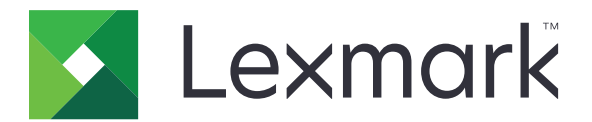

# **CX833, CX961, CX962, CX963, XC8355, XC9635, XC9645, XC9655 MFPs**

**User's Guide**

**December 2024 [www.lexmark.com](http://www.lexmark.com)**

Machine type: 7566 Models: 288, 298

# **Contents**

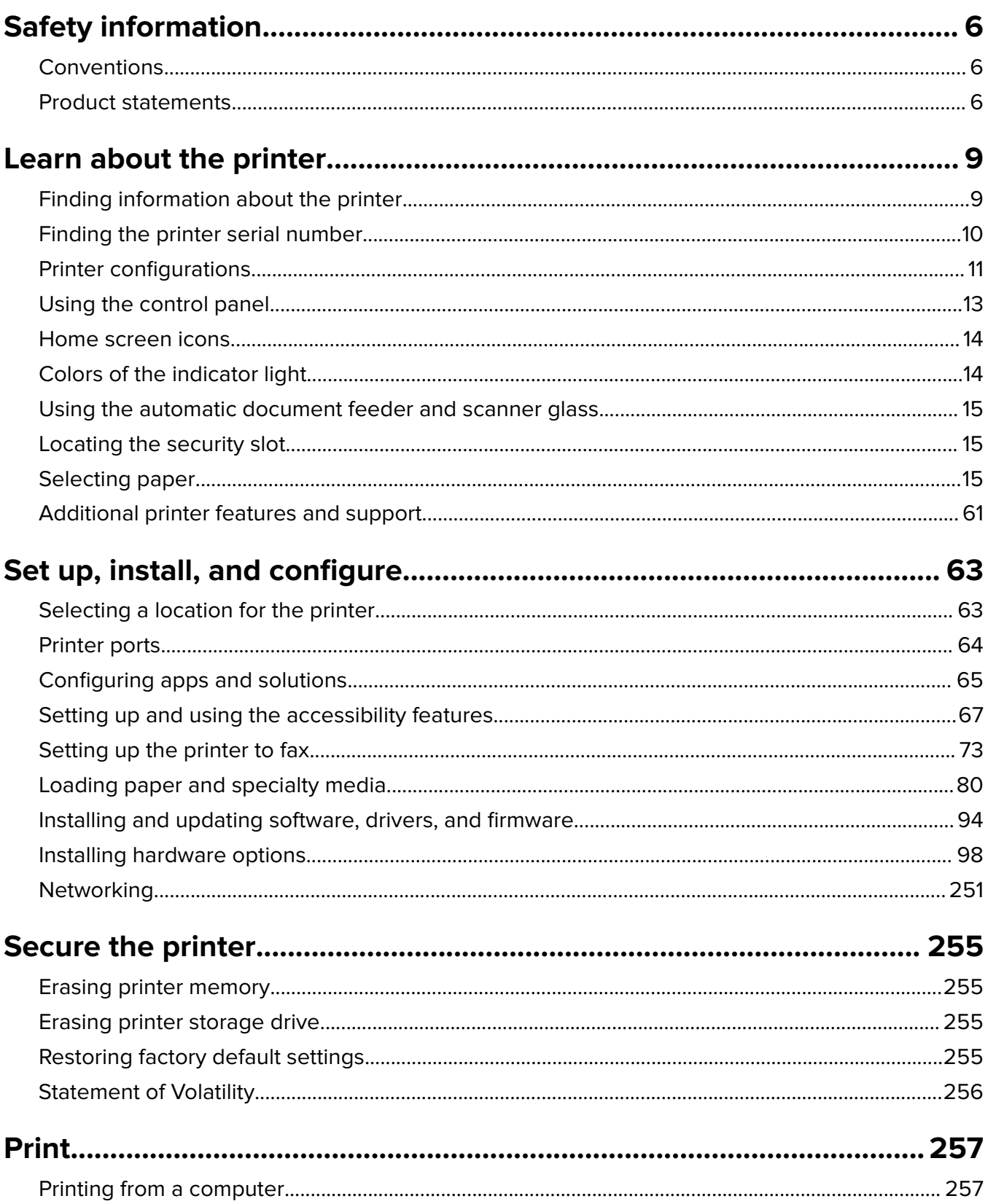

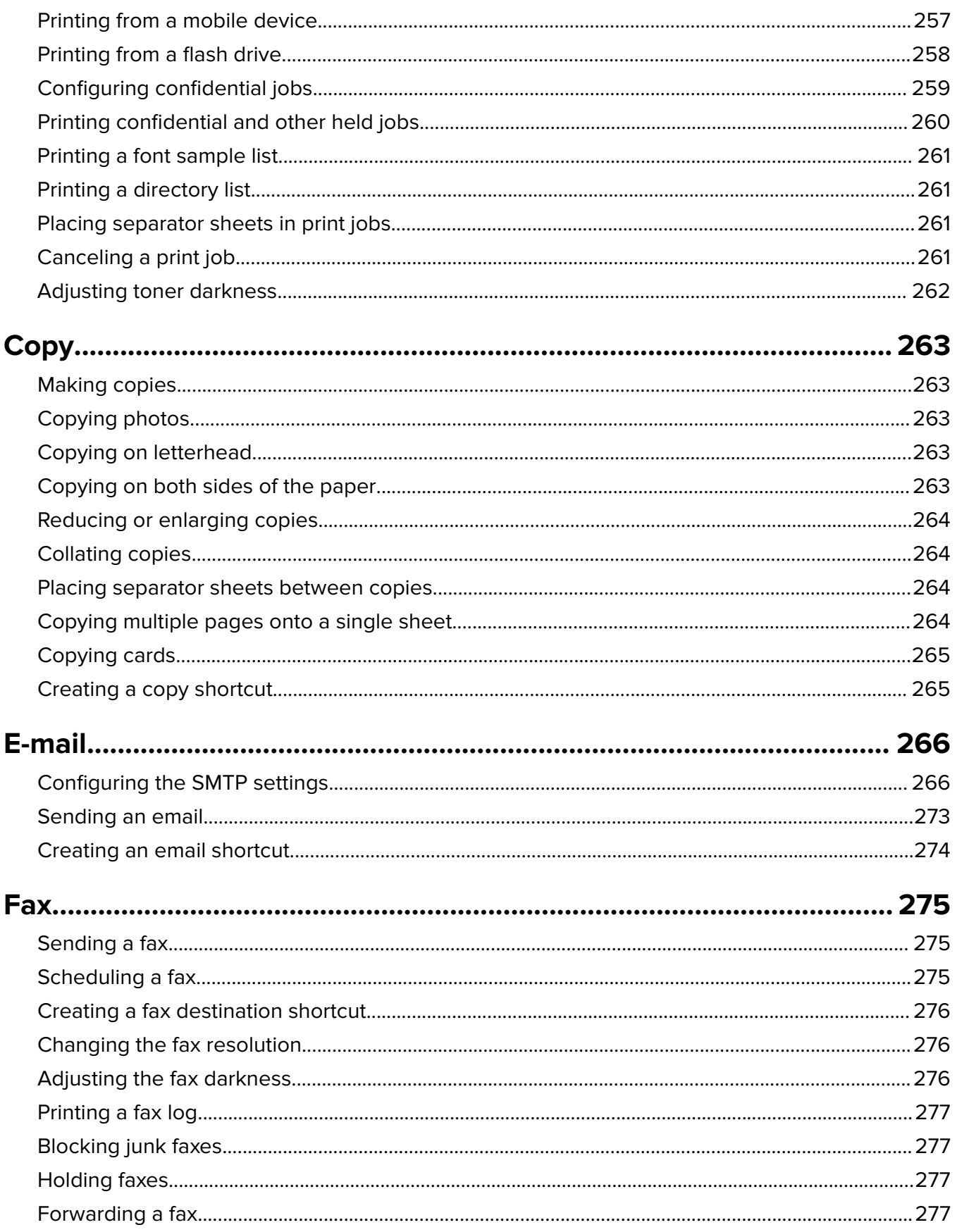

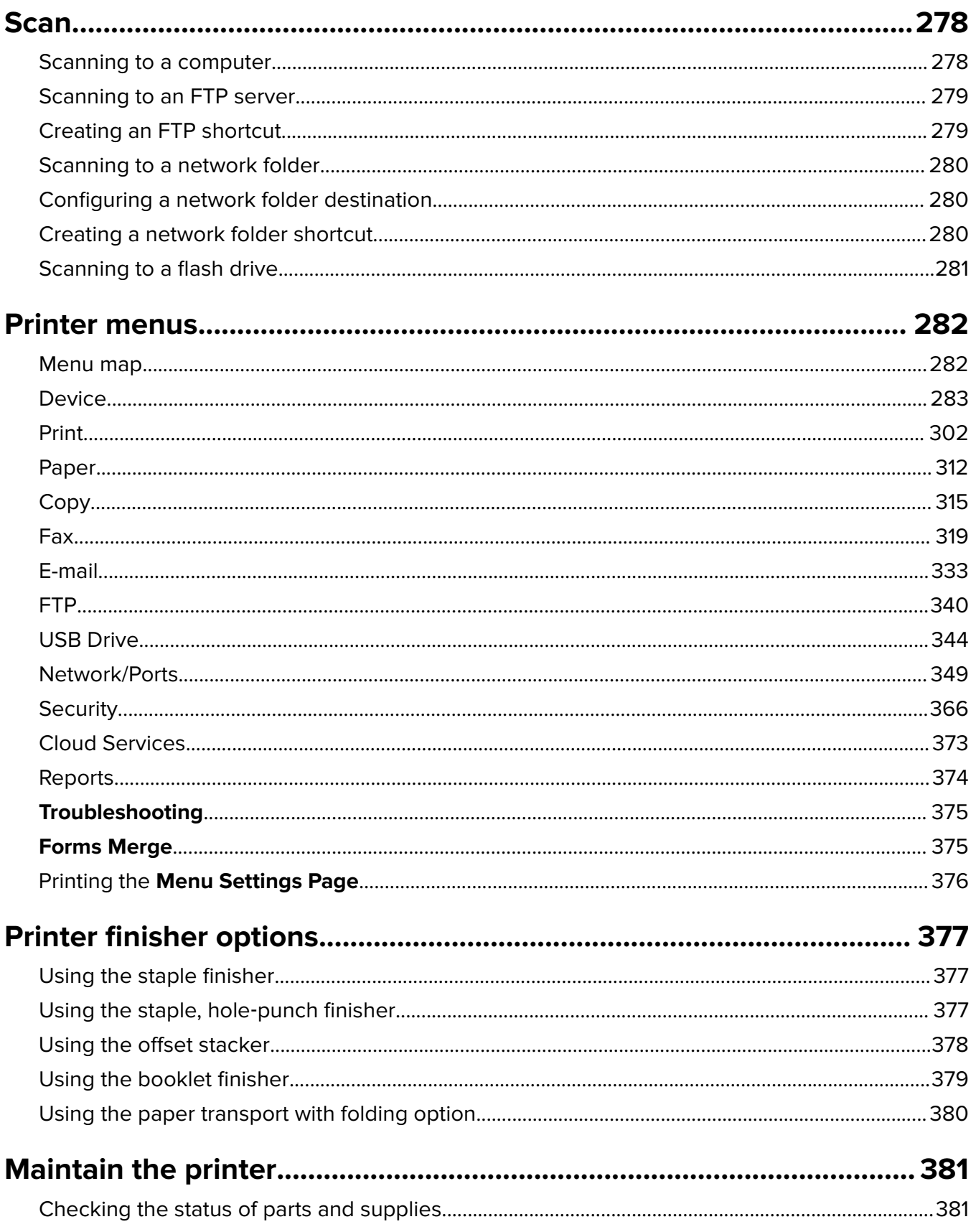

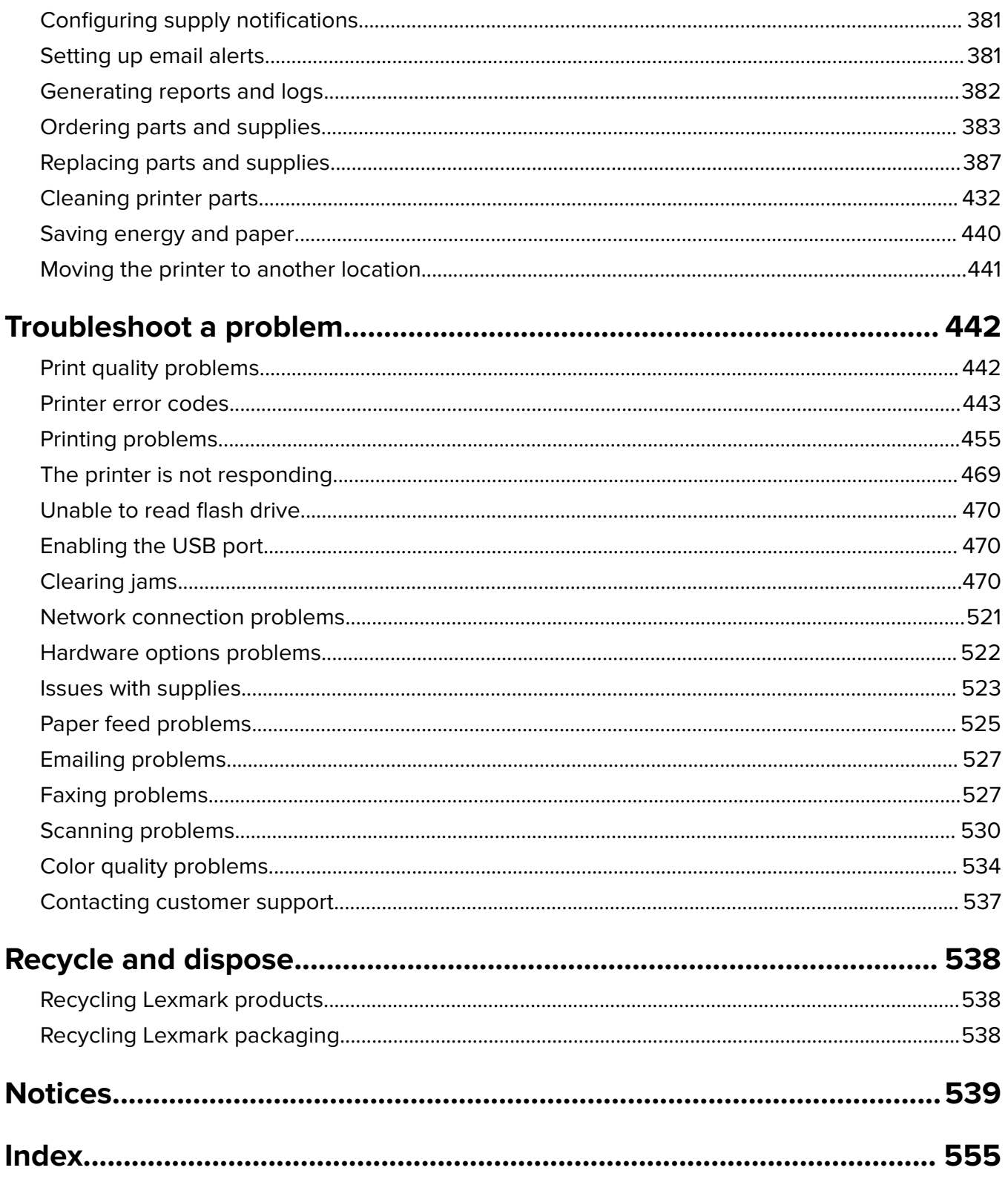

# <span id="page-5-0"></span>**Safety information**

# **Conventions**

**Note**: A note identifies information that could help you.

**Warning**: A warning identifies something that could damage the product hardware or software.

**WARNING (in full capitals)**: A WARNING indicates a risk of death or serious injury if not avoided.

**CAUTION**: A caution indicates a potentially hazardous situation that could injure you.

Different types of caution statements include:

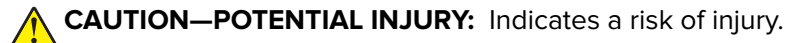

**CAUTION—SHOCK HAZARD:** Indicates a risk of electrical shock.

**CAUTION—HOT SURFACE:** Indicates a risk of burn if touched.

**CAUTION—TIPPING HAZARD:** Indicates a crush hazard.

**CAUTION—PINCH HAZARD:** Indicates a risk of being caught between moving parts.

# **Product statements**

**CAUTION—POTENTIAL INJURY:** To avoid the risk of fire or electrical shock, connect the power cord to an appropriately rated and properly grounded electrical outlet that is near the product and easily accessible.

**CAUTION—POTENTIAL INJURY:** To avoid the risk of fire or electrical shock, use only the power cord provided with this product or the manufacturer's authorized replacement.

**CAUTION—POTENTIAL INJURY:** Do not use this product with extension cords, multioutlet power strips, multioutlet extenders, or UPS devices. The power capacity of these types of accessories can be easily overloaded by a laser printer and may result in a risk of fire, property damage, or poor printer performance.

**CAUTION—POTENTIAL INJURY:** Only a Lexmark Inline Surge Protector that is properly connected between the printer and the power cord provided with the printer may be used with this product. The use of non-Lexmark surge protection devices may result in a risk of fire, property damage, or poor printer performance.

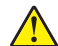

**CAUTION—POTENTIAL INJURY:** To reduce the risk of fire, use only a 26 AWG or larger telecommunications (RJ-11) cord when connecting this product to the public switched telephone network. For users in Australia, the cord must be approved by the Australian Communications and Media Authority.

**CAUTION—SHOCK HAZARD:** To avoid the risk of electrical shock, do not place or use this product near water or wet locations.

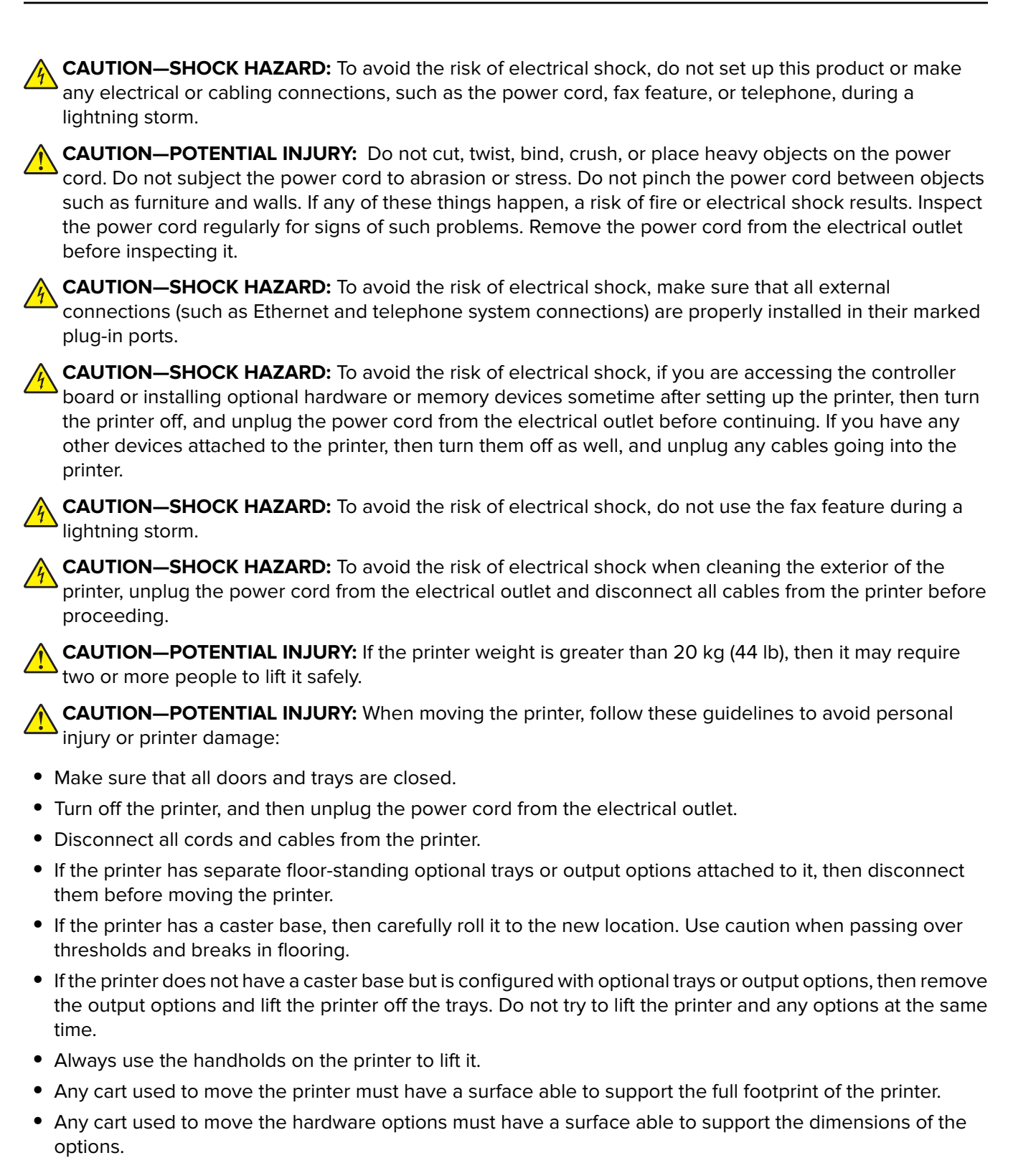

- **•** Keep the printer in an upright position.
- **•** Avoid severe jarring movements.
- **•** Make sure that your fingers are not under the printer when you set it down.
- **•** Make sure that there is adequate clearance around the printer.

**CAUTION—TIPPING HAZARD:** Installing one or more options on your printer or MFP may require a caster base, furniture, or other feature to prevent instability causing possible injury. For more information on supported configurations, see **[www.lexmark.com/multifunctionprinters](http://www.lexmark.com/multifunctionprinters)**.

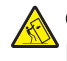

**CAUTION—TIPPING HAZARD:** To reduce the risk of equipment instability, load each tray separately. Keep all other trays closed until needed.

**CAUTION—HOT SURFACE:** The inside of the printer might be hot. To reduce the risk of injury from a hot component, allow the surface to cool before touching it.

**CAUTION—PINCH HAZARD:** To avoid the risk of a pinch injury, use caution in areas marked with this label. Pinch injuries may occur around moving parts, such as gears, doors, trays, and covers.

**CAUTION—POTENTIAL INJURY:** This product uses a laser. Use of controls or adjustments or performance of procedures other than those specified in the User's Guide may result in hazardous radiation exposure.

**CAUTION—POTENTIAL INJURY:** The lithium battery in this product is not intended to be replaced. There is a danger of explosion if a lithium battery is incorrectly replaced. Do not recharge, disassemble, or incinerate a lithium battery. Discard used lithium batteries according to the manufacturer's instructions and local regulations.

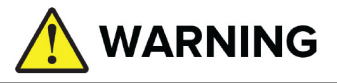

- **• INGESTION HAZARD**: This product contains a button cell or coin battery.
- **• DEATH** or serious injury can occur if ingested.
- **•** A swallowed button cell or coin battery can cause **Internal Chemical Burns** in as little as **2 hours**.
- **• KEEP** new and used batteries **OUT OF REACH of CHILDREN**.
- **• Seek immediate medical attention** if a battery is suspected to be swallowed or inserted inside any part of the body.

Remove and immediately recycle or dispose of used batteries according to local regulations and keep away from children. Do not dispose of batteries in household trash or incinerate. Even used batteries may cause severe injury or death. Call a local poison control center for treatment information.

Battery type: CR6821

Nominal battery voltage: 3V

Do not force discharge, recharge, disassemble, heat above 60°C (140°F), or incinerate. Doing so may result in injury due to venting, leakage, or explosion resulting in chemical burns.

This product is designed, tested, and approved to meet strict global safety standards with the use of specific manufacturer's components. The safety features of some parts may not always be obvious. The manufacturer is not responsible for the use of other replacement parts.

Refer service or repairs, other than those described in the user documentation, to a service representative.

#### **SAVE THESE INSTRUCTIONS.**

# <span id="page-8-0"></span>**Learn about the printer**

# **Finding information about the printer**

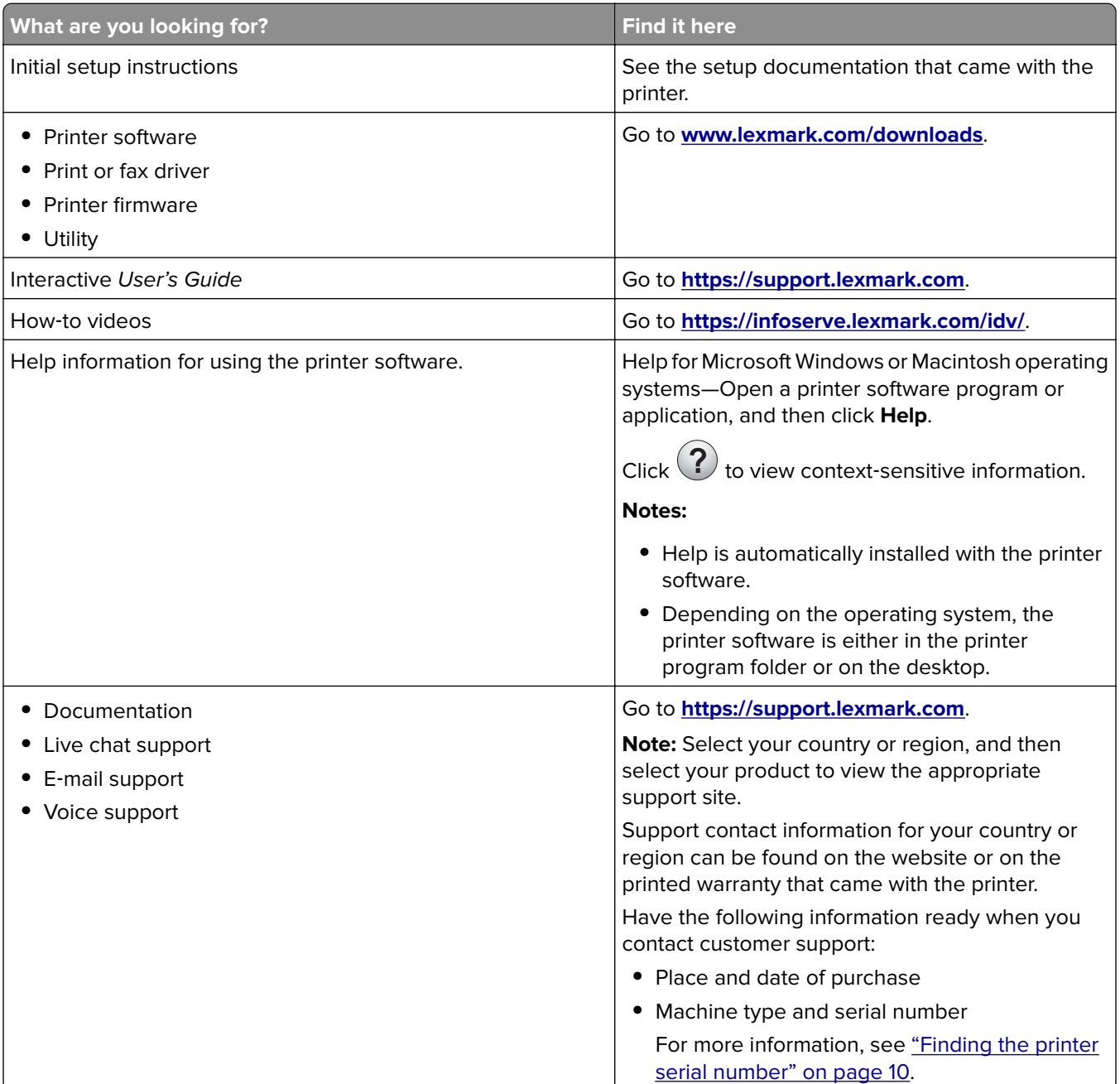

<span id="page-9-0"></span>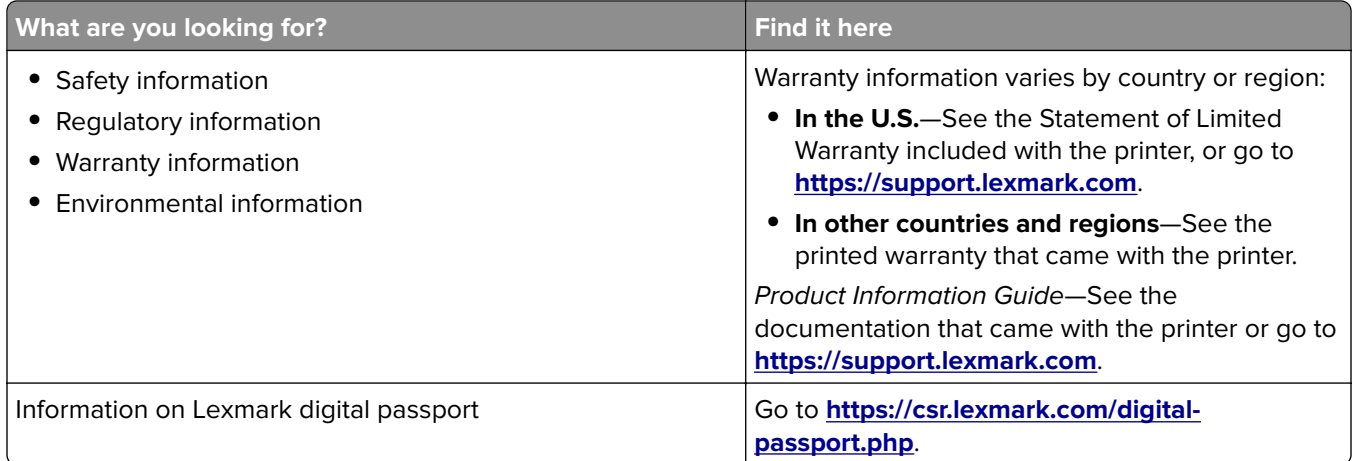

# **Finding the printer serial number**

**1** Open the tray.

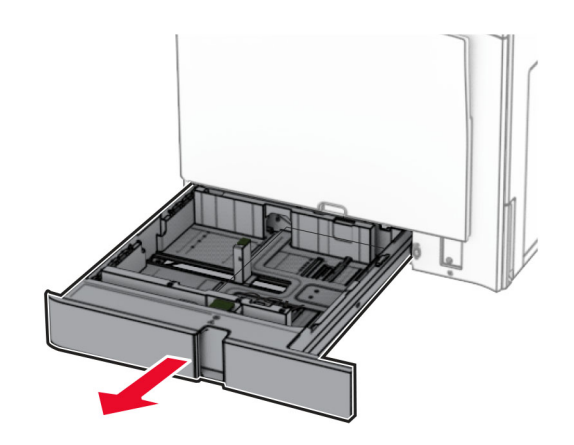

<span id="page-10-0"></span>**2** Locate the serial number at the right side of the printer.

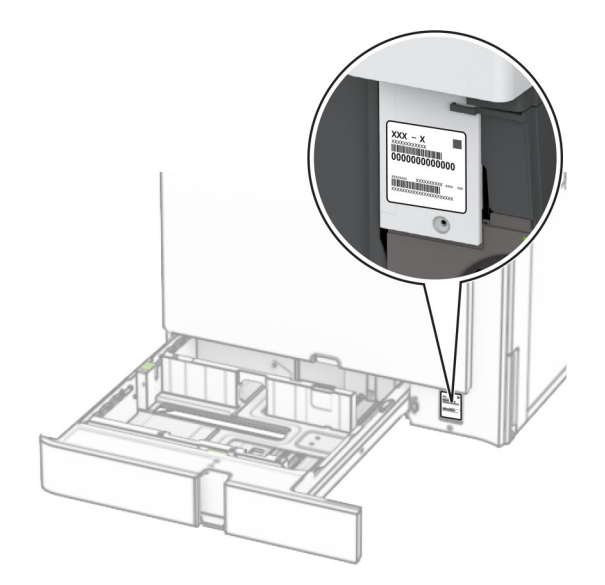

# **Printer configurations**

**Note:** Make sure to configure the printer on a flat, sturdy, and stable surface.

### **Basic model**

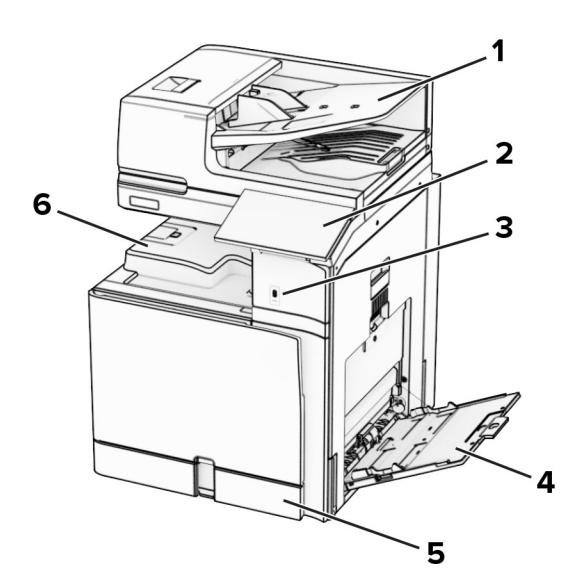

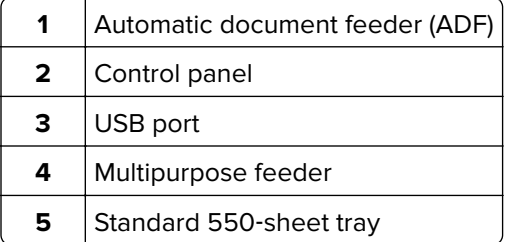

#### **6** Standard bin

### **Configured model**

**CAUTION-TIPPING HAZARD:** Installing one or more options on your printer or MFP may require a caster base, furniture, or other feature to prevent instability causing possible injury. For more information on supported configurations, see **[www.lexmark.com/multifunctionprinters](http://www.lexmark.com/multifunctionprinters)**.

**CAUTION—TIPPING HAZARD:** To reduce the risk of equipment instability, load each tray separately. Keep all other trays closed until needed.

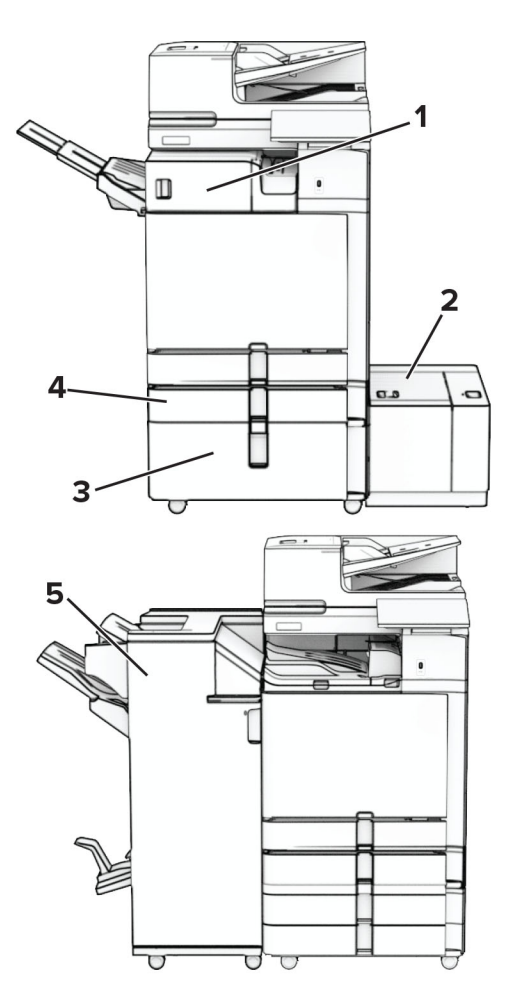

<span id="page-12-0"></span>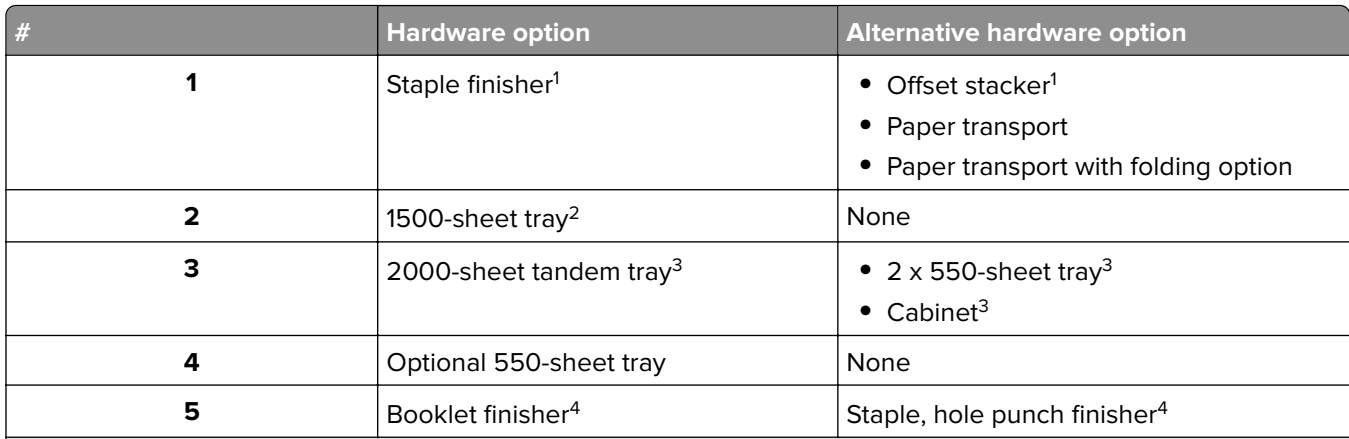

 $^{\rm 1}$  Cannot be installed together with a booklet finisher or staple, hole punch finisher.

<sup>2</sup> Must be always installed together with an optional 550-sheet tray and either the 2 x 550-sheet tray or 2000-sheet tandem tray.

3 Must be always installed together with an optional 550-sheet tray.

<sup>4</sup> Must be always installed together with an optional 550-sheet tray and one of the following: 2 x 550-sheet tray, 2000-sheet tandem tray, or cabinet.

# **Using the control panel**

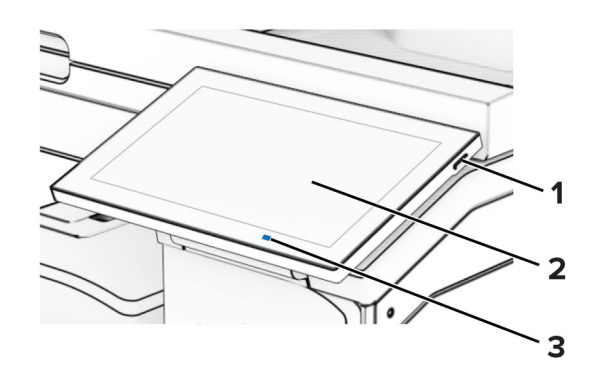

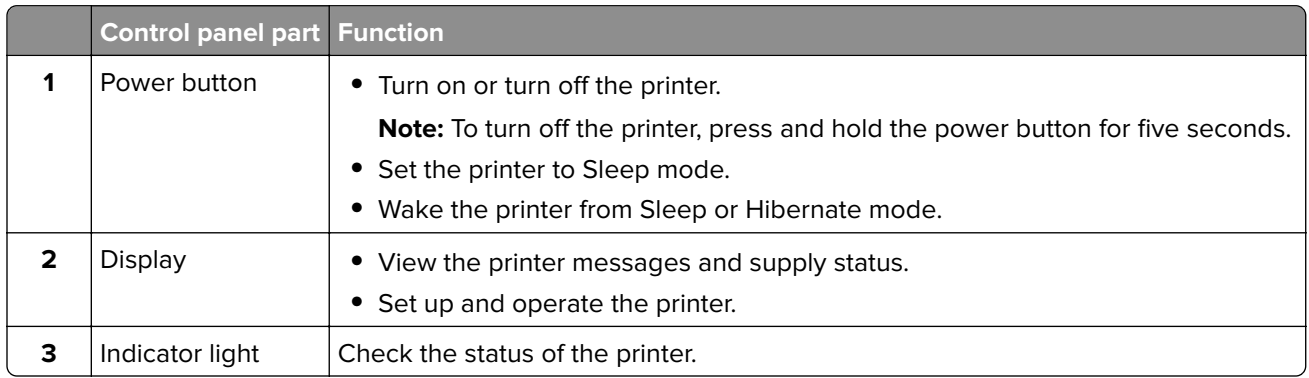

### <span id="page-13-0"></span>**Home screen icons**

**Note:** Your home screen may vary depending on your home screen customization settings, administrative setup, and active embedded solutions.

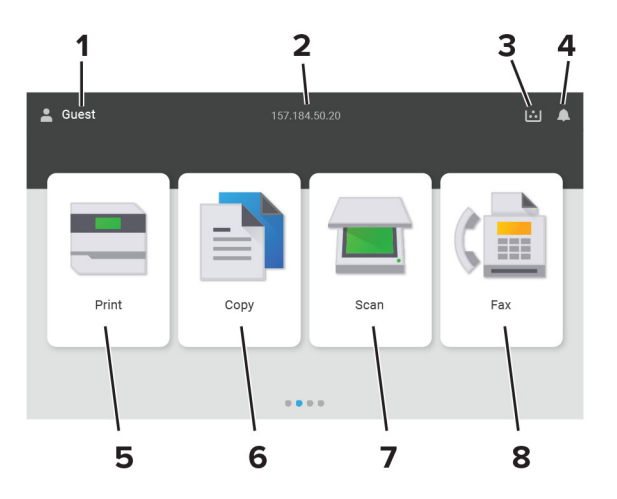

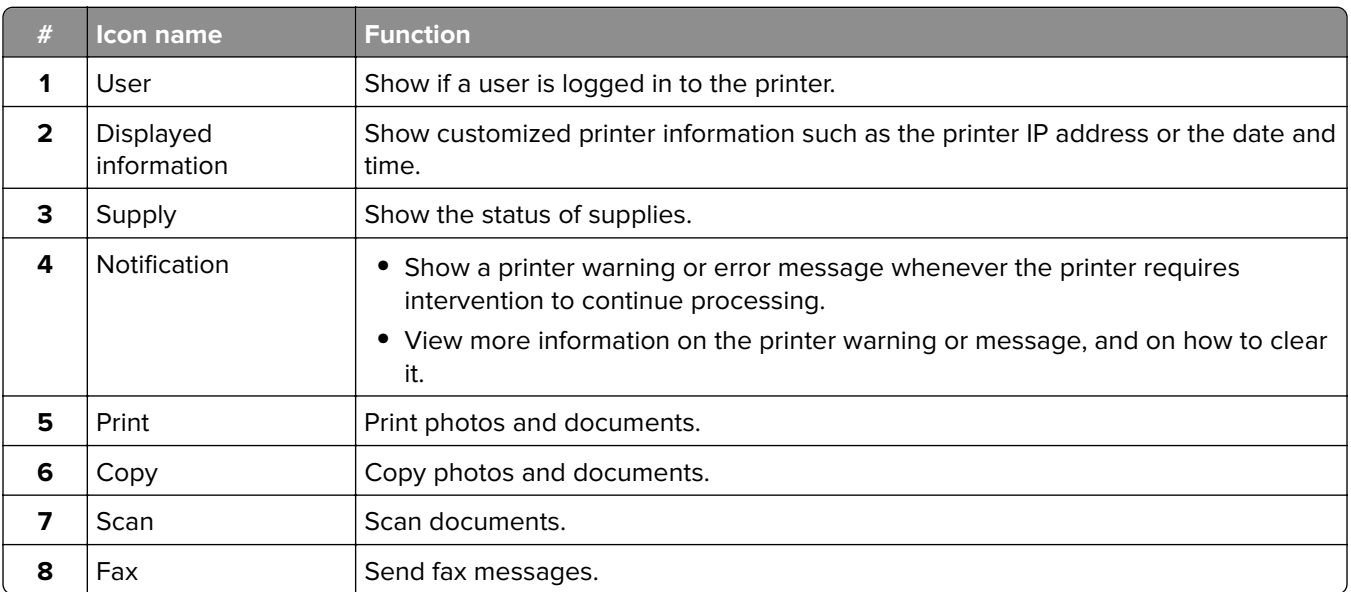

# **Colors of the indicator light**

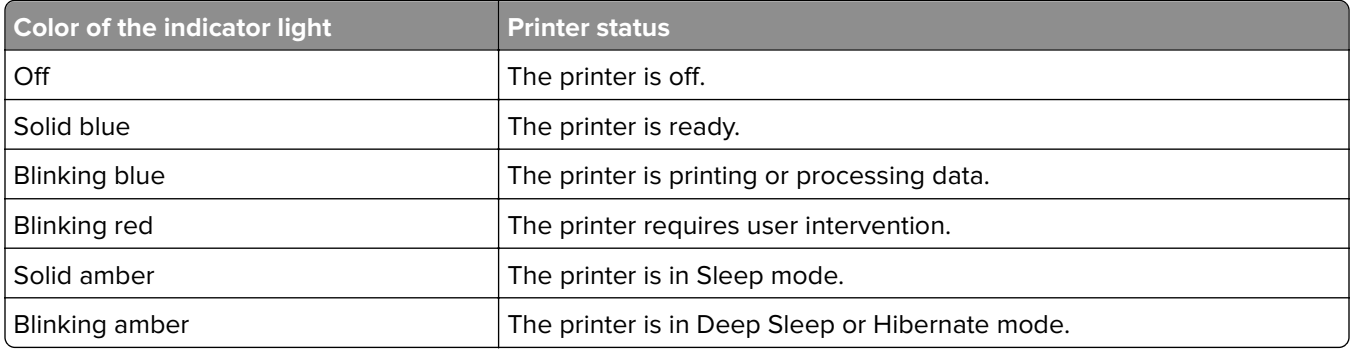

### <span id="page-14-0"></span>**Using the automatic document feeder and scanner glass**

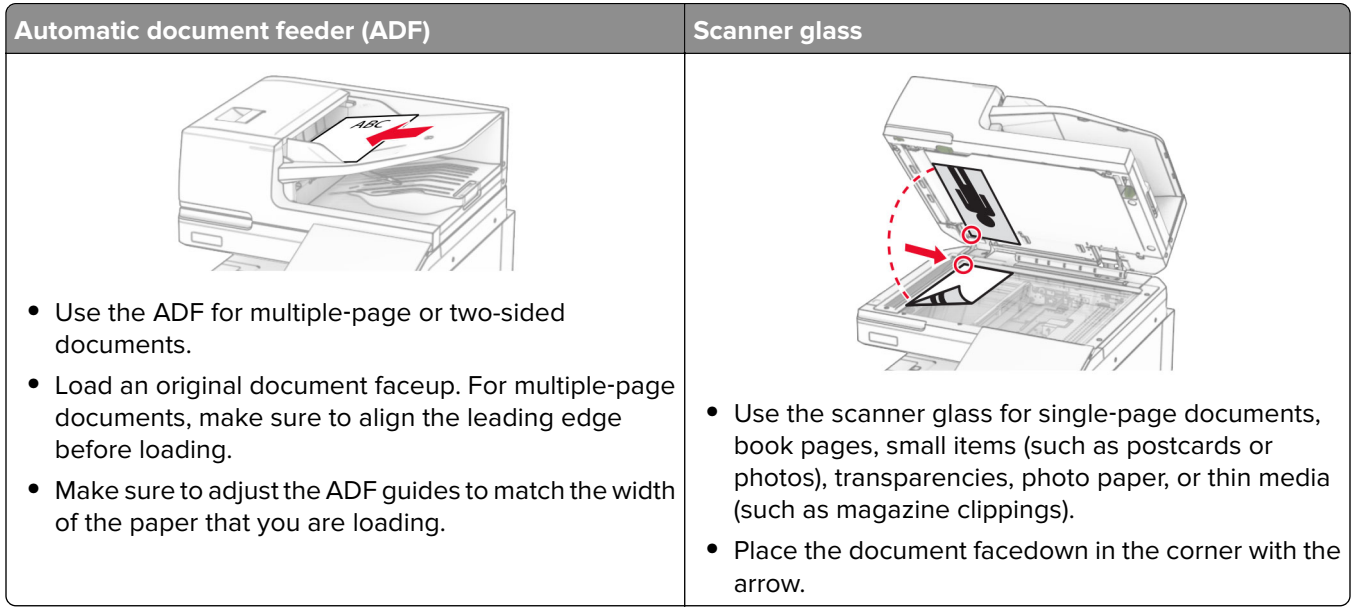

# **Locating the security slot**

The printer is equipped with a security lock feature. Attach a security lock compatible with most laptop computers in the location shown to secure the printer in place.

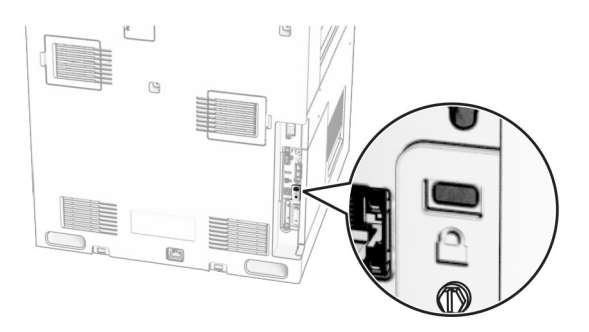

# **Selecting paper**

### **Paper guidelines**

Use the appropriate paper to prevent jams and help ensure trouble-free printing.

- **•** Always use new, undamaged paper.
- **•** Before loading paper, know the recommended printable side of the paper. This information is usually indicated on the paper package.
- **•** Do not use paper that has been cut or trimmed by hand.
- **•** Do not mix paper sizes, types, or weights in the same tray; mixing results in jams.
- **•** Do not use coated papers unless they are specifically designed for electrophotographic printing.

For more information, see the Paper and Specialty Media Guide.

### **Paper characteristics**

The following paper characteristics affect print quality and reliability. Consider these factors before printing on them.

#### **Weight**

Trays can feed paper of varying weights. Paper lighter than 60  $q/m^2$  (16 lb) may not be stiff enough to feed properly, and may cause jams. For more information, see the "Supported paper weights" topic.

#### **Curl**

Curl is the tendency for paper to curl at its edges. Excessive curl can cause paper feeding problems. Curl can occur after the paper passes through the printer, where it is exposed to high temperatures. Storing paper unwrapped in hot, humid, cold, or dry conditions can contribute to paper curling before printing and can cause feeding problems.

#### **Smoothness**

Paper smoothness directly affects print quality. If paper is too rough, toner cannot fuse to it properly. If paper is too smooth, it can cause paper feeding or print quality issues. We recommend the use of paper with 50 Sheffield points.

#### **Moisture content**

The amount of moisture in paper affects both print quality and the printer ability to feed the paper correctly. Leave paper in its original wrapper until you use it. Exposure of paper to moisture changes can degrade its performance.

Before printing, store paper in its original wrapper for 24 to 48 hours. The environment in which the paper is stored must be the same as the printer . Extend the time several days if the storage or transportation environment is very different from the printer environment. Thick paper may also require a longer conditioning period.

#### **Grain direction**

Grain refers to the alignment of the paper fibers in a sheet of paper. Grain is either grain long which runs the length of the paper, or grain short which runs the width of the paper. For recommended grain direction, see the "Supported paper weights" topic.

#### **Fiber content**

Most high‑quality xerographic paper is made from 100 percent chemically treated pulped wood. This content provides the paper with a high degree of stability, resulting in fewer paper feeding problems and better print quality. Paper containing fibers such as cotton can negatively affect paper handling.

### **Unacceptable paper**

The following paper types are not recommended for use with the printer:

- **•** Chemically treated papers that are used to make copies without carbon paper. They are also known as carbonless papers, carbonless copy paper (CCP), or no carbon required (NCR) paper.
- **•** Preprinted papers with chemicals that may contaminate the printer.
- **•** Preprinted papers that can be affected by the temperature in the printer fuser.
- Preprinted papers that require a registration (the precise print location on the page) greater than ±2.3 mm (±0.09 in.). For example, optical character recognition (OCR) forms.

Sometimes, registration can be adjusted with a software app to print successfully on these forms.

- **•** Coated papers (erasable bond), synthetic papers, or thermal papers.
- **•** Rough‑edged, rough or heavily textured surface papers, or curled papers.
- **•** Papers that fail EN12281:2002 (European).
- Paper weighing less than 60 g/m<sup>2</sup> (16 lb).
- **•** Multiple‑part forms or documents.

### **Using recycled paper**

Lexmark works to reduce the environmental impact of paper by providing customers choices when it comes to printing. One way we achieve this is by testing products to ensure recycled paper may be used—specifically, papers made with 30%, 50%, and 100% post-consumer recycled content. Our expectation is that recycled papers perform as well as virgin paper in our printers. While no official standard exists for office equipment use of paper, Lexmark uses European Standard EN 12281 as a minimum properties standard. To ensure breadth of testing, test paper includes 100% recycled papers from North America, Europe, and Asia, and tests are conducted at 8–80% relative humidity. Testing includes duplex printing. Office paper using renewable, recycled, or chlorine-free content may all be used.

### **Storing paper**

Use these paper storage guidelines to help avoid jams and uneven print quality:

- **•** Store paper in its original wrapper in the same environment as the printer for 24 to 48 hours before printing.
- **•** Extend the time several days if the storage or transportation environment is very different from the printer environment. Thick paper may also require a longer conditioning period.
- **•** For best results, store paper where the temperature is 21°C (70°F) and the relative humidity is 40 percent.
- **•** Most label manufacturers recommend printing in a temperature range of 18–24°C (65–75°F) with relative humidity between 40 and 60 percent.
- **•** Store paper in cartons, on a pallet or shelf, rather than on the floor.
- **•** Store individual packages on a flat surface.
- **•** Do not store anything on top of individual paper packages.
- **•** Take paper out of the carton or wrapper only when you are ready to load it in the printer. The carton and wrapper help keep the paper clean, dry, and flat.

### **Selecting preprinted forms and letterhead**

- **•** Use grain long paper.
- **•** Use only forms and letterhead printed using an offset lithographic or engraved printing process.
- **•** Avoid paper with rough or heavily textured surfaces.
- **•** Use inks that are not affected by the resin in toner. Inks that are oxidation‑set or oil‑based generally meet these requirements; latex inks might not.
- **•** Print samples on preprinted forms and letterheads considered for use before buying large quantities. This action determines whether the ink in the preprinted form or letterhead affects print quality.
- **•** When in doubt, contact your paper supplier.
- **•** When printing on letterhead, load the paper in the proper orientation for your printer. For more information, see the Paper and Specialty Media Guide.

### **Supported paper sizes**

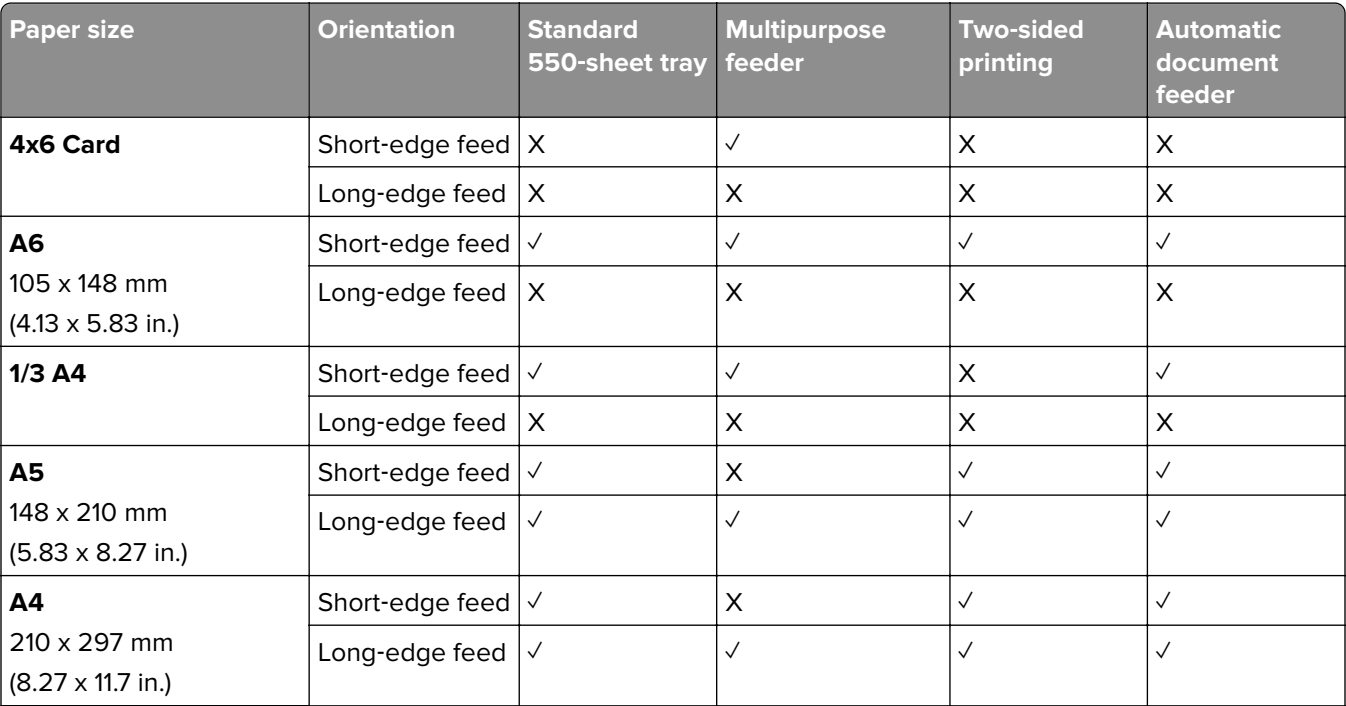

#### **Paper sizes supported by the basic configuration**

<sup>1</sup> Supported only in some printer models.

<sup>2</sup> Supported only when configured from the Universal Setup menu.

 $3$  Supports paper sizes ranging from 95 x 139.7 mm (3.74 x 5.5 in.) to 297 x 355.6 mm (11.69 x 14 in.).

 $4$  The maximum length of the universal paper size in the case of banner paper is 1320.8 x 52 in. Load only one sheet of banner paper at a time.

 $5$  Supports paper sizes ranging from 95 x 139.7 mm (3.74 x 5.5 in.) to 320 x 457.2 mm (12.6 x 18 in.).

 $6$  Supports paper sizes ranging from 105 x 139.7 mm (4.13 x 5.5 in.) to 320 x 457.2 mm (12.59 x 18 in.).

<sup>7</sup> Supports paper sizes ranging from 76.2 x 128 mm (3 x 5.04 in.) to 297 x 432 mm (11.69 x 17.01 in.).

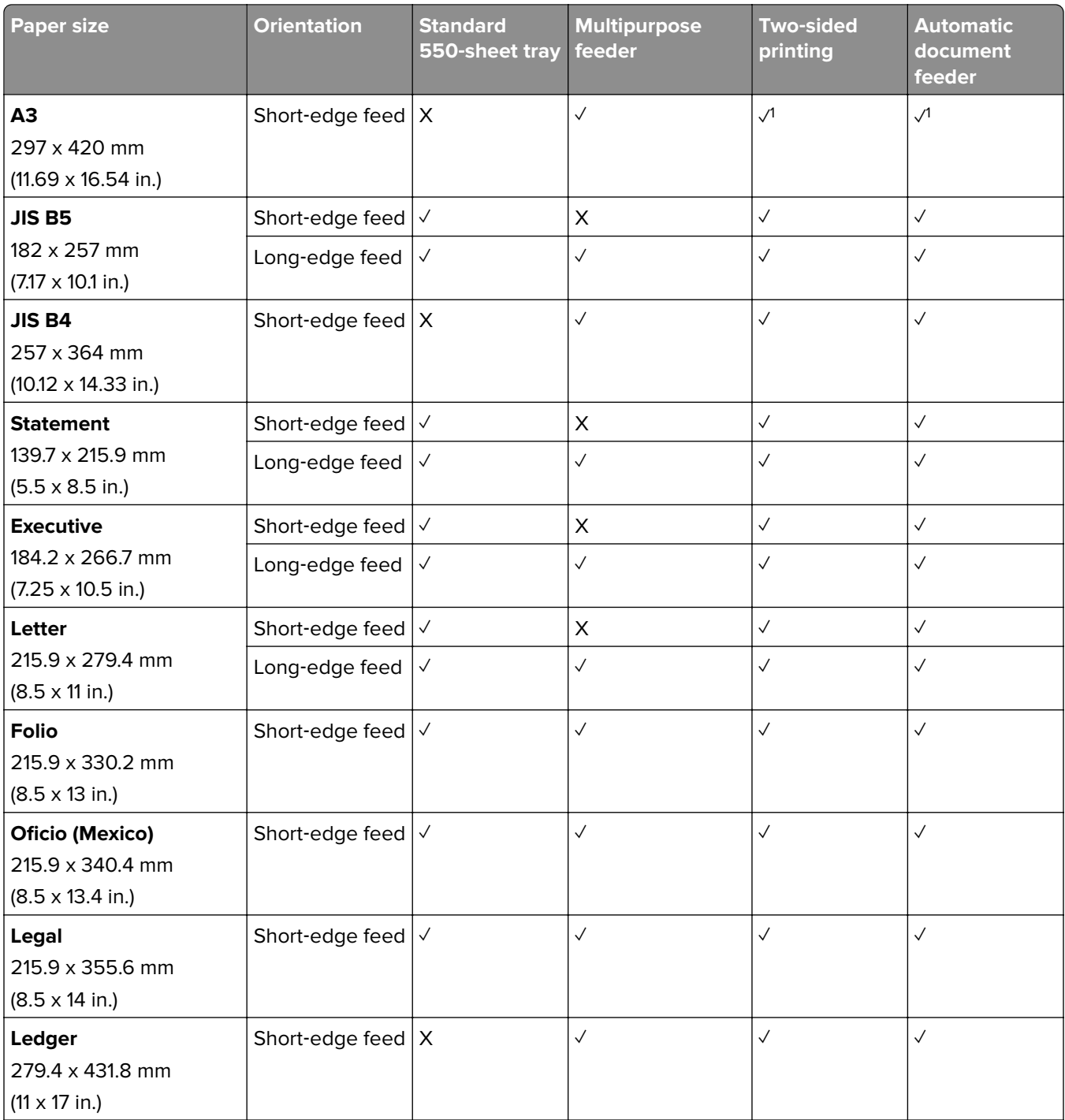

<sup>1</sup> Supported only in some printer models.

<sup>2</sup> Supported only when configured from the Universal Setup menu.

<sup>3</sup> Supports paper sizes ranging from 95 x 139.7 mm (3.74 x 5.5 in.) to 297 x 355.6 mm (11.69 x 14 in.).

 $4$  The maximum length of the universal paper size in the case of banner paper is 1320.8 x 52 in. Load only one sheet of banner paper at a time.

 $5$  Supports paper sizes ranging from 95 x 139.7 mm (3.74 x 5.5 in.) to 320 x 457.2 mm (12.6 x 18 in.).

6 Supports paper sizes ranging from 105 x 139.7 mm (4.13 x 5.5 in.) to 320 x 457.2 mm (12.59 x 18 in.).

<sup>7</sup> Supports paper sizes ranging from 76.2 x 128 mm (3 x 5.04 in.) to 297 x 432 mm (11.69 x 17.01 in.).

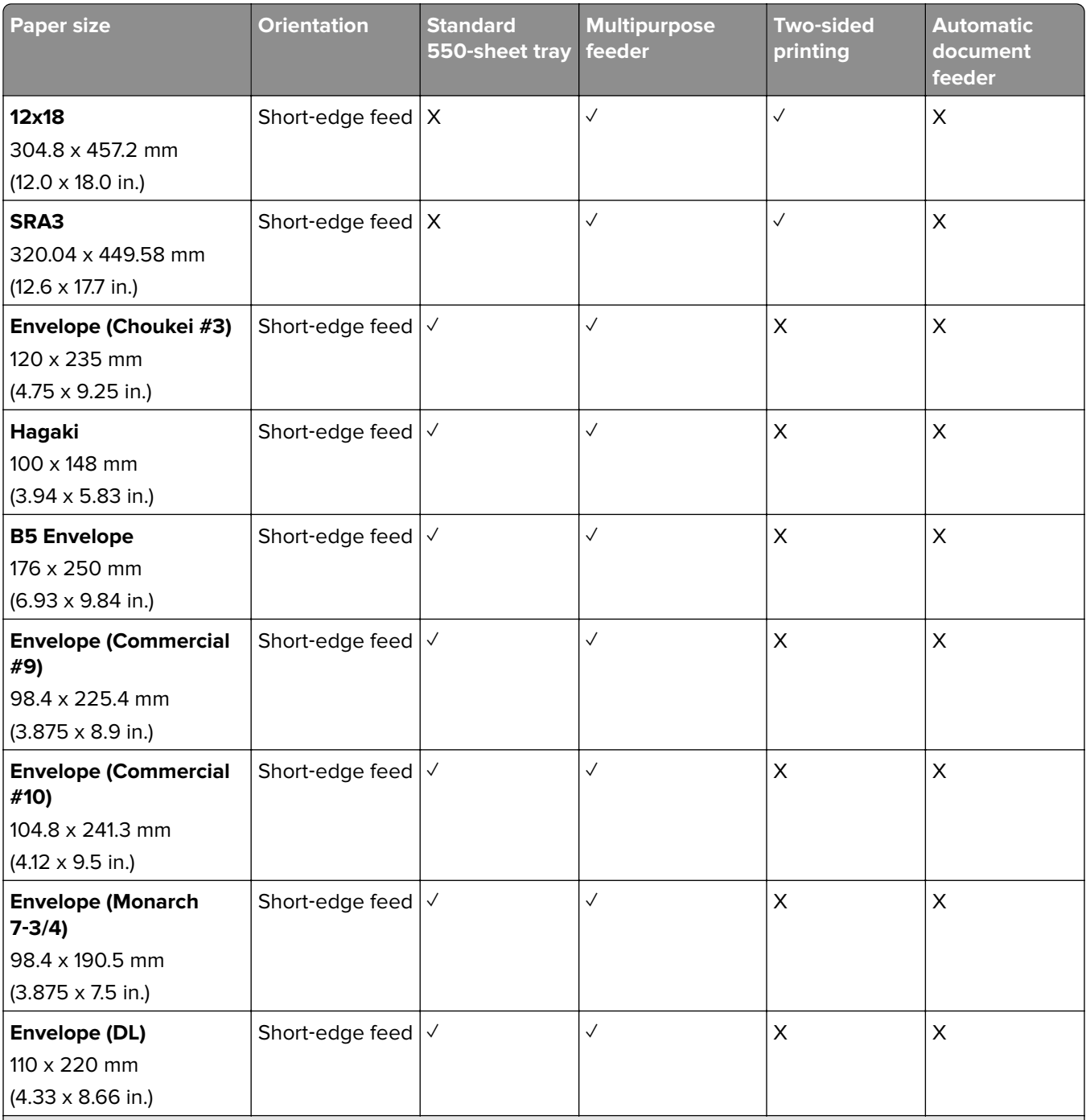

<sup>1</sup> Supported only in some printer models.

2 Supported only when configured from the Universal Setup menu.

<sup>3</sup> Supports paper sizes ranging from 95 x 139.7 mm (3.74 x 5.5 in.) to 297 x 355.6 mm (11.69 x 14 in.).

 $4$  The maximum length of the universal paper size in the case of banner paper is 1320.8 x 52 in. Load only one sheet of banner paper at a time.

 $5$  Supports paper sizes ranging from 95 x 139.7 mm (3.74 x 5.5 in.) to 320 x 457.2 mm (12.6 x 18 in.).

 $6$  Supports paper sizes ranging from 105 x 139.7 mm (4.13 x 5.5 in.) to 320 x 457.2 mm (12.59 x 18 in.).

<sup>7</sup> Supports paper sizes ranging from 76.2 x 128 mm (3 x 5.04 in.) to 297 x 432 mm (11.69 x 17.01 in.).

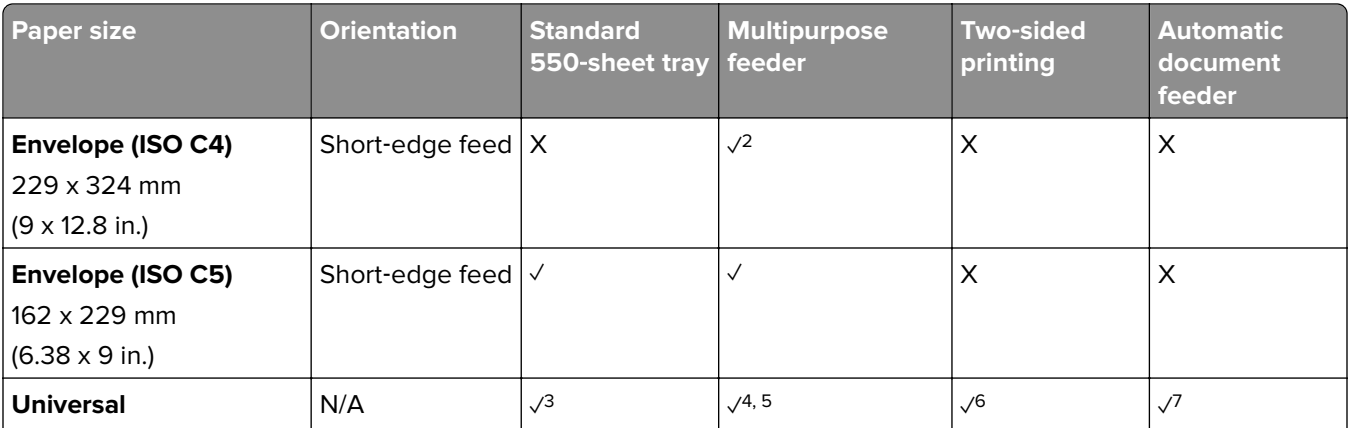

<sup>1</sup> Supported only in some printer models.

<sup>2</sup> Supported only when configured from the Universal Setup menu.

<sup>3</sup> Supports paper sizes ranging from 95 x 139.7 mm (3.74 x 5.5 in.) to 297 x 355.6 mm (11.69 x 14 in.).

 $4$  The maximum length of the universal paper size in the case of banner paper is 1320.8 x 52 in. Load only one sheet of banner paper at a time.

 $5$  Supports paper sizes ranging from 95 x 139.7 mm (3.74 x 5.5 in.) to 320 x 457.2 mm (12.6 x 18 in.).

 $6$  Supports paper sizes ranging from 105 x 139.7 mm (4.13 x 5.5 in.) to 320 x 457.2 mm (12.59 x 18 in.).

<sup>7</sup> Supports paper sizes ranging from 76.2 x 128 mm (3 x 5.04 in.) to 297 x 432 mm (11.69 x 17.01 in.).

#### **Paper sizes supported by the optional trays**

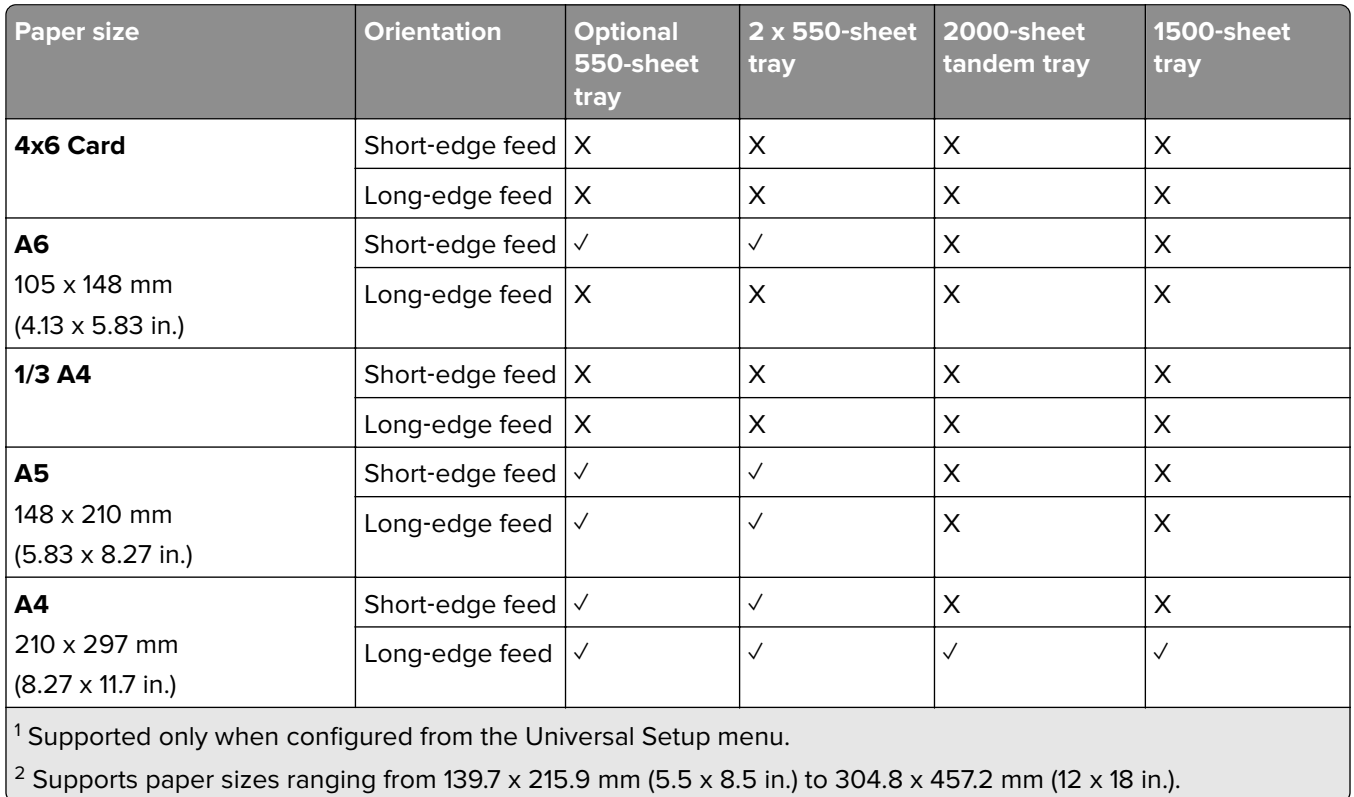

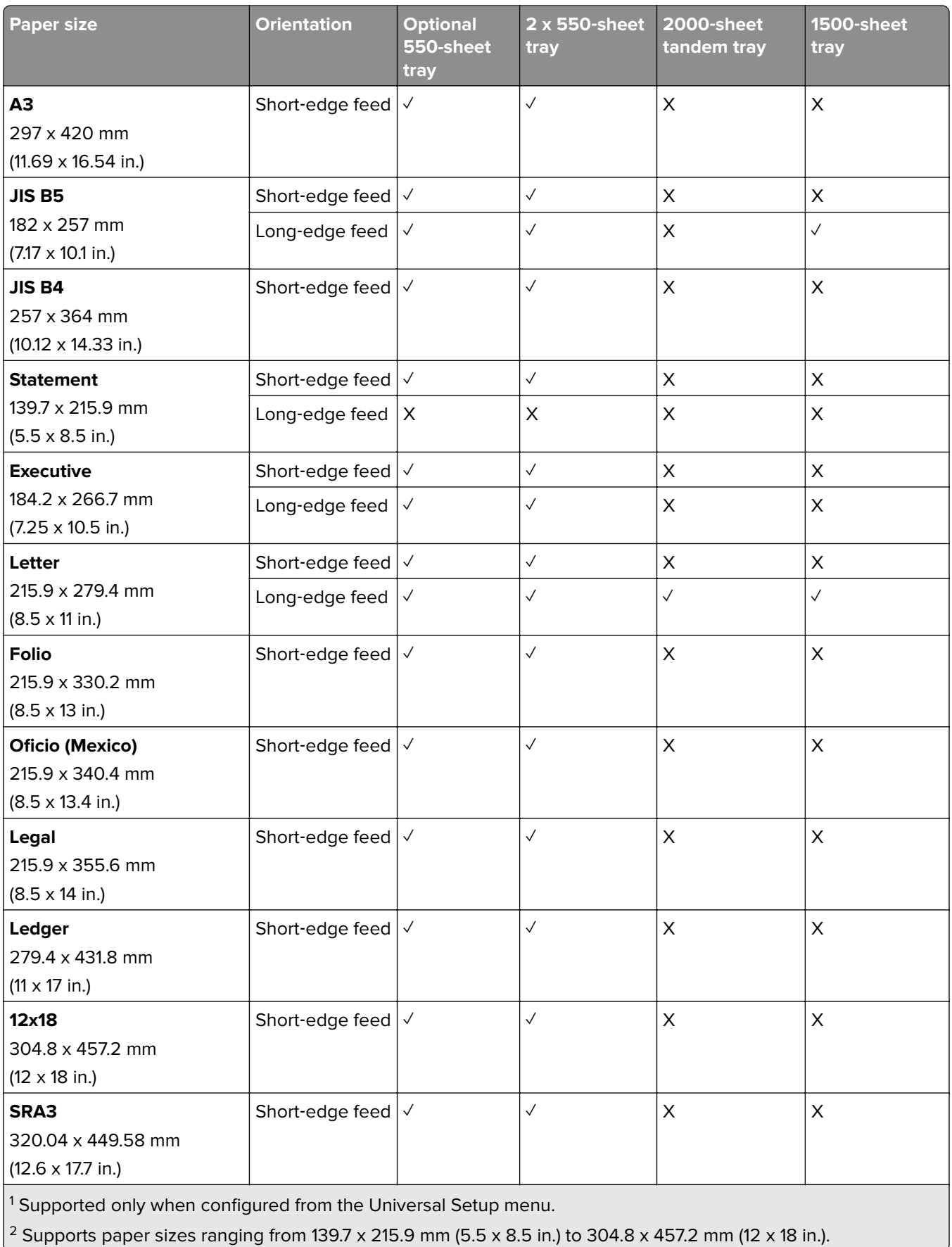

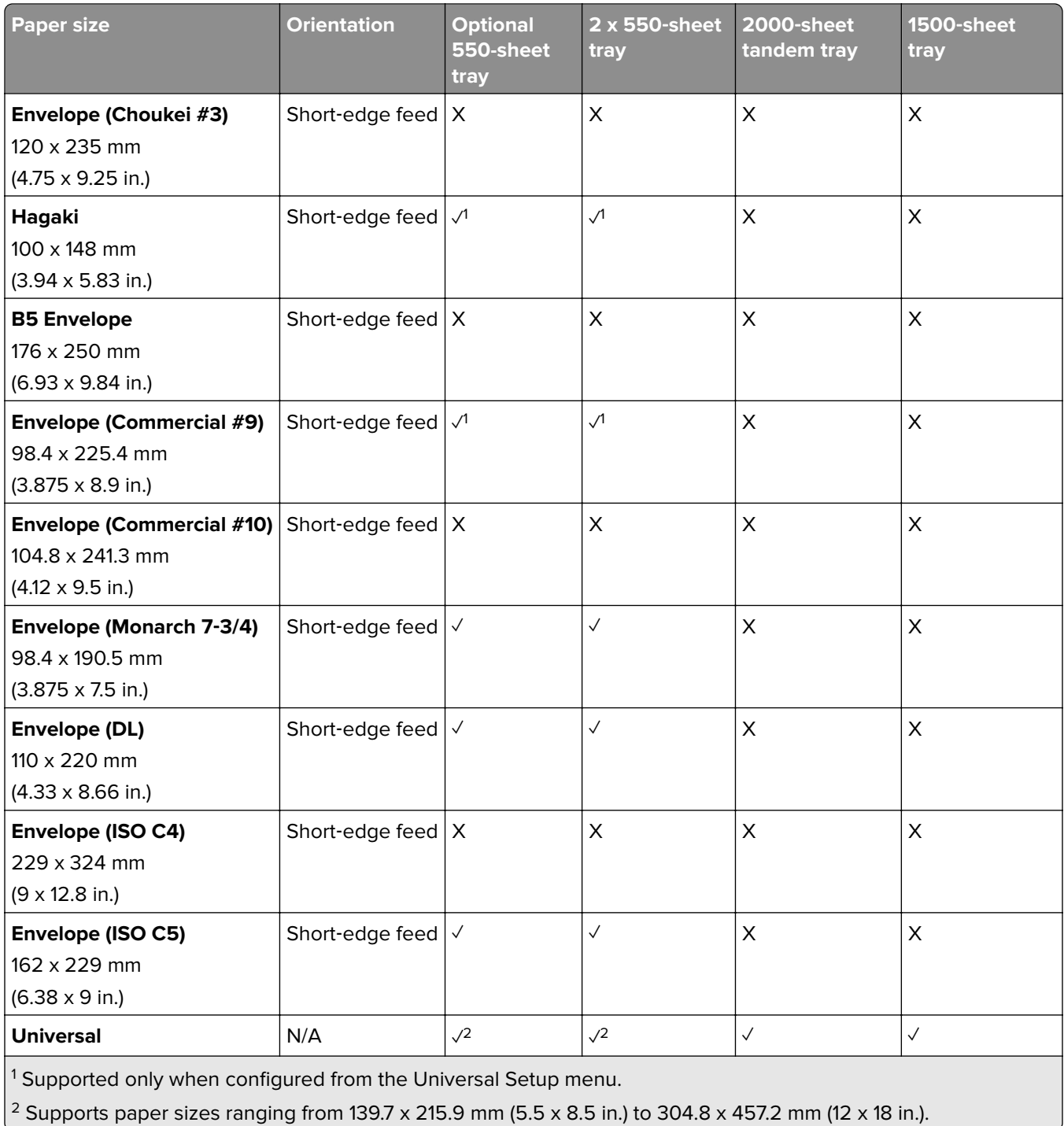

#### **Paper sizes supported by the output bins**

**Note:** The paper transport and either of the staple, hole punch finisher or booklet finisher are installed to the printer.

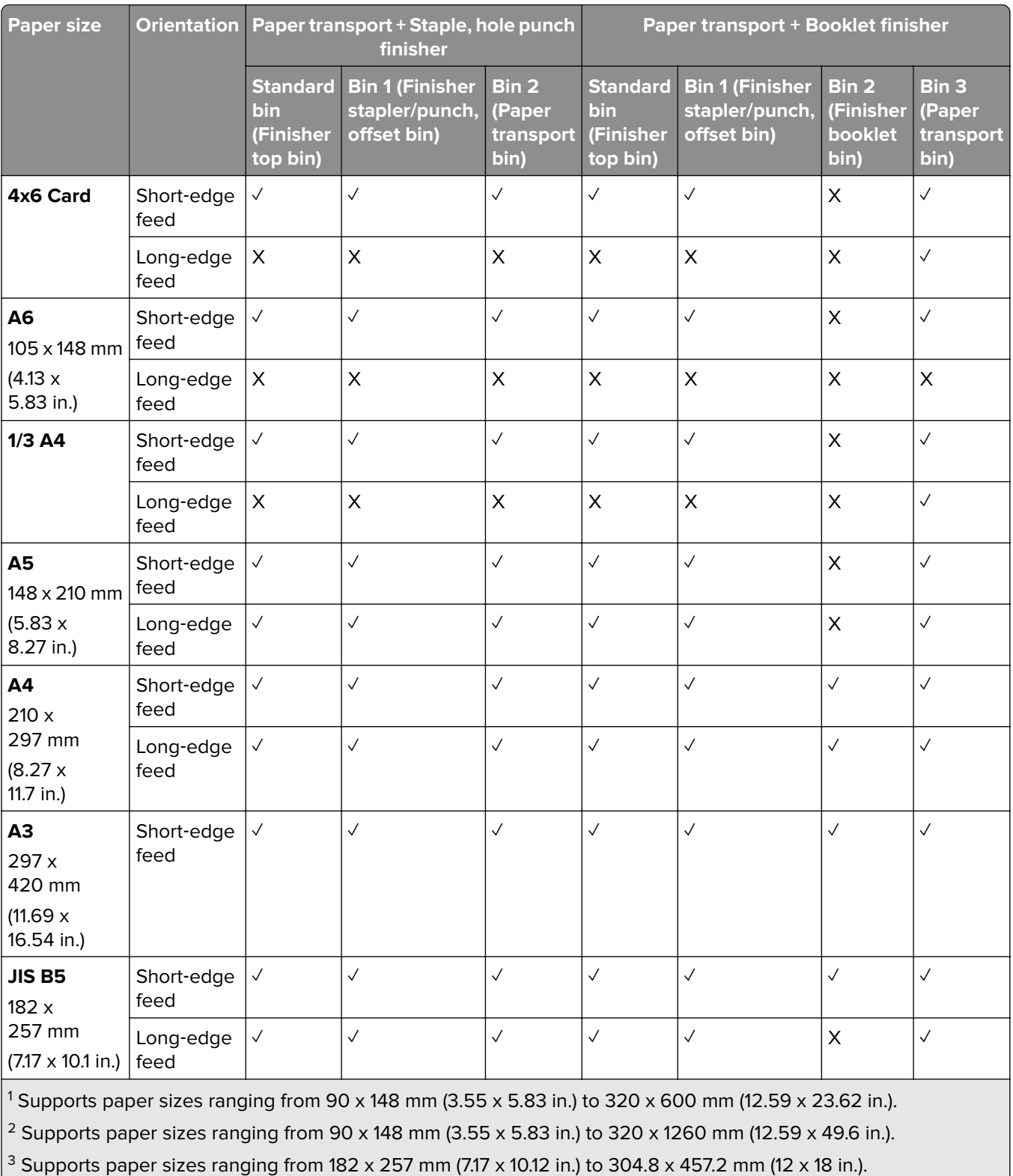

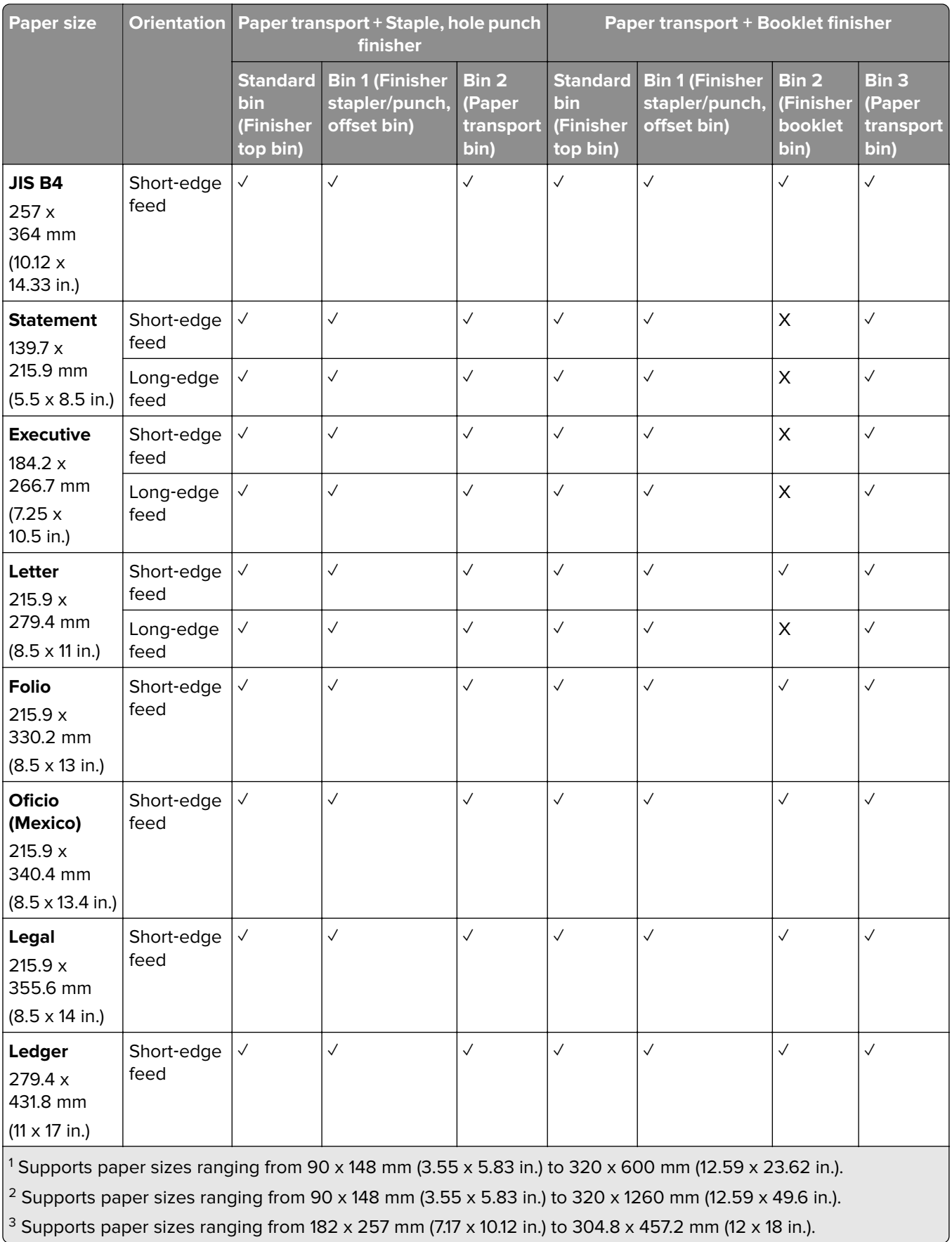

ι

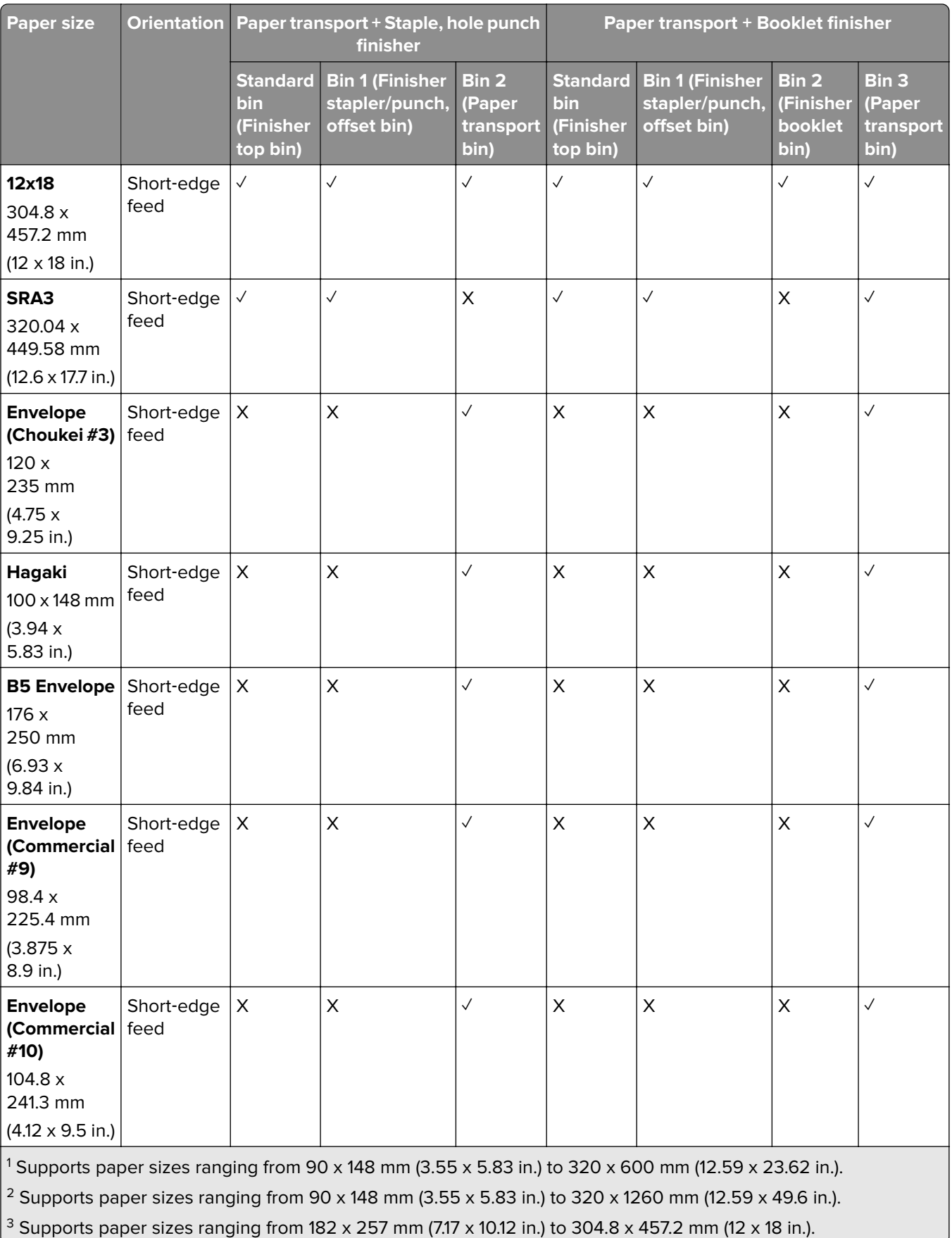

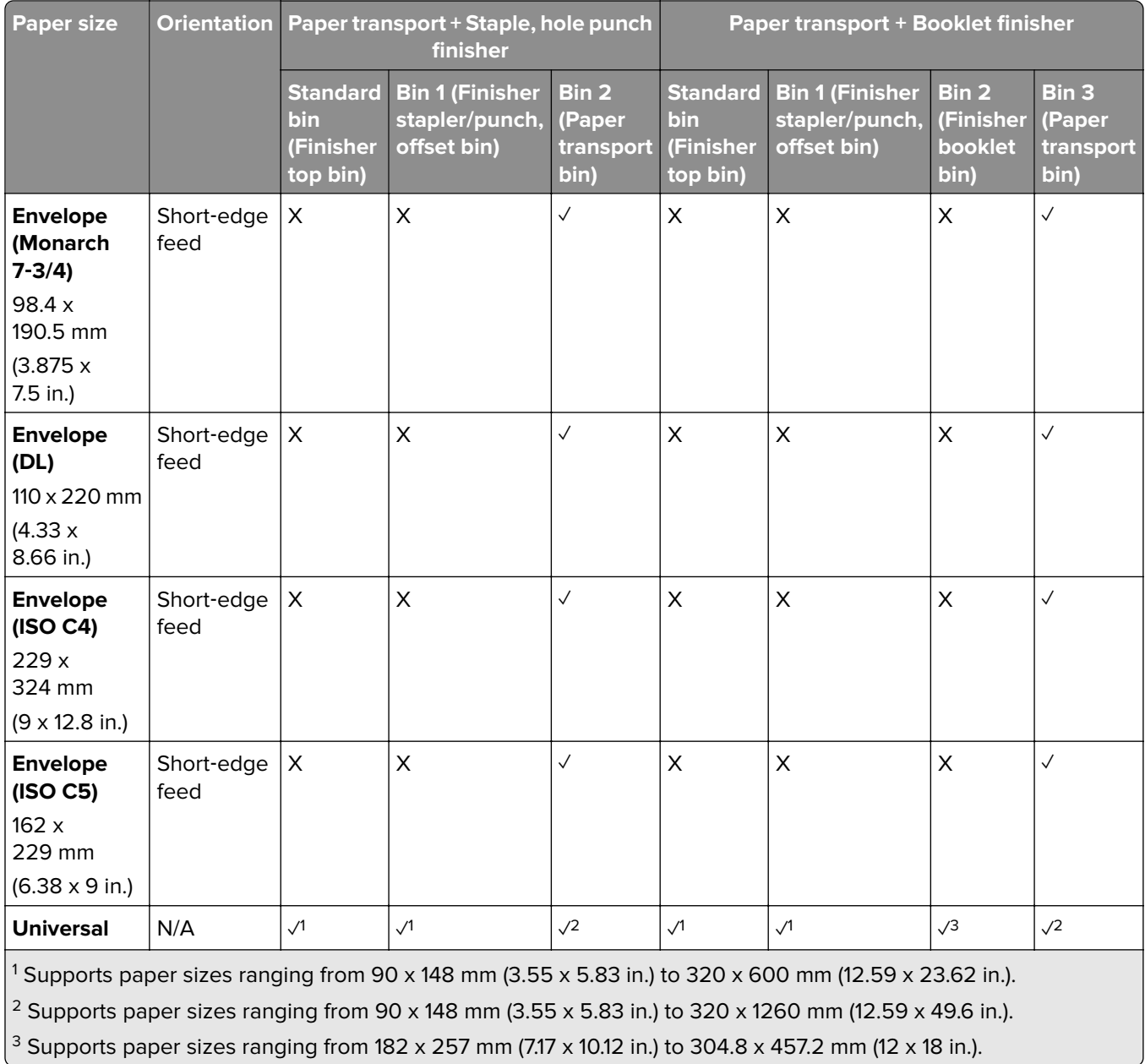

**Note:** The paper transport with folding option and either of the staple, hole punch finisher or booklet finisher are installed to the printer.

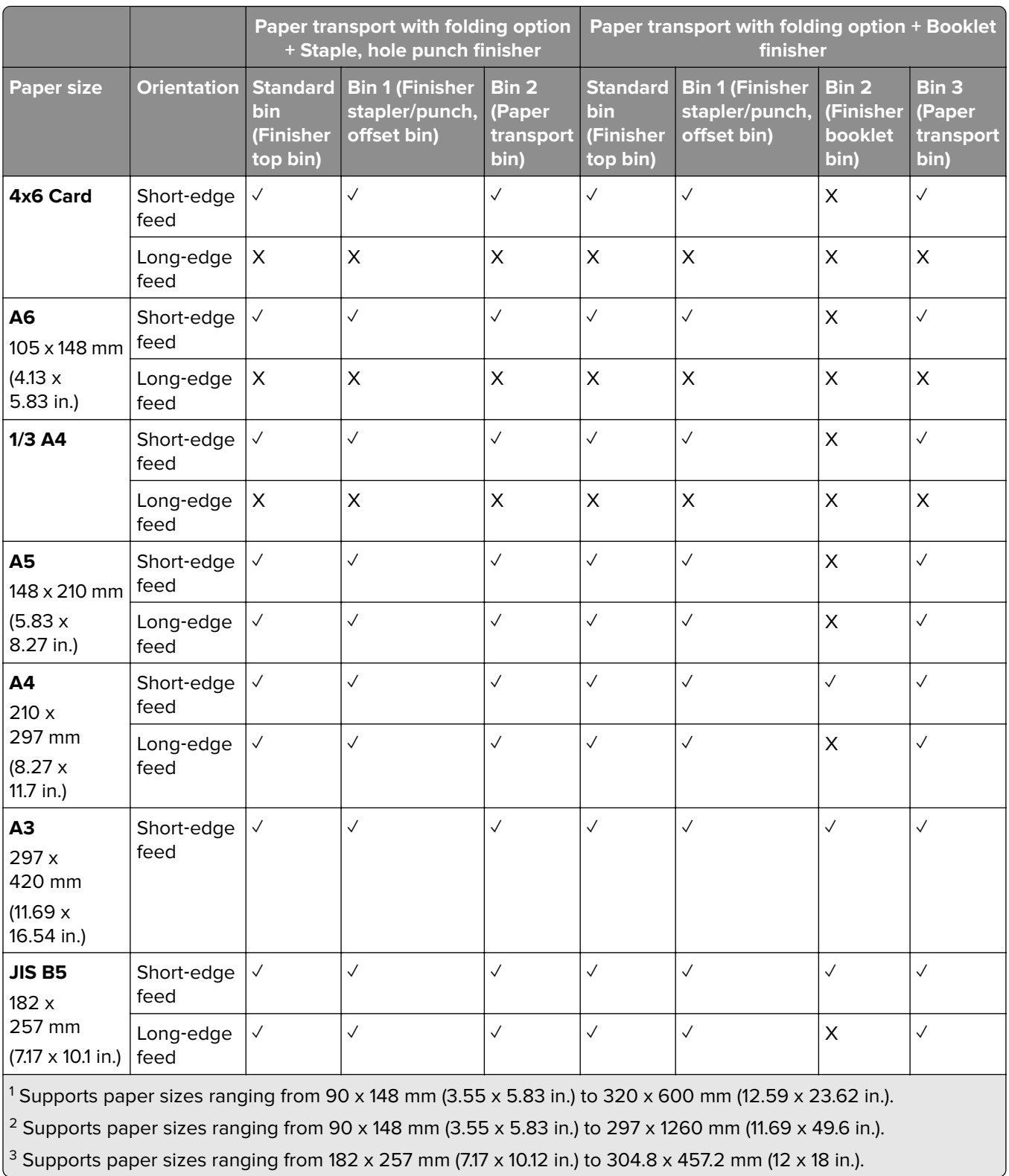

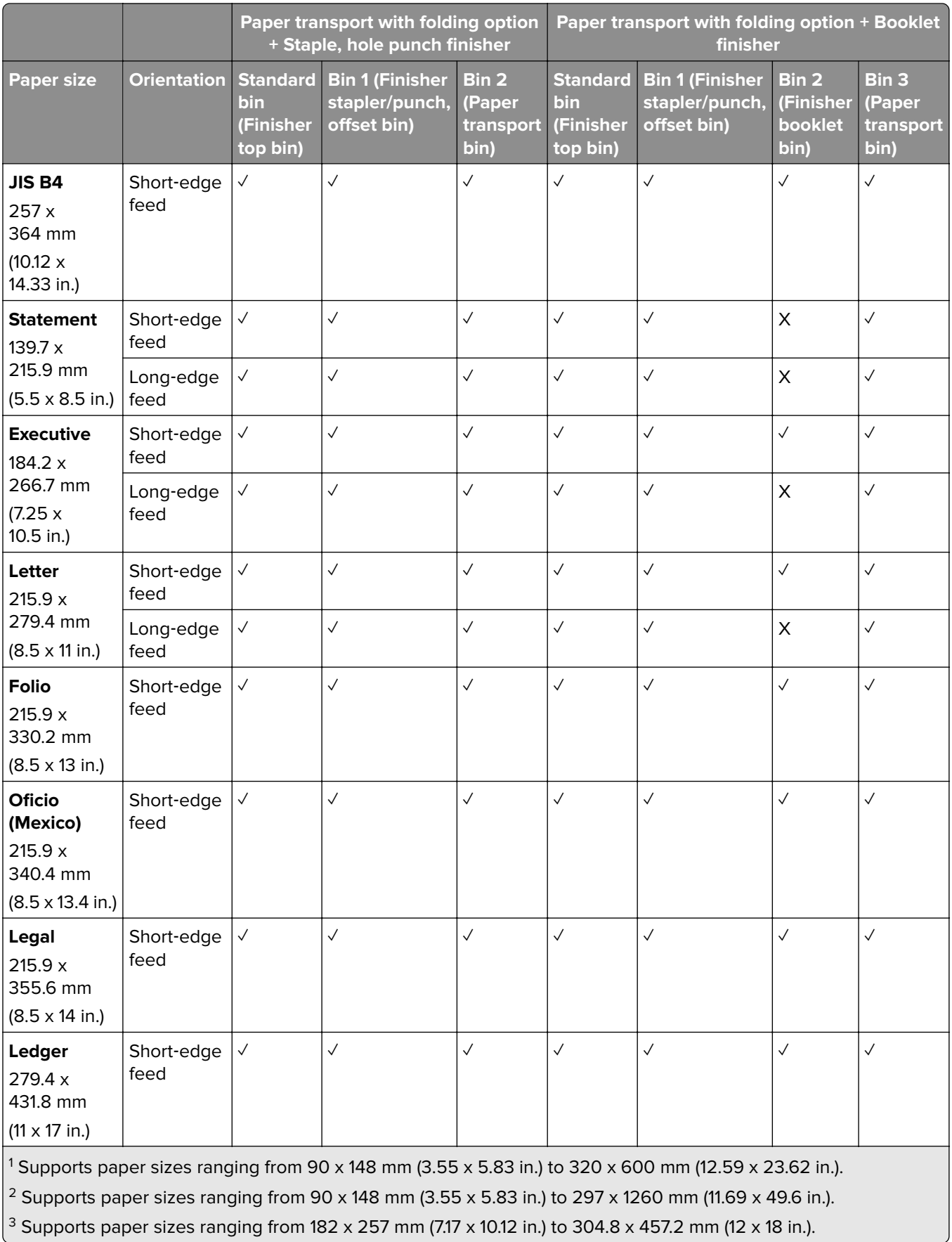

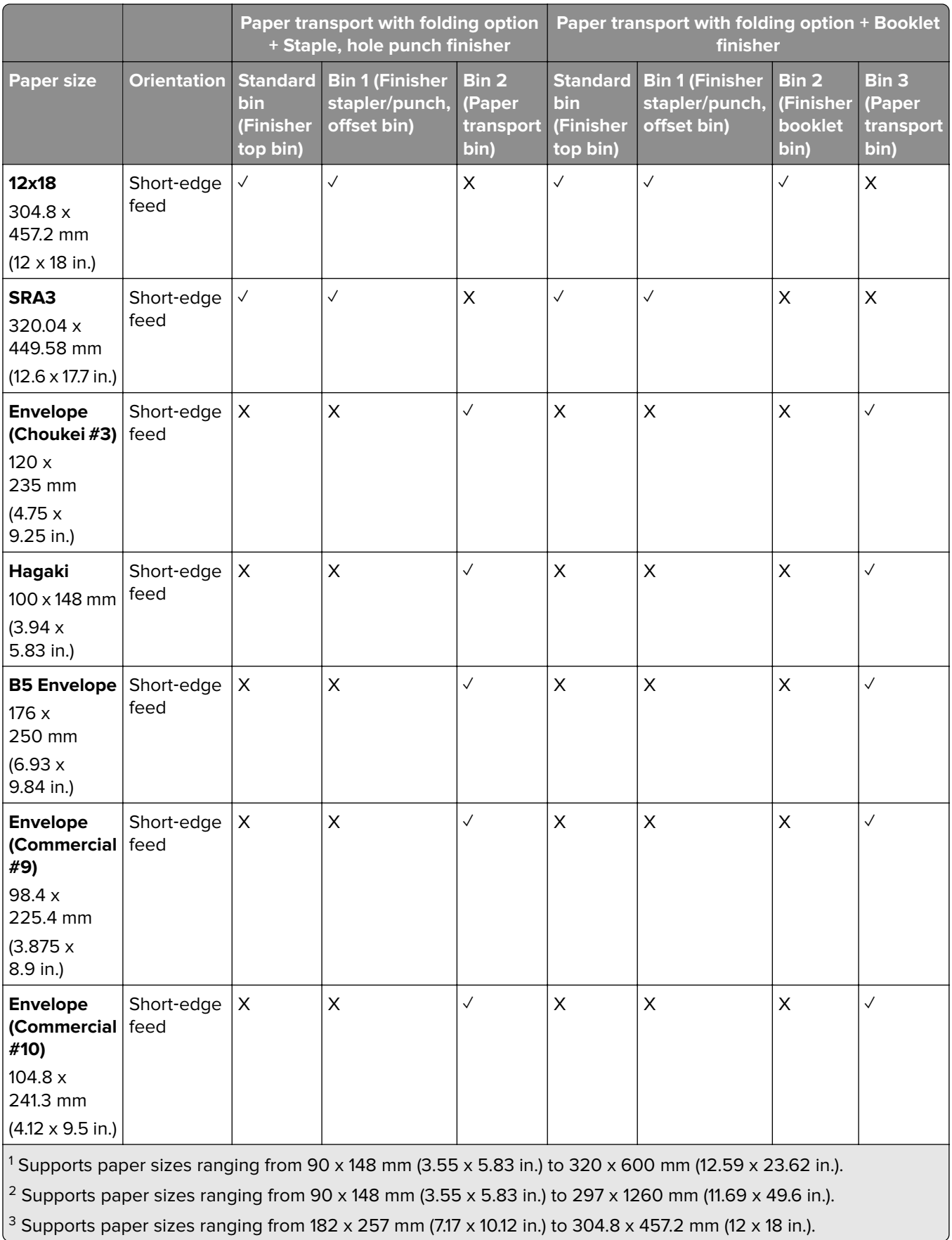

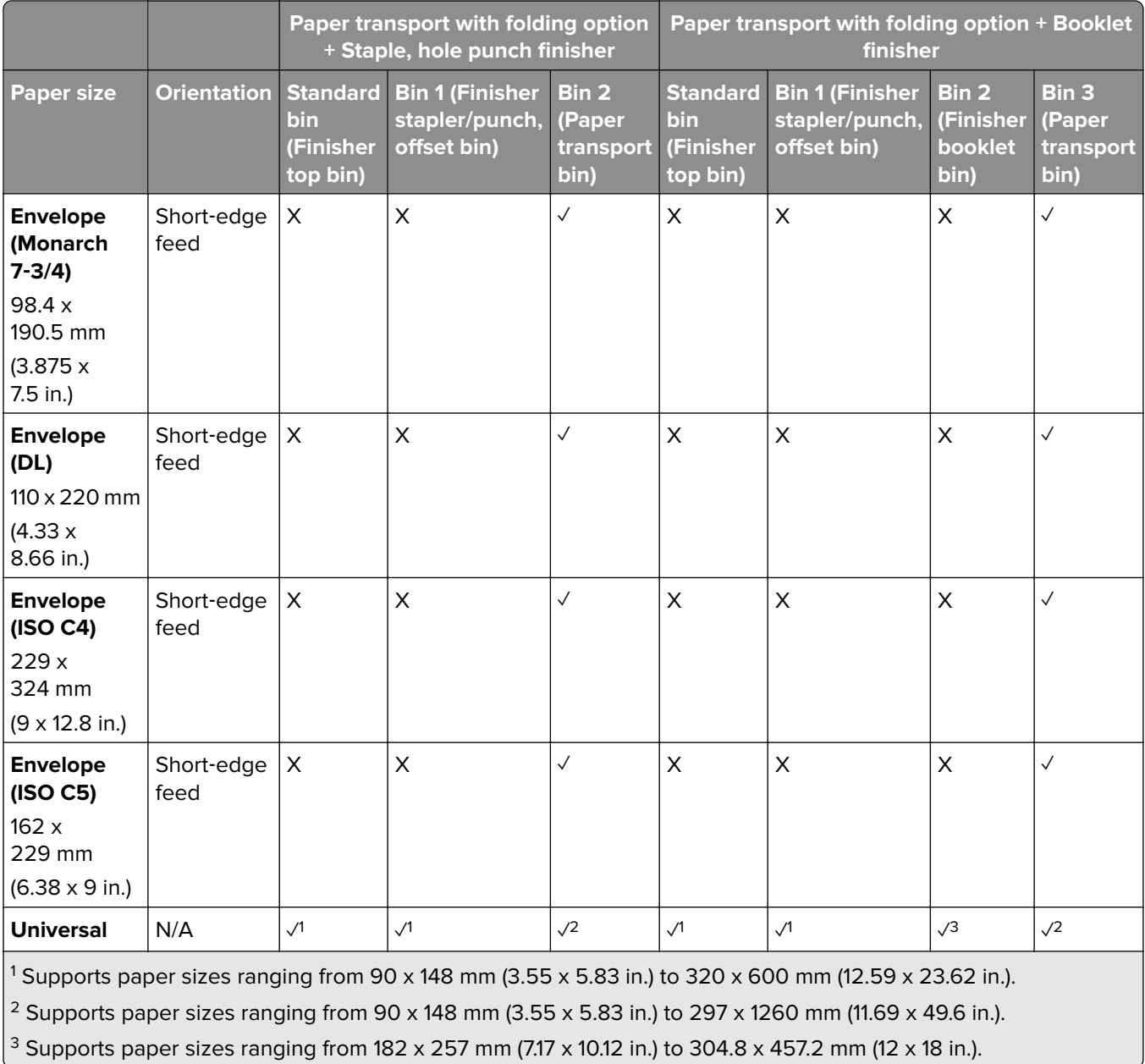

### **Paper sizes supported for staple and punch jobs**

#### **Paper sizes supported by the staple finisher**

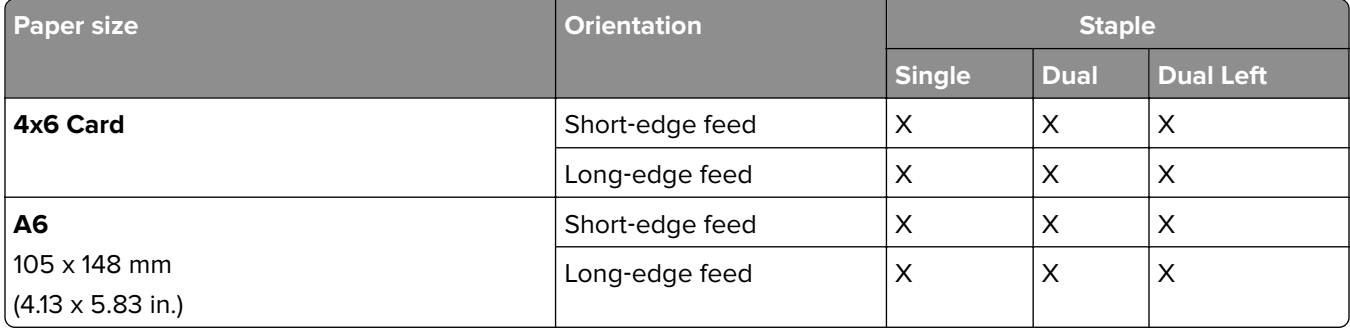

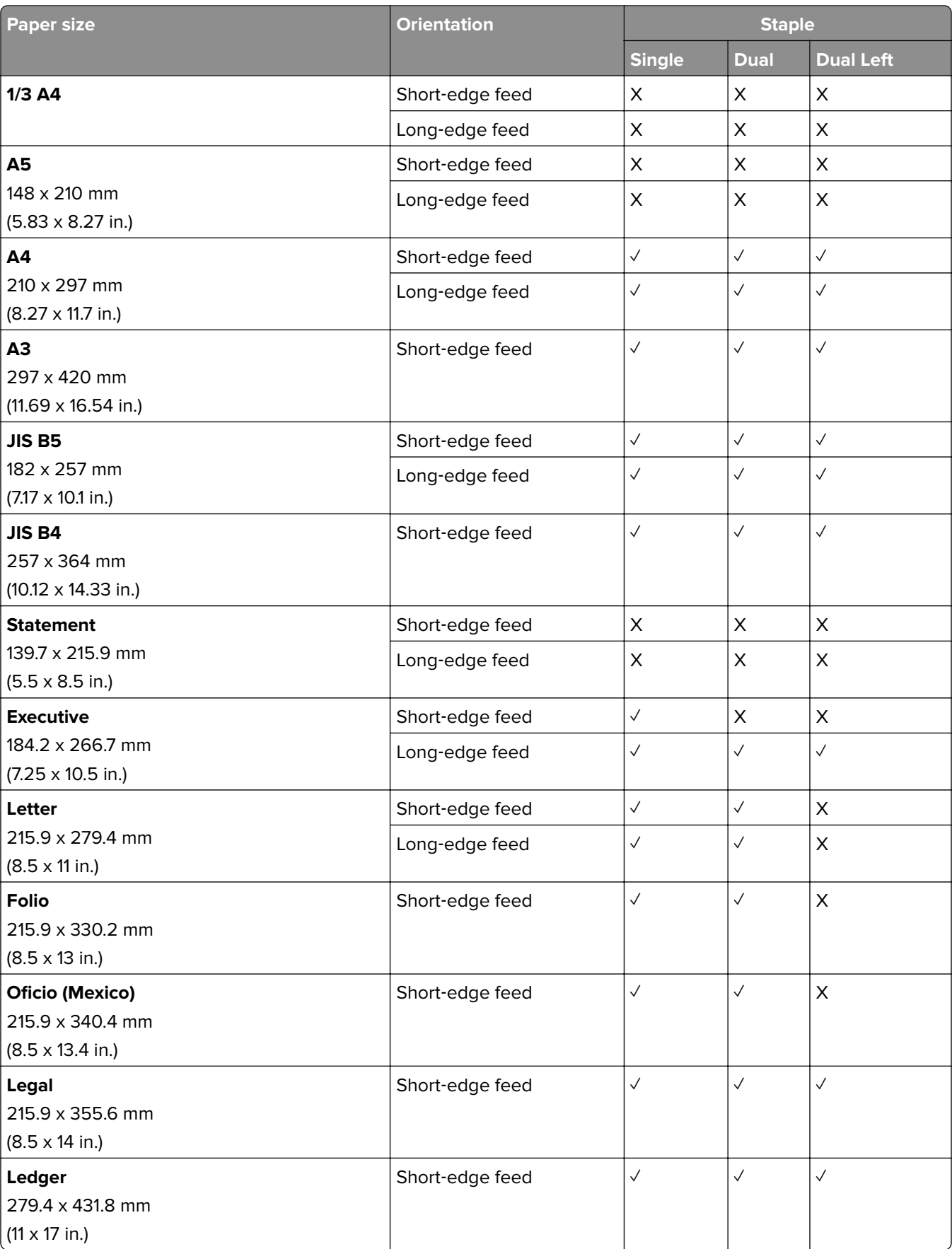

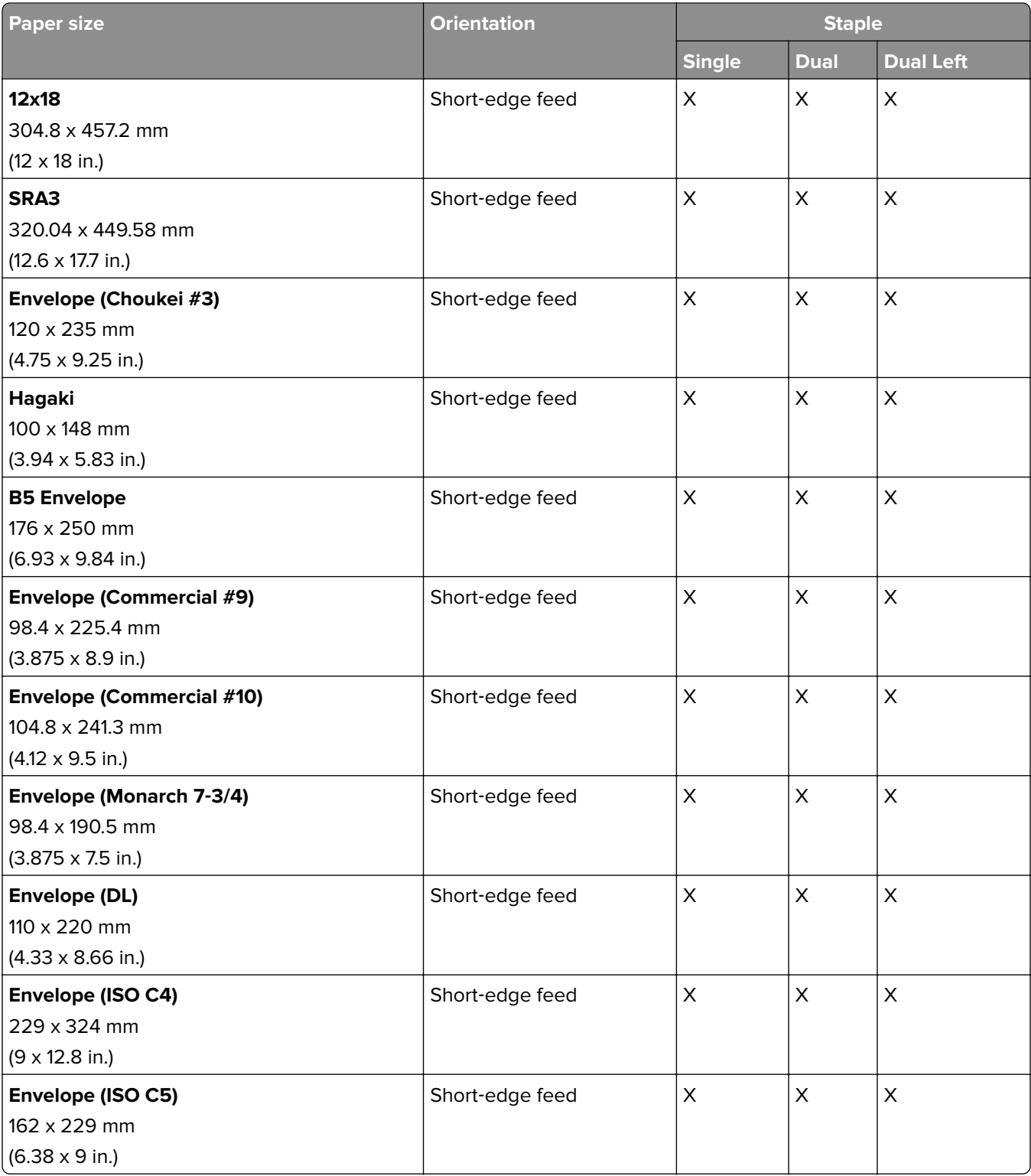

#### **Paper sizes supported by the staple, hole punch finisher**

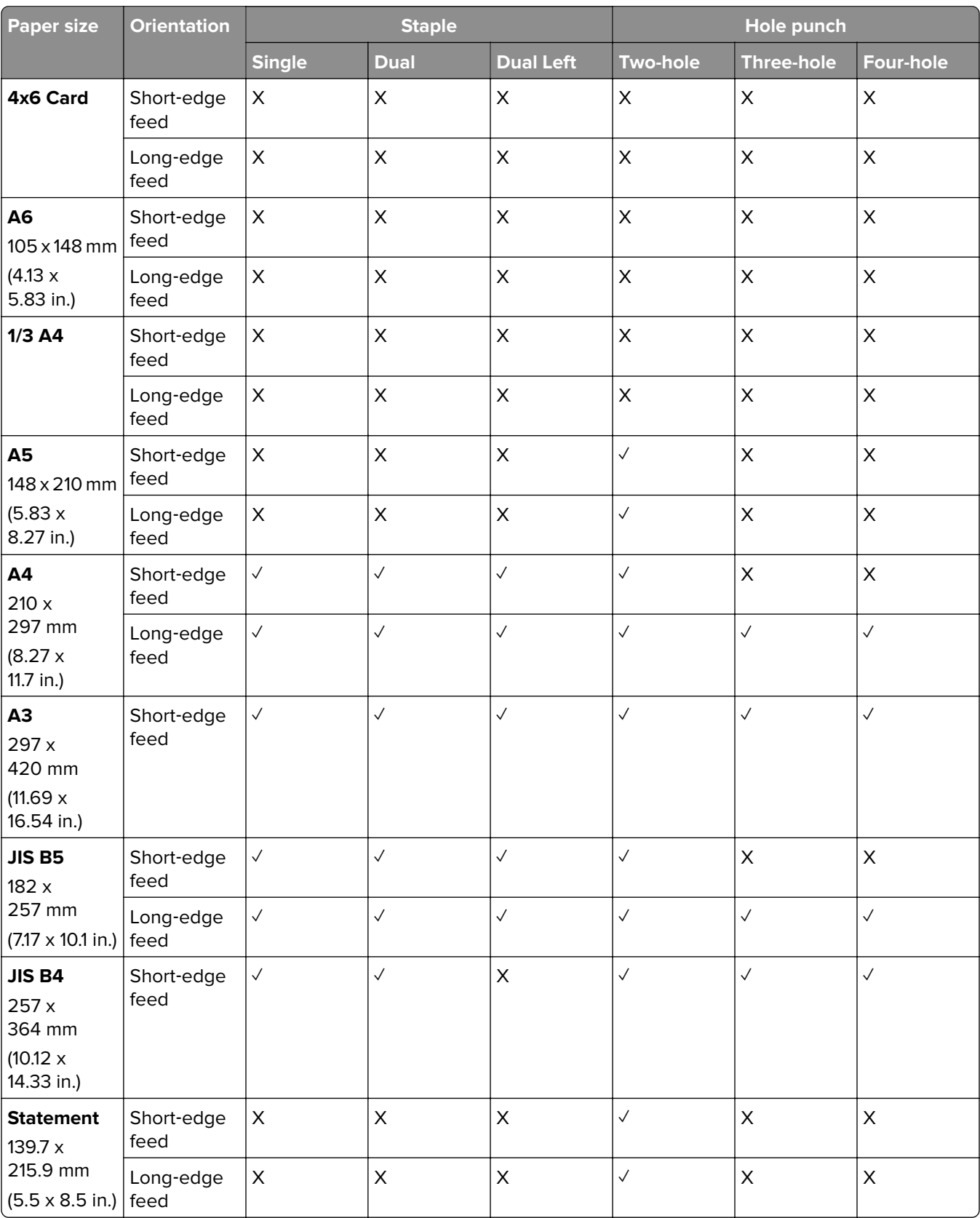

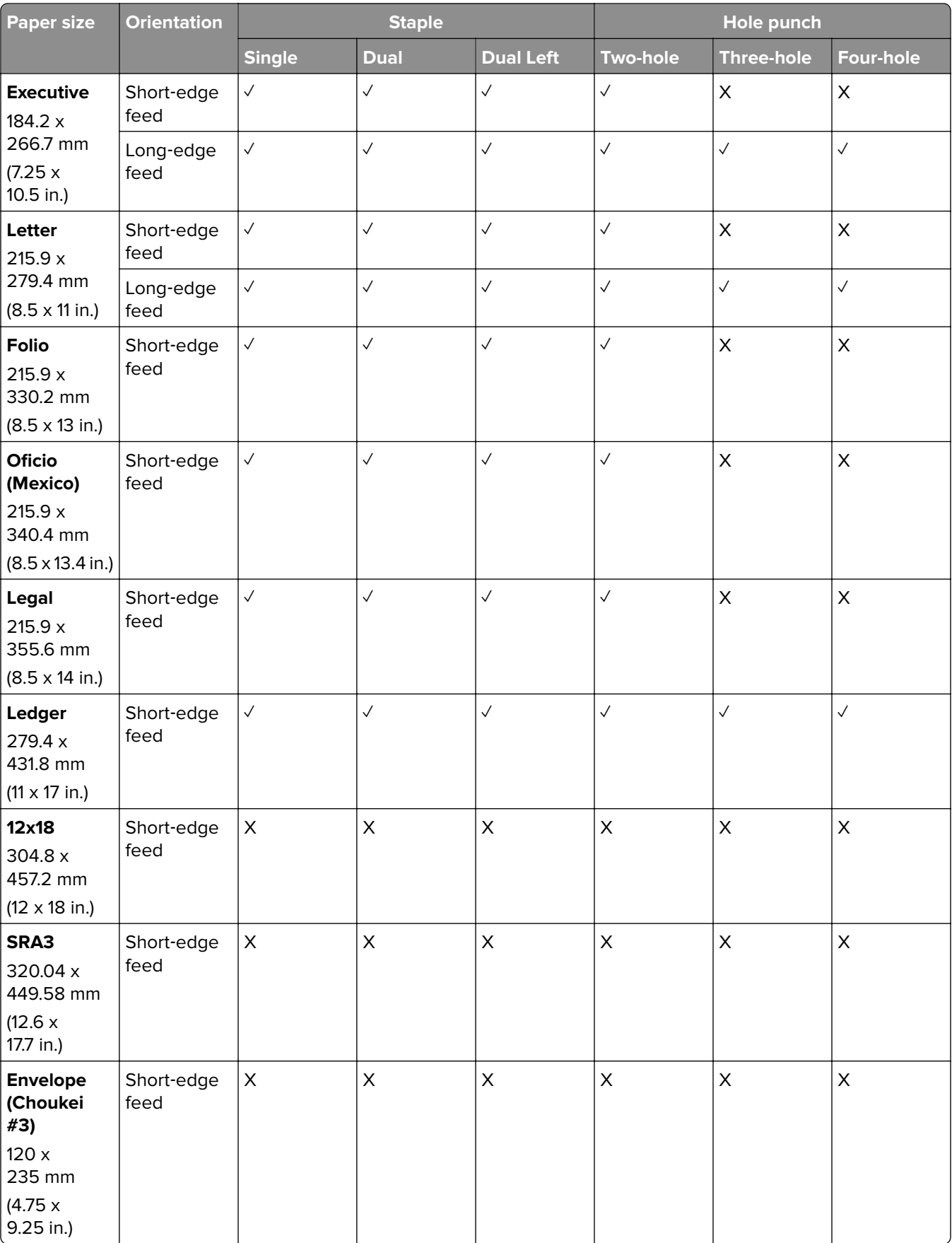

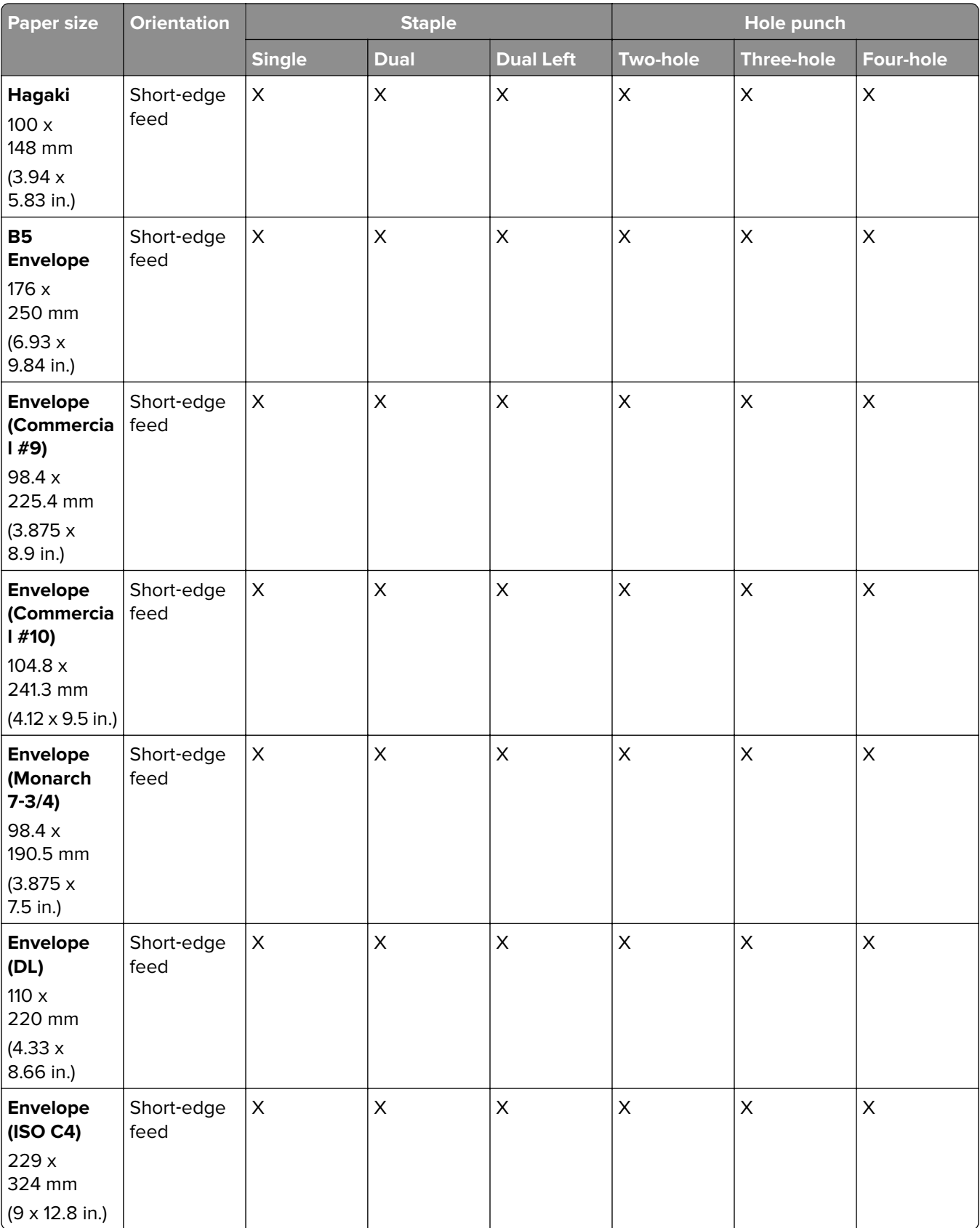
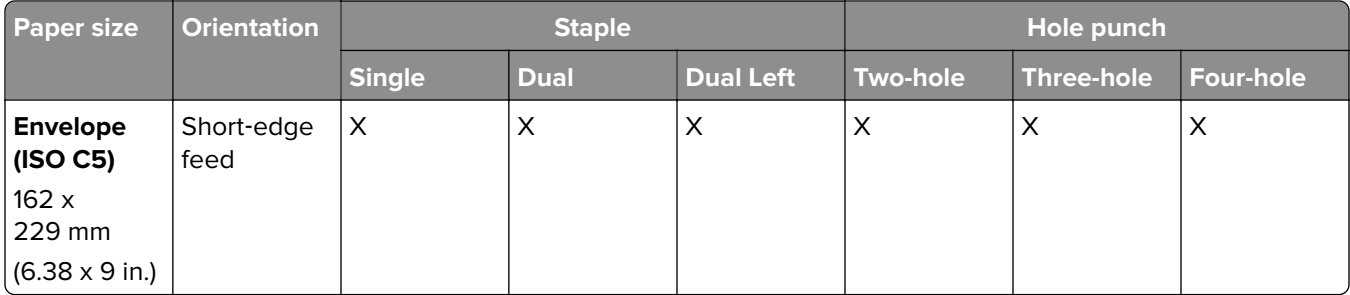

#### **Paper sizes supported by the booklet finisher**

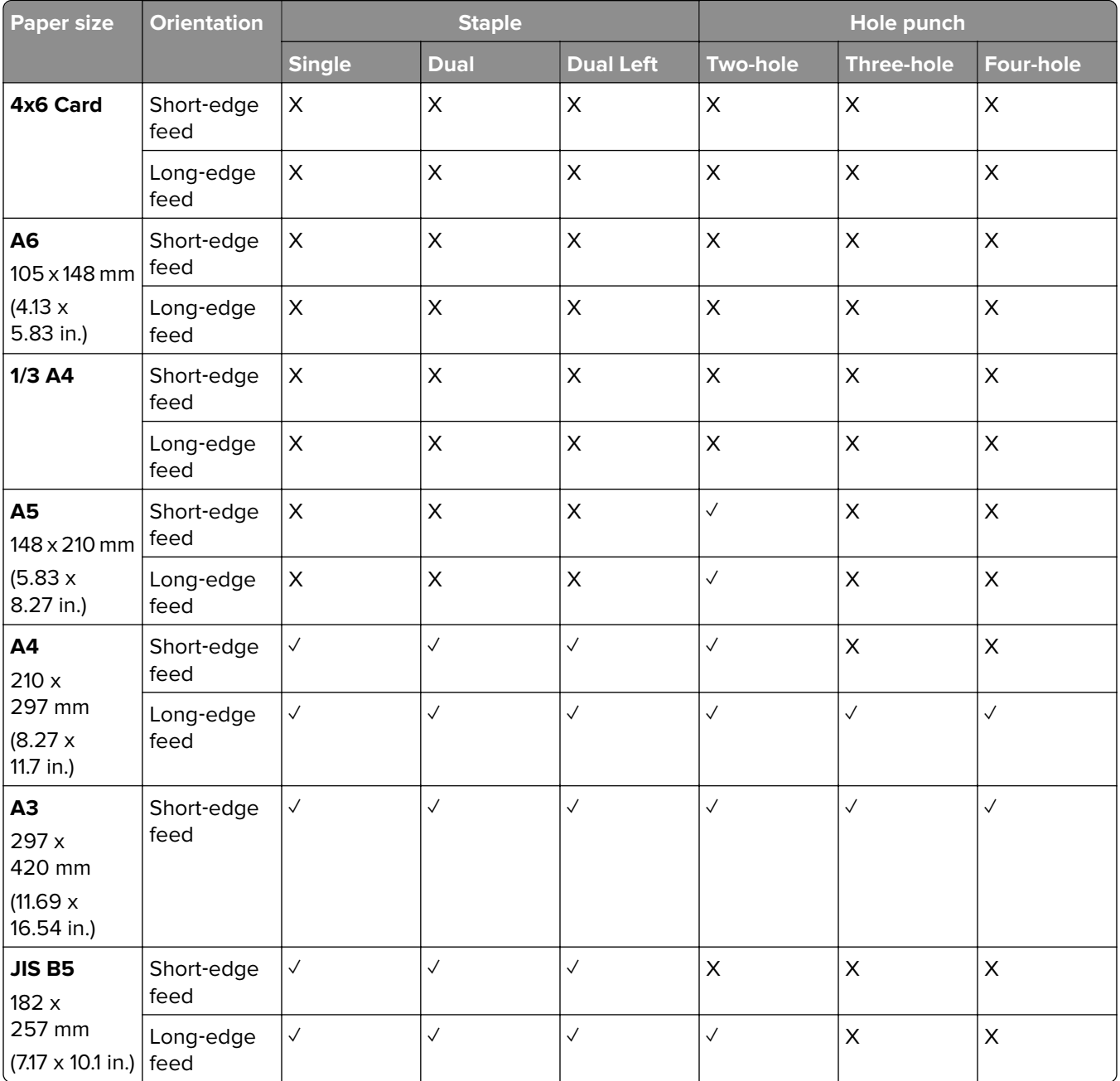

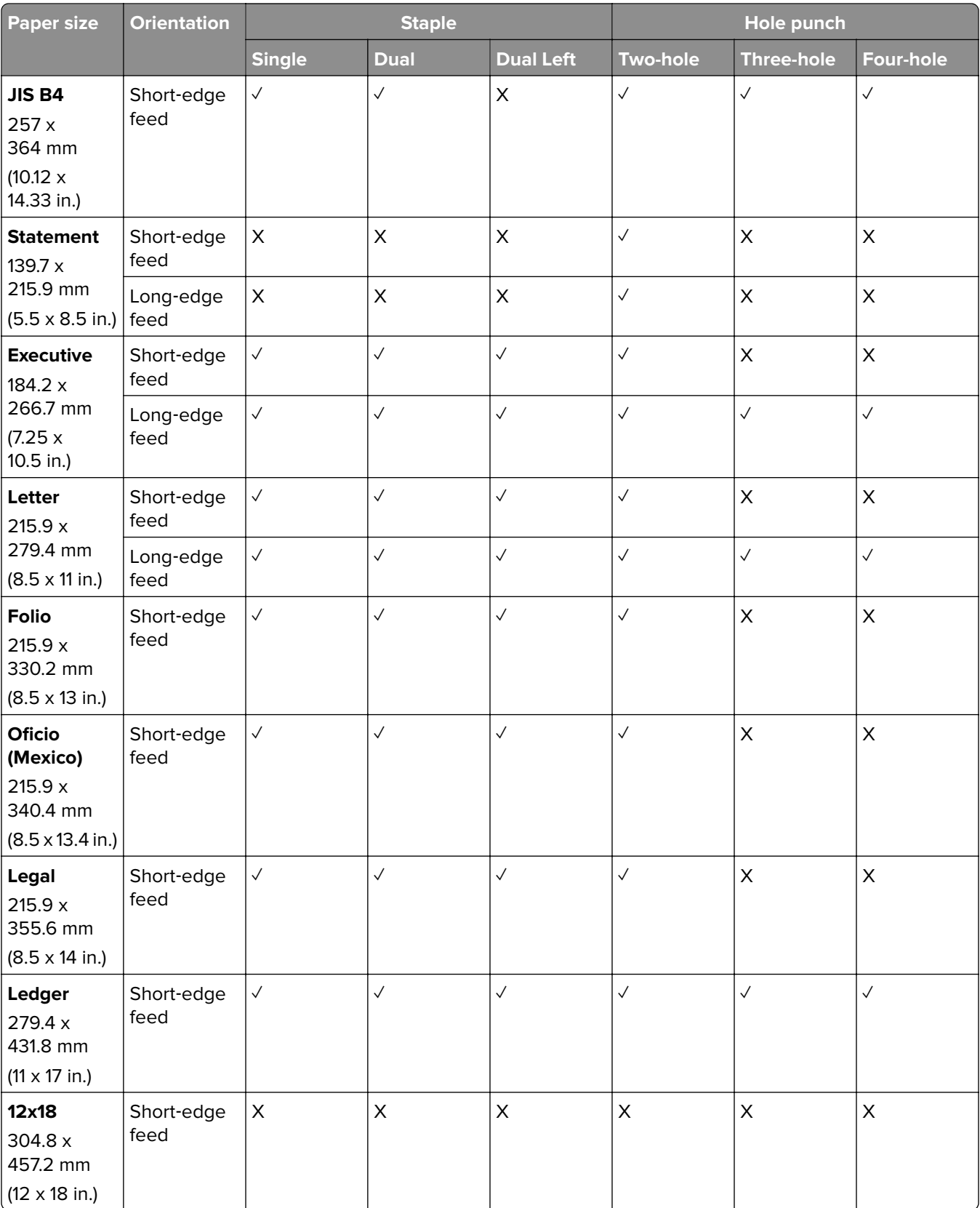

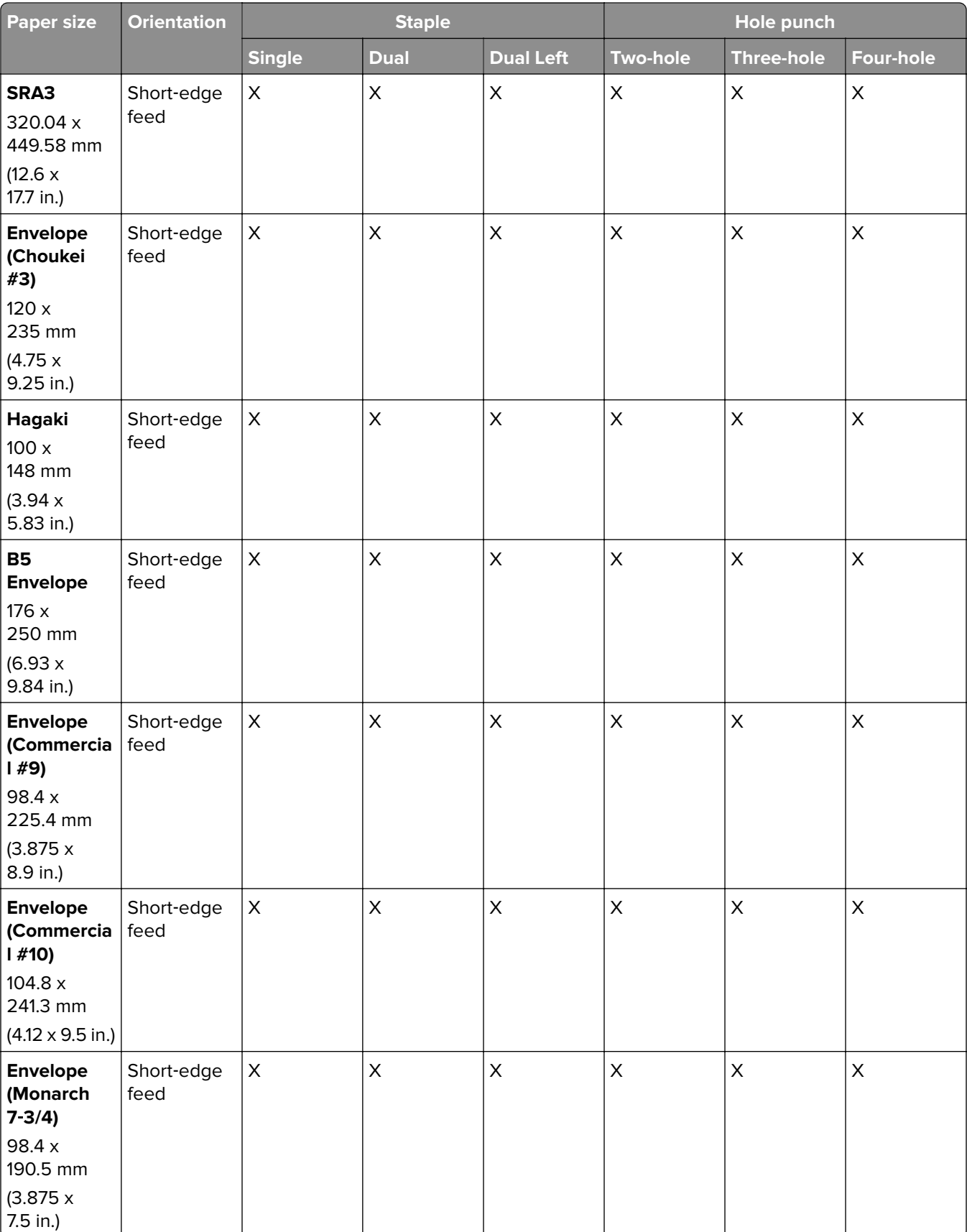

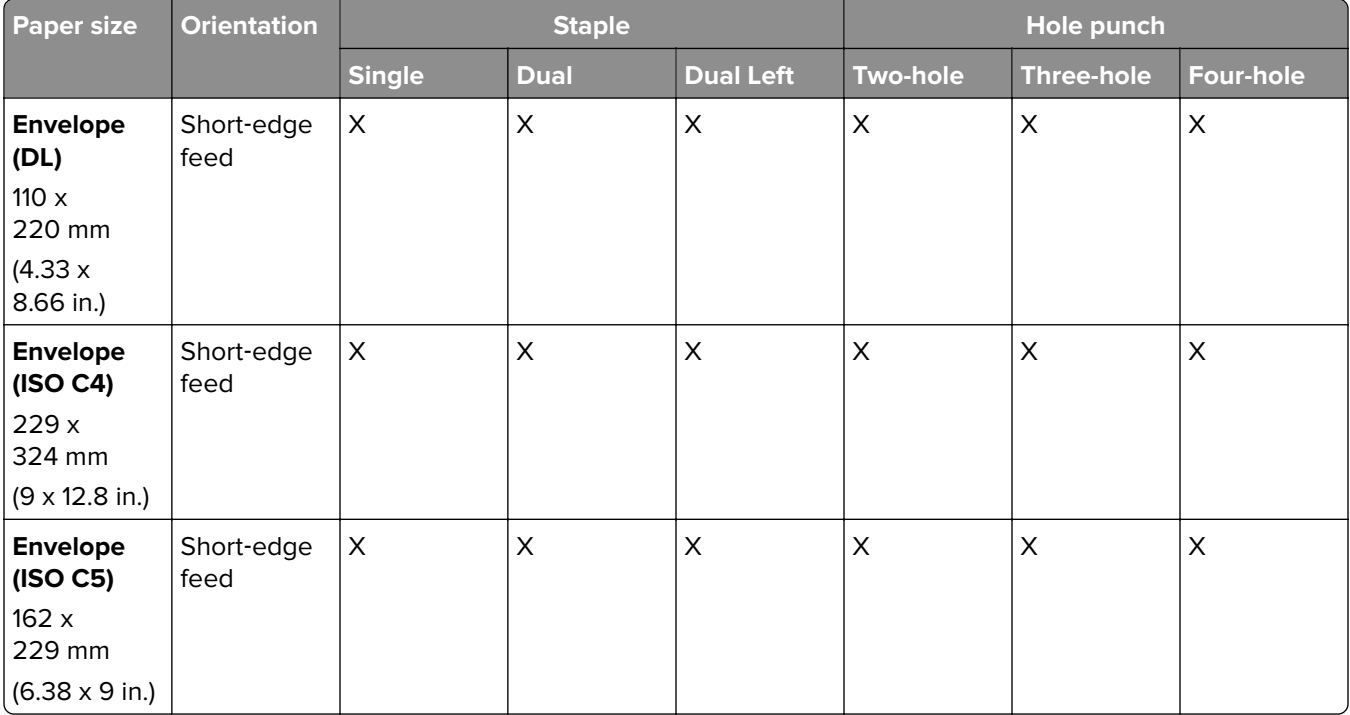

## **Paper sizes supported for fold jobs**

## **Paper sizes supported by the paper transport with folding option**

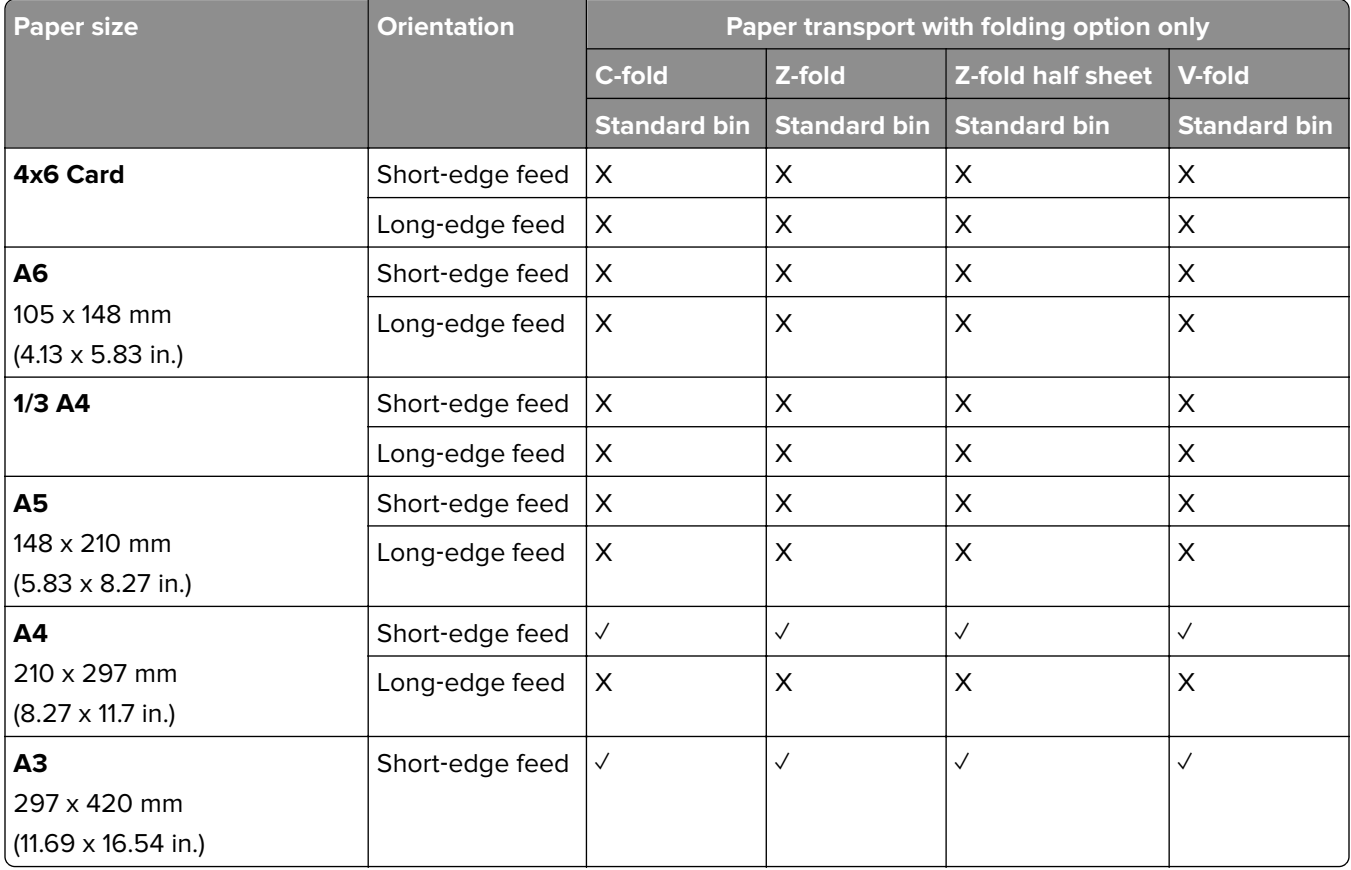

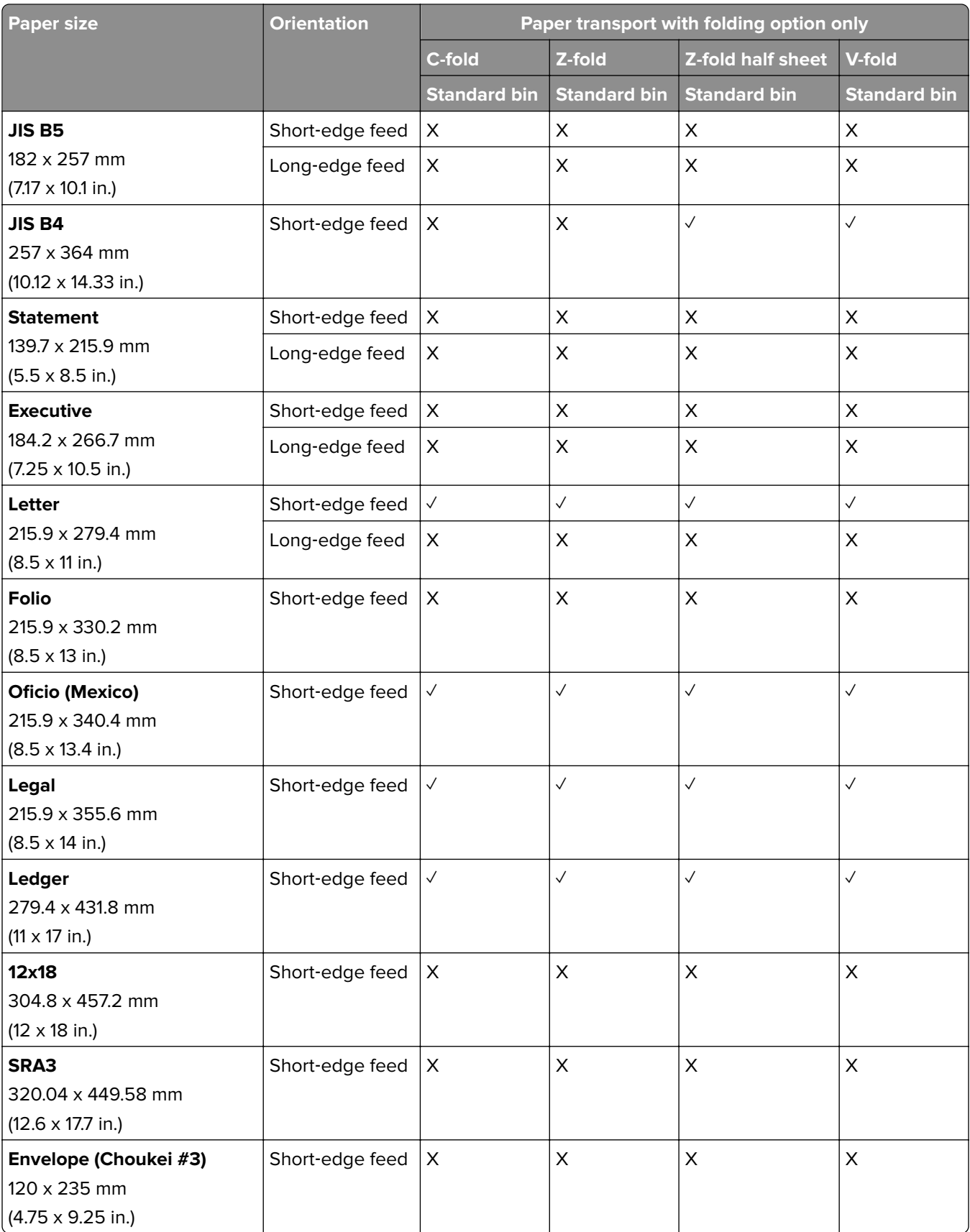

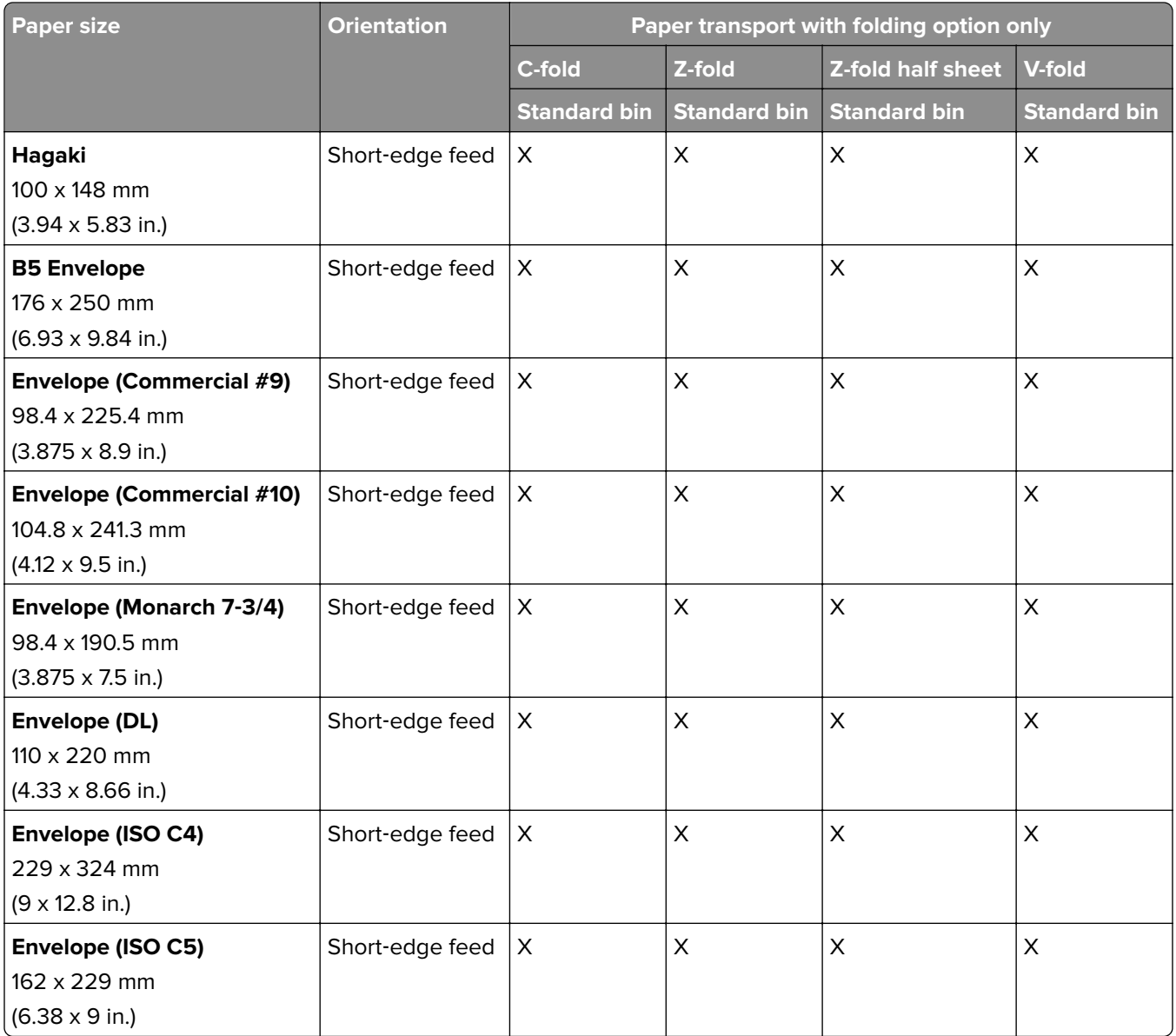

## **Paper sizes supported by the paper transport and booklet finisher**

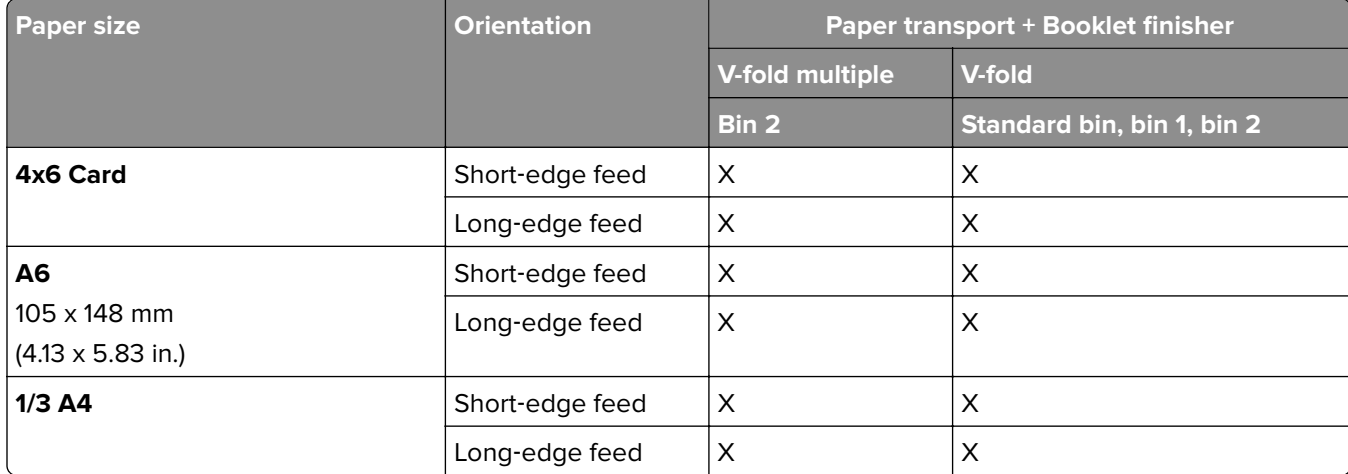

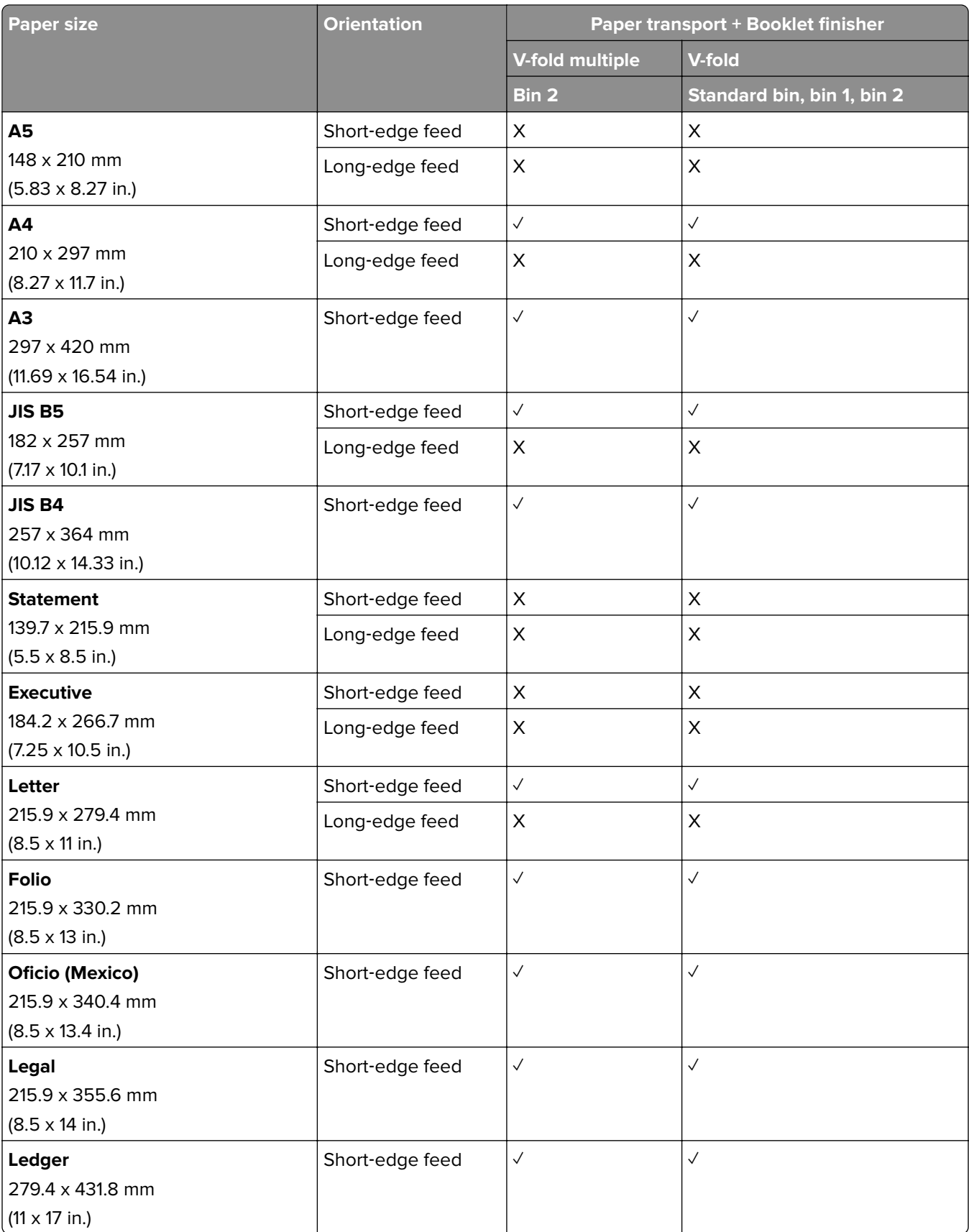

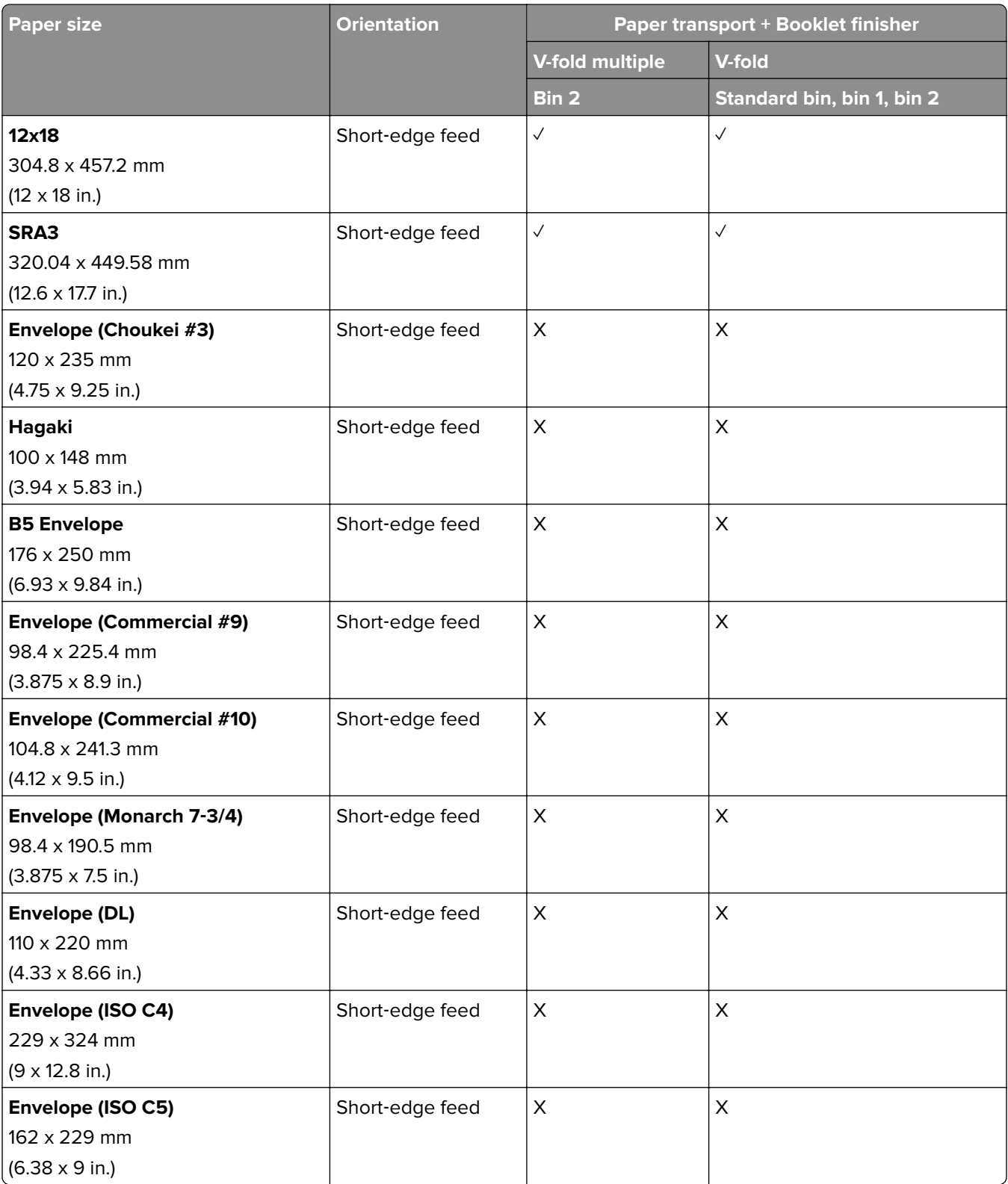

#### **Paper sizes supported by the paper transport with folding option and staple, hole punch finisher**

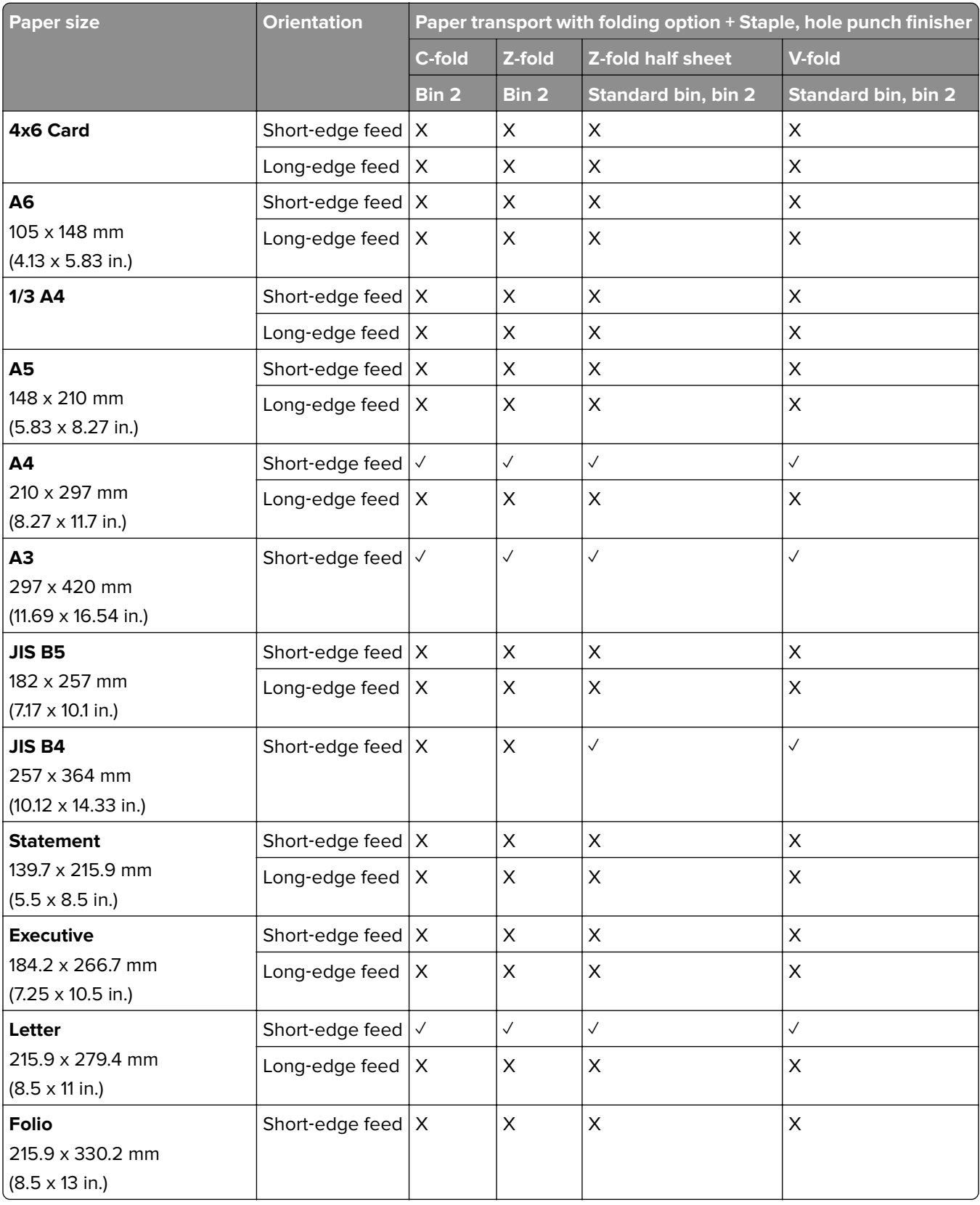

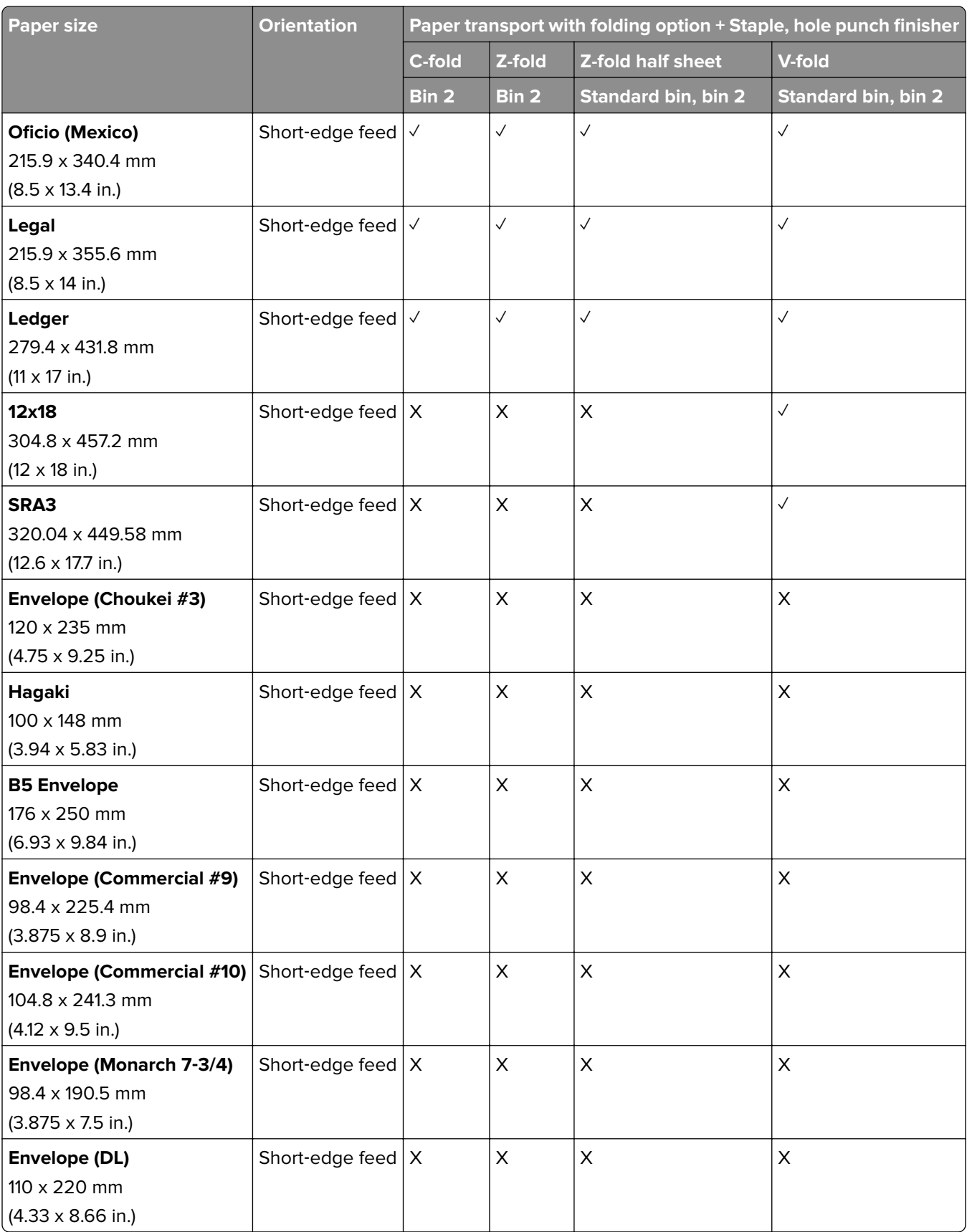

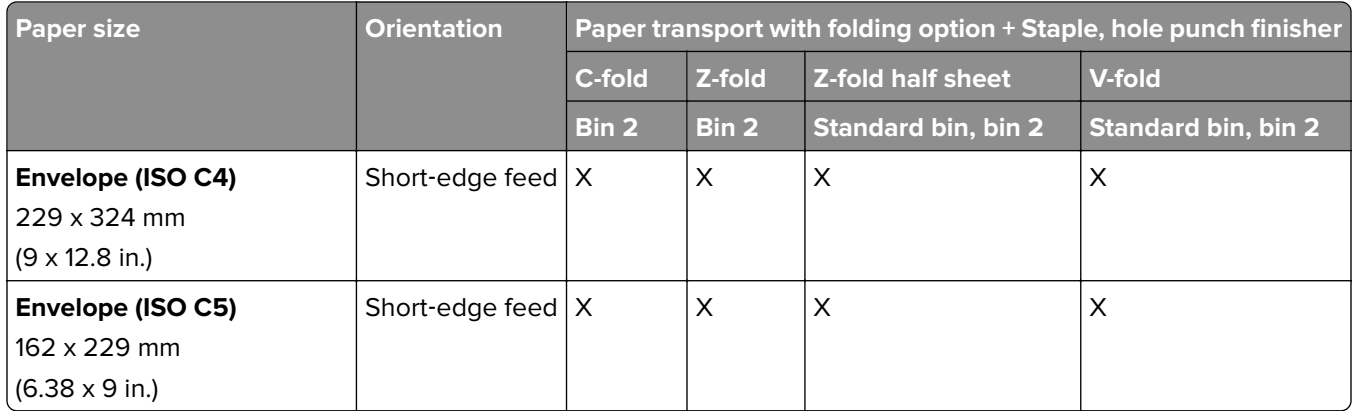

#### **Paper sizes supported by the paper transport with folding option and booklet finisher**

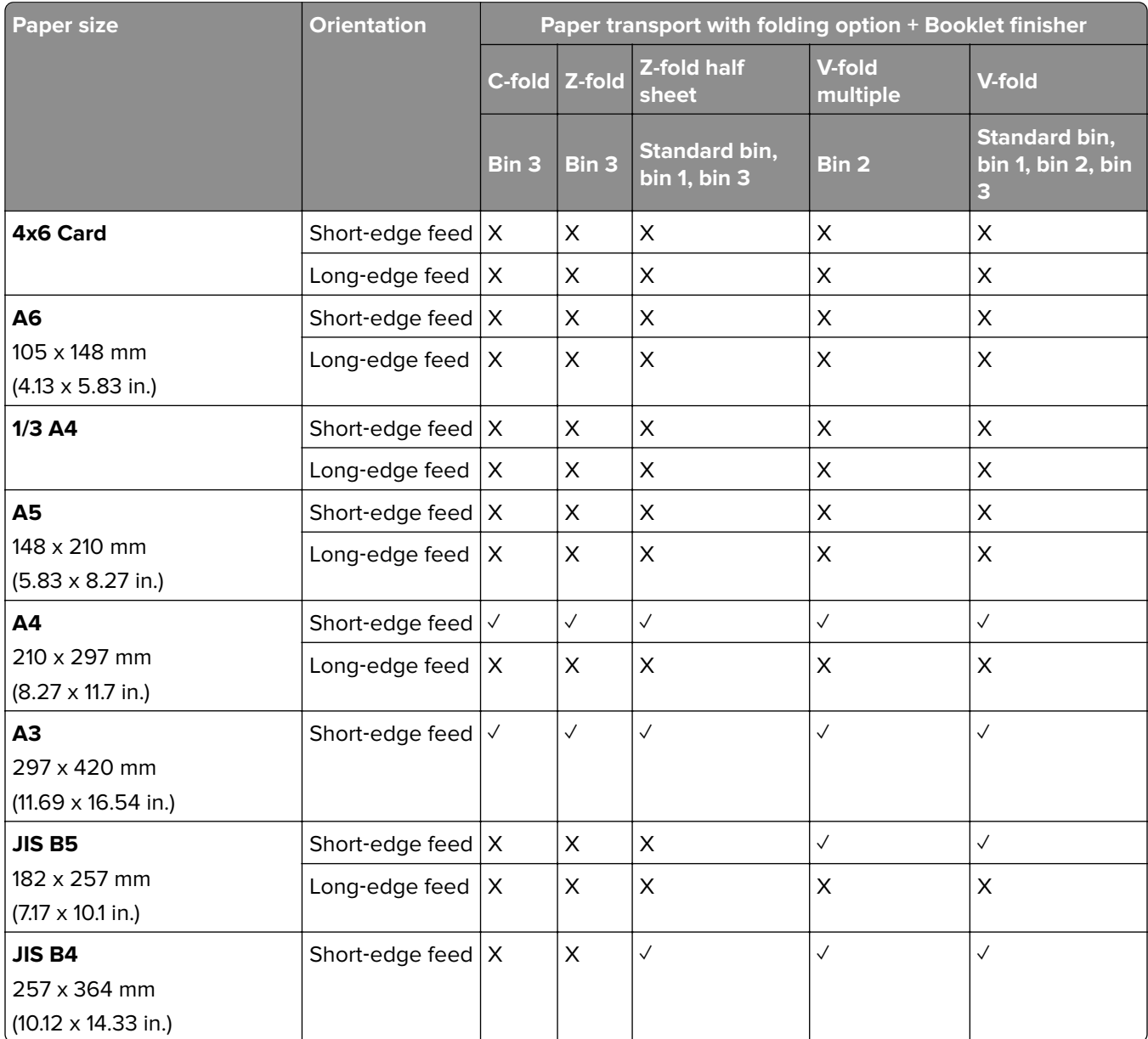

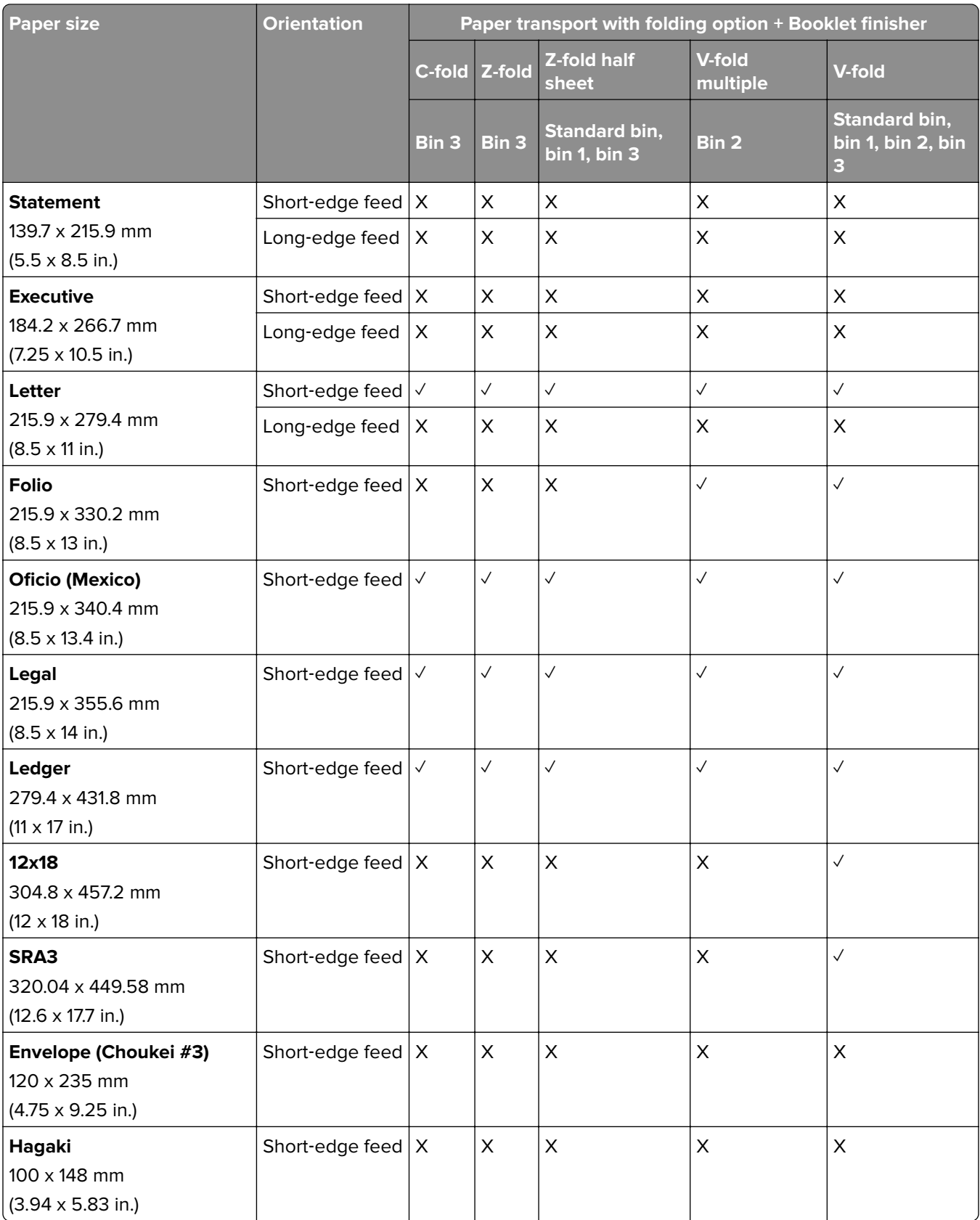

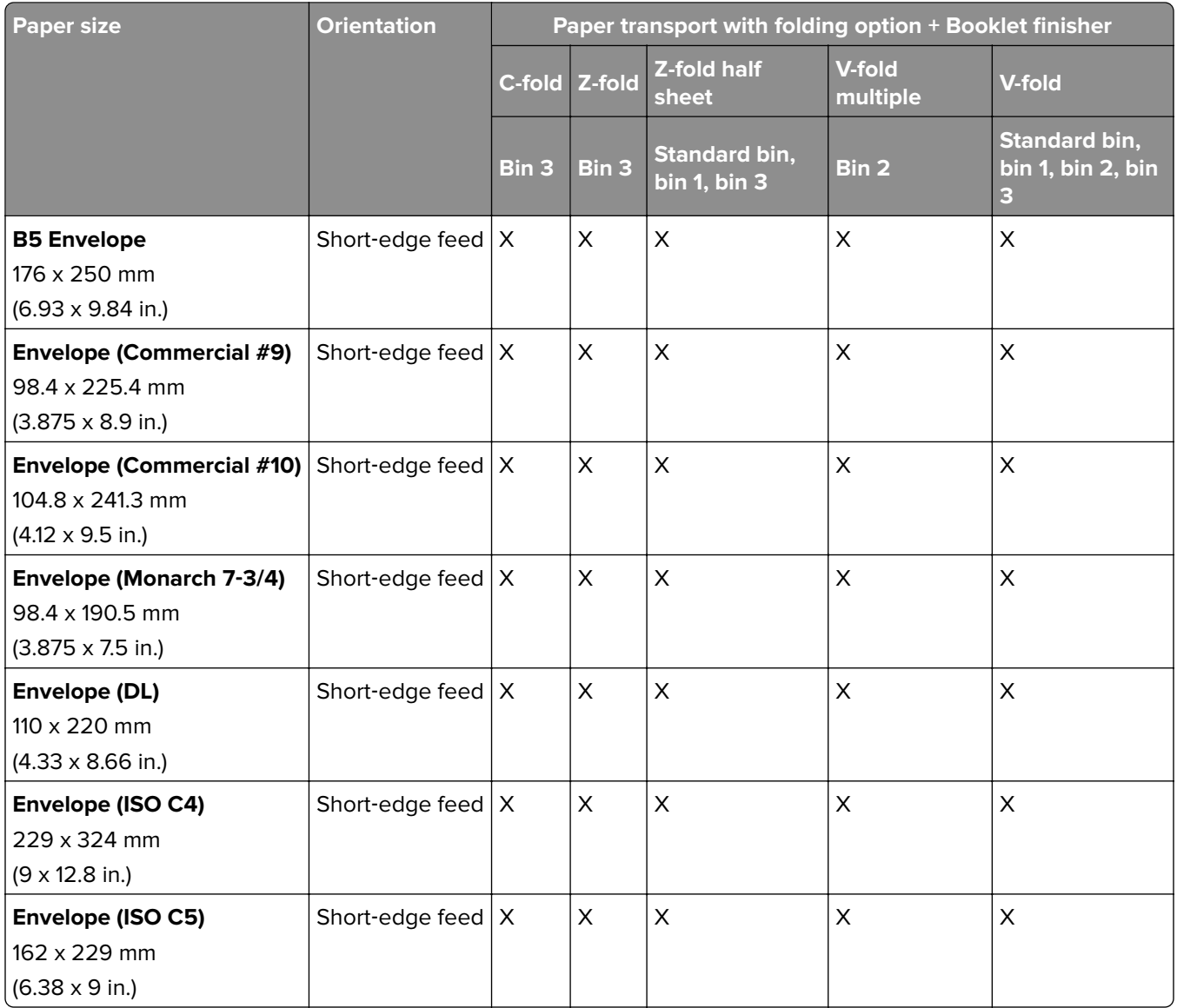

## **Paper sizes supported for offset stacking jobs**

## **Paper sizes supported by the offset stacker or staple finisher**

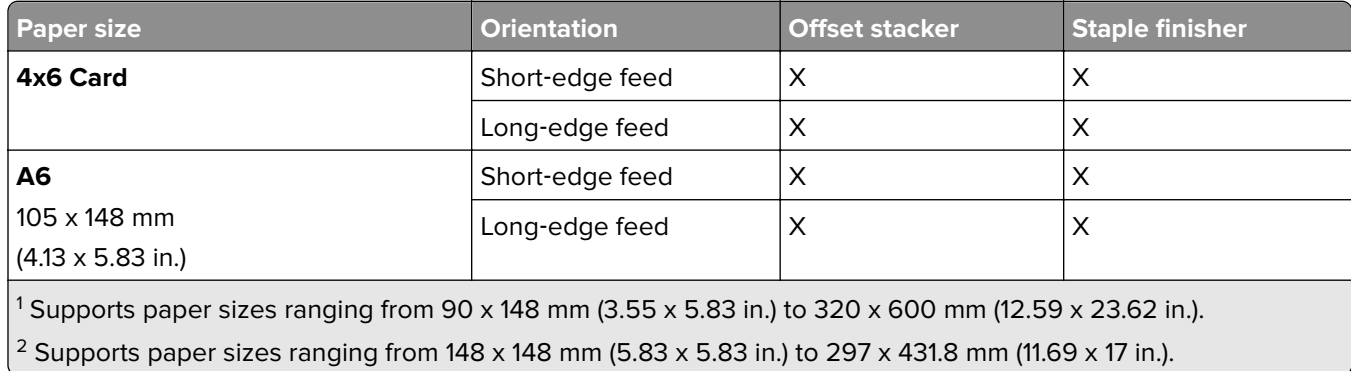

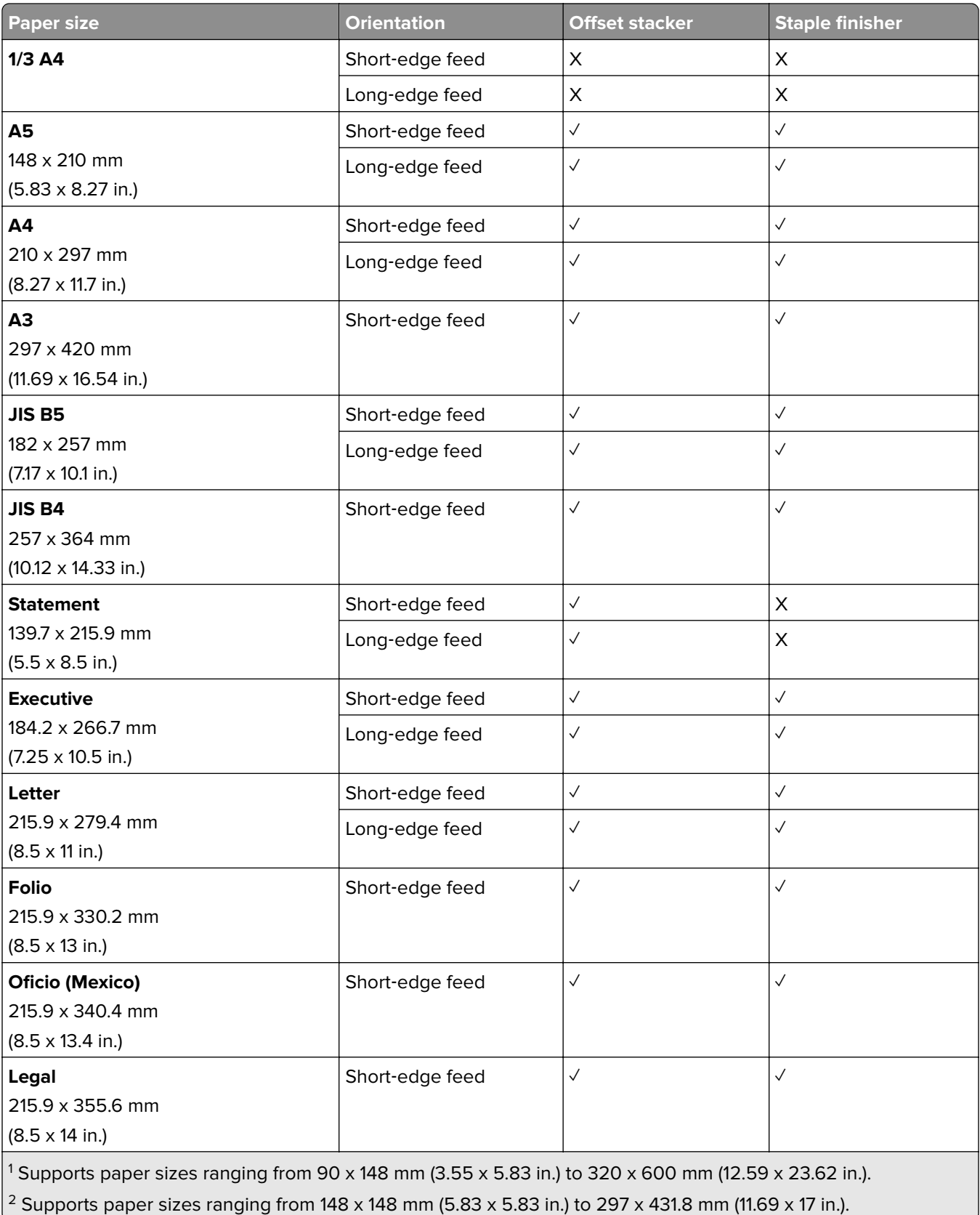

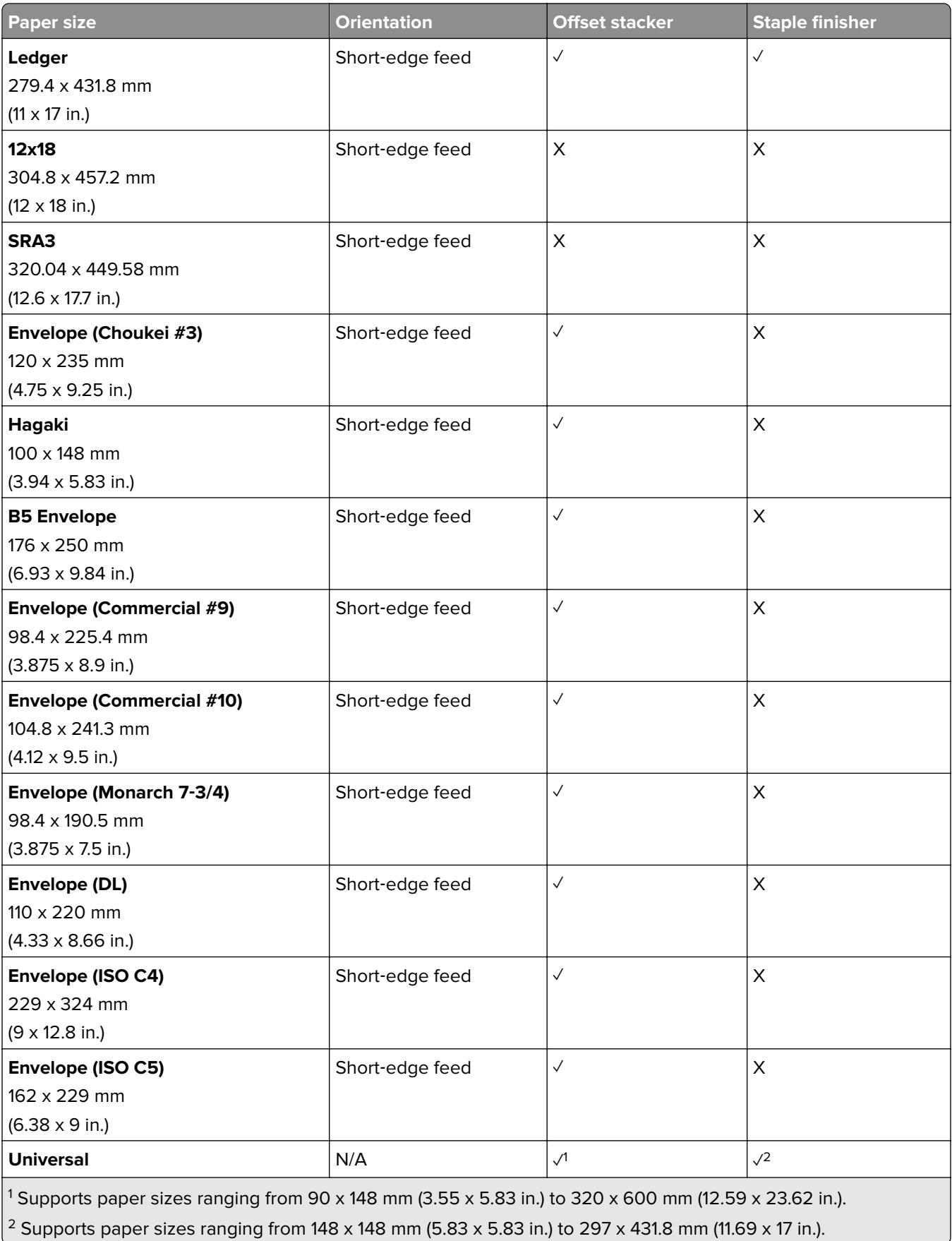

**Paper sizes supported by the output bins**

| <b>Paper size</b>                                                                                                    | <b>Orientation</b>  | Paper transport + Staple, hole<br>punch finisher | <b>Paper transport + Booklet</b><br>finisher |
|----------------------------------------------------------------------------------------------------|---------------------|--------------------------------------------------|----------------------------------------------|
|                                                                                                    |                     | Bin 1                                            | Bin 1                                        |
| 4x6 Card                                                                                                    | Short-edge feed     | X                                                | $\mathsf X$                                  |
|                                                                                                    | Long-edge feed      | X                                                | X                                            |
| A6<br>105 x 148 mm<br>$(4.13 \times 5.83 \text{ in.})$                                                                                                    | Short-edge feed $X$ |                                                  | $\times$                                     |
|                                                                                                    | Long-edge feed      | X                                                | X                                            |
| $1/3$ A4                                                                                                    | Short-edge feed $X$ |                                                  | $\boldsymbol{\mathsf{X}}$                    |
|                                                                                                    | Long-edge feed      | X                                                | $\pmb{\times}$                               |
| <b>A5</b><br>148 x 210 mm<br>$(5.83 \times 8.27 \text{ in.})$                                                                                                    | Short-edge feed     | $\checkmark$                                     | $\checkmark$                                 |
|                                                                                                    | Long-edge feed      | $\checkmark$                                     | $\checkmark$                                 |
| A4                                                                                                    | Short-edge feed     | $\checkmark$                                     | $\checkmark$                                 |
| 210 x 297 mm<br>$(8.27 \times 11.7 \text{ in.})$                                                                                                    | Long-edge feed      | $\checkmark$                                     | $\checkmark$                                 |
| A3<br>297 x 420 mm<br>$(11.69 \times 16.54 \text{ in.})$                                                                                                    | Short-edge feed     | $\checkmark$                                     | $\checkmark$                                 |
| <b>JIS B5</b><br>182 x 257 mm<br>$(7.17 \times 10.1)$ in.)                                                                                                    | Short-edge feed     | $\checkmark$                                     | $\checkmark$                                 |
|                                                                                                    | Long-edge feed      | $\checkmark$                                     | $\checkmark$                                 |
| <b>JIS B4</b><br>257 x 364 mm<br>$(10.12 \times 14.33 \text{ in.})$                                                                                                    | Short-edge feed     | $\checkmark$                                     | $\checkmark$                                 |
| <b>Statement</b><br>139.7 x 215.9 mm<br>$(5.5 \times 8.5 \text{ in.})$                                                                                                    | Short-edge feed     | $\checkmark$                                     | $\checkmark$                                 |
|                                                                                                    | Long-edge feed      | $\checkmark$                                     | $\checkmark$                                 |
| <b>Executive</b><br>184.2 x 266.7 mm<br>$(7.25 \times 10.5 \text{ in.})$                                                                                                    | Short-edge feed     | $\checkmark$                                     | $\checkmark$                                 |
|                                                                                                    | Long-edge feed      | $\checkmark$                                     | $\checkmark$                                 |
| Letter<br>215.9 x 279.4 mm<br>$(8.5 \times 11 \text{ in.})$                                                                                                    | Short-edge feed     | $\checkmark$                                     | $\checkmark$                                 |
|                                                                                                    | Long-edge feed      | $\checkmark$                                     | $\checkmark$                                 |
| <b>Folio</b><br>215.9 x 330.2 mm<br>$(8.5 \times 13 \text{ in.})$                                                                                                    | Short-edge feed     | $\checkmark$                                     | $\checkmark$                                 |
| <sup>1</sup> Supports paper sizes ranging from 139.7 x 148 mm (5.5 x 5.83 in.) to 304.8 x 600 mm (12 x 23.62 in.).<br><sup>2</sup> Supports paper sizes ranging from 125 x 148 mm (4.93 x 5.83 in.) to 304.8 x 457.2 mm (12 x 18 in.). |                     |                                                  |                                              |

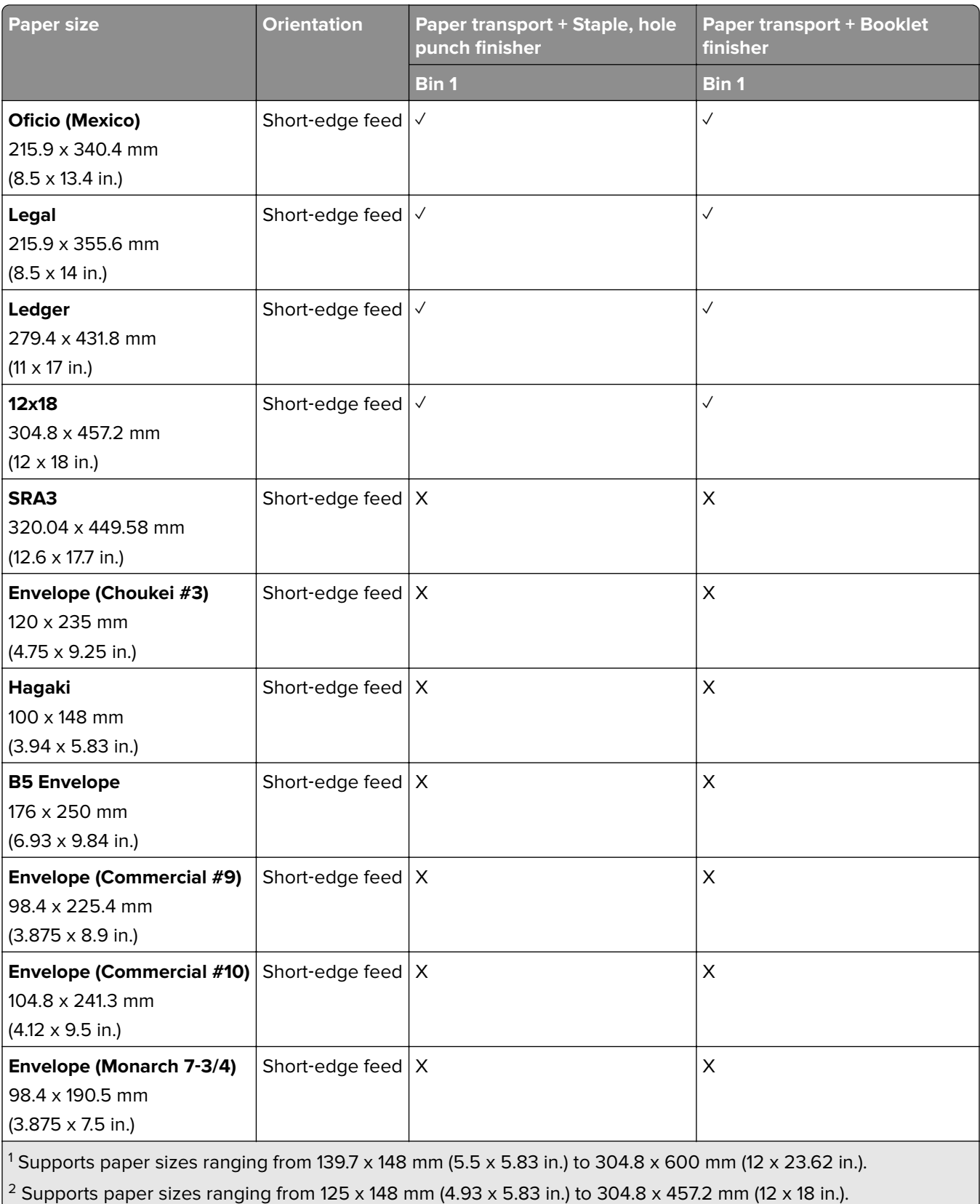

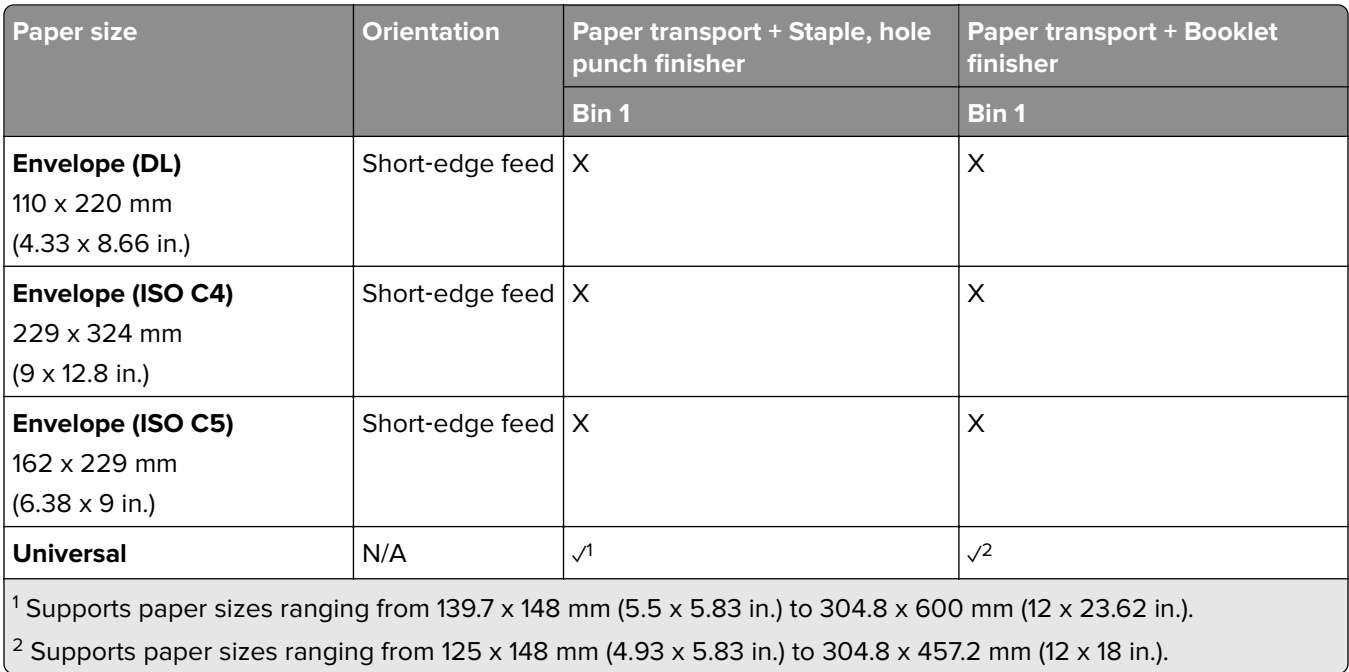

## **Paper sizes supported by the output bins (with paper transport with folding option)**

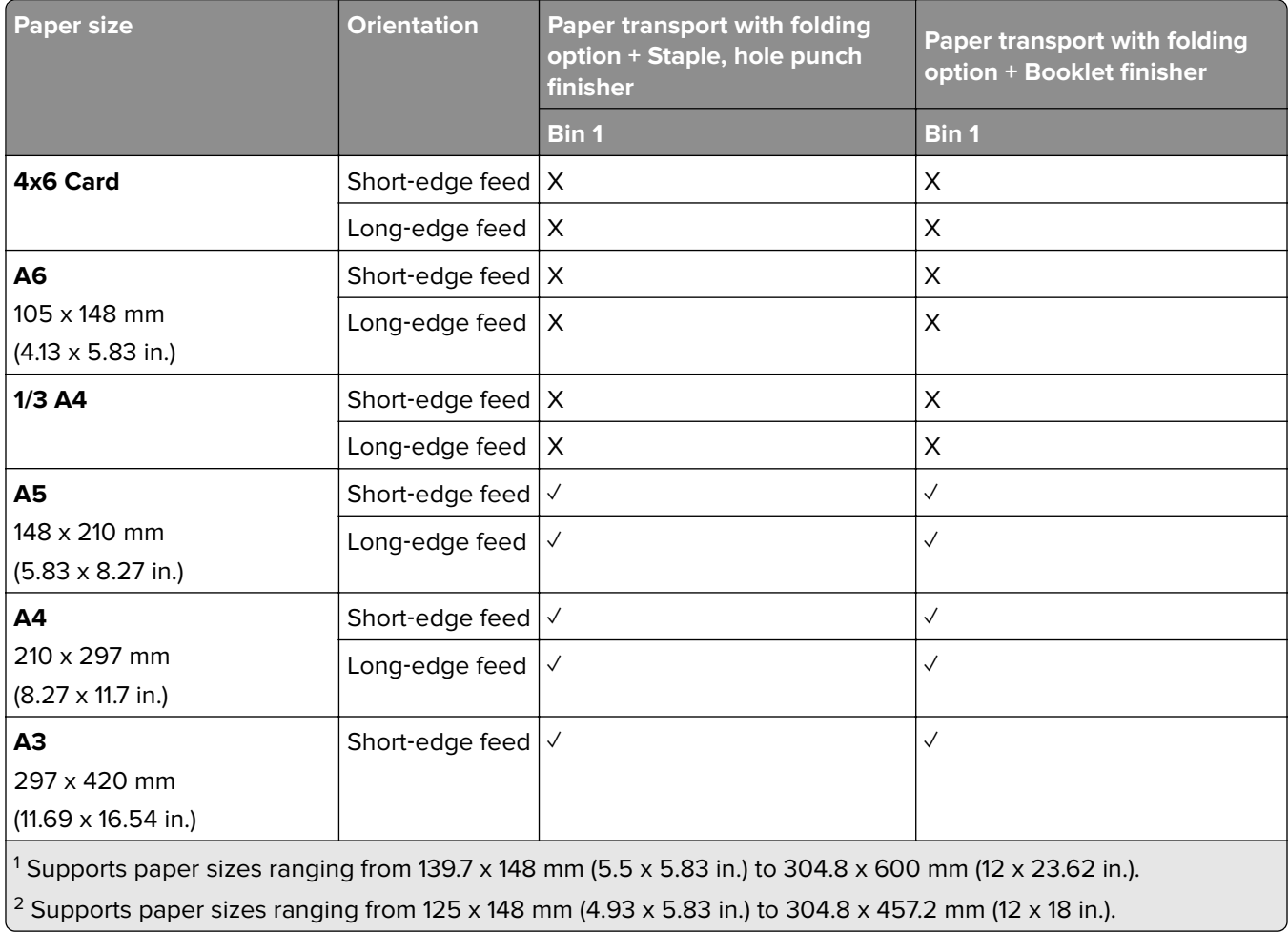

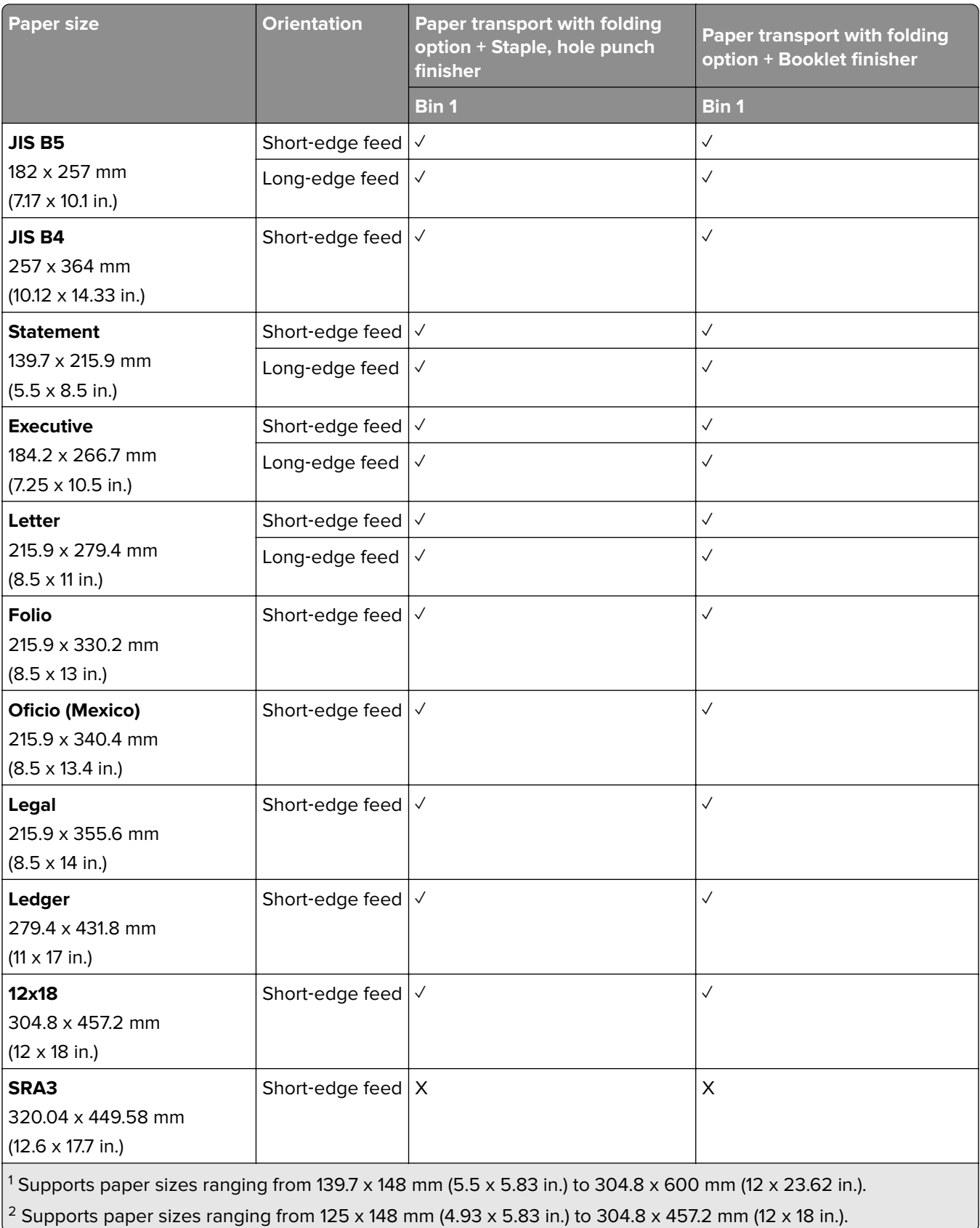

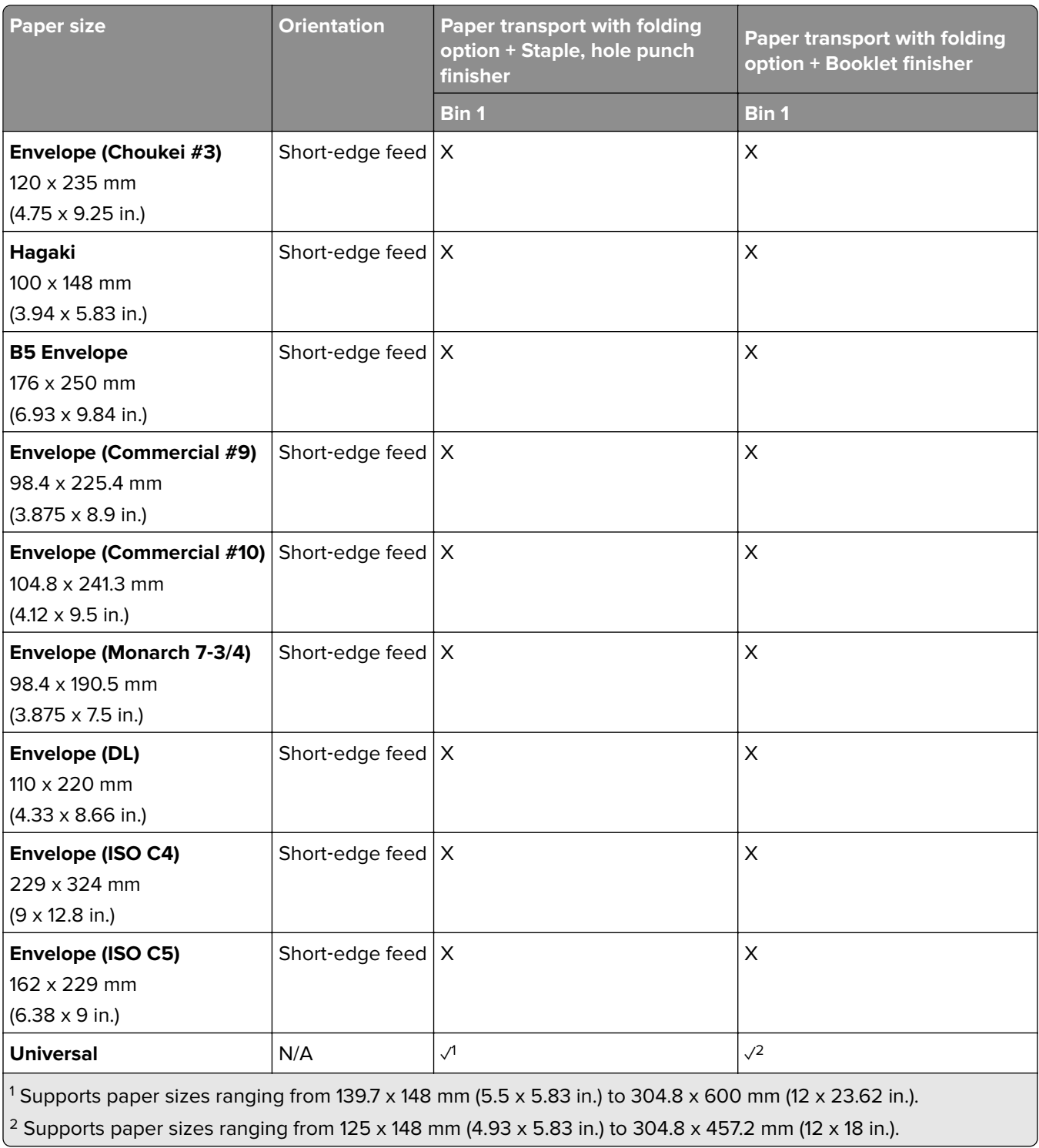

Supported paper weights

## **Supported paper weights**

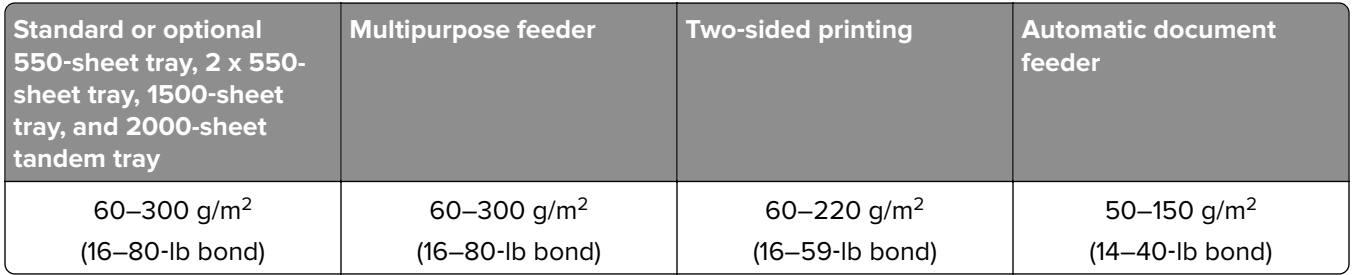

## **Supported paper types**

### **Paper types supported by the basic configuration**

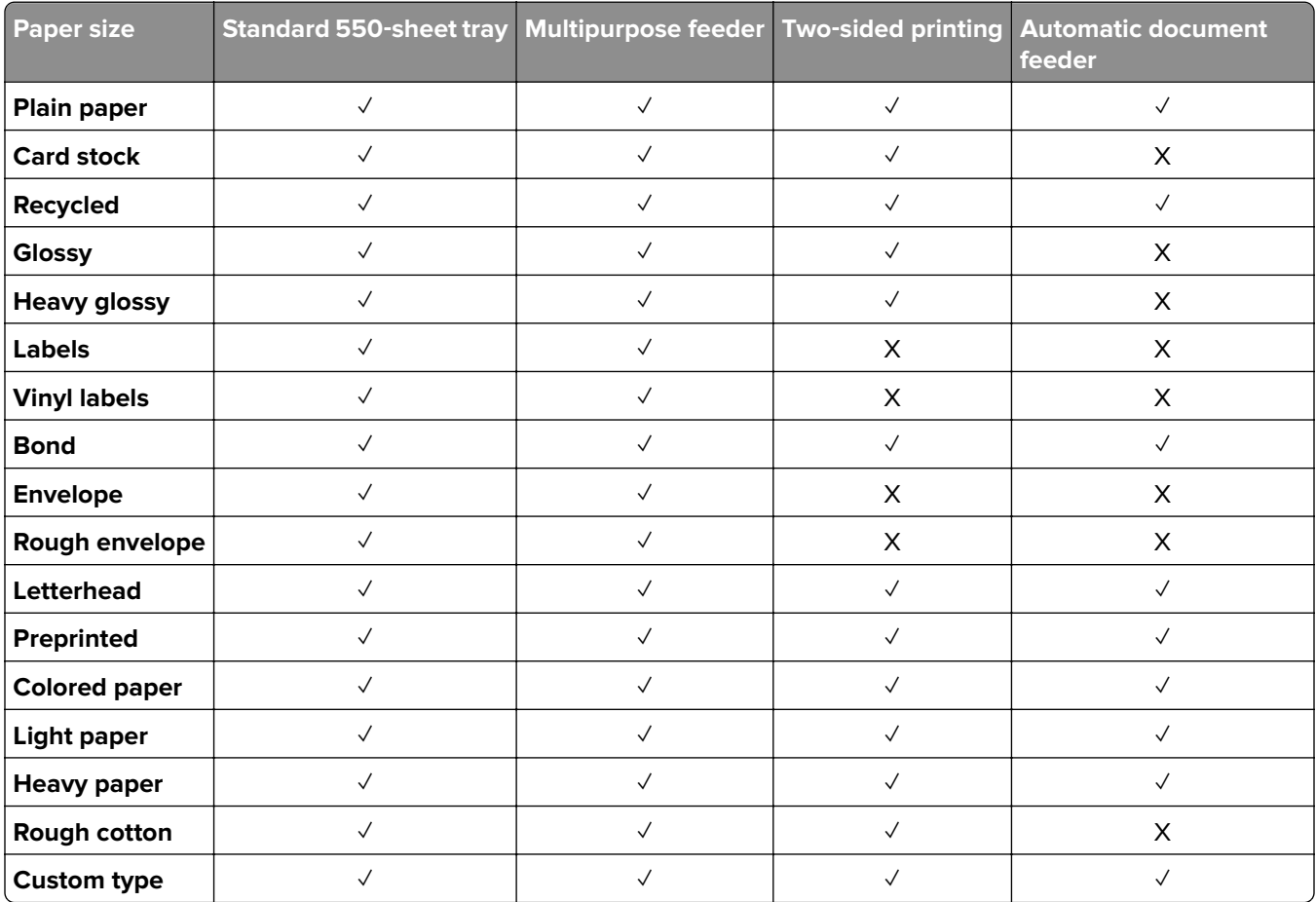

### **Paper types supported by the optional trays**

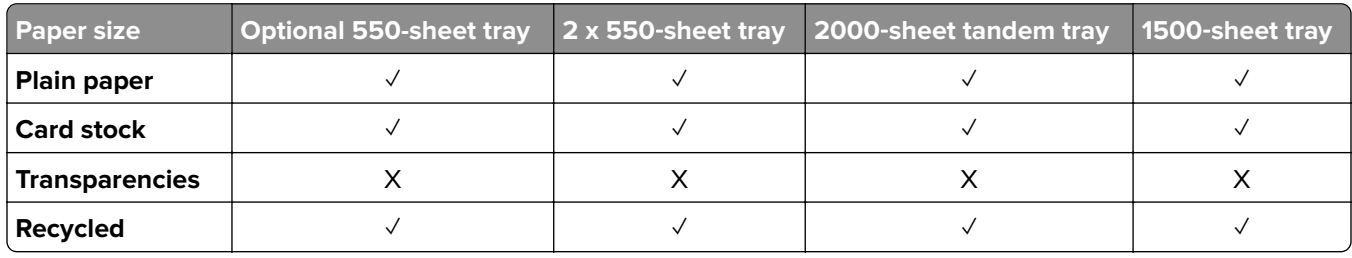

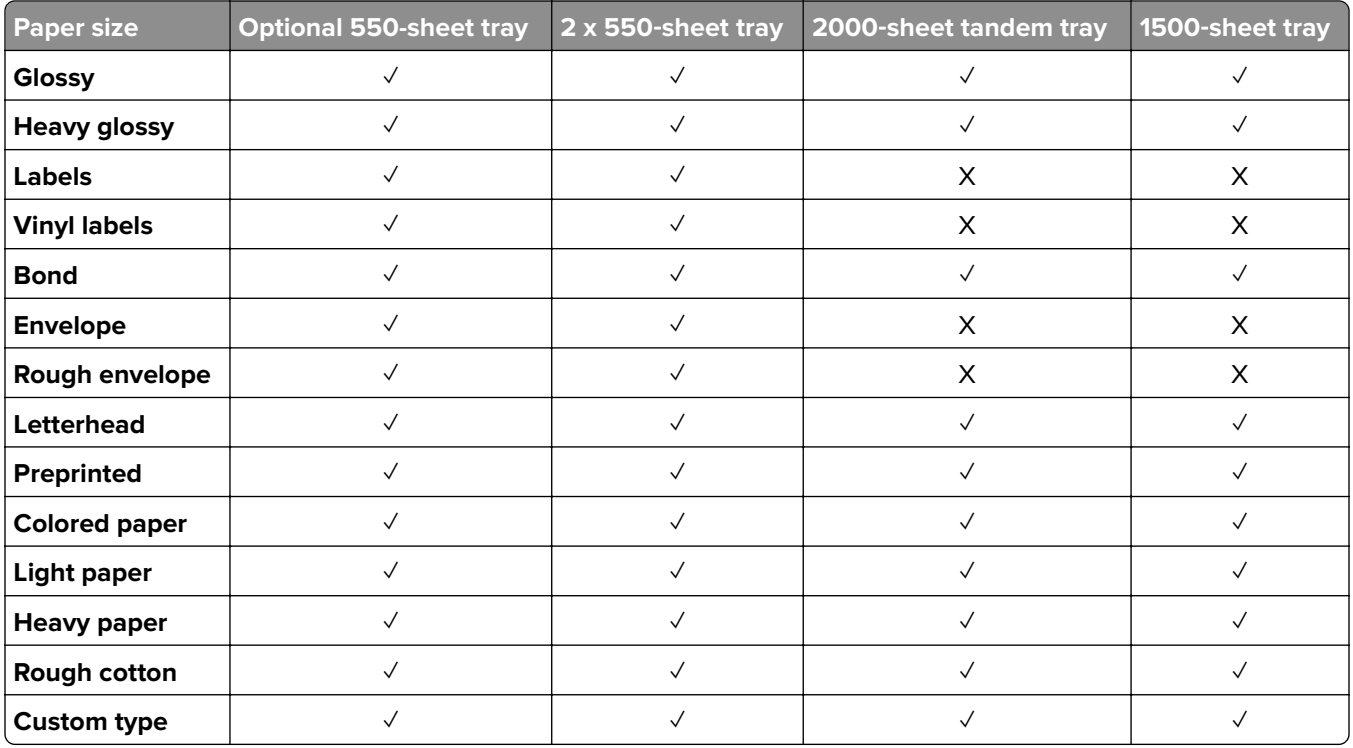

#### **Paper types supported by the output bin**

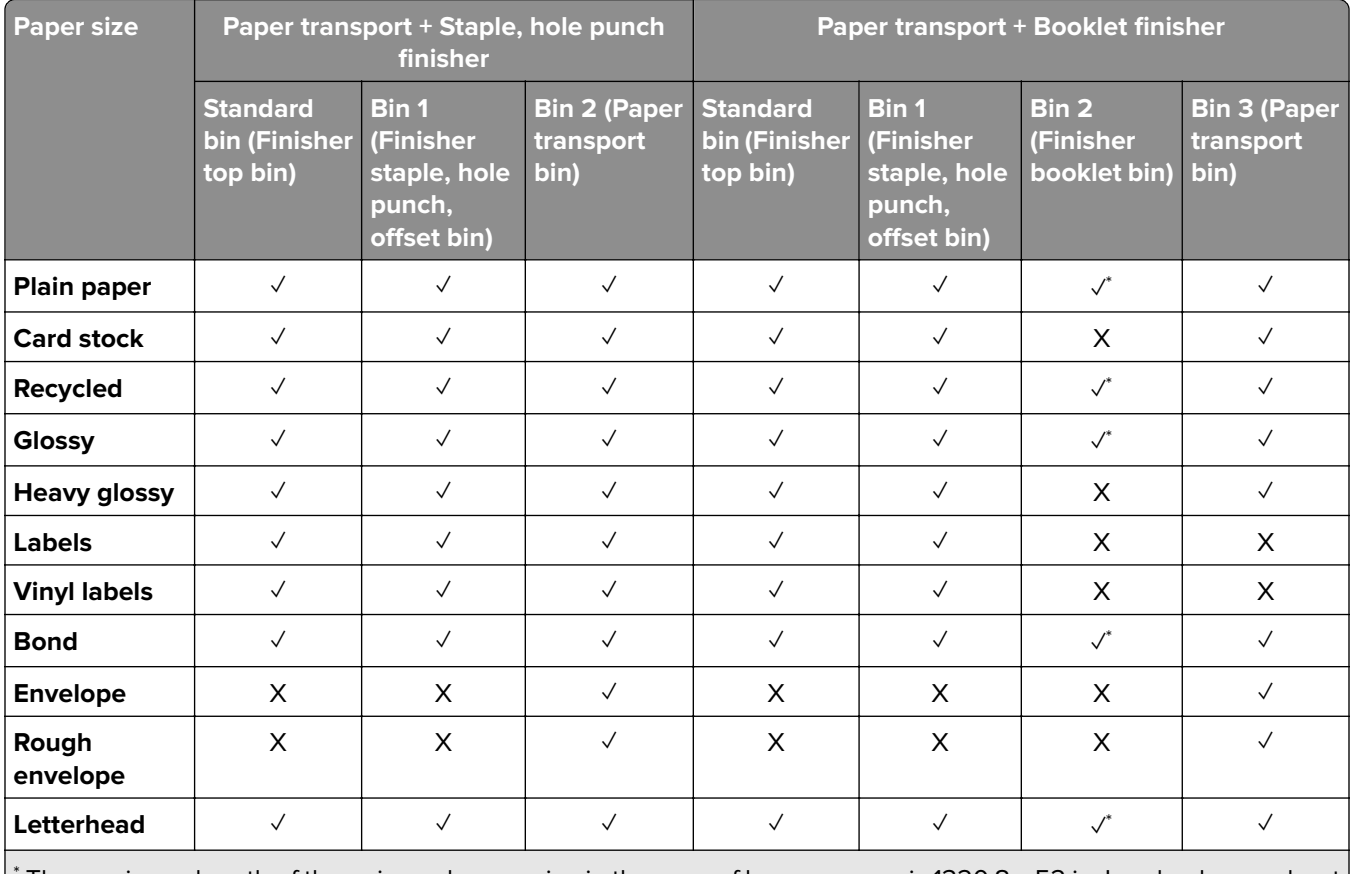

\* The maximum length of the universal paper size in the case of banner paper is 1320.8 x 52 in. Load only one sheet of banner paper at a time.

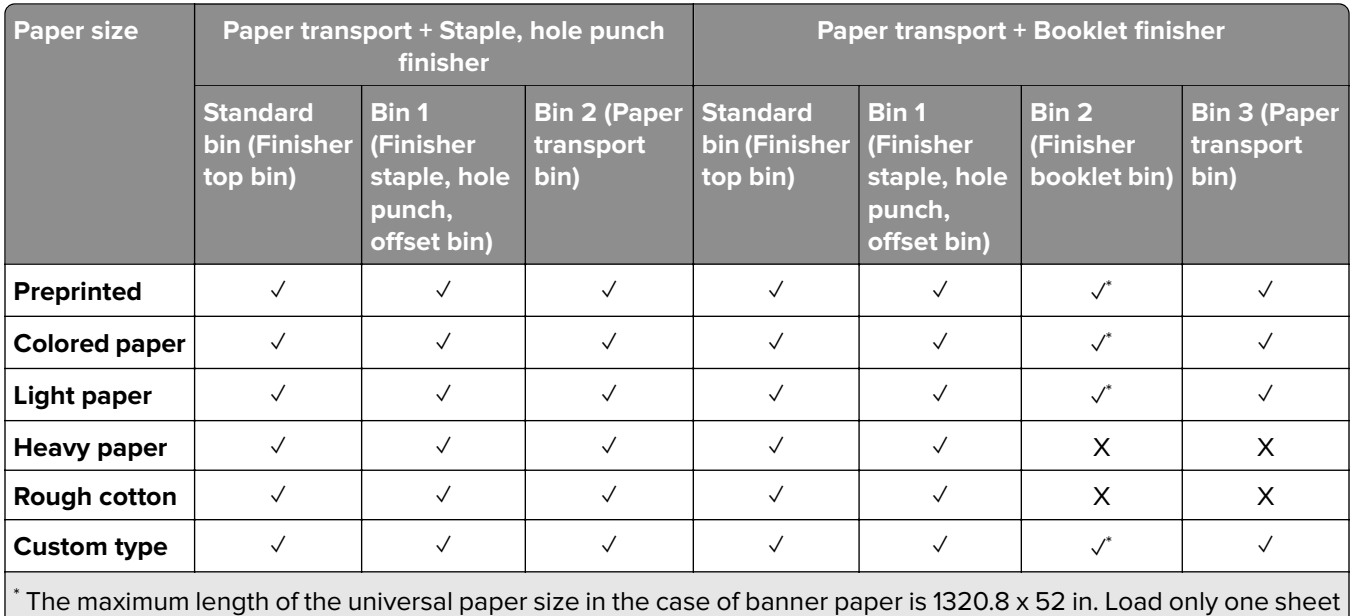

of banner paper at a time.

#### **Paper types supported by the output bin (with paper transport with folding option)**

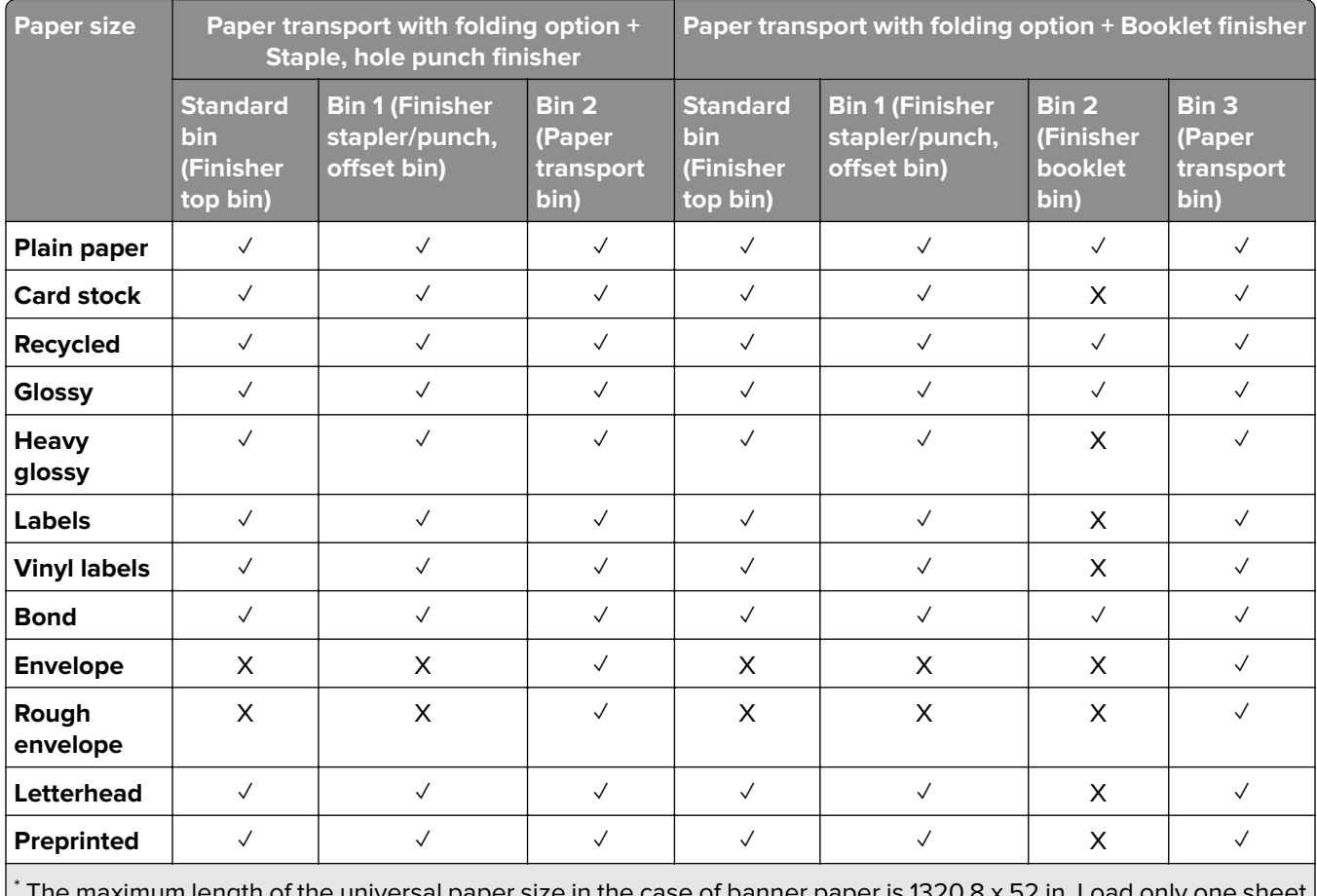

 The maximum length of the universal paper size in the case of banner paper is 1320.8 x 52 in. Load only one sheet of banner paper at a time.

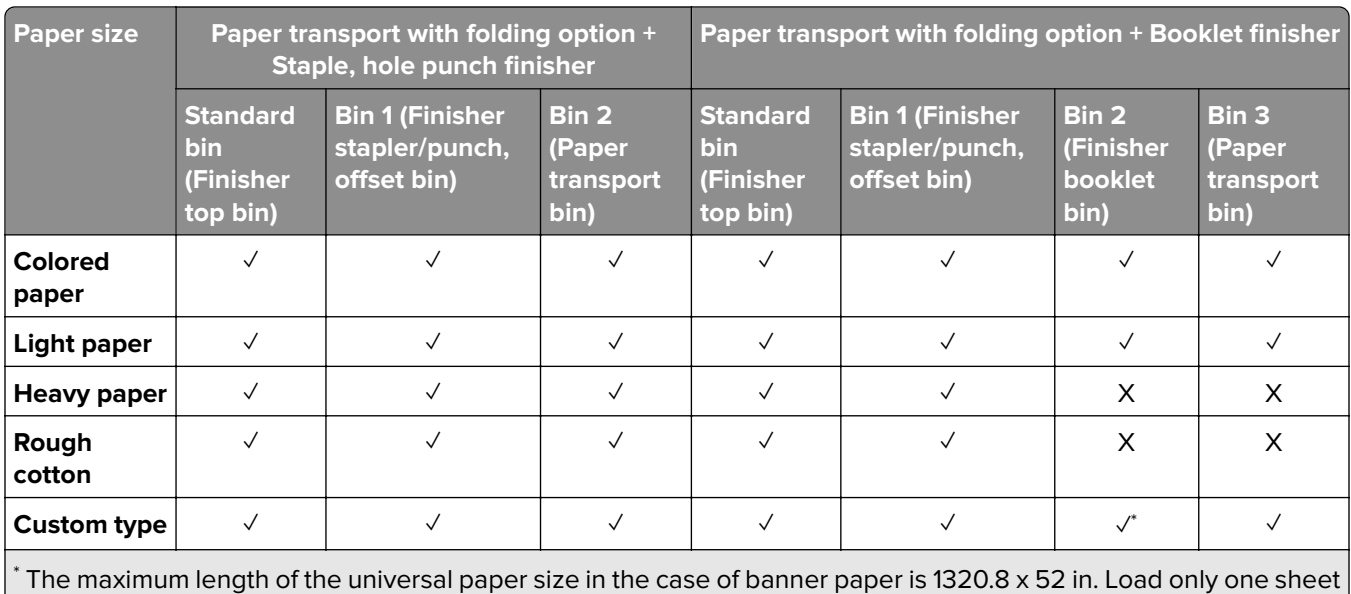

of banner paper at a time.

#### **Paper types supported by the paper transport with folding option, offset stacker, staple finisher**

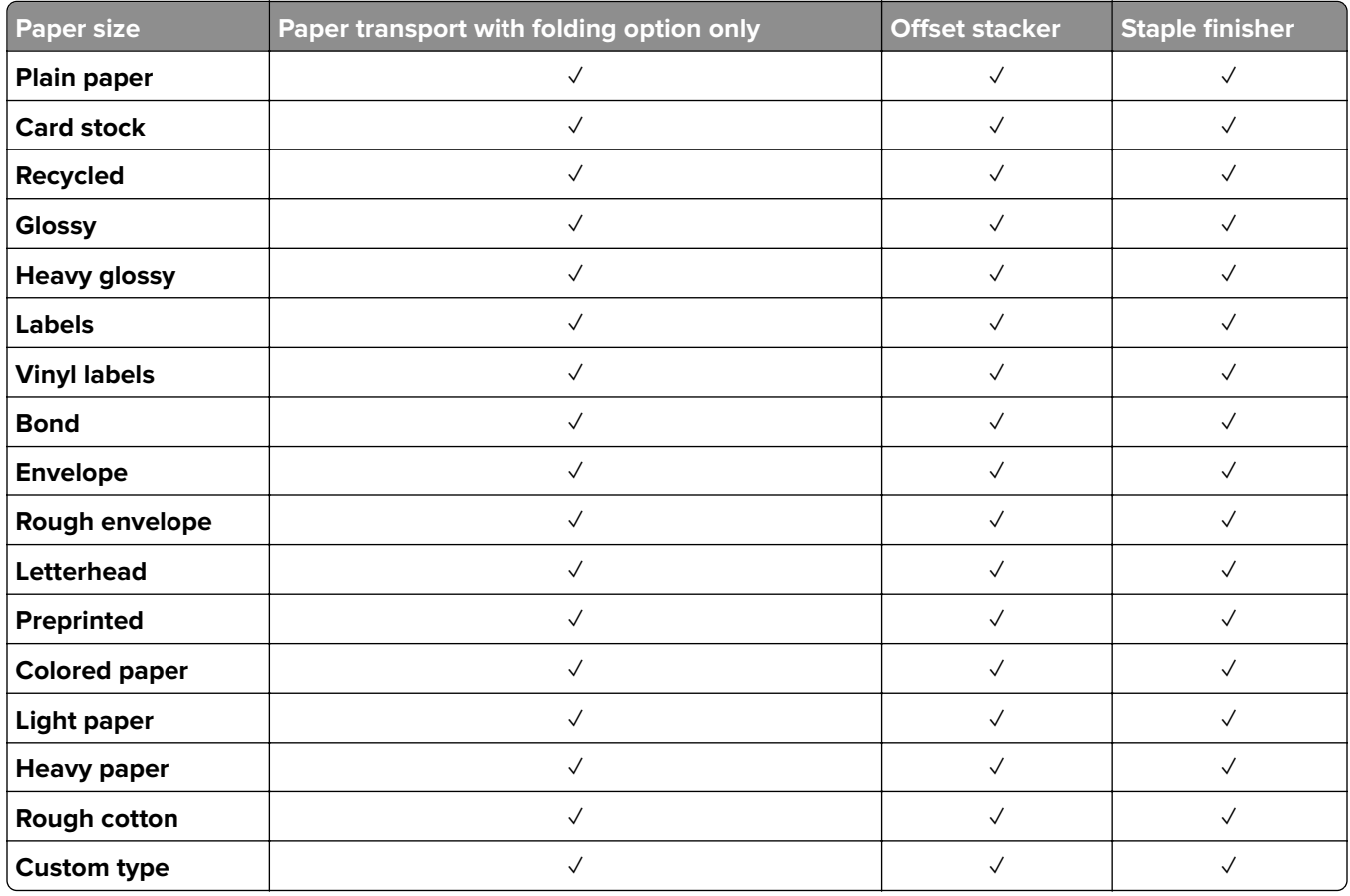

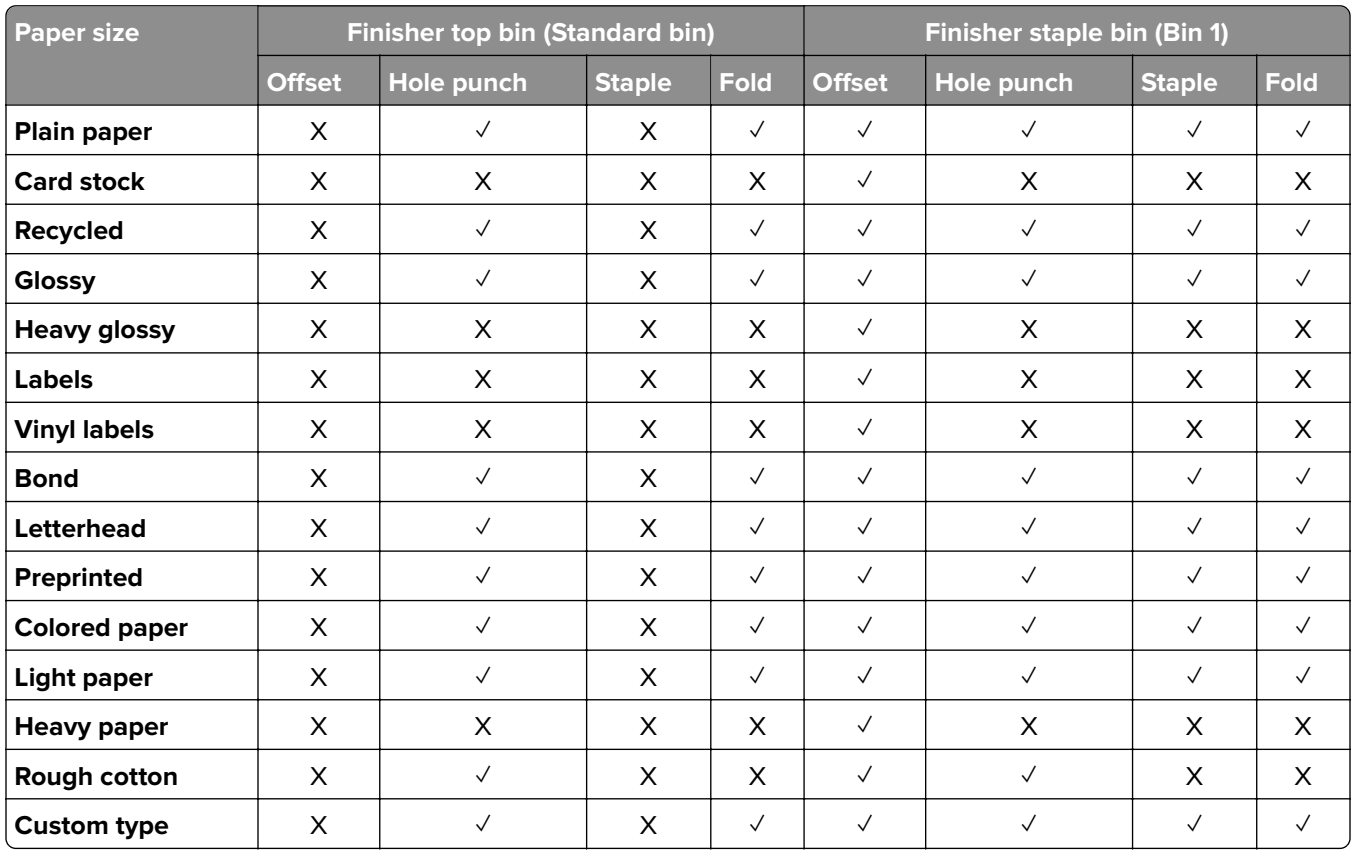

#### **Paper types supported by the staple, hole punch finisher and booklet finisher**

## **Additional printer features and support**

## **Supported apps**

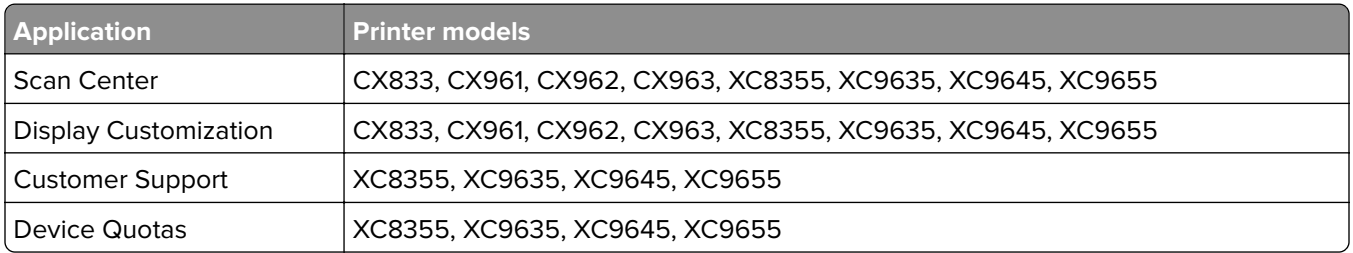

## **Supported flash drives and file types**

## **Flash drives**

- **•** Flash drives that support USB 2.0 or lower.
- **•** Flash drives that support a New Technology File System (NFTS) or the File Allocation Table (FAT32) file system.

## **File types**

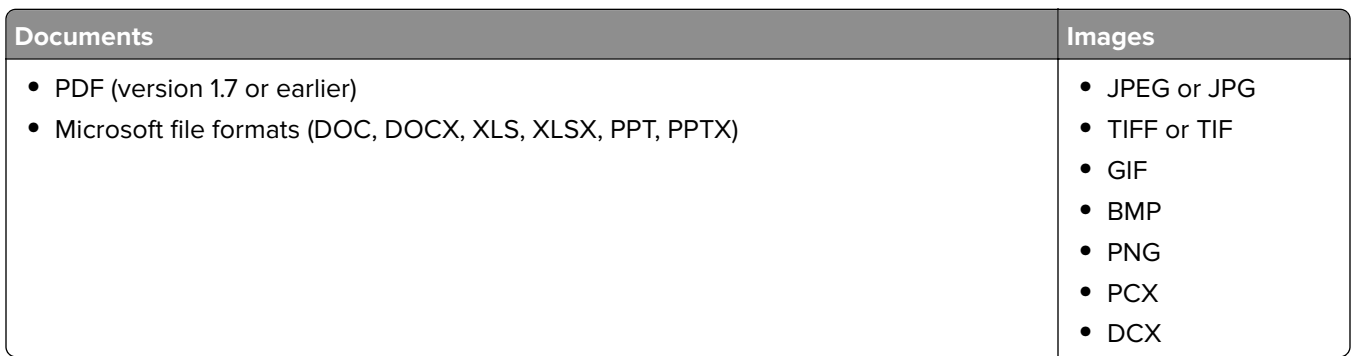

## **Available internal options**

- **•** Hard disk
- **•** Licensed features
	- **–** IPDS
	- **–** Bar Code
- **•** LexmarkTM Internal solutions port (ISP)
	- **–** RS‑232C Serial Card
	- **–** MarkNetTM N8230 Fiber Ethernet 100BASE-FX(LC), 1000BASE-SX(LC)

# **Set up, install, and configure**

## **Selecting a location for the printer**

- **•** Leave enough room to open trays, covers, and doors and to install hardware options.
- **•** Set up the printer near an electrical outlet.

**CAUTION—POTENTIAL INJURY:** To avoid the risk of fire or electrical shock, connect the power cord to an appropriately rated and properly grounded electrical outlet that is near the product and easily accessible.

**CAUTION—SHOCK HAZARD:** To avoid the risk of electrical shock, do not place or use this product near water or wet locations.

- **•** Make sure that airflow in the room meets the latest revision of the ASHRAE 62 standard or the CEN Technical Committee 156 standard.
- **•** Provide a flat, sturdy, and stable surface.
- **•** Keep the printer:
	- **–** Clean, dry, and free of dust.
	- **–** Away from stray staples and paper clips.
	- **–** Away from the direct airflow of air conditioners, heaters, or ventilators.
	- **–** Free from direct sunlight and humidity extremes.
- **•** Observe the recommended temperatures and avoid fluctuations:

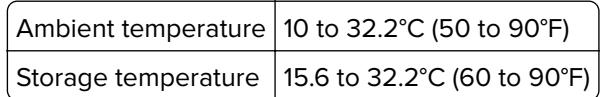

**•** Allow the following recommended amount of space around the printer for proper ventilation:

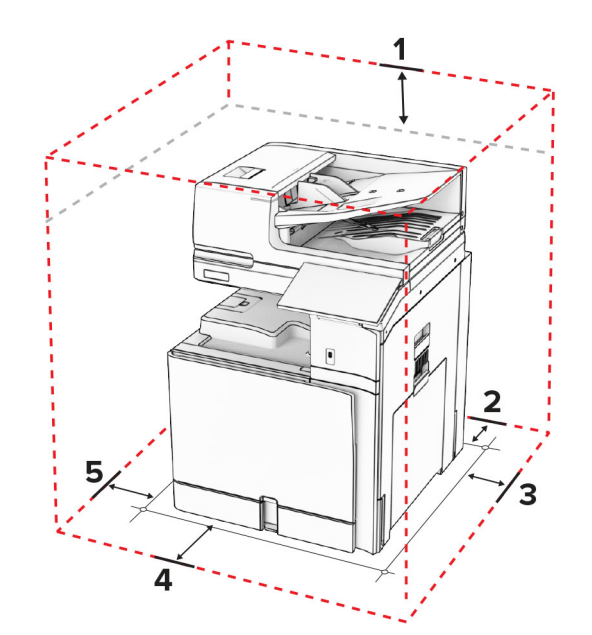

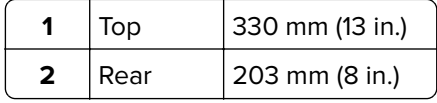

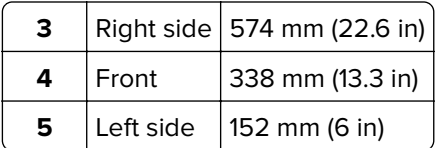

## **Printer ports**

**CAUTION—SHOCK HAZARD:** To avoid the risk of electrical shock, do not set up this product or make any electrical or cabling connections, such as the power cord, fax feature, or telephone, during a lightning storm.

**CAUTION—POTENTIAL INJURY:** To avoid the risk of fire or electrical shock, connect the power cord to an appropriately rated and properly grounded electrical outlet that is near the product and easily accessible.

**CAUTION—POTENTIAL INJURY:** To avoid the risk of fire or electrical shock, use only the power cord provided with this product or the manufacturer's authorized replacement.

**CAUTION—POTENTIAL INJURY:** To reduce the risk of fire, use only a 26 AWG or larger telecommunications (RJ-11) cord when connecting this product to the public switched telephone network. For users in Australia, the cord must be approved by the Australian Communications and Media Authority.

**Warning—Potential Damage:** To avoid loss of data or printer malfunction, do not touch the USB cable, any wireless network adapter, or the printer in the areas shown while actively printing.

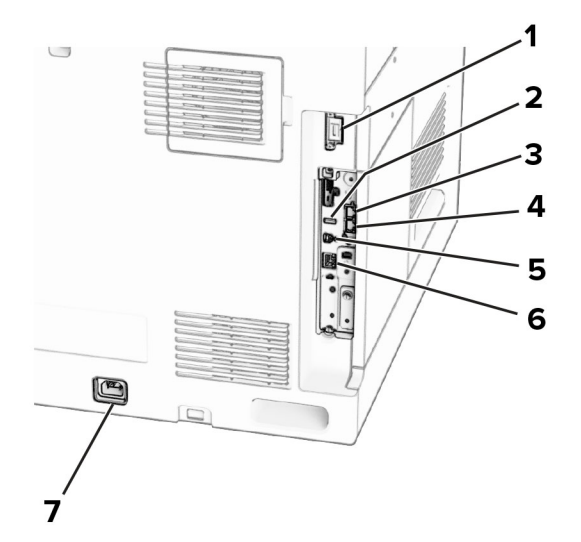

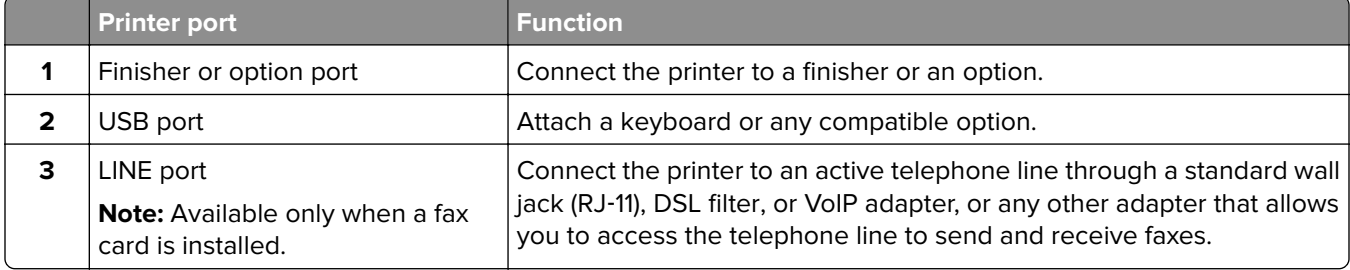

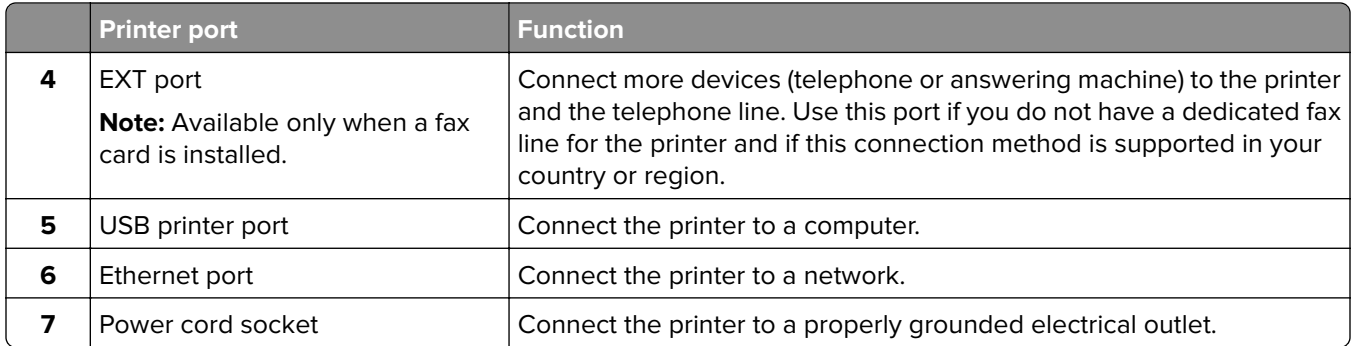

## **Configuring apps and solutions**

## **Setting up Scan Center**

- **1** From the control panel, select **Scan Center**.
- **2** Select and create a destination, and then configure the settings.

**Note:** Only destinations created from the Embedded Web Server are saved. For more information, see the documentation that came with the solution.

**3** Scan the document.

Using Display Customization

## **Using Display Customization**

**Note:** Make sure that the Screen Saver, Slideshow, and Wallpaper settings are enabled from the Embedded Web Server. Navigate to **Apps** > **Display Customization** > **Configure**.

#### **Managing screen saver and slide show images**

**1** In the Screen Saver and Slideshow Images section, add, edit, or delete an image.

**Notes:**

- **•** You can add up to 10 images.
- **•** When enabled, the status icons appear on the screen saver only when there are errors, warnings, or cloud‑based notifications.
- **2** Apply the changes.

#### **Changing the wallpaper image**

- **1** From the control panel, select **Change Wallpaper**.
- **2** Select an image to use.
- **3** Apply the changes.

#### **Running a slide show from a flash drive**

- **1** Insert a flash drive into the USB port.
- **2** From the control panel, select **Slideshow**.

**Note:** You can remove the flash drive after the slide show starts, but the images are not stored in the printer. If the slide show stops, then insert the flash drive again to view the images.

## **Configuring bookmarks**

#### **Creating bookmarks**

**1** Open a web browser, and then type the printer IP address in the address field.

#### **Notes:**

- **•** View the printer IP address on the printer home screen. The IP address appears as four sets of numbers separated by periods, such as 123.123.123.123.
- **•** If you are using a proxy server, then temporarily disable it to load the web page correctly.
- **2** Click **Bookmarks** > **Add Bookmark**, and then type a bookmark name.
- **3** Select an Address protocol type, and then do one of the following:
	- **•** For HTTP and HTTPS, type the URL that you want to bookmark.
	- **•** For HTTPS, make sure to use the host name instead of the IP address. For example, type **myWebsite.com/sample.pdf** instead of typing **123.123.123.123/sample.pdf**. Make sure that the host name also matches the Common Name (CN) value in the server certificate. For more information on obtaining the CN value in the server certificate, see the help information for your web browser.
	- **•** For FTP, type the FTP address. For example, **myServer/myDirectory**. Enter the FTP port number. Port 21 is the default port for sending commands.
	- **•** For SMB, type the network folder address. For example, **myServer/myShare/myFile.pdf**. Type the network domain name.
	- **•** If necessary, select the **Authentication** type for FTP and SMB.

To limit access to the bookmark, enter a PIN.

**Note:** The application supports the following file types: PDF, JPEG, and TIFF. Other file types such as DOCX and XLSX are supported in some printer models.

**4** Click **Save**.

#### **Creating folders**

**1** Open a web browser, and then type the printer IP address in the address field.

**Notes:**

- **•** View the printer IP address on the printer home screen. The IP address appears as four sets of numbers separated by periods, such as 123.123.123.123.
- **•** If you are using a proxy server, then temporarily disable it to load the web page correctly.
- **2** Click **Bookmarks** > **Add Folder**, and then type a folder name.

**Note:** To limit access to the folder, enter a PIN.

**3** Click **Save**.

## **Configuring Address Book**

#### **Adding contacts**

**1** Open a web browser, and then type the printer IP address in the address field.

#### **Notes:**

- **•** View the printer IP address on the printer home screen. The IP address appears as four sets of numbers separated by periods, such as 123.123.123.123.
- **•** If you are using a proxy server, then temporarily disable it to load the web page correctly.
- **2** Click **Address Book**, and then click **Add Contact**.
- **3** If necessary, specify a login method to allow application access.
- **4** Click **Save**.

#### **Adding groups**

**1** Open a web browser, and then type the printer IP address in the address field.

#### **Notes:**

- **•** View the printer IP address on the printer home screen. The IP address appears as four sets of numbers separated by periods, such as 123.123.123.123.
- **•** If you are using a proxy server, then temporarily disable it to load the web page correctly.
- **2** Click **Address Book**, and then click **Add Contact**.

**Note:** You can assign one or more contacts to the group.

**3** Click **Save**.

## **Setting up and using the accessibility features**

## **Activating Voice Guidance**

#### **From the home screen**

- **1** In one motion and using one finger, slowly swipe left then up on the display until you hear a voice message.
- **2** Using two fingers, touch **OK**.

**Note:** If the gesture does not work, then apply more pressure.

#### **From the keyboard**

- **1** Press and hold the **5** key until you hear a voice message.
- **2** Press **Tab** to navigate the focus cursor to the OK button, and then press **Enter**.

#### **Notes:**

- **•** When Voice Guidance is activated, always use two fingers to select any item on the display.
- **•** Voice Guidance has limited language support.

## <span id="page-67-0"></span>**Deactivating Voice Guidance**

- **1** In one motion and using one finger, slowly swipe left then up on the display until you hear a voice message.
- **2** Using two fingers, do either of the following:
	- **•** Select **Voice Guidance**, and then select **OK**.
	- **•** Select **Cancel**.

**Note:** If the gesture does not work, then apply more pressure.

Pressing the power button or putting the printer in Sleep or Hibernate mode also deactivates Voice Guidance.

## **Navigating the screen using gestures**

#### **Notes:**

- **•** Most of the gestures are applicable only when Voice Guidance is activated.
- **•** Use a physical keyboard to type characters and adjust certain settings.

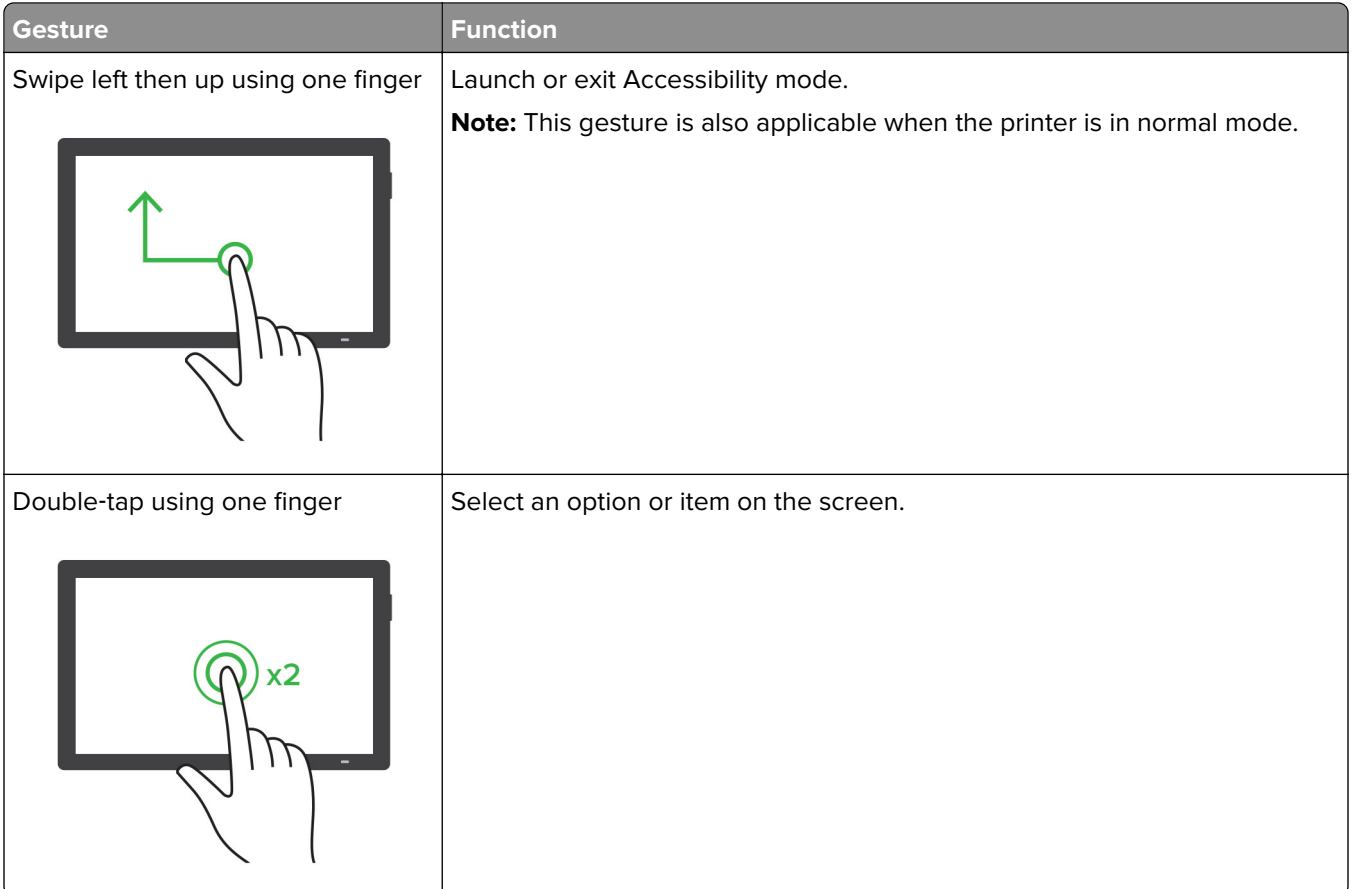

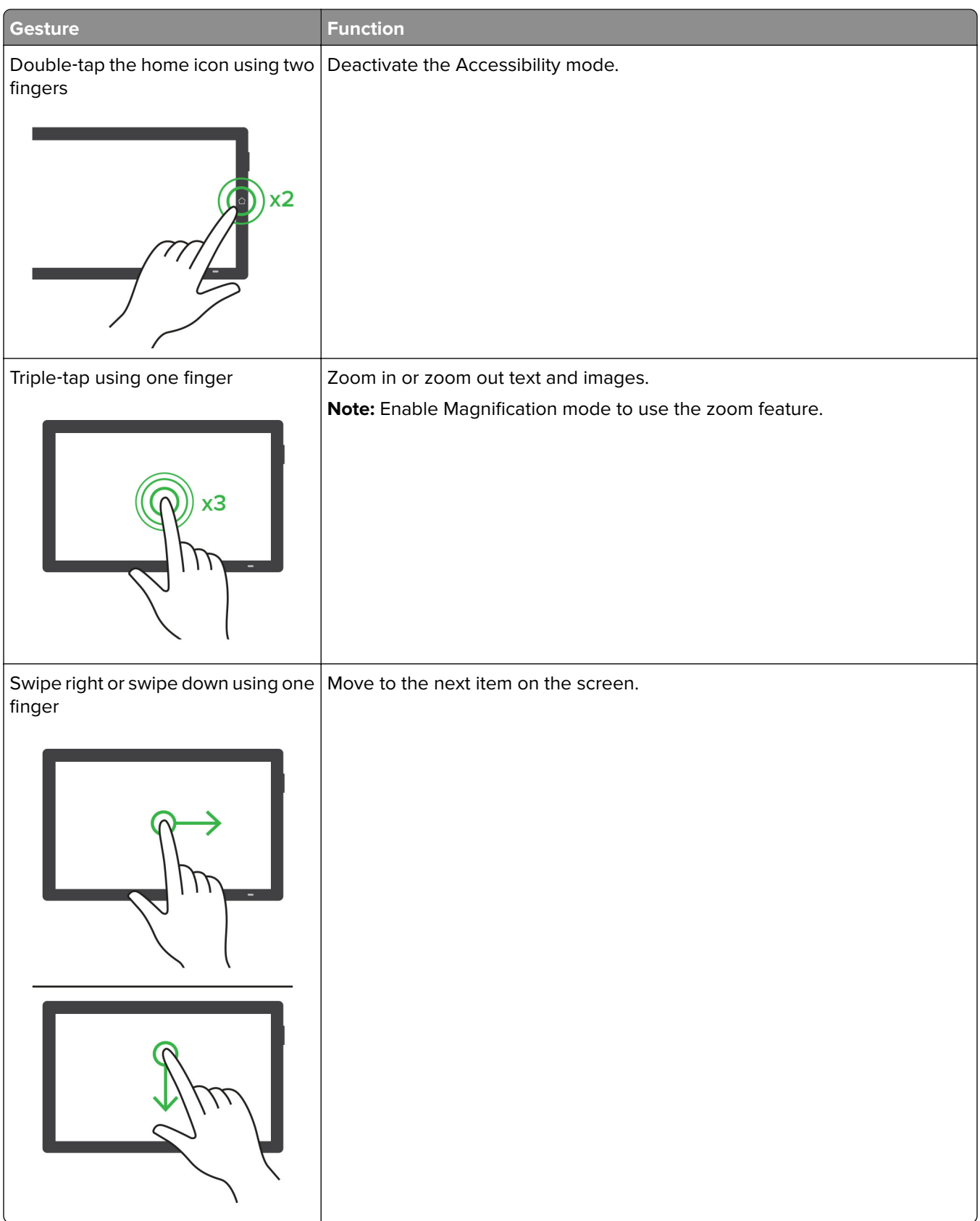

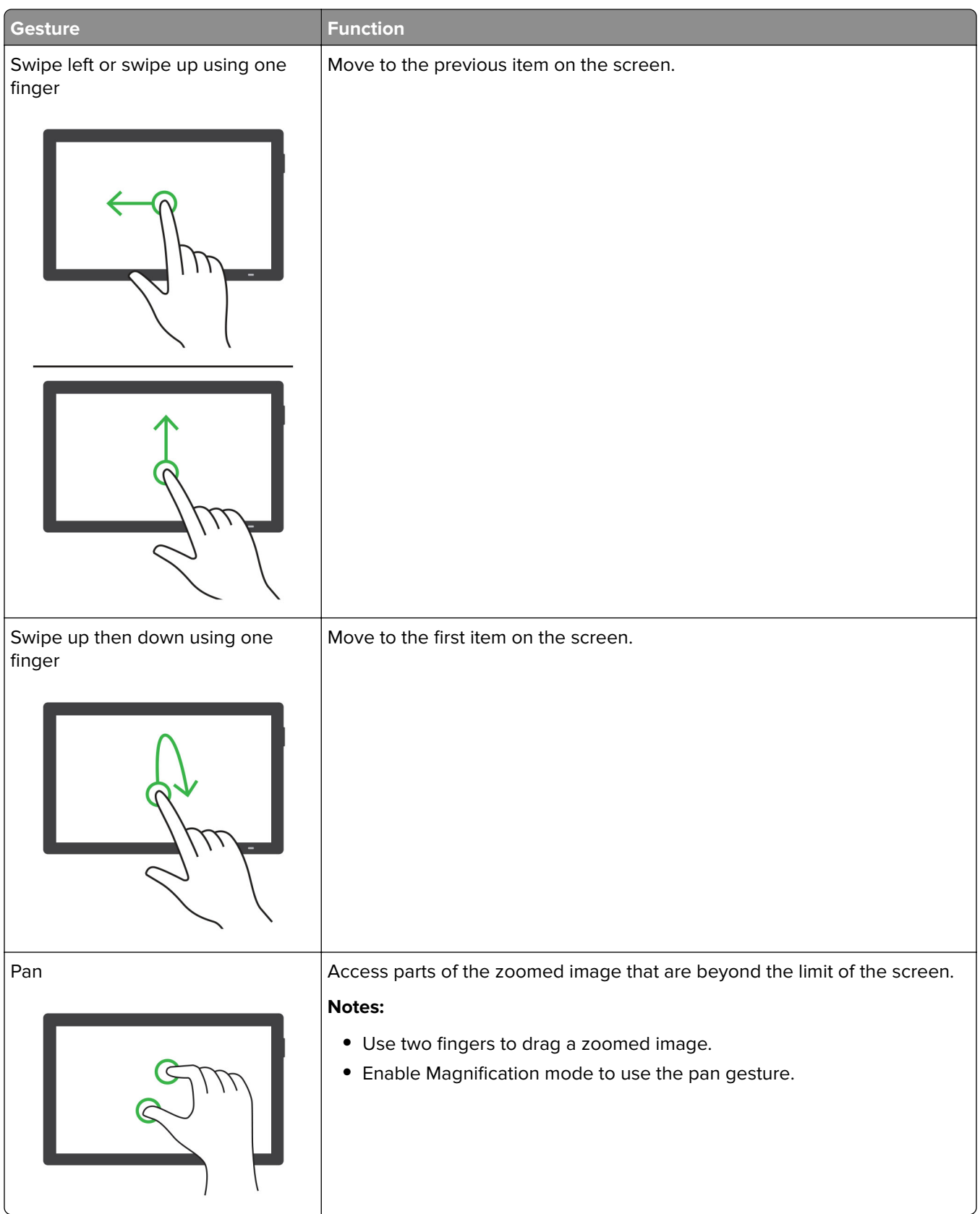

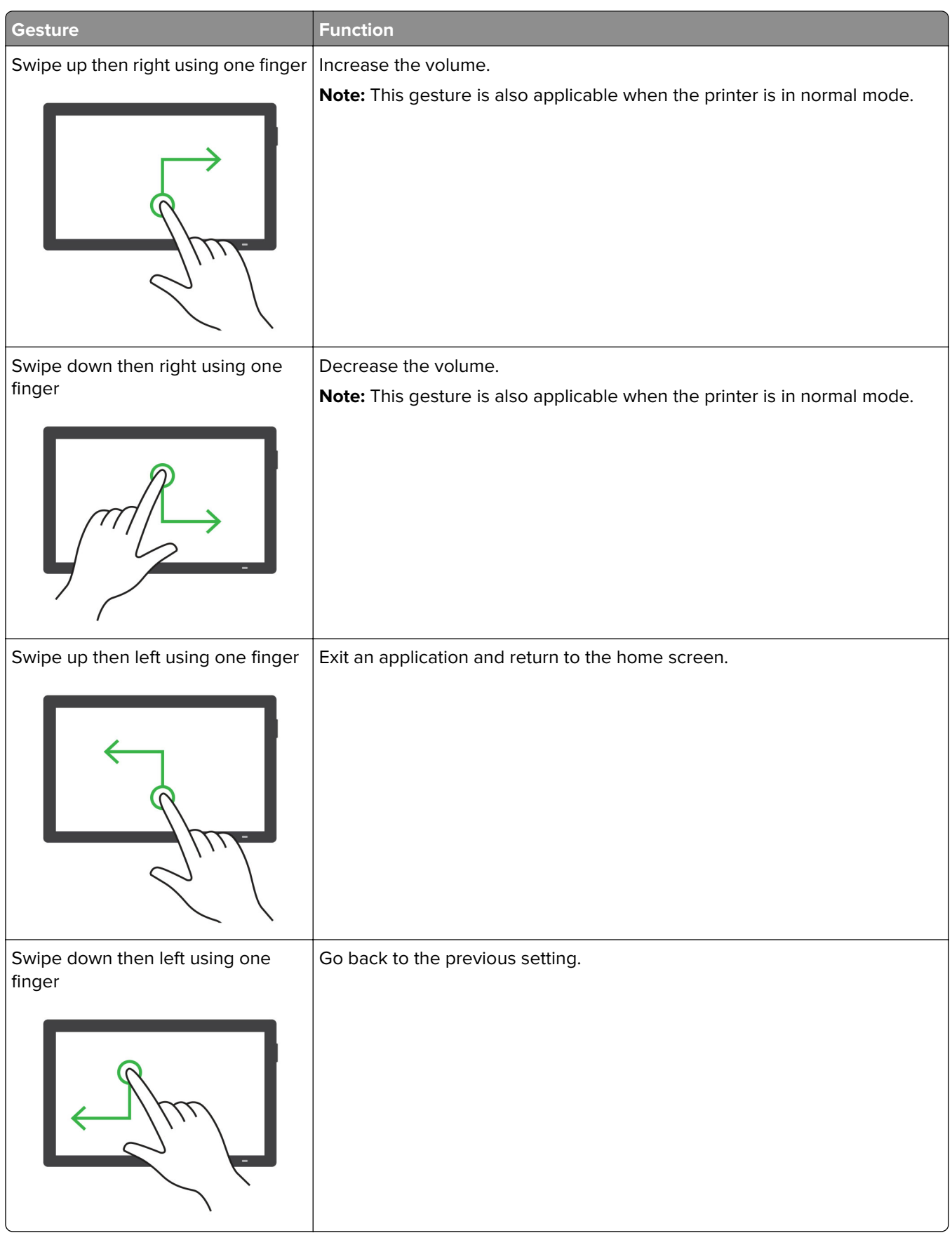

## **Using the on**‑**screen keyboard**

When the on-screen keyboard appears, do one or more of the following:

- **•** Touch a key to announce and type the character in the field.
- **•** Drag a finger across different characters to announce and type the character in the field.
- **•** Touch a text box using two fingers to announce the characters in the field.
- **•** Touch **Backspace** to delete characters.

## **Enabling Magnification mode**

**1** In one motion and using one finger, slowly swipe left then up on the display until you hear a voice message.

**Note:** For printer models without built-in speakers, use headphones to hear the message.

- **2** Using two fingers, do the following:
	- **a** Touch **Magnification mode**.
	- **b** Touch **OK**.

**Note:** If the gesture does not work, then apply more pressure.

For more information on navigating a magnified screen, see "Navigating the screen using gestures" on page [68](#page-67-0).

## **Adjusting the Voice Guidance speech rate**

- **1** From the control panel, navigate to **Settings** > **Device** > **Accessibility** > **Speech Rate**.
- **2** Select the speech rate.

## **Adjusting the default headphone volume**

- **1** From the control panel, navigate to **Settings** > **Device** > **Accessibility**.
- **2** Adjust the headphone volume.

**Note:** The volume resets to the default value after the user exits Accessibility mode or when the printer wakes from Sleep or Hibernate mode.

## **Adjusting the default internal speaker volume**

- **1** From the control panel, swipe right to the control center.
- **2** Adjust the volume.

#### **Notes:**

- **•** If Quiet Mode is enabled, then the audible alerts are turned off. This setting also slows the printer performance.
- **•** The volume resets to the default value after the user exits the Accessibility mode or when the printer wakes from Sleep or Hibernate mode.
# **Enabling spoken passwords or personal identification numbers**

- **1** From the control panel, navigate to **Settings** > **Device** > **Accessibility** > **Speak Passwords/PINs**.
- **2** Enable the setting.

# **Setting up the printer to fax**

Setting up the fax function using analog fax

# **Setting up the fax function using analog fax**

### **Notes:**

- **•** A fax card must be installed for the printer to use analog fax.
- **•** Some connection methods are applicable only in some countries or regions.
- **•** If the fax function is enabled and not fully set up, then the indicator light may blink red.
- **•** If you do not have a TCP/IP environment, then use the control panel to set up fax.

**Warning—Potential Damage:** To avoid loss of data or printer malfunction, do not touch cables or the printer in the area shown while actively sending or receiving a fax.

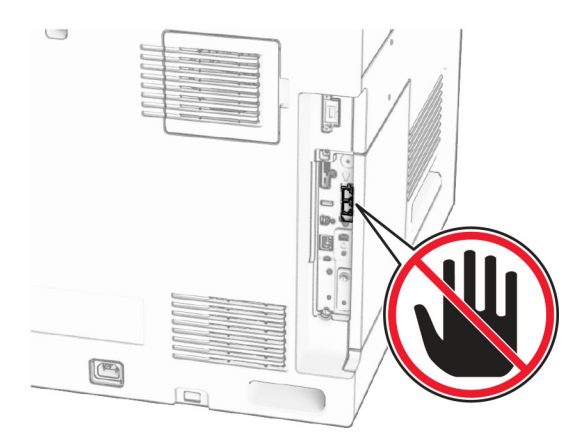

### **Using the control panel**

- **1** From the control panel, navigate to **Settings** > **Fax** > **Fax Setup** > **General Fax Settings**.
- **2** Configure the settings.

### **Using the Embedded Web Server**

**1** Open a web browser, and then type the printer IP address in the address field.

### **Notes:**

**•** View the printer IP address on the control panel. The IP address appears as four sets of numbers separated by periods, such as 123.123.123.123.

- **•** If you are using a proxy server, then temporarily disable it to load the web page correctly.
- **2** Click **Settings** > **Fax** > **Fax Setup** > **General Fax Settings**.
- **3** Configure the settings.
- **4** Apply the changes.

Setting up the fax function using etherFAX

# **Setting up the fax function using etherFAX**

### **Notes:**

- **•** The printer firmware must be updated to the latest version. For more information, see the "Updating firmware" section.
- **•** An appropriate license bundle must be installed in your printer. For more information, contact etherFAX.
- **•** Make sure that you have registered your printer to the etherFAX portal. For more information, go to **<https://www.etherfax.net/lexmark>**.
- **•** The printer serial number is required on registration. For more information, see ["Finding the printer serial](#page-9-0) [number" on page 10.](#page-9-0)
- **1** Open a web browser, and then type the printer IP address in the address field.

### **Notes:**

- **•** View the printer IP address on the control panel. The IP address appears as four sets of numbers separated by periods, such as 123.123.123.123.
- **•** If you are using a proxy server, then temporarily disable it to load the web page correctly.
- **2** Click **Settings** > **Fax** > **Fax Setup** > **General Fax Settings**.

**Note: Fax Setup** appears only if **Fax Mode** is set to **Fax**.

- **3** In the Fax Name field, type a unique name.
- **4** In the Fax Number field, enter the fax number that etherFAX provided.
- **5** From the **Fax Transport** menu, select **etherFAX**.

### **Notes:**

- **•** This menu shows up only when more than one fax transport is available.
- **•** If the printer only has etherFAX installed, then it is automatically configured.
- **6** Apply the changes.

# **Setting up the fax function using fax server**

### **Notes:**

- **•** This feature lets you send fax messages to a fax service provider that supports email receiving.
- **•** This feature supports outgoing fax messages only. To support fax receive, make sure that you have a device‑based fax, such as analog fax, etherFAX, or Fax over IP (FoIP), configured in your printer.
- **1** Open a web browser, and then type the printer IP address in the address field.

### **Notes:**

- **•** View the printer IP address on the control panel. The IP address appears as four sets of numbers separated by periods, such as 123.123.123.123.
- **•** If you are using a proxy server, then temporarily disable it to load the web page correctly.
- **2** Click **Settings** > **Fax**.
- **3** From the **Fax Mode** menu, select **Fax Server**, and then click **Save**.
- **4** Click **Fax Server Setup**.
- **5** In the To Format field, type **[#]@myfax.com**, where **[#]** is the fax number and **myfax.com** is the fax provider domain.

**Notes:**

- **•** If necessary, configure the Reply Address, Subject, or Message fields.
- To let the printer receive fax messages, enable the device-based fax receive setting. Make sure that you have a device‑based fax configured.

**6** Click **Save**.

**7** Click **Fax Server Email Settings**, and then enable **Use Email SMTP Server**.

Note: If the settings are not configured, then see ["Configuring the SMTP settings" on page 266.](#page-265-0)

**8** Apply the changes.

Setting up fax using a standard telephone line

### **Setting up fax using a standard telephone line**

**Note:** These instructions apply only to printers that have a fax card installed.

**CAUTION—SHOCK HAZARD:** To avoid the risk of electrical shock, do not set up this product or make any electrical or cabling connections, such as the power cord, fax feature, or telephone, during a lightning storm.

**CAUTION—SHOCK HAZARD:** To avoid the risk of electrical shock, do not use the fax feature during a lightning storm.

**CAUTION—POTENTIAL INJURY:** To reduce the risk of fire, use only a 26 AWG or larger telecommunications (RJ-11) cord when connecting this product to the public switched telephone network. For users in Australia, the cord must be approved by the Australian Communications and Media Authority.

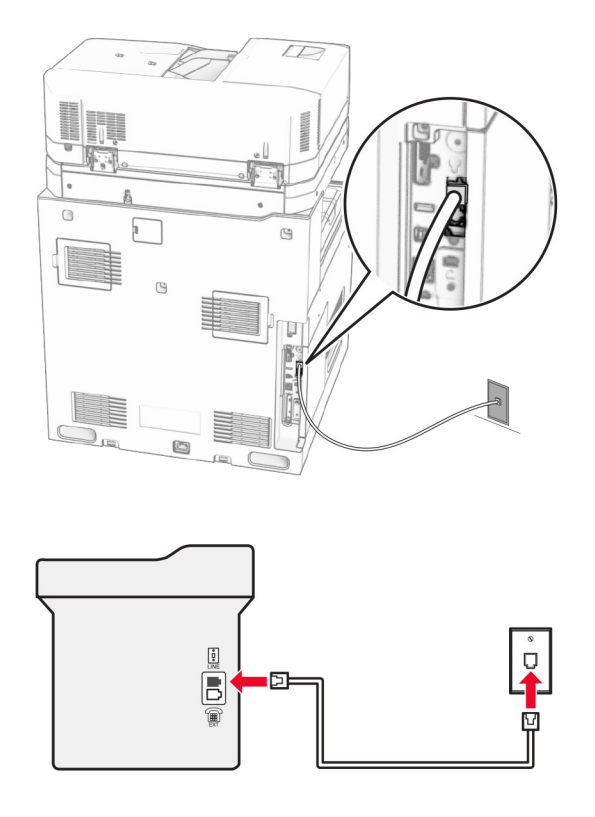

### **Setup 1: Printer is connected to a dedicated fax line**

- **1** Connect one end of the telephone cable to the line port of the printer.
- **2** Connect the other end of the cable to an active analog telephone wall jack.

### **Notes:**

- **•** You can set the printer to receive faxes automatically (set **Auto Answer** to **On**) or manually (set **Auto Answer** to **Off**).
- **•** If you want to receive faxes automatically, then set the printer to pick up on a specified number of rings.

### **Setup 2: Printer is sharing the line with an answering machine**

**Note:** If you subscribe to a distinctive ring service, then make sure that you set the correct ring pattern for the printer. Otherwise, the printer does not receive faxes even if you have set it to receive faxes automatically.

## **Connected to the same telephone wall jack**

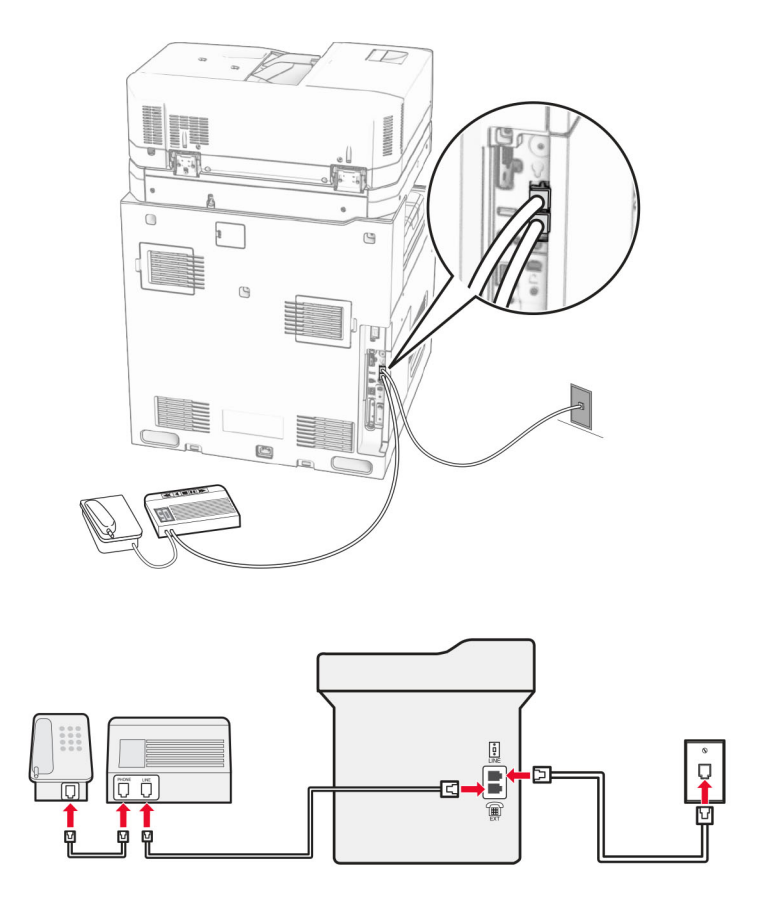

- **1** Connect one end of the telephone cable to the line port of the printer.
- **2** Connect the other end of the cable to an active analog wall jack.
- **3** Connect the answering machine to the telephone port of the printer.

### **Connected to different wall jacks**

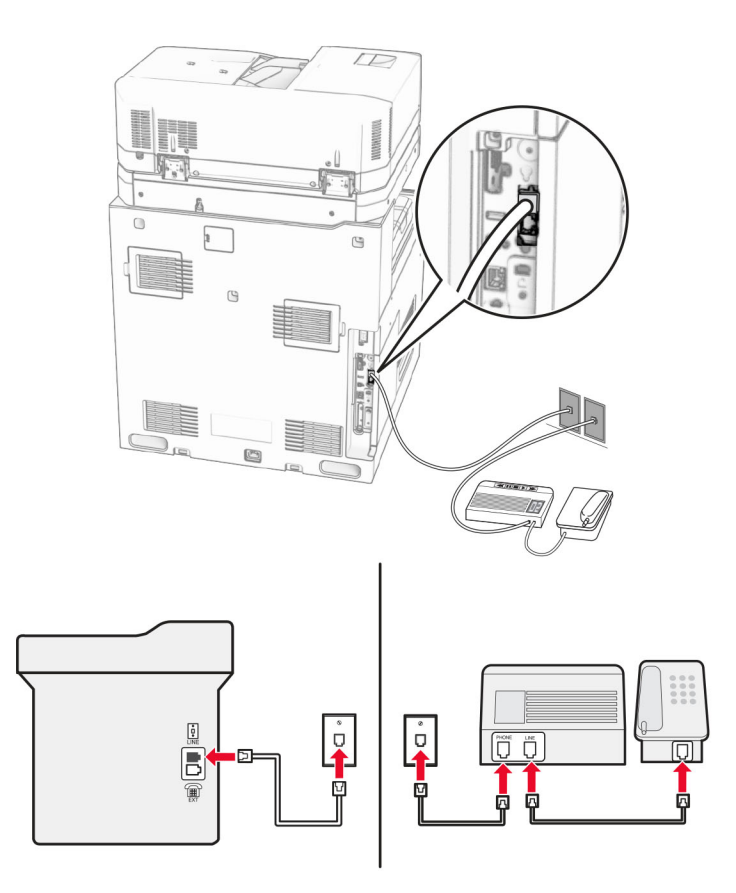

- **1** Connect one end of the telephone cable to the line port of the printer.
- **2** Connect the other end of the cable to an active analog wall jack.

#### **Notes:**

- **•** If you have only one telephone number on your line, then set the printer to receive faxes automatically.
- **•** Set the printer to pick up calls two rings after the answering machine. For example, if the answering machine picks up calls after four rings, then set the printer **Rings to Answer** setting to **6**.

Setting up fax in countries or regions with different telephone wall jacks and plugs

# **Setting up fax in countries or regions with different telephone wall jacks and plugs**

**Note:** These instructions apply only to printers that have a fax card installed.

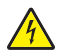

**CAUTION—SHOCK HAZARD:** To avoid the risk of electrical shock, do not set up this product or make any electrical or cabling connections, such as the power cord, fax feature, or telephone, during a lightning storm.

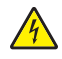

**CAUTION—SHOCK HAZARD:** To avoid the risk of electrical shock, do not use the fax feature during a lightning storm.

**CAUTION—POTENTIAL INJURY:** To reduce the risk of fire, use only a 26 AWG or larger telecommunications (RJ-11) cord when connecting this product to the public switched telephone network. For users in Australia, the cord must be approved by the Australian Communications and Media Authority.

The standard wall jack adopted by most countries or regions is RJ-11. If the wall jack or equipment in your facility is not compatible with this type of connection, then use a telephone adapter. An adapter for your country or region may not come with your printer, and you may need to purchase it separately.

There may be an adapter plug installed in the telephone port of the printer. Do not remove the adapter plug from the telephone port of the printer if you are connecting to a serial or cascaded telephone system.

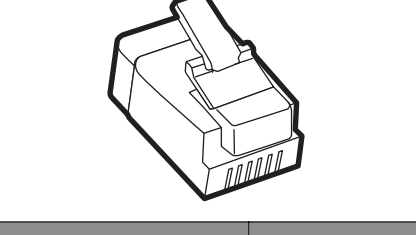

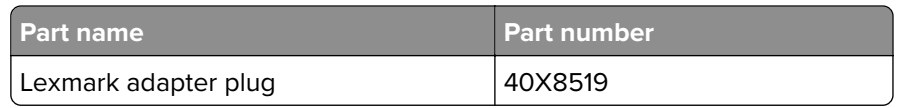

### **Connecting the printer to a non**‑**RJ**‑**11 wall jack**

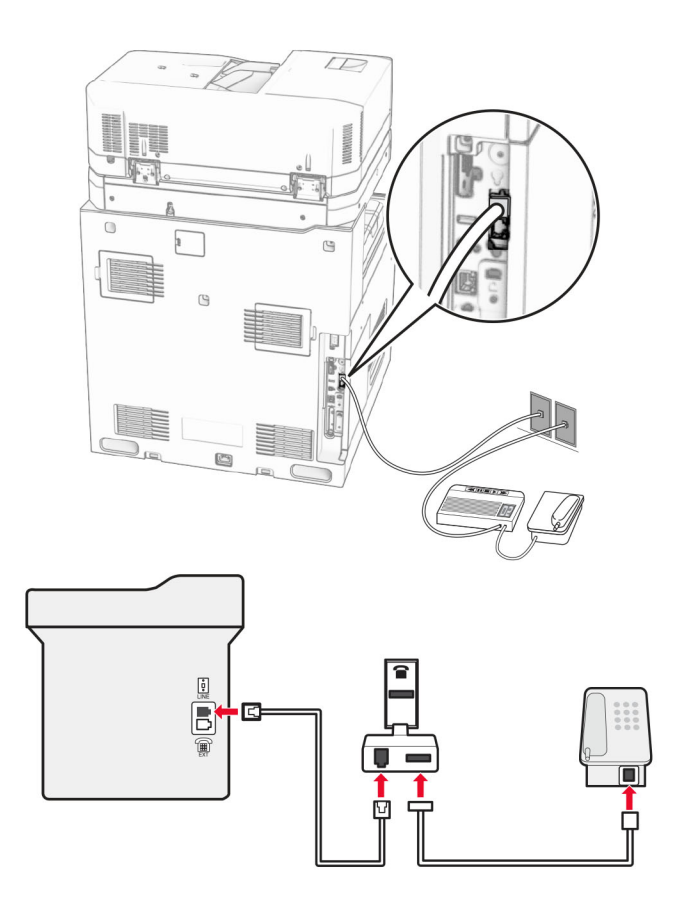

- **1** Connect one end of the telephone cable to the line port of the printer.
- **2** Connect the other end of the cable to the RJ-11 adapter, and then connect the adapter to the wall jack.

**Note:** If you want to connect another device with a non-RJ-11 connector to the same wall jack, then connect it directly to the telephone adapter.

# **Connecting to a distinctive ring service**

A distinctive ring service lets you have multiple telephone numbers on one telephone line. Each telephone number is assigned a different ring pattern.

- **1** From the control panel, navigate to **Settings** > **Fax** > **Fax Setup** > **Fax Receive Settings** > **Admin Controls** > **Answer On**.
- **2** Select a ring pattern.

Setting the fax date and time

### **Setting the fax date and time**

- **1** From the control panel, navigate to **Settings** > **Device** > **Preferences** > **Date and Time** > **Configure**.
- **2** Configure the settings.

## **Configuring daylight saving time**

- **1** From the control panel, navigate to **Settings** > **Device** > **Preferences** > **Date and Time** > **Configure**.
- **2** In the **Time Zone** menu, select **(UTC+user) Custom**.
- **3** In the **Configure** menu, select **UTC Offset**.
- **4** Configure the settings.

### **Configuring the fax speaker settings**

- **1** From the control panel, navigate to **Settings** > **Fax** > **Fax Setup** > **Speaker Settings**.
- **2** Do the following:
	- **•** Set **Speaker Mode** to **Always On**.
	- **•** Set **Speaker Volume** to **High**.
	- **•** Activate **Ringer Volume**.

# **Loading paper and specialty media**

Setting the size and type of the specialty media

# **Setting the size and type of the specialty media**

For specialty media like labels, card stock, or envelopes, do the following:

- **1** From the control panel, navigate to **Settings** > **Paper** > **Tray Configuration** > **Paper Size/Type**.
- **2** Select a paper source, and then set the size and type of the specialty media.

Configuring Universal paper settings

## **Configuring Universal paper settings**

The **Universal Setup** menu lets you set the width and height of a paper size that is not preset in the printer.

- **1** From the control panel, navigate to **Settings** > **Paper** > **Media Configuration** > **Universal Setup**.
- **2** Select **All Input Trays**, and then configure the settings for the paper size that you want to customize.

## **Loading the 550-sheet tray**

**CAUTION—TIPPING HAZARD:** To reduce the risk of equipment instability, load each tray separately. Keep all other trays closed until needed.

**1** Open the tray.

**Note:** To avoid jams, do not open trays while the printer is busy.

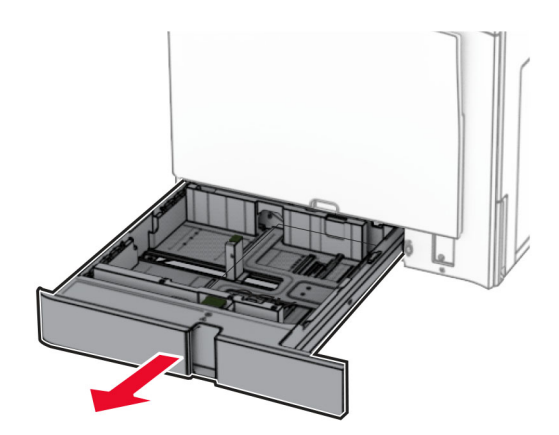

**2** Adjust the guides to match the size of the paper that you are loading.

### **Notes:**

- **•** Use the indicators on the bottom of the tray to position the guides.
- **•** Prepunched paper is supported only in the standard 550-sheet tray.
- **•** A3-size paper is supported only in the optional 550-sheet tray.

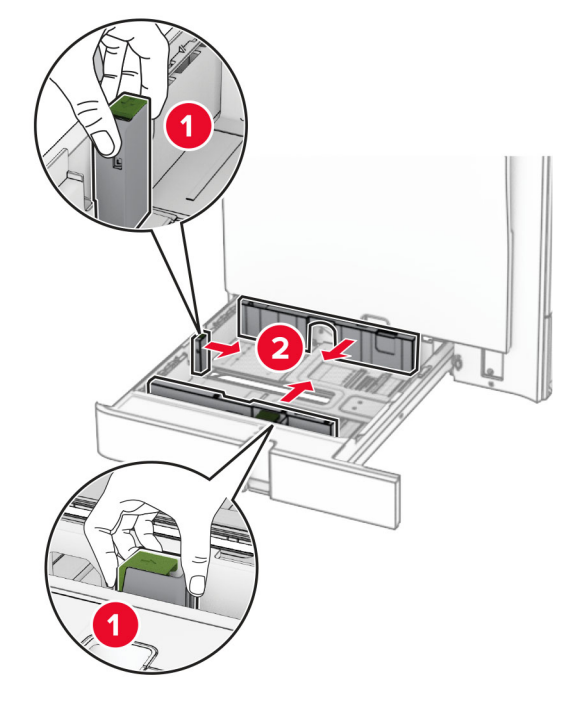

**3** Flex, fan, and align the paper edges before loading.

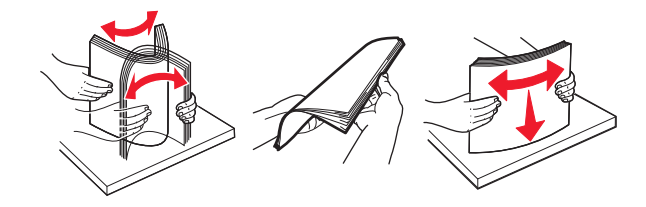

**4** Load the paper stack with the printable side faceup.

### **Notes:**

- **•** Do not slide paper into the tray.
- **•** Make sure that the side guides fit snugly against the paper.
- **•** Make sure that the stack height is below the maximum paper fill indicator. Overfilling may cause paper jams.

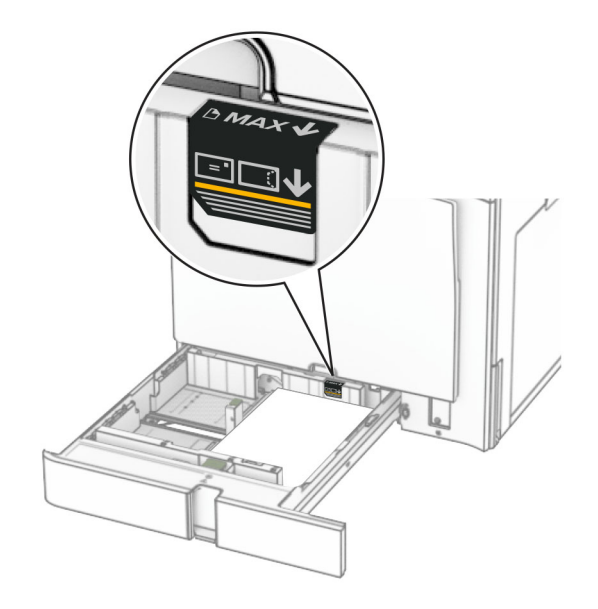

**5** Insert the tray.

If necessary, set the paper size and paper type to match the paper loaded in the tray.

**Note:** When a finisher is installed, the pages are rotated to 180° when printed.

### **When loading letterhead, do any of the following:**

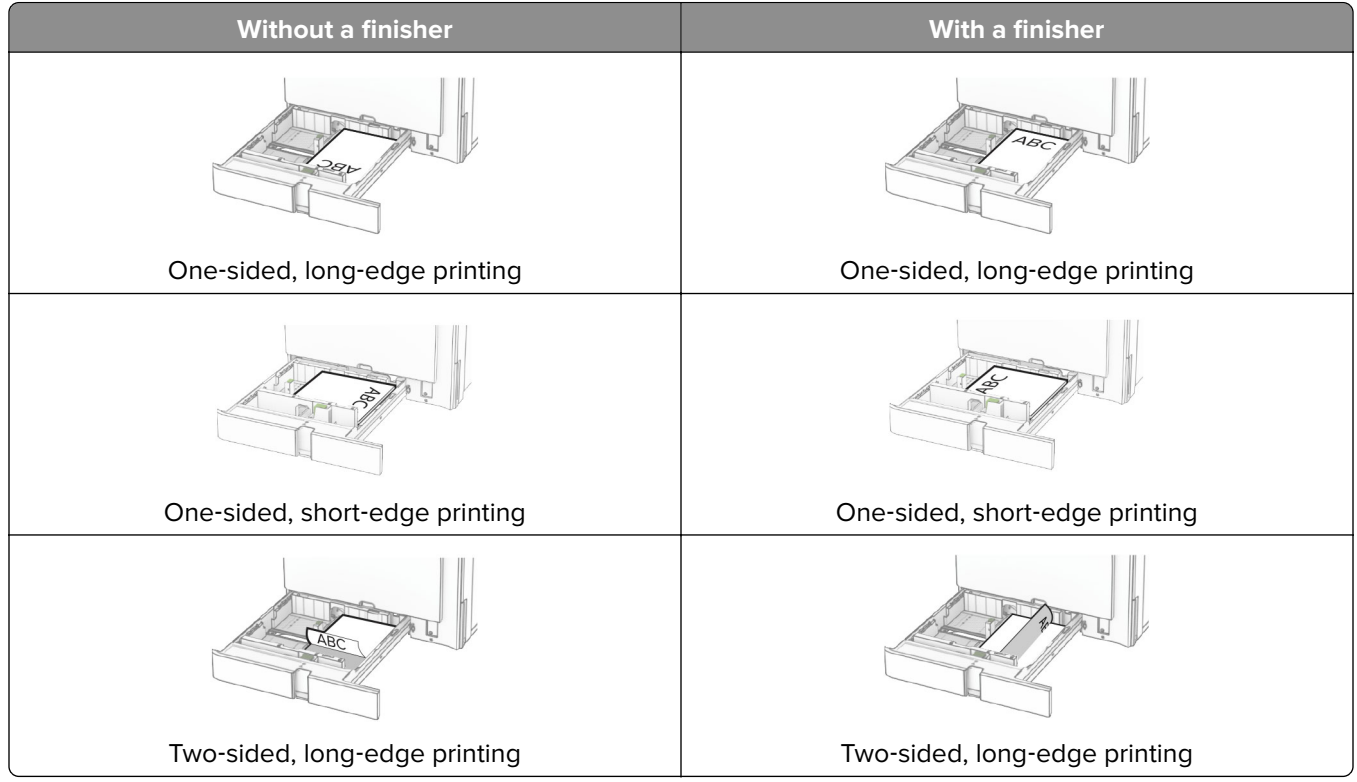

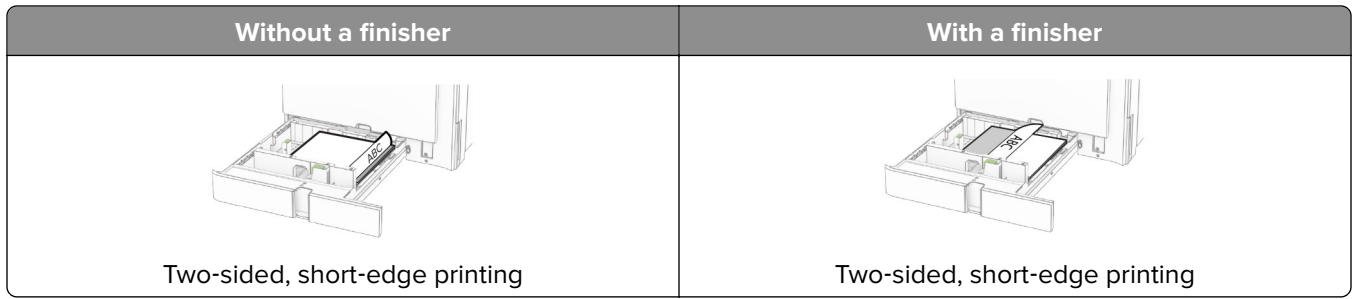

**When loading prepunched paper, do any of the following:**

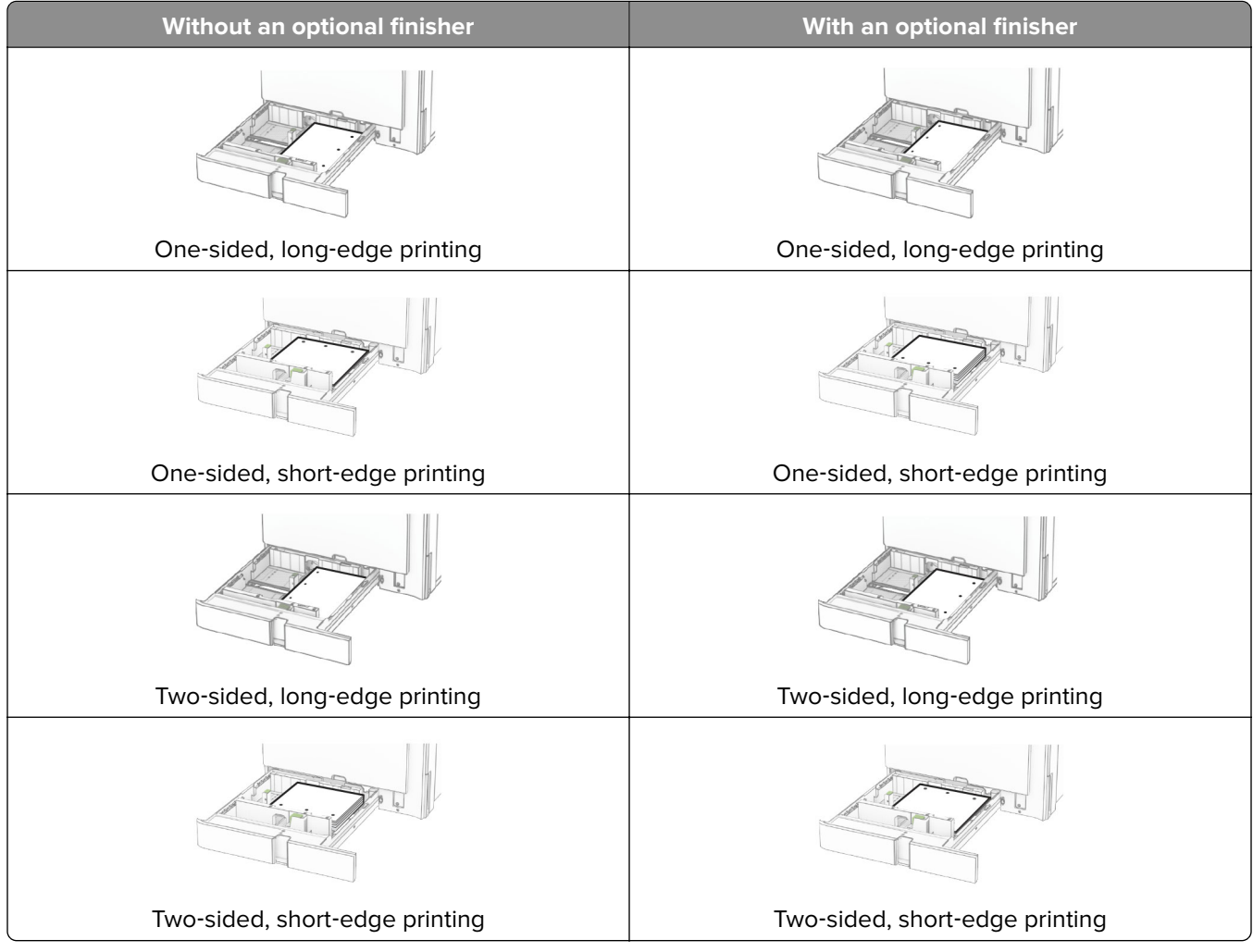

# **Loading the 2000-sheet tandem tray**

**CAUTION—TIPPING HAZARD:** To reduce the risk of equipment instability, load each tray separately. Keep all other trays closed until needed.

**1** Open the tray.

**Note:** To avoid jams, do not pull out trays while the printer is busy.

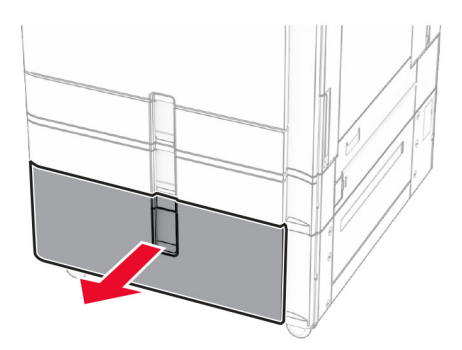

**2** Flex, fan, and align the paper edges before loading.

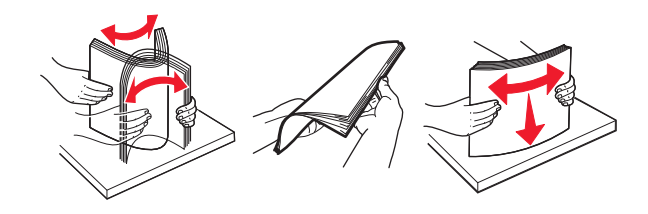

**3** Load the paper stack to the right tray insert with the printable side faceup.

### **Notes:**

- **•** Do not slide paper into the tray.
- **•** Make sure that the stack height is below the maximum paper fill indicator. Overfilling may cause paper jams.

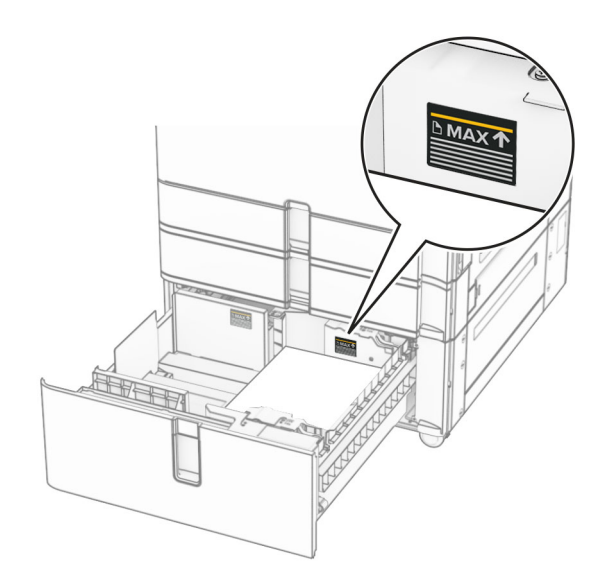

**4** Insert the right tray insert into the printer.

**5** Load the paper stack to the left tray insert with the printable side faceup.

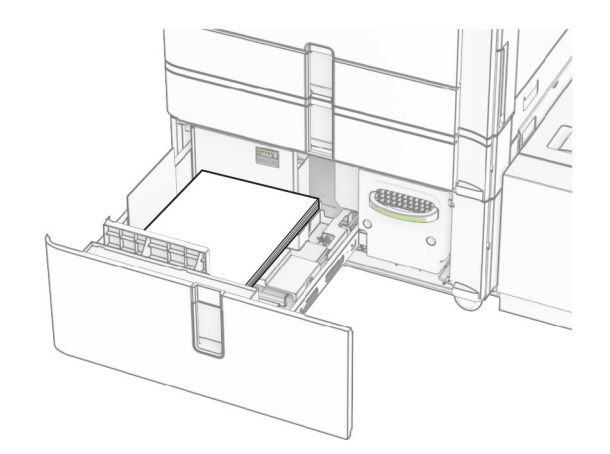

### **6** Insert the tray.

If necessary, set the paper size and type to match the paper loaded in the tray.

**Note:** When a finisher is installed, the pages are rotated to 180° when printed.

When loading letterhead for one-sided printing, load it faceup with the header toward the front of the tray.

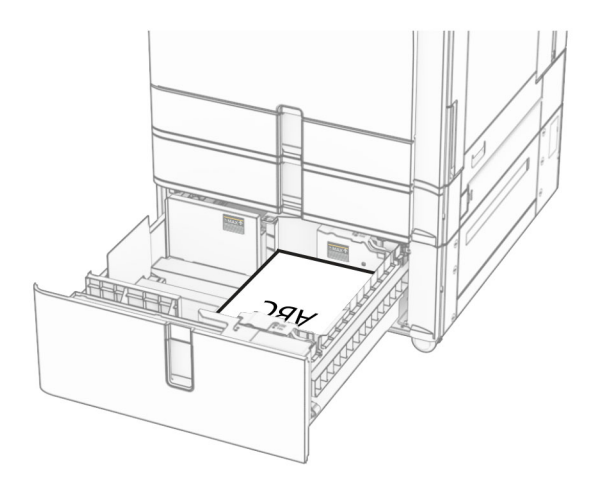

When loading letterhead for two-sided printing, load it facedown with the header toward the front of the tray.

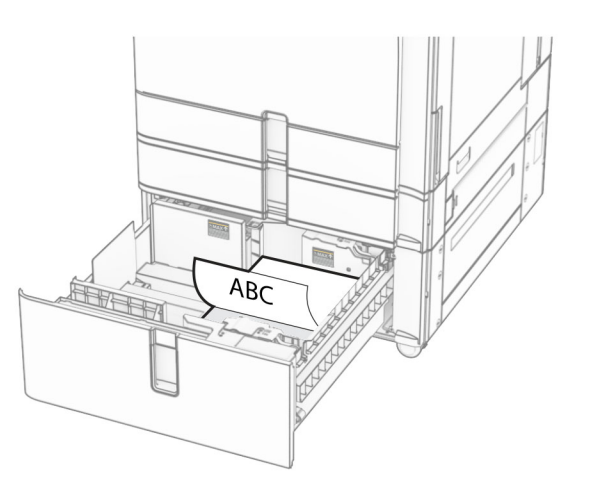

# **Loading the 1500-sheet tray**

**CAUTION—TIPPING HAZARD:** To reduce the risk of equipment instability, load each tray separately. Keep all other trays closed until needed.

**1** Open door K.

**Note:** To avoid jams, do not open trays while the printer is busy.

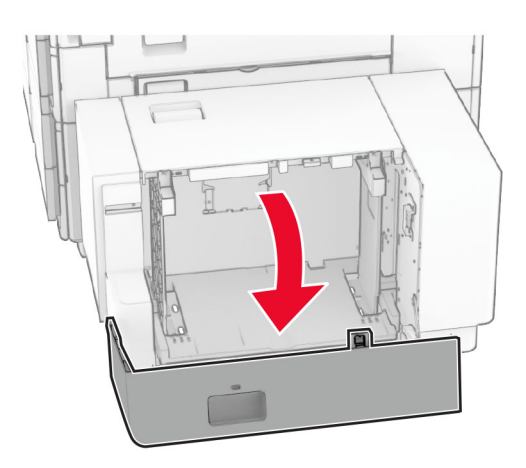

**2** Flex, fan, and align the paper edges before loading.

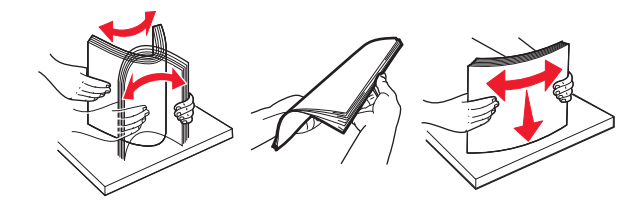

**3** Load the paper stack with the printable side facedown.

### **Notes:**

- **•** Do not slide paper into the tray.
- **•** Make sure that the stack height is below the maximum paper fill indicator. Overfilling may cause paper jams.

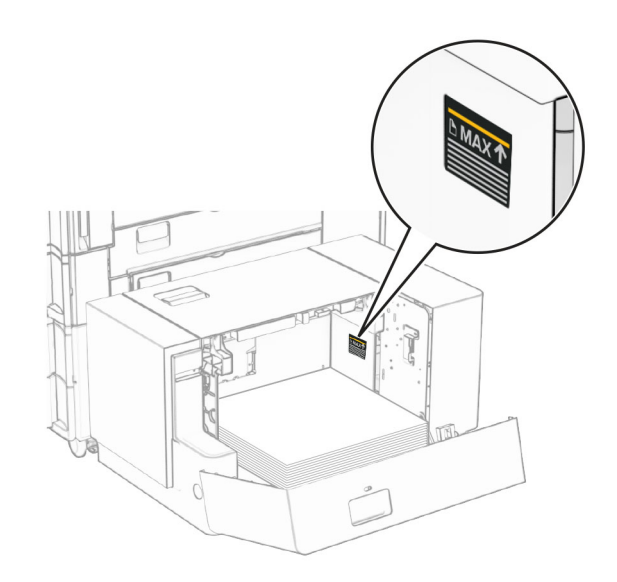

**4** Close door K.

If necessary, set the paper size and type to match the paper loaded in the tray.

When loading letterhead for one-sided printing, load it facedown with the header toward the rear of the printer.

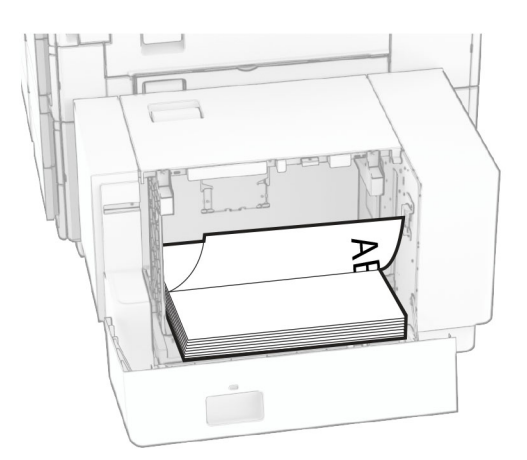

When loading letterhead for two-sided printing, load it faceup with the header toward the rear of the printer.

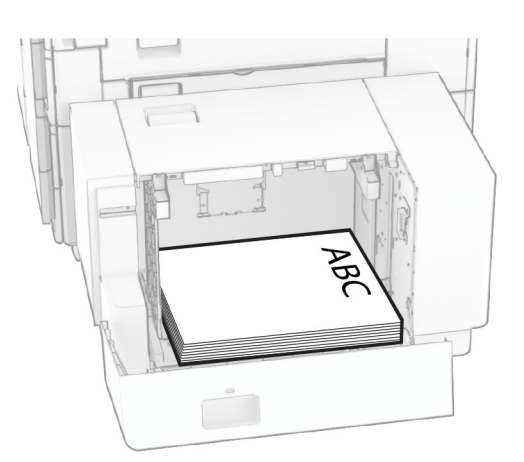

When loading a different paper size, make sure to adjust the guides. Do the following:

**1** Using a flat-headed screwdriver, remove the screws from the paper guides.

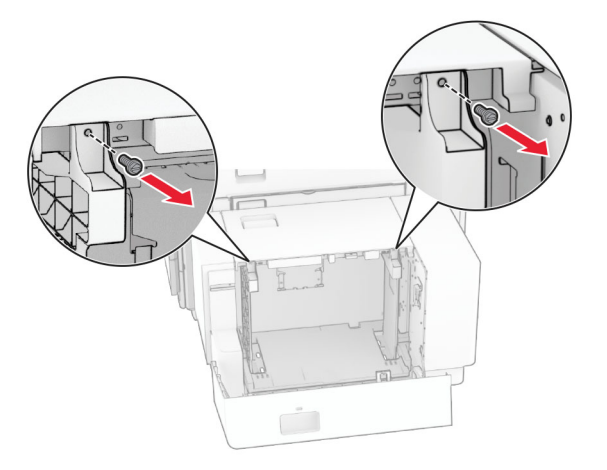

**2** Remove the paper guides.

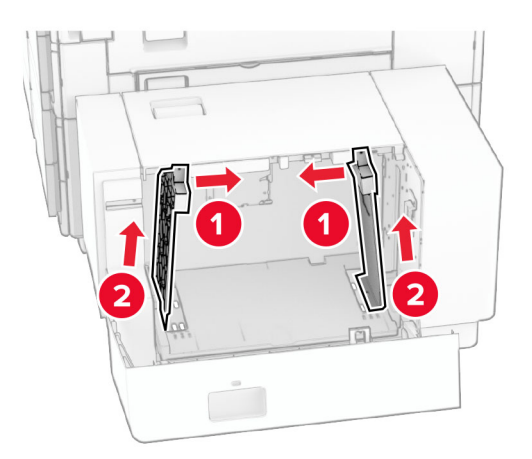

- Γř **DQC**  $000$ B5 81/2x11 44 A4 81/2x11 B5 DU Q U OO  $\overline{\phantom{a}}$ **B5**  $8^{1}/2x11$  A4 8<sup>1</sup>/<sub>2</sub>x11 B5 14  $\sum Q$  $\circ$  $\Box$ 50  $\overline{a}$
- **3** Align the paper guides to match the size of the paper that you are loading.

**4** Install the screws on the paper guides.

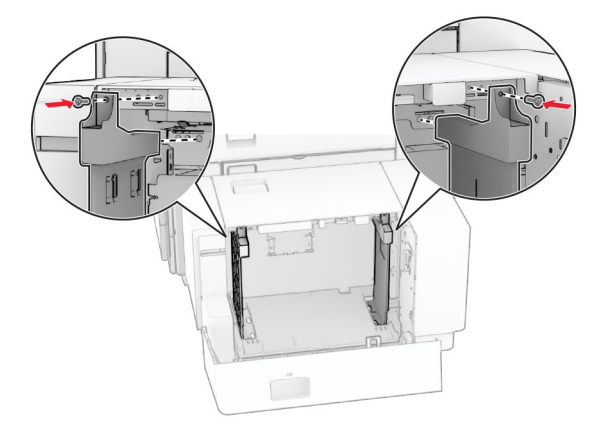

1

# **Loading the multipurpose feeder**

**1** Open the multipurpose feeder.

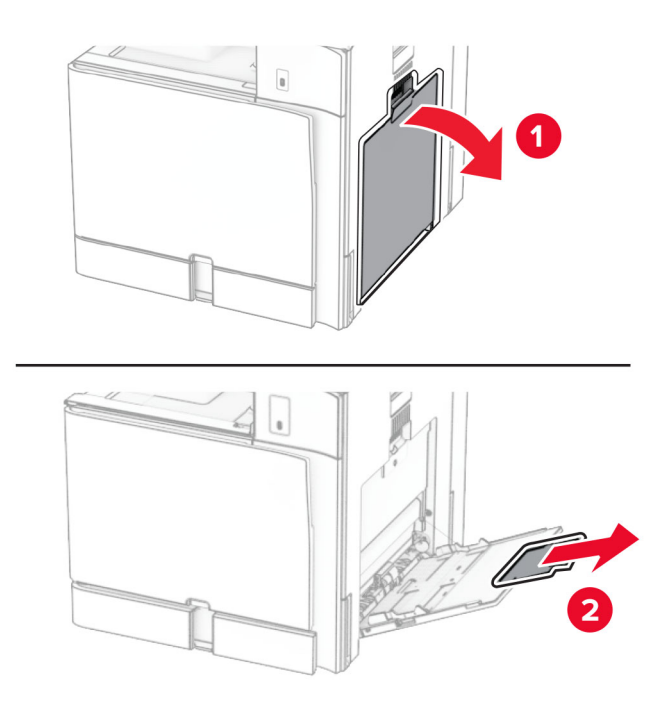

**2** Adjust the side guides to match the size of the paper that you are loading.

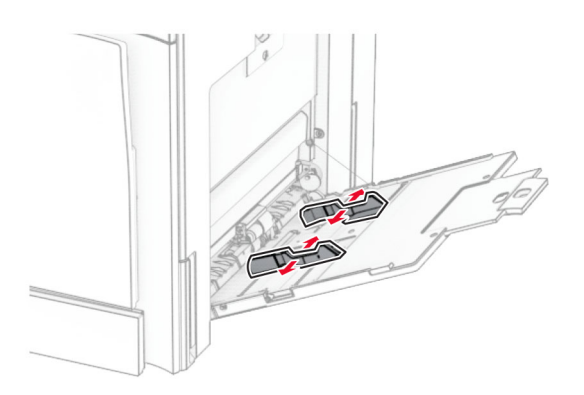

**3** Flex, fan, and align the paper edges before loading.

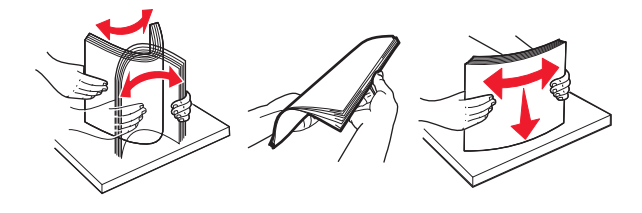

**4** Load the paper.

**Note:** Make sure that the side guides fit snugly against the paper.

**•** When loading letterhead, do either of the following:

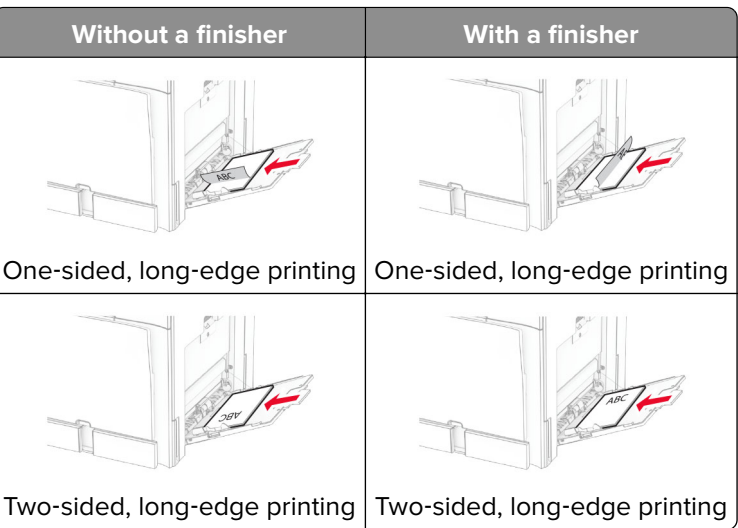

When loading prepunched paper, do either of the following:

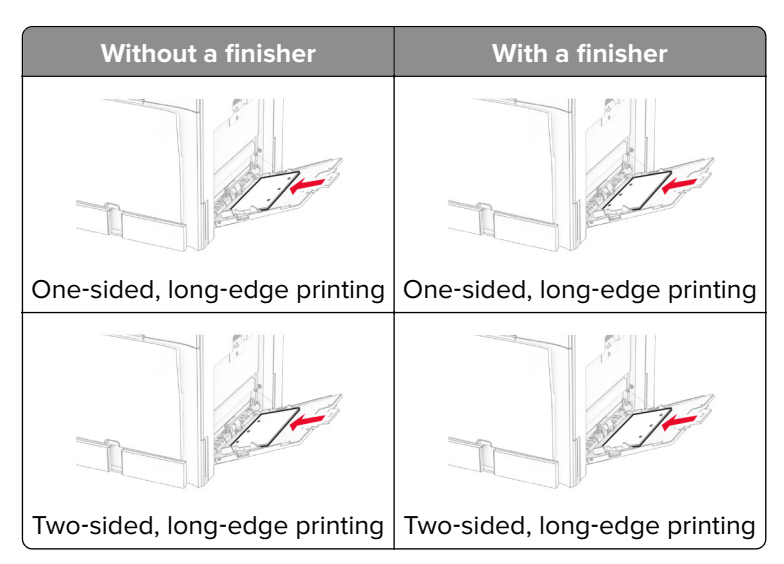

**For envelopes**

Load envelope with the flap faceup toward the rear of the printer. Load European envelope with the flap faceup entering the multipurpose feeder first.

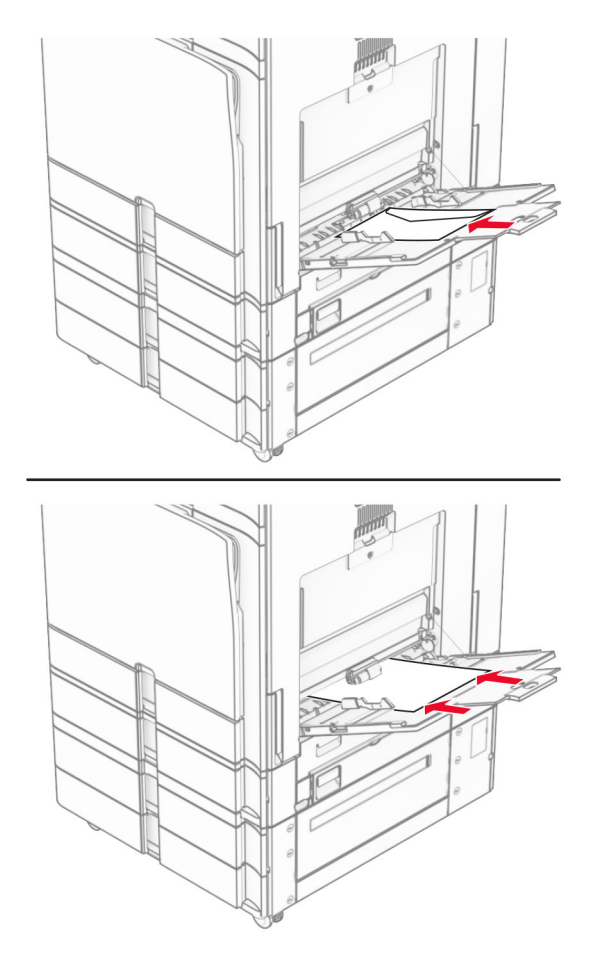

**Note:** When a finisher is installed, the printer rotates the pages to 180°.

# **Linking trays**

**1** Open a web browser, and then type the printer IP address in the address field.

### **Notes:**

- **•** View the printer IP address on the printer home screen. The IP address appears as four sets of numbers separated by periods, such as 123.123.123.123.
- **•** If you are using a proxy server, then temporarily disable it to load the web page correctly.
- **2** Click **Settings** > **Paper** > **Tray Configuration**.
- **3** Set the same paper size and paper type for the trays that you are linking.

**Note:** Make sure to load the linked trays with the same paper orientation.

- **4** Save the settings.
- **5** Click **Settings** > **Device** > **Maintenance** > **Configuration Menu** > **Tray Configuration**.

### <span id="page-93-0"></span>**6** Set **Tray Linking** to **Automatic**.

**7** Save the settings.

To unlink the trays, make sure that no trays have the same paper size and paper type settings.

**Warning—Potential Damage:** The temperature of the fuser varies according to the specified paper type. To avoid printing issues, match the paper type setting in the printer with the paper loaded in the tray.

# **Installing and updating software, drivers, and firmware**

## **Installing the printer software**

#### **Notes:**

- **•** The print driver is included in the software installer package.
- **•** For Macintosh computers with macOS version 10.7 or later, you do not need to install the driver to print on an AirPrint-certified printer. If you want custom printing features, then download the print driver.
- **1** Obtain a copy of the software installer package.
	- **•** From the software CD that came with your printer.
	- **•** Go to **[www.lexmark.com/downloads](http://www.lexmark.com/downloads)**.
- **2** Run the installer, and then follow the instructions on the computer screen.

### **Installing the fax driver**

- **1** Go to **[www.lexmark.com/downloads](http://www.lexmark.com/downloads)**, search for your printer model, and then download the appropriate installer package.
- **2** From your computer, click **Printer Properties**, and then navigate to the **Configuration** tab.
- **3** Select **Fax**, and then click **Apply**.

### **Adding printers to a computer**

Before you begin, do one of the following:

- **•** Connect the printer and the computer to the same network. For more information on connecting the printer to a network, see ["Connecting the printer to a Wi](#page-250-0)-Fi network" on page 251.
- Connect the computer to the printer. For more information, see ["Connecting a computer to the printer" on](#page-252-0) [page 253.](#page-252-0)
- **•** Connect the printer to the computer using a USB cable. For more information, see ["Printer ports" on page 64.](#page-63-0)

**Note:** The USB cable is sold separately.

#### **For Windows users**

**1** Install the print driver on the computer.

**Note:** For more information, see "Installing the printer software" on page 94.

**2** Open **Printers & scanners**, and then click **Add a printer or scanner**.

- **3** Depending on your printer connection, do one of the following:
	- **•** Select a printer from the list, and then click **Add device**.
	- **•** Click **Show Wi**‑**Fi Direct printers**, select a printer, and then click **Add device**.
	- **•** Click **The printer that I want isn't listed**, and then from the **Add Printer** window, do the following:
		- **a** Select **Add a printer using an IP address or hostname**, and then click **Next**.
		- **b** In the Device type field, select **TCP/IP Device**.
		- **c** In the Hostname or IP address field, type the printer IP address, and then click **Next**.

#### **Notes:**

- **–** View the printer IP address on the printer home screen. The IP address appears as four sets of numbers separated by periods, such as 123.123.123.123.
- **–** If you are using a proxy server, then temporarily disable it to load the web page correctly.
- **d** Select a print driver, and then click **Next**.
- **e** Select **Use the driver that is currently installed (recommended)**, and then click **Next**.
- **f** Type a printer name, and then click **Next**.
- **g** Click **Finish**.

### **For Macintosh users**

- **1** Open **Printers & Scanners**.
- **2** Click **Add Printer, Scanner, or Fax**, and then select a printer.
- **3** From the **Add Printer** menu, select a print driver.

### **Notes:**

- **•** To use the Macintosh print driver, select either **AirPrint** or **Secure AirPrint**.
- **•** If you want custom printing features, then select the Lexmark print driver. To install the driver, see ["Installing the printer software" on page 94.](#page-93-0)
- **4** Add the printer.

### **Exporting a configuration file**

**1** Open a web browser, and then type the printer IP address in the address field.

#### **Notes:**

- **•** View the printer IP address on the printer home screen. The IP address appears as four sets of numbers separated by periods, such as 123.123.123.123.
- **•** If you are using a proxy server, then temporarily disable it to load the web page correctly.
- **2** From the Embedded Web Server, click **Export Configuration**.
- **3** Select a configuration to export.

**Note:** Depending on the configuration that you selected, the files are either exported in a ZIP or CSV format.

### **Importing a configuration file**

**1** Open a web browser, and then type the printer IP address in the address field.

### <span id="page-95-0"></span>**Notes:**

- **•** View the printer IP address on the printer home screen. The IP address appears as four sets of numbers separated by periods, such as 123.123.123.123.
- **•** If you are using a proxy server, then temporarily disable it to load the web page correctly.
- **2** From the Embedded Web Server, click **Import Configuration**.
- **3** Browse to the location that the file is saved.

**Note:** The files are either saved in a ZIP or CSV format.

**4** Click **Import**.

## **Adding available options in the print driver**

### **For Windows users**

- **1** Open the printers folder.
- **2** Select the printer that you want to update, and then do either of the following:
	- **•** For Windows 7 or later, select **Printer properties**.
	- **•** For earlier versions, select **Properties**.
- **3** Navigate to the **Configuration** tab, and then select **Update Now** ‑ **Ask Printer**.
- **4** Apply the changes.

### **For Macintosh users**

- **1** Open **Printers & Scanners**.
- **2** Click **Add Printer, Scanner, or Fax**, and then select a printer.
- **3** Choose a print driver.
- **4** Apply the changes.

# **Updating firmware**

### **Updating the firmware using the control panel**

#### **Using the notification center**

This method is applicable only in some printer models.

**1** From the control panel, navigate to the notification center, and then select **Firmware update available**.

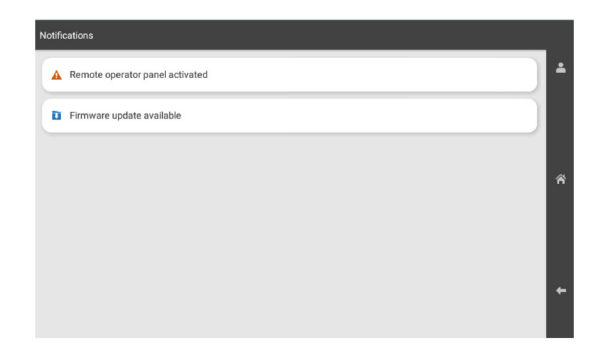

#### **2** Select **Install now**.

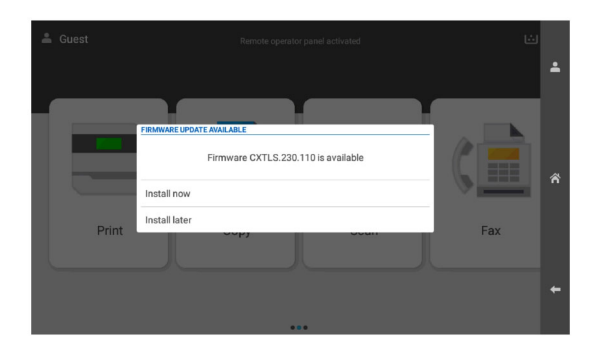

The printer reboots automatically after the update.

#### **Using the Settings menu**

- **1** From the control panel, navigate to **Settings** > **Device** > **Update Firmware**.
- **2** Depending on your printer model, select **Check for updates** or **Check for updates now**.
- **3** If a new update is available, then select **Install now**.

The printer reboots automatically after the update.

### **Updating the firmware using the Embedded Web Server**

Before you begin, make sure that:

**•** You have downloaded the latest printer firmware from **<https://support.lexmark.com>** and saved it to your flash drive or computer.

**Note:** To deploy the printer firmware, extract the FLS firmware file from the ZIP package.

**•** You are not using a special code on your printer to avoid losing this functionality.

**Warning—Potential Damage:** Make sure that all printers receiving firmware updates are turned on during the entire firmware update process. Turning off a printer during a firmware update can severely damage it.

If the printer is connected to the network when checking for updates, then downloading the firmware is not required.

**1** Open a web browser, and then type the printer IP address in the address field.

**Notes:**

- **•** View the printer IP address on the printer home screen. The IP address appears as four sets of numbers separated by periods, such as 123.123.123.123.
- **•** If you are using a proxy server, then temporarily disable it to load the web page correctly.
- **2** Click **Device**.
- **3** Scroll down, and then click **Update Firmware**.
- **4** Depending on your printer model, click **Check for updates** or **Check for updates now**. If a new update is available, then click **I agree, start update**.

The printer reboots automatically after the update.

# **Installing hardware options**

### **Installing the optional 550**‑**sheet tray**

**CAUTION—SHOCK HAZARD:** To avoid the risk of electrical shock, if you are accessing the controller board or installing optional hardware or memory devices sometime after setting up the printer, then turn the printer off, and unplug the power cord from the electrical outlet before continuing. If you have any other devices attached to the printer, then turn them off as well, and unplug any cables going into the printer.

**Note:** This task requires a flat-head screwdriver.

**1** Turn off the printer.

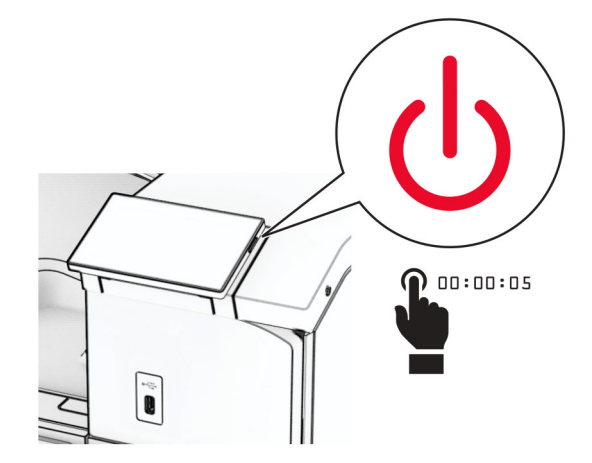

Unplug the power cord from the electrical outlet, and then from the printer.

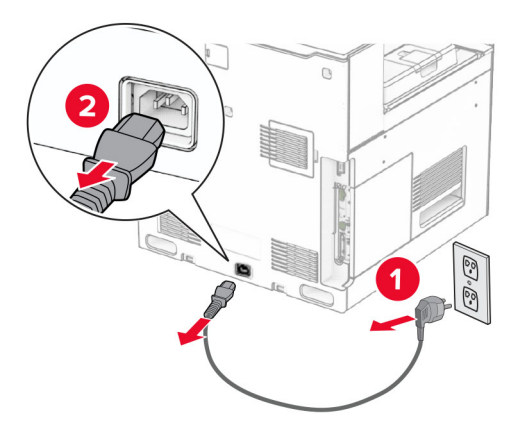

Unpack the optional 550‑sheet tray.

**Note:** To avoid damaging the tray, make sure to hold the front and rear sides when lifting it.

Attach the right tray cover.

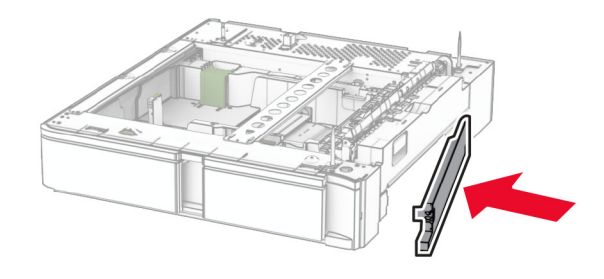

Pull out the 550-sheet tray insert.

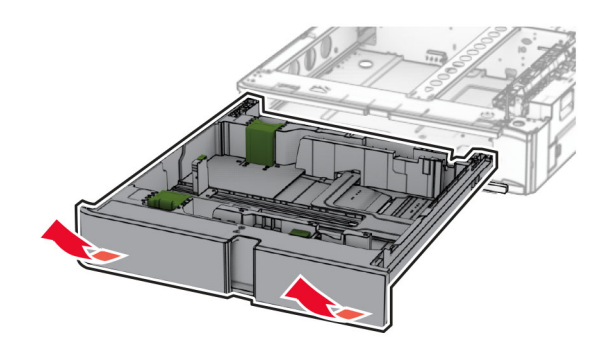

Remove the upper tray cover.

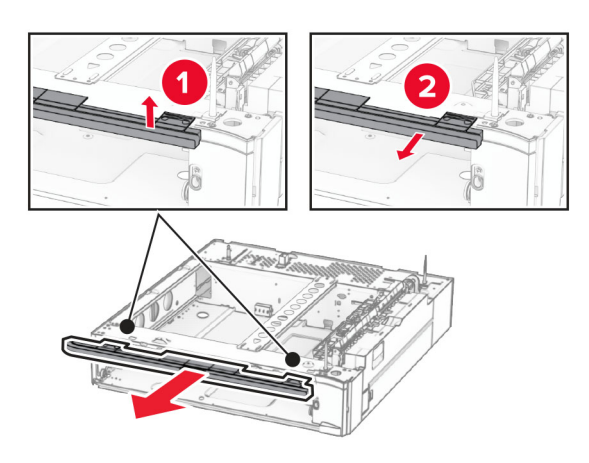

Remove the screws.

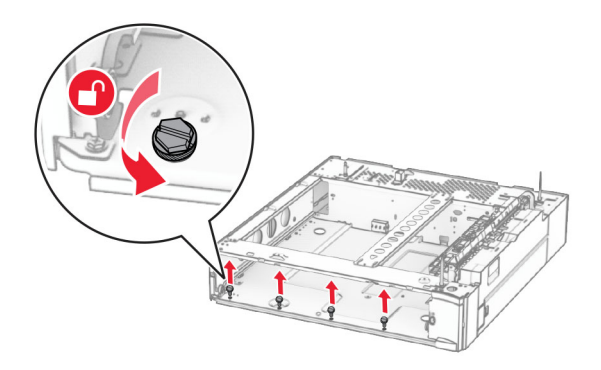

Attach the lower tray cover.

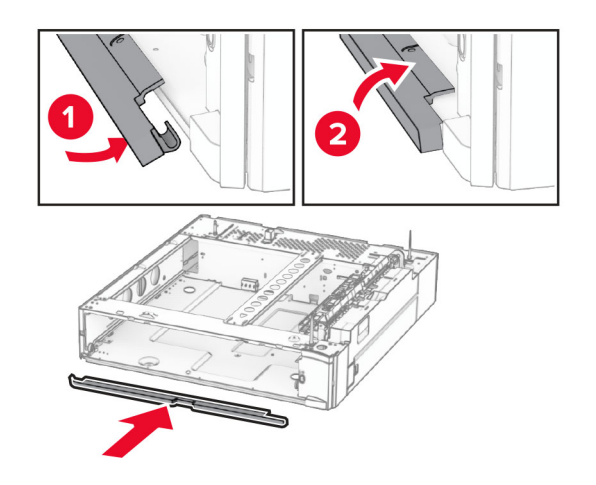

Install the screws.

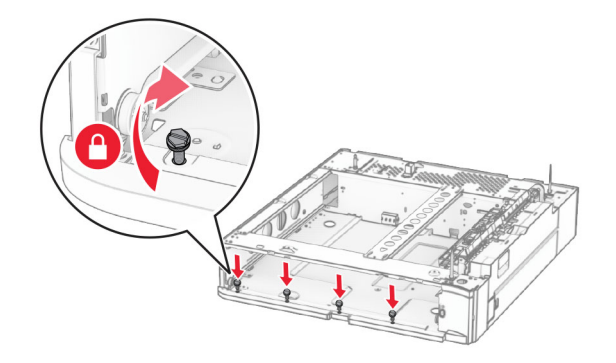

Attach the upper tray cover.

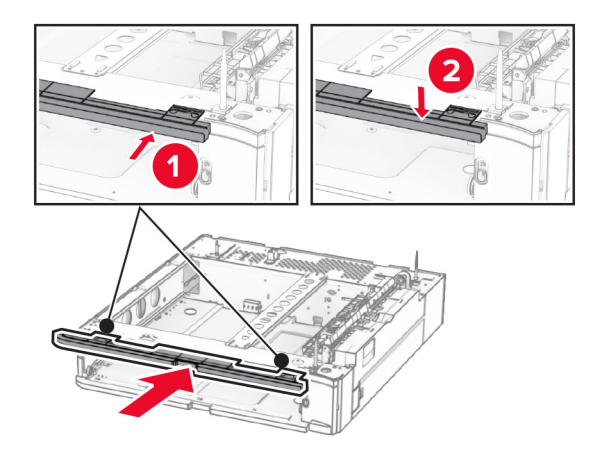

- Insert the 550‑sheet tray insert.
- Remove the cover under the right side of the printer.

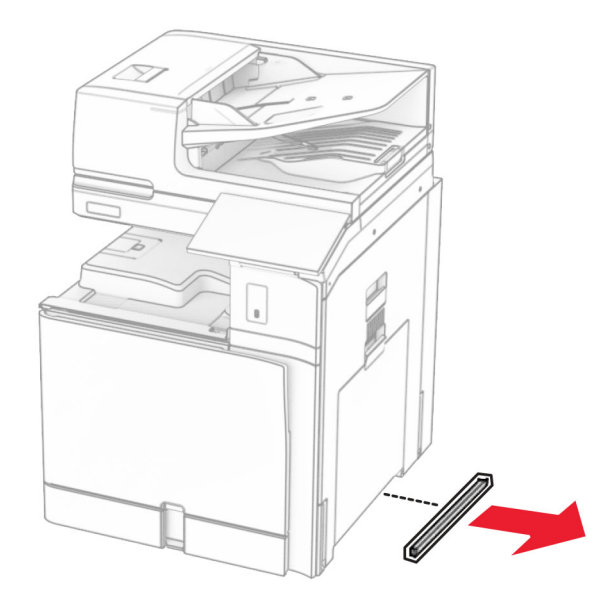

Align the printer with the 550-sheet tray, and then lower it into place.

**CAUTION—POTENTIAL INJURY:** If the printer weight is greater than 20 kg (44 lb), then it may require two or more people to lift it safely.

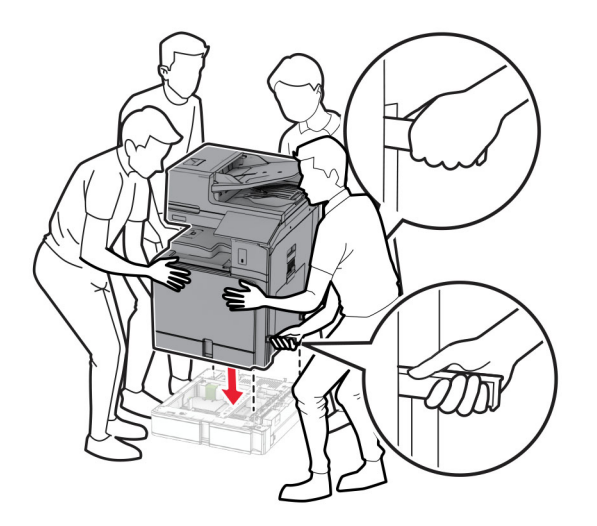

**14** Pull out the standard tray insert.

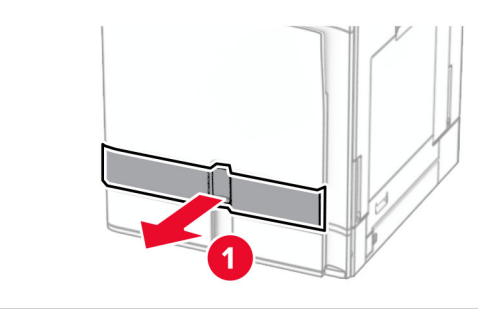

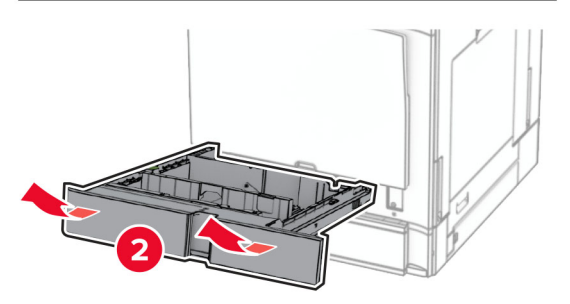

**15** Secure the 550-sheet tray to the printer.

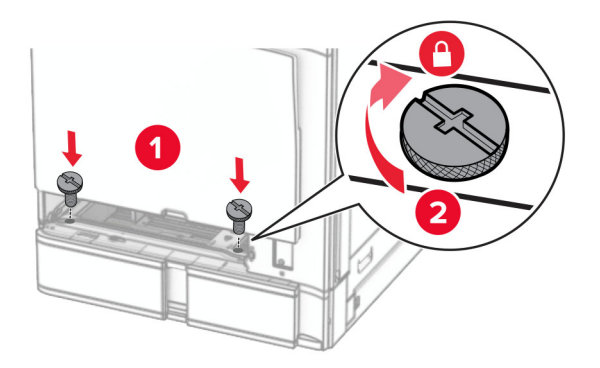

**16** Insert the standard tray insert.

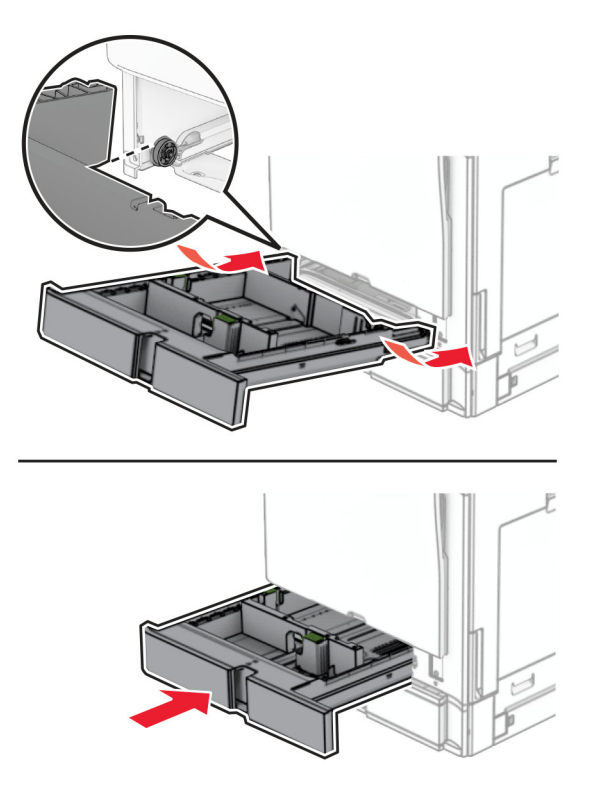

**17** Secure the rear part of the 550-sheet tray to the printer.

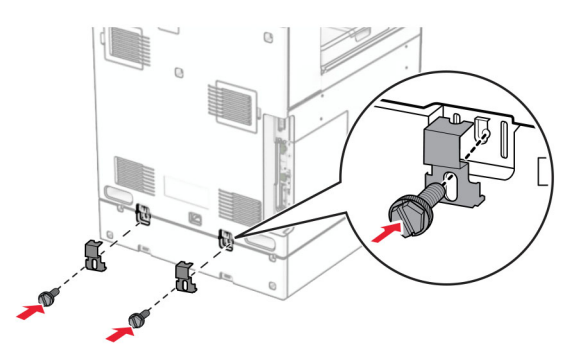

**18** Connect one end of the power cord to the printer, and then the other end to the electrical outlet.

**CAUTION—POTENTIAL INJURY:** To avoid the risk of fire or electrical shock, connect the power cord to an appropriately rated and properly grounded electrical outlet that is near the product and easily accessible.

**19** Turn on the printer.

Add the tray in the print driver to make it available for print jobs. For more information, see ["Adding available](#page-95-0) [options in the print driver" on page 96.](#page-95-0)

# **Installing the 2 x 550-sheet tray**

**CAUTION—SHOCK HAZARD:** To avoid the risk of electrical shock, if you are accessing the controller board or installing optional hardware or memory devices sometime after setting up the printer, then turn the printer off, and unplug the power cord from the electrical outlet before continuing. If you have any other devices attached to the printer, then turn them off as well, and unplug any cables going into the printer.

### **Notes:**

- **•** This option must be installed together with an optional 550‑sheet tray. Place the option at the bottom of the configuration.
- **•** If a 550‑sheet tray is already installed, uninstall the tray, remove the tray side cover, remove the lower tray cover, and then place the tray on top of this option.
- **•** This task requires a flat‑head screwdriver.
- **1** Turn off the printer.

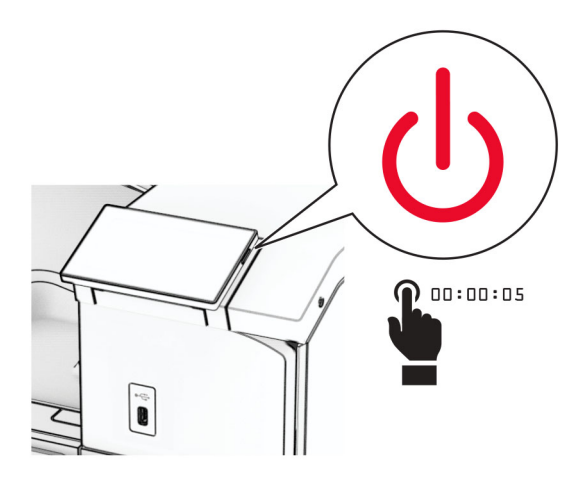

**2** Unplug the power cord from the electrical outlet, and then from the printer.

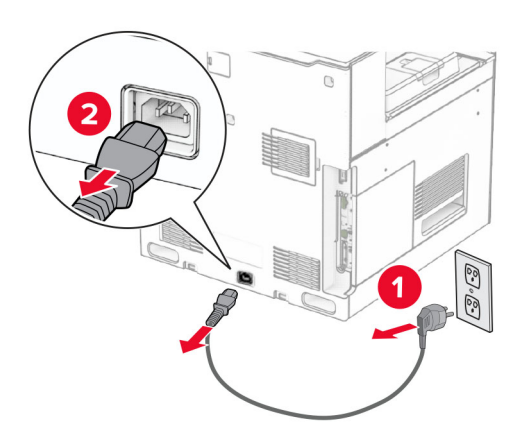

**3** Unpack the 2 x 550‑sheet tray, and then remove all the packing material.

**4** Lock the caster to keep the 2 x 550‑sheet tray from moving.

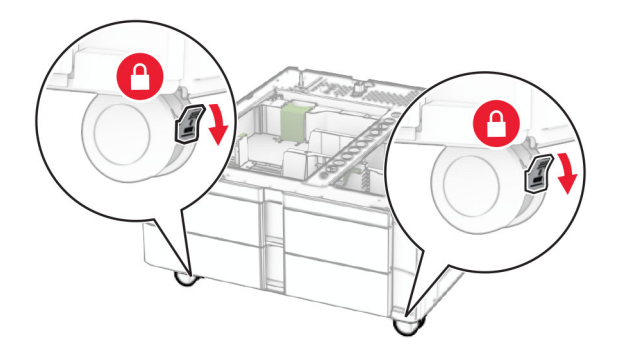

**5** Align the 550-sheet tray with the 2 x 550-sheet tray, and then lower it into place.

**Note:** To avoid damaging the tray, make sure to hold the front and rear sides when lifting the tray.

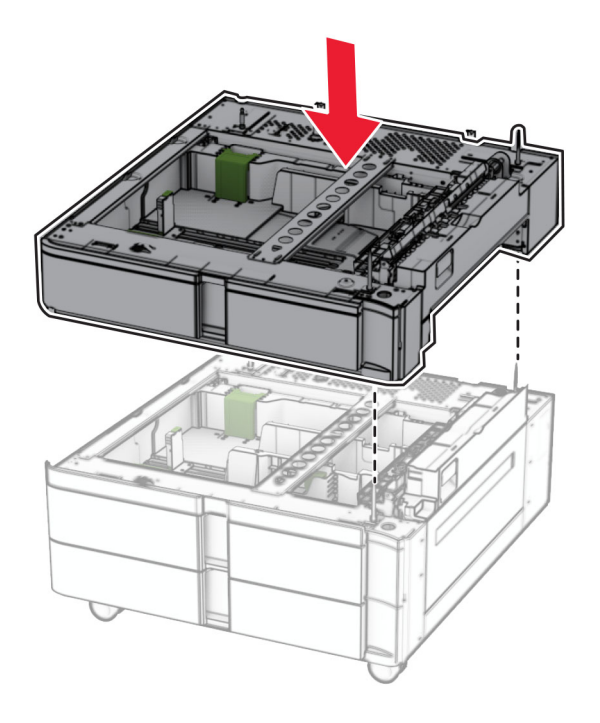

Pull out the 550‑sheet tray insert.

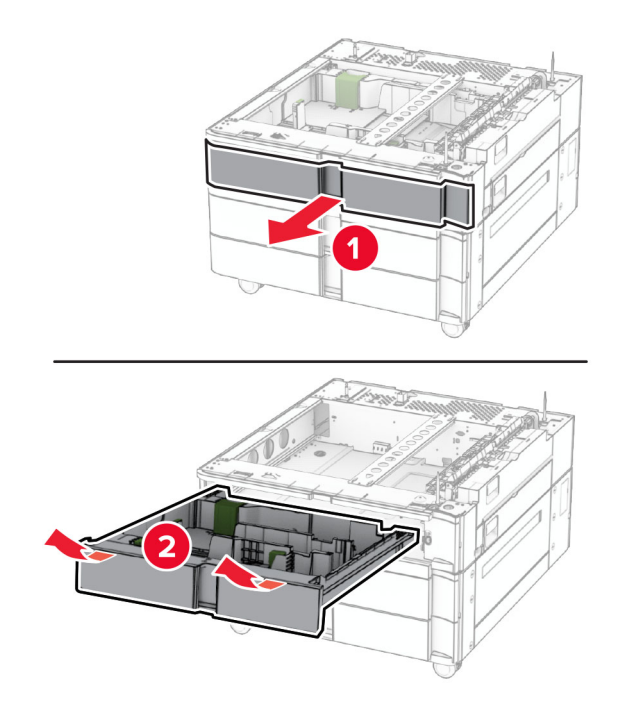

Secure the 550-sheet tray to the 2 x 550-sheet tray.

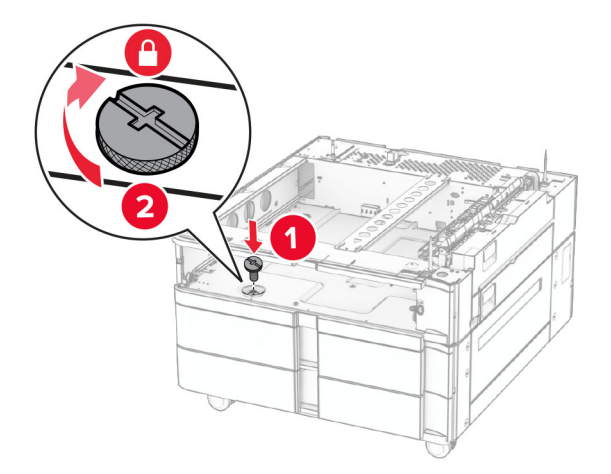

Insert the 550‑sheet tray insert.

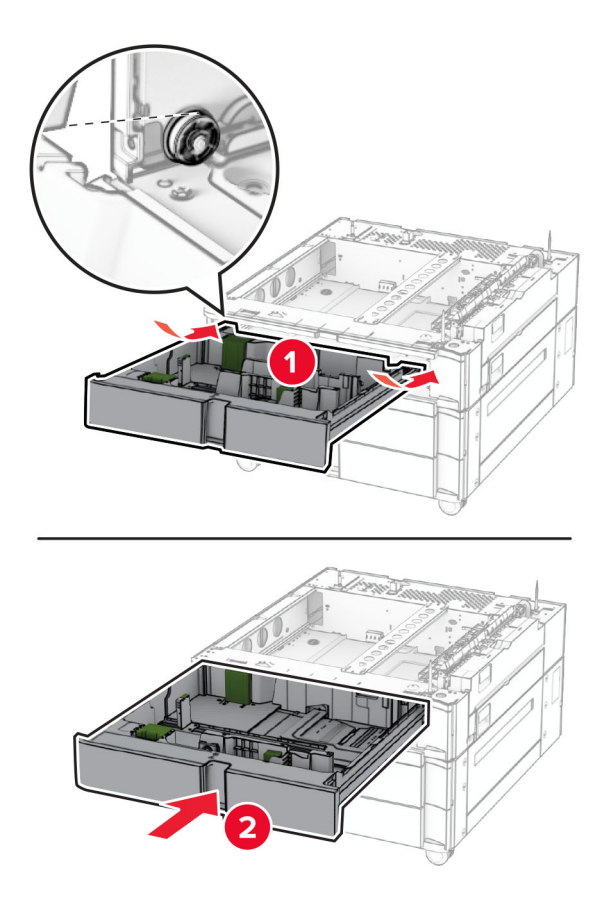

Secure the rear part of the 550-sheet tray to the 2 x 550-sheet tray.

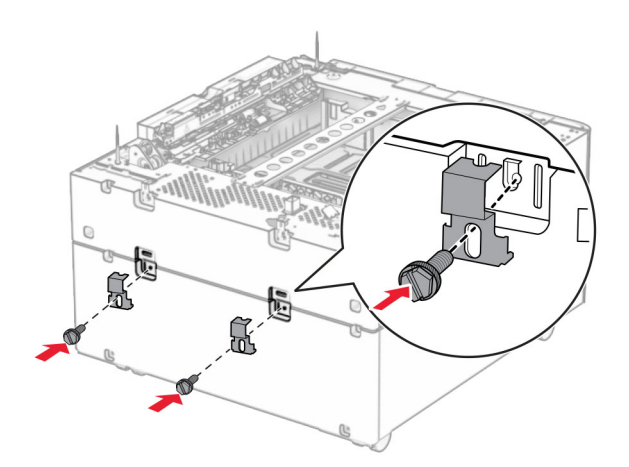

**10** Remove the cover under the right side of the printer.

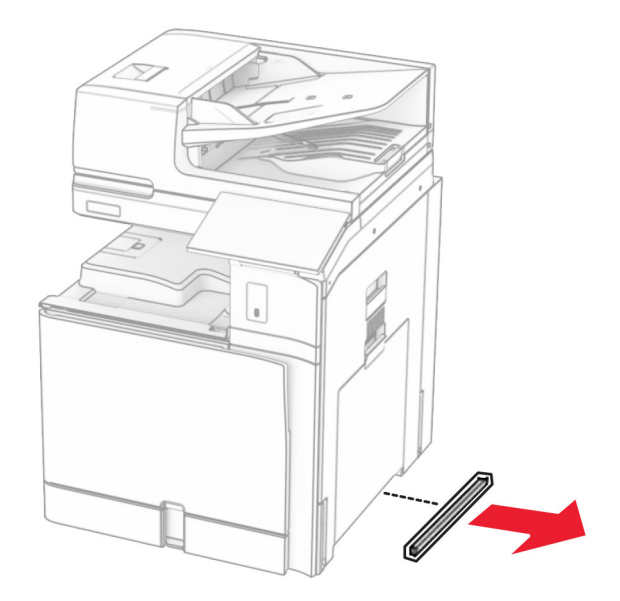

**11** Align the printer with the optional trays, and then lower it into place.

**CAUTION—POTENTIAL INJURY:** If the printer weight is greater than 20 kg (44 lb), then it may require two or more people to lift it safely.

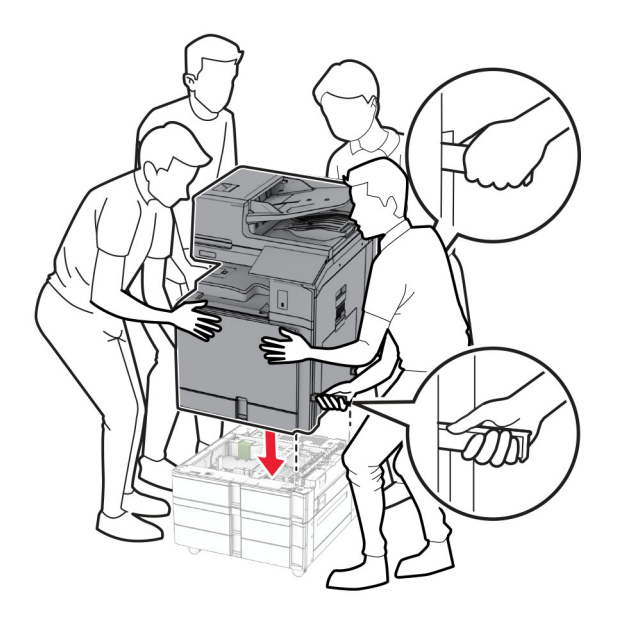
Pull out the standard tray insert.

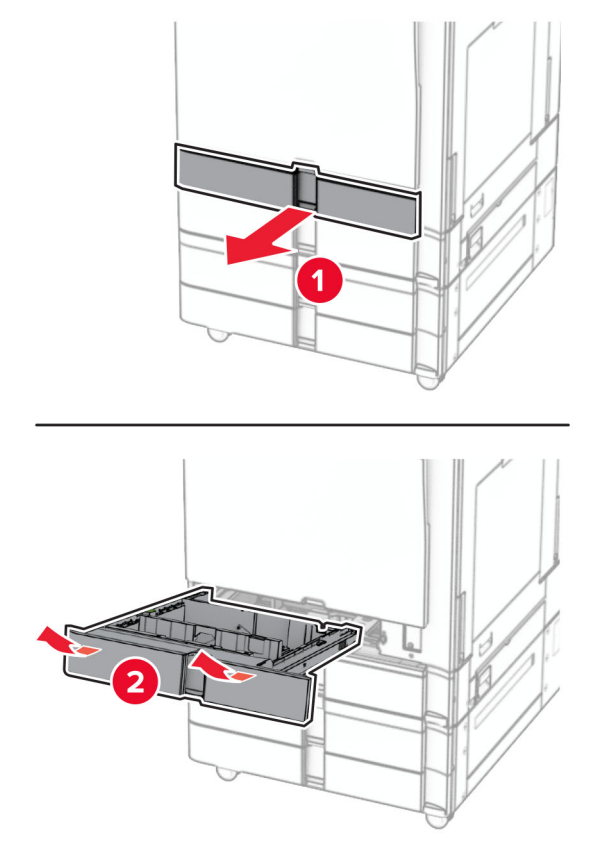

Secure the 550-sheet tray to the printer.

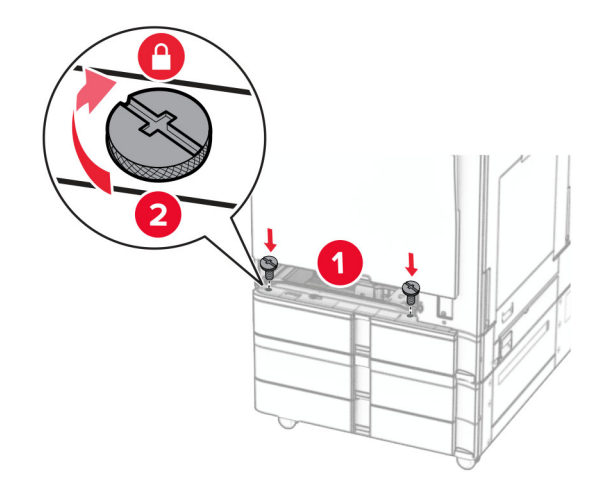

Insert the standard tray insert.

**15** Secure the rear part of the 550-sheet tray to the printer.

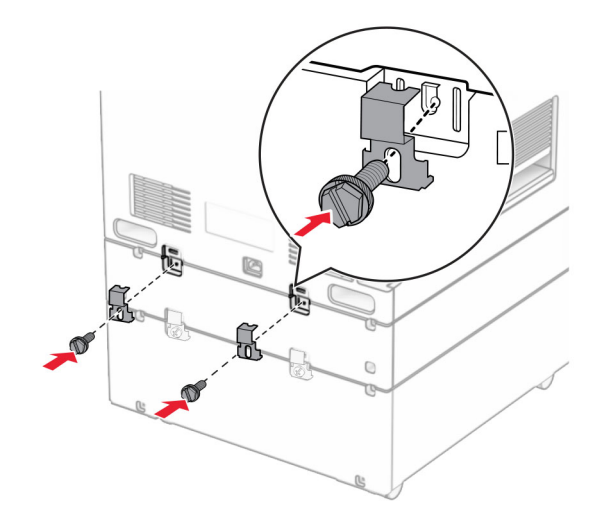

- **16** Connect one end of the power cord to the printer, and then the other end to the electrical outlet.
	- **CAUTION—POTENTIAL INJURY:** To avoid the risk of fire or electrical shock, connect the power cord to an appropriately rated and properly grounded electrical outlet that is near the product and easily accessible.
- **17** Turn on the printer.

Add the tray in the print driver to make it available for print jobs. For more information, see ["Adding available](#page-95-0) [options in the print driver" on page 96.](#page-95-0)

Installing the 2000-sheet tandem tray

# **Installing the 2000-sheet tandem tray**

**CAUTION—SHOCK HAZARD:** To avoid the risk of electrical shock, if you are accessing the controller board or installing optional hardware or memory devices sometime after setting up the printer, then turn the printer off, and unplug the power cord from the electrical outlet before continuing. If you have any other devices attached to the printer, then turn them off as well, and unplug any cables going into the printer.

### **Notes:**

- **•** This option must be installed together with an optional 550‑sheet tray. Placed this option at the bottom of the configuration.
- **•** If a 550‑sheet tray is already installed, uninstall the tray, remove the tray side cover, remove the lower tray cover, and then place the tray on top of this option.
- **•** This task requires a flat‑head screwdriver.
- **1** Turn off the printer.

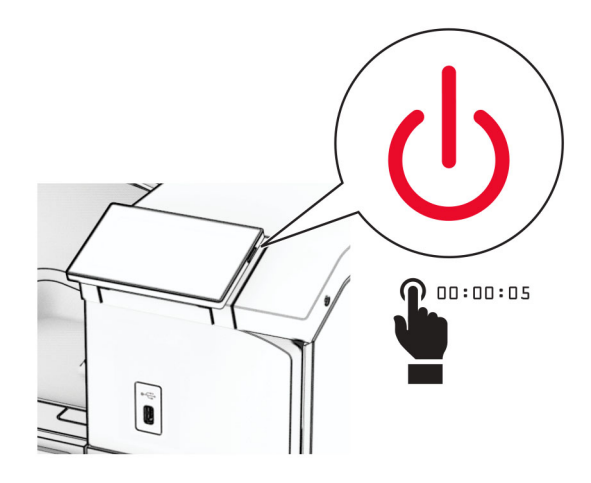

**2** Unplug the power cord from the electrical outlet, and then from the printer.

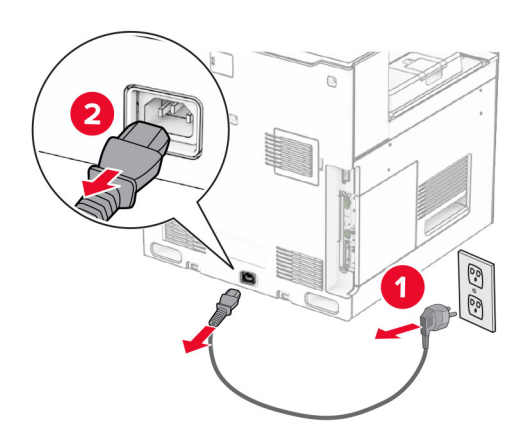

**3** Unpack the tandem tray, and then remove all the packing material.

**4** Lock the caster to keep the tandem tray from moving.

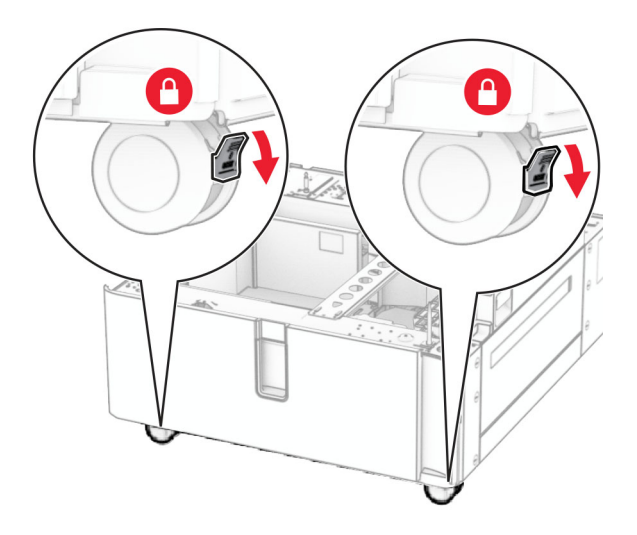

D

**5** Align the 550-sheet tray with the tandem tray, and then lower it into place.

**Note:** To avoid damaging the tray, make sure to hold the front and rear sides when lifting the tray.

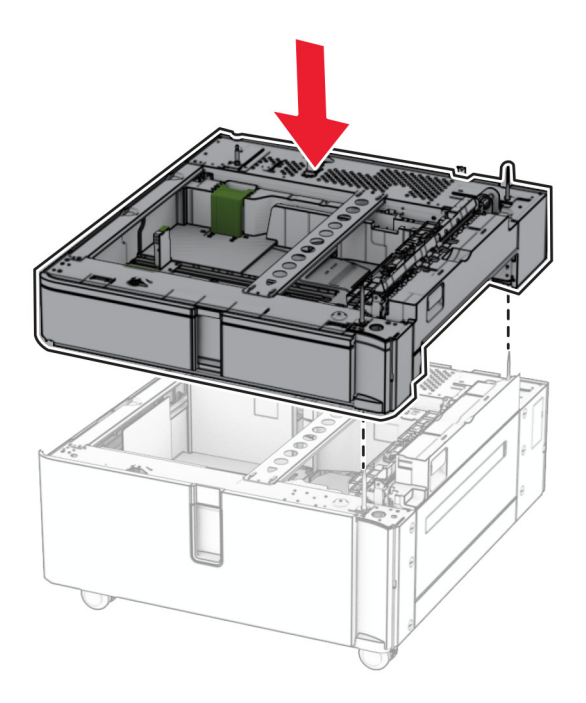

Pull out the 550‑sheet tray insert.

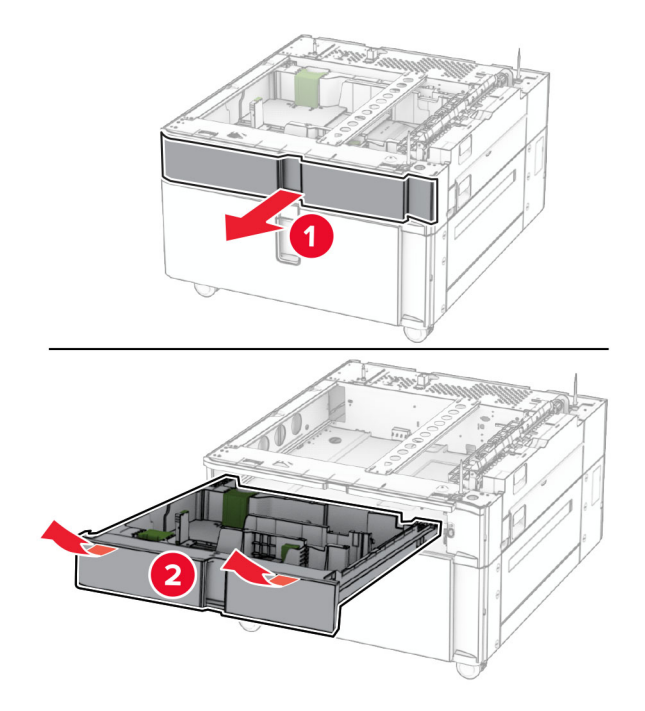

Secure the 550-sheet tray to the tandem tray.

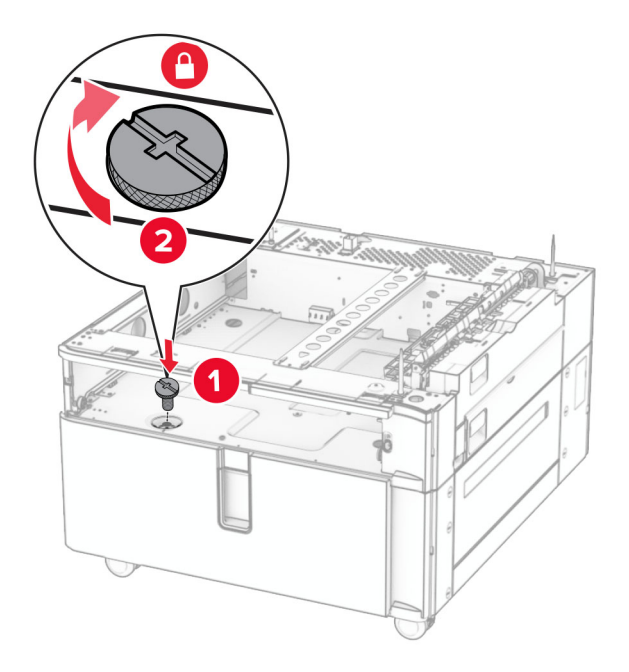

Insert the tray insert.

**9** Secure the rear part of the 550‑sheet tray to the tandem tray.

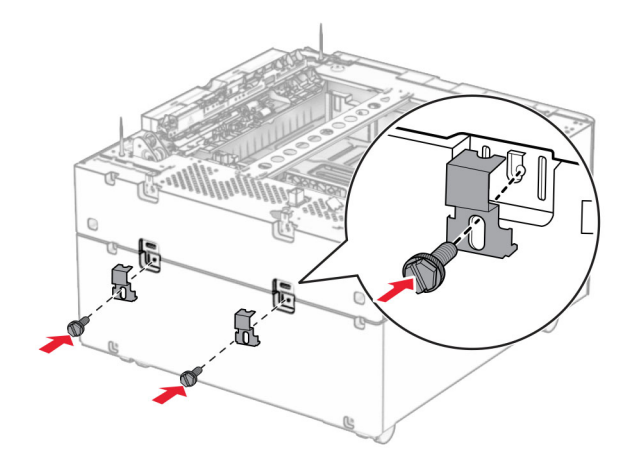

**10** Remove the cover under the right side of the printer.

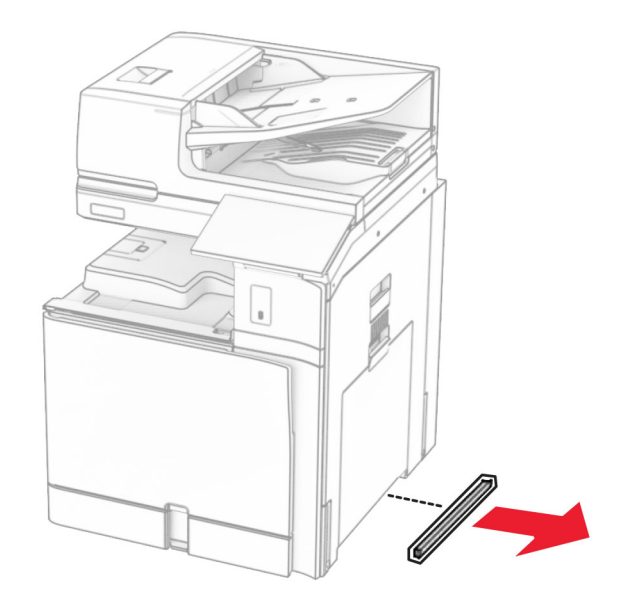

**11** Align the printer with the optional trays, and then lower it into place.

**CAUTION—POTENTIAL INJURY:** If the printer weight is greater than 20 kg (44 lb), then it may require two or more people to lift it safely.

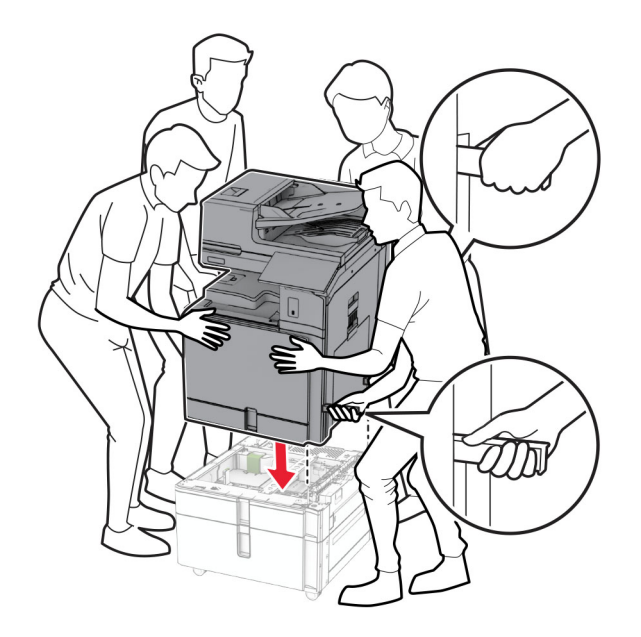

**12** Pull out the standard tray.

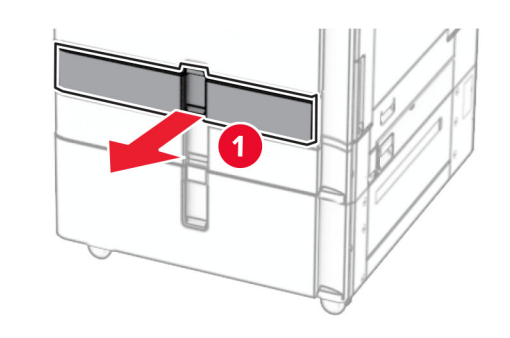

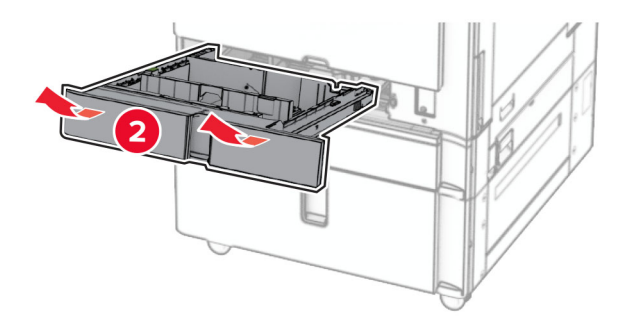

**13** Secure the 550-sheet tray to the printer.

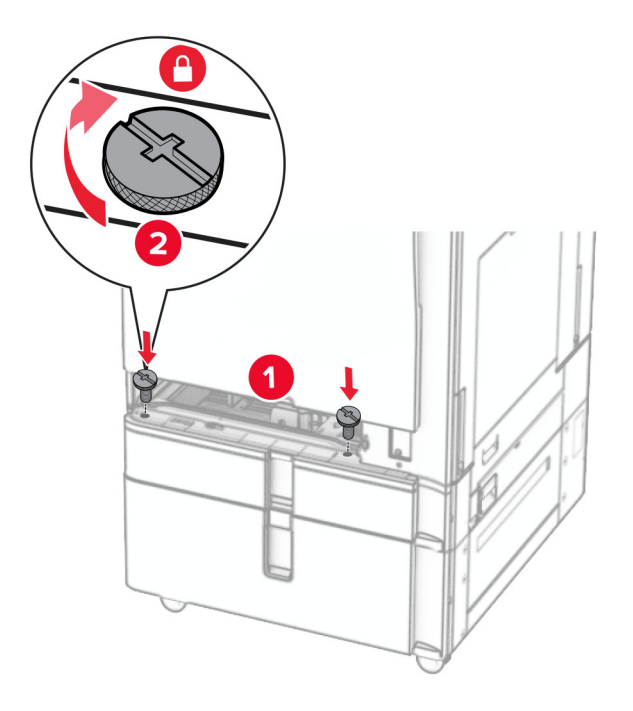

- **14** Insert the tray.
- **15** Secure the rear part of the 550-sheet tray to the printer.

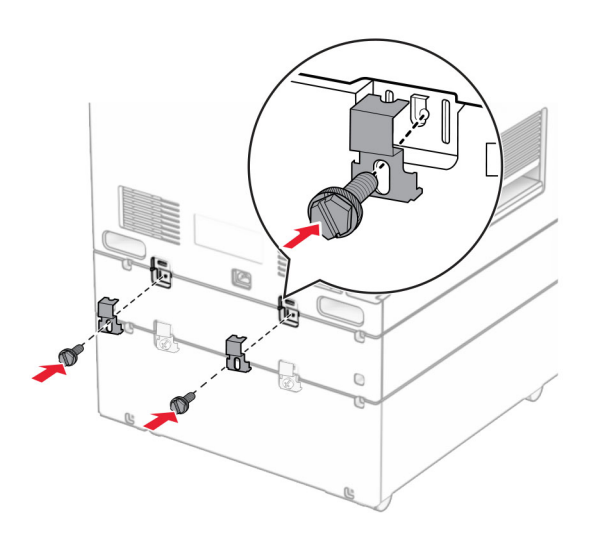

**16** Connect one end of the power cord to the printer, and then the other end to the electrical outlet.

**CAUTION—POTENTIAL INJURY:** To avoid the risk of fire or electrical shock, connect the power cord to an appropriately rated and properly grounded electrical outlet that is near the product and easily accessible.

**17** Turn on the printer.

Add the tray in the print driver to make it available for print jobs. For more information, see ["Adding available](#page-95-0) [options in the print driver" on page 96.](#page-95-0)

## **Installing the cabinet**

**CAUTION—SHOCK HAZARD:** To avoid the risk of electrical shock, if you are accessing the controller board or installing optional hardware or memory devices sometime after setting up the printer, then turn the printer off, and unplug the power cord from the electrical outlet before continuing. If you have any other devices attached to the printer, then turn them off as well, and unplug any cables going into the printer.

### **Notes:**

- **•** This option must be installed together with a 550‑sheet tray. Place this option at the bottom of the configuration.
- **•** If a 550‑sheet tray is already installed, then uninstall the tray, remove the lower tray cover and place it on top of this option.
- **•** This task requires a flat‑head screwdriver.
- **1** Unpack, and then assemble the cabinet.
- **2** Turn off the printer.

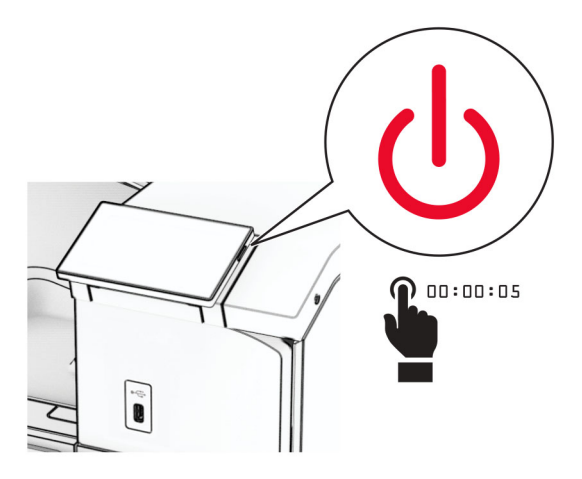

**3** Unplug the power cord from the electrical outlet, and then from the printer.

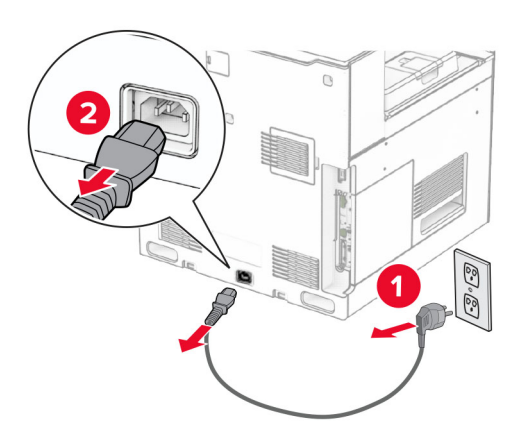

**4** Lock the caster to keep the cabinet from moving.

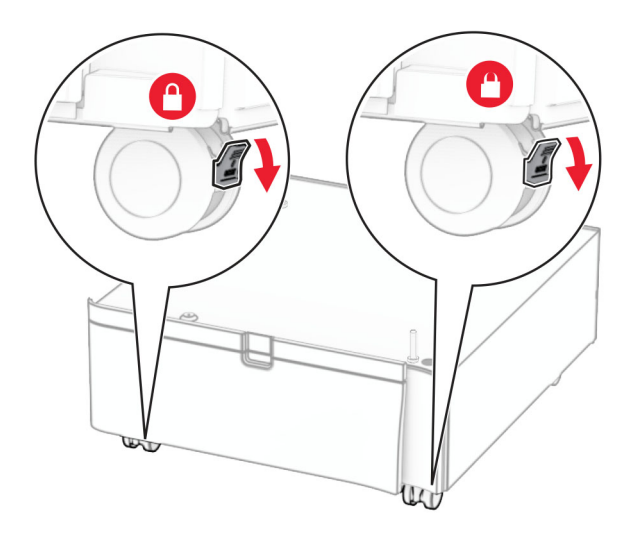

**5** Attach the side cover of the 550-sheet tray.

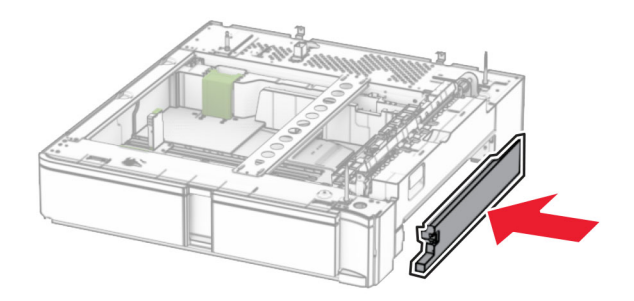

**6** Align the tray with the cabinet, and then lower it into place.

**Note:** To avoid damaging the tray, make sure to hold the front and rear sides when lifting it.

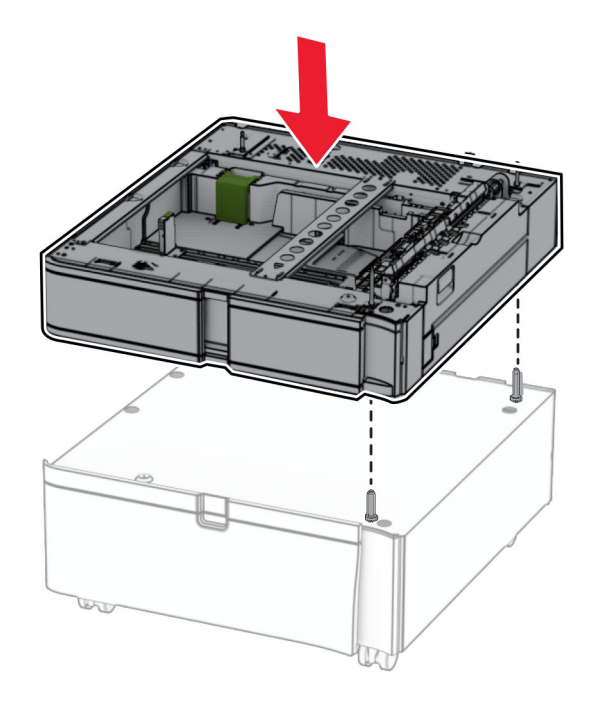

**7** Pull out the tray insert.

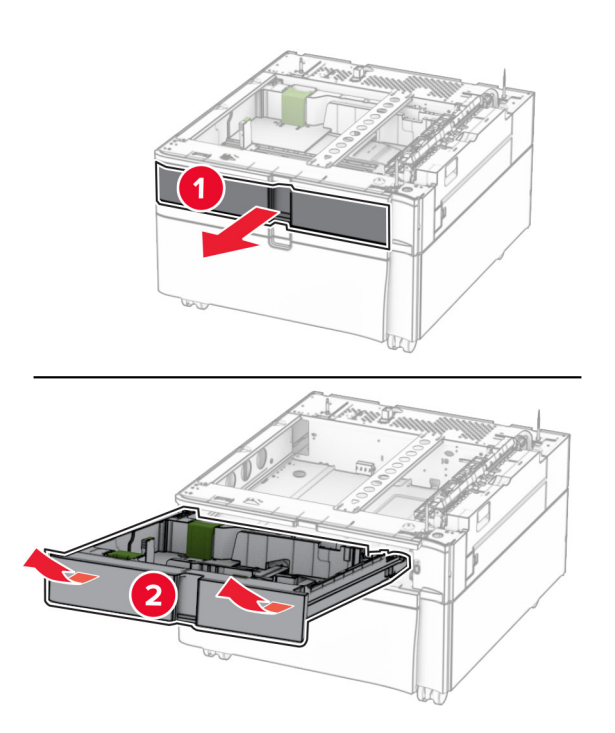

Secure the tray to the cabinet.

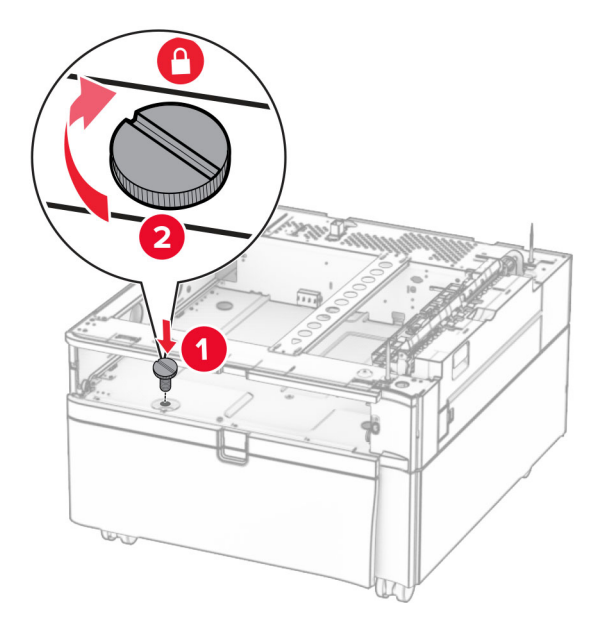

- Insert the tray insert.
- Secure the rear part of the tray to the cabinet.

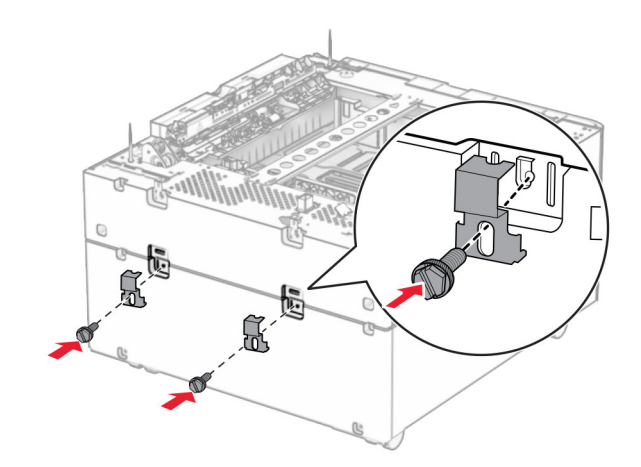

**11** Remove the cover under the right side of the printer.

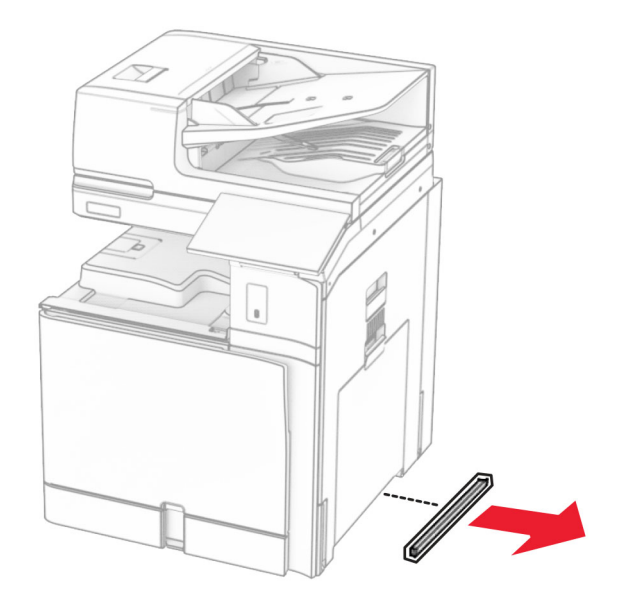

**12** Align the printer with the cabinet and the tray, and then lower it into place.

**CAUTION—POTENTIAL INJURY:** If the printer weight is greater than 20 kg (44 lb), then it may require two or more people to lift it safely.

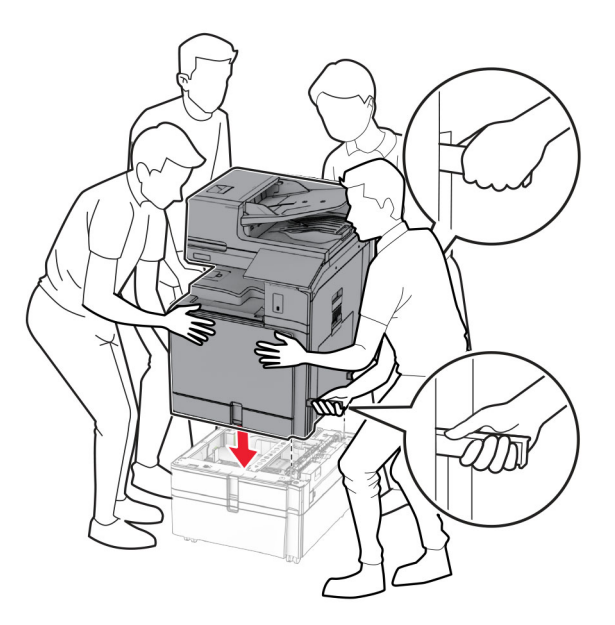

**13** Pull out the standard tray insert.

Secure the 550-sheet tray to the printer.

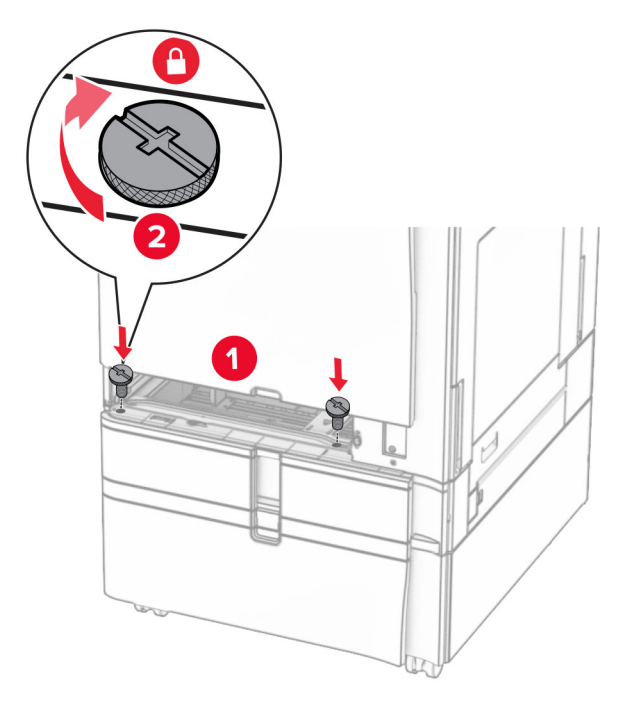

- Insert the standard tray insert.
- Secure the rear part of the 550-sheet tray to the printer.

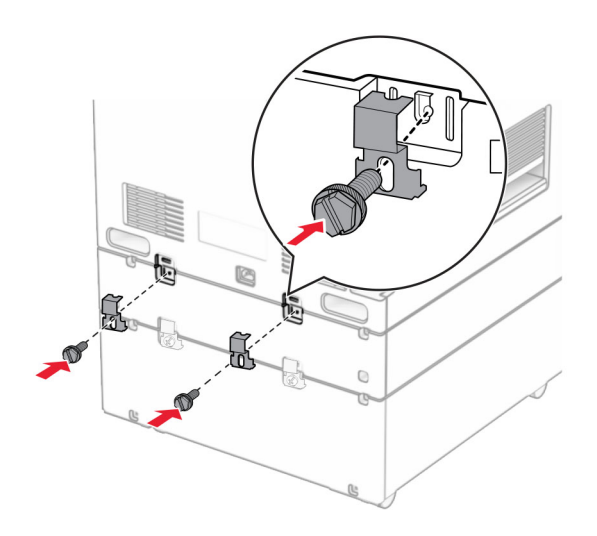

**17** Connect one end of the power cord to the printer, and then the other end to the electrical outlet.

**CAUTION—POTENTIAL INJURY:** To avoid the risk of fire or electrical shock, connect the power cord to an appropriately rated and properly grounded electrical outlet that is near the product and easily accessible.

**18** Turn on the printer.

### **Installing the 1500**‑**sheet tray**

**CAUTION—SHOCK HAZARD:** To avoid the risk of electrical shock, if you are accessing the controller board or installing optional hardware or memory devices sometime after setting up the printer, then turn the printer off, and unplug the power cord from the electrical outlet before continuing. If you have any other devices attached to the printer, then turn them off as well, and unplug any cables going into the printer.

#### **Notes:**

- **•** Before installing this option, make sure that an optional 550-sheet tray and either of the 2 x 500-sheet tray or 2000-sheet tray are already installed.
- **•** This task requires a flat‑head screwdriver.

#### **Note:**

**1** Turn off the printer.

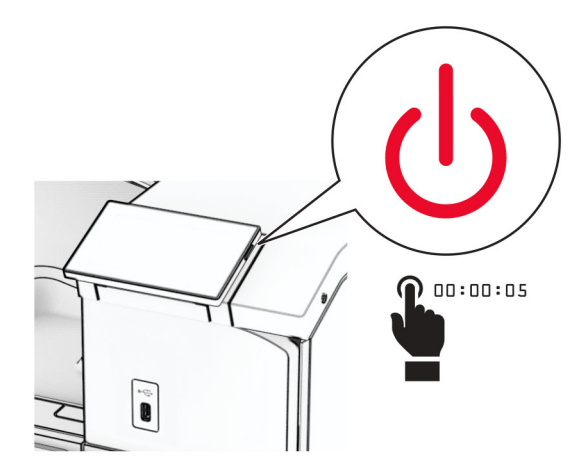

**2** Unplug the power cord from the electrical outlet, and then from the printer.

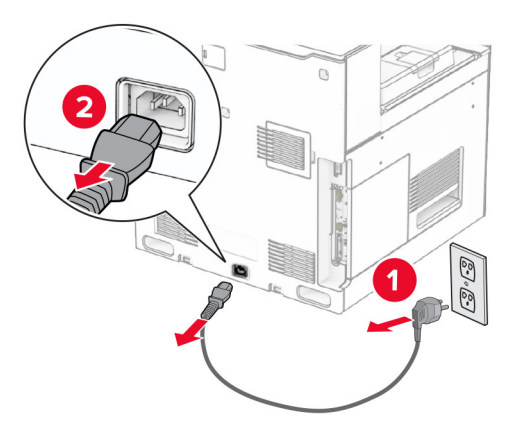

**3** Remove the connection cover.

**Note:** Do not throw away the cover.

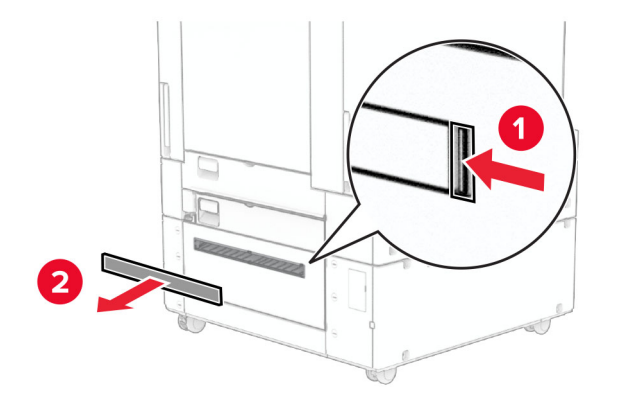

**4** Remove the port cover.

**Note:** Do not throw away the cover.

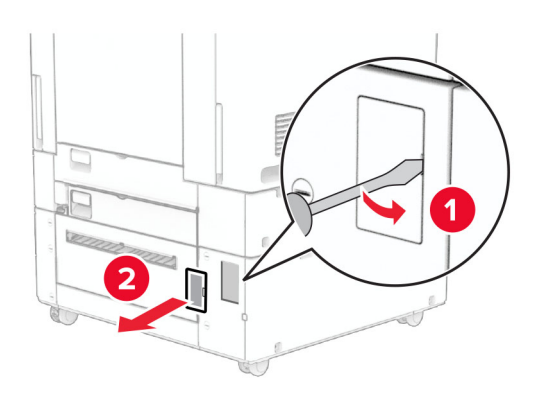

**5** Remove the screw caps from the printer. **Note:** Do not throw away the screw caps.

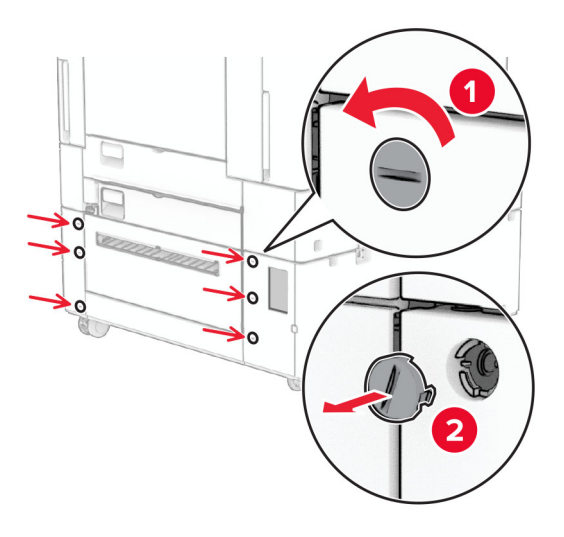

- **6** Unpack the 1500-sheet tray, and then remove all the packing material.
- **7** Install the screws for the mounting bracket.

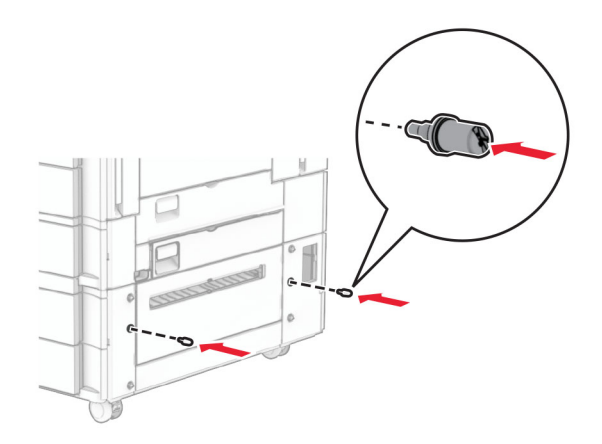

**8** Attach the mounting bracket to the printer.

**Note:** Use the mounting bracket and screws that came with the 1500‑sheet tray.

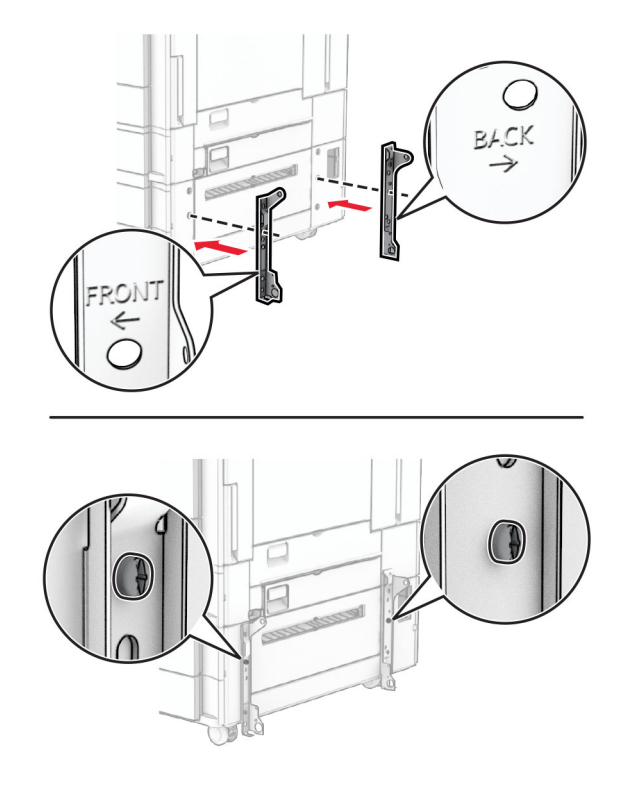

Install the remaining screws.

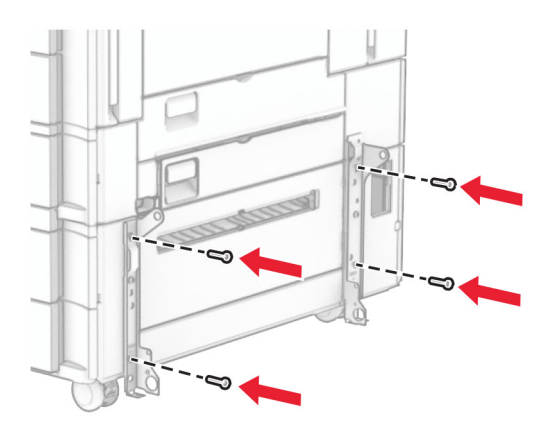

Install the 1500-sheet tray.

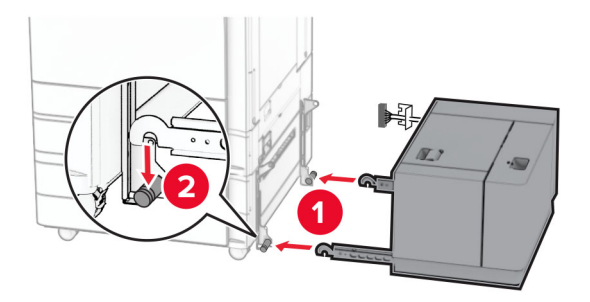

**11** Connect the tray cable to the printer.

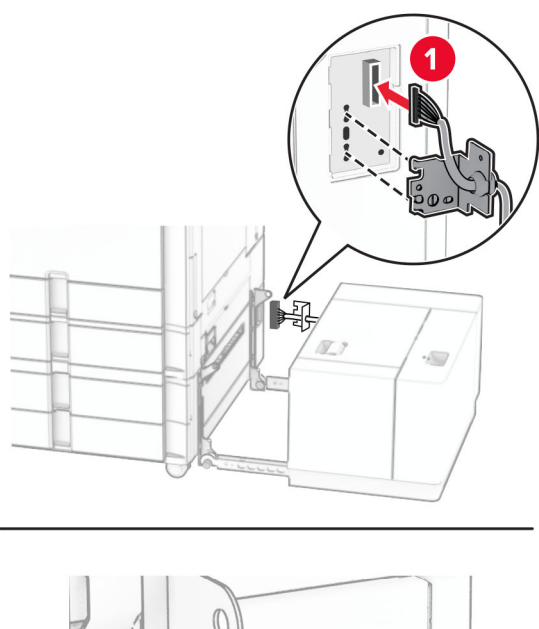

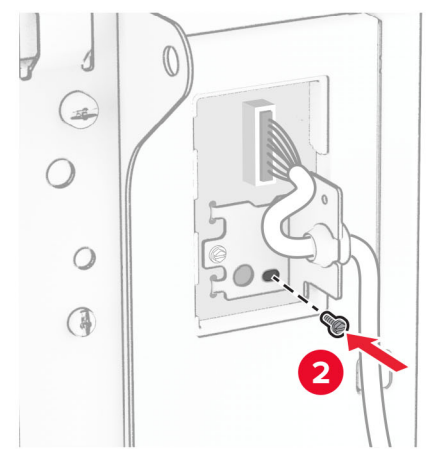

Attach the tray cable cover.

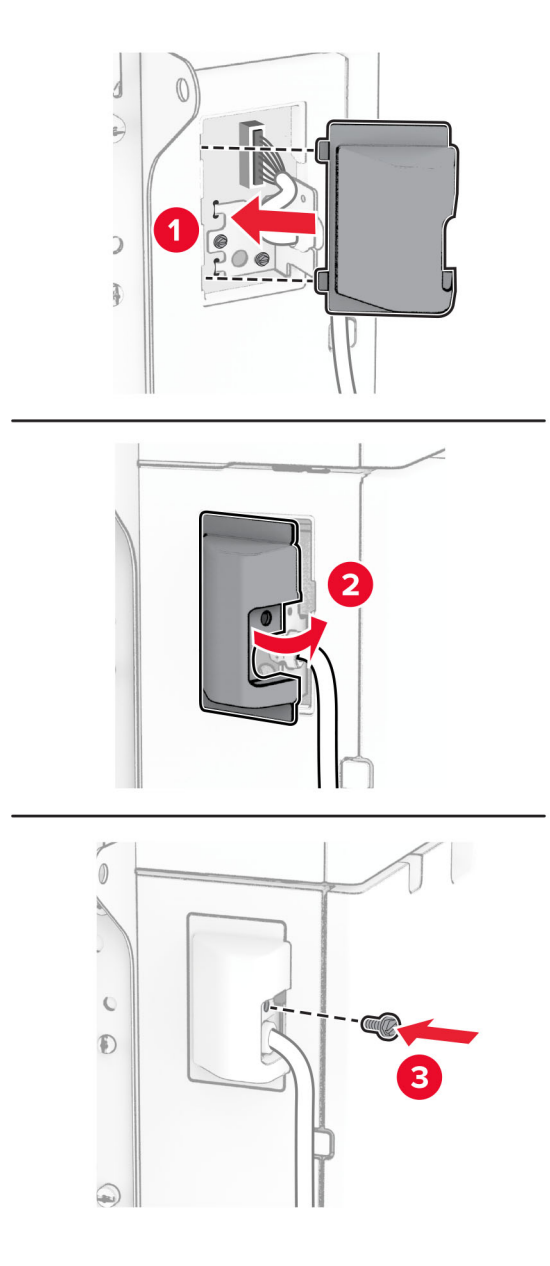

Slide the 1500-sheet tray toward the printer.

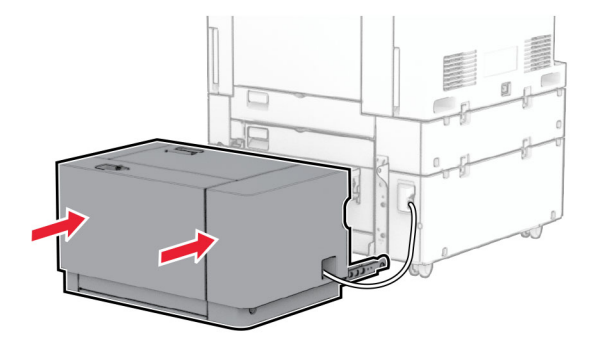

**14** Connect one end of the printer power cord to the printer, and then the other end to the electrical outlet.

**CAUTION—POTENTIAL INJURY:** To avoid the risk of fire or electrical shock, connect the power cord to an appropriately rated and properly grounded electrical outlet that is near the product and easily accessible.

**15** Turn on the printer.

Add the tray in the print driver to make it available for print jobs. For more information, see ["Adding available](#page-95-0) [options in the print driver" on page 96.](#page-95-0)

Installing the staple finisher

### **Installing the staple finisher**

**CAUTION—SHOCK HAZARD:** To avoid the risk of electrical shock, if you are accessing the controller board or installing optional hardware or memory devices sometime after setting up the printer, then turn the printer off, and unplug the power cord from the electrical outlet before continuing. If you have any other devices attached to the printer, then turn them off as well, and unplug any cables going into the printer.

**Note:** This task requires a flat-head screwdriver.

**1** Turn off the printer.

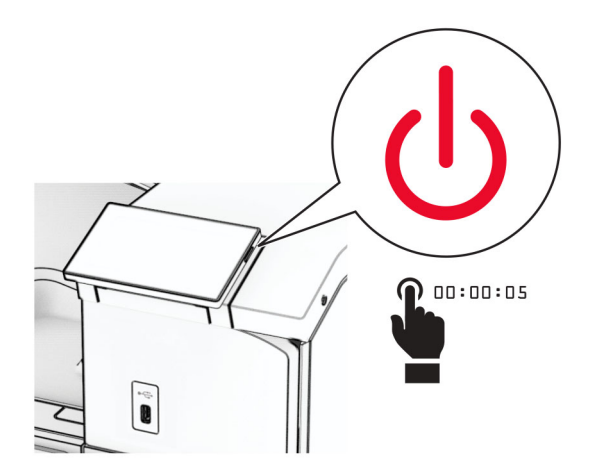

Unplug the power cord from the electrical outlet, and then from the printer.

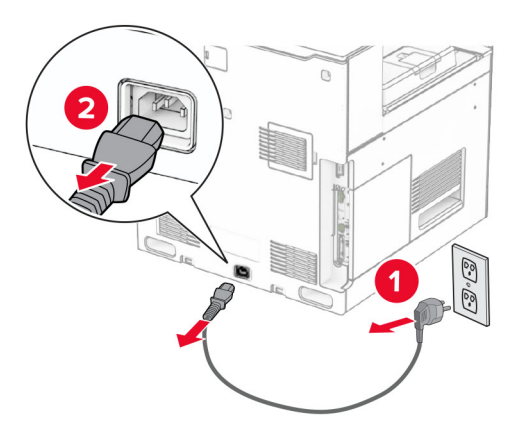

- Unpack the staple finisher, and then remove all the packing material.
- Install the feed guide.

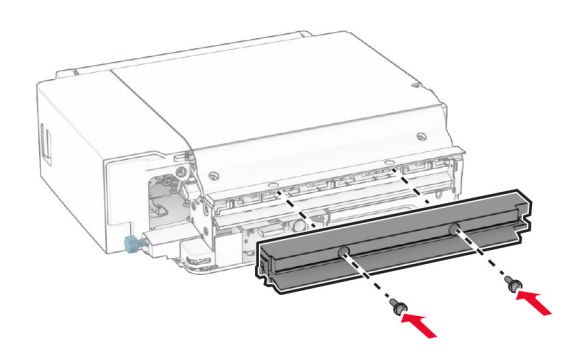

Remove the standard bin.

**Note:** Do not throw away the bin.

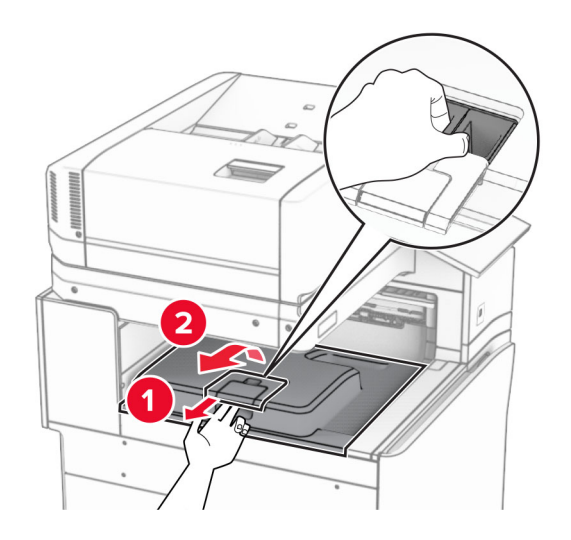

Before installing the option, place the exit bin flag into the closed position.

**Note:** When the option is removed, place the exit bin flag into the open position.

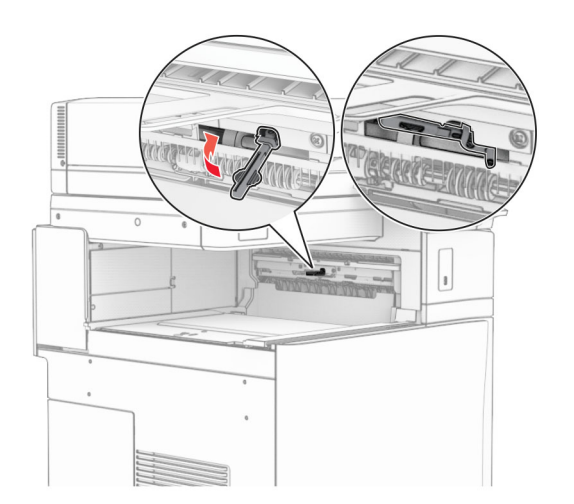

**7** Remove the backup roller.

**Note:** Do not throw away the roller.

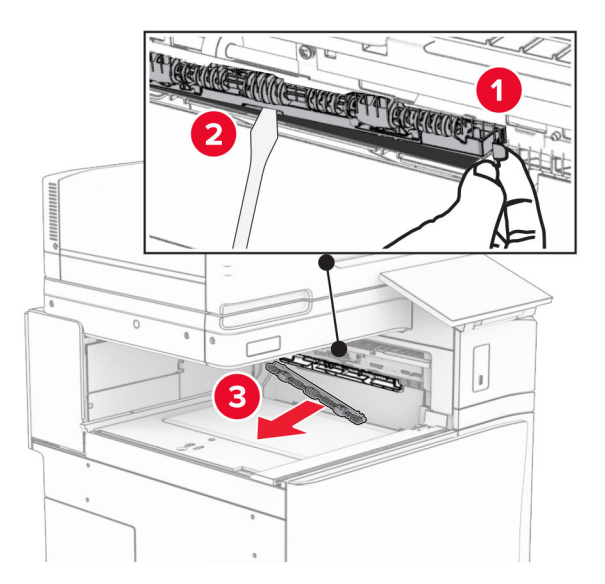

**8** Insert the feed roller that came with the staple finisher until it clicks into place.

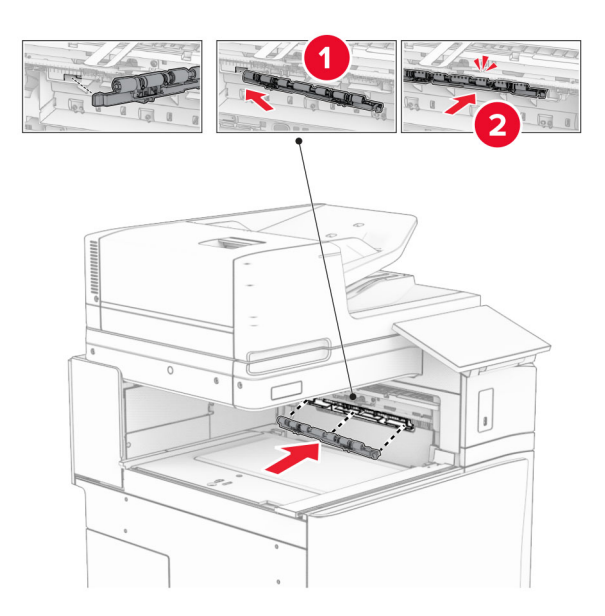

**Note:** Make sure that the metal spring is in front of the feed roller.

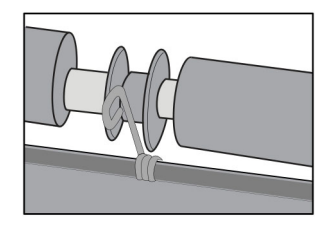

**9** Attach the roller cover until it clicks into place.

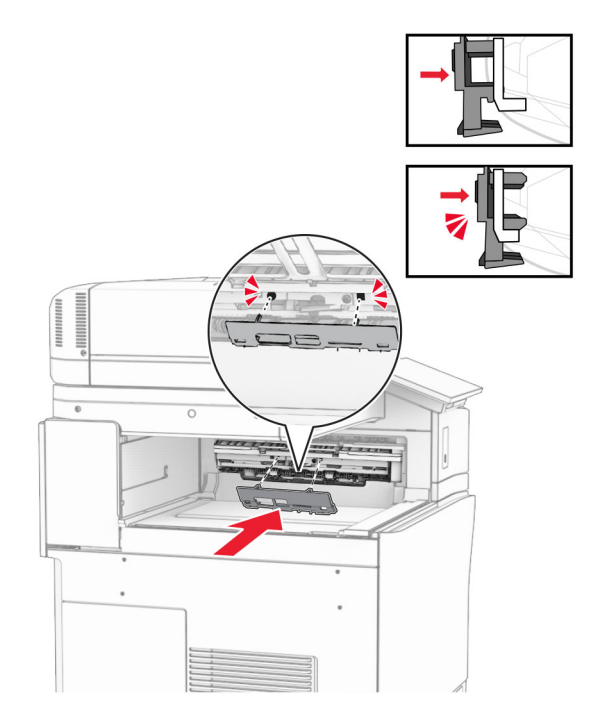

**10** Open the front door, and then remove the cover on the left side of the printer. **Note:** Do not throw away the screw and cover.

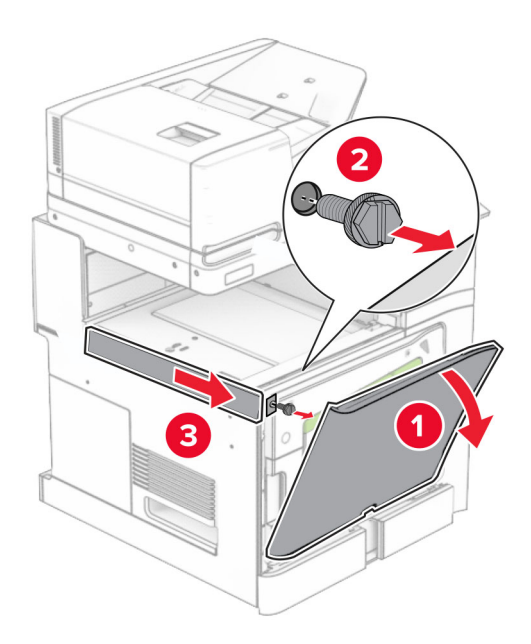

**11** Remove the left rear cover.

**Note:** Do not throw away the screw and cover.

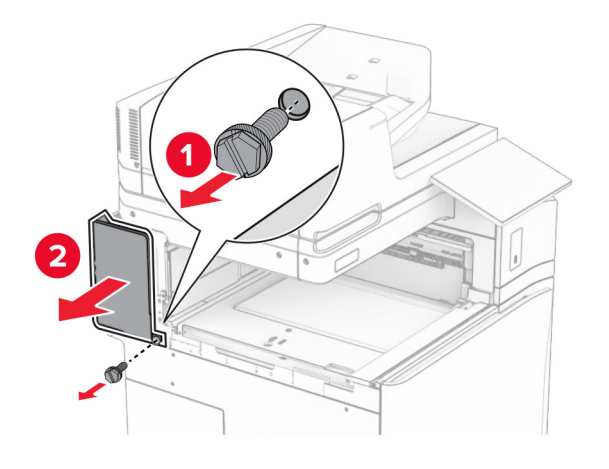

**12** Remove the inner bin cover.

**Note:** Do not throw away the cover.

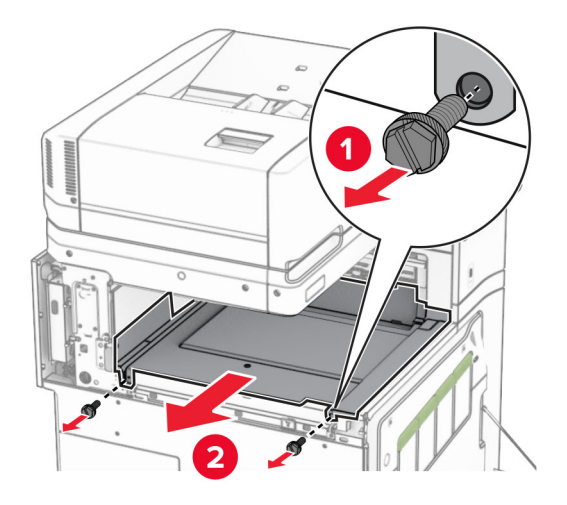

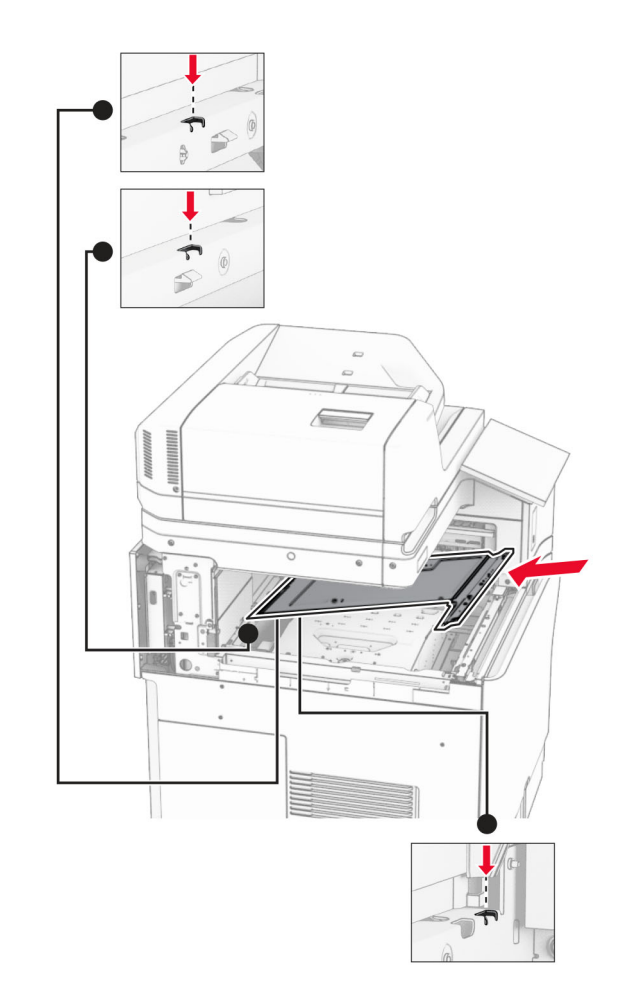

**13** Align, and then insert the inner bin cover that came with the staple finisher.

**14** Install the screws to the inner bin cover.

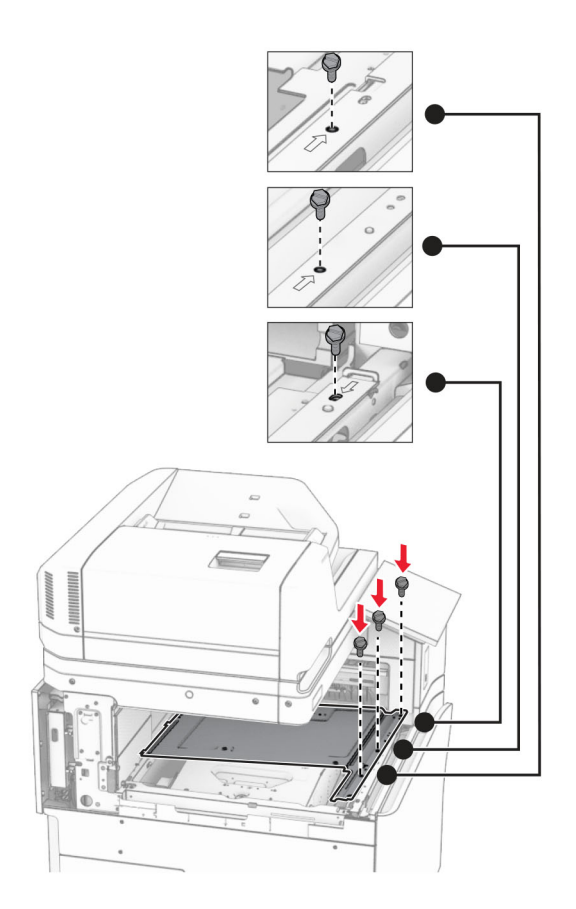

**15** Attach the staple finisher slider.

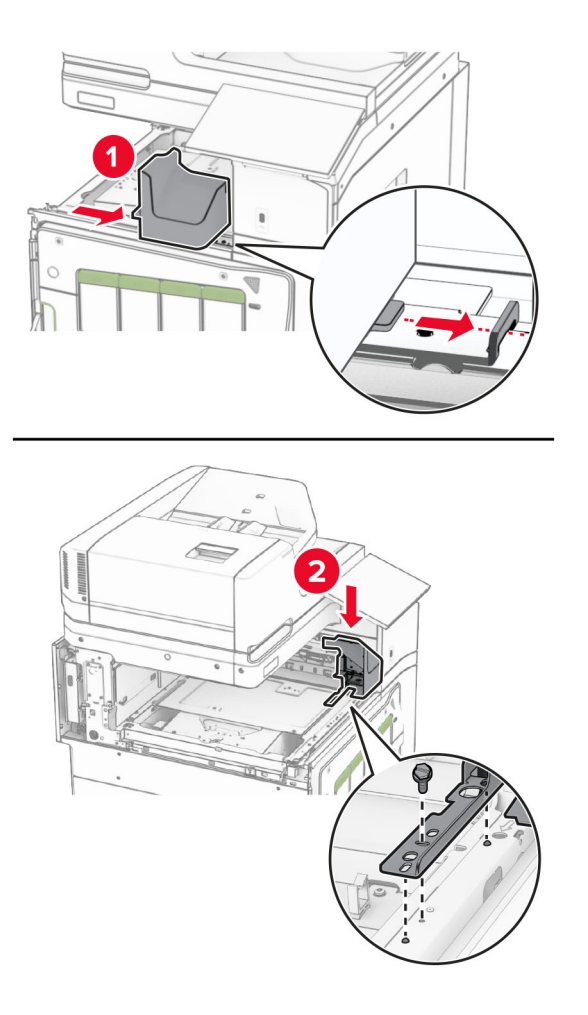

**16** Insert the staple finisher.

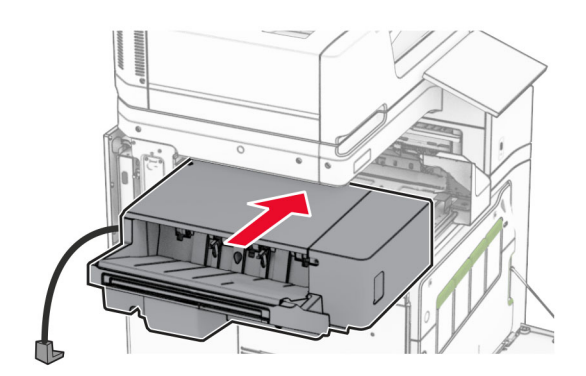

**17** Install the mounting bracket to secure the finisher to the printer.

**Note:** Use the screw that came with the finisher.

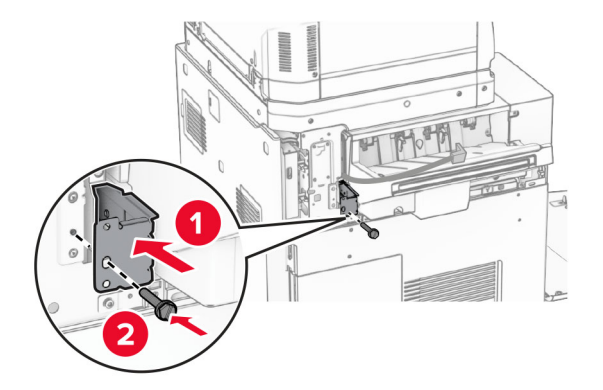

Attach the left rear cover, and then slide the staple finisher to the left.

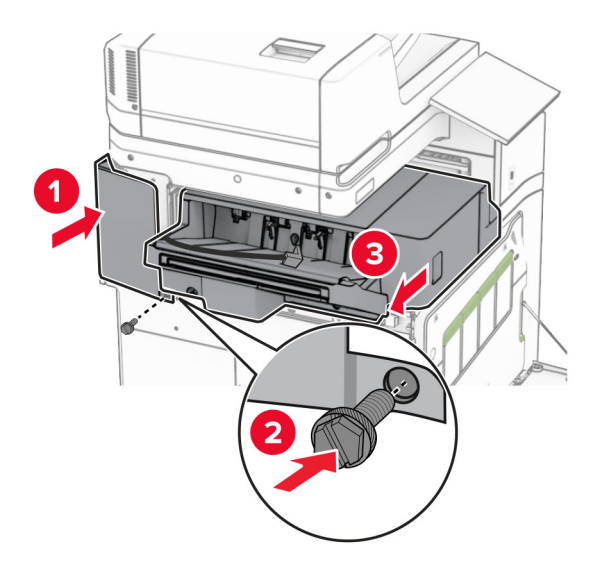

Attach the left upper trim cover that came with the finisher.

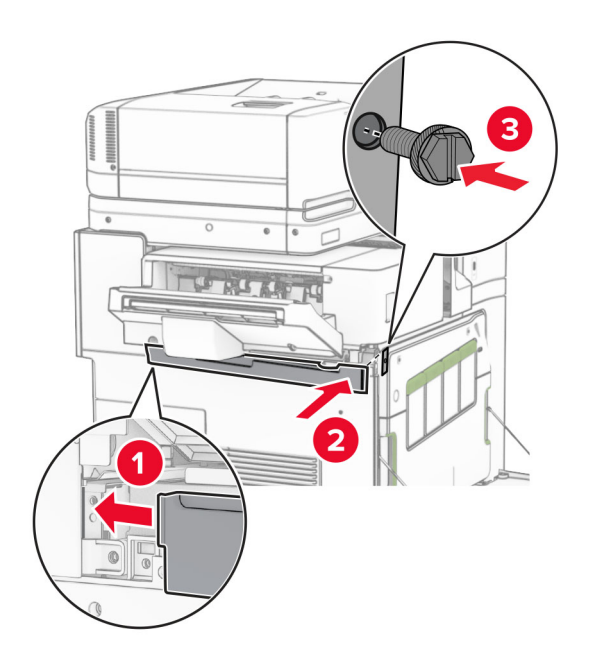

Insert the staple cartridge into the finisher until it clicks into place.

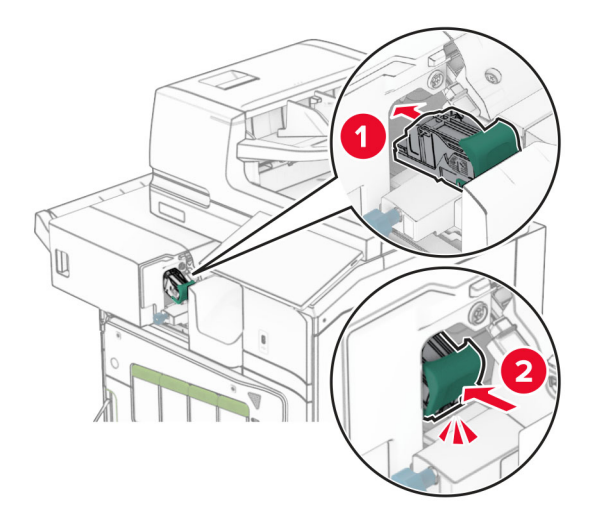

Close the front door, and then slide the finisher toward the printer.

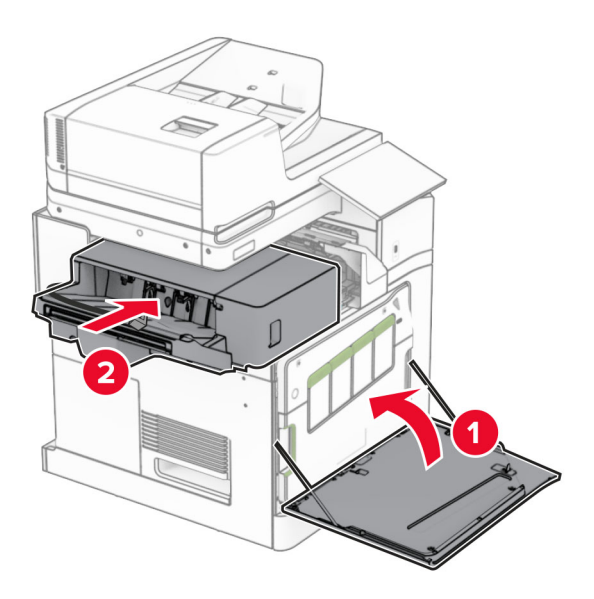

Connect the option cable to the printer.

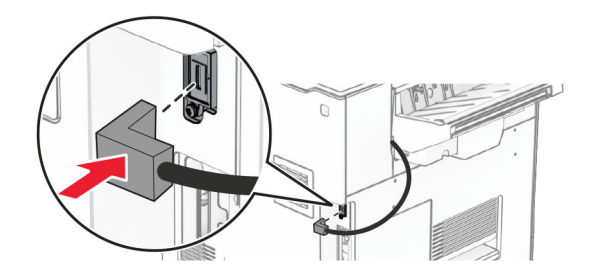

**23** Connect one end of the printer power cord to the printer, and then the other end to the electrical outlet.

**CAUTION—POTENTIAL INJURY:** To avoid the risk of fire or electrical shock, connect the power cord to an appropriately rated and properly grounded electrical outlet that is near the product and easily accessible.

**24** Turn on the printer.

Add the finisher in the print driver to make it available for print jobs. For more information, see ["Adding available](#page-95-0) [options in the print driver" on page 96.](#page-95-0)

Installing the offset stacker

### **Installing the offset stacker**

**CAUTION—SHOCK HAZARD:** To avoid the risk of electrical shock, if you are accessing the controller board or installing optional hardware or memory devices sometime after setting up the printer, then turn the printer off, and unplug the power cord from the electrical outlet before continuing. If you have any other devices attached to the printer, then turn them off as well, and unplug any cables going into the printer.

**1** Turn off the printer.

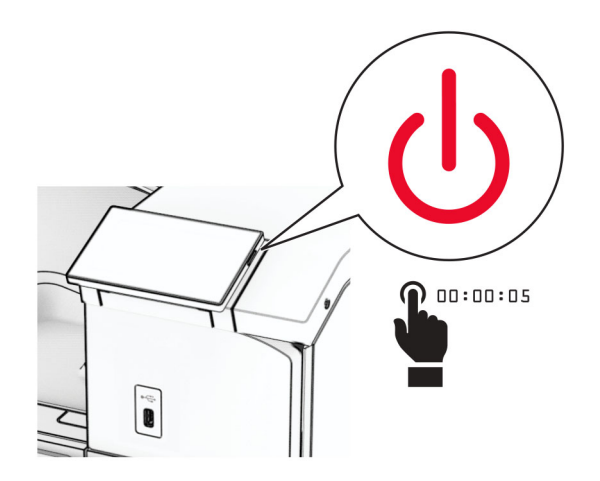

Unplug the power cord from the electrical outlet, and then from the printer.

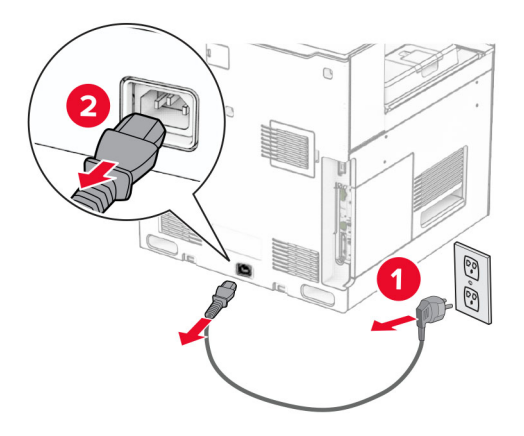

Unpack the offset stacker, and then remove all the packing material.

**4** Attach the inner rear cover to the offset stacker.

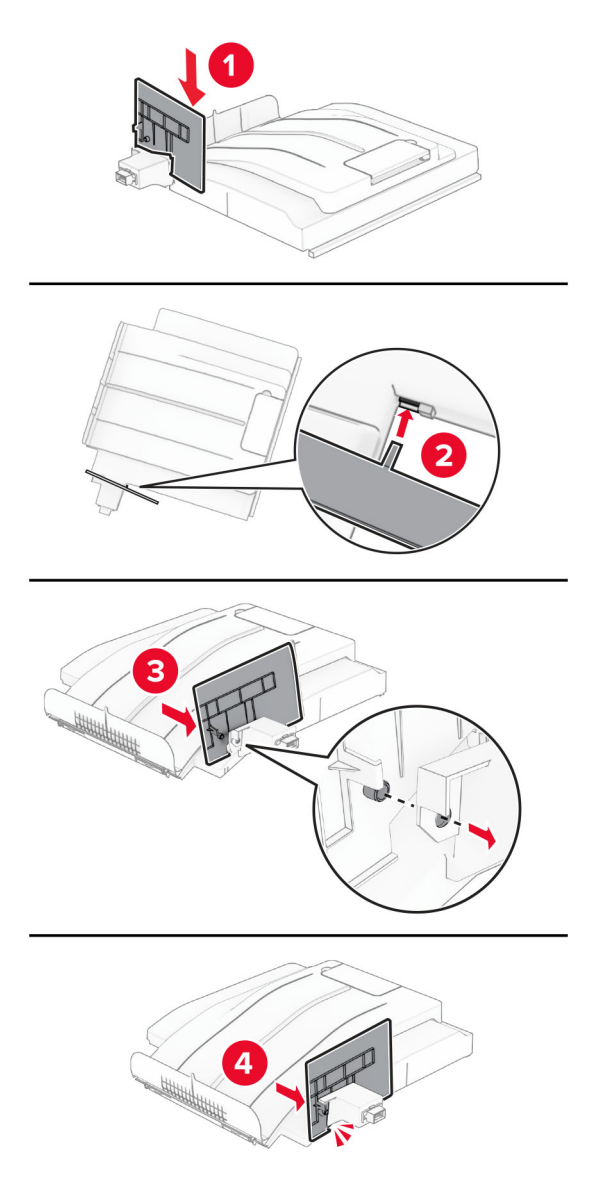

**5** Remove the standard bin.

**Note:** Do not throw away the bin.

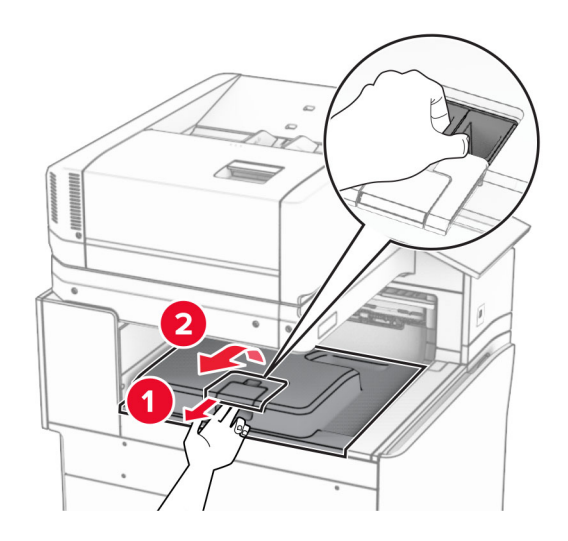

**6** Remove the paper transport connector cover.

**Note:** Do not throw away the cover.

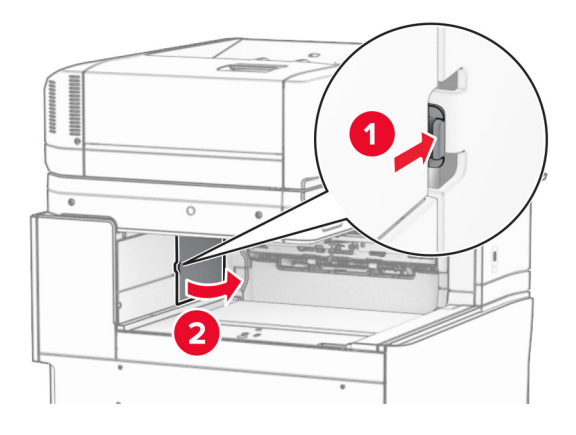

**7** Before installing the option, place the exit bin flag into the closed position.

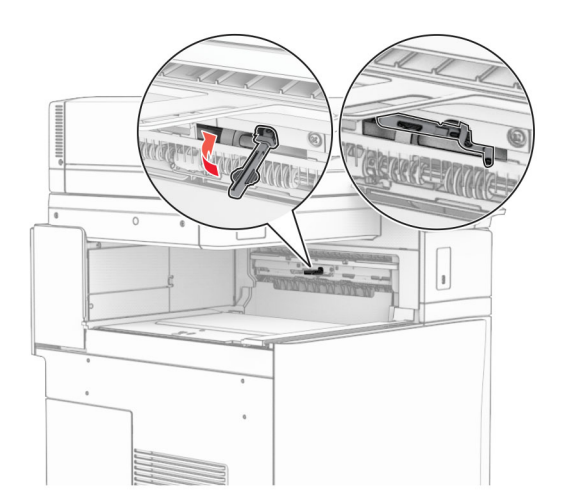

**8** Align, and then install the offset stacker to the printer.

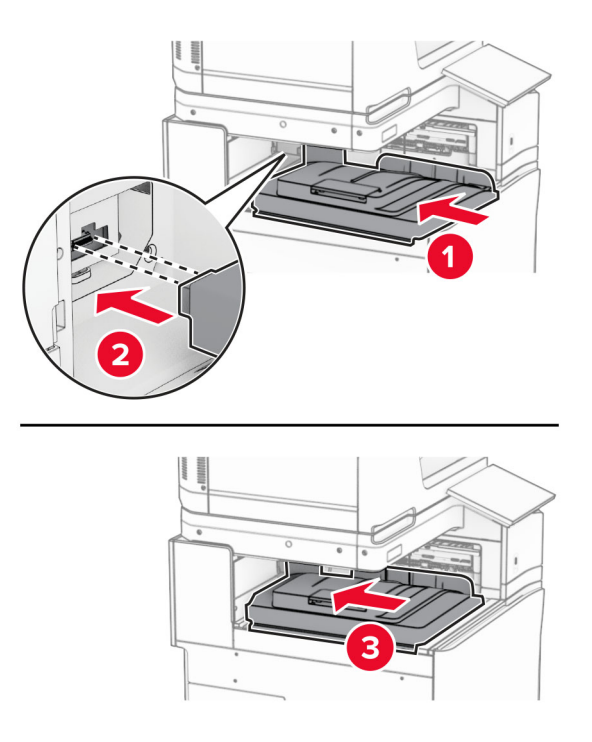

**Note:** Make sure that the parts are securely attached and aligned to the printer.

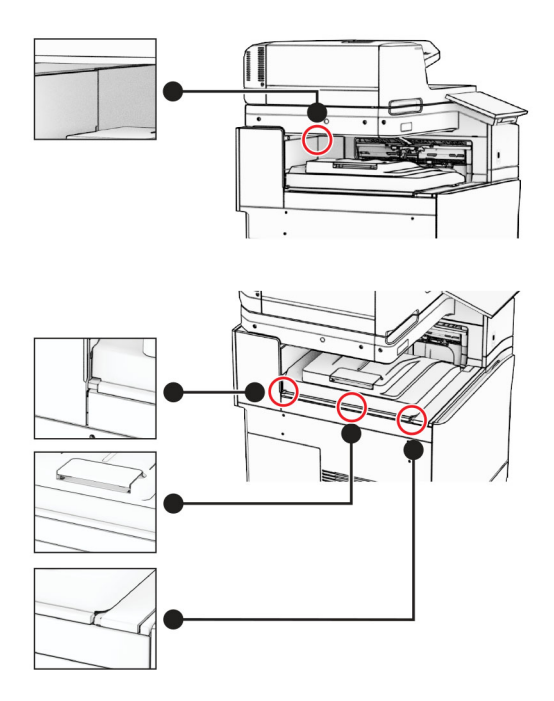
Attach the protective strips of the offset stacker to the printer.

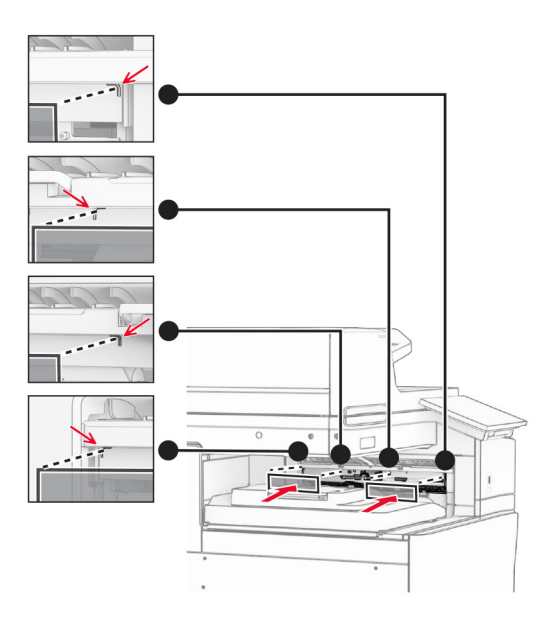

Place the exit bin flag into the open position.

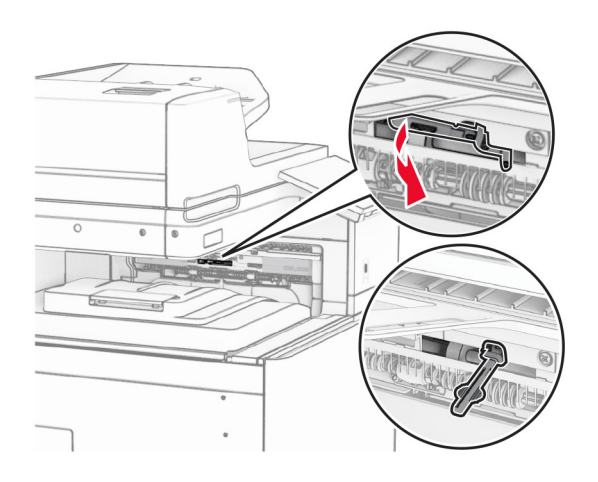

**11** Attach the bin flag cover until it clicks into place.

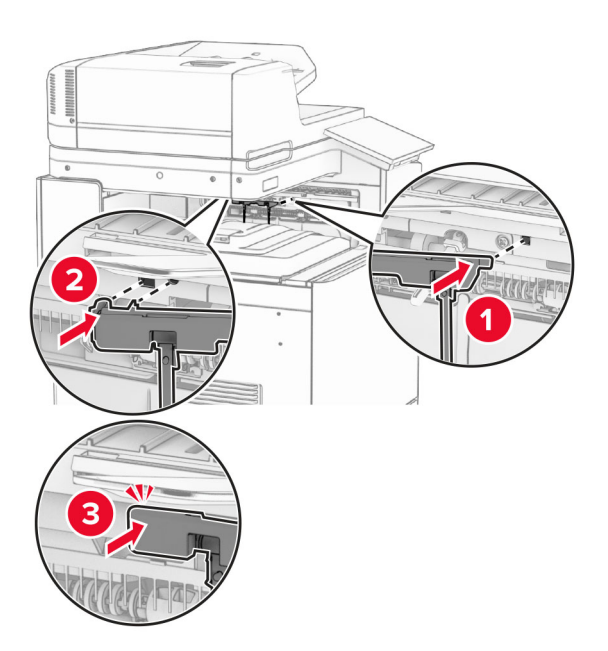

**12** Connect one end of the printer power cord to the printer, and then the other end to the electrical outlet.

**CAUTION—POTENTIAL INJURY:** To avoid the risk of fire or electrical shock, connect the power cord to an appropriately rated and properly grounded electrical outlet that is near the product and easily accessible.

**13** Turn on the printer.

Add the offset stacker in the print driver to make it available for print jobs. For more information, see ["Adding](#page-95-0) [available options in the print driver" on page 96.](#page-95-0)

## **Installing the paper transport with folding option**

**CAUTION—SHOCK HAZARD:** To avoid the risk of electrical shock, if you are accessing the controller board or installing optional hardware or memory devices sometime after setting up the printer, then turn the printer off, and unplug the power cord from the electrical outlet before continuing. If you have any other devices attached to the printer, then turn them off as well, and unplug any cables going into the printer.

#### **Notes:**

**•** This option can also be installed together with a staple, hole punch finisher or booklet finisher.

- **•** This task requires a flat-head screwdriver.
- **1** Turn off the printer.

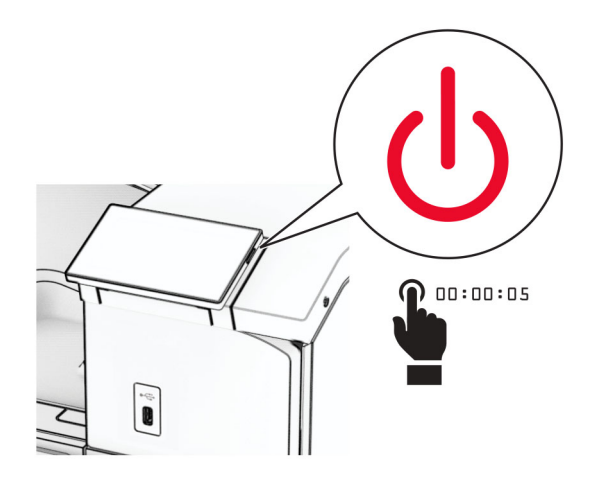

**2** Unplug the power cord from the electrical outlet, and then from the printer.

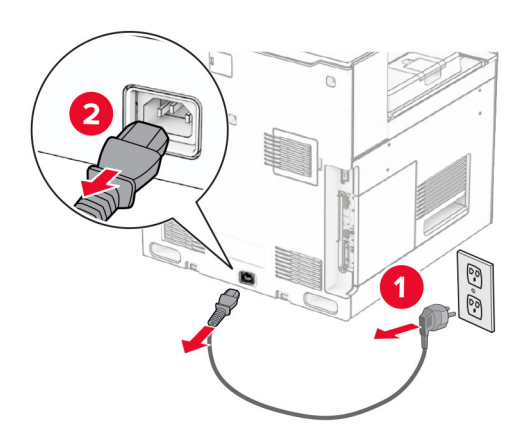

- **3** Unpack the paper transport with folding option, and then remove all the packing material.
- **4** Remove the standard bin.

**Note:** Do not throw away the bin.

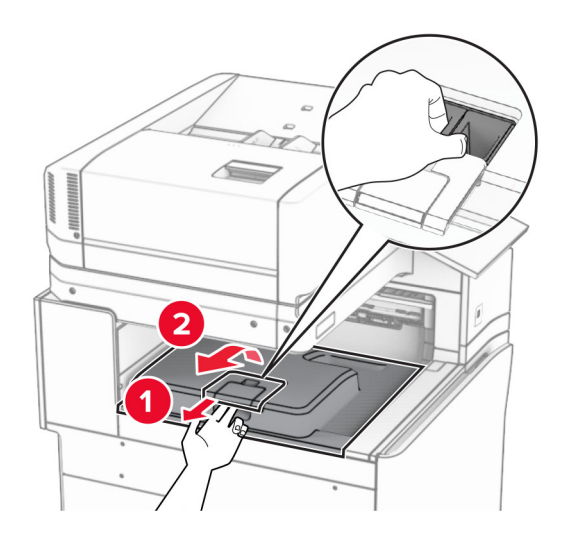

**5** Before installing the option, place the exit bin flag into the closed position. **Note:** When the option is removed, place the exit bin flag into the open position.

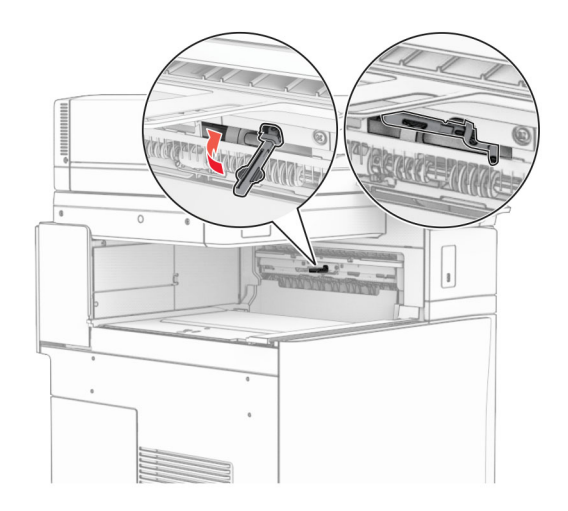

**6** Remove the backup roller.

**Note:** Do not throw away the roller.

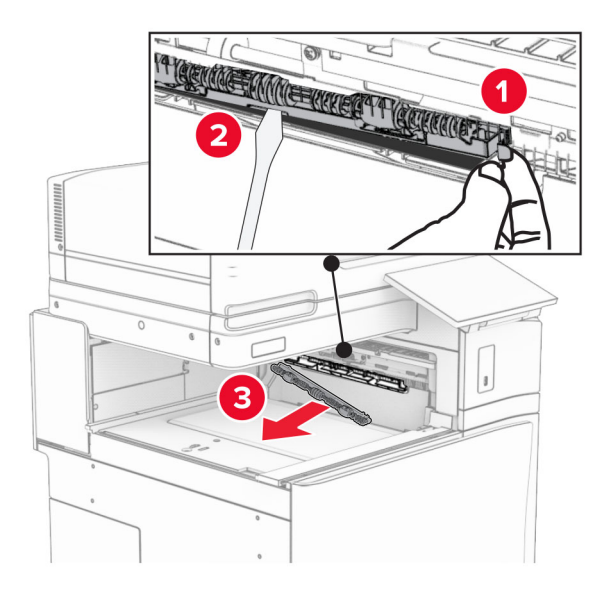

**7** Insert the feed roller that came with the option until it clicks into place.

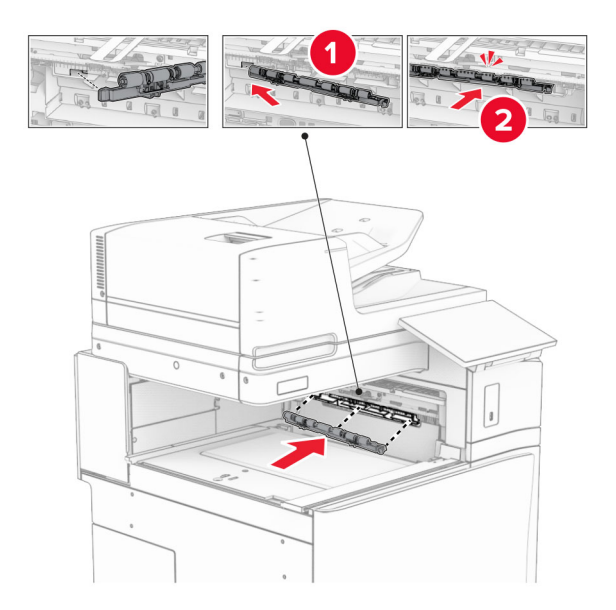

**Note:** Make sure that the metal spring is in front of the feed roller.

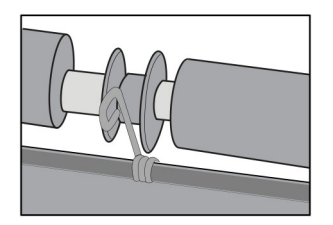

**8** Attach the roller cover until it clicks into place.

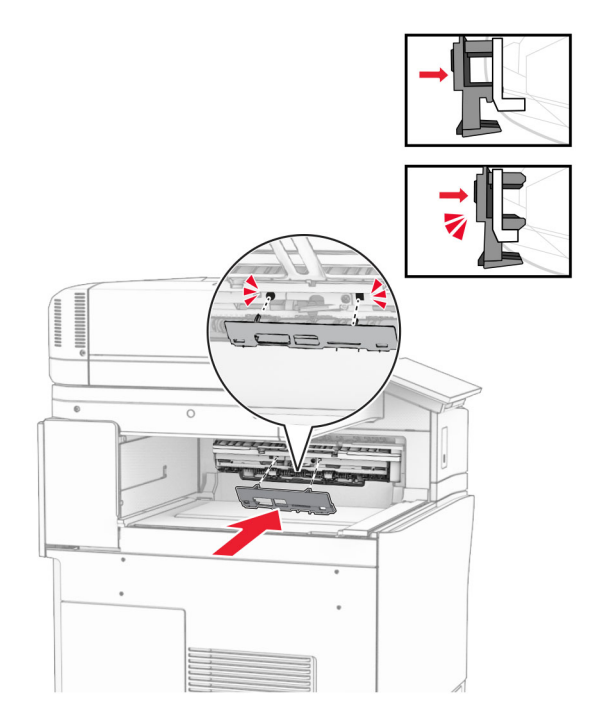

**9** Open the front door, and then remove the cover on the left side of the printer. **Note:** Do not throw away the screw and cover.

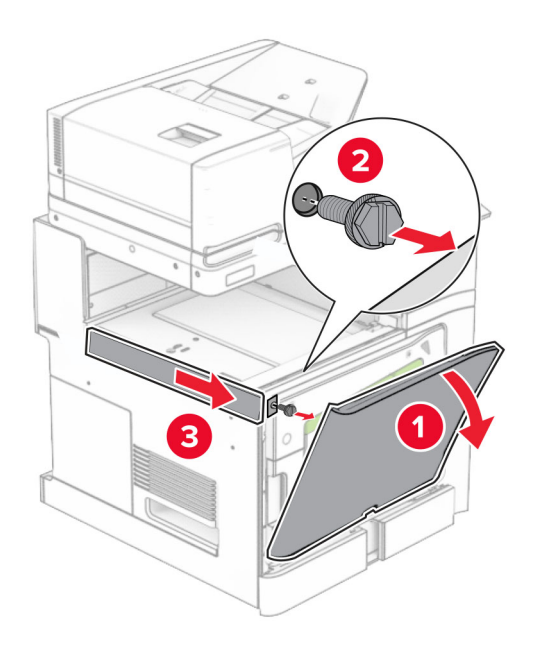

- **10** Close the front door.
- **11** Remove the paper transport connector cover.

**Note:** Do not throw away the cover.

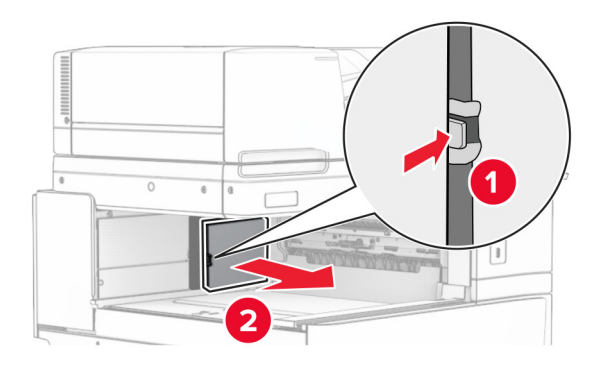

**12** Remove the left rear cover.

**Note:** Do not throw away the screw and cover.

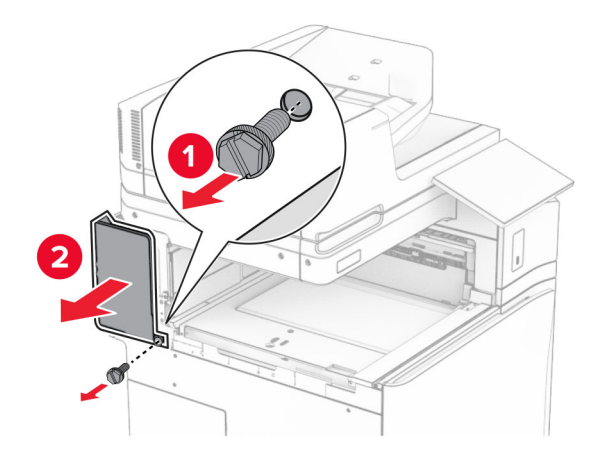

**13** Remove the inner bin cover.

**Note:** Do not throw away the screw and cover.

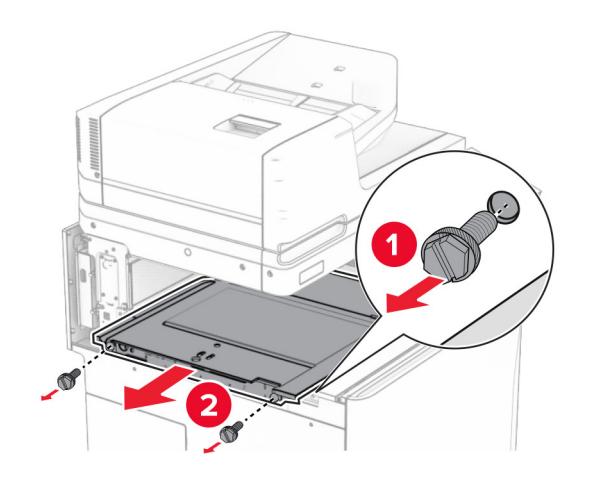

**14** Align, and then insert the inner bin cover that came with the option.

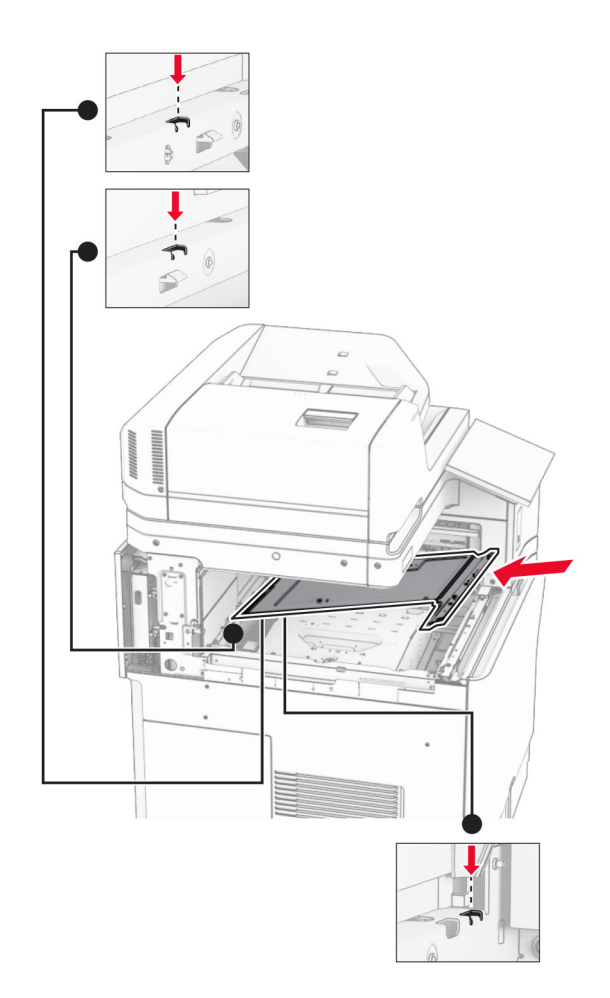

**15** Install the screws to the inner bin cover.

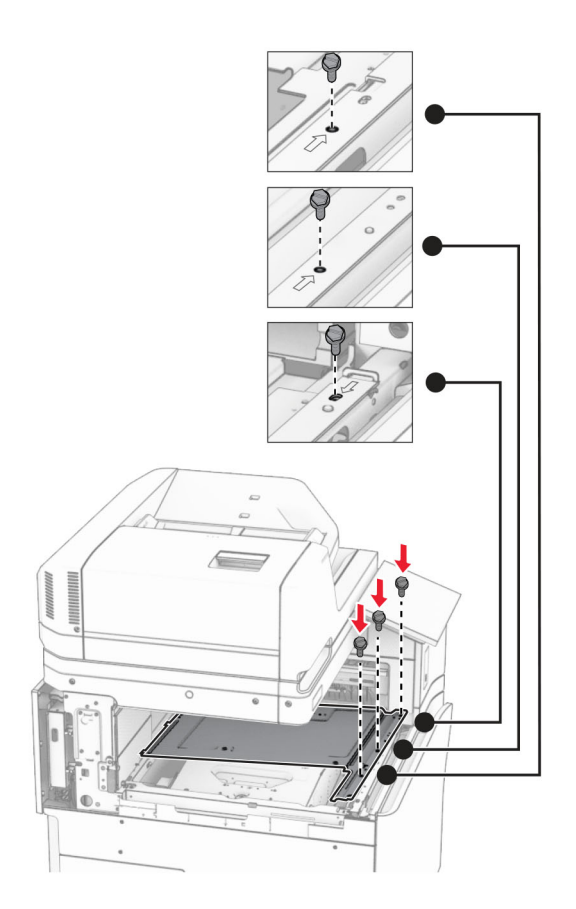

**16** Attach the pieces of foam tape to the option.

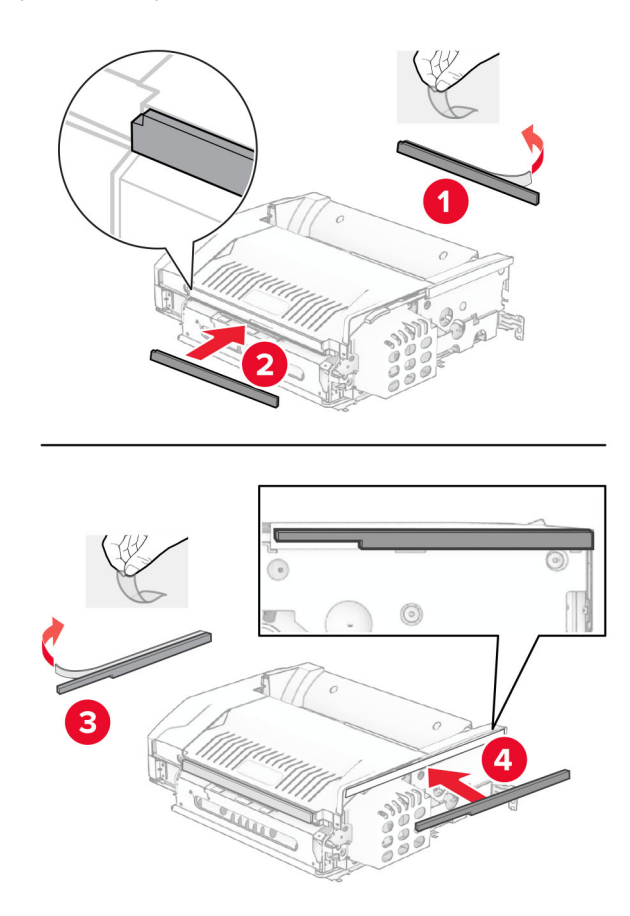

Open door F, and then tighten the screws.

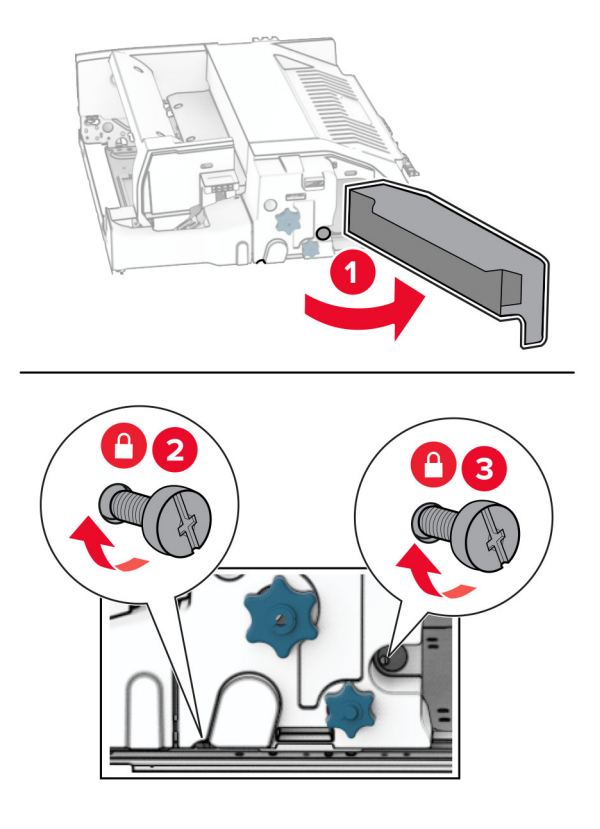

- Close door F.
- Attach the metal bracket to the option.

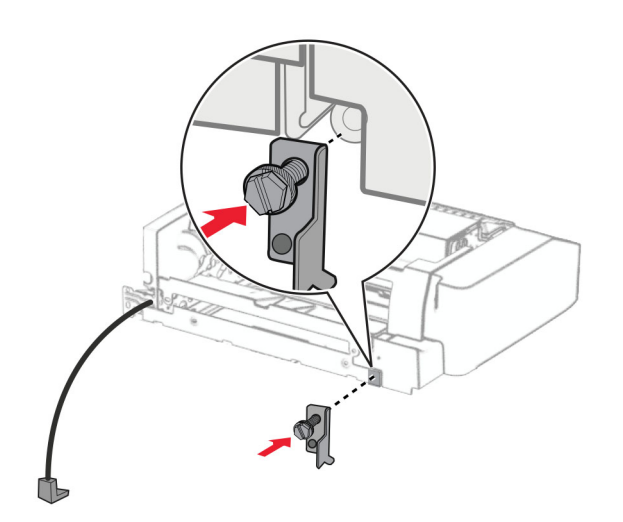

Insert the option.

**Note:** Make sure that the metal bracket is in front of the printer.

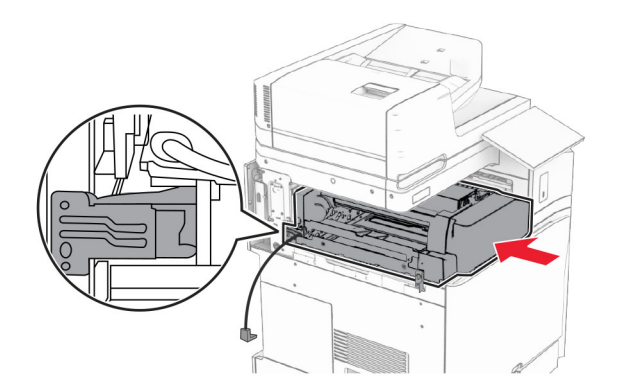

Open door F, and then using the screwdriver that came with the option, install the screw.

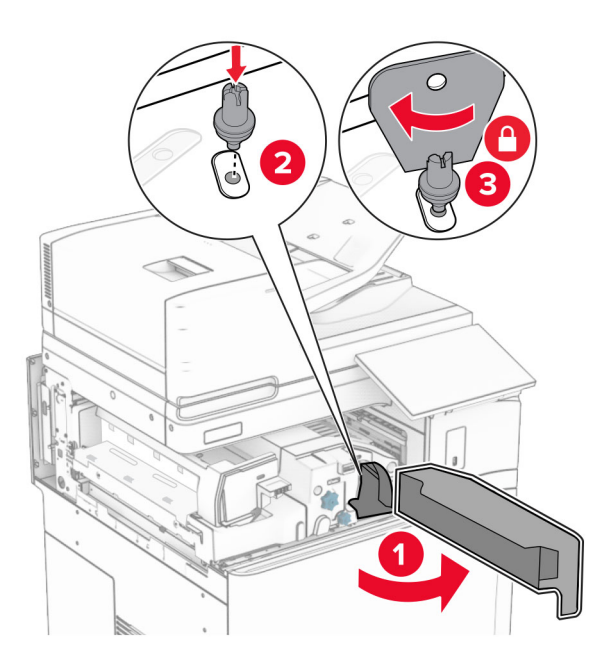

Close door F.

Install the screws into the option.

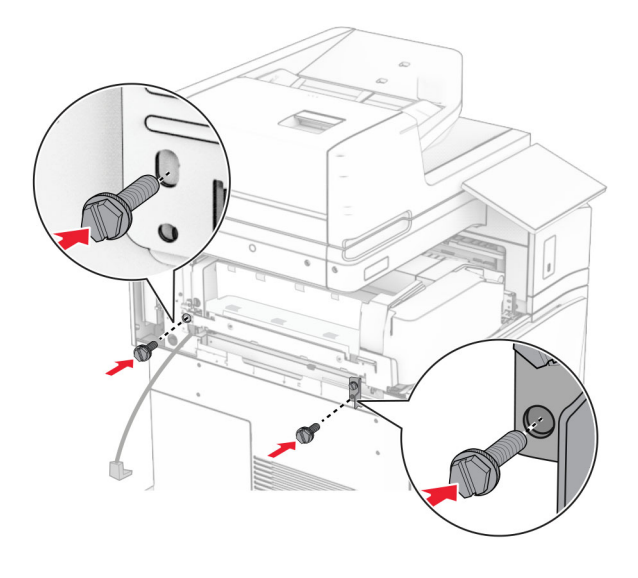

Attach the left rear cover.

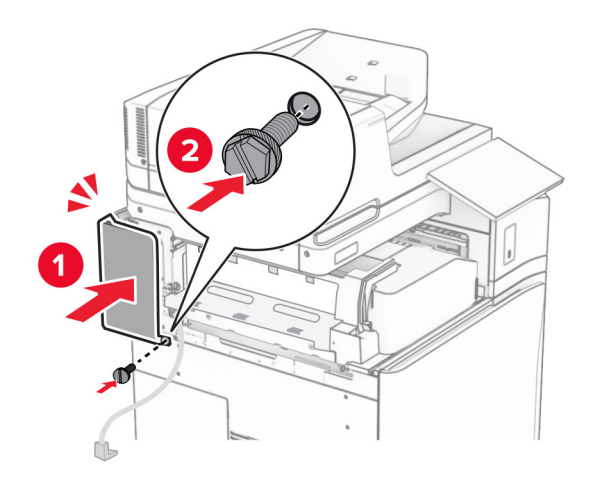

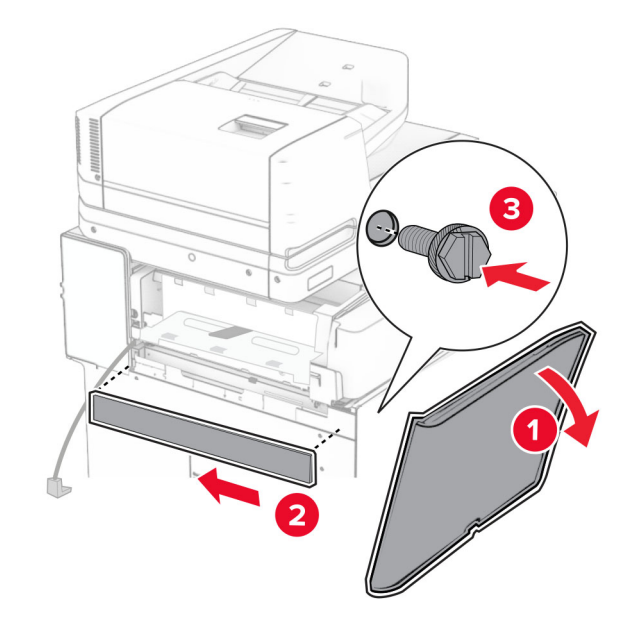

Open the front door, and then attach the cover to the left side of the printer.

- Close the front door.
- Raise the bin flap, and then align and attach the option bin.

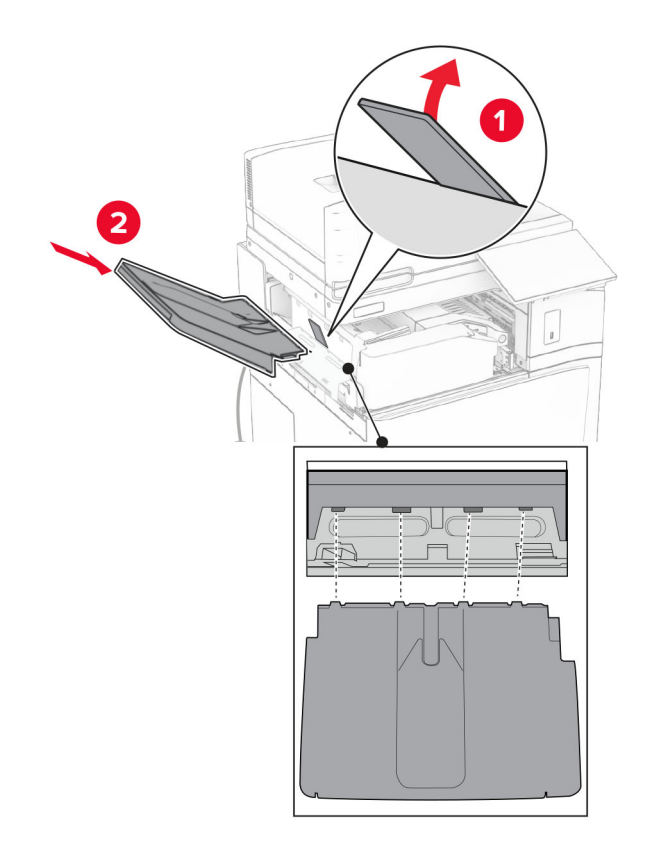

Install the screws to the option bin.

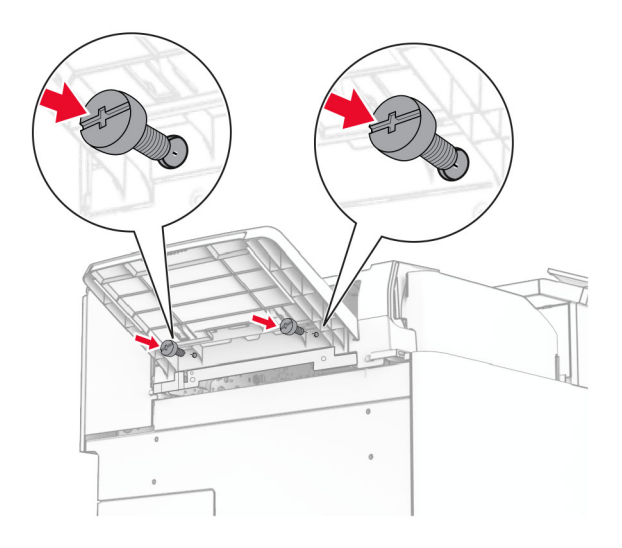

Attach the trim cover.

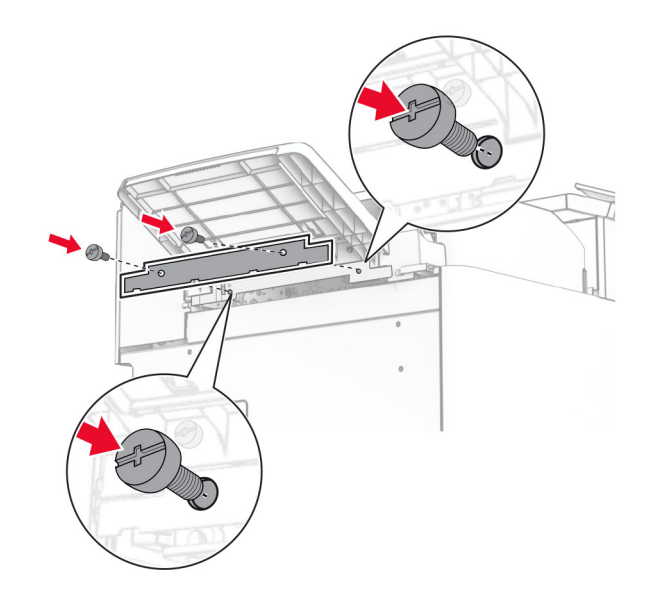

**30** Connect the option cable to the printer.

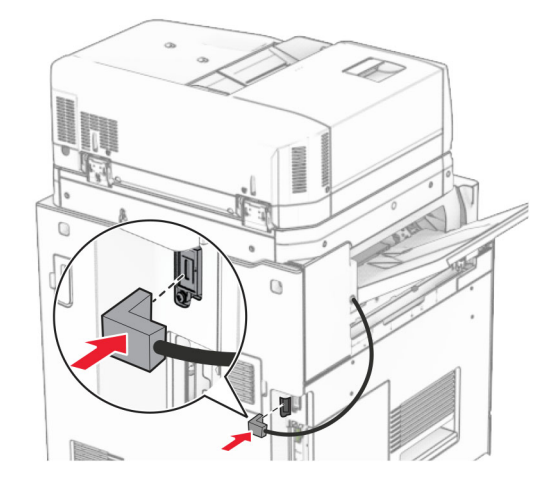

- **31** Connect one end of the power cord to the printer, and then the other end to the electrical outlet.
	- **CAUTION—POTENTIAL INJURY:** To avoid the risk of fire or electrical shock, connect the power cord to an appropriately rated and properly grounded electrical outlet that is near the product and easily accessible.
- **32** Turn on the printer.

# **Installing the staple, hole punch finisher and paper transport option**

**CAUTION—SHOCK HAZARD:** To avoid the risk of electrical shock, if you are accessing the controller board or installing optional hardware or memory devices sometime after setting up the printer, then turn the printer off, and unplug the power cord from the electrical outlet before continuing. If you have any other devices attached to the printer, then turn them off as well, and unplug any cables going into the printer.

**Note:** This task requires a flat-head screwdriver.

**1** Turn off the printer.

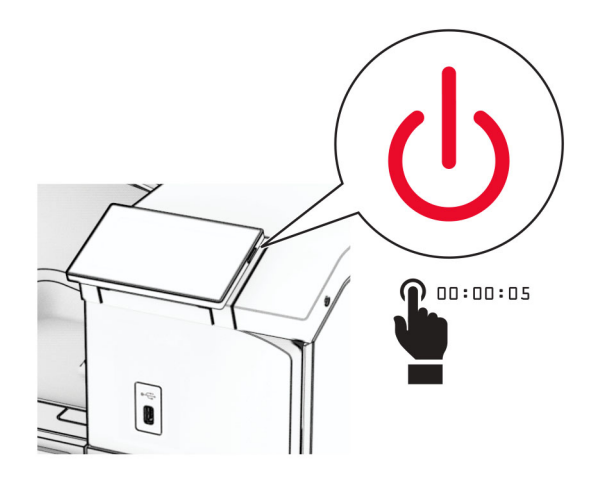

**2** Unplug the power cord from the electrical outlet, and then from the printer.

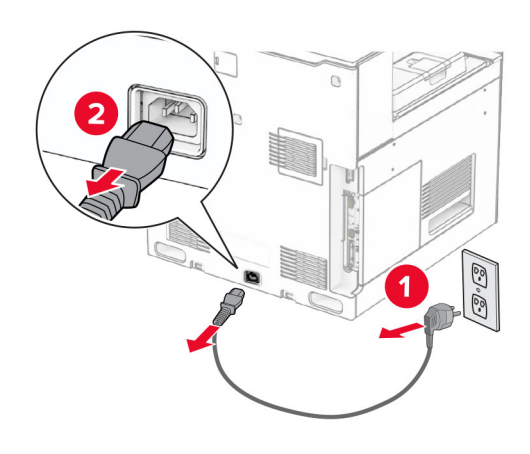

- **3** Unpack the paper transport.
- **4** Remove the standard bin.

**Note:** Do not throw away the bin.

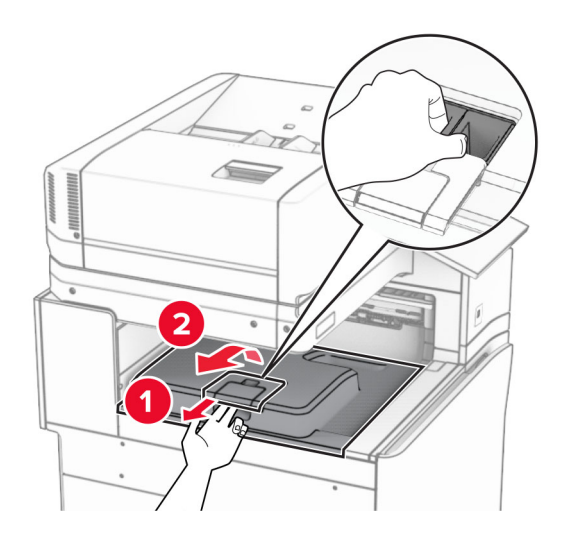

**5** Before installing the option, place the exit bin flag into the closed position. **Note:** When the option is removed, place the exit bin flag into the open position.

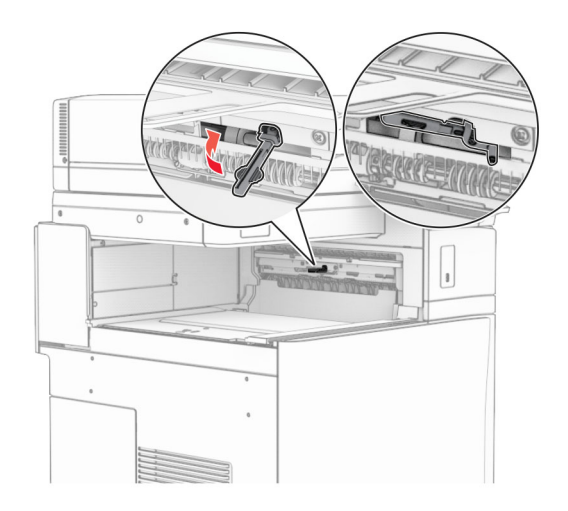

**6** Remove the backup roller.

**Note:** Do not throw away the roller.

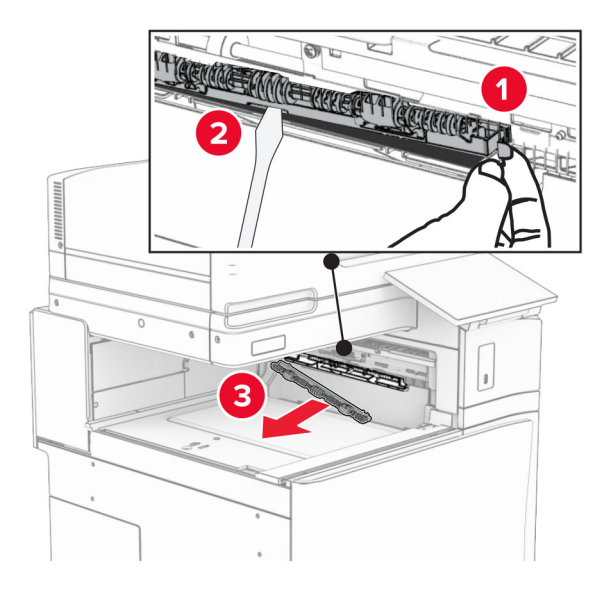

**7** Insert the feed roller that came with the paper transport until it clicks into place.

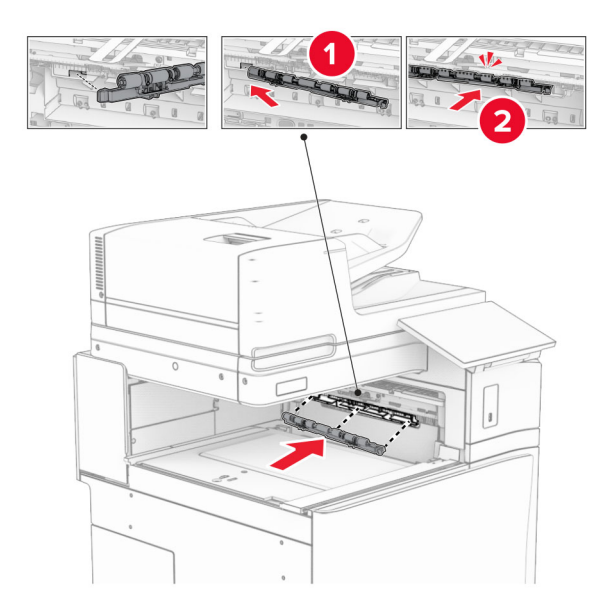

**Note:** Make sure that the metal spring is in front of the feed roller.

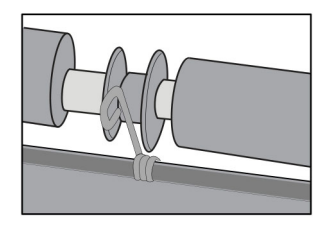

**8** Attach the cover until it clicks into place.

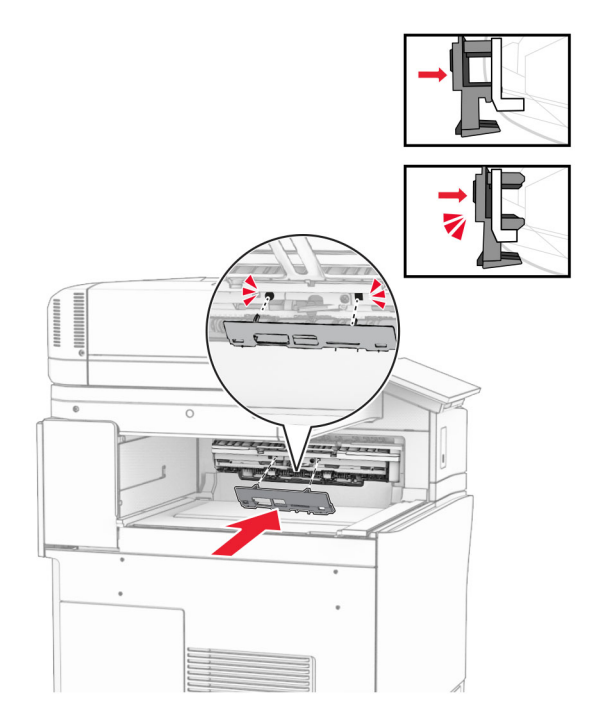

**9** Open the front door, and then remove the cover on the left side of the printer. **Note:** Do not throw away the screw and cover.

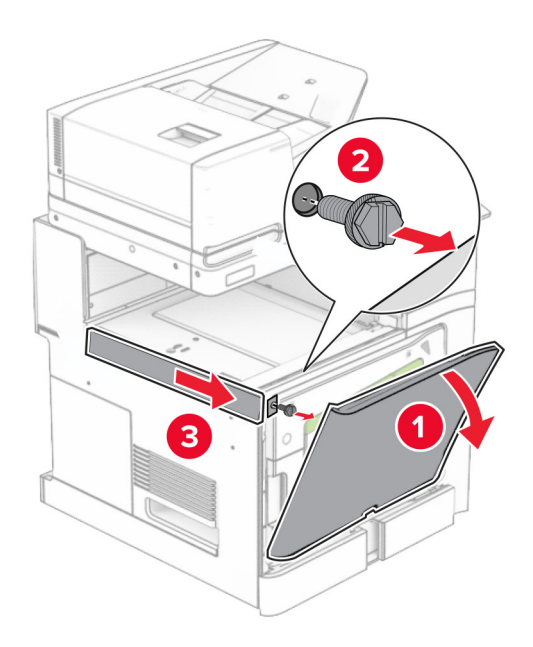

- **10** Close the front door.
- **11** Remove the paper transport connector cover.

**Note:** Do not throw away the cover.

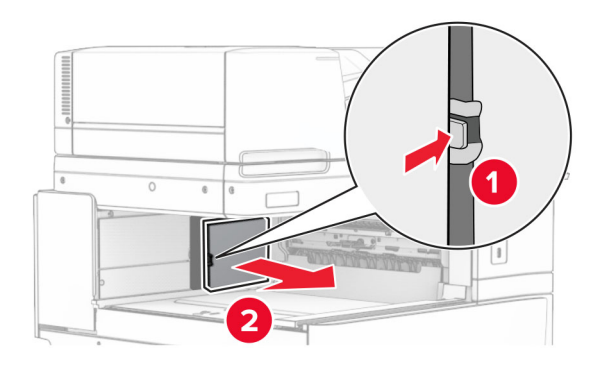

**12** Remove the cover.

**Note:** Do not throw away the cover.

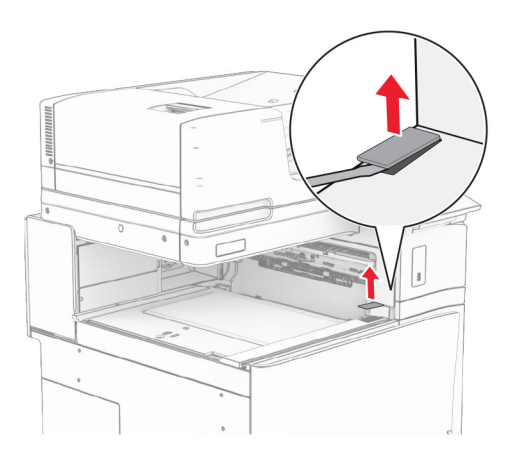

### Attach the metal bracket.

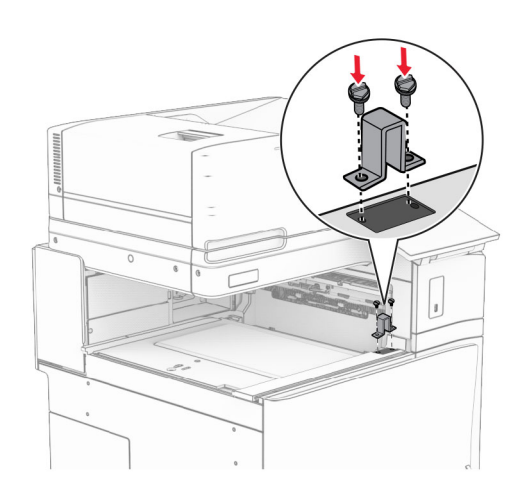

Insert the paper transport.

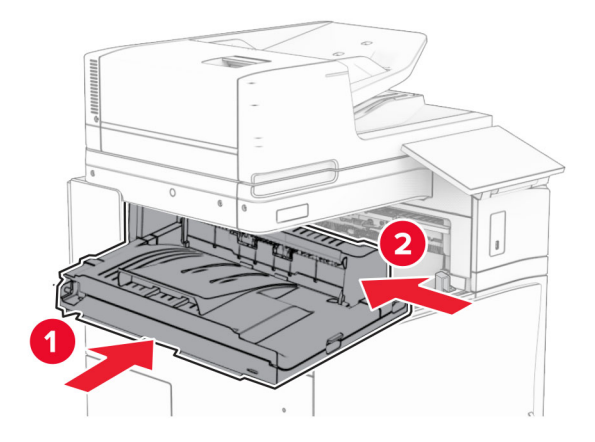

Open handle G, and then install the screw into the front of the paper transport.

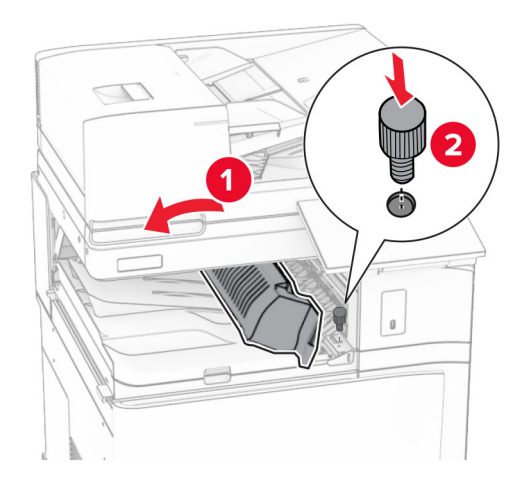

- Close handle G.
- Install the screw into the rear of the paper transport.

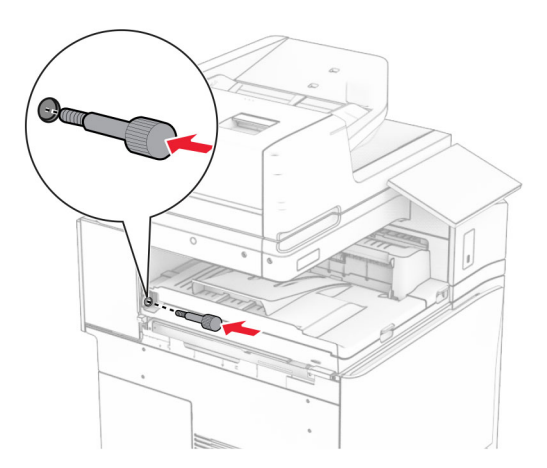

 Open the front door, and then attach the cover that came with the paper transport to the left side of the printer.

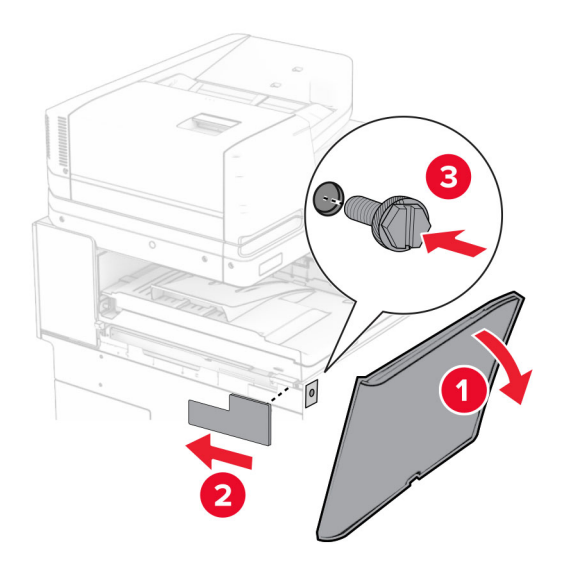

- Close the front door.
- Unpack the staple, hole punch finisher.
- Install the stabilizer.

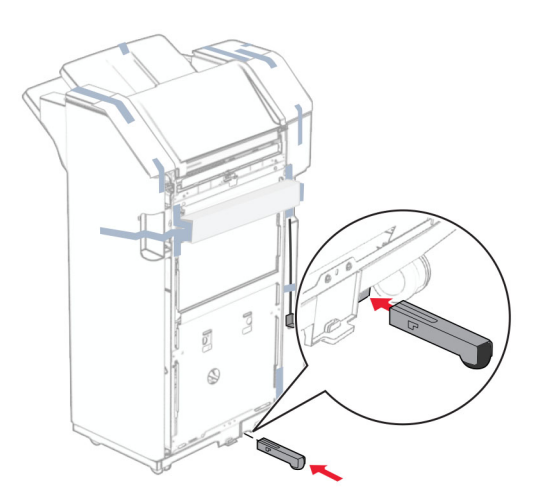

Remove the pieces of tape around the finisher.

Attach the bracket to the finisher.

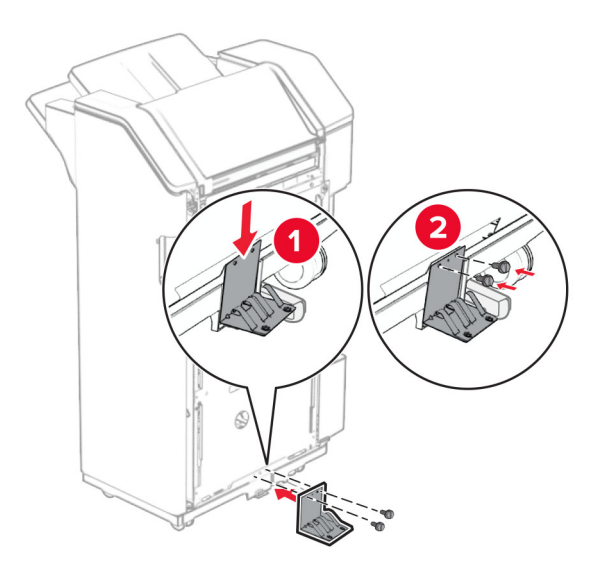

Attach the foam tape to the finisher.

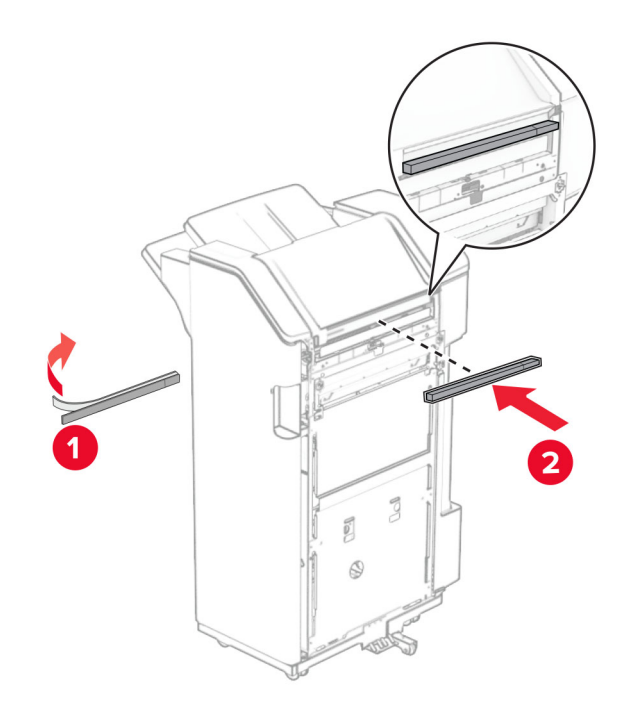

Attach the feed guide to the finisher.

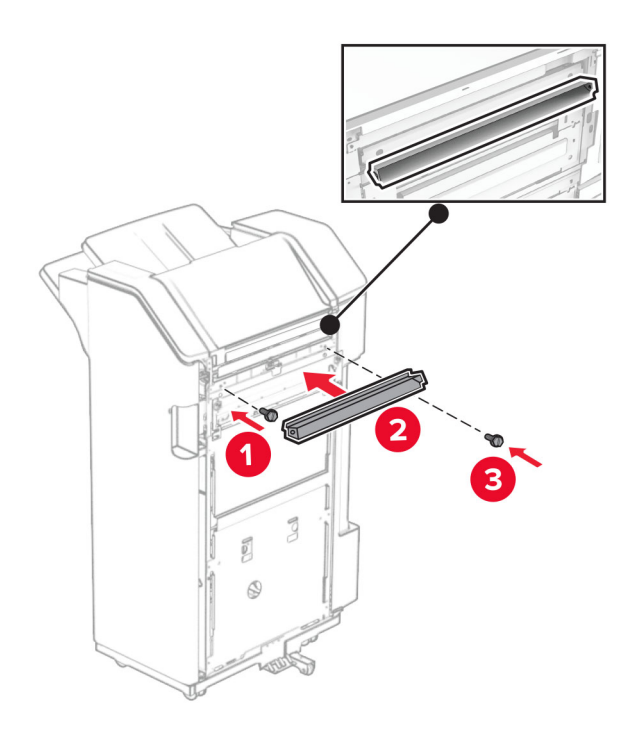

Attach the bin to the finisher.

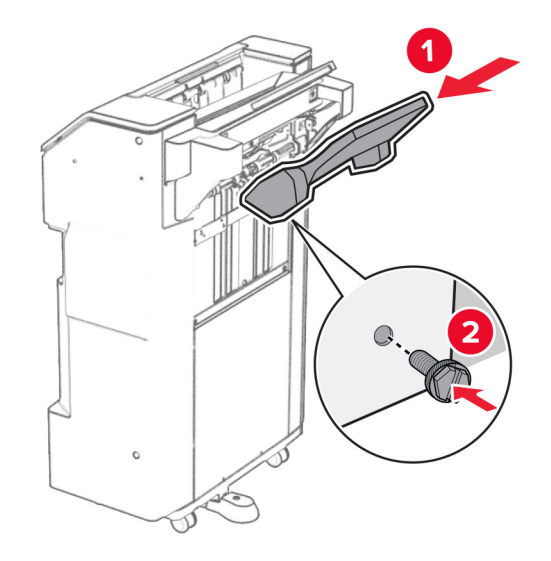

**27** Open the finisher door, and then insert the hole punch box.

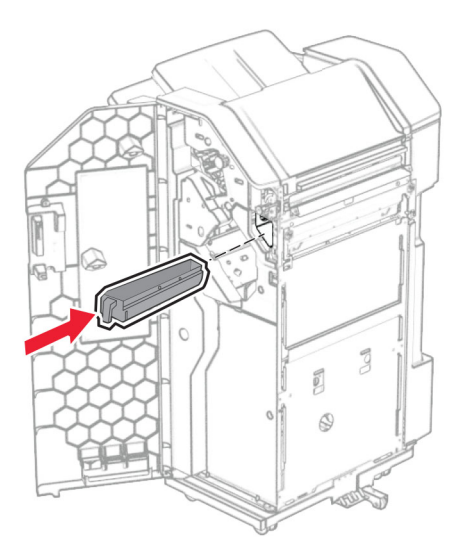

**28** Place the bin extender into the finisher bin.

### **Notes:**

- **•** The bin extender is used for A3‑size paper or longer and in high humidity conditions to help in stacking the paper.
- **•** The bin capacity is reduced when the bin extender is used.

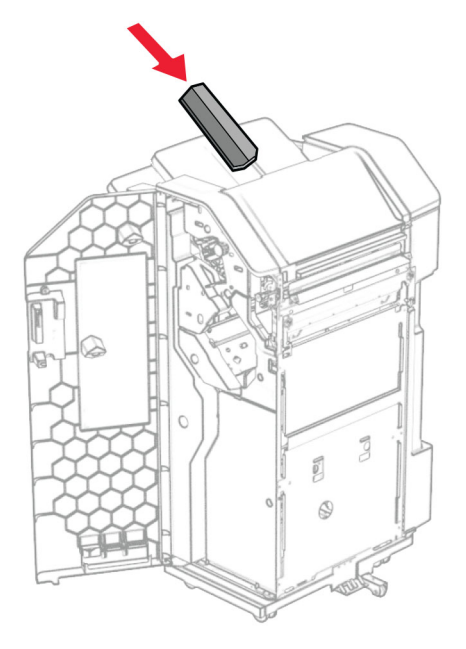

- **29** Close the finisher door.
- **30** Attach the mounting bracket to the printer.

**Note:** Make sure that the screws are aligned to the markers on the mounting bracket.

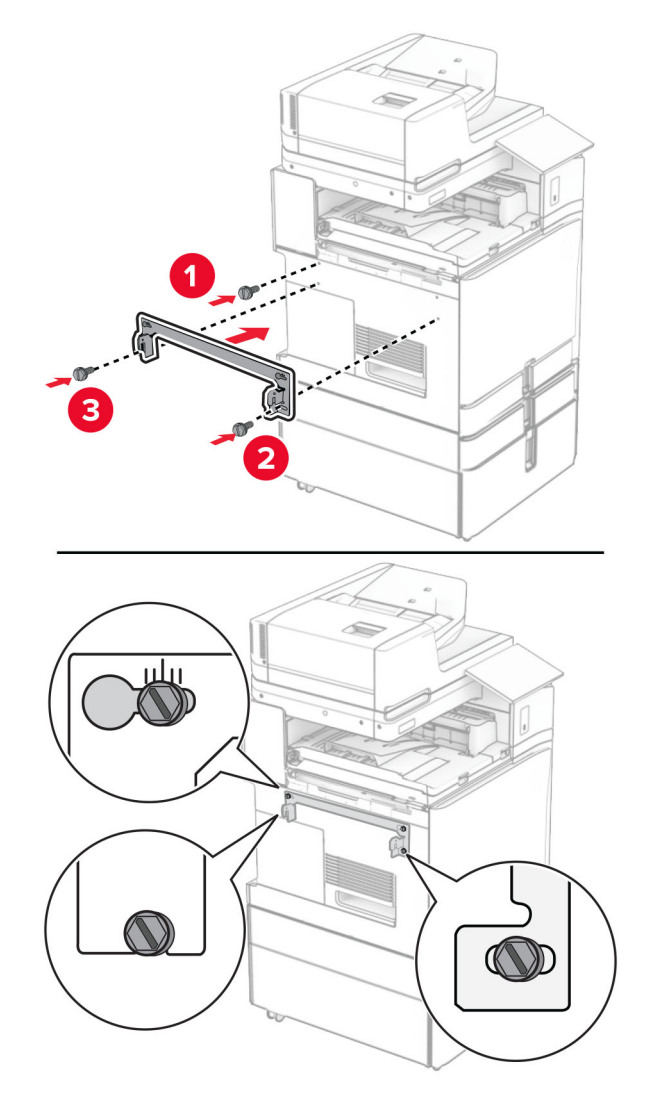

**31** Attach the metal bracket that came with the paper transport to the printer.

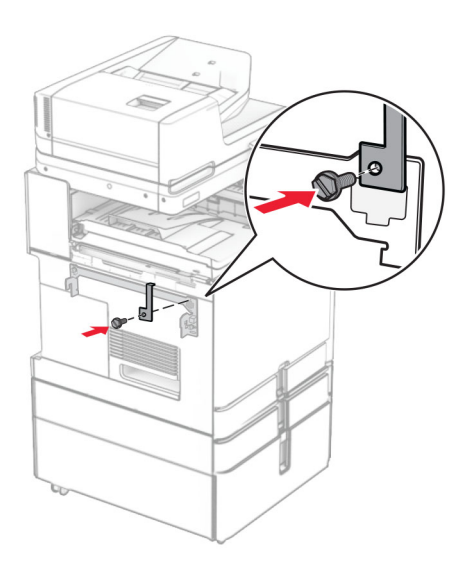

Open the finisher door, remove the screw, and then pull the finisher lock.

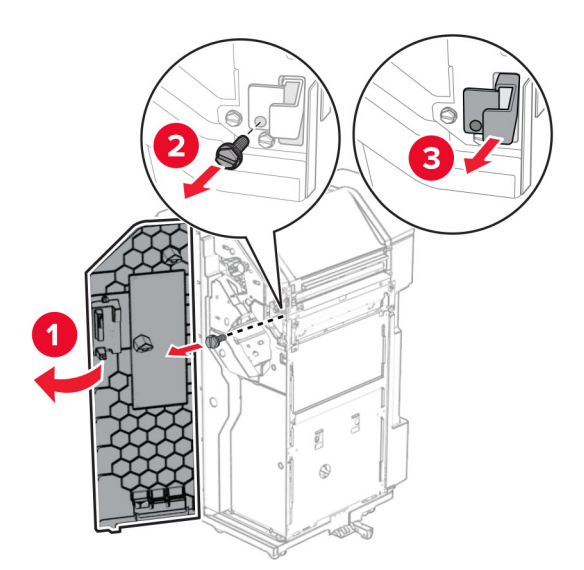

Attach the finisher to the printer.

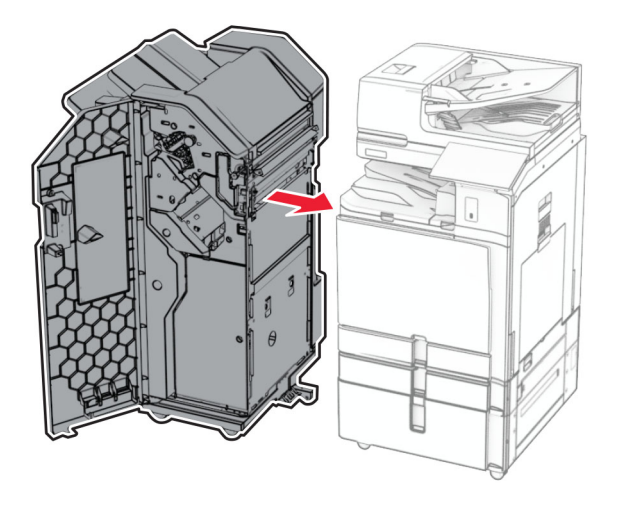

**34** Lock the finisher to the printer, and then install the screw.

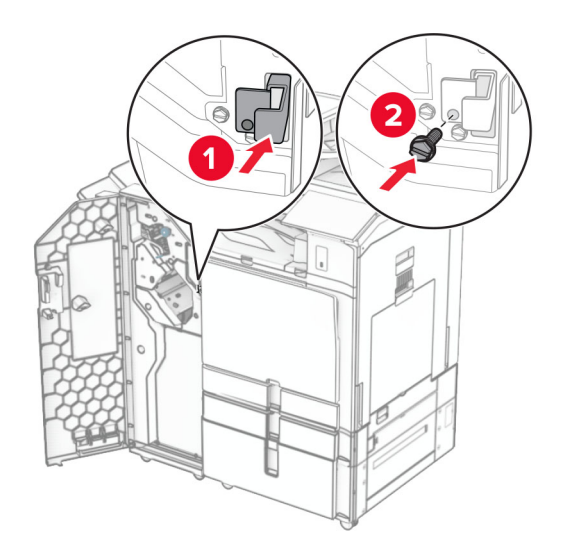

**35** Connect the finisher cable to the printer.

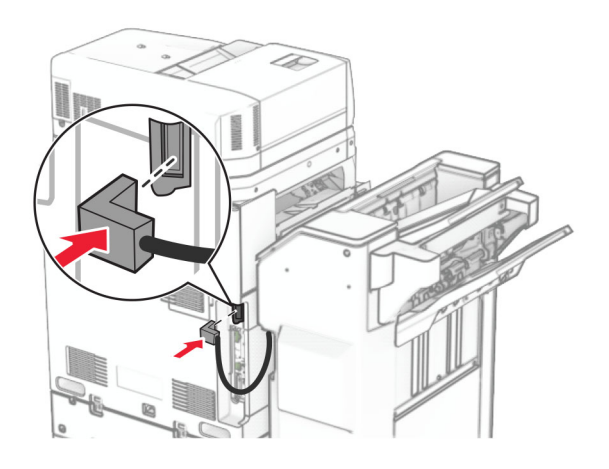

**36** Connect one end of the power cord to the printer, and then the other end to the electrical outlet.

**CAUTION—POTENTIAL INJURY:** To avoid the risk of fire or electrical shock, connect the power cord to an appropriately rated and properly grounded electrical outlet that is near the product and easily accessible.

**37** Turn on the printer.

# **Installing the staple, hole punch finisher and paper transport with folding option**

**CAUTION—SHOCK HAZARD:** To avoid the risk of electrical shock, if you are accessing the controller board or installing optional hardware or memory devices sometime after setting up the printer, then turn the printer off, and unplug the power cord from the electrical outlet before continuing. If you have any other devices attached to the printer, then turn them off as well, and unplug any cables going into the printer.

**Note:** This task requires a flat-head screwdriver.

**1** Turn off the printer.

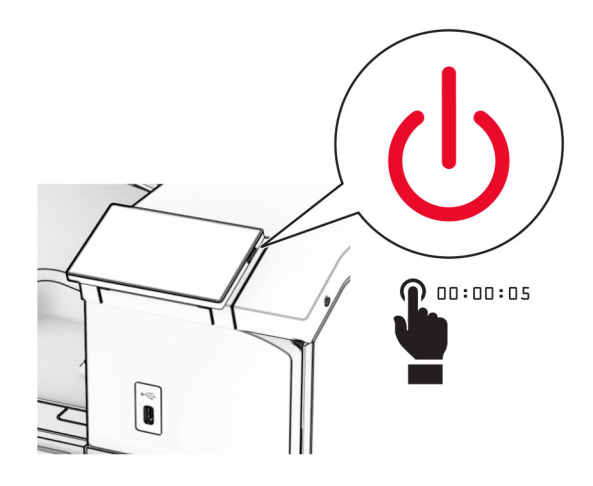

**2** Unplug the power cord from the electrical outlet, and then from the printer.

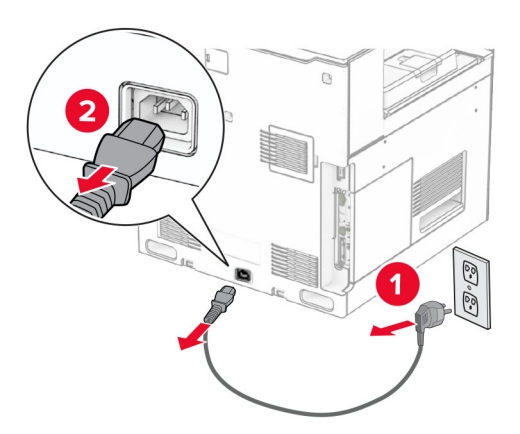

- **3** Unpack the paper transport with folding option, and then remove all the packing material.
- **4** Remove the standard bin.

**Note:** Do not throw away the bin.

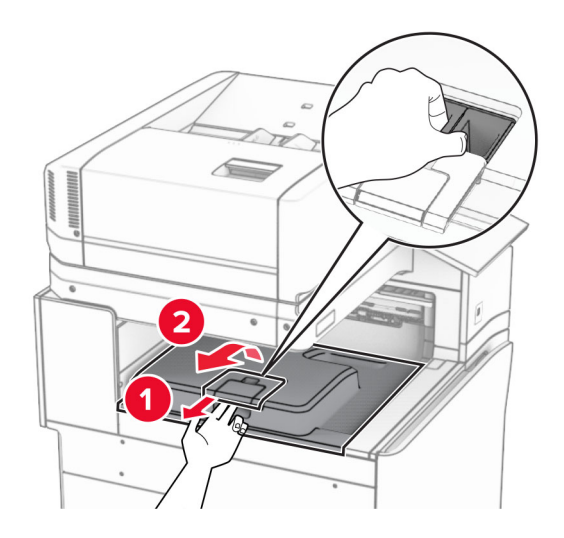

**5** Before installing the option, place the exit bin flag into the closed position. **Note:** When the option is removed, place the exit bin flag into the open position.

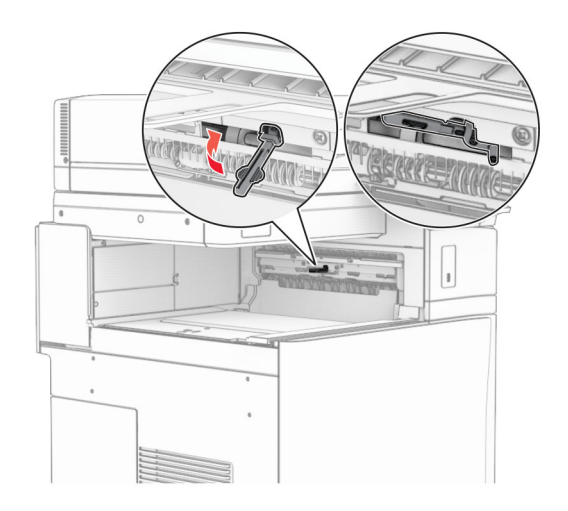

**6** Remove the backup roller.

**Note:** Do not throw away the roller.

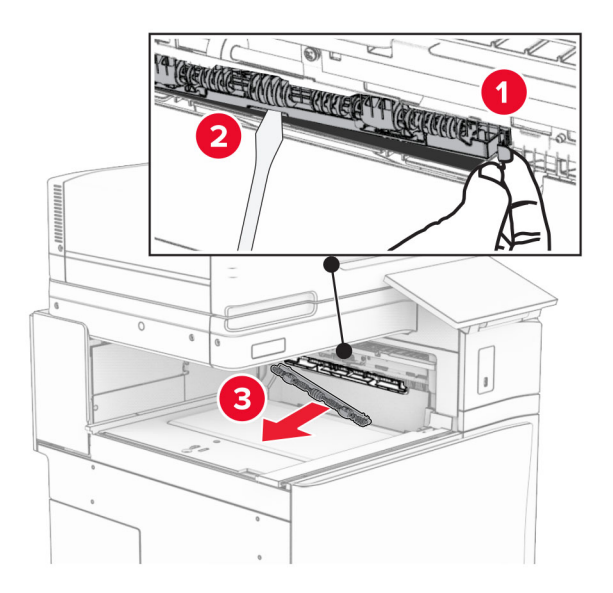

**7** Insert the feed roller that came with the option until it clicks into place.

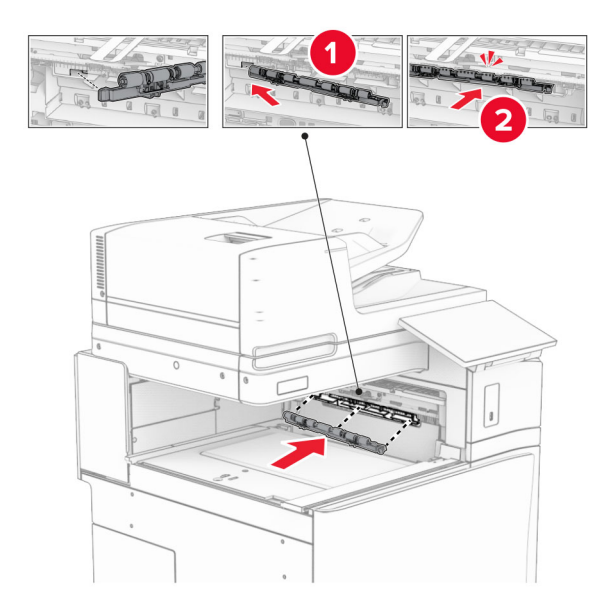

**Note:** Make sure that the metal spring is in front of the feed roller.

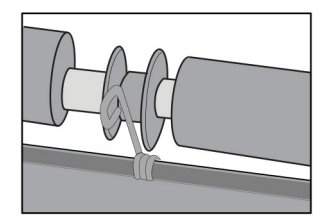

**8** Attach the cover until it clicks into place.

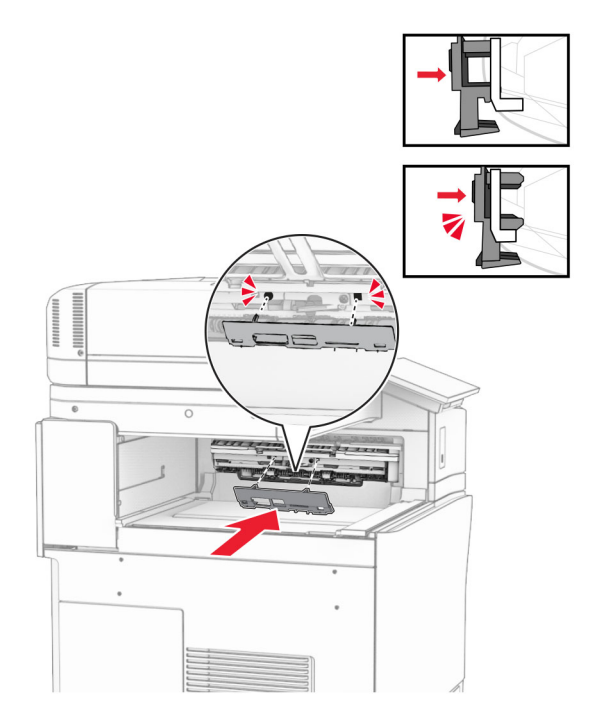

**9** Open the front door, and then remove the cover on the left side of the printer. **Note:** Do not throw away the screw and cover.

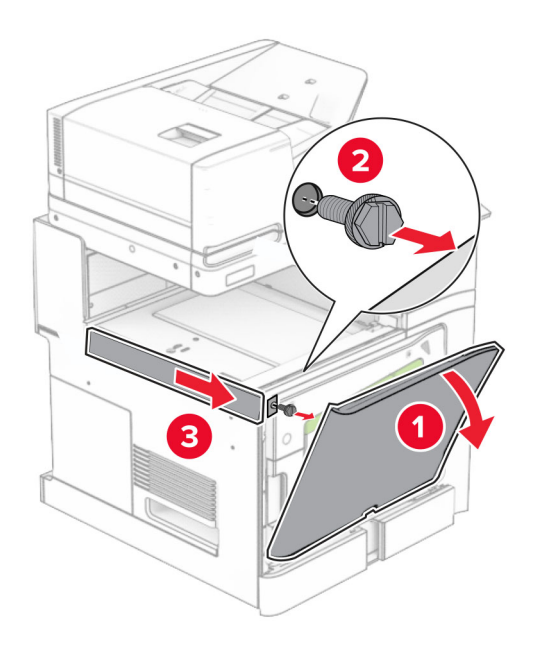

- **10** Close the front door.
- **11** Remove the paper transport connector cover.

**Note:** Do not throw away the cover.

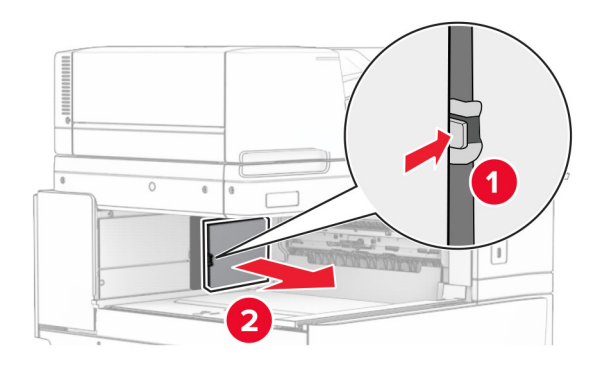

**12** Remove the left rear cover.

**Note:** Do not throw away the screw and cover.

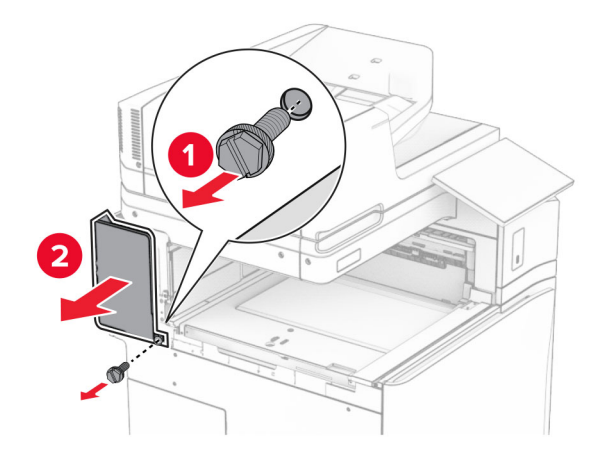

**13** Remove the inner bin cover.

**Note:** Do not throw away the screw and cover.
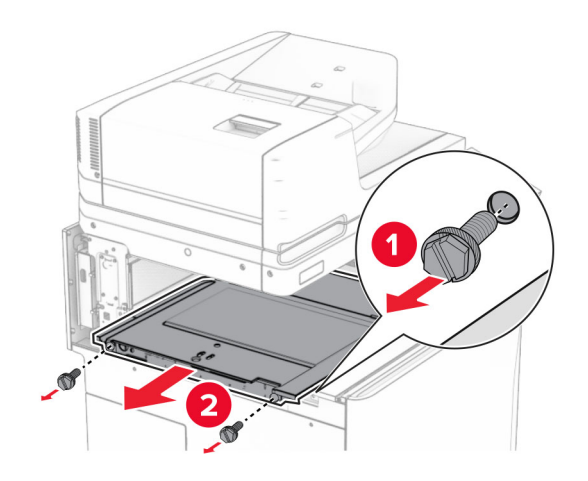

**14** Align, and then insert the inner bin cover that came with the paper transport with folding option.

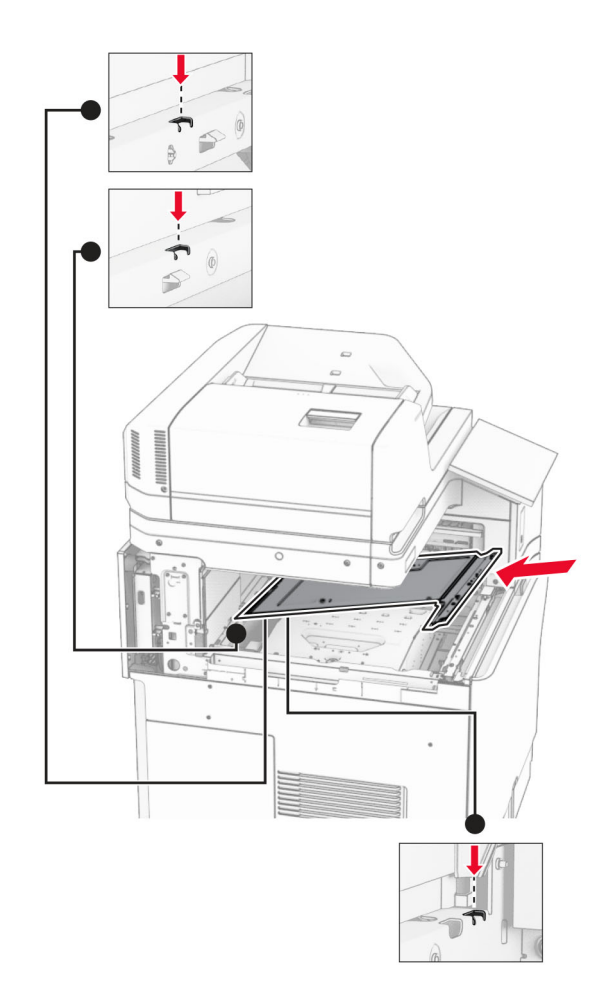

**15** Install the screws to the inner bin cover.

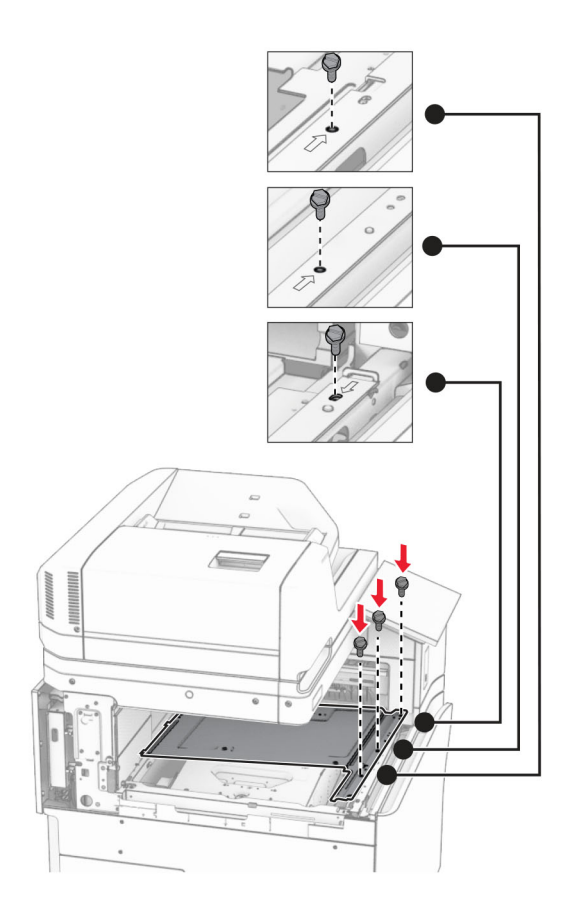

**16** Attach the pieces of foam tape to the option.

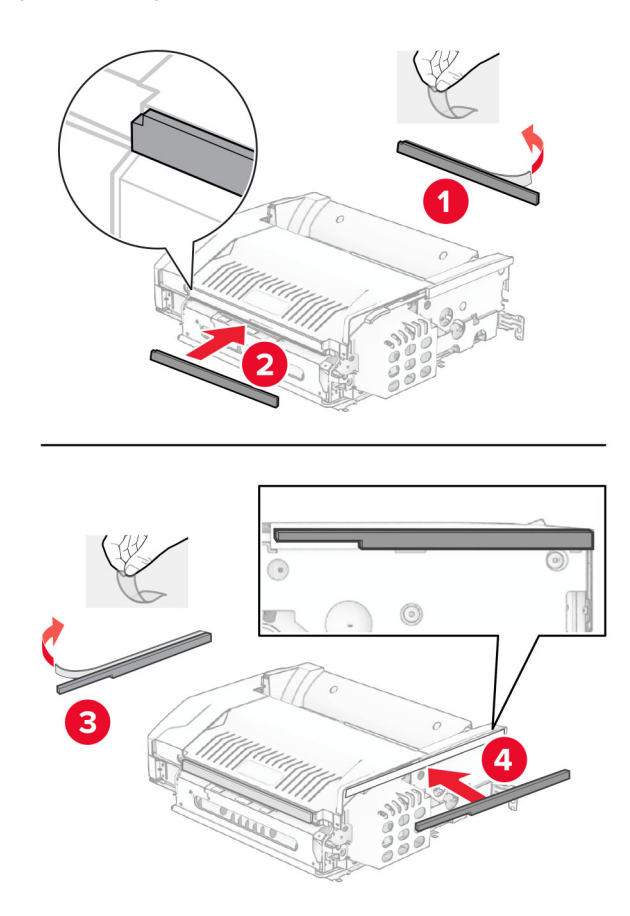

Open door F, and then tighten the screws.

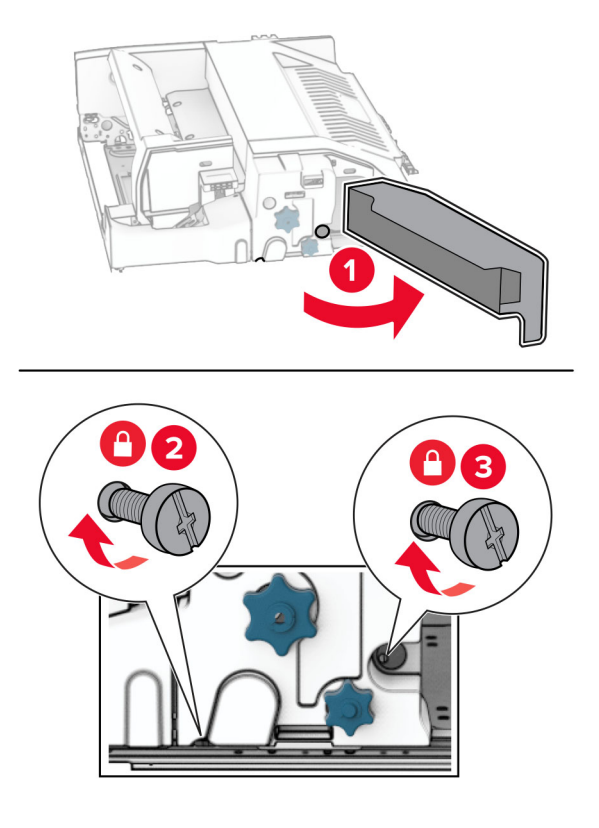

- Close door F.
- Attach the bracket to the option.

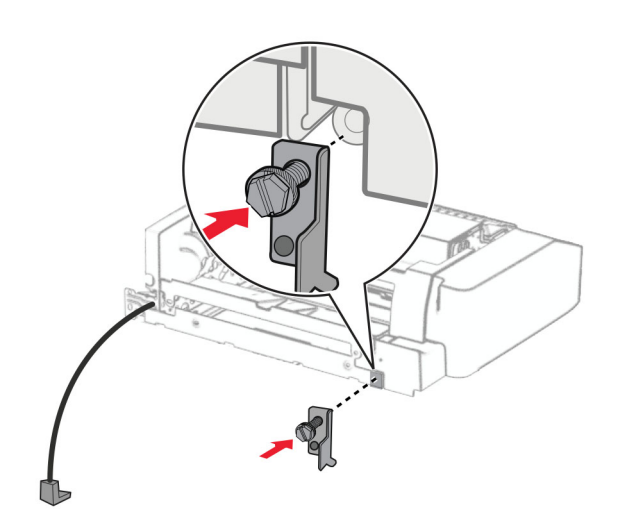

Insert the option.

**Note:** Make sure that the metal bracket is in front of the printer.

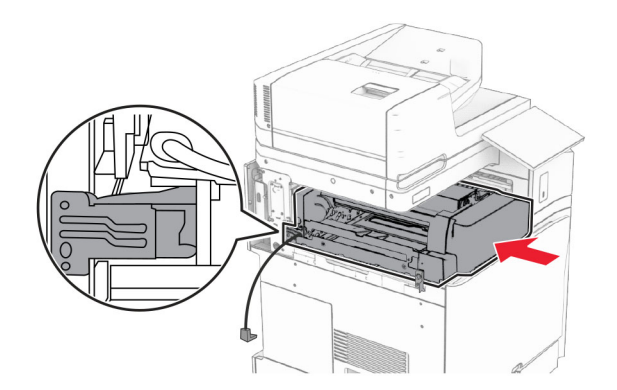

Open door F, and then using the screwdriver that came with the option, install the screw.

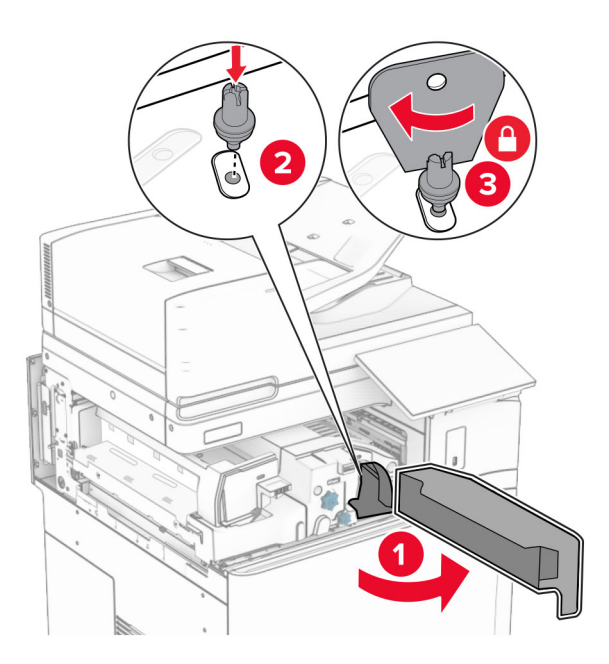

Close door F.

Install the screws into the option.

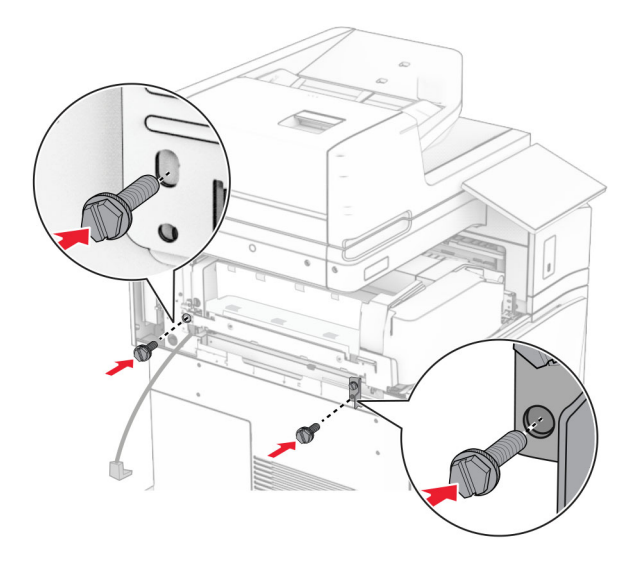

Attach the left rear cover.

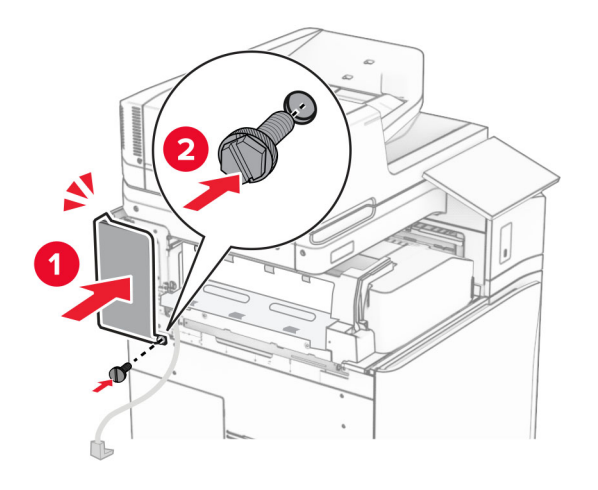

Unpack the staple, hole punch finisher.

Install the stabilizer.

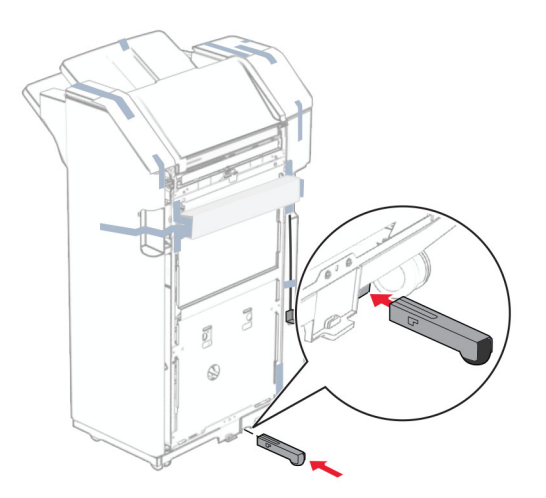

- Remove the pieces of tape around the finisher.
- Attach the bracket to the finisher.

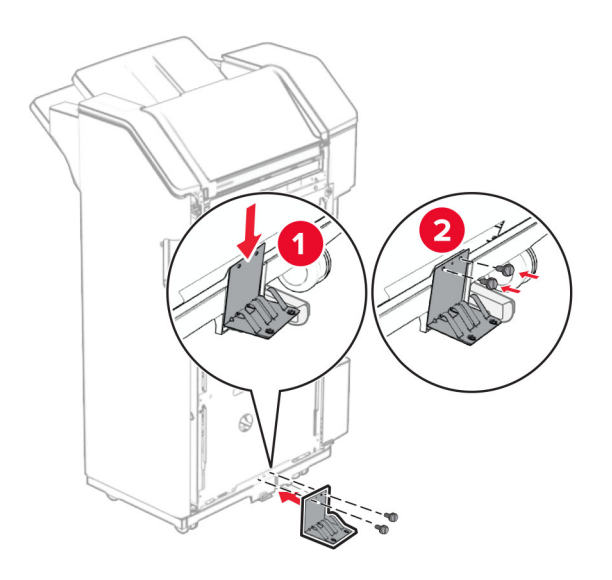

**29** Attach the foam tape to the finisher.

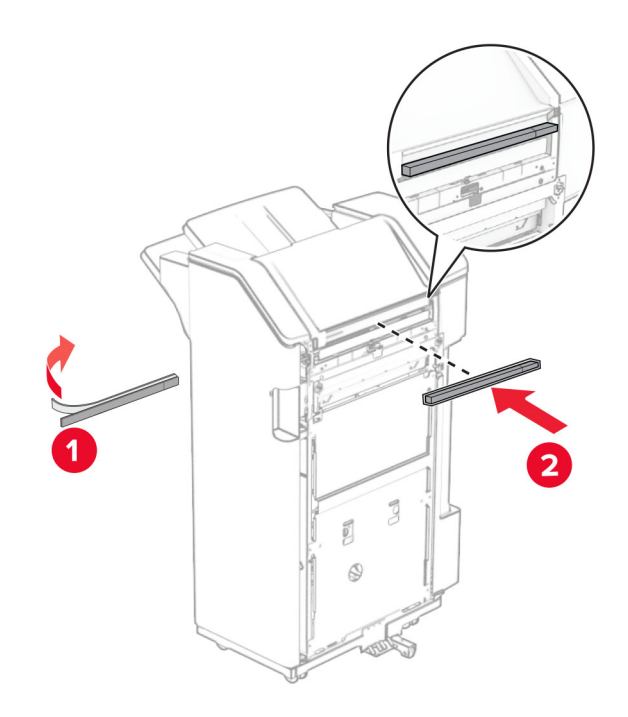

**Note:** Remove the small potion of foam on the right side of the finisher.

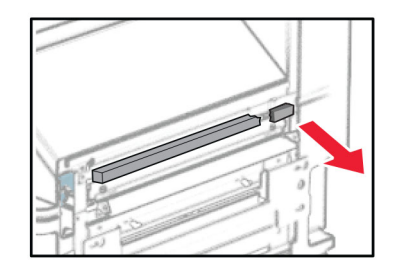

Attach the feed guide to the finisher.

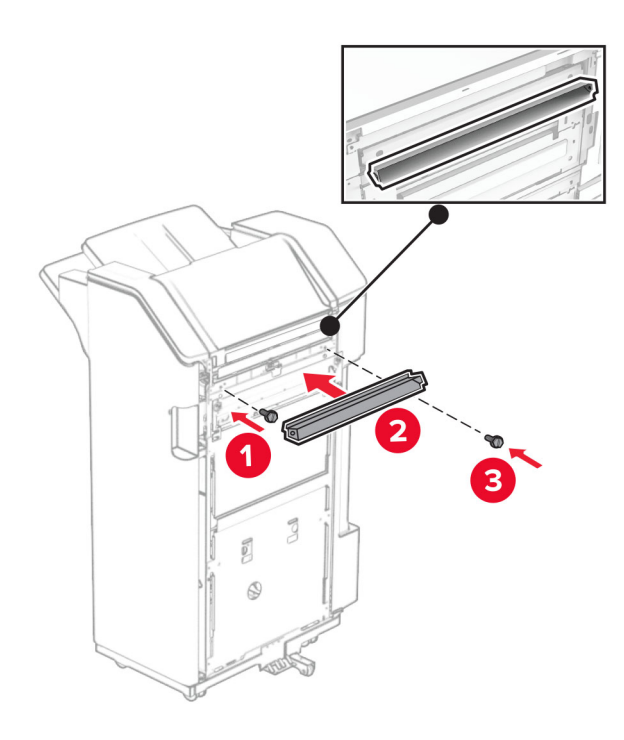

Attach the bin to the finisher.

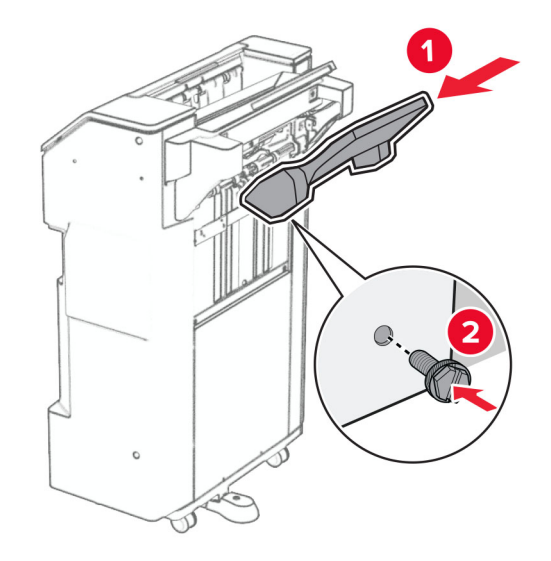

**32** Open the finisher door, and then insert the hole punch box.

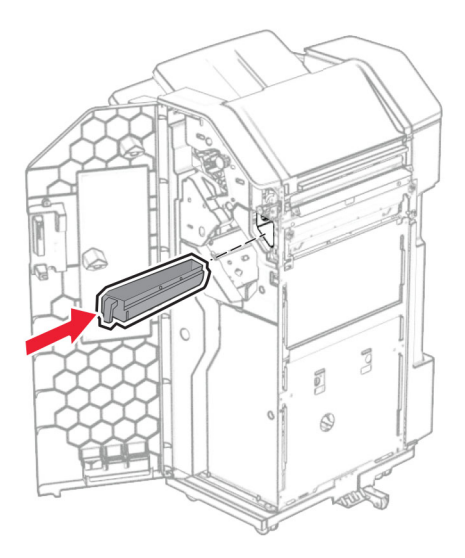

**33** Place the bin extender into the finisher bin.

#### **Notes:**

- **•** The bin extender is used for A3‑size paper or longer and in high humidity conditions to help in stacking the paper.
- **•** The bin capacity is reduced when the bin extender is used.

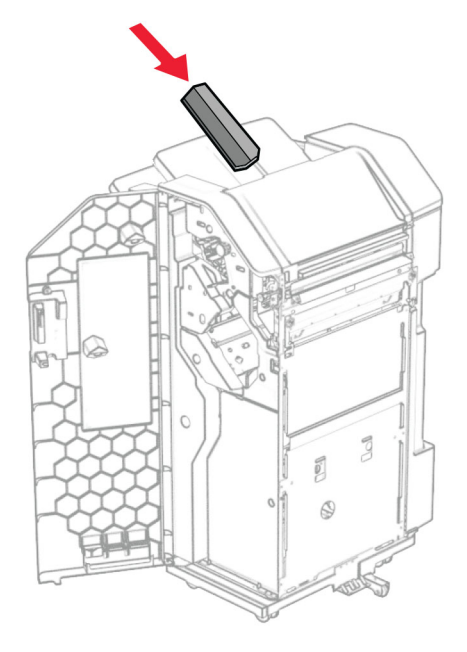

- Close the finisher door.
- Raise the bin flap, and then align and attach the cover to the option.

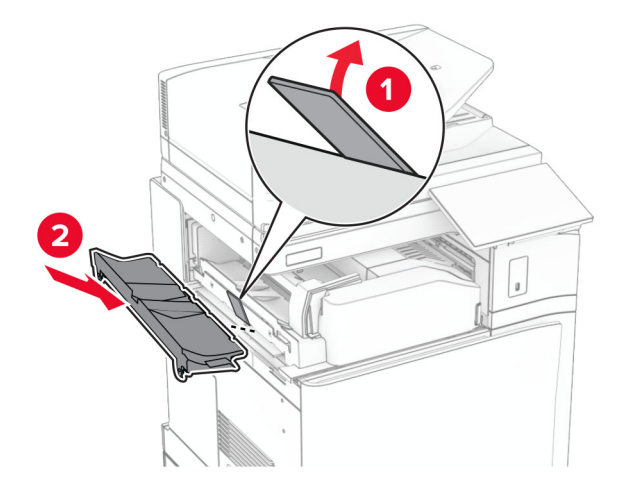

### **36** Install the screws.

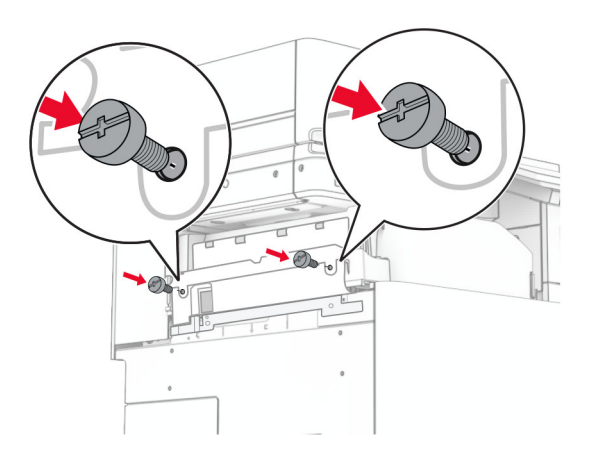

**37** Open the front door, and then attach the trim cover that came with the option.

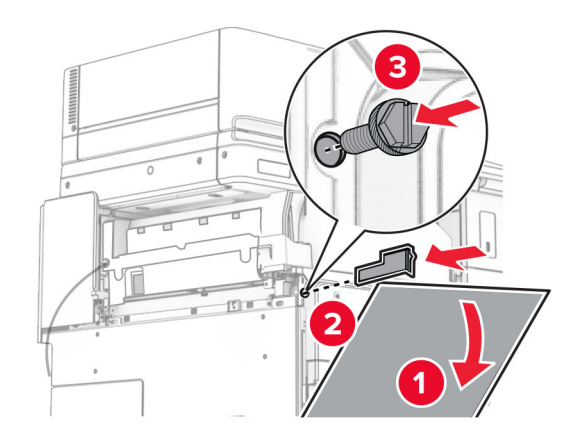

**38** Attach the mounting bracket to the printer.

**Note:** Make sure that the screws are aligned to the markers on the mounting bracket.

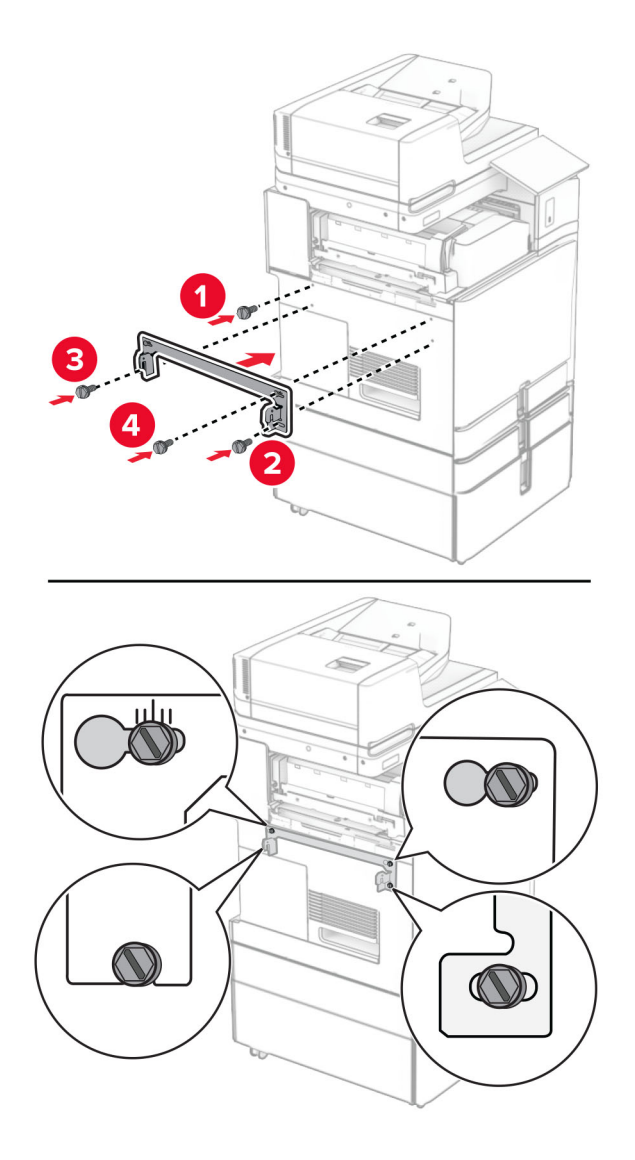

**39** Open the finisher door, remove the screw, and then pull the finisher lock.

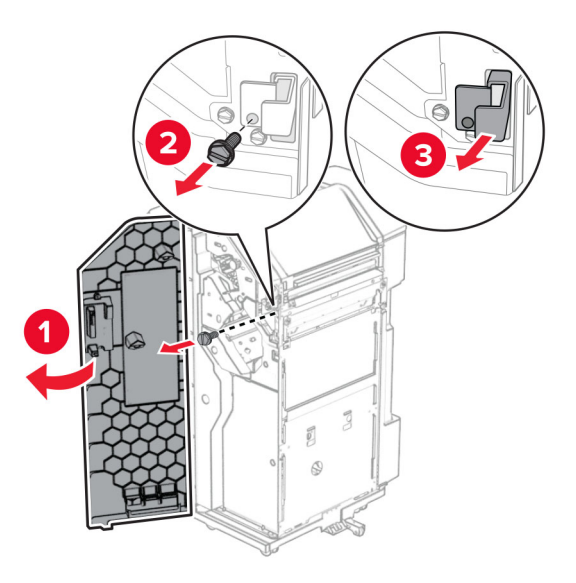

Connect the option cable to the printer.

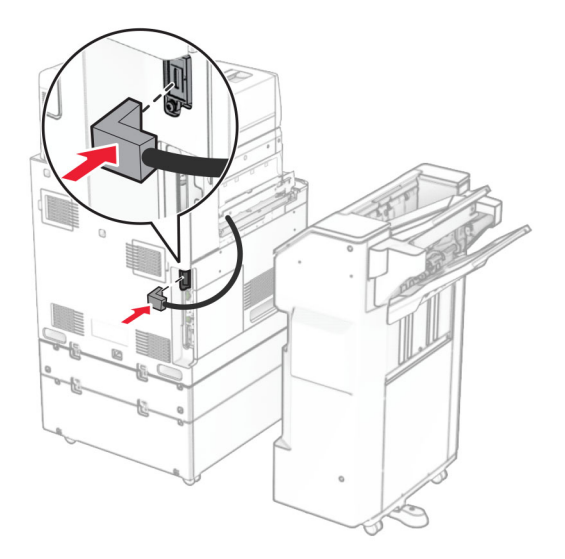

Connect the finisher cable to the option.

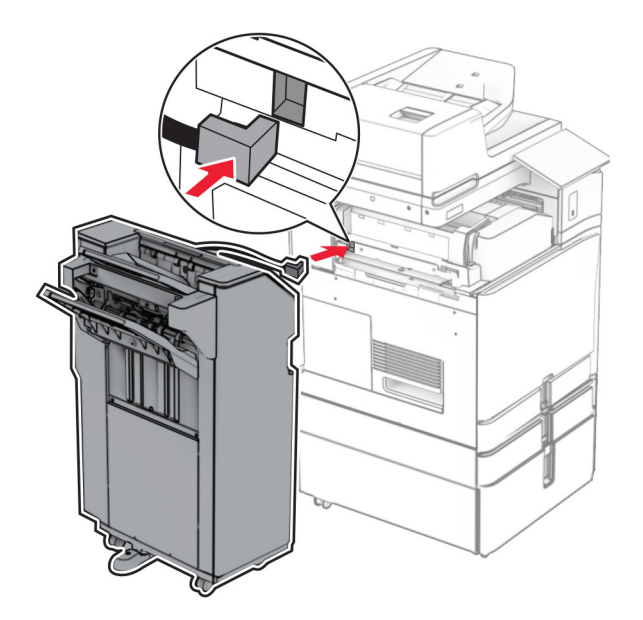

**42** Attach the finisher to the printer.

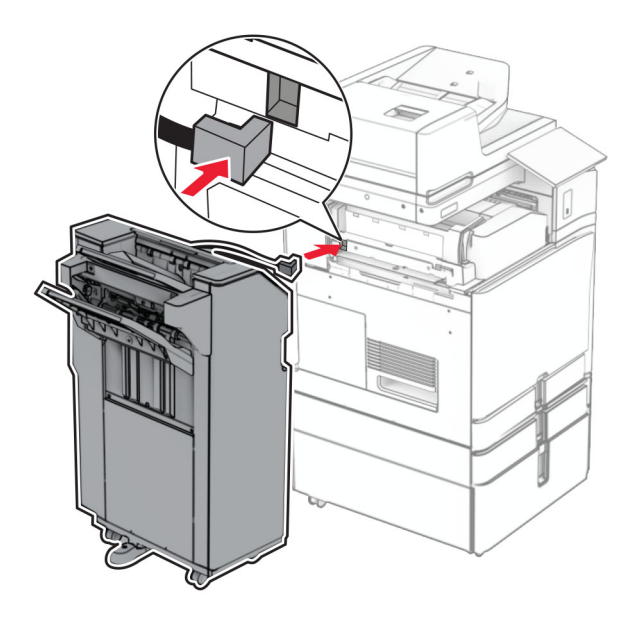

**43** Lock the finisher to the printer, and then install the screw.

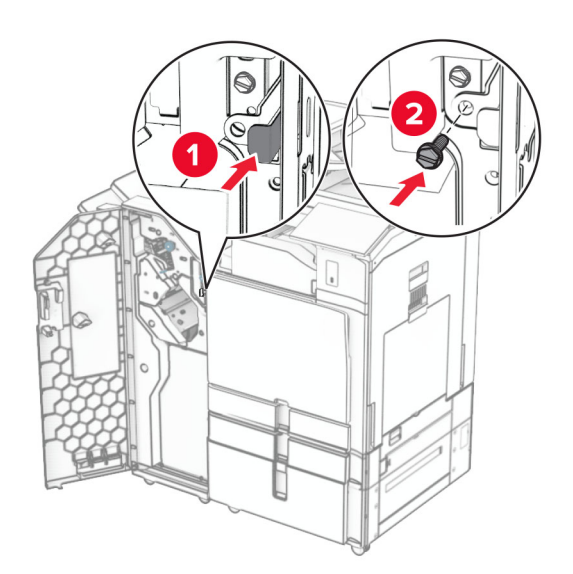

- **44** Close the finisher door.
- **45** Connect one end of the power cord to the printer, and then the other end to the electrical outlet.

**CAUTION—POTENTIAL INJURY:** To avoid the risk of fire or electrical shock, connect the power cord to an appropriately rated and properly grounded electrical outlet that is near the product and easily accessible.

**46** Turn on the printer.

# **Installing the booklet finisher and paper transport option**

**CAUTION—SHOCK HAZARD:** To avoid the risk of electrical shock, if you are accessing the controller board or installing optional hardware or memory devices sometime after setting up the printer, then turn the printer off, and unplug the power cord from the electrical outlet before continuing. If you have any other devices attached to the printer, then turn them off as well, and unplug any cables going into the printer.

**Note:** This task requires a flat-head screwdriver.

**1** Turn off the printer.

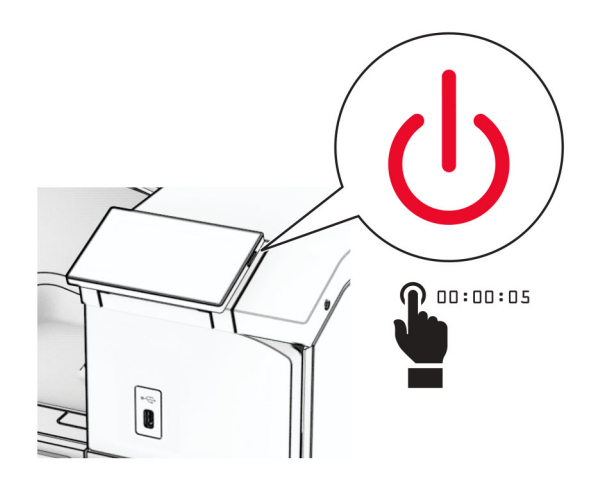

**2** Unplug the power cord from the electrical outlet, and then from the printer.

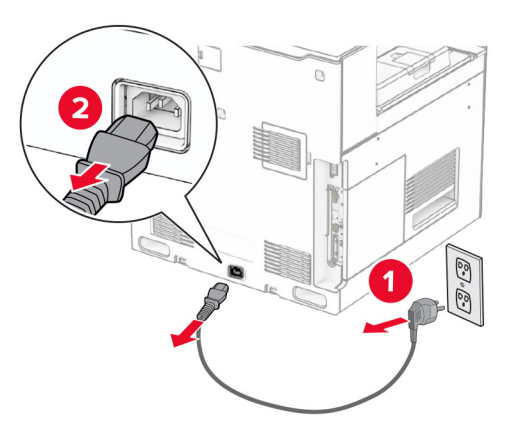

- **3** Unpack the paper transport.
- **4** Remove the standard bin.

**Note:** Do not throw away the bin.

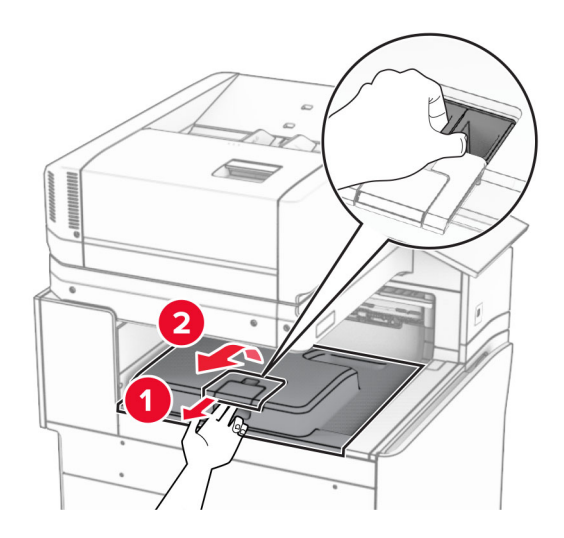

**5** Before installing the option, place the exit bin flag into the closed position. **Note:** When the option is removed, place the exit bin flag into the open position.

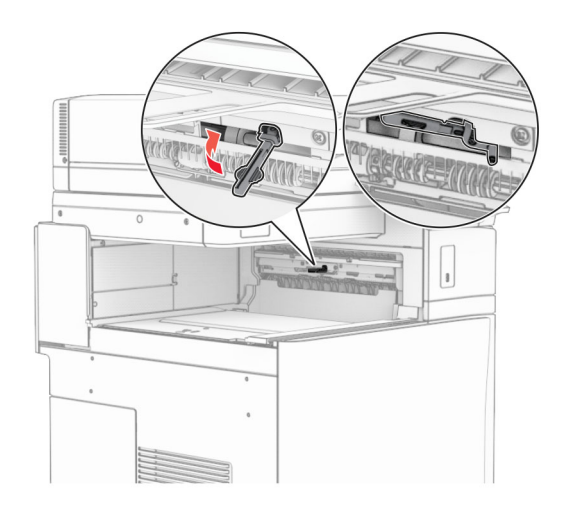

**6** Remove the backup roller.

**Note:** Do not throw away the roller.

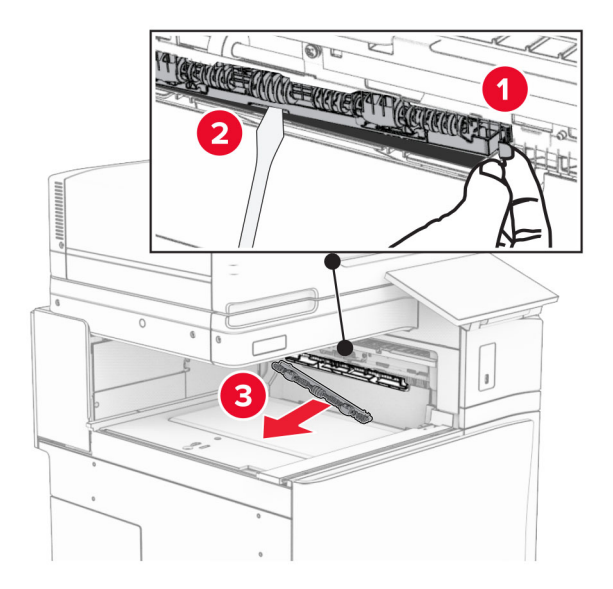

**7** Insert the feed roller that came with the paper transport until it clicks into place.

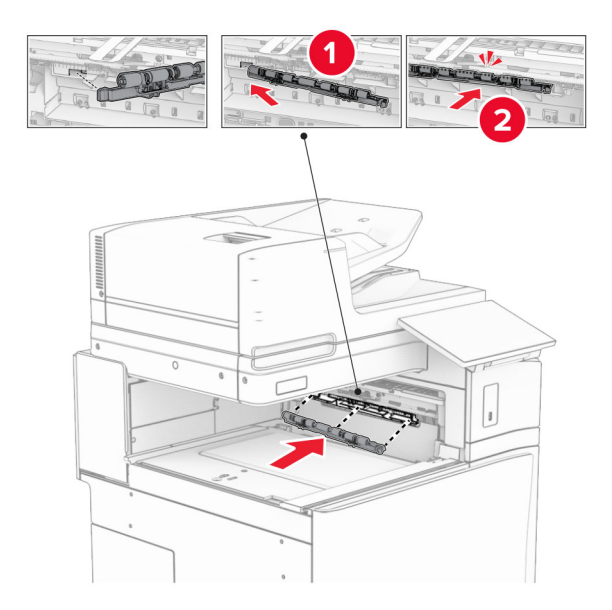

**Note:** Make sure that the metal spring is in front of the feed roller.

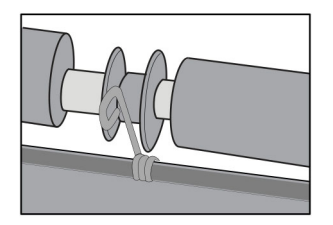

**8** Attach the roller cover until it clicks into place.

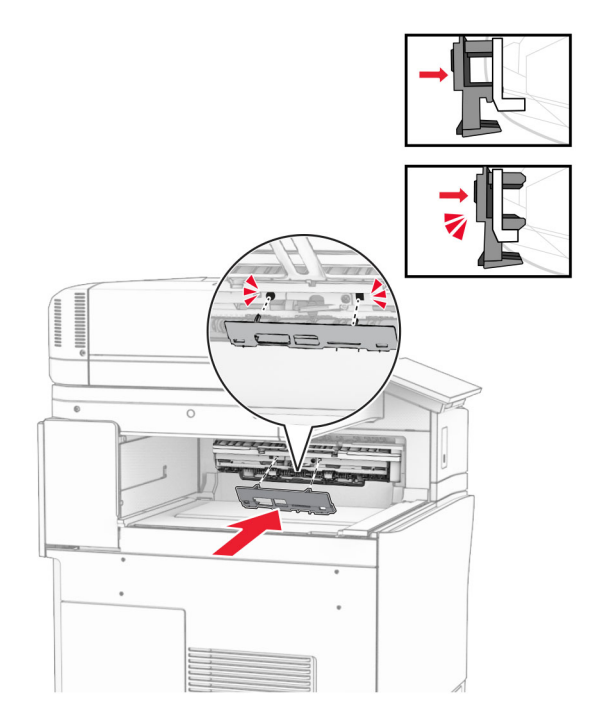

**9** Open the front door, and then remove the cover on the left side of the printer. **Note:** Do not throw away the screw and cover.

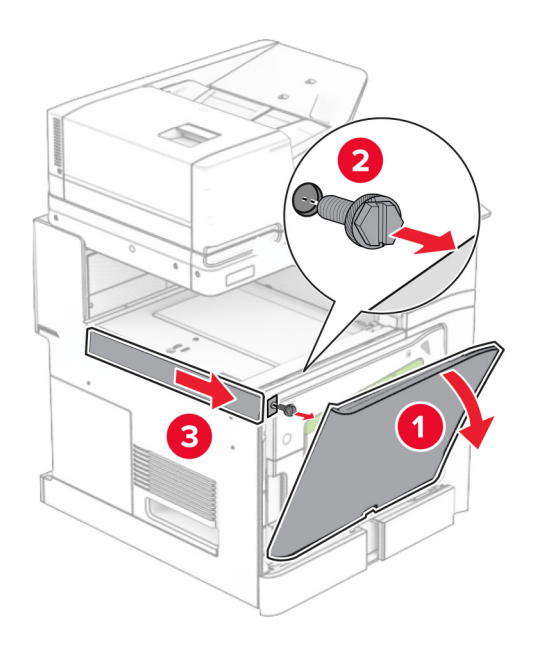

- **10** Close the front door.
- **11** Remove the paper transport connector cover.

**Note:** Do not throw away the cover.

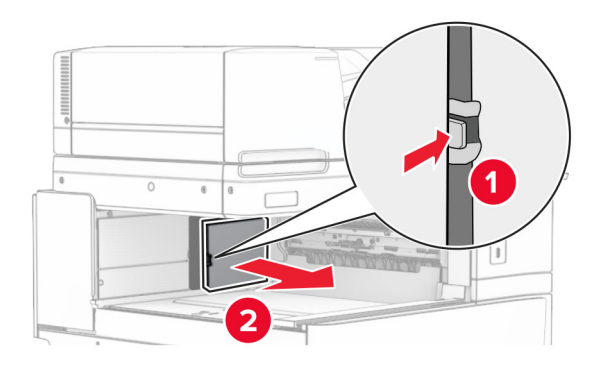

**12** Remove the cover.

**Note:** Do not throw away the cover.

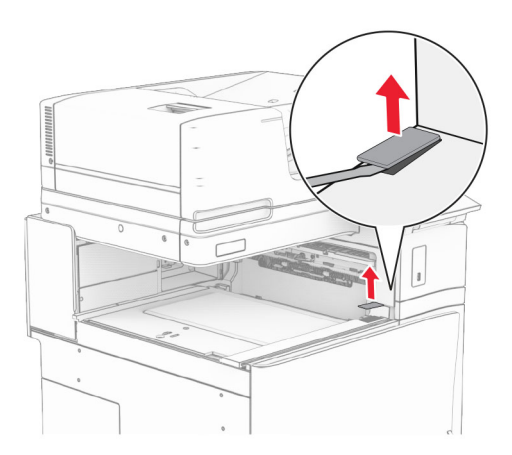

## Attach the metal bracket.

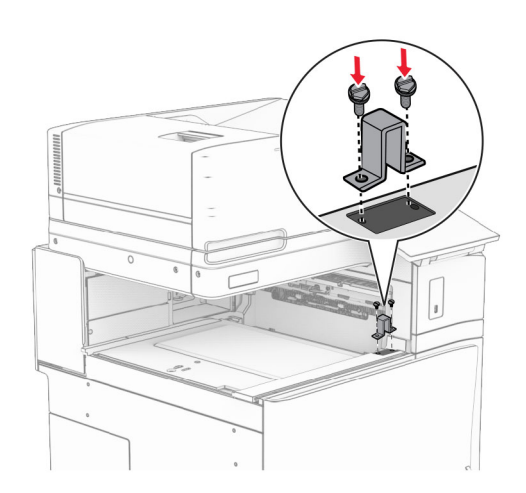

Insert the paper transport.

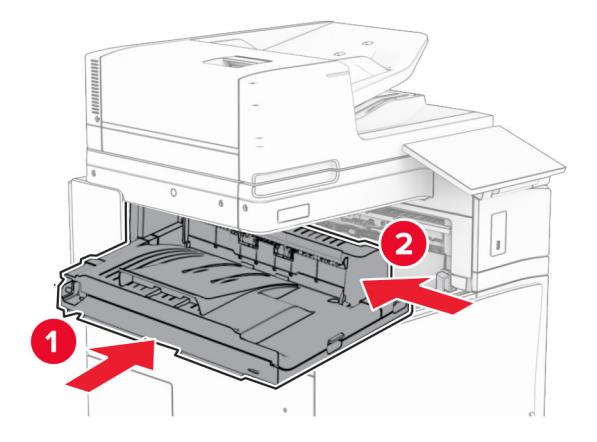

Open handle G, and then install the screw into the front of the paper transport.

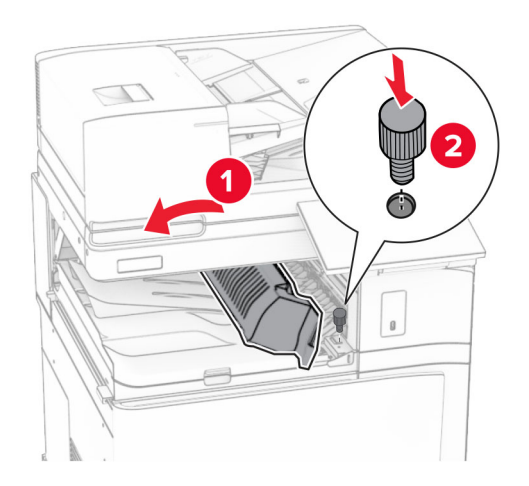

- Close handle G.
- Install the screw into the rear of the paper transport.

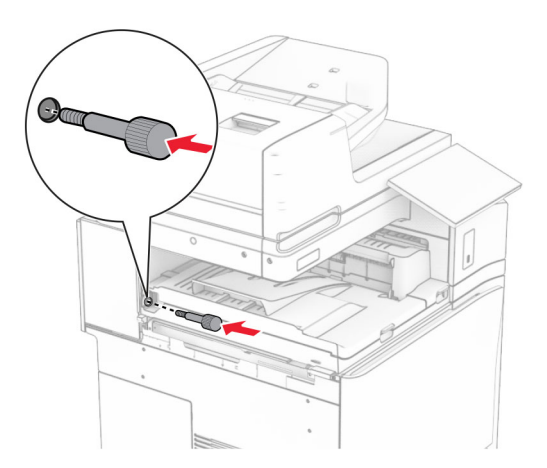

 Open the front door, and then attach the cover that came with the paper transport to the left side of the printer.

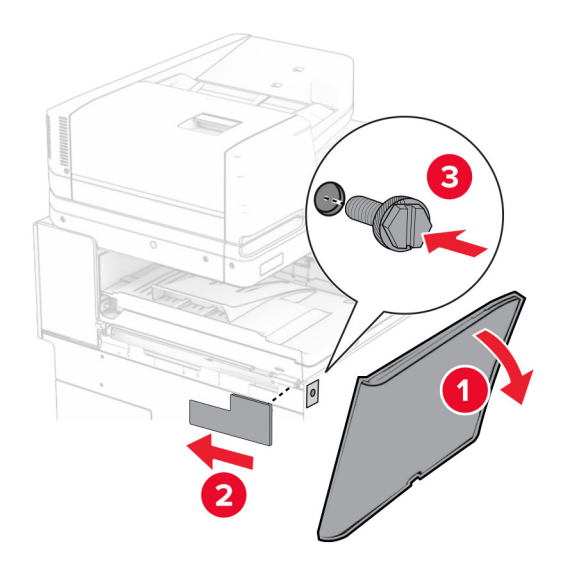

- Close the front door.
- Unpack the booklet finisher, and then remove all the packing material.
- Attach the bracket to the finisher.

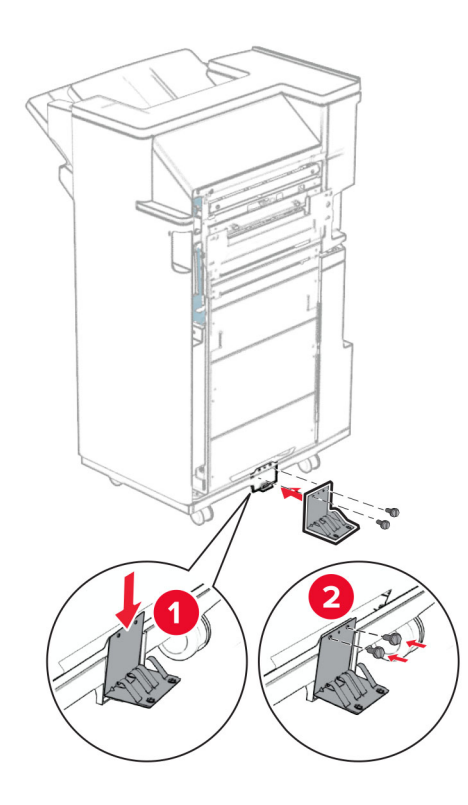

Attach the foam tape to the finisher.

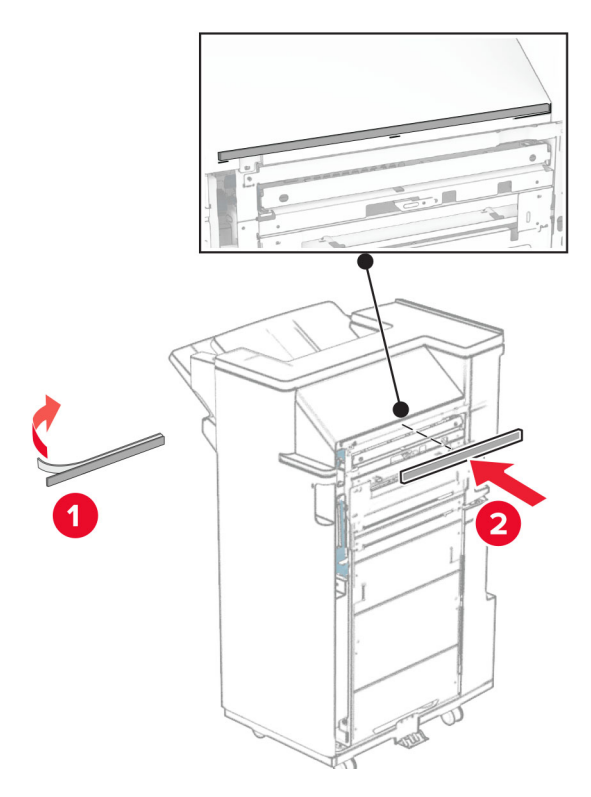

Attach the feed guide to the finisher.

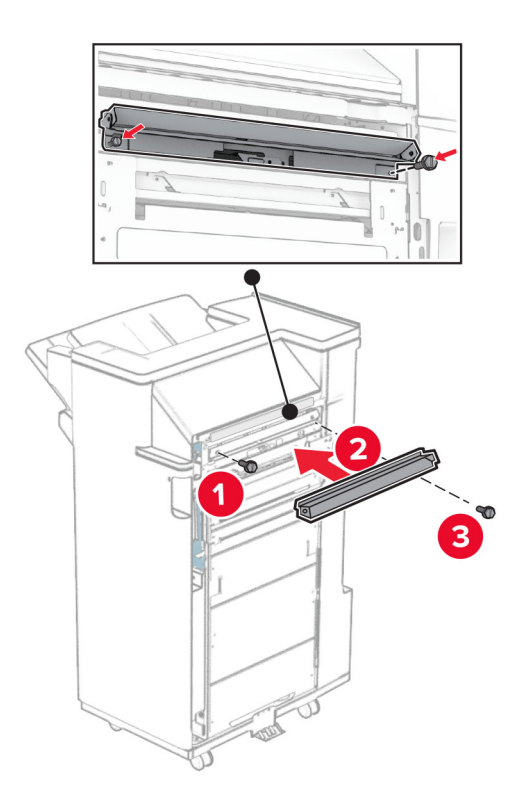

Attach the upper bin to the finisher.

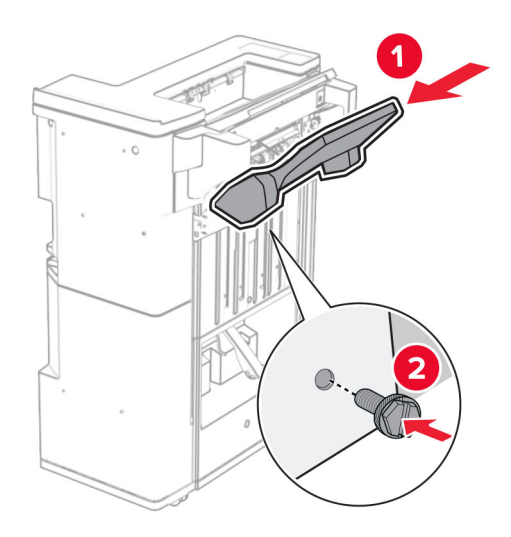

Raise the bin flap, and then attach the lower bin to the finisher.

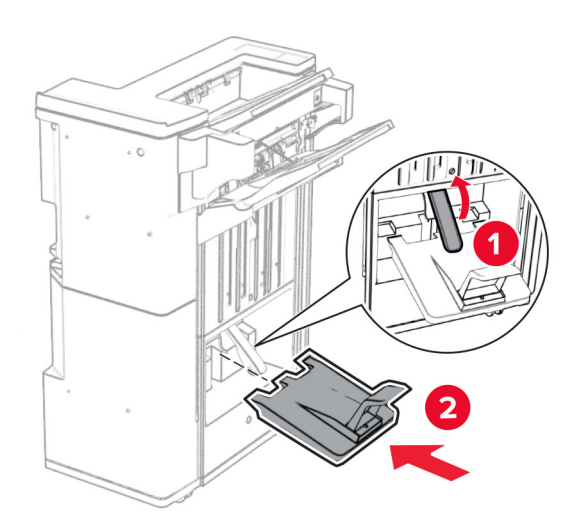

**27** Remove the packing material from the hole punch box, and then insert it into the finisher.

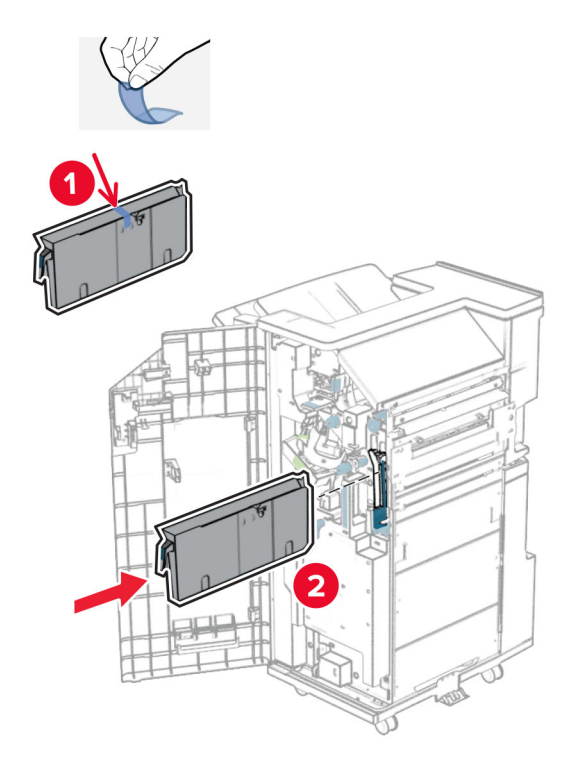

**28** Place the bin extender on the finisher bin.

#### **Notes:**

- **•** The bin extender is used for A3‑size paper or longer and in high humidity conditions to help in stacking the paper.
- **•** The bin capacity is reduced when the bin extender is used.

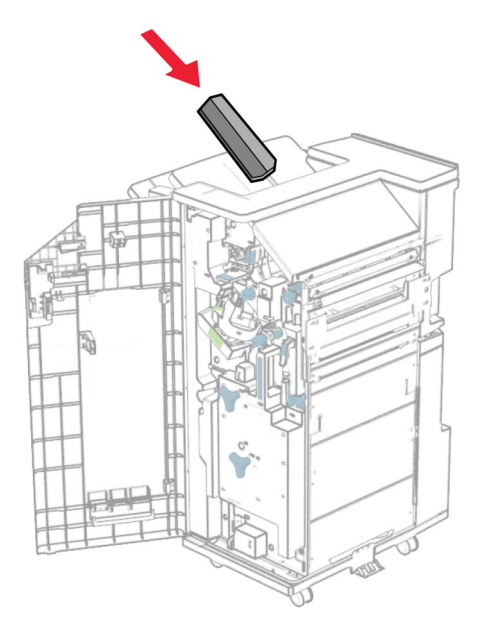

Attach the basket to the rear of the finisher.

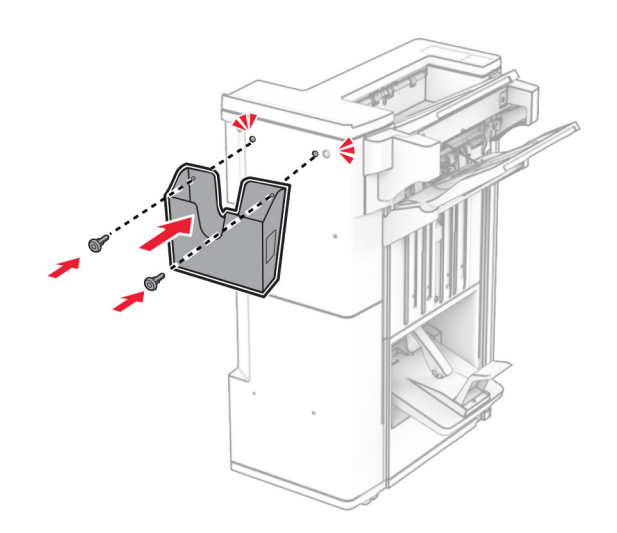

- Close the finisher door.
- Attach the mounting bracket to the printer.

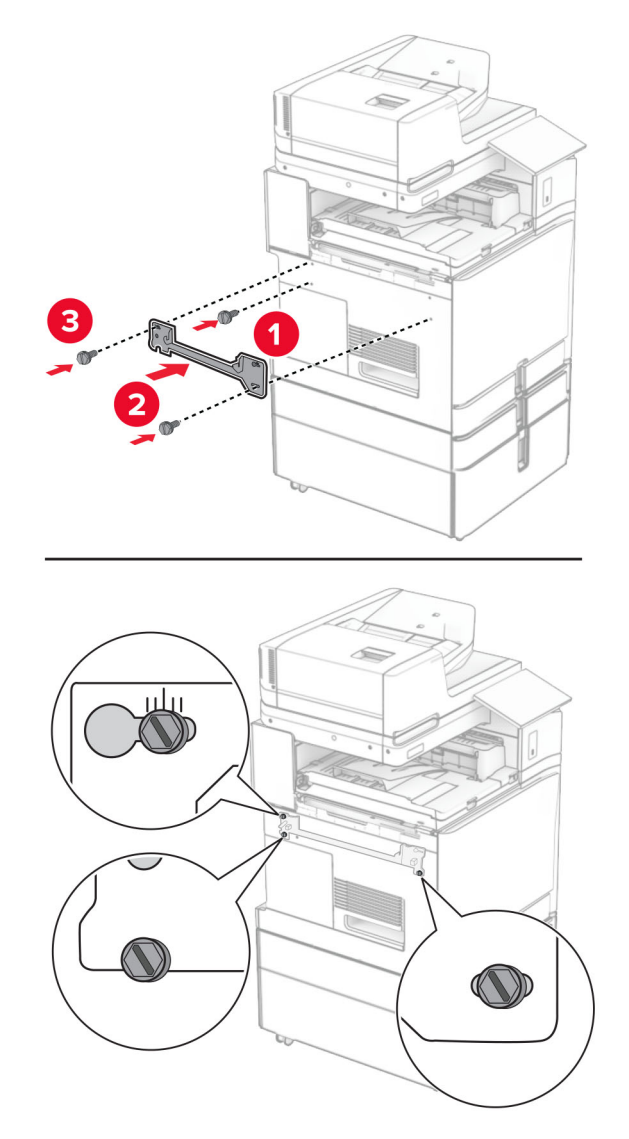

**Note:** Make sure that the screws are aligned to the markers on the mounting bracket.

Attach the bracket that came with the paper transport to the printer.

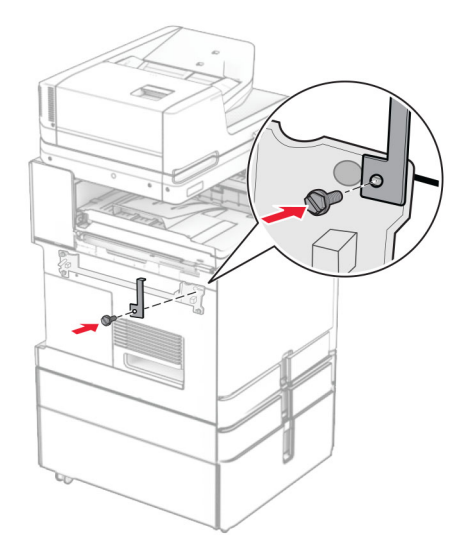

Open the finisher door, remove the screw, and then pull the finisher lock.

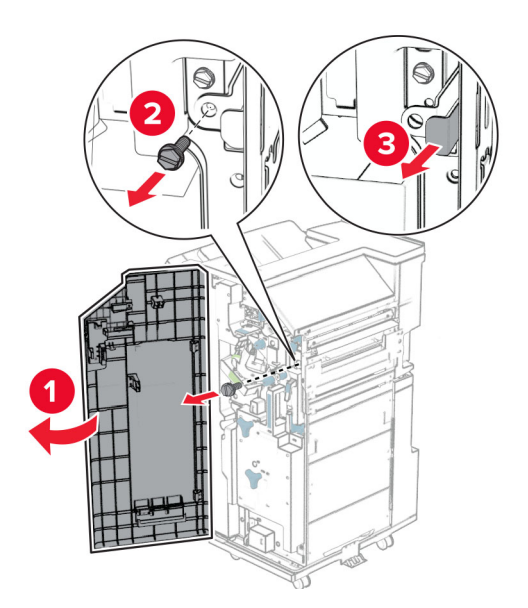

Attach the finisher to the printer.

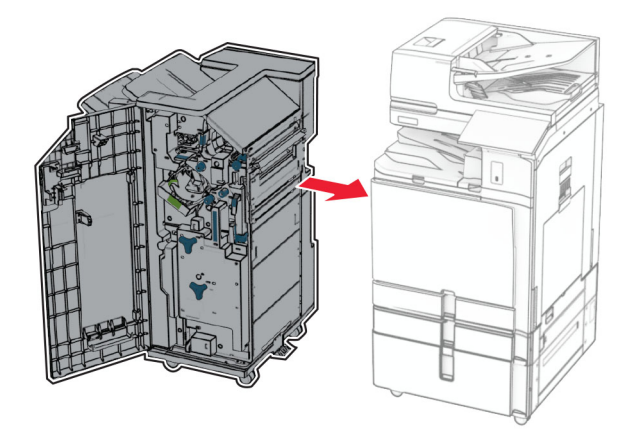

Lock the finisher to the printer, and then install the screw.

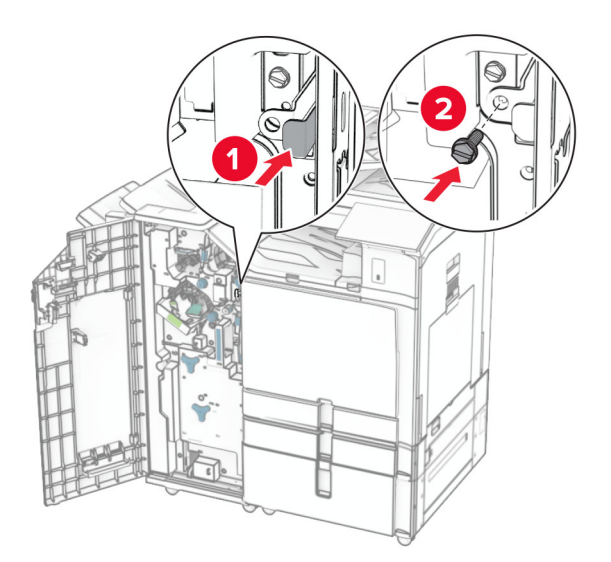

Close the finisher door.

**37** Connect the finisher cable to the printer.

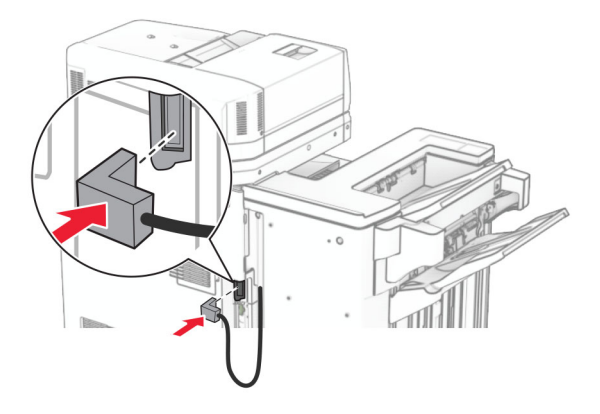

**38** Connect one end of the power cord to the printer, and then the other end to the electrical outlet.

**CAUTION—POTENTIAL INJURY:** To avoid the risk of fire or electrical shock, connect the power cord to an appropriately rated and properly grounded electrical outlet that is near the product and easily accessible.

**39** Turn on the printer.

# **Installing the booklet finisher and paper transport with folding option**

**CAUTION—SHOCK HAZARD:** To avoid the risk of electrical shock, if you are accessing the controller board or installing optional hardware or memory devices sometime after setting up the printer, then turn the printer off, and unplug the power cord from the electrical outlet before continuing. If you have any other devices attached to the printer, then turn them off as well, and unplug any cables going into the printer.

**Note:** This task requires a flat-head screwdriver.

**1** Turn off the printer.

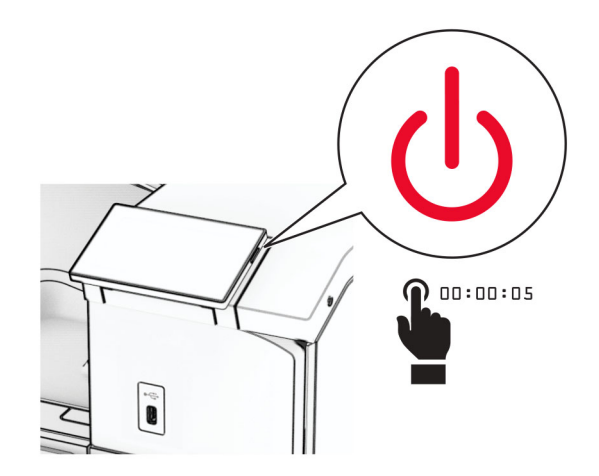

**2** Unplug the power cord from the electrical outlet, and then from the printer.

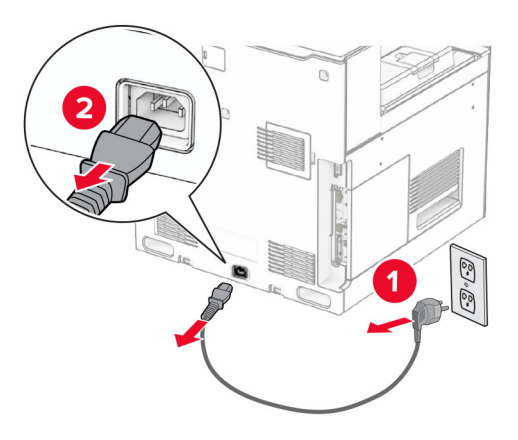

- **3** Unpack the paper transport with folding option.
- **4** Remove the standard bin.

**Note:** Do not throw away the bin.

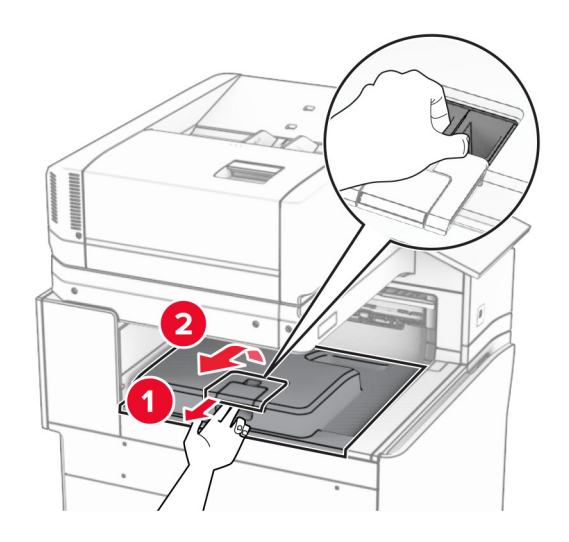

**5** Before installing the option, place the exit bin flag into the closed position.

**Note:** When the option is removed, place the exit bin flag into the open position.

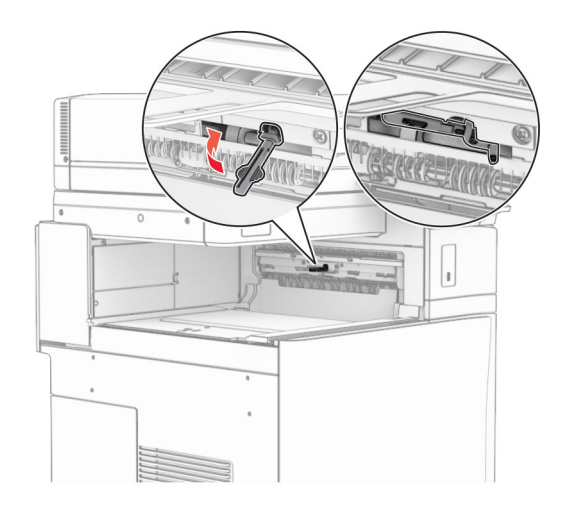

**6** Remove the backup roller.

**Note:** Do not throw away the roller.

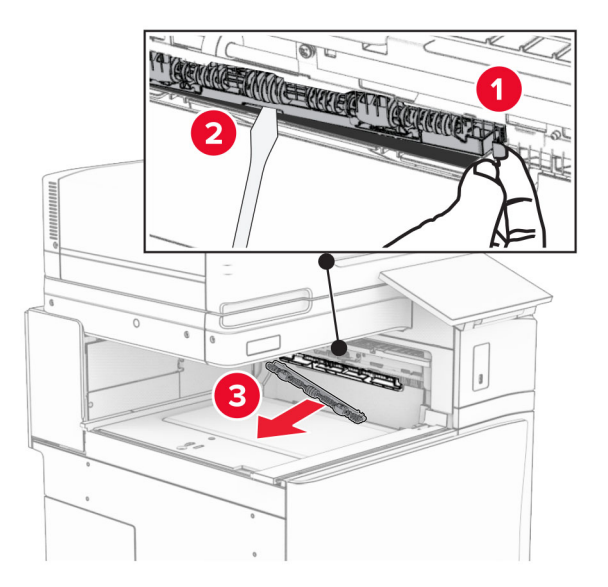

**7** Insert the feed roller that came with the option until it clicks into place.

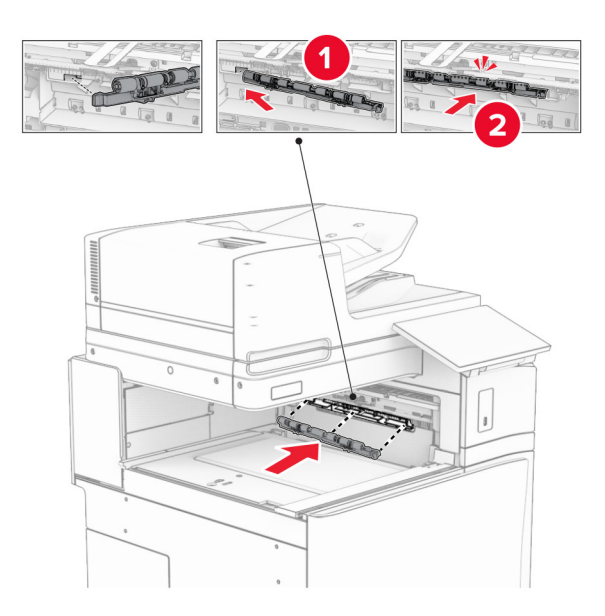

**Note:** Make sure that the metal spring is in front of the feed roller.

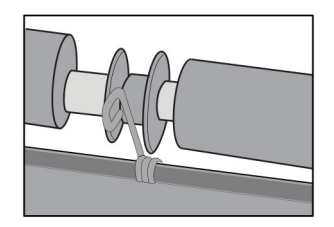

**8** Attach the roller cover until it clicks into place.

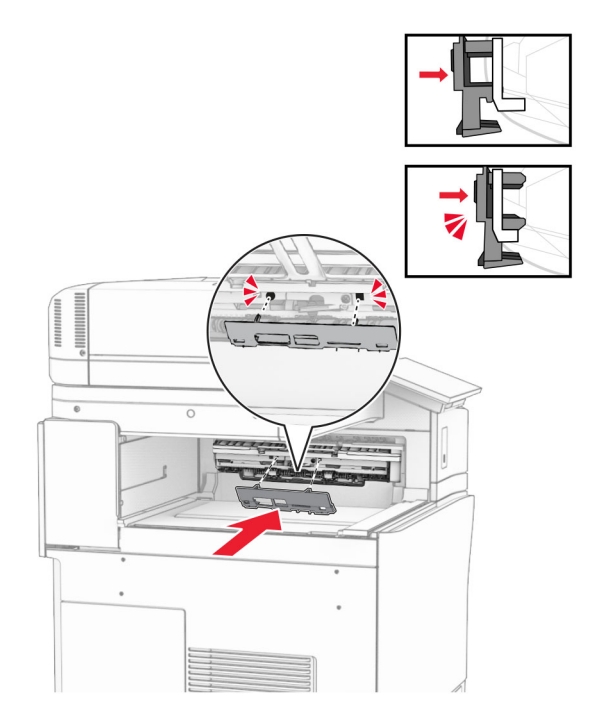

**9** Open the front door, and then remove the cover on the left side of the printer. **Note:** Do not throw away the screw and cover.

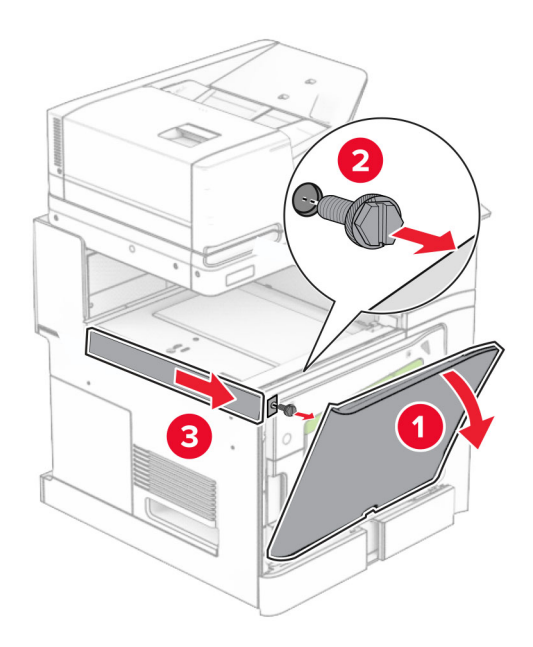

- **10** Close the front door.
- **11** Remove the paper transport connector cover.

**Note:** Do not throw away the cover.

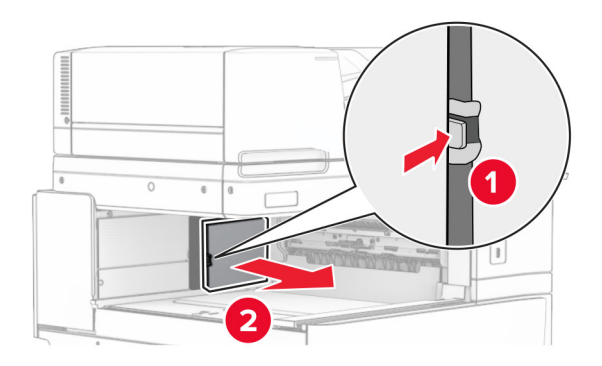

**12** Remove the left rear cover.

**Note:** Do not throw away the screw and cover.

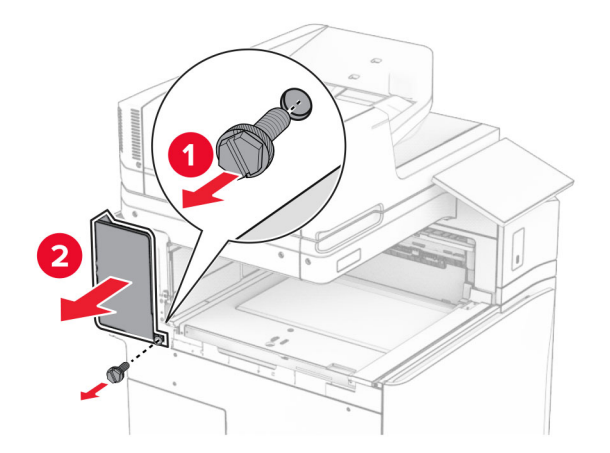

**13** Remove the inner bin cover.

**Note:** Do not throw away the screw and cover.
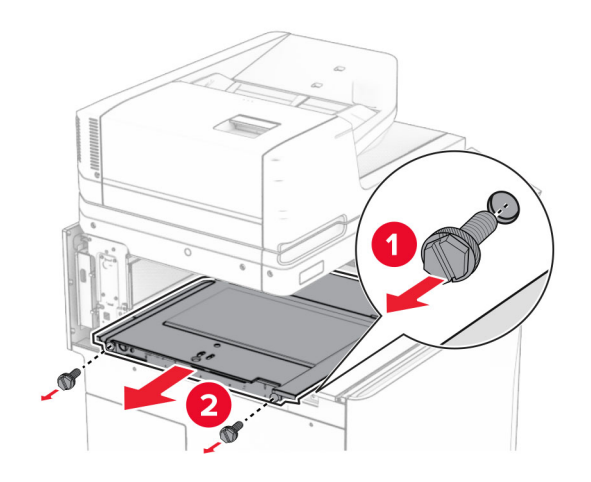

**14** Align, and then insert the inner bin cover that came with the option.

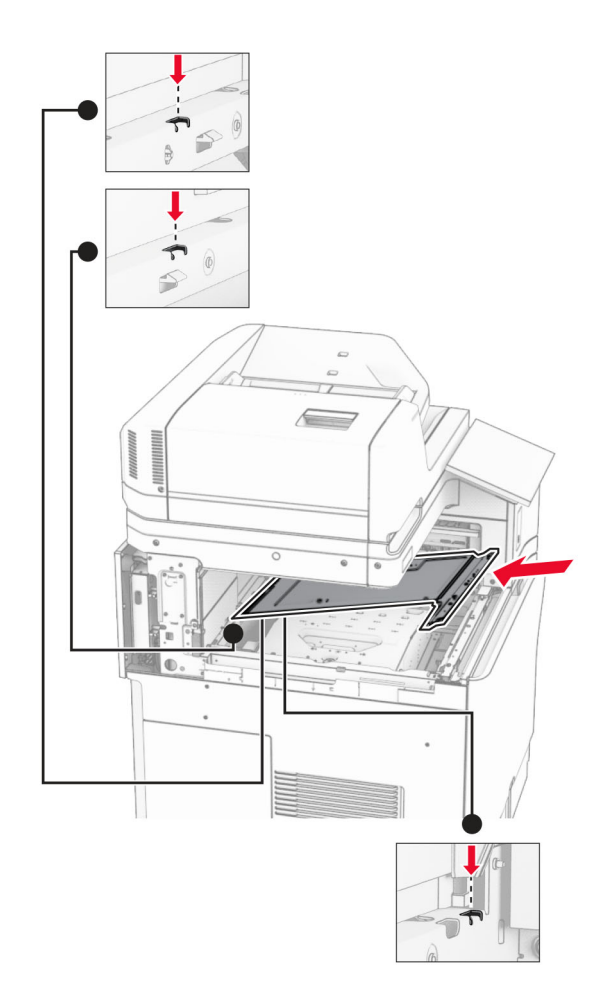

**15** Install the screws to the inner bin cover.

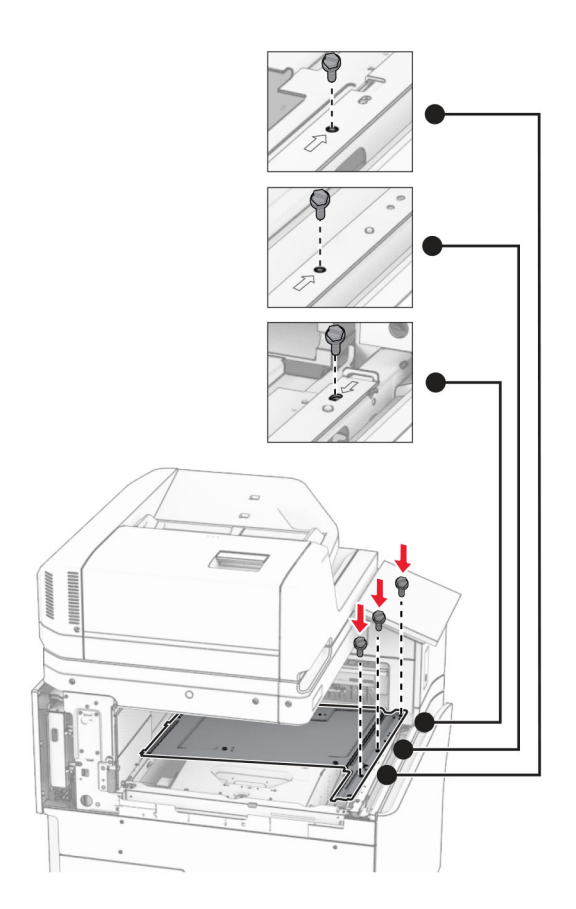

**16** Attach the pieces of foam tape to the option.

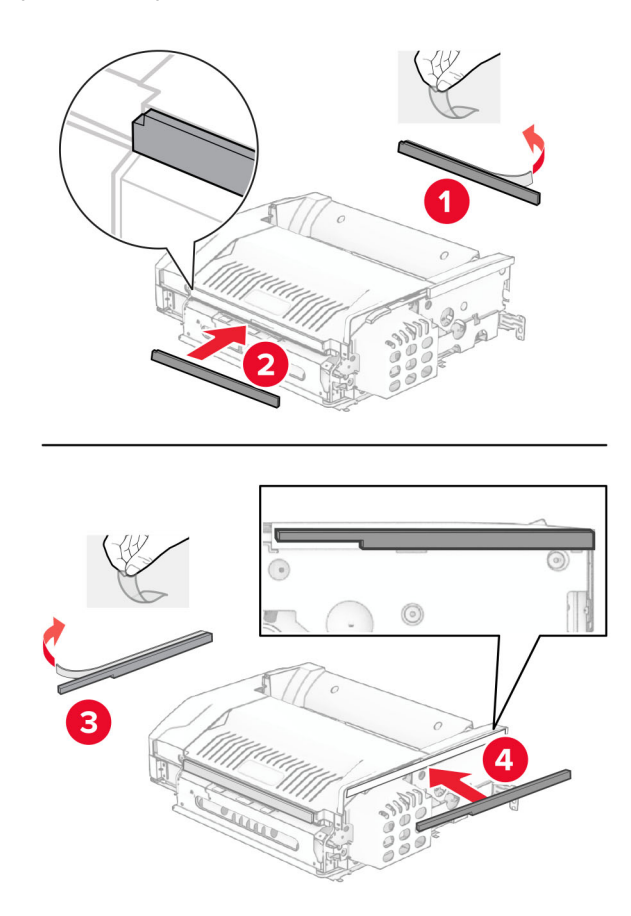

Open door F, and then tighten the screws.

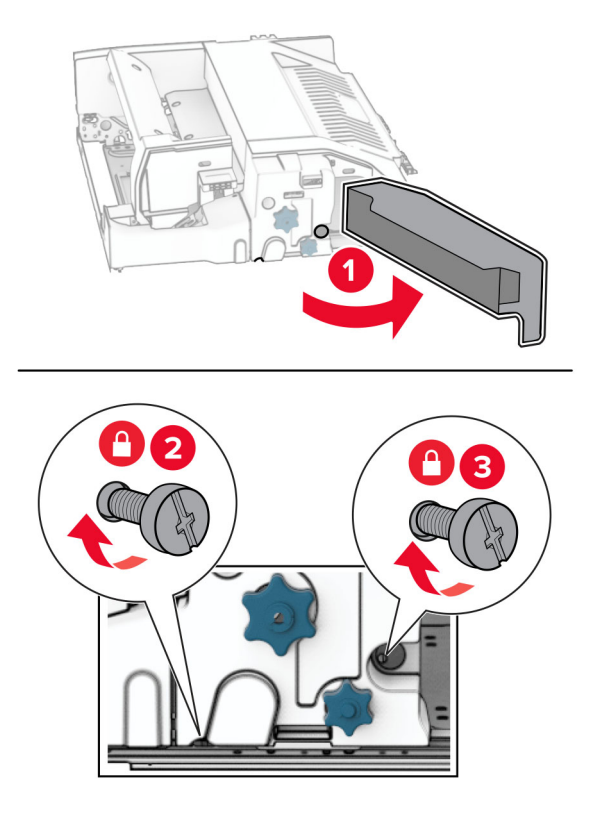

- Close door F.
- Attach the bracket to the option.

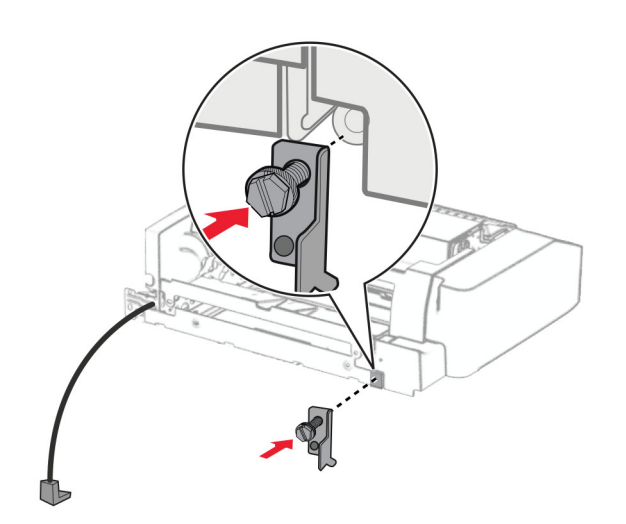

Insert the option.

**Note:** Make sure that the metal bracket is in front of the printer.

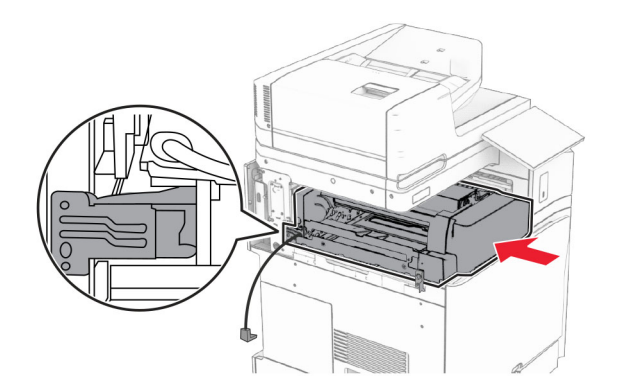

Open door F, and then using the screwdriver that came with the option, install the screw.

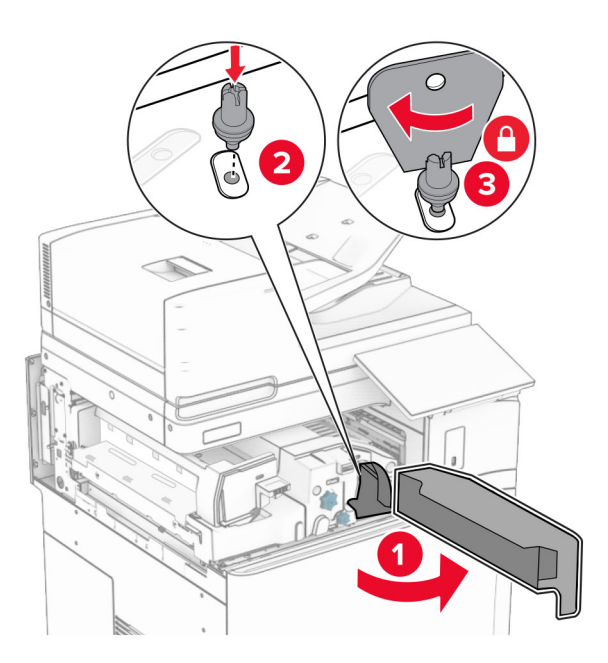

Close door F.

**23** Install the screws into the option.

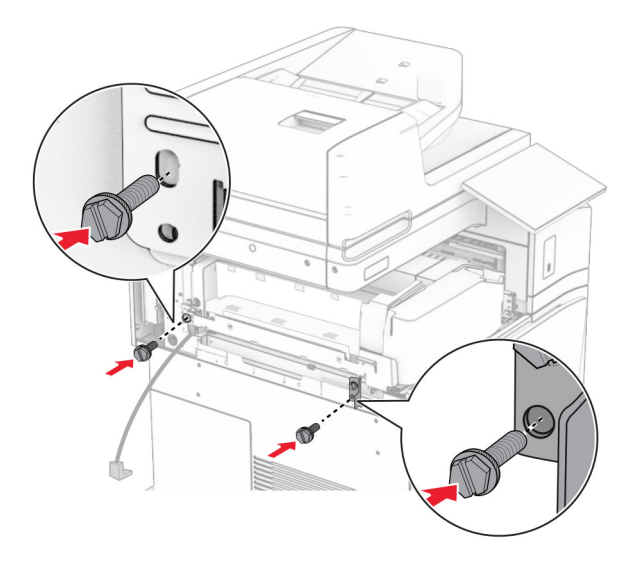

24 Attach the left rear cover.

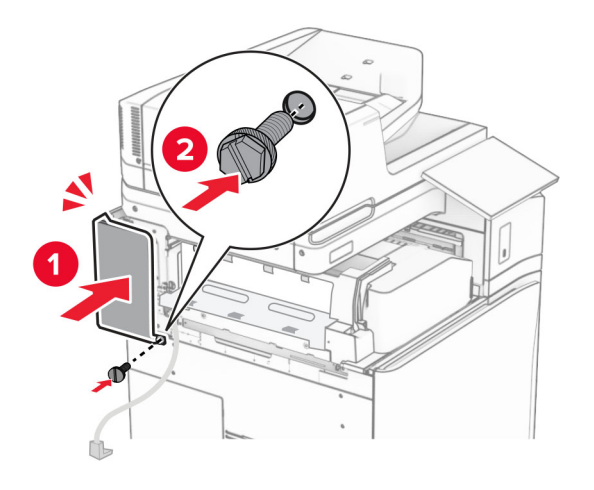

**25** Unpack the booklet finisher, and then remove all the packing material.

Attach the bracket to the finisher.

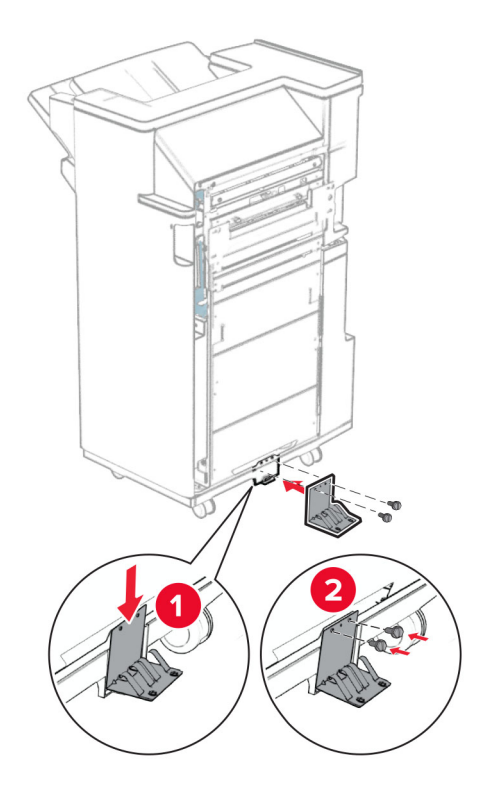

Attach the foam tape to the finisher.

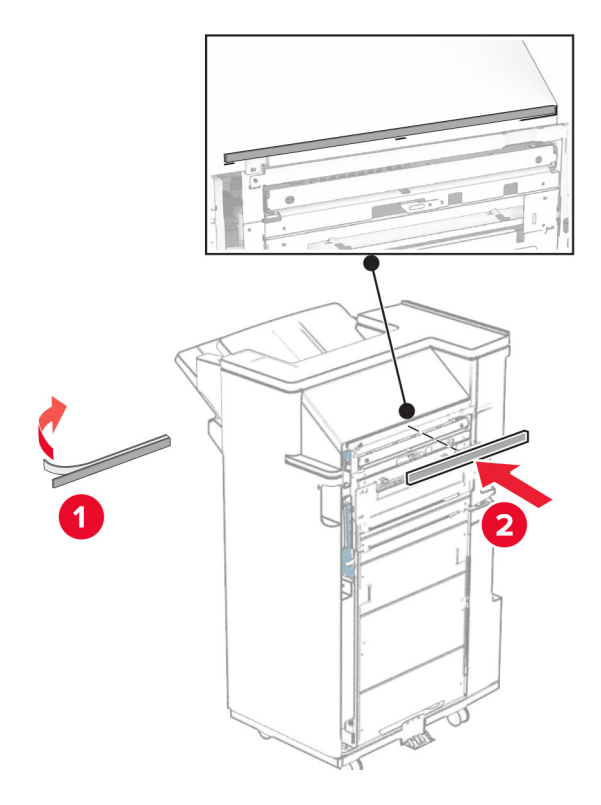

Attach the feed guide to the finisher.

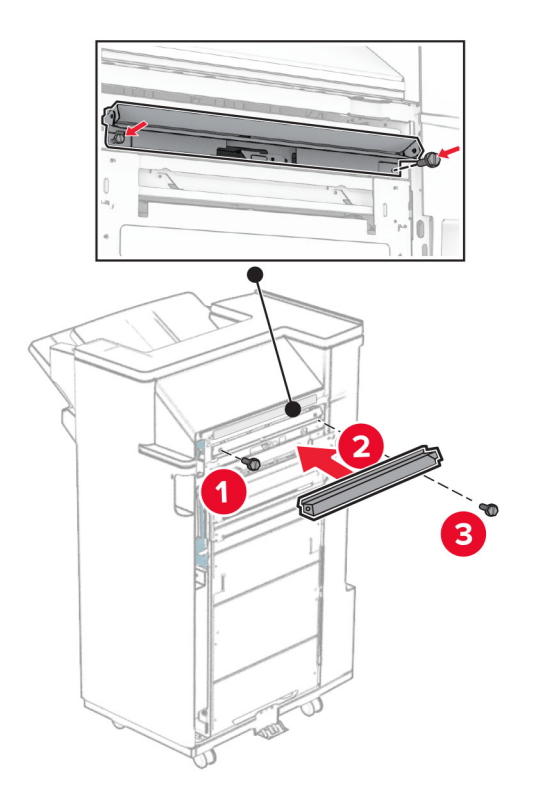

Attach the upper bin to the finisher.

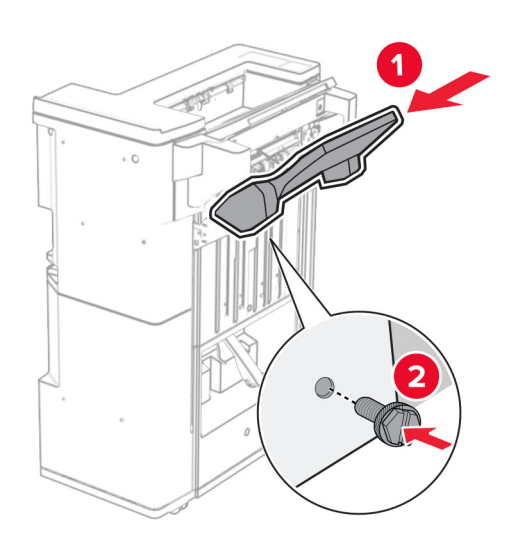

Raise the bin flap, and then attach the lower bin to the finisher.

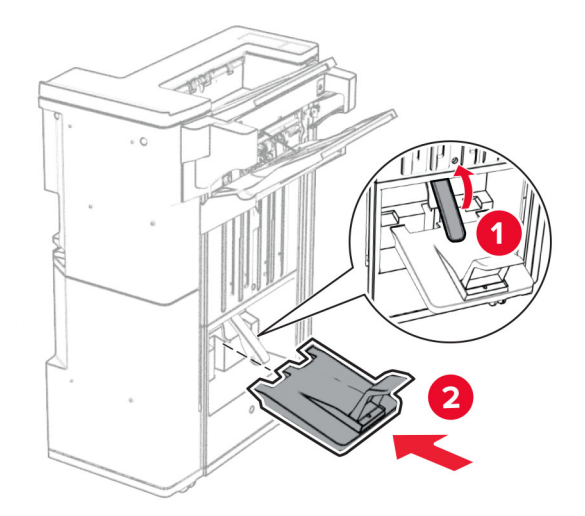

- Open the finisher door.
- Remove the packing material from the hole punch box, and then insert it into the finisher.

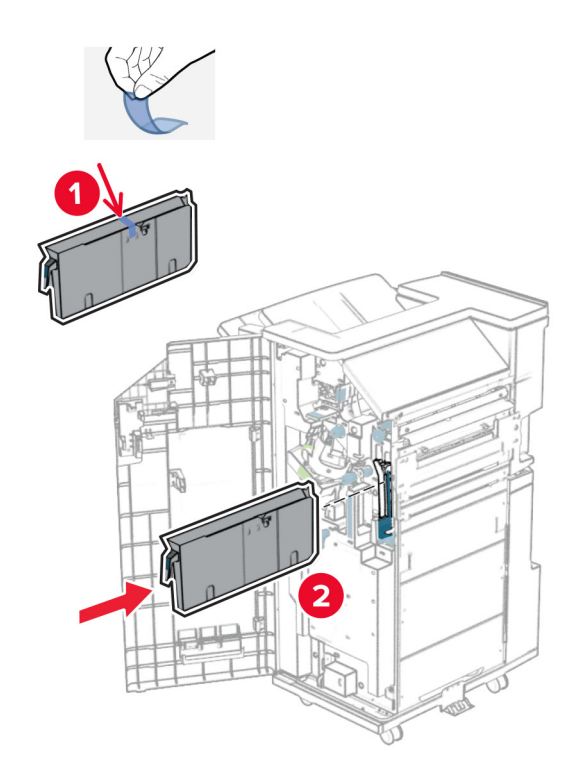

**33** Place the bin extender on the finisher bin.

#### **Notes:**

- **•** The bin extender is used for A3‑size paper or longer and in high humidity conditions to help in stacking the paper.
- **•** The bin capacity is reduced when the bin extender is used.

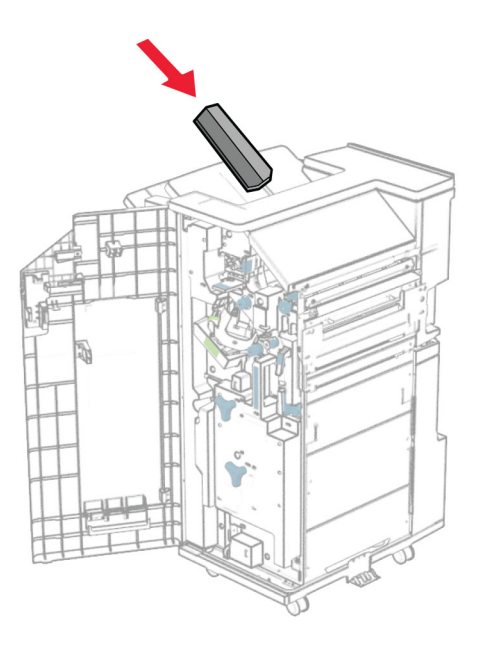

Attach the basket to the rear of the finisher.

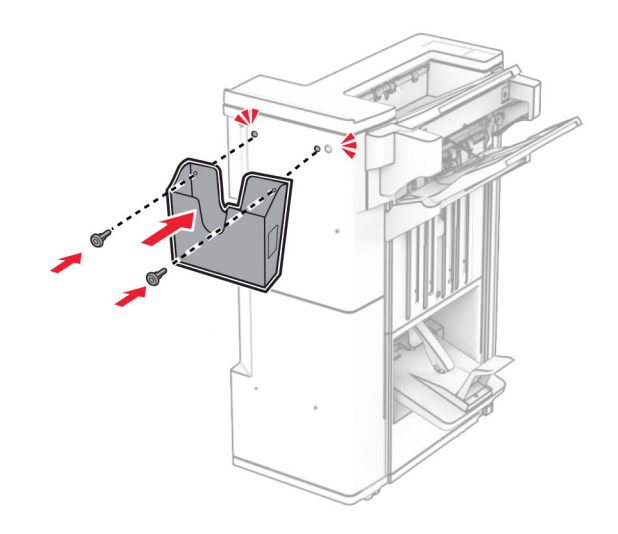

- Close the finisher door.
- Raise the bin flap, and then align and attach the cover to the option.

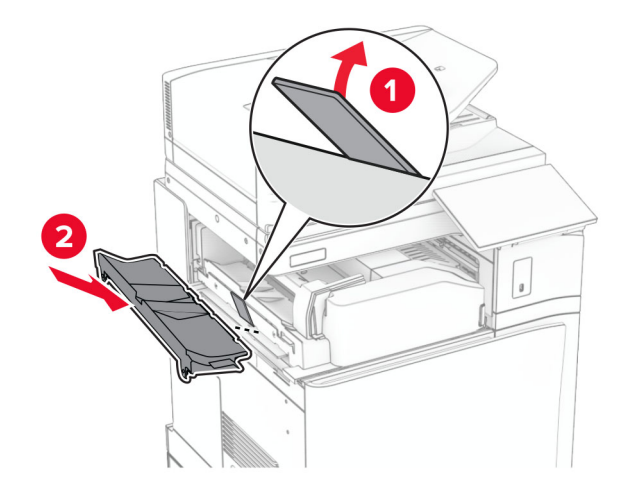

#### **37** Install the screws.

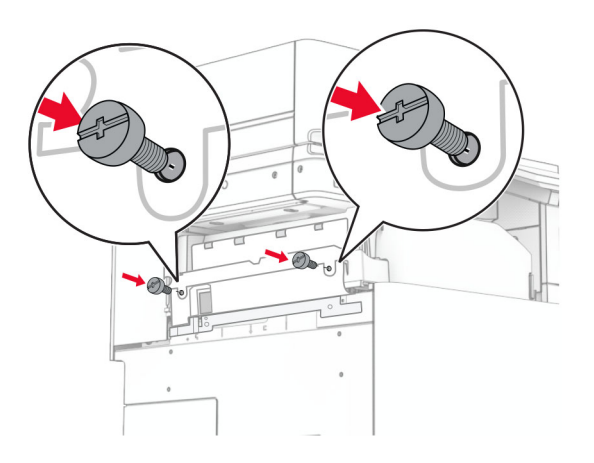

**38** Open the front door, and then attach the trim cover that came with the option.

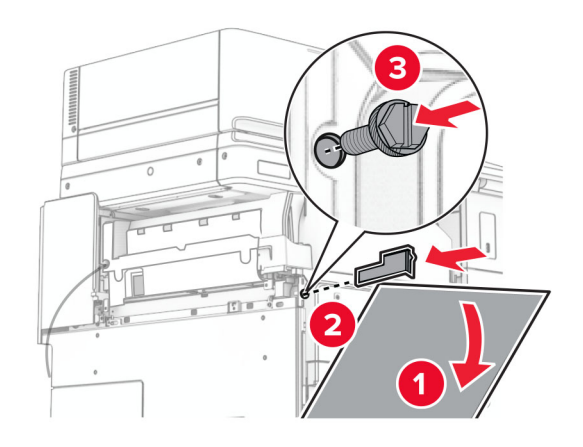

**39** Attach the mounting bracket to the printer.

**Note:** Make sure that the screws are aligned to the markers on the mounting bracket.

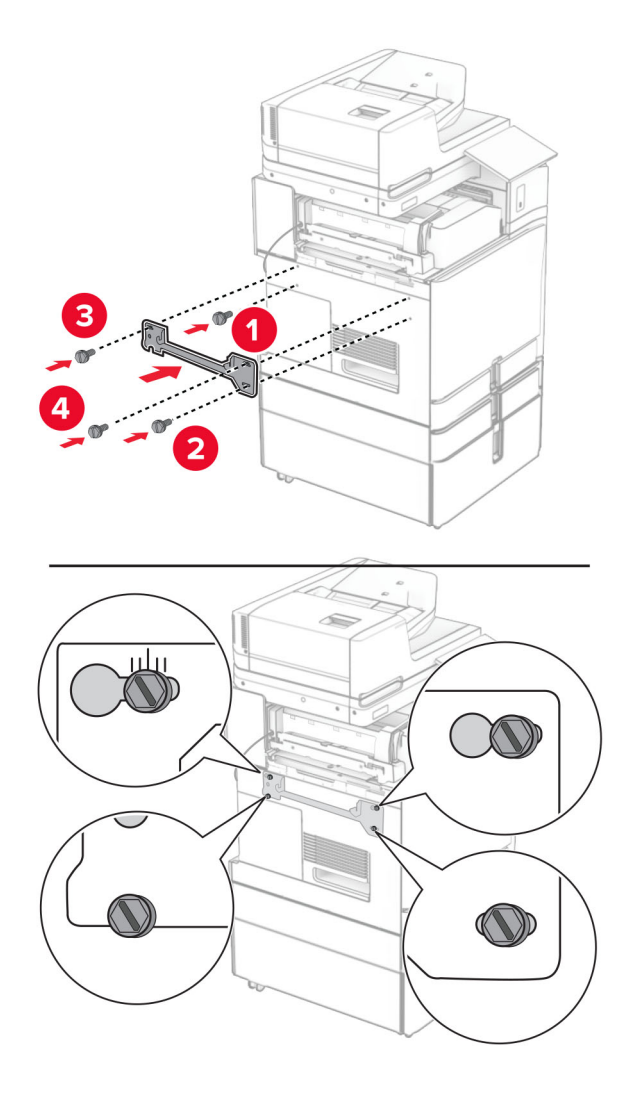

**40** Open the finisher door, remove the screw, and then pull the finisher lock.

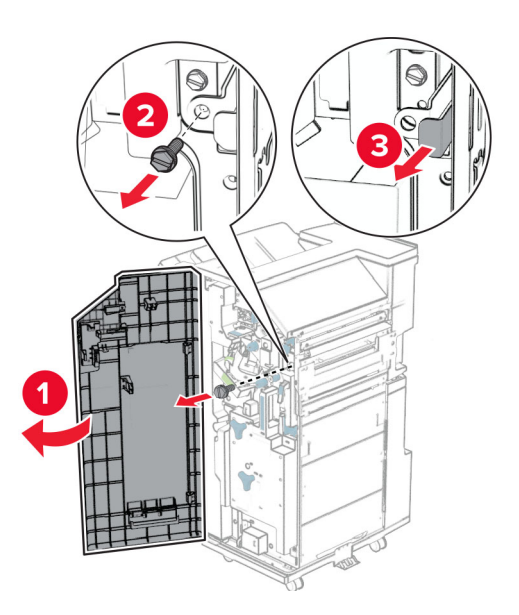

Connect the option cable to the printer.

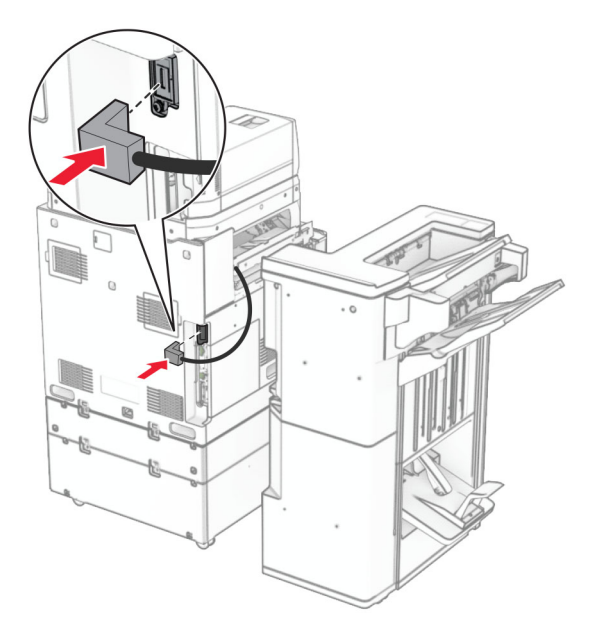

Connect the finisher cable to the option.

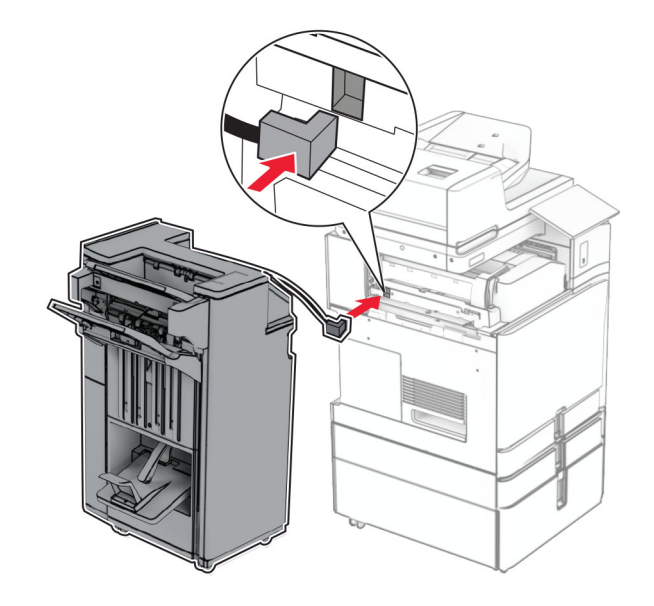

**43** Attach the finisher to the printer.

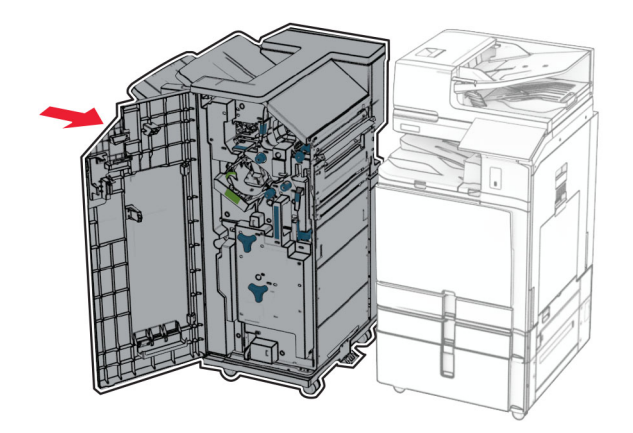

**44** Lock the finisher to the printer, and then install the screw.

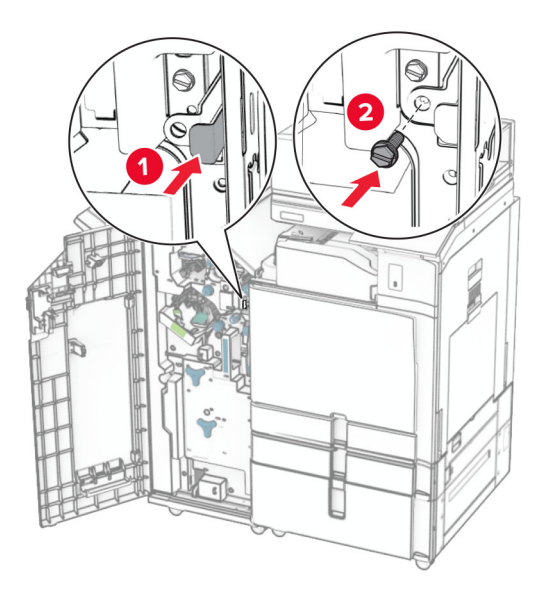

- **45** Close the finisher door.
- **46** Connect one end of the power cord to the printer, and then the other end to the electrical outlet.

**CAUTION—POTENTIAL INJURY:** To avoid the risk of fire or electrical shock, connect the power cord to an appropriately rated and properly grounded electrical outlet that is near the product and easily accessible.

**47** Turn on the printer.

# **Installing the keyboard shelf**

**1** Turn off the printer.

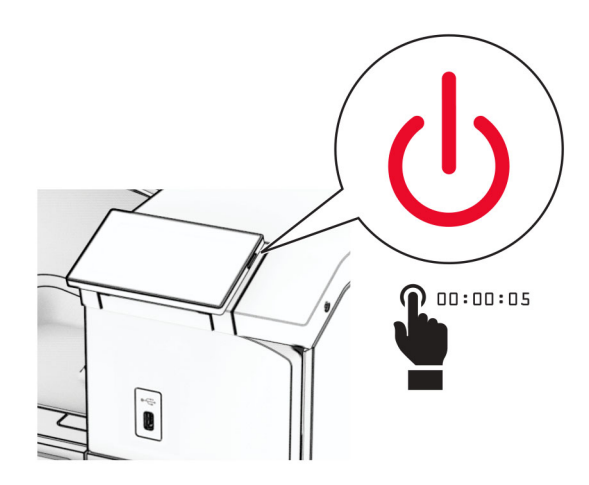

**2** Open door B.

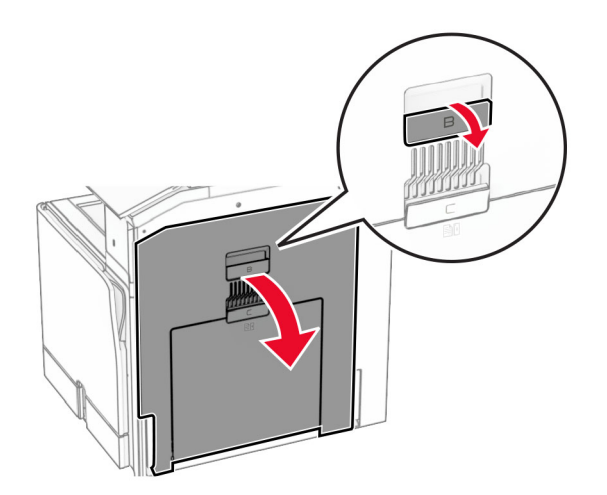

Remove the front cover, and then close door B.

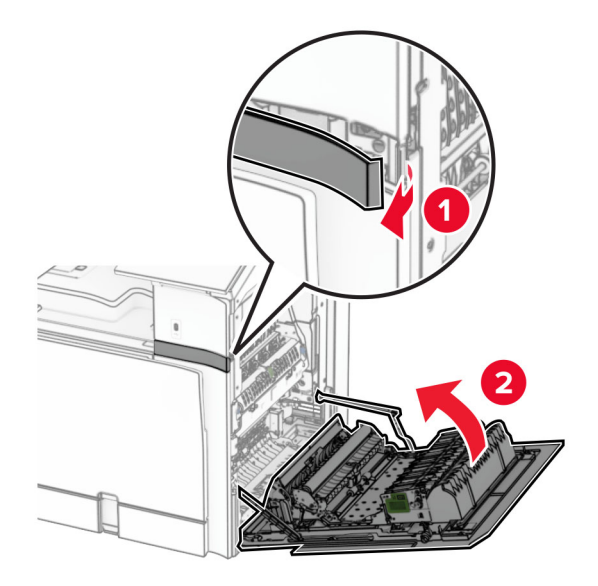

- Unpack the keyboard shelf.
- Insert the keyboard cable into the shelf.

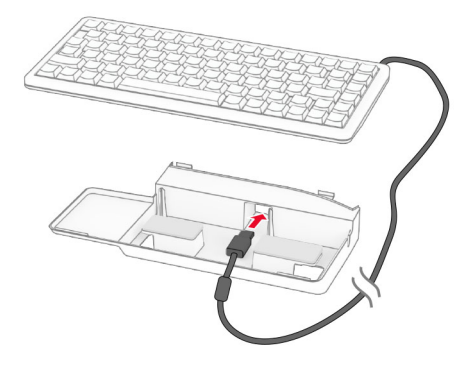

Loop the cable inside the shelf.

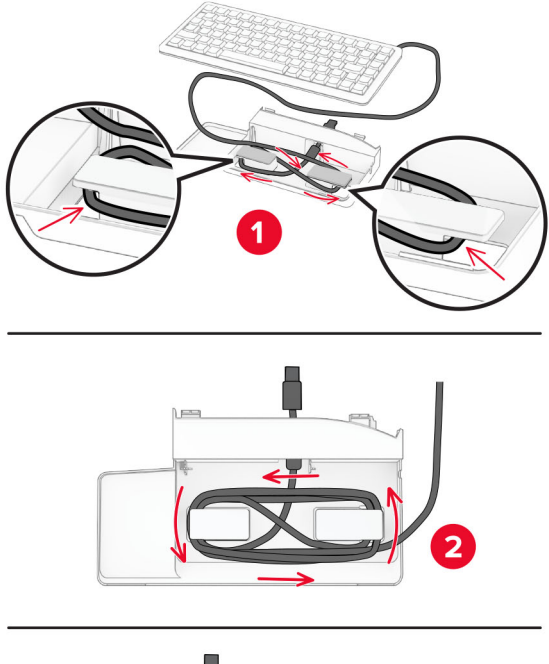

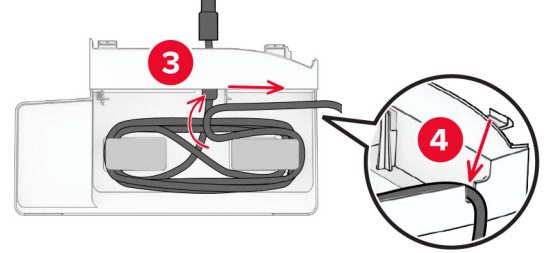

Remove the adhesive cover.

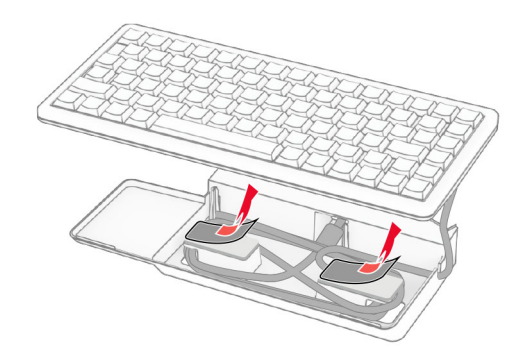

Align, and then attach the keyboard to the base.

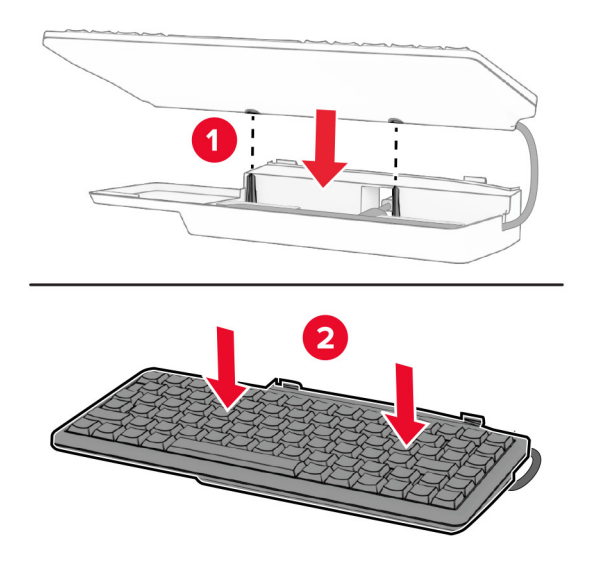

Align the shelf, connect the keyboard cable to the printer, insert the shelf, and then attach it to the printer.

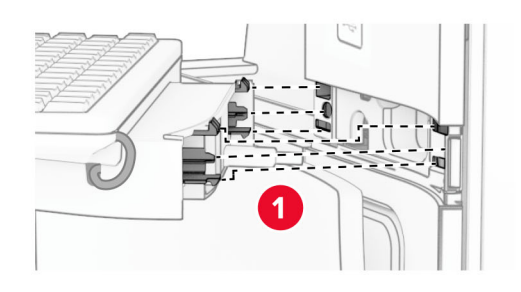

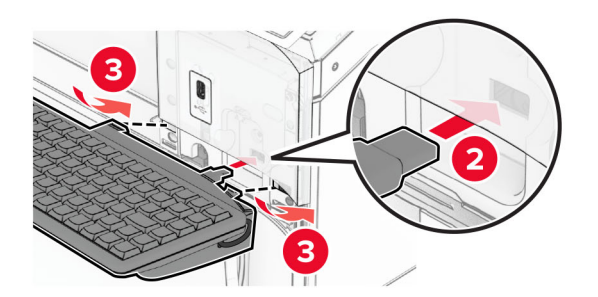

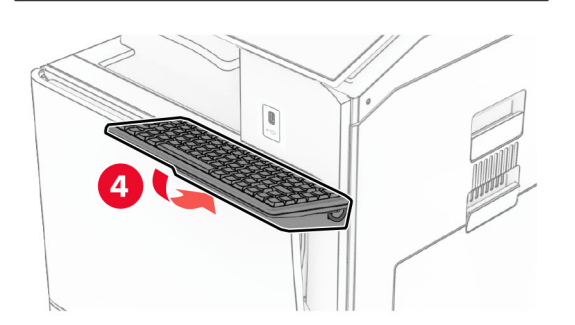

### **Installing a fax card**

**CAUTION—SHOCK HAZARD:** To avoid the risk of electrical shock, if you are accessing the controller board or installing optional hardware or memory devices sometime after setting up the printer, then turn the printer off, and unplug the power cord from the electrical outlet before continuing. If you have any other devices attached to the printer, then turn them off as well, and unplug any cables going into the printer.

**Note:** This task requires a flat-head screwdriver.

**1** Turn off the printer.

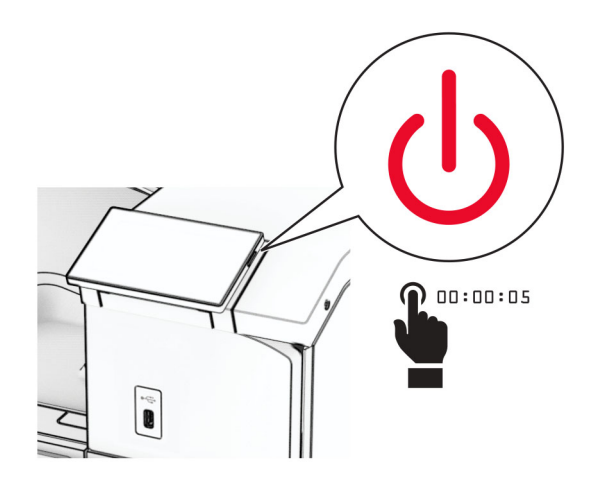

**2** Unplug the power cord from the electrical outlet, and then from the printer.

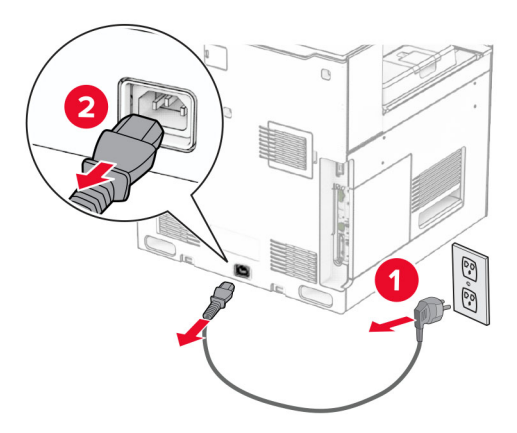

**3** Open the controller board access cover.

**Warning—Potential Damage:** Controller board electronic components are easily damaged by static electricity. Touch a metal surface on the printer before touching any controller board electronic components or connectors.

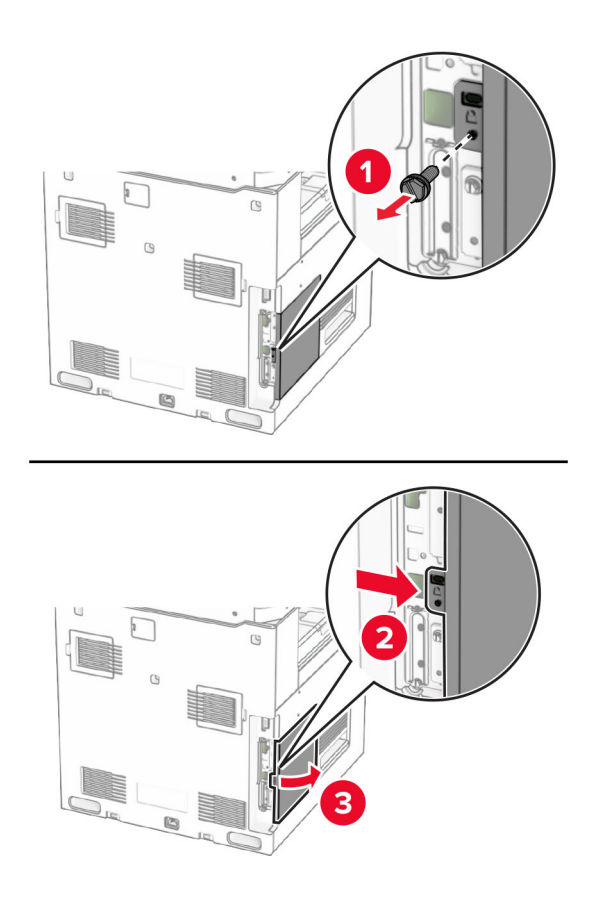

**4** Remove the fax port cover.

**Note:** Do not throw away the screw and cover.

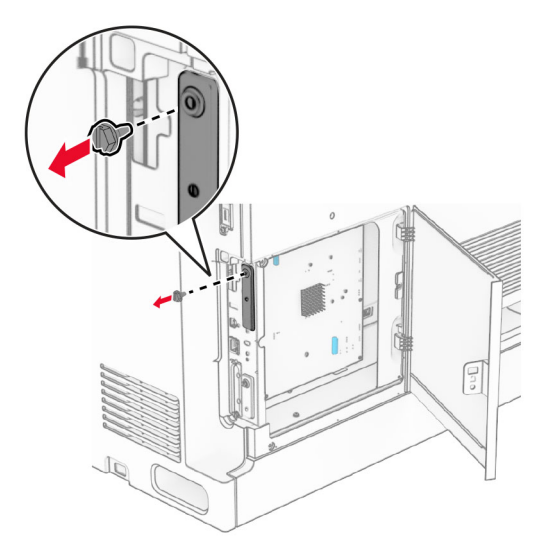

**5** Unpack the fax card.

Connect the fax cable to the controller board.

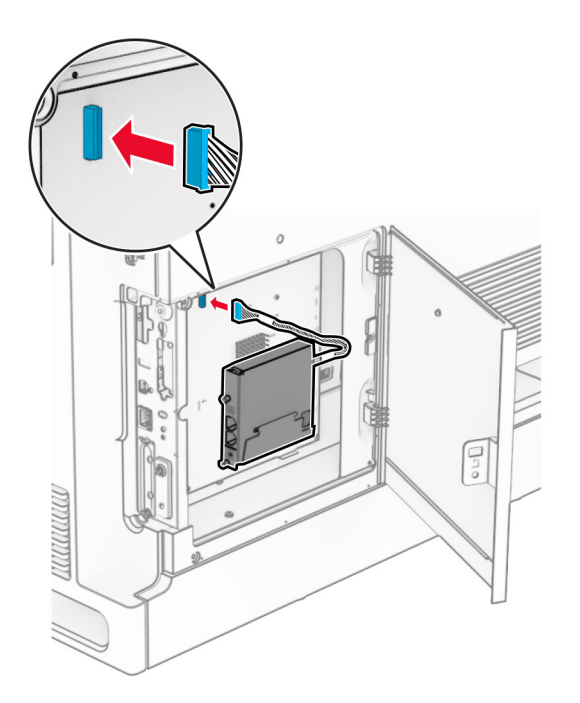

Align, and then install the fax card to the printer.

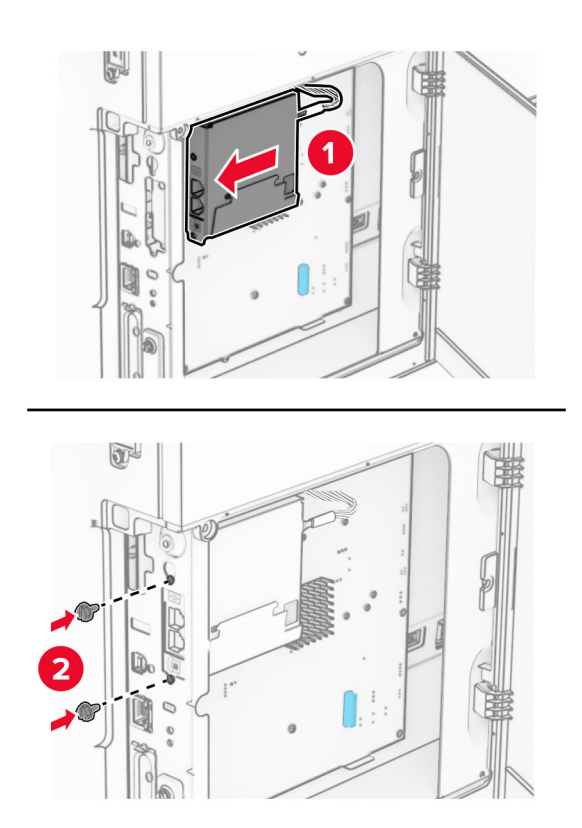

**8** Close the controller board access cover until it clicks into place, and then install the screw.

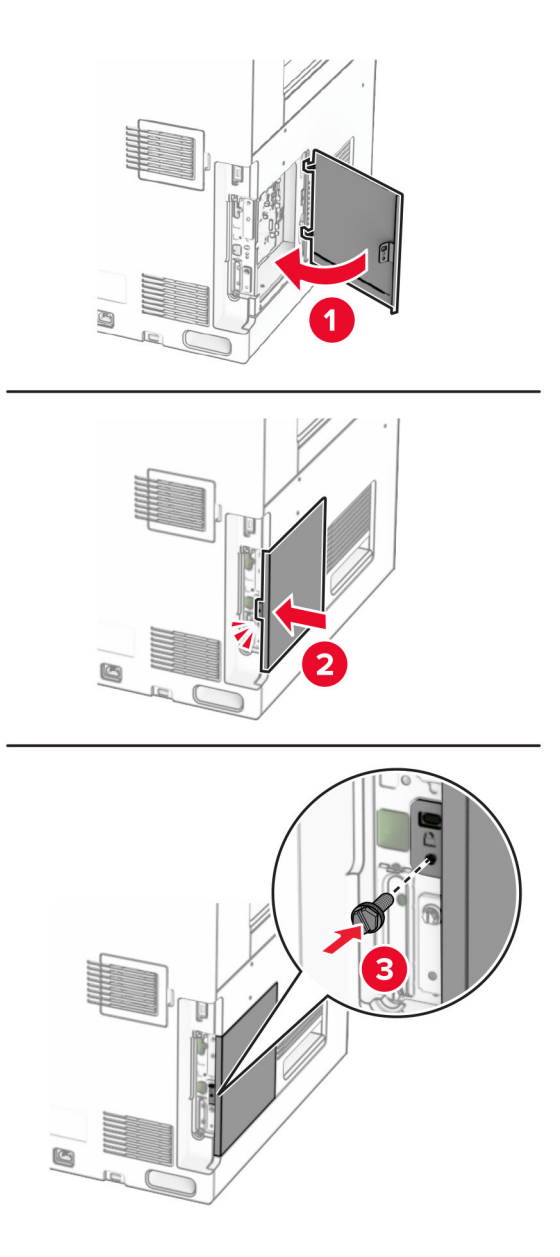

**9** Connect one end of the power cord to the printer, and then the other end to the electrical outlet.

**CAUTION—POTENTIAL INJURY:** To avoid the risk of fire or electrical shock, connect the power cord to an appropriately rated and properly grounded electrical outlet that is near the product and easily accessible.

**10** Turn on the printer.

### **Installing the card reader**

**CAUTION—SHOCK HAZARD:** To avoid the risk of electrical shock, if you are accessing the controller board or installing optional hardware or memory devices sometime after setting up the printer, then turn the printer off, and unplug the power cord from the electrical outlet before continuing. If you have any other devices attached to the printer, then turn them off as well, and unplug any cables going into the printer.

**1** Turn off the printer.

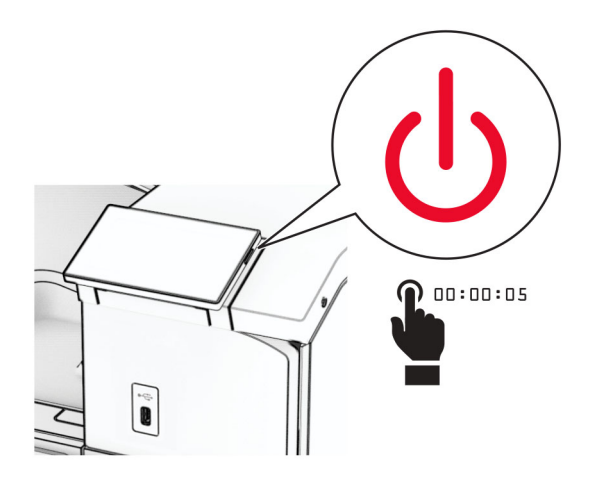

**2** Open door B.

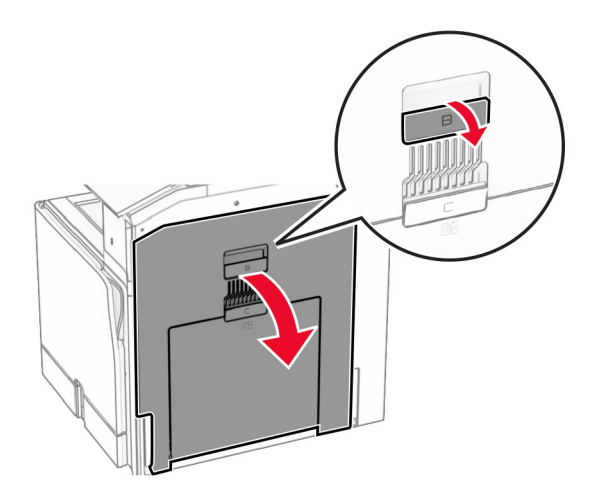

**3** Open the front USB port cover.

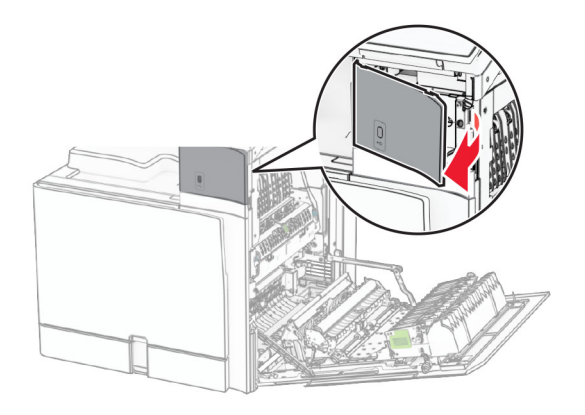

**4** Remove the lower USB port cover.

**Note:** If your printer does not have this part, then proceed to the next step.

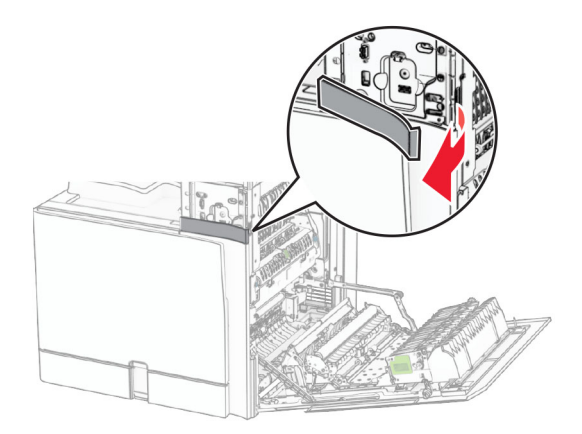

**5** Remove the protective cover from the card reader.

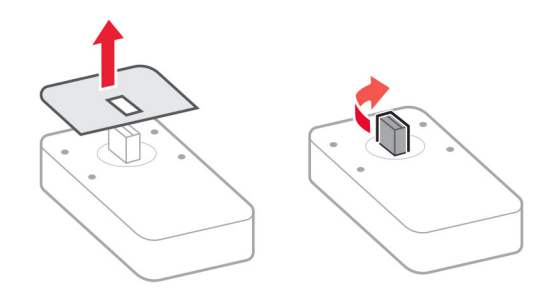

Insert the card reader.

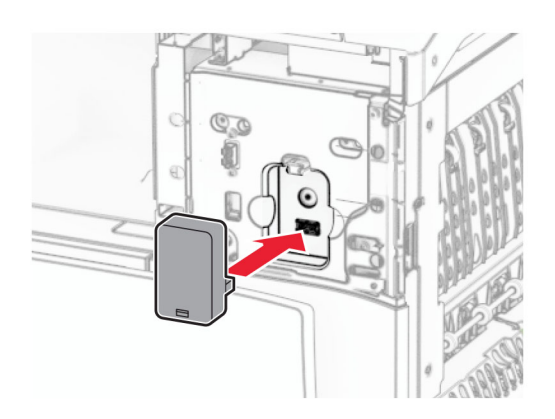

Attach the lower port cover until it clicks into place.

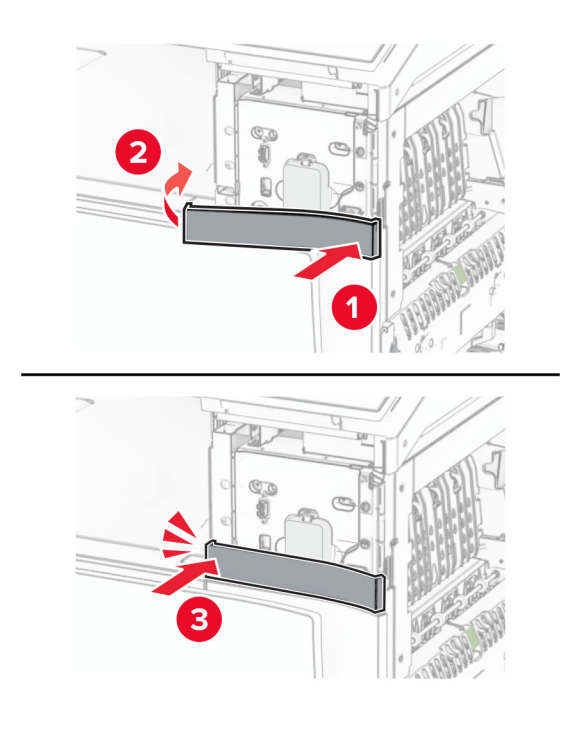

Attach the sticker guide.

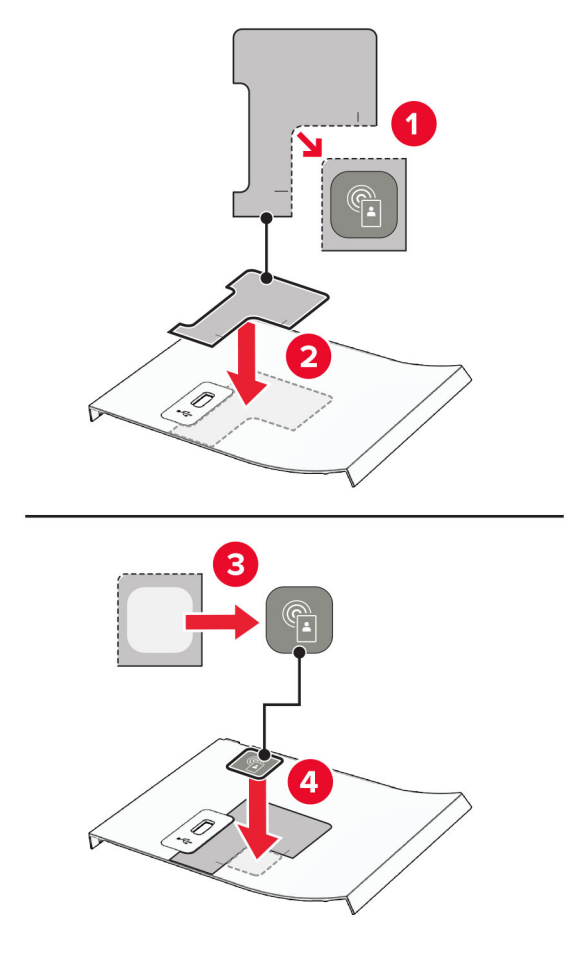

Attach the front USB port cover until it clicks into place.

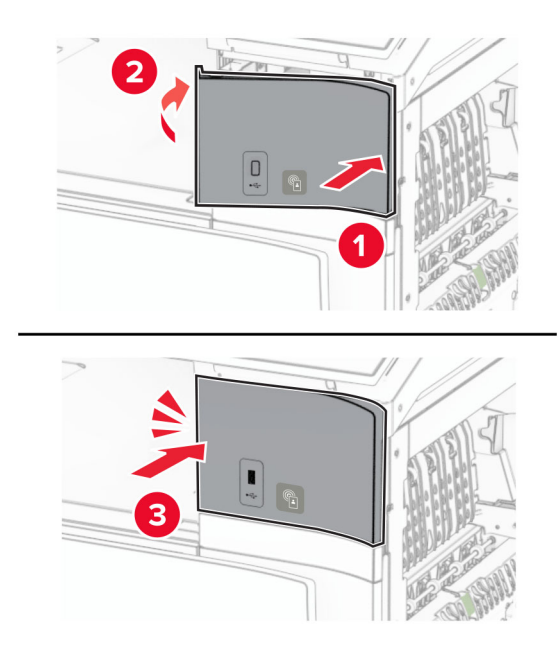

**10** Close door B until it clicks into place.

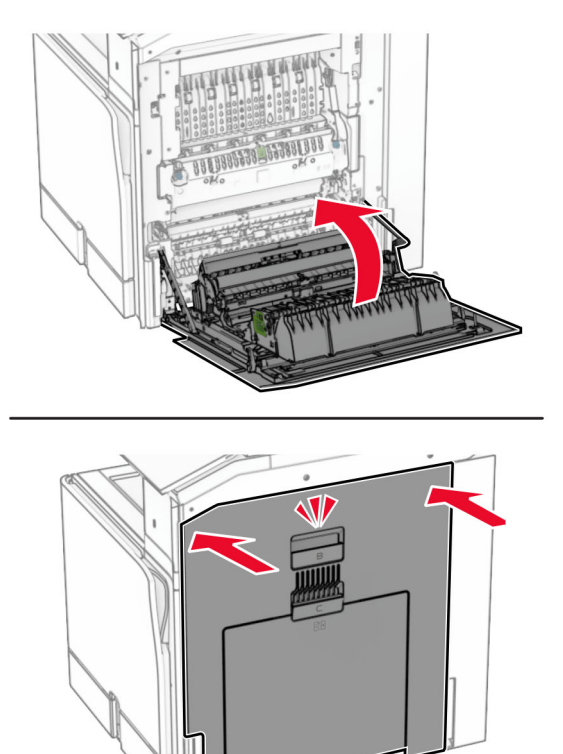

**11** Turn on the printer.

Installing an internal solutions port

## **Installing an internal solutions port**

**CAUTION—SHOCK HAZARD:** To avoid the risk of electrical shock, if you are accessing the controller board or installing optional hardware or memory devices sometime after setting up the printer, then turn the printer off, and unplug the power cord from the electrical outlet before continuing. If you have any other devices attached to the printer, then turn them off as well, and unplug any cables going into the printer.

**Note:** This task requires a flat-head screwdriver.

**1** Turn off the printer.

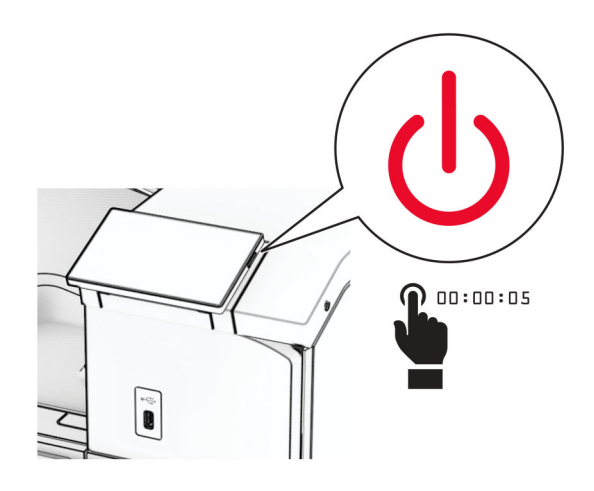

**2** Unplug the power cord from the electrical outlet, and then from the printer.

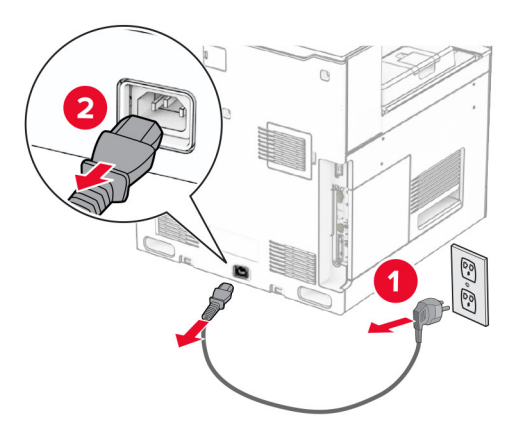

**3** Open the controller board access cover.

**Warning—Potential Damage:** Controller board electronic components are easily damaged by static electricity. Touch a metal surface on the printer before touching any controller board electronic components or connectors.

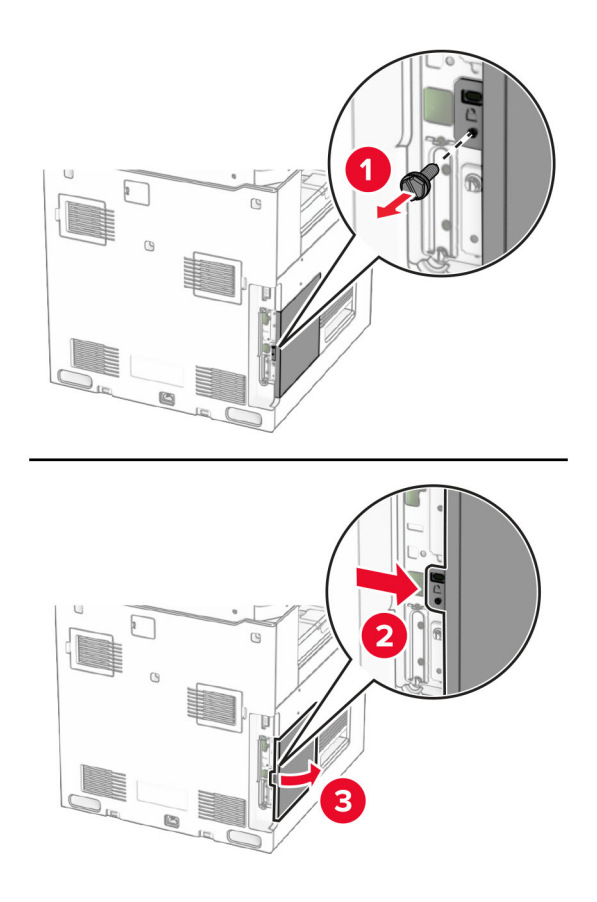

**4** Remove the internal solutions port (ISP) cover.

**Note:** Do not throw away the screw and cover.

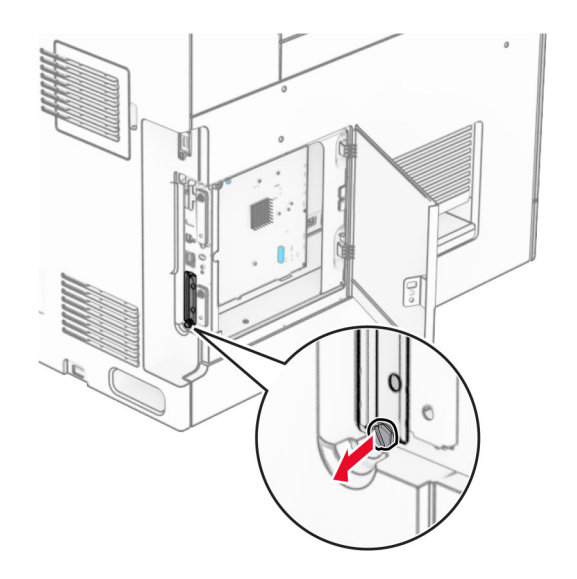

Unpack the ISP kit.

1  $|$  ISP

 **ISP** extended cable Mounting bracket

Thumbscrews

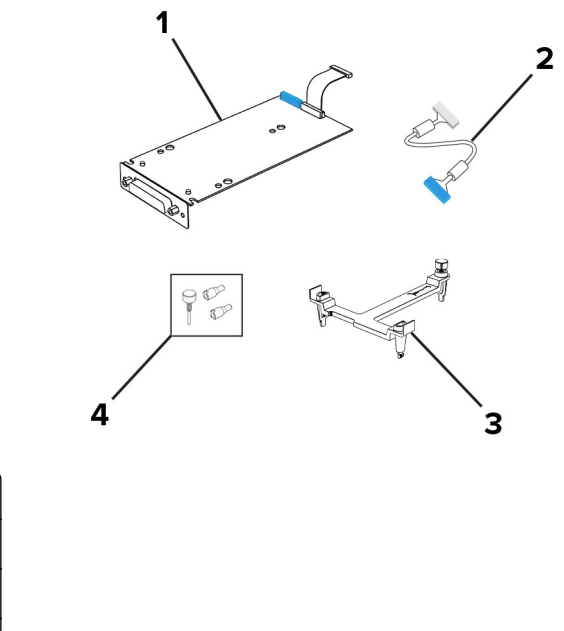

Attach the mounting bracket to the controller board until it clicks into place.

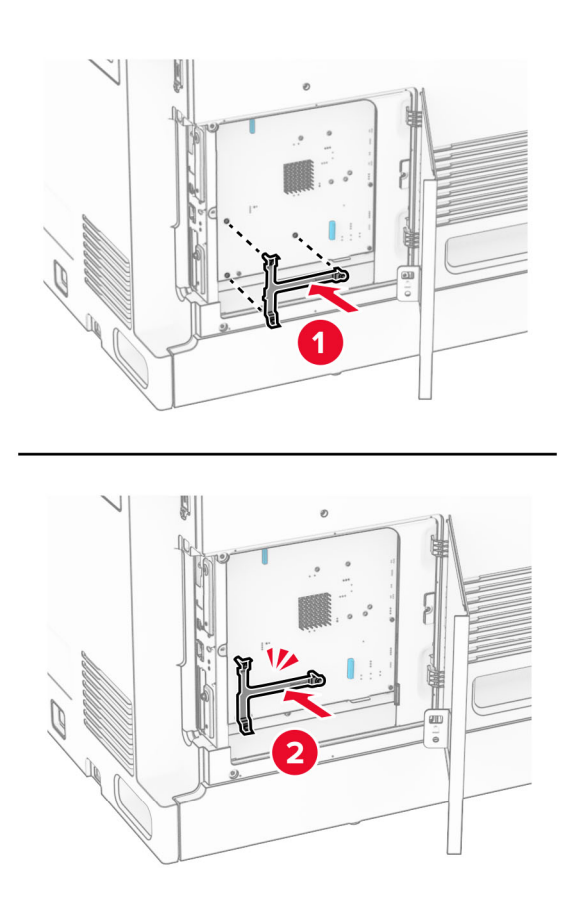

**7** Attach the ISP to the mounting bracket, and then connect the ISP extended cable to its connector on the controller board.

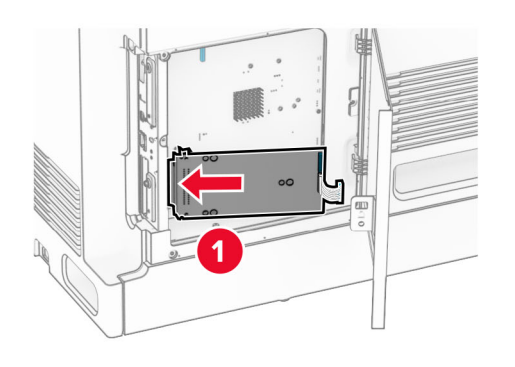

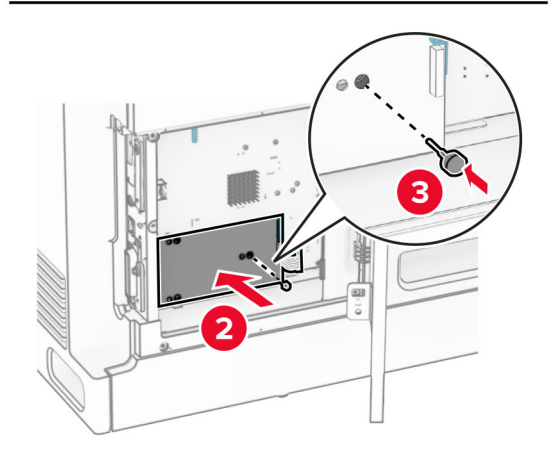

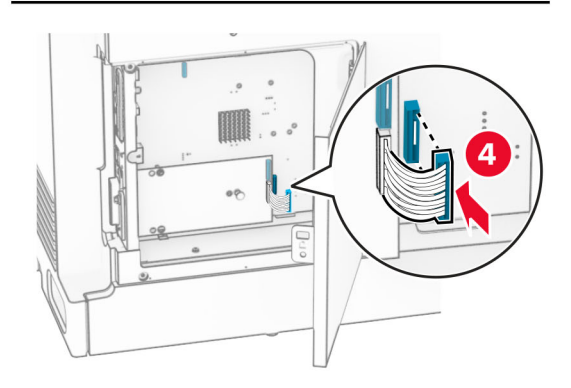

**8** Secure the ISP to the printer.

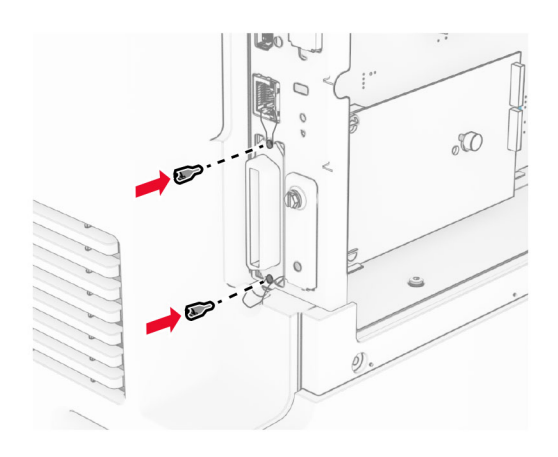

**9** Close the controller board access cover.

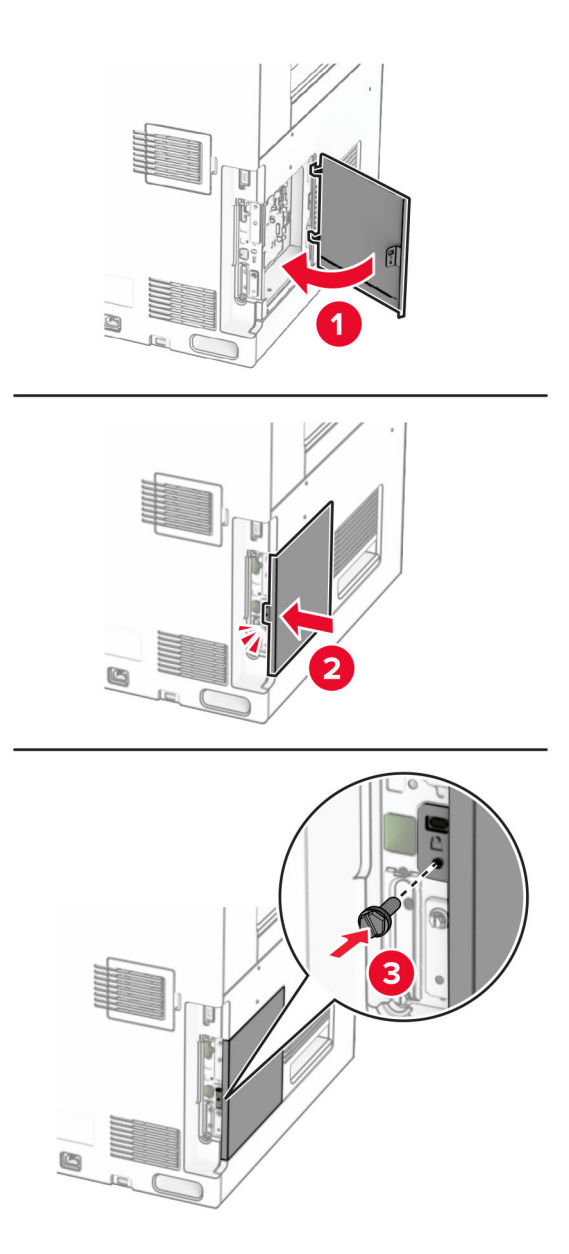

**10** Connect one end of the power cord to the printer, and then the other end to the electrical outlet.

**CAUTION—POTENTIAL INJURY:** To avoid the risk of fire or electrical shock, connect the power cord to an appropriately rated and properly grounded electrical outlet that is near the product and easily accessible.

**11** Turn on the printer.

# **Changing the printer port settings after installing an internal solutions port**

#### **Notes:**

- **•** If the printer has a static IP address, then do not change the configuration.
- **•** If the computers are configured to use the network name instead of an IP address, then do not change the configuration.
- **•** If you are adding a wireless internal solutions port (ISP) to a printer previously configured for an Ethernet connection, then disconnect the printer from the Ethernet network.

#### **For Windows users**

- **1** Open the printers folder.
- **2** From the shortcut menu of the printer with the new ISP, open the printer properties.
- **3** Configure the port from the list.
- **4** Update the IP address.
- **5** Apply the changes.

#### **For Macintosh users**

- **1** From System Preferences in the Apple menu, navigate to the list of printers, and then select **+** > **IP**.
- **2** Type the IP address in the address field.
- **3** Apply the changes.

# **Networking**

### **Connecting the printer to a Wi**‑**Fi network**

Before you begin, make sure that:

- **•** Active Adapter is set to Auto. From the control panel, navigate to **Settings** > **Network/Ports** > **Network Overview** > **Active Adapter**.
- **•** The Ethernet cable is not connected to the printer.

#### **Using the control panel**

- **1** From the control panel, navigate to **Settings** > **Network/Ports** > **Wireless** > **Setup On Printer Panel** > **Choose Network**.
- **2** Select a Wi‑Fi network, and then type the network password.

**Note:** For printers with built-in Wi-Fi capability, a prompt for setting up the Wi-Fi network appears during initial setup.

# **Connecting the printer to a wireless network using Wi**‑**Fi Protected Setup (WPS)**

Before you begin, make sure that:

- **•** The access point (wireless router) is WPS‑certified or WPS‑compatible. For more information, see the documentation that came with your access point.
- **•** A wireless network adapter is installed in your printer. For more information, see the instructions that came with the adapter.
- **•** Active Adapter is set to Auto. From the control panel, navigate to **Settings** > **Network/Ports** > **Network Overview** > **Active Adapter**.

### **Using the Push Button method**

- **1** From the control panel, navigate to **Settings** > **Network/Ports** > **Wireless** > **Wi**‑**Fi Protected Setup** > **Start Push Button Method**.
- **2** Follow the instructions on the display.

### **Using the personal identification number (PIN) method**

- **1** From the control panel, navigate to **Settings** > **Network/Ports** > **Wireless** > **Wi**‑**Fi Protected Setup** > **Start PIN Method**.
- **2** Copy the eight‑digit WPS PIN.
- **3** Open a web browser, and then type the IP address of your access point in the address field.

**Notes:**

- **•** To know the IP address, see the documentation that came with your access point.
- **•** If you are using a proxy server, then temporarily disable it to load the web page correctly.
- **4** Access the WPS settings. For more information, see the documentation that came with your access point.
- **5** Enter the eight-digit PIN, and then save the changes.

# **Configuring Wi**‑**Fi Direct**

Wi-Fi Direct® enables Wi-Fi devices to connect directly to each other without using an access point (wireless router).

- **1** From the control panel, navigate to **Settings** > **Network/Ports** > **Wi-Fi Direct**.
- **2** Configure the settings.
	- **• Enable Wi**‑**Fi Direct**—Enables the printer to broadcast its own Wi‑Fi Direct network.
	- **• Wi**‑**Fi Direct Name**—Assigns a name for the Wi‑Fi Direct network.
	- **• Wi**‑**Fi Direct Password**—Assigns the password for negotiating the wireless security when using the peer-to-peer connection.
	- **• Show Password on Setup Page**—Shows the password on the Network Setup Page.
	- **• Preferred Channel Number**—Assigns the preferred channel of the Wi‑Fi Direct network.
- <span id="page-252-0"></span>**• Group Owner IP Address**—Assigns the IP address of the group owner.
- **• Auto-Accept Push Button Requests**—Lets the printer accept connection requests automatically.

**Note:** Accepting push-button requests automatically is not secured.

#### **Notes:**

- **•** By default, the Wi-Fi Direct network password is not visible on the printer display. To show the password, enable the password peek icon. From the control panel, navigate to **Settings** > **Security** > **Miscellaneous** > **Enable Password/PIN Reveal**.
- **•** To know the password of the Wi-Fi Direct network without showing it on the printer display, print the **Network Setup Page**. From the control panel, navigate to **Settings** > **Reports** > **Network** > **Network Setup Page**.

### **Connecting a mobile device to the printer**

Before connecting your mobile device, make sure that Wi-Fi Direct has been configured. For more information, see "Configuring Wi-[Fi Direct" on page 252](#page-251-0).

#### **Using Wi**‑**Fi Direct**

Note: These instructions apply only to mobile devices running on the Android™ platform.

- **1** From the mobile device, go to the **Settings** menu.
- **2** Enable **Wi**‑**Fi**, and then tap > **Wi**‑**Fi Direct**.
- **3** Select the printer Wi-Fi Direct name.
- **4** Confirm the connection on the printer control panel.

#### **Using Wi**‑**Fi**

- **1** From the mobile device, go to the **Settings** menu.
- **2** Tap **Wi**‑**Fi**, and then select the printer Wi-Fi Direct name.

**Note:** The string DIRECT-xy (where x and y are two random characters) is added before the Wi-Fi Direct name.

**3** Enter the Wi-Fi Direct password.

### **Connecting a computer to the printer**

Before connecting your computer, make sure that Wi-Fi Direct has been configured. For more information, see "Configuring Wi‑[Fi Direct" on page 252.](#page-251-0)

#### **For Windows users**

- **1** Open **Printers & scanners**, and then click **Add a printer or scanner**.
- **2** Click **Show Wi-Fi Direct printers**, and then select the printer Wi‑Fi Direct name.
- **3** From the printer display, take note of the eight-digit PIN of the printer.
- **4** Enter the PIN on the computer.

**Note:** If the print driver is not already installed, then Windows downloads the appropriate driver.

#### **For Macintosh users**

**1** Click the wireless icon, and then select the printer Wi‑Fi Direct name.

**Note:** The string DIRECT-xy (where x and y are two random characters) is added before the Wi-Fi Direct name.

**2** Type the Wi‑Fi Direct password.

**Note:** Switch your computer back to its previous network after disconnecting from the Wi-Fi Direct network.

### **Deactivating the Wi**‑**Fi network**

- **1** From the control panel, navigate to **Settings** > **Network/Ports** > **Network Overview** > **Active Adapter** > **Standard Network**.
- **2** Select **Yes** to restart the printer.

Checking the printer connectivity

### **Checking the printer connectivity**

- **1** From the control panel, navigate to **Settings** > **Reports** > **Network** > **Network Setup Page**.
- **2** Check the first section of the page, and confirm that the status is connected.

If the status is not connected, then the LAN drop may be inactive or the network cable may be malfunctioning. Contact your administrator for assistance.

### **Setting up serial printing (Windows only)**

- **1** Set the parameters in the printer.
	- **a** From the control panel, navigate to the menu for the port settings.
	- **b** Locate the menu for the serial port settings, and then adjust the settings, if necessary.
	- **c** Apply the changes.
- **2** From your computer, open the printers folder, and then select your printer.
- **3** Open the printer properties, and then select the COM port from the list.
- **4** Set the COM port parameters in Device Manager.

#### **Notes:**

- **•** Serial printing reduces printing speed.
- **•** Make sure that the serial cable is connected to the serial port on your printer.

# **Secure the printer**

# **Erasing printer memory**

To erase volatile memory or buffered data in your printer, turn off the printer.

To erase nonvolatile memory, device and network settings, security settings, and embedded solutions, do the following:

- **1** From the control panel, navigate to **Settings** > **Device** > **Maintenance** > **Out of Service Erase**.
- **2** Select **Sanitize all information on nonvolatile memory**, and then select **ERASE**.
- **3** Select **Start initial setup wizard** or **Leave printer offline**, and then select **Next**.
- **4** Start the process.

**Note:** This process also destroys the encryption key that is used to protect user data. Destroying the encryption key makes the data irrecoverable.

Erasing printer storage drive

### **Erasing printer storage drive**

- **1** From the control panel, navigate to **Settings** > **Device** > **Maintenance** > **Out of Service Erase**.
- **2** Depending on the storage drive that is installed on your printer, do either of the following:
	- **•** For hard disk, select **Sanitize all information on hard disk**, select **ERASE**, and then select a method to erase data.

**Note:** The process to sanitize the hard disk can take from several minutes to more than an hour, making the printer unavailable for other tasks.

**•** For intelligent storage drive, select **Cryptographically erase all user data on ISD**, and then select **ERASE**.

### **Restoring factory default settings**

- **1** From the control panel, navigate to **Settings** > **Device** > **Restore Factory Defaults**.
- **2** Select **Restore Settings**.
- **3** Select the settings that you want to restore, and then select **RESTORE**.

Statement of Volatility

# **Statement of Volatility**

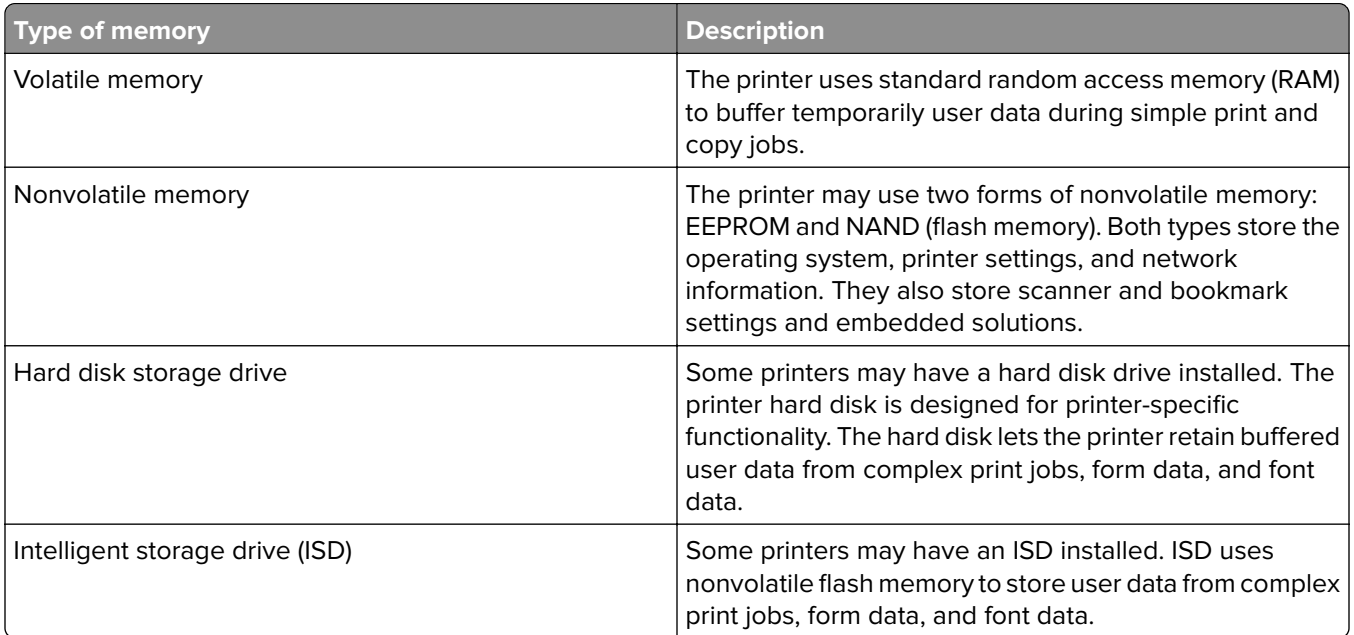

Erase the content of any installed printer memory in the following circumstances:

- **•** The printer is decommissioned.
- **•** The printer hard disk or ISD is replaced.
- **•** The printer is moved to a different department or location.
- **•** The printer is serviced by someone from outside your organization.
- **•** The printer is removed from your premises for service.
- **•** The printer is sold to another organization.

**Note:** To dispose a storage drive, follow the policies and procedures of your organization.

# **Print**

### **Printing from a computer**

#### **For Windows users**

- **1** With a document open, click **File** > **Print**.
- **2** Select a printer, and then click **Properties**, **Preferences**, **Options**, or **Setup**. If necessary, adjust the settings.
- **3** Click **OK**, and then click **Print**.

#### **For Macintosh users**

- **1** With a document open, choose **File** > **Print**.
- **2** Select a printer, and then select a setting from **Presets**. If necessary, adjust the settings.
- **3** Click **Print**.

### **Printing from a mobile device**

### **Printing from a mobile device using Lexmark Print**

Lexmark Print is a mobile printing solution for mobile devices running on Android platform version 6.0 or later. It lets you send documents and images to network-connected printers and print management servers.

#### **Notes:**

- Make sure that you download the Lexmark Print app from the Google Play<sup>TM</sup> store and enable it in the mobile device.
- **•** Make sure that the printer and mobile device are connected to the same network.
- **1** From your mobile device, select a document from the file manager.
- **2** Send or share the document to Lexmark Print.

**Note:** Some third‑party apps may not support the send or share feature. For more information, see the documentation that came with the app.

**3** Select a printer.

If necessary, adjust the settings.

**4** Print the document.

### **Printing from a mobile device using Mopria™ Print Service**

Mopria Print Service is a mobile printing solution for mobile devices running on Android version 5.0 or later. It lets you print directly to any Mopria™ certified printer.

**Note:** Make sure that you download Mopria Print Service from the Google Play store and enable it on your mobile device.

- **1** From your mobile device, launch a compatible app or select a document from the file manager.
- **2** Tap **:** > **Print**.
- **3** Select a printer, and then adjust the settings, if necessary.
- 4 Tap  $\mathbf{H}$

### **Printing from a mobile device using AirPrint**

The AirPrint software feature is a mobile printing solution that lets you print directly from Apple devices to an AirPrint‑certified printer.

#### **Notes:**

- **•** Make sure that the Apple device and the printer are connected to the same network. If the network has multiple wireless hubs, then make sure that both devices are connected to the same subnet.
- **•** This application is supported only in some Apple devices.
- **1** From your mobile device, select a document from your file manager or launch a compatible application.
- **2** Tap  $\overline{|\cdot|}$  > **Print**.
- **3** Select a printer, and then adjust the settings, if necessary.
- **4** Print the document.

### **Printing from a mobile device using Wi**‑**Fi Direct®**

Wi-Fi Direct® is a printing service that lets you print to any Wi-Fi Direct-ready printer.

**Note:** Make sure that the mobile device is connected to the printer wireless network. For more information, see ["Connecting a mobile device to the printer" on page 253](#page-252-0).

- **1** From your mobile device, launch a compatible application or select a document from your file manager.
- **2** Depending on your mobile device, do one of the following:
	- $\bullet$  Tap  $\bullet$  > **Print**.
	- Tap  $\overline{|\cdot|}$  > **Print**.
	- Tap ... > **Print**.
- **3** Select a printer, and then adjust the settings, if necessary.
- **4** Print the document.

### **Printing from a flash drive**

**1** Insert the flash drive.

For more information on supported flash drives, see ["Supported flash drives and file types" on page 61.](#page-60-0)

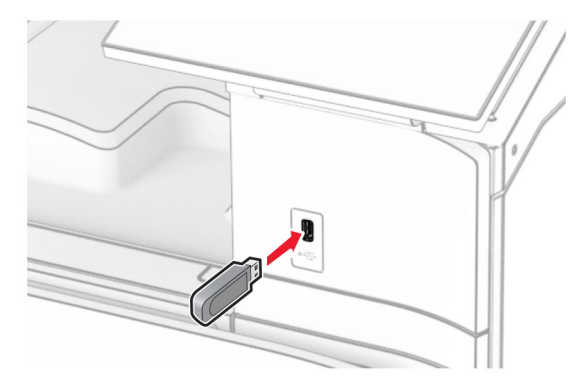

#### **Notes:**

- **•** If you insert the flash drive when an error message appears, then the printer ignores the flash drive.
- **•** If you insert the flash drive while the printer is processing other print jobs, then **Busy** appears on the display.
- **2** From the control panel, select **Print** .
- **3** Select **USB Drive**, and then select the document that you want to print.

If necessary, configure the settings.

**4** Print the document.

**Warning—Potential Damage:** To avoid loss of data or printer malfunction, do not touch the flash drive or the printer in the area shown while actively printing, reading, or writing from the memory device.

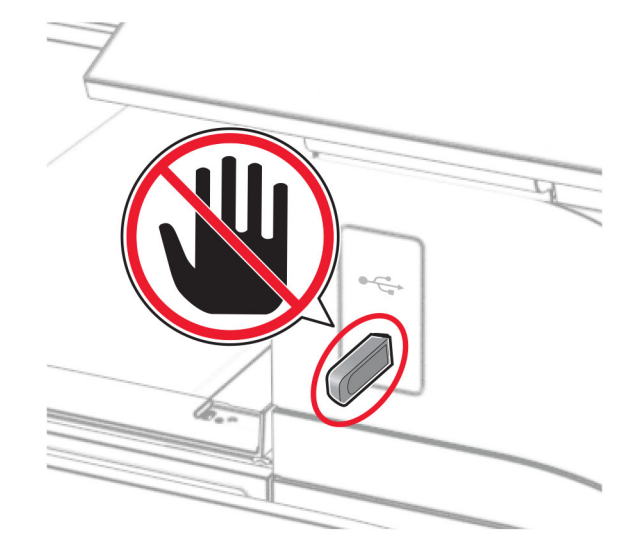

### **Configuring confidential jobs**

- **1** From the control panel, navigate to **Settings** > **Security** > **Confidential Print Setup**.
- **2** Configure the settings.

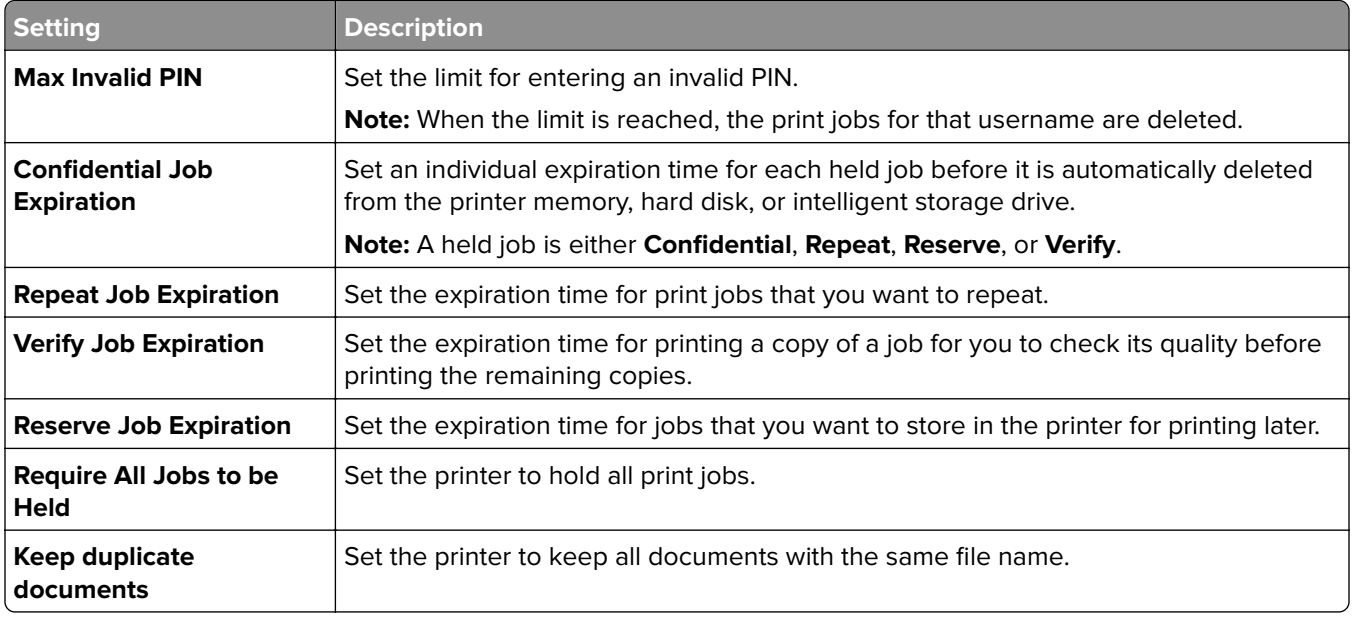

# **Printing confidential and other held jobs**

#### **For Windows users**

- **1** With a document open, click **File** > **Print**.
- **2** Select a printer, and then click **Properties**, **Preferences**, **Options**, or **Setup**.
- **3** Click **Print and Hold**.
- **4** Click **Use Print and Hold**, and then assign a username.
- **5** Select from any of the following print job types:
	- **• Confidential print**—The printer asks for a personal identification number before letting you print the job.

**Note:** If you select this job type, then enter a four-digit personal identification number (PIN).

- **• Verify print**—The printer prints one copy and holds the remaining copies that you requested from the driver in printer memory.
- **• Reserve print**—The printer stores the job in memory so that you can print the job later.
- **• Repeat print**—The printer prints all requested copies of the job and stores the job in memory so you can print additional copies later.
- **6** Click **OK**.
- **7** Click **Print**.
- **8** From the printer control panel, release the print job.
	- **a** Select **Print**.
	- **b** Select **Held jobs**, and then select your username.

**Note:** For confidential print jobs, select **Confidential**, enter the PIN, and then select **OK**.

**c** Select the print job, and then select **Print**.

#### **For Macintosh users**

- **1** With a document open, choose **File** > **Print**.
- **2** Select a printer.
- **3** From the **Print Job Security** drop‑down menu, enable **Print with PIN**, and then enter a four‑digit PIN.
- **4** Click **Print**.
- **5** From the printer control panel, release the print job.
	- **a** Select **Held jobs**, and then select the computer name.
	- **b** Select **Confidential**, and then enter the PIN.
	- **c** Select the print job, and then select **Print**.

### **Printing a font sample list**

- **1** From the control panel, navigate to **Settings** > **Reports** > **Print** > **Print Fonts**.
- **2** Select the type of font.

# **Printing a directory list**

- **1** From the control panel, navigate to **Settings** > **Reports** > **Print**.
- **2** Select **Print Directory**.

### **Placing separator sheets in print jobs**

- **1** With a document open, click **File** > **Print**.
- **2** Select a printer, and then click **Properties**, **Preferences**, **Options**, or **Setup**.
- **3** Click **Paper/Finishing**.
- **4** In the **Separator sheets** menu, select a setting.
- **5** Click **OK**, and then click **Print**.

# **Canceling a print job**

- **1** From the control panel, select **Job Queue**.
- **2** Select **Print**, and then select a job to cancel.

**Note:** If a document is already printing, then select **Cancel job** in the lower-right corner of the display to stop printing.

# **Adjusting toner darkness**

- **1** From the control panel, navigate to **Settings** > **Print** > **Quality**.
- **2** Adjust the setting for **Toner Darkness**.

# **Copy**

# **Making copies**

**1** Load an original document into the ADF tray or on the scanner glass.

**Note:** To avoid a cropped image, make sure that the original document and output have the same paper size.

- **2** From the control panel, select **Copy**, and then specify the number of copies. If necessary, adjust the copy settings.
- **3** Copy the document.

Copying photos

# **Copying photos**

- **1** Place a photo on the scanner glass.
- **2** From the control panel, navigate to **Copy** > **More Settings** > **Content** > **Content Type** > **Photo**.
- **3** Select **Content Source**, and then select the setting that best matches the original photo.
- **4** Copy the photo.

Copying on letterhead

# **Copying on letterhead**

- **1** Load an original document into the ADF tray or on the scanner glass.
- **2** From the control panel, navigate to **Copy** > **Copy From**.
- **3** Select the size of the original document.
- **4** Select **Copy To**, and then select the paper source that contains the letterhead.

If you loaded the letterhead into the multipurpose feeder, select **Multipurpose Feeder**, select a paper size, and then select **Letterhead**.

**5** Copy the document.

Copying on both sides of the paper

### **Copying on both sides of the paper**

- **1** Load an original document into the ADF tray or on the scanner glass.
- **2** From the control panel, navigate to **Copy** > **More Settings** > **Sides**.

- **3** Select a setting.
- **4** Copy the document.

Reducing or enlarging copies

# **Reducing or enlarging copies**

- **1** Load an original document into the ADF tray or on the scanner glass.
- **2** From the control panel, navigate to **Copy** > **More Settings** > **Scale**.
- **3** Select a setting.

**Note:** Changing the size of the original document or output after setting **Scale** restores the scale value to **Auto**.

**4** Copy the document.

Collating copies

# **Collating copies**

- **1** Load an original document into the ADF tray or on the scanner glass.
- **2** From the control panel, navigate to **Copy** > **More Settings** > **Collate** > **On [1,2,1,2,1,2]**.
- **3** Copy the document.

Placing separator sheets between copies

### **Placing separator sheets between copies**

- **1** Load an original document into the ADF tray or on the scanner glass.
- **2** From the control panel, navigate to **Copy** > **More Settings** > **Separator Sheets**.
- **3** Enable the menu, and then select a setting.
- **4** Copy the document.

Copying multiple pages onto a single sheet

# **Copying multiple pages onto a single sheet**

- **1** Load an original document into the ADF tray or on the scanner glass.
- **2** From the control panel, navigate to **Copy** > **More Settings** > **Pages per Side**.
- Enable the menu, and then select a setting.
- Copy the document.

Copying cards

# **Copying cards**

- Load a card on the scanner glass.
- From the control panel, navigate to **Copy** > **Copy From** > **ID Card**.
- Copy the card.

Creating a copy shortcut

### **Creating a copy shortcut**

- From the control panel, select **Copy**.
- Configure the settings, and then select
- Create a shortcut.

# <span id="page-265-0"></span>**E-mail**

Configuring the SMTP settings

# **Configuring the SMTP settings**

Configure the Simple Mail Transfer Protocol (SMTP) settings to send a scanned document through email. The settings vary with each email service provider.

Before you begin, make sure that the printer is connected to a network and the network is connected to the Internet.

#### **Using the control panel**

- **1** From the control panel, navigate to **Settings** > **Email** > **Email Setup**.
- **2** Configure the settings.

#### **Using the Embedded Web Server**

**1** Open a web browser, and then type the printer IP address in the address field.

#### **Notes:**

- **•** View the printer IP address on the printer home screen. The IP address appears as four sets of numbers separated by periods, such as 123.123.123.123.
- **•** If you are using a proxy server, then temporarily disable it to load the web page correctly.
- **2** Click **Settings** > **Email**.
- **3** In the **Email Setup** menu, configure the settings.
- **4** Click **Save**.

### **E**‑**mail service providers**

- **• [AOL Mail](#page-266-0)**
- **• [Comcast Mail](#page-266-0)**
- **• [Gmail](#page-267-0)**
- **• [iCloud Mail](#page-267-0)**
- **• [Mail.com](#page-268-0)**
- **• [NetEase Mail \(mail.126.com\)](#page-268-0)**
- **• [NetEase Mail \(mail.163.com\)](#page-268-0)**
- **• [NetEase Mail \(mail.yeah.net\)](#page-269-0)**
- **• [Outlook Live or Microsoft 365](#page-269-0)**
- **• [QQ Mail](#page-270-0)**
- **• [Sina Mail](#page-270-0)**
- **• [Sohu Mail](#page-271-0)**
- **• [Yahoo! Mail](#page-271-0)**
- **• [Zoho Mail](#page-272-0)**

#### <span id="page-266-0"></span>**Notes:**

- **•** If you encounter errors using the settings provided, then contact your service provider.
- **•** If your service provider is not on the list, then contact your provider.

#### **AOL Mail**

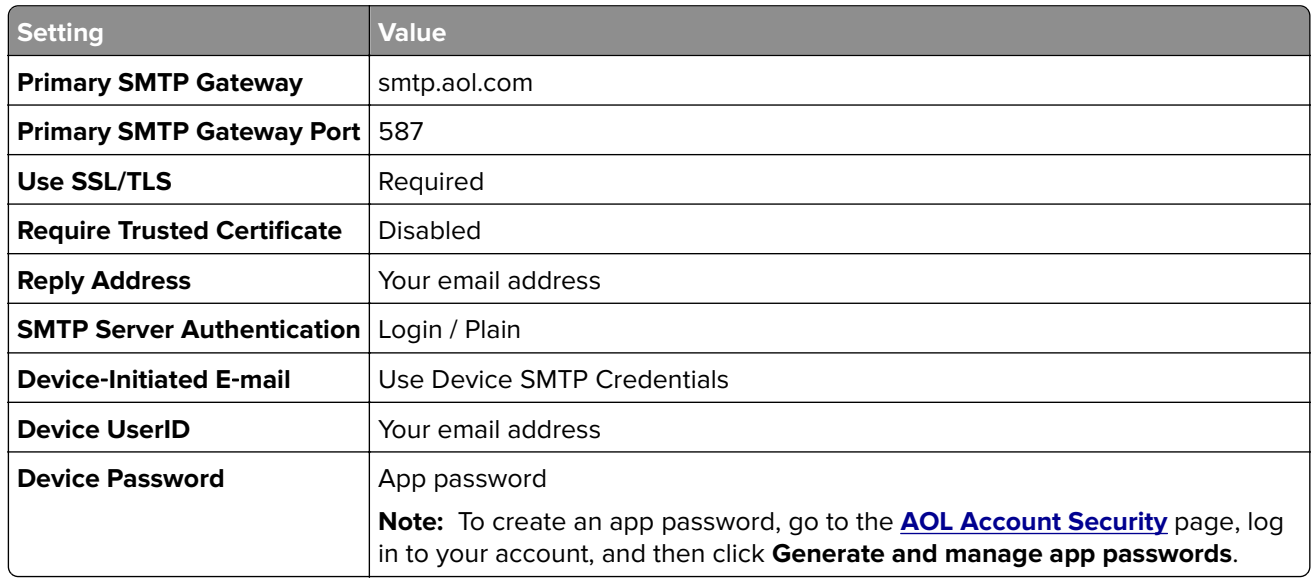

#### **Comcast Mail**

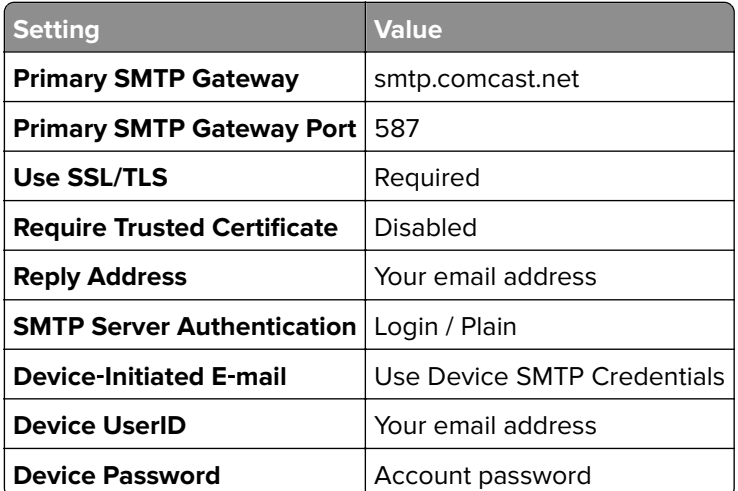

**Note:** Make sure that the Third Party Access Security setting is enabled on your account. For more information, go to the **[Comcast Xfinity Connect help page](https://www.xfinity.com/support/articles/third-party-email-access)**.

#### <span id="page-267-0"></span>**GmailTM**

Note: Make sure that two-step verification is enabled on your account. To enable two-step verification, go to the **[Google Account Security](https://myaccount.google.com/security)** page, log in to your account, and then from the How you sign in to Google section, click **2**‑**Step Verification**.

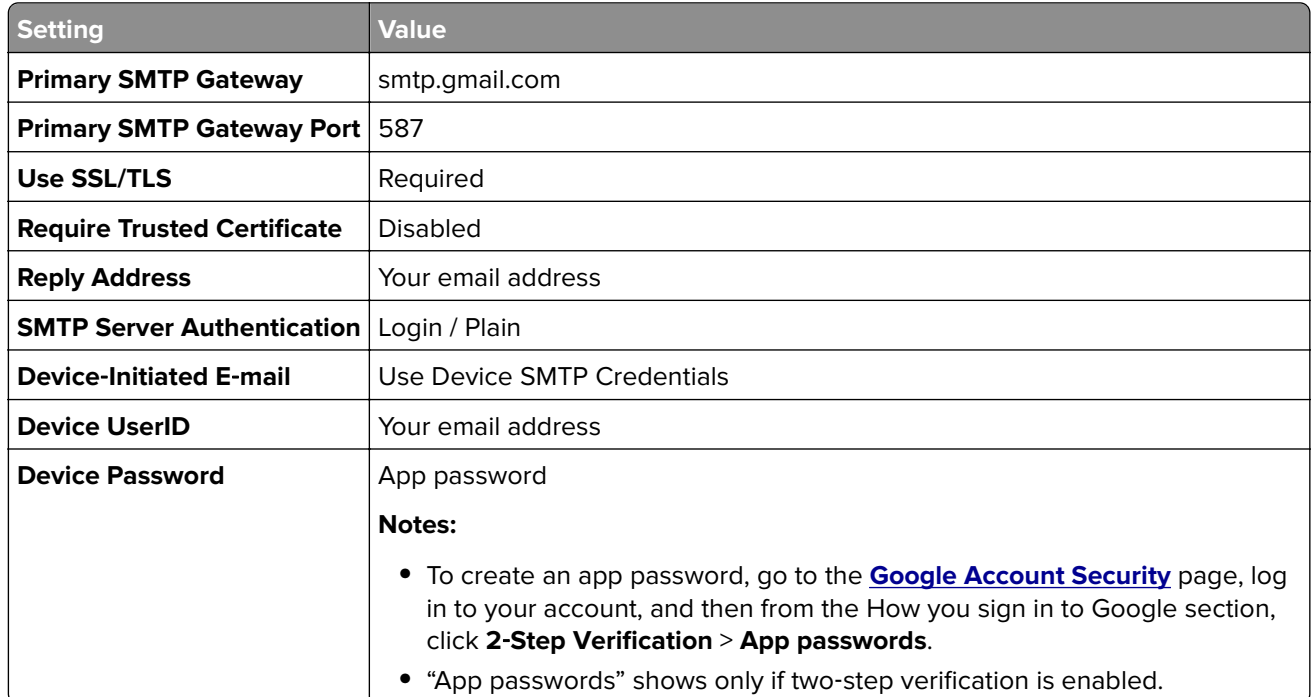

#### **iCloud Mail**

**Note:** Make sure that two‑step verification is enabled on your account.

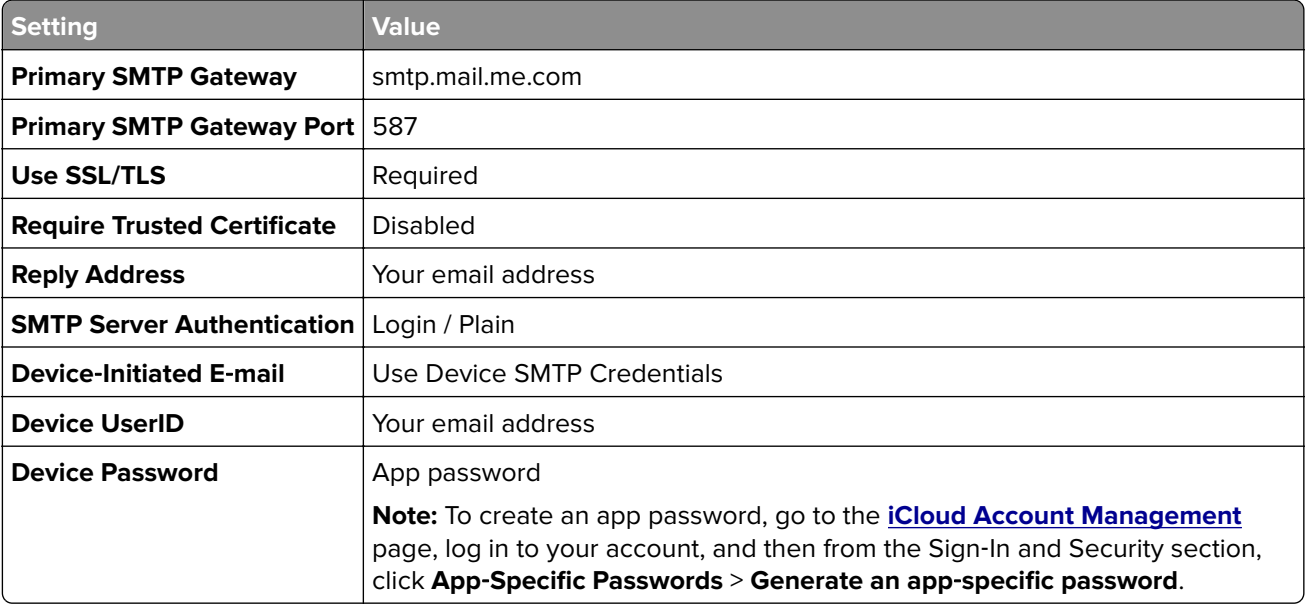

#### <span id="page-268-0"></span>**Mail.com**

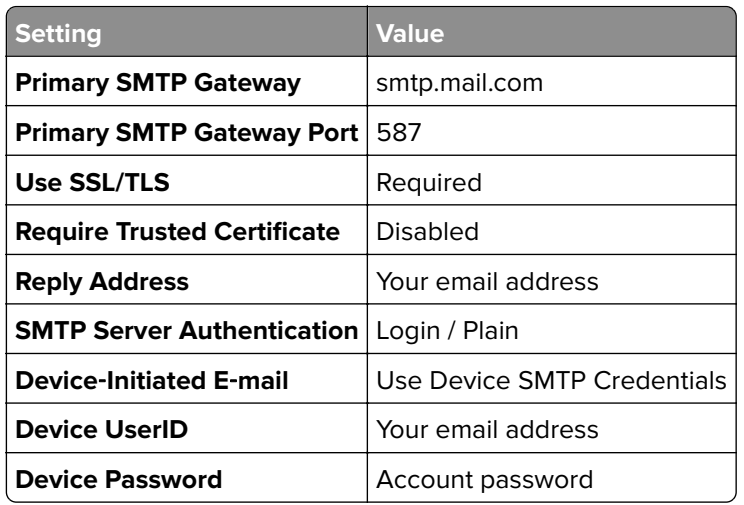

#### **NetEase Mail (mail.126.com)**

**Note:** Make sure that the SMTP service is enabled on your account. To enable the service, from the NetEase Mail home page, click **Settings** > **POP3/SMTP/IMAP**, and then enable either **IMAP/SMTP service** or **POP3/SMTP service**.

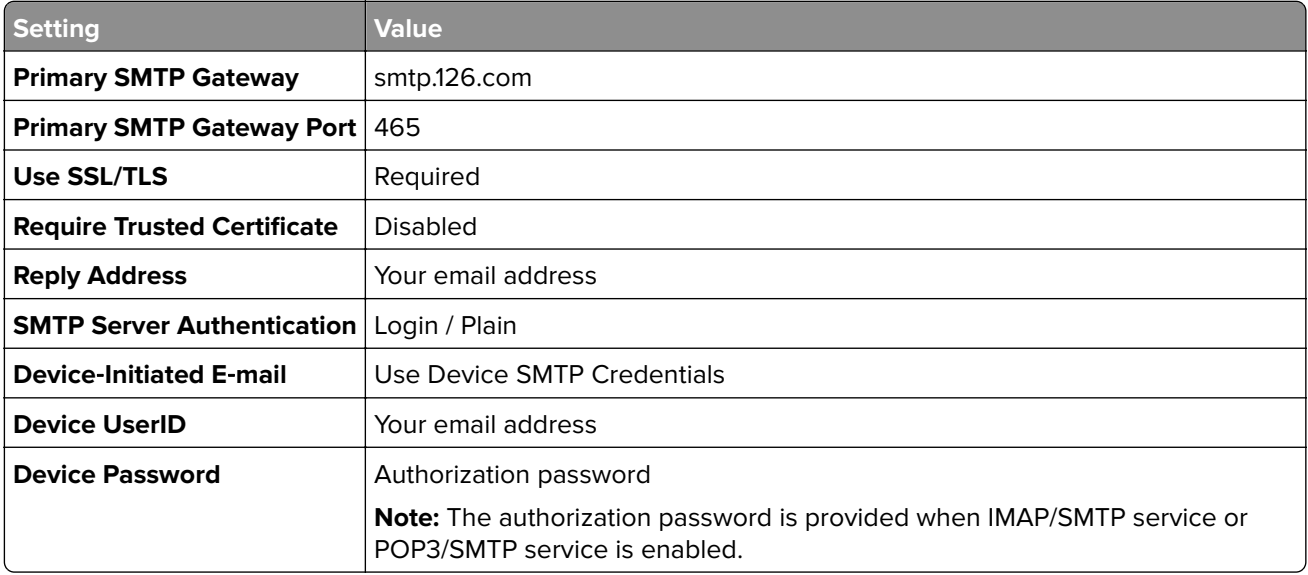

#### **NetEase Mail (mail.163.com)**

**Note:** Make sure that the SMTP service is enabled on your account. To enable the service, from the NetEase Mail home page, click **Settings** > **POP3/SMTP/IMAP**, and then enable either **IMAP/SMTP service** or **POP3/SMTP service**.

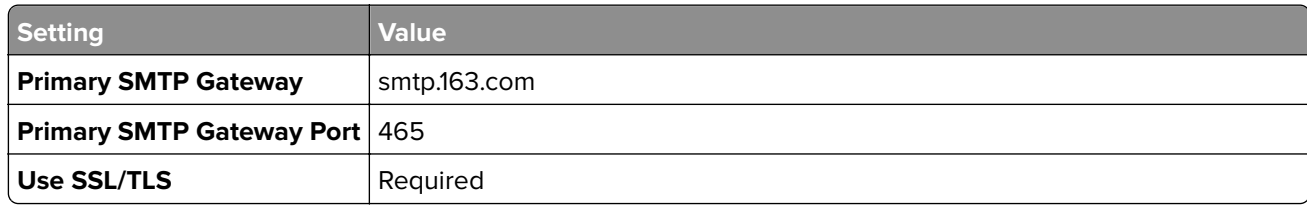

<span id="page-269-0"></span>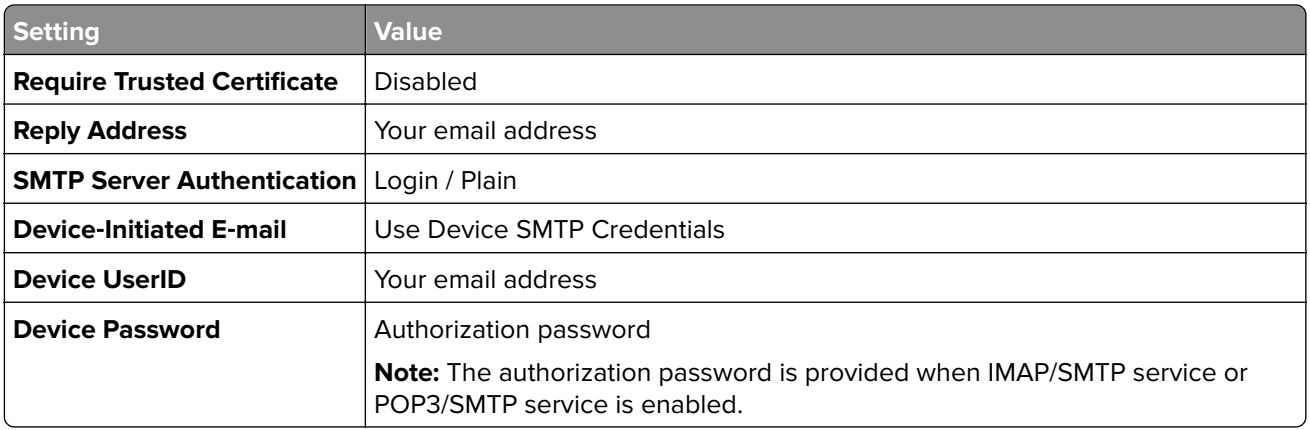

#### **NetEase Mail (mail.yeah.net)**

**Note:** Make sure that the SMTP service is enabled on your account. To enable the service, from the NetEase Mail home page, click **Settings** > **POP3/SMTP/IMAP**, and then enable either **IMAP/SMTP service** or **POP3/SMTP service**.

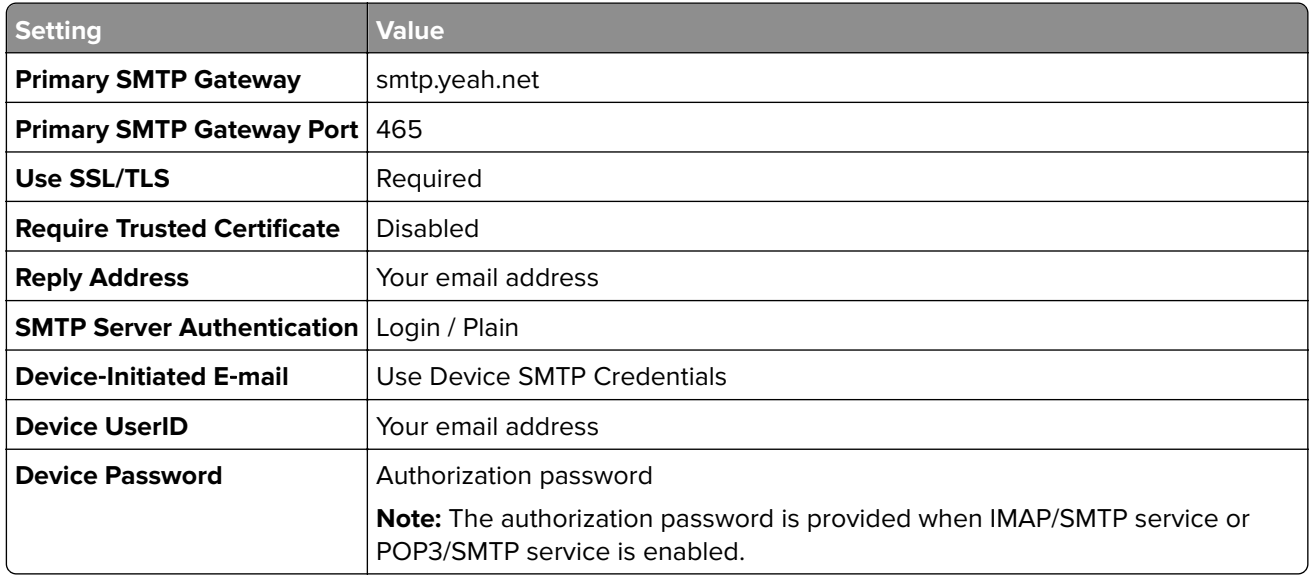

#### **Outlook Live or Microsoft 365**

These settings apply to outlook.com and hotmail.com email domains, and Microsoft 365 accounts.

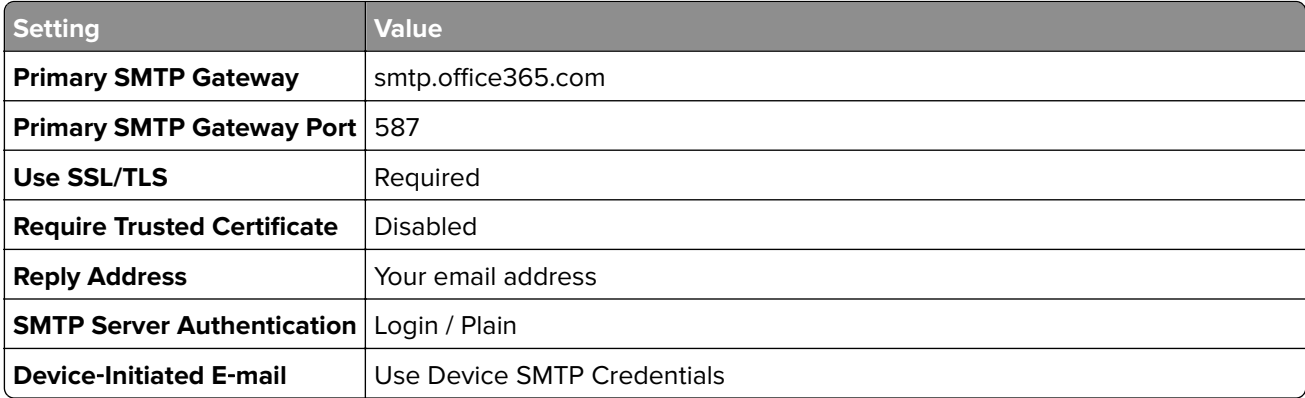

<span id="page-270-0"></span>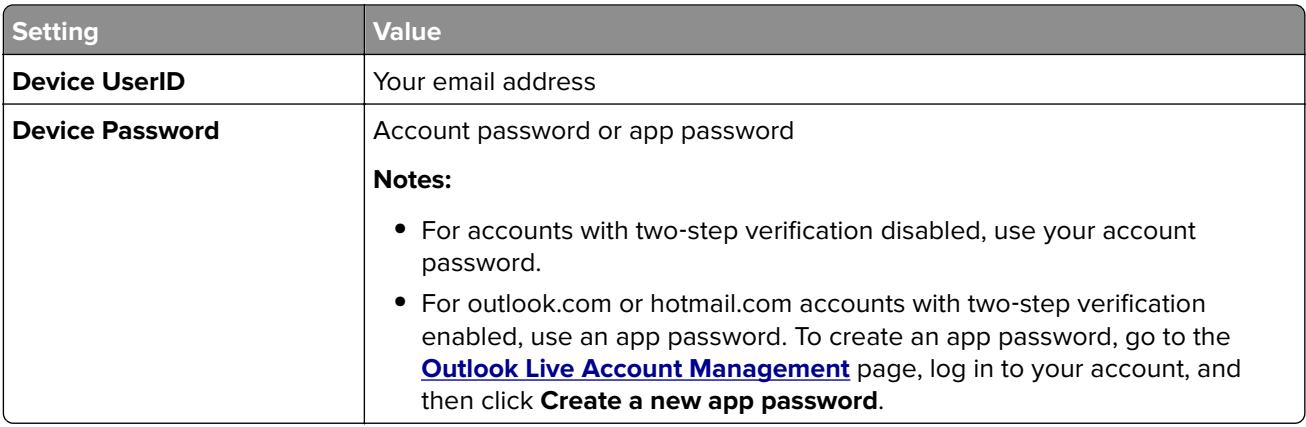

**Note:** For more setup options for business using Microsoft 365, go to the **[Microsoft 365 help page](https://docs.microsoft.com/en-us/exchange/mail-flow-best-practices/how-to-set-up-a-multifunction-device-or-application-to-send-email-using-microsoft-365-or-office-365#option-2-send-mail-directly-from-your-printer-or-application-to-microsoft-365-or-office-365-direct-send)**.

#### **QQ Mail**

**Note:** Make sure that the SMTP service is enabled on your account. To enable the service, from the QQ Mail home page, click **Settings** > **Account**. From the POP3/IMAP/SMTP/Exchange/CardDAV/CalDAV Service section, enable either **POP3/SMTP service** or **IMAP/SMTP service**.

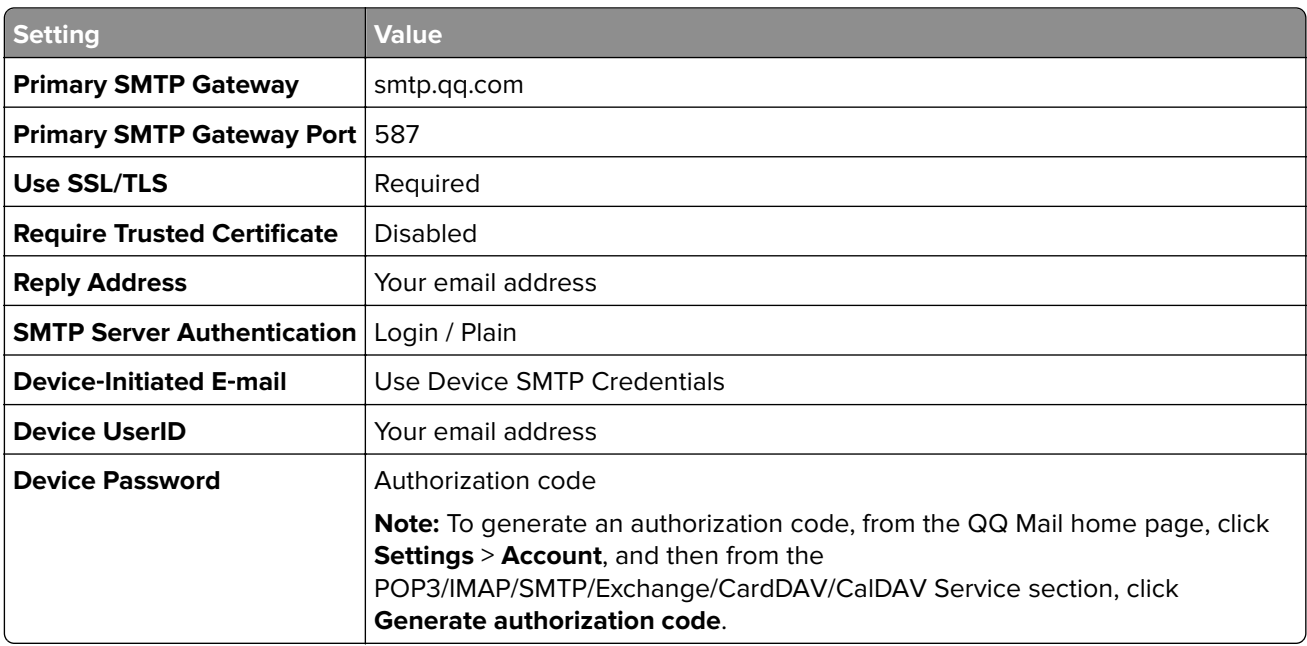

#### **Sina Mail**

**Note:** Make sure that the POP3/SMTP service is enabled on your account. To enable the service, from the Sina Mail home page, click **Settings** > **More settings** > **User**‑**end POP/IMAP/SMTP**, and then enable **POP3/SMTP service**.

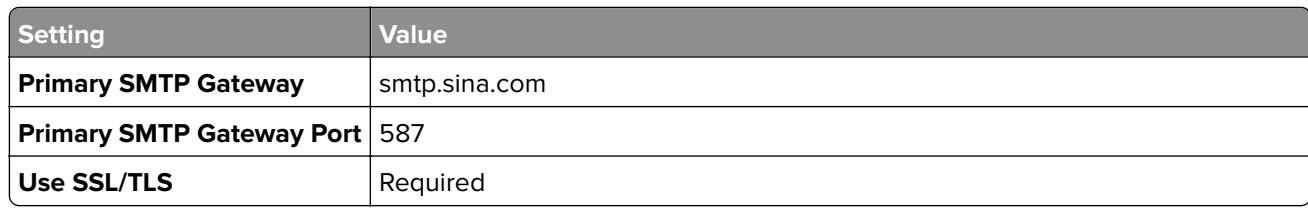

<span id="page-271-0"></span>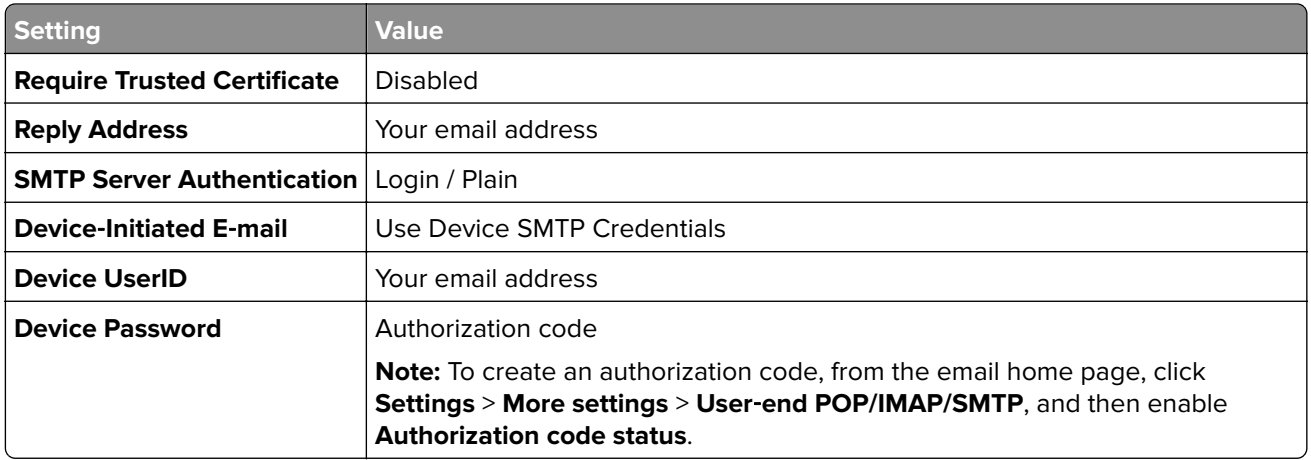

#### **Sohu Mail**

**Note:** Make sure that the SMTP service is enabled on your account. To enable the service, from the Sohu Mail home page, click **Options** > **Settings** > **POP3/SMTP/IMAP**, and then enable either **IMAP/SMTP service** or **POP3/SMTP service**.

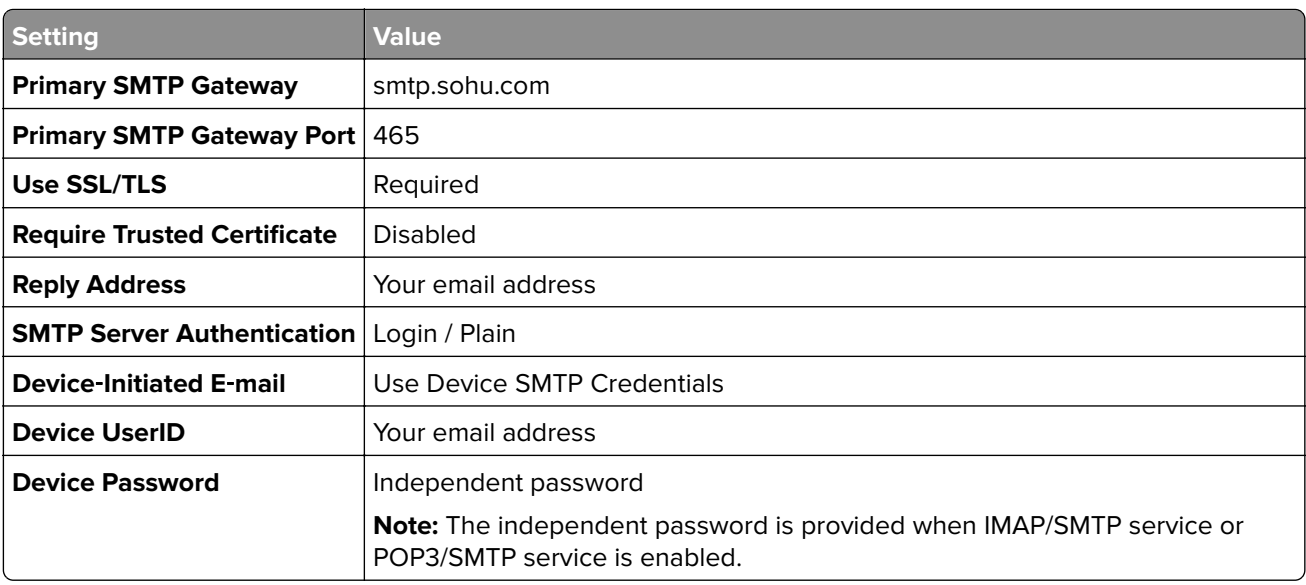

#### **Yahoo! Mail**

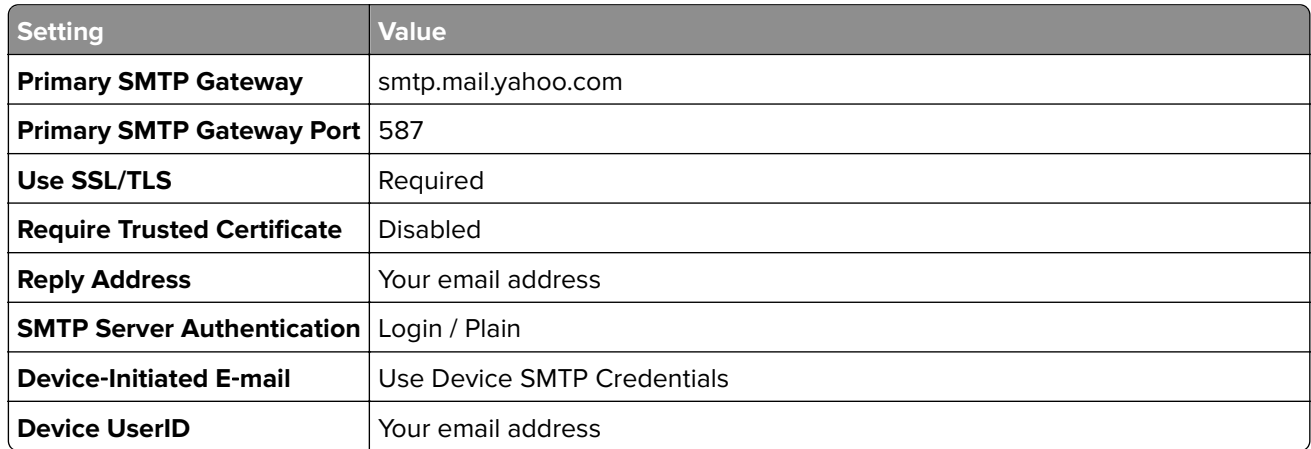

<span id="page-272-0"></span>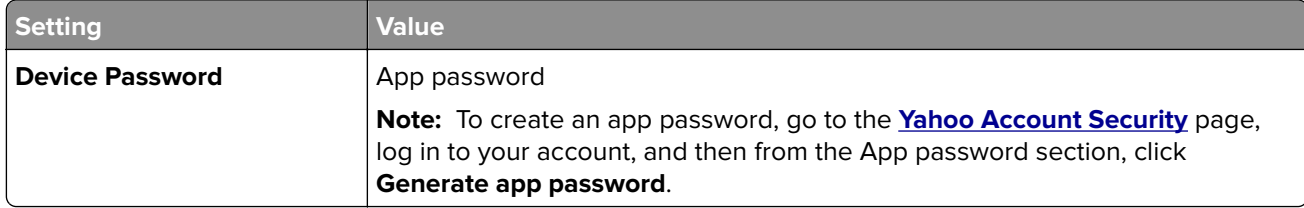

#### **Zoho Mail**

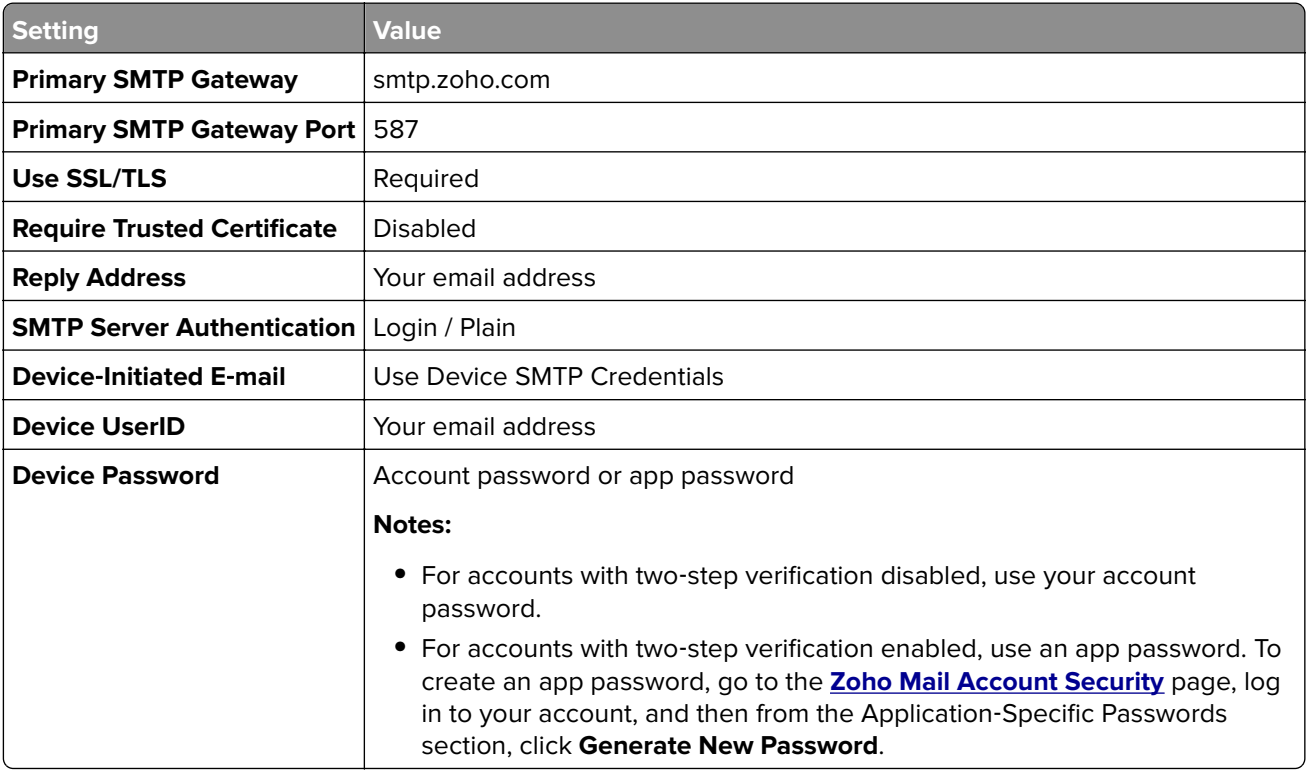

### **Sending an email**

Before you begin, make sure that the SMTP settings are configured. For more information, see ["Configuring](#page-265-0) [the SMTP settings" on page 266](#page-265-0).

- **1** Load an original document into the ADF tray or on the scanner glass.
- **2** From the control panel, navigate to **Scan** > **E-mail**.
- **3** Enter the needed information, and then select **Next**. If necessary, configure the settings.
- **4** Select **Scan**, and then send the email.

### **Creating an email shortcut**

#### **Using the control panel**

- **1** From the control panel, navigate to **Scan** > **E**‑**mail**.
- **2** Enter the needed information, and then select  $\blacksquare$ .
- **3** Create a shortcut.

#### **Using the Embedded Web Server**

**1** Open a web browser, and then type the printer IP address in the address field.

#### **Notes:**

- **•** View the printer IP address on the printer home screen. The IP address appears as four sets of numbers separated by periods, such as 123.123.123.123.
- **•** If you are using a proxy server, then temporarily disable it to load the web page correctly.
- **2** Click **Shortcuts** > **Add Shortcut**.
- **3** Configure the settings.
- **4** Click **Save**.

# **Fax**

Sending a fax

### **Sending a fax**

### **Using the control panel**

- **1** Load an original document into the ADF tray or on the scanner glass.
- **2** From the control panel, select **Fax**.
- **3** Select **Add Recipient** or **Address Book**.

If necessary, adjust the settings.

**4** Send the fax.

### **Using the computer**

Before you begin, make sure that the fax driver is installed. For more information, see ["Installing the fax driver"](#page-93-0) [on page 94](#page-93-0).

#### **For Windows users**

- **1** With a document open, click **File** > **Print**.
- **2** Select a printer, and then click **Properties**, **Preferences**, **Options**, or **Setup**.
- **3** Click **Fax** > **Enable fax** > **Always display settings prior to faxing**, and then enter the recipient number. If necessary, configure the settings.
- **4** Send the fax.

#### **For Macintosh users**

- **1** With a document open, choose **File** > **Print**.
- **2** Select the printer that has ‑ **Fax** added after its name.
- **3** In the To field, enter the recipient number. If necessary, configure the settings.
- **4** Send the fax.

Scheduling a fax

# **Scheduling a fax**

- **1** Load an original document into the ADF tray or on the scanner glass.
- **2** From the control panel, select **Fax**.
- Select **Add Recipient** or **Address Book**, and then enter the needed information.
- Select **Send Time**, configure the date and time, and then select **Done**. If necessary, configure other fax settings.
- Send the fax.

Creating a fax destination shortcut

### **Creating a fax destination shortcut**

- From the control panel, select **Fax**.
- Select **Add Recipient** or **Address Book**, and then enter the needed information. If necessary, adjust the settings.
- Select .
- Create a shortcut.

Changing the fax resolution

### **Changing the fax resolution**

- Load an original document into the ADF tray or on the scanner glass.
- From the control panel, select **Fax**.
- Select **Add Recipient** or **Address Book**, and then enter the needed information.
- Select **Resolution**, and then select a setting.
- Send the fax.

Adjusting the fax darkness

### **Adjusting the fax darkness**

- Load an original document into the ADF tray or on the scanner glass.
- From the control panel, select **Fax**.
- Select **Add Recipient** or **Address Book**, and then enter the needed information.
- Select **More Settings** > **Darkness**, and then adjust the setting.
- Send the fax.

Printing a fax log

### **Printing a fax log**

- **1** From the control panel, navigate to **Settings** > **Reports** > **Fax**.
- **2** Select a fax log.

### **Blocking junk faxes**

- **1** From the control panel, navigate to **Settings** > **Fax** > **Fax Setup** > **Fax Receive Settings** > **Admin Controls**.
- **2** Enable the **Block No Name Fax** menu.

Holding faxes

### **Holding faxes**

- **1** From the control panel, navigate to **Settings** > **Fax** > **Fax Setup** > **Fax Receive Settings** > **Holding Faxes**.
- **2** Select a setting.

Forwarding a fax

### **Forwarding a fax**

- **1** From the control panel, navigate to **Settings** > **Fax** > **Fax Setup** > **Fax Receive Settings** > **Admin Controls**.
- **2** Select **Fax Forwarding**, and then select **Print and Forward** or **Forward**.
- **3** In the **Forward to** menu, select a destination and then configure the settings.

# **Scan**

### **Scanning to a computer**

Before you begin, make sure that the computer and the printer are connected to the same network.

#### **For Windows users**

#### **Using Lexmark ScanBack Utility**

**1** From the computer, run **Lexmark ScanBack Utility**, and then click **Create profile**.

#### **Notes:**

- **•** To download the utility, go to **[www.lexmark.com/downloads](https://www.lexmark.com/downloads)**.
- **•** If you prefer to use an existing scanning profile, click **Existing profile**.
- **2** Click **Setup**, add then add the printer IP address.

**Note:** View the printer IP address on the printer home screen. The IP address appears as four sets of numbers separated by periods, such as 123.123.123.123.

- **3** Click **OK**, and then click **Close**.
- **4** Select the format and the size of the document to be scanned.
- **5** Select a file format and scan resolution, and then click **Next**.
- **6** Type a unique scan profile name.
- **7** Browse to the location that you want to save the scanned document, and then create a file name.

**Note:** To reuse the scan profile, enable **Create Shortcut**, and then create a unique shortcut name.

- **8** Click **Finish**.
- **9** Load an original document into the automatic document feeder or on the scanner glass.
- **10** From the control panel, navigate to **Scan Profiles** > **Scan to Computer**, and then select a scan profile.
- **11** On your computer, click **Scan Complete**.

#### **Using Windows Fax and Scan**

**Note:** Make sure that the printer is added to the computer. For more information, see ["Adding printers to a](#page-93-0) [computer" on page 94](#page-93-0).

- **1** Load an original document into the automatic document feeder or on the scanner glass.
- **2** From the computer, open **Windows Fax and Scan**.
- **3** Click **New Scan**, and then select a scanner source.
- **4** If necessary, change the scan settings.
- **5** Scan the document.
- **6** Click **Save as**, type a file name, and then click **Save**.

#### **For Macintosh users**

Note: Make sure that the printer is added to the computer. For more information, see ["Adding printers to a](#page-93-0) [computer" on page 94](#page-93-0).

- **1** Load an original document into the automatic document feeder or on the scanner glass.
- **2** From the computer, do either of the following:
	- **•** Open **Image Capture**.
	- **•** Open **Printers & Scanners**, and then select a printer. Click **Scan** > **Open Scanner**.
- **3** From the Scanner window, do one or more of the following:
	- **•** Select the location that you want to save the scanned document.
	- **•** Select the size of the original document.
	- **•** To scan from the ADF, select **Document Feeder** from the **Scan Menu** or enable **Use Document Feeder**.
	- **•** If necessary, configure the scan settings.
- **4** Click **Scan**.

Scanning to an FTP server

### **Scanning to an FTP server**

Before you begin, make sure that the printer is connected to an FTP server.

- **1** Load an original document into the ADF tray or on the scanner glass.
- **2** From the control panel, navigate to **Scan** > **FTP**.
- **3** Enter the needed information, and then select **Next**. If necessary, configure the FTP settings.
- **4** Scan the document.

Creating an FTP shortcut

### **Creating an FTP shortcut**

- **1** From the control panel, select **Scan** > **FTP**.
- **2** Enter the FTP server address, and then touch  $\blacksquare$ .
- **3** Create a shortcut.

### **Scanning to a network folder**

Before you begin, make sure that the network folder that you wan to scan the document to is already configured.

- **1** Load an original document into the ADF tray or on the scanner glass.
- **2** From the control panel, navigate to **Scan Center** > **Network Folder**.
- **3** Select the applicable network folder.

**Note:** To add a network folder, see "Configuring a network folder destination" on page 280.

**4** Scan the document.

Configuring a network folder destination

### **Configuring a network folder destination**

- **1** From the control panel, navigate to **Scan Center** > **Network Folder** > **Create Network Folder**.
- **2** Configure the necessary settings.
- **3** Log in to the network, and then select **Next**.
- **4** Configure the network folder settings, and then select **Done**.

**Note:** To scan a document to a network folder, see "Scanning to a network folder" on page 280.

### **Creating a network folder shortcut**

**1** Open a web browser, and then type the printer IP address in the address field.

**Notes:**

- **•** View the printer IP address on the printer home screen. The IP address appears as four sets of numbers separated by periods, such as 123.123.123.123.
- **•** If you are using a proxy server, then temporarily disable it to load the web page correctly.
- **2** Click **Shortcuts** > **Add Shortcut**.
- **3** From the **Shortcut Type** menu, select **Network Folder**, and then configure the settings.
- **4** Apply the changes.

Scanning to a flash drive

### **Scanning to a flash drive**

- **1** Load an original document into the ADF tray or on the scanner glass.
- **2** Insert the flash drive.

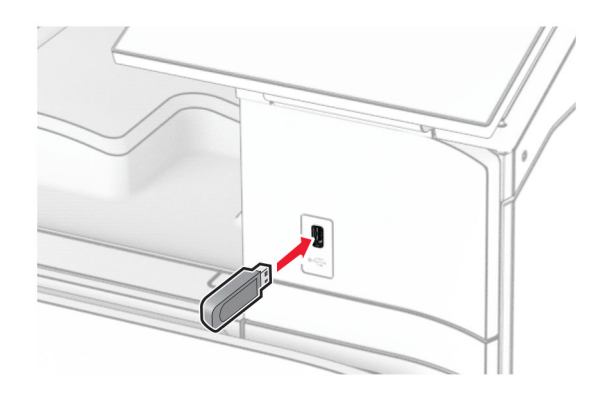

- **3** From the control panel, select **Scan**, and then select **USB Drive**.
- **4** Select a location to save the file, create a filename, and then select **Next**.
- **5** Configure the scan settings.
- **6** Scan the document.

**Warning—Potential Damage:** To avoid loss of data or printer malfunction, do not touch the flash drive or the printer in the area shown while actively printing, reading, or writing from the memory device.

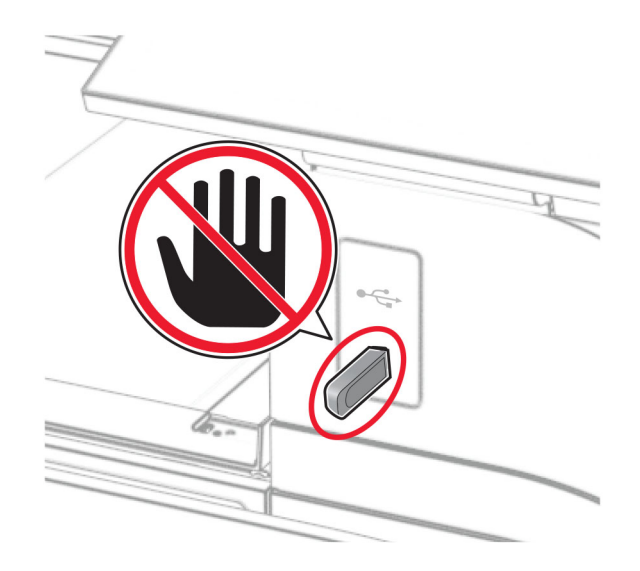

# **Printer menus**

# **Menu map**

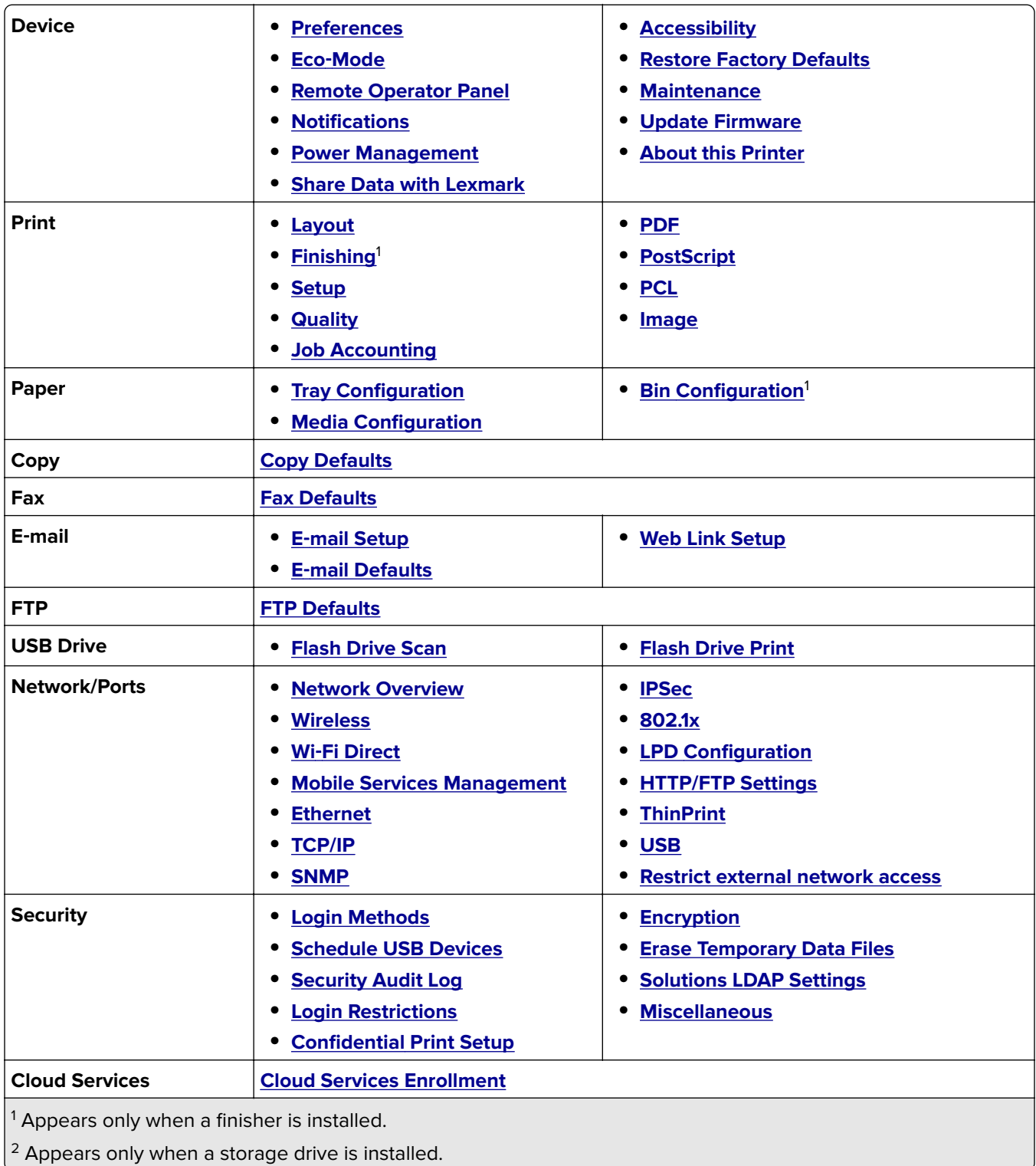

<span id="page-282-0"></span>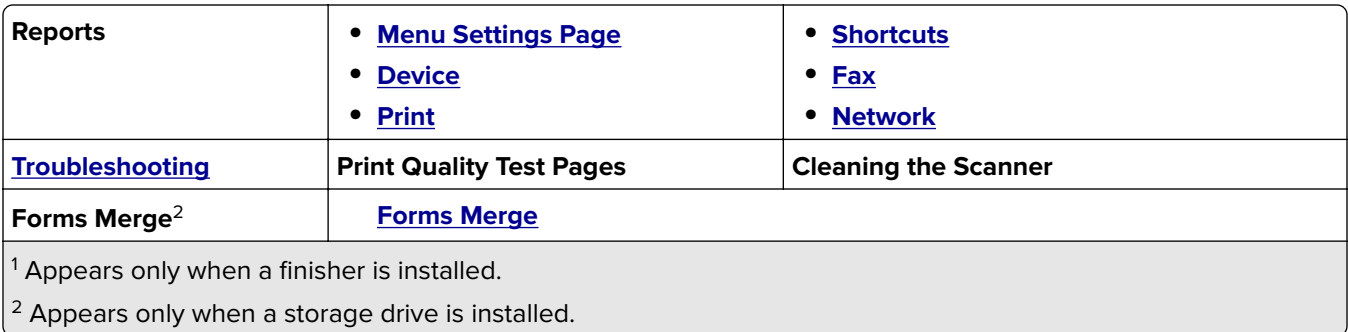

# **Device**

### **Preferences**

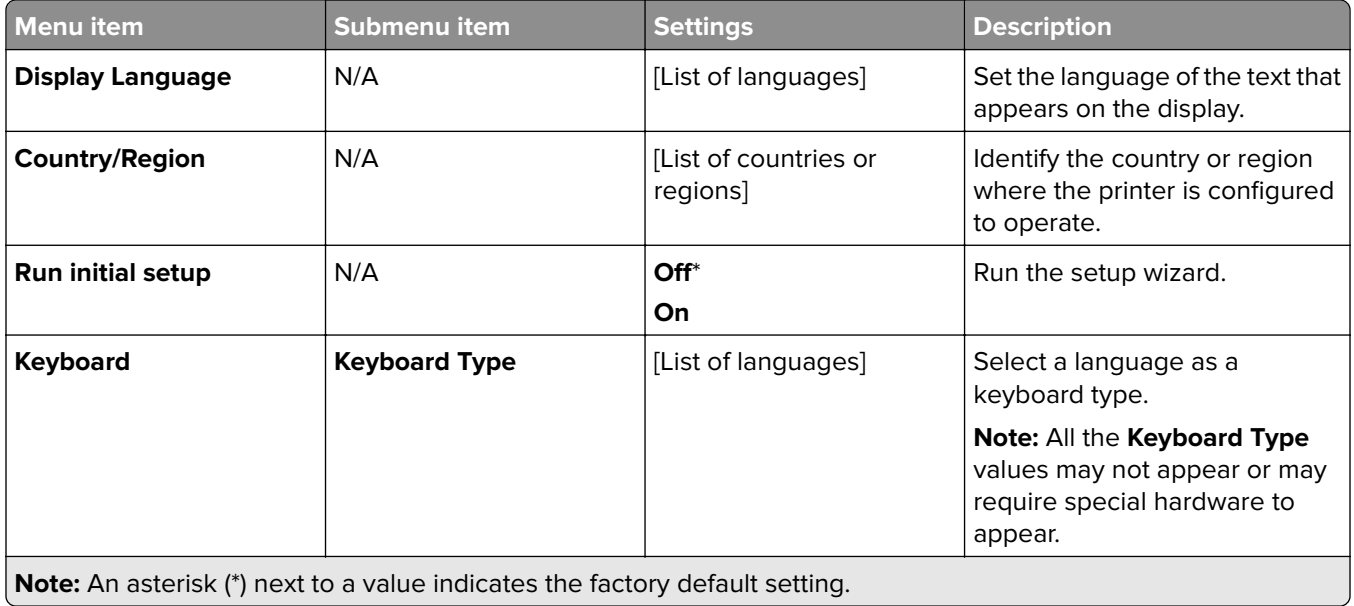

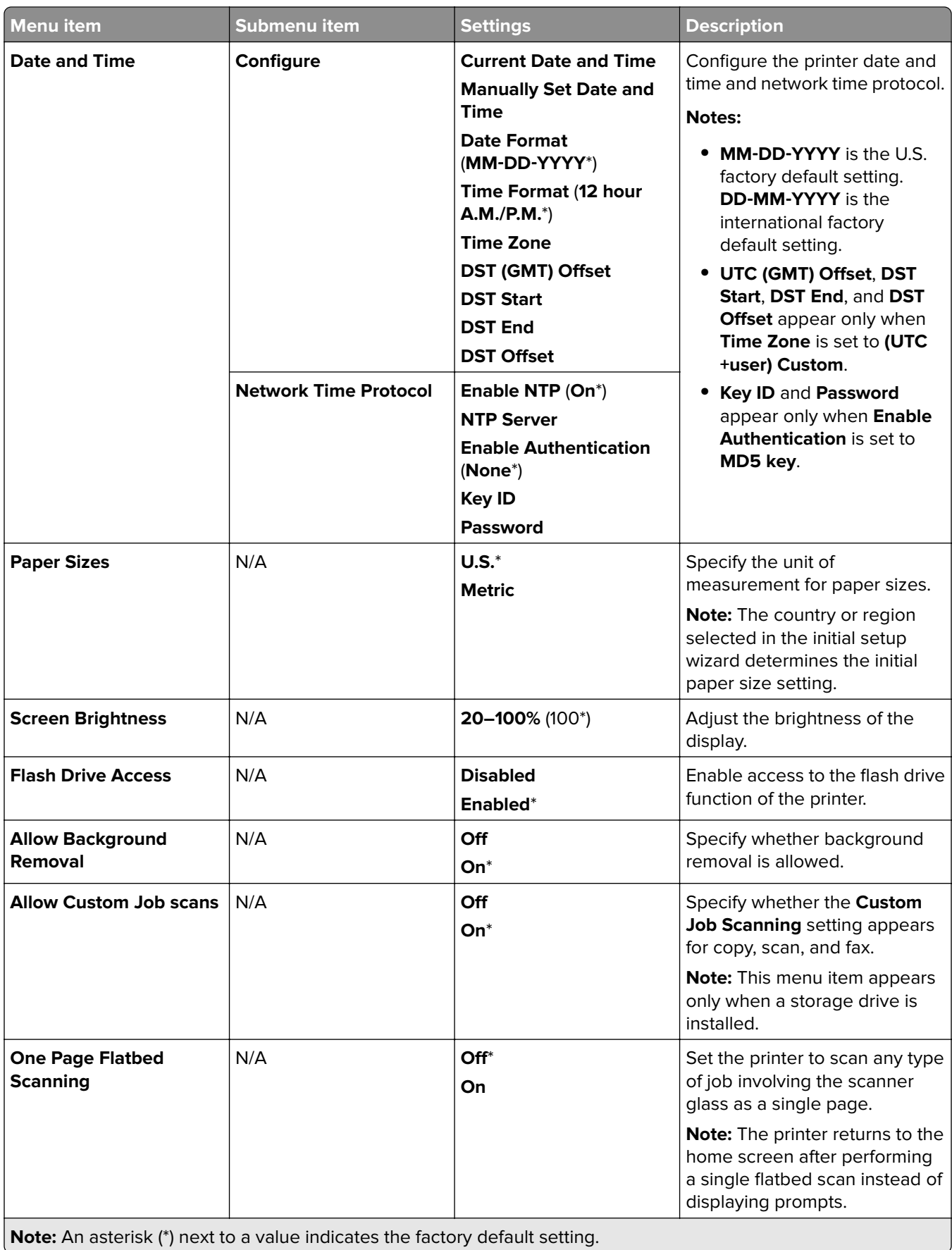

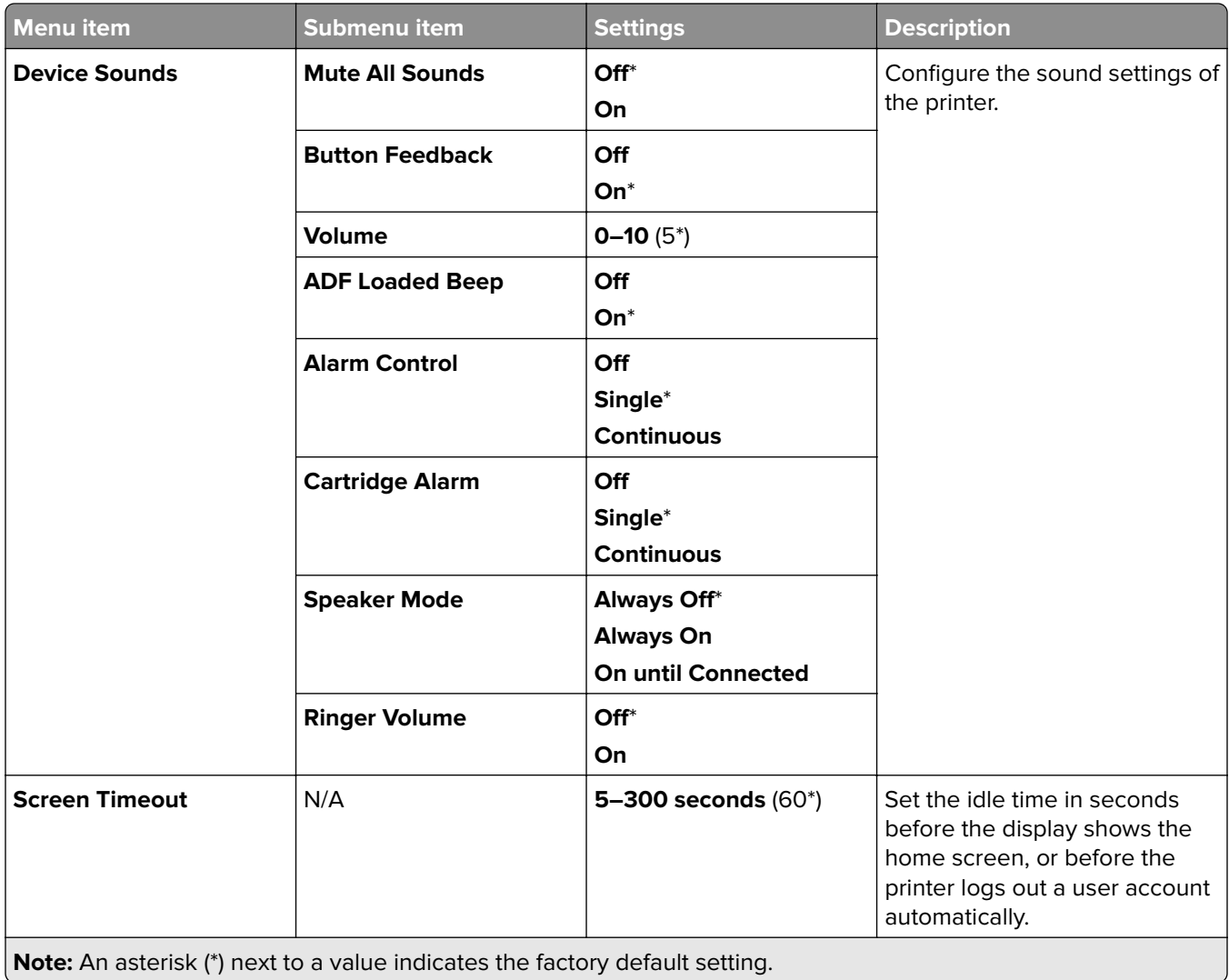

### <span id="page-285-0"></span>**Eco-Mode**

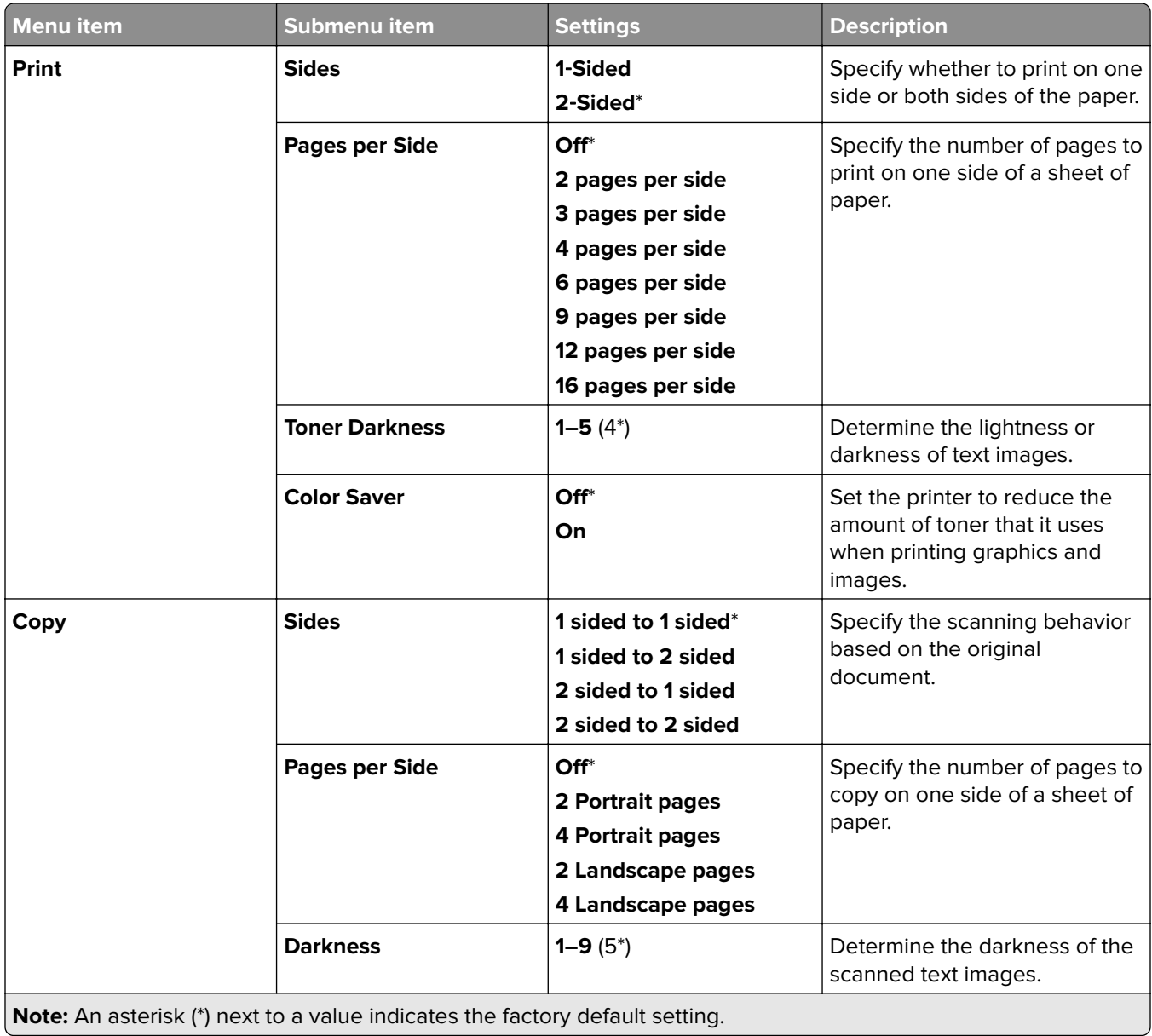

### **Remote Operator Panel**

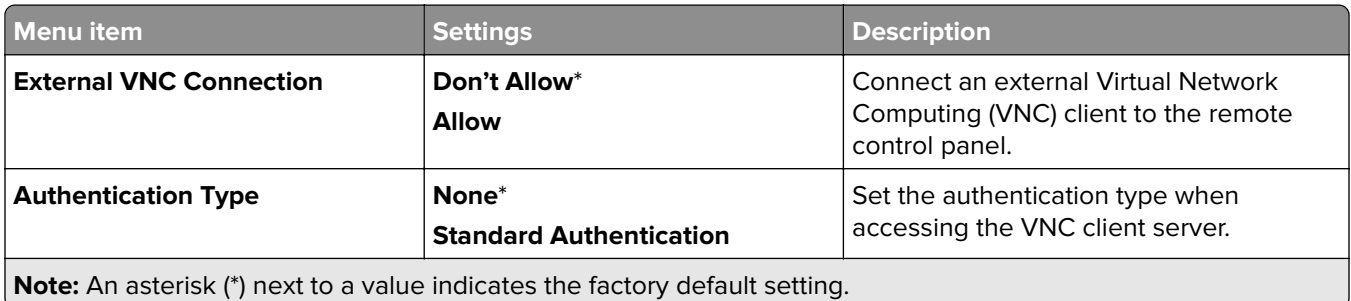

<span id="page-286-0"></span>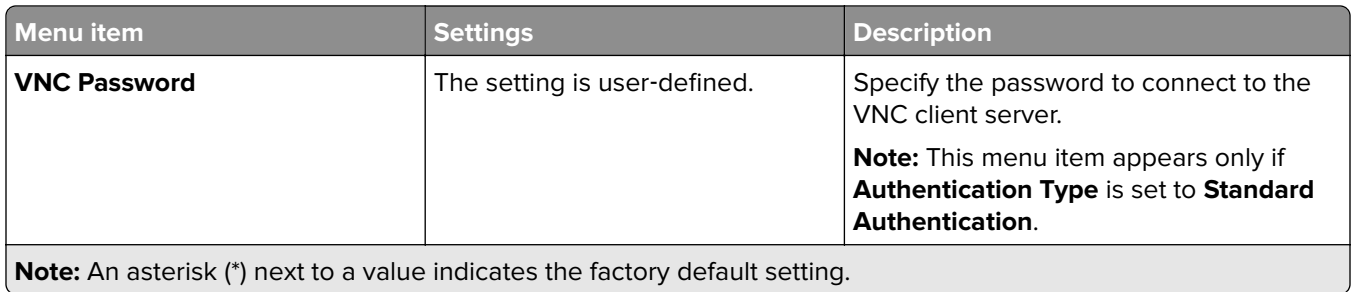

### **Notifications**

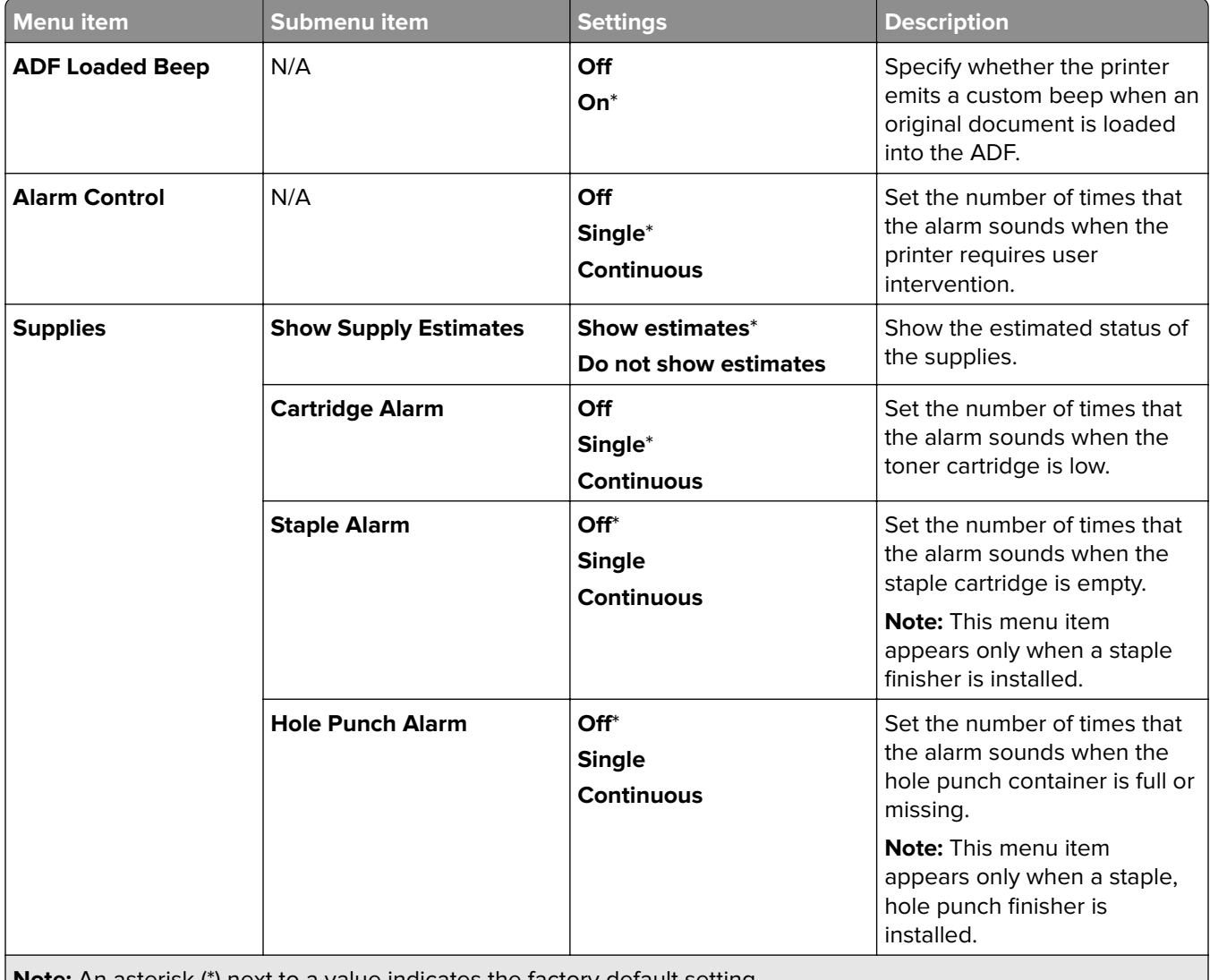

**Note:** An asterisk (\*) next to a value indicates the factory default setting.

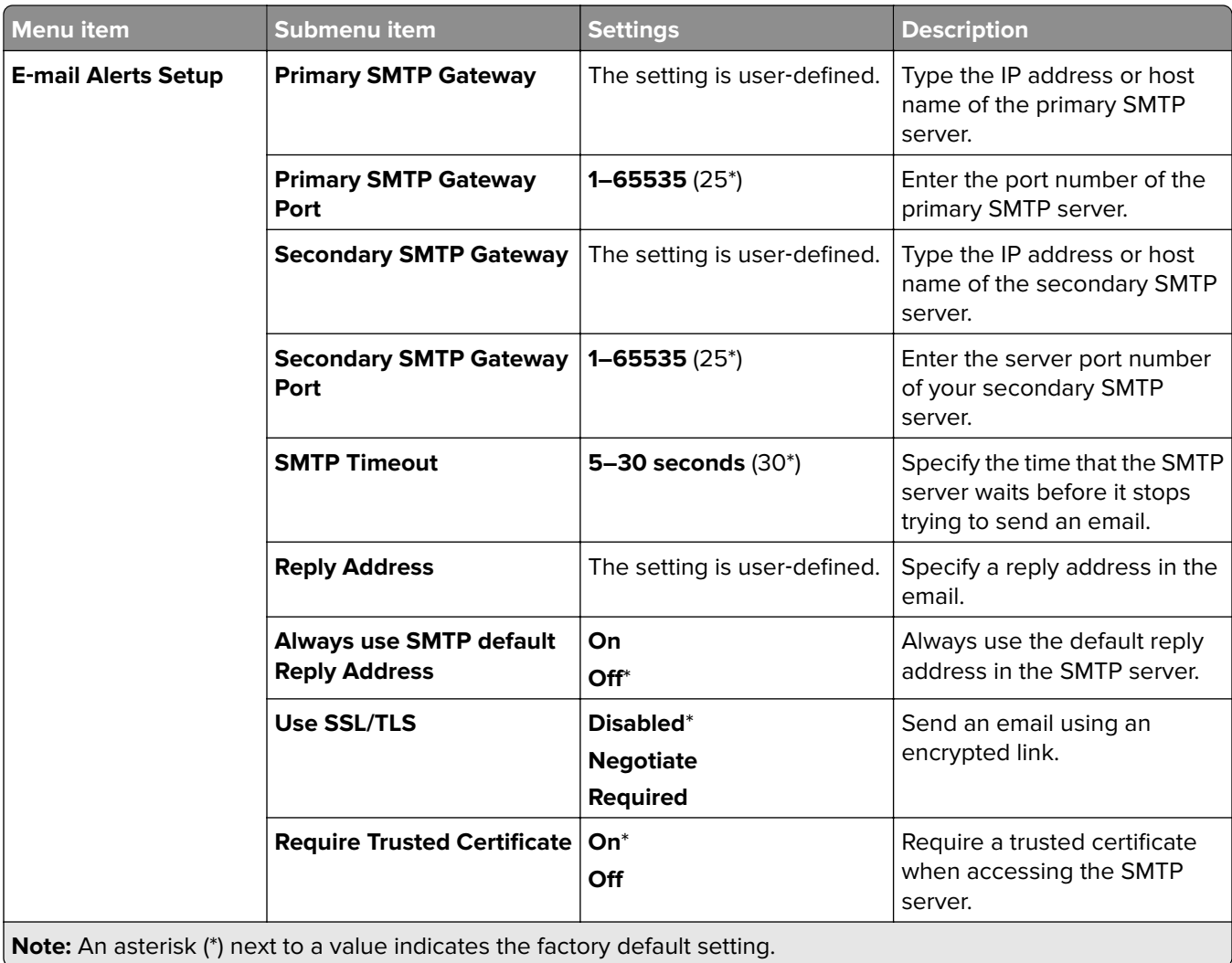
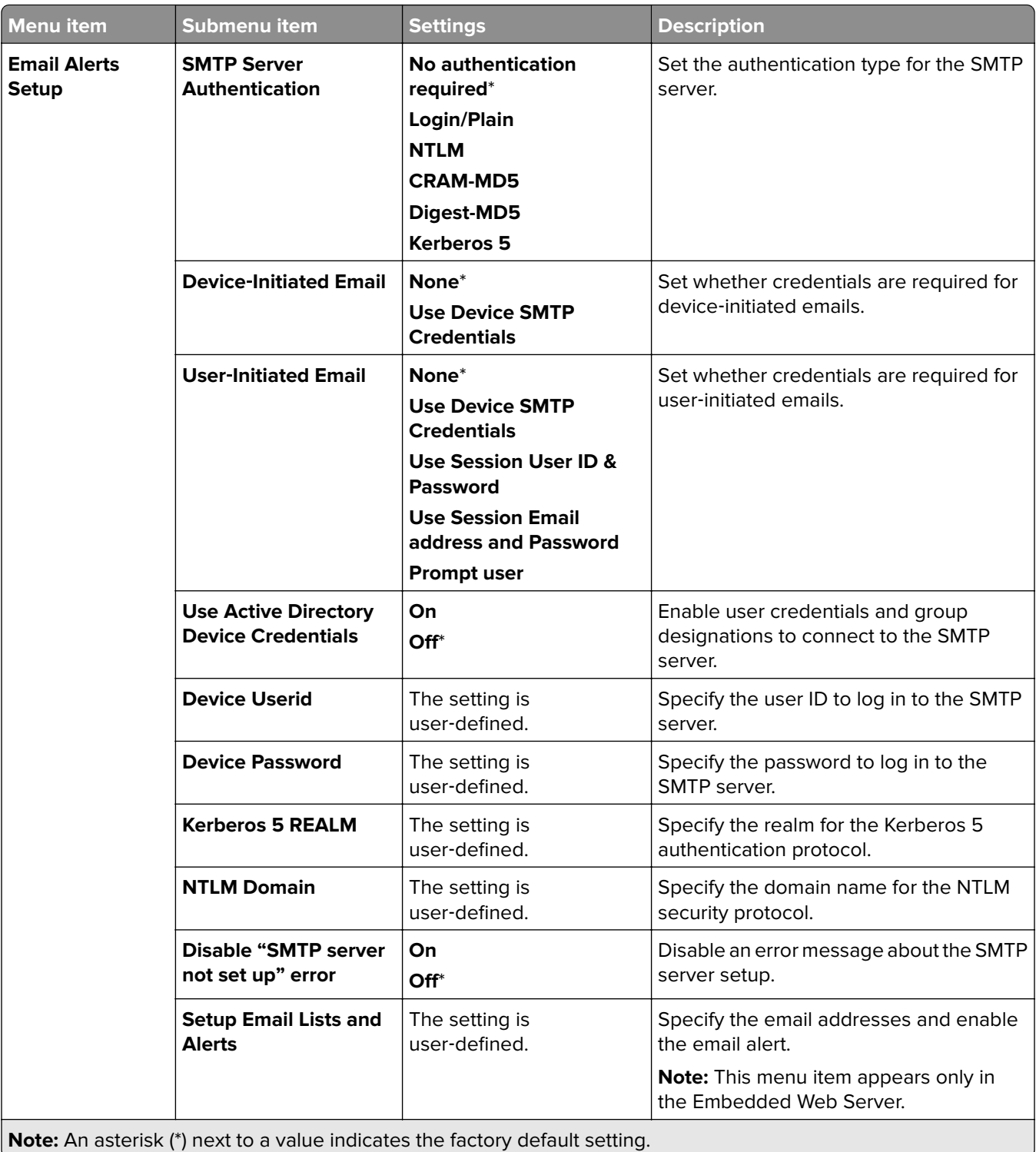

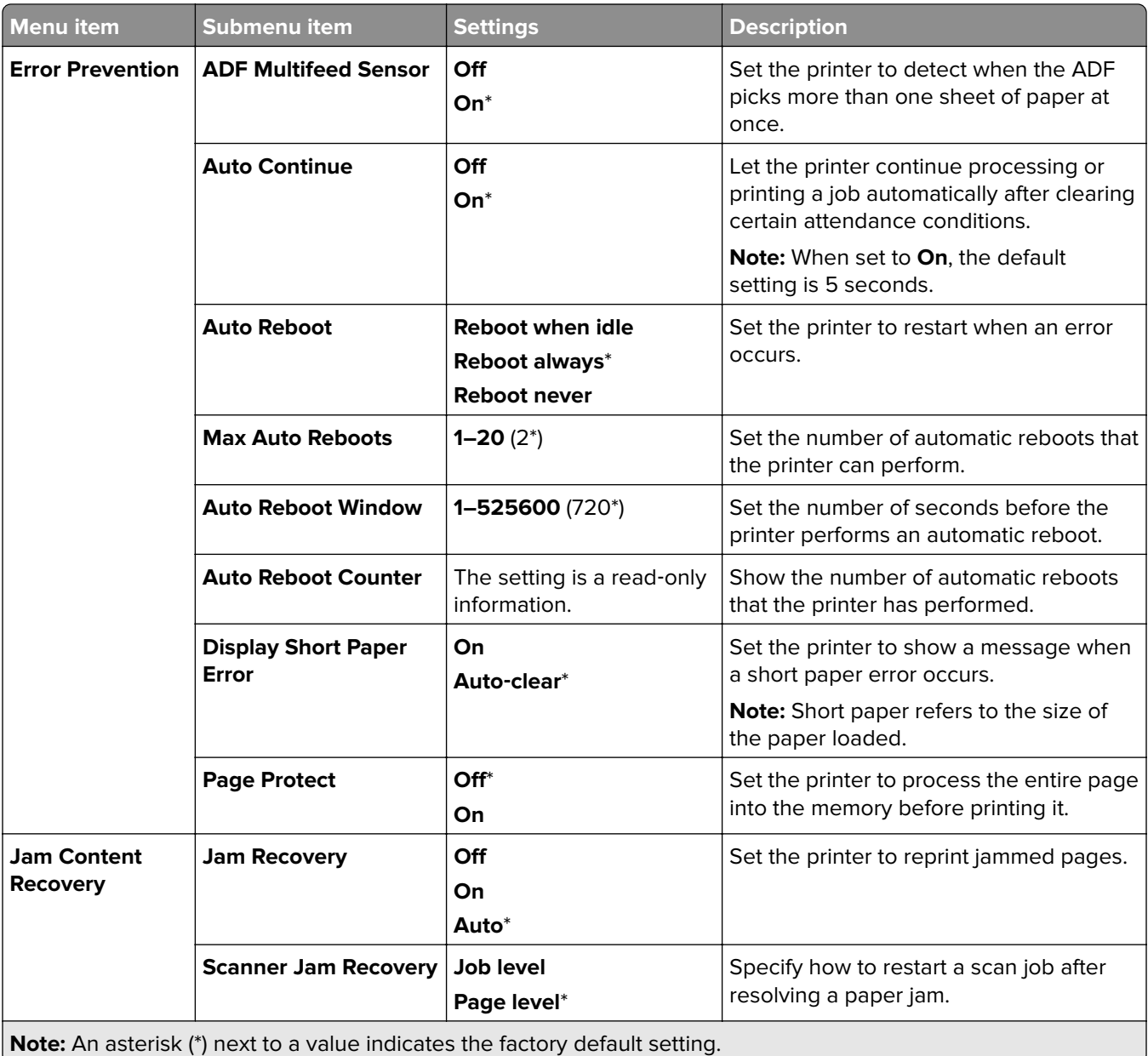

# **Power Management**

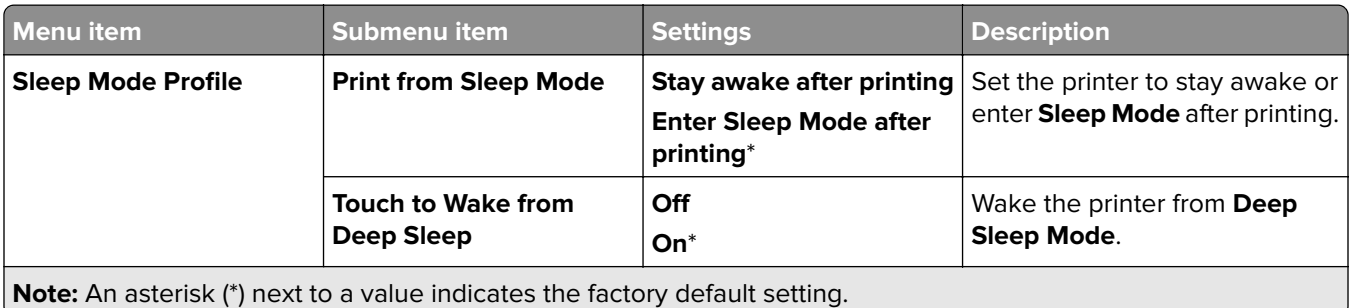

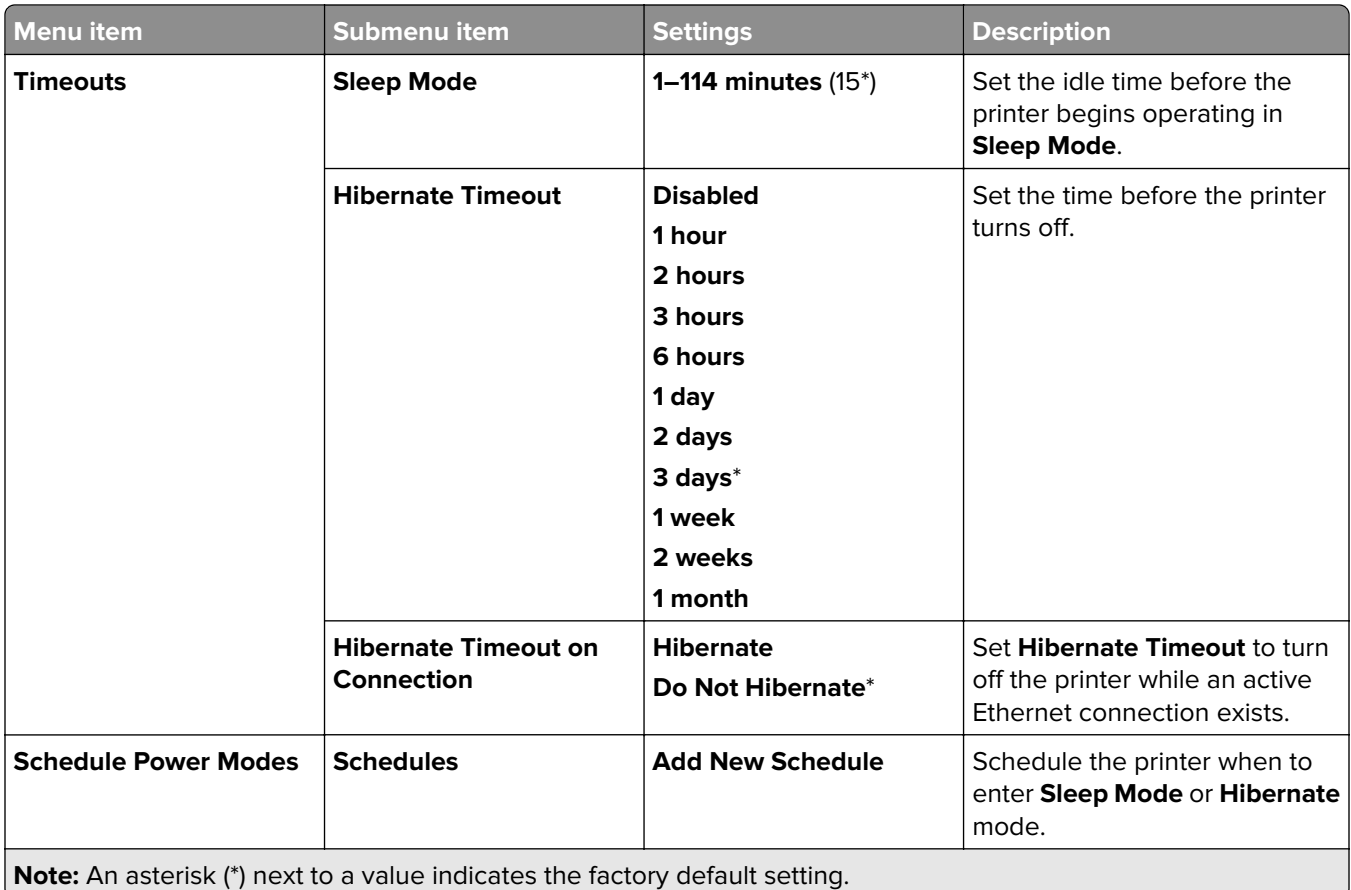

#### **Share Data with Lexmark**

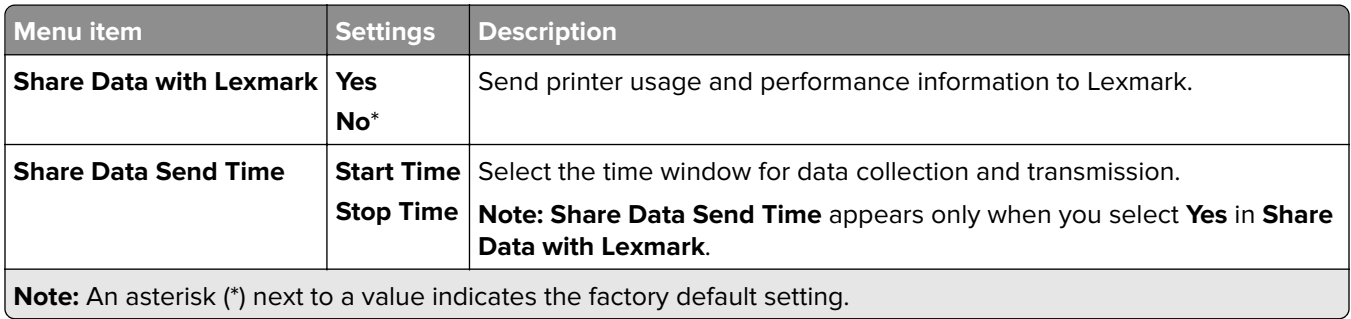

# **Accessibility**

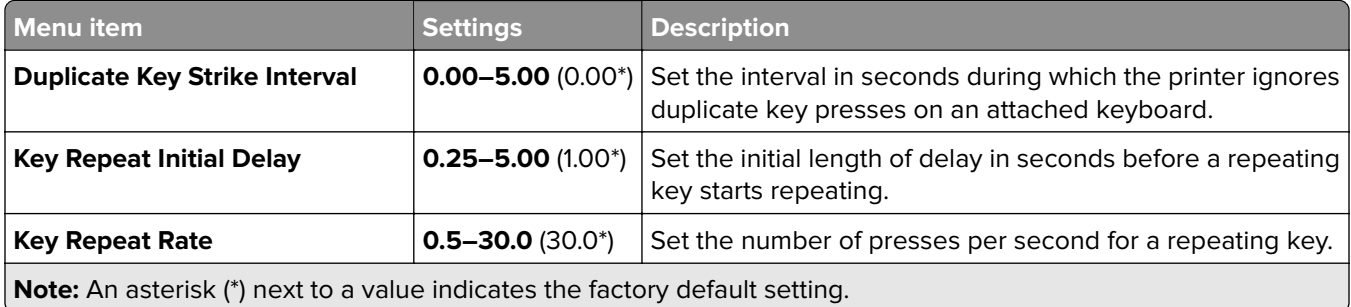

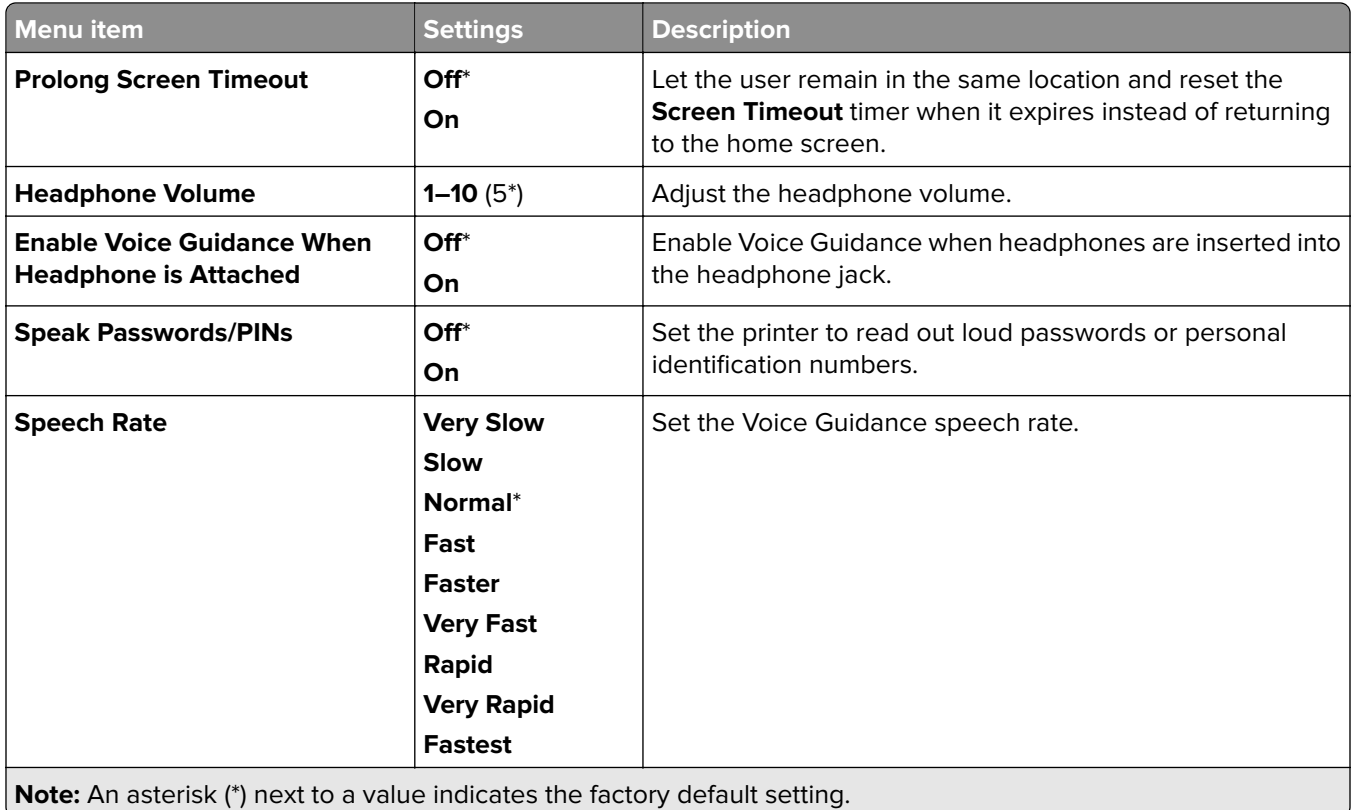

# **Restore Factory Defaults**

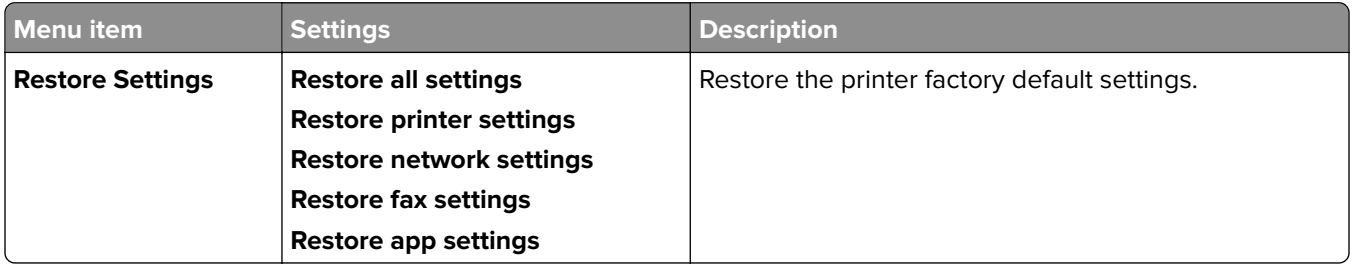

#### **Maintenance**

#### **Configuration Menu**

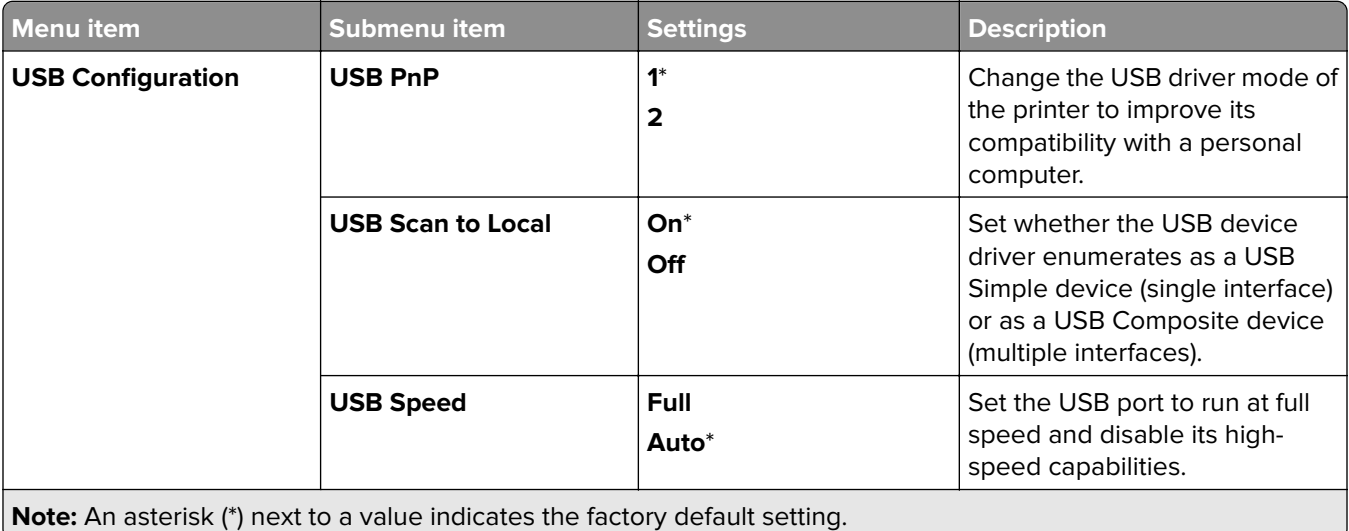

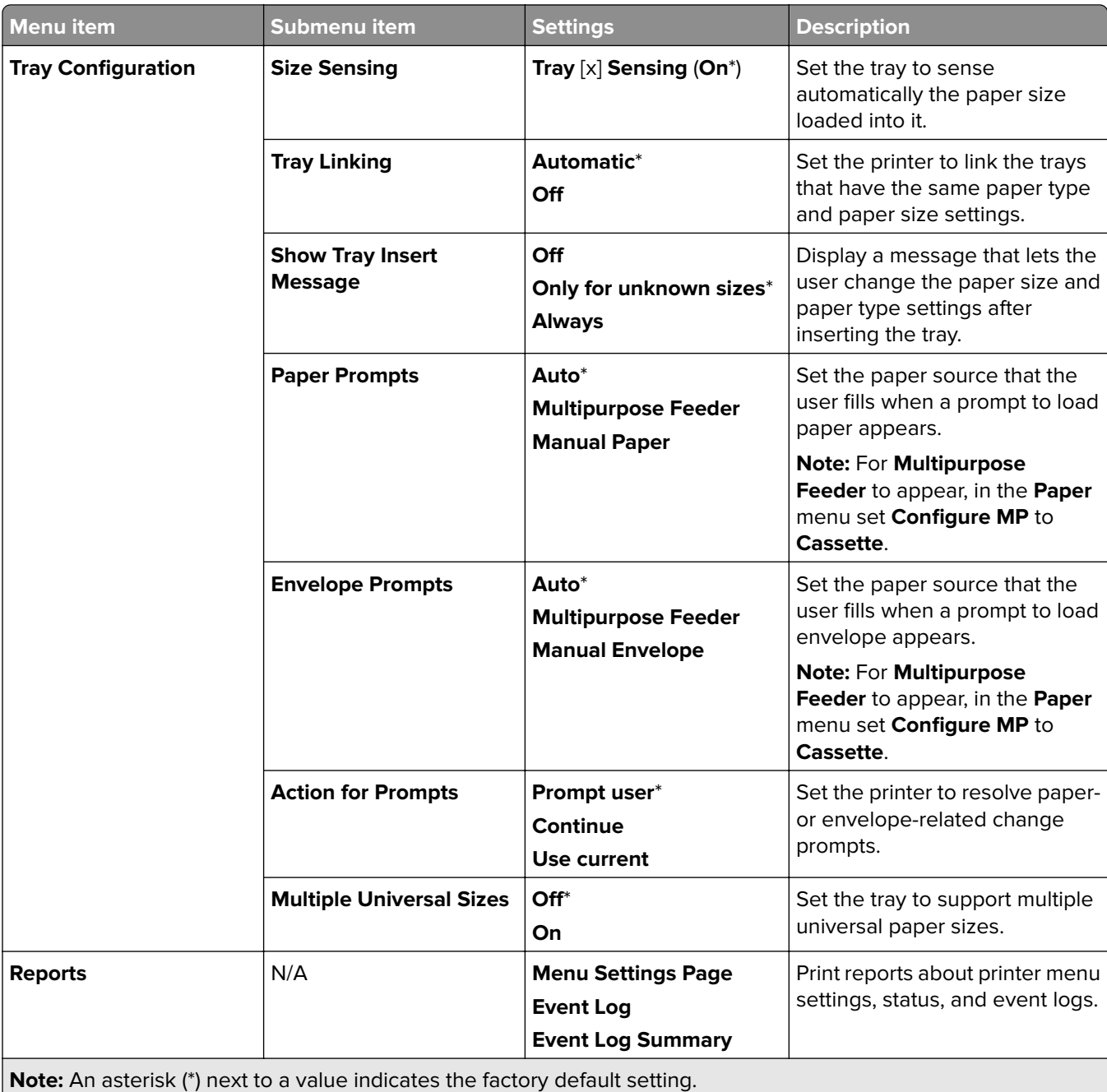

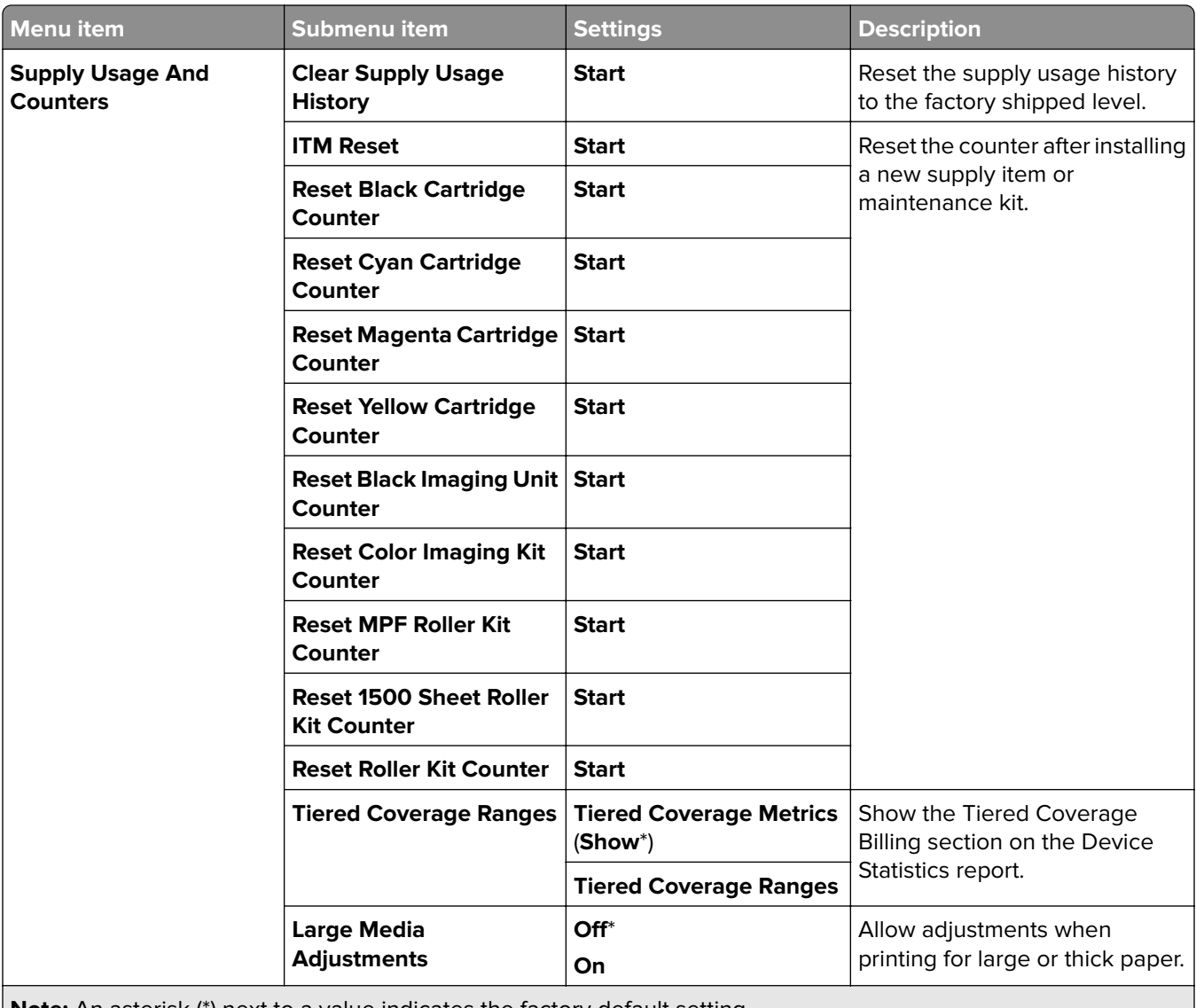

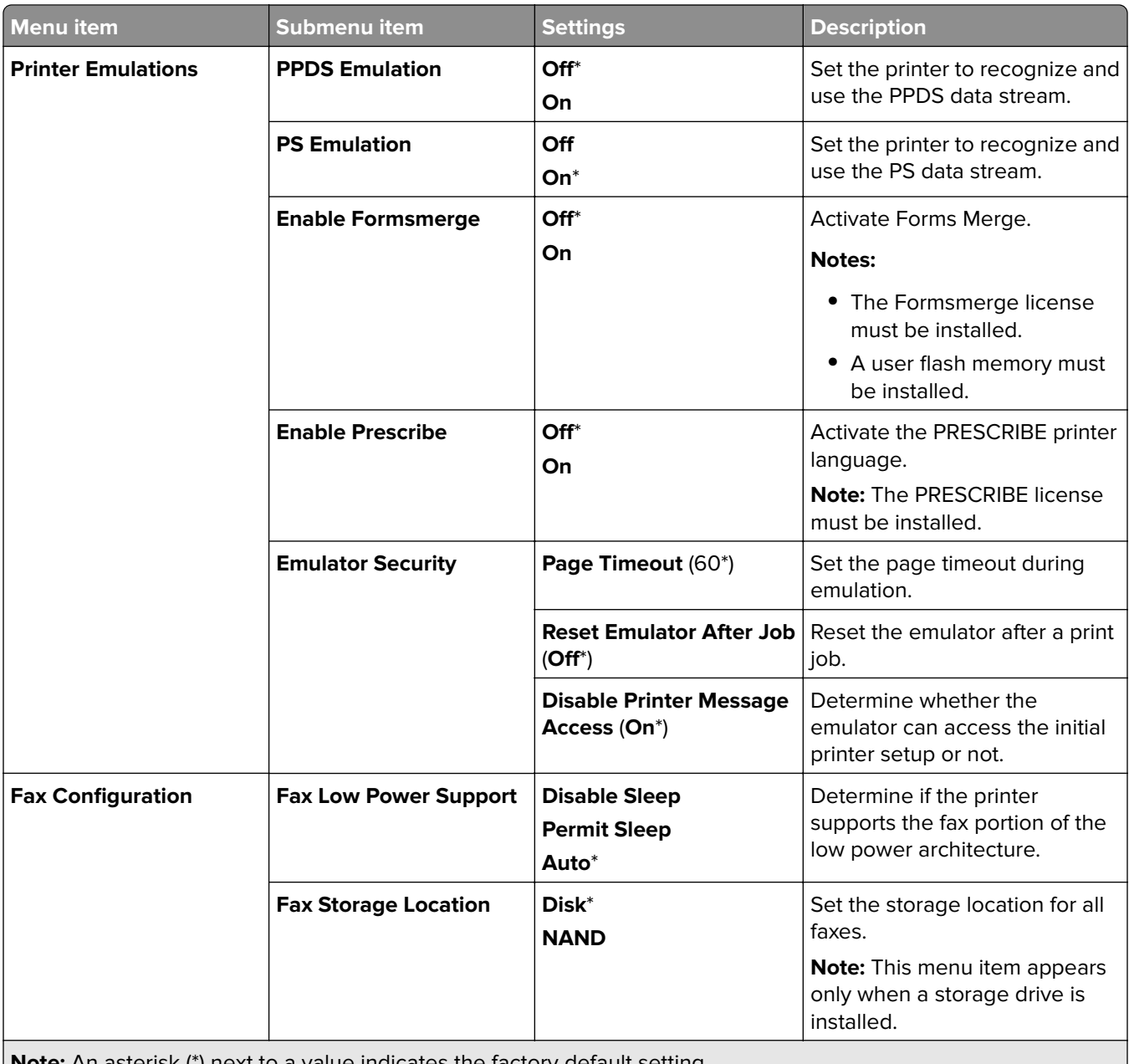

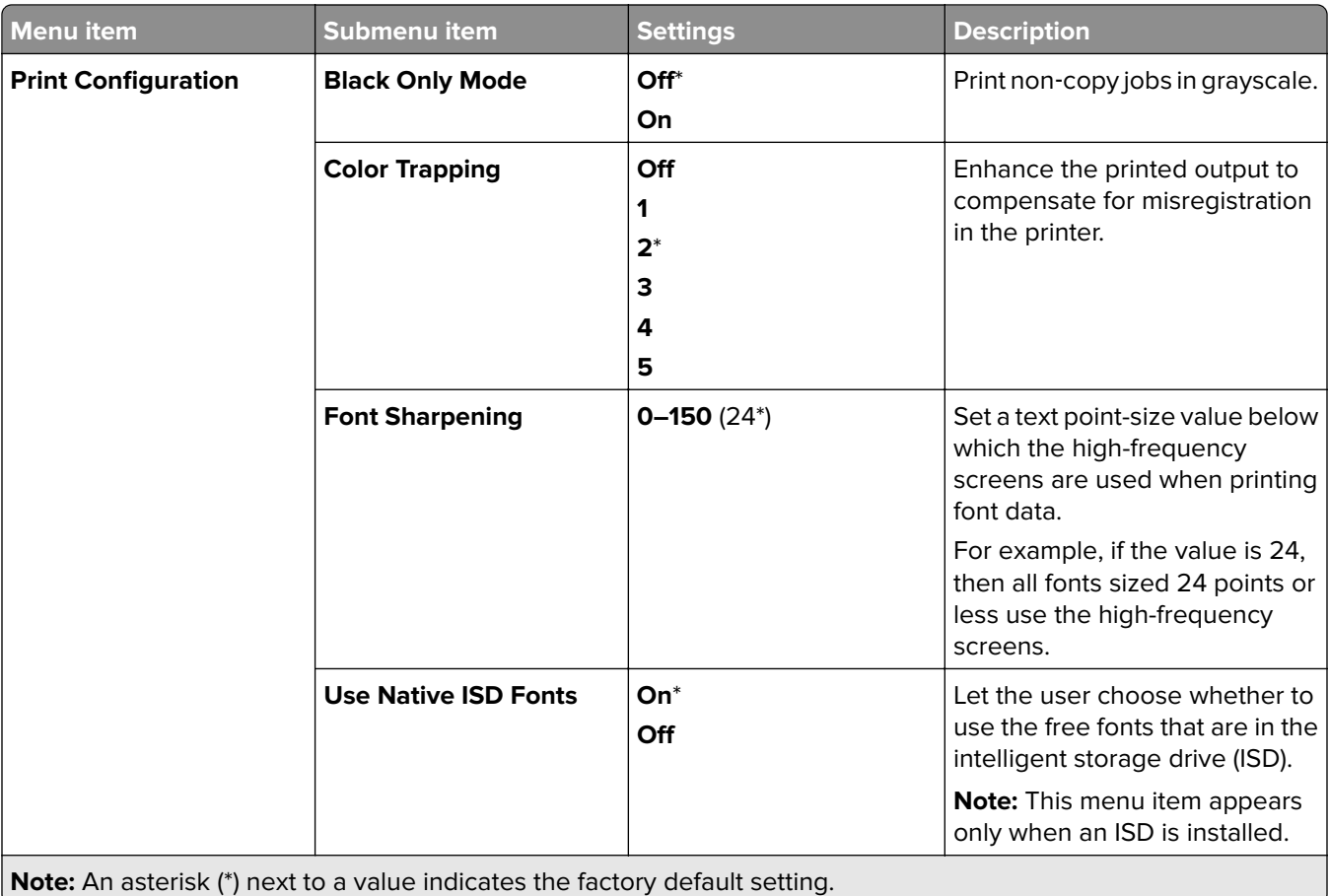

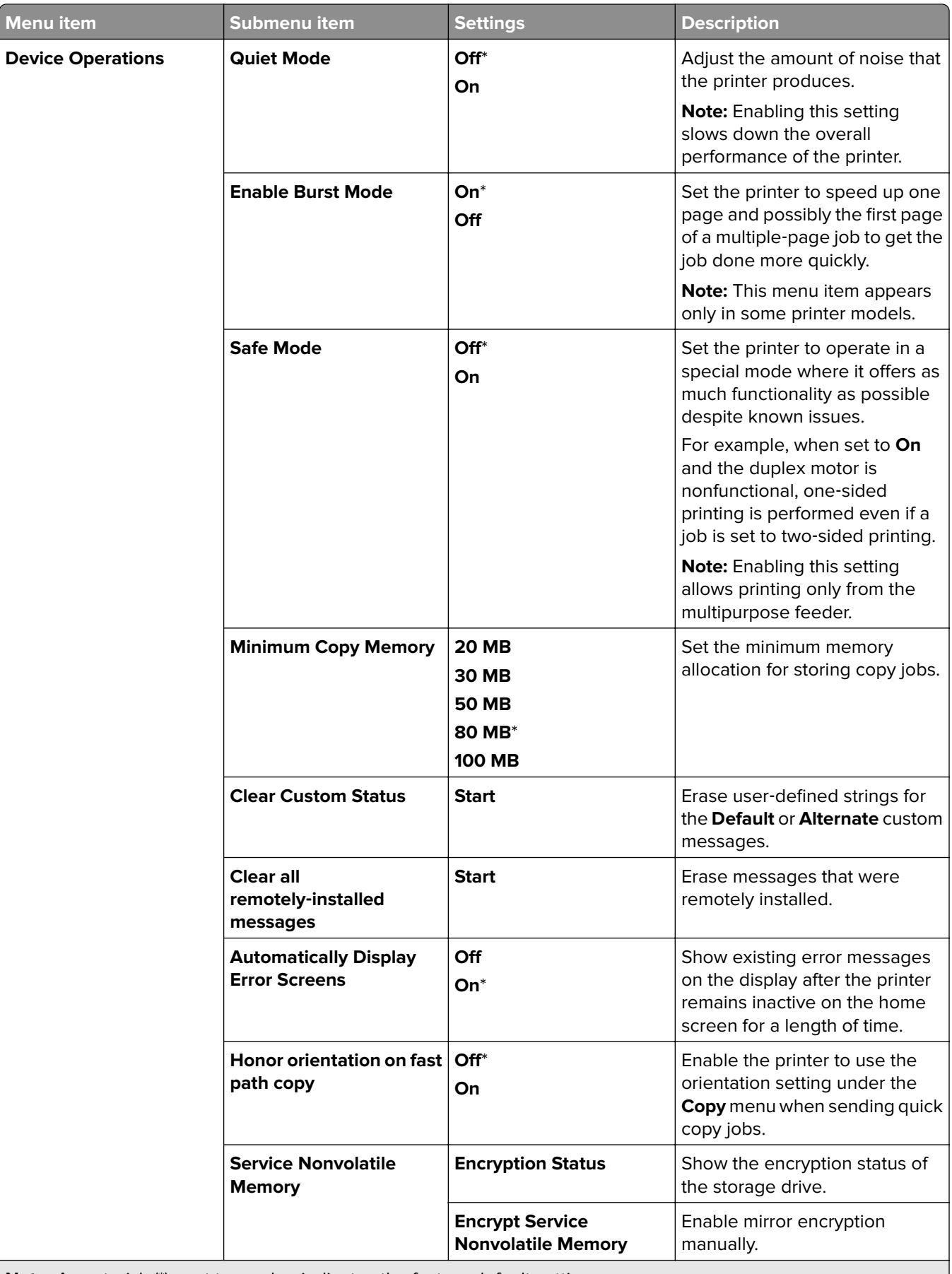

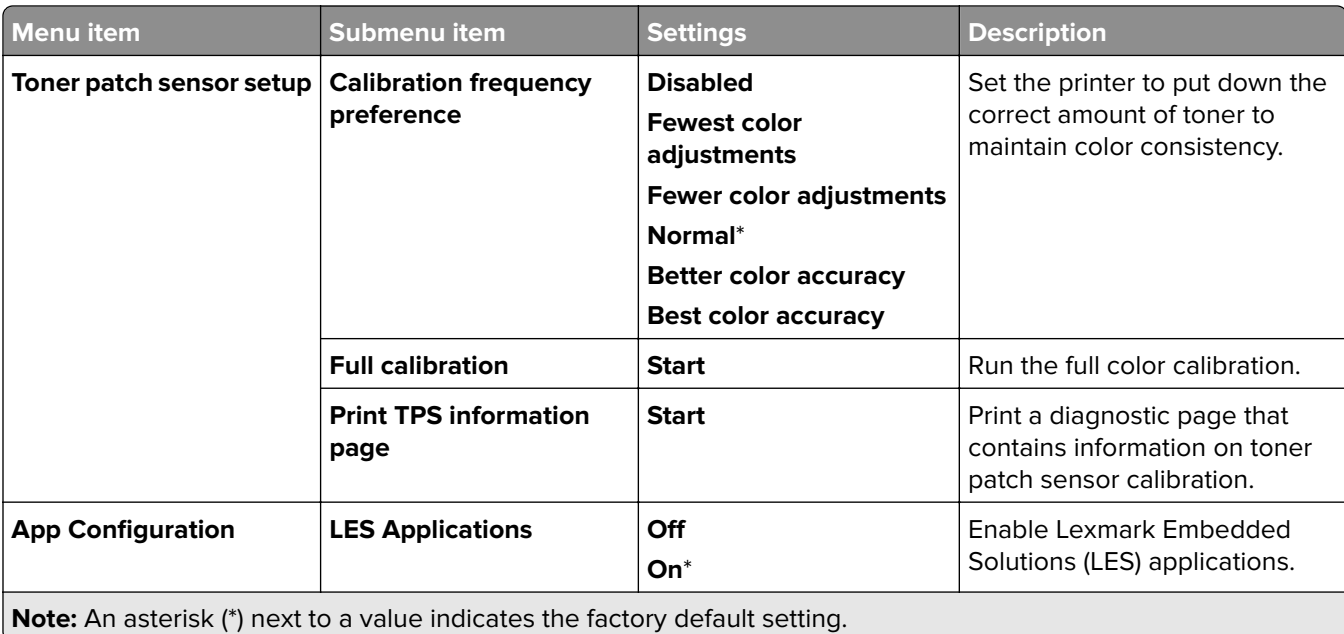

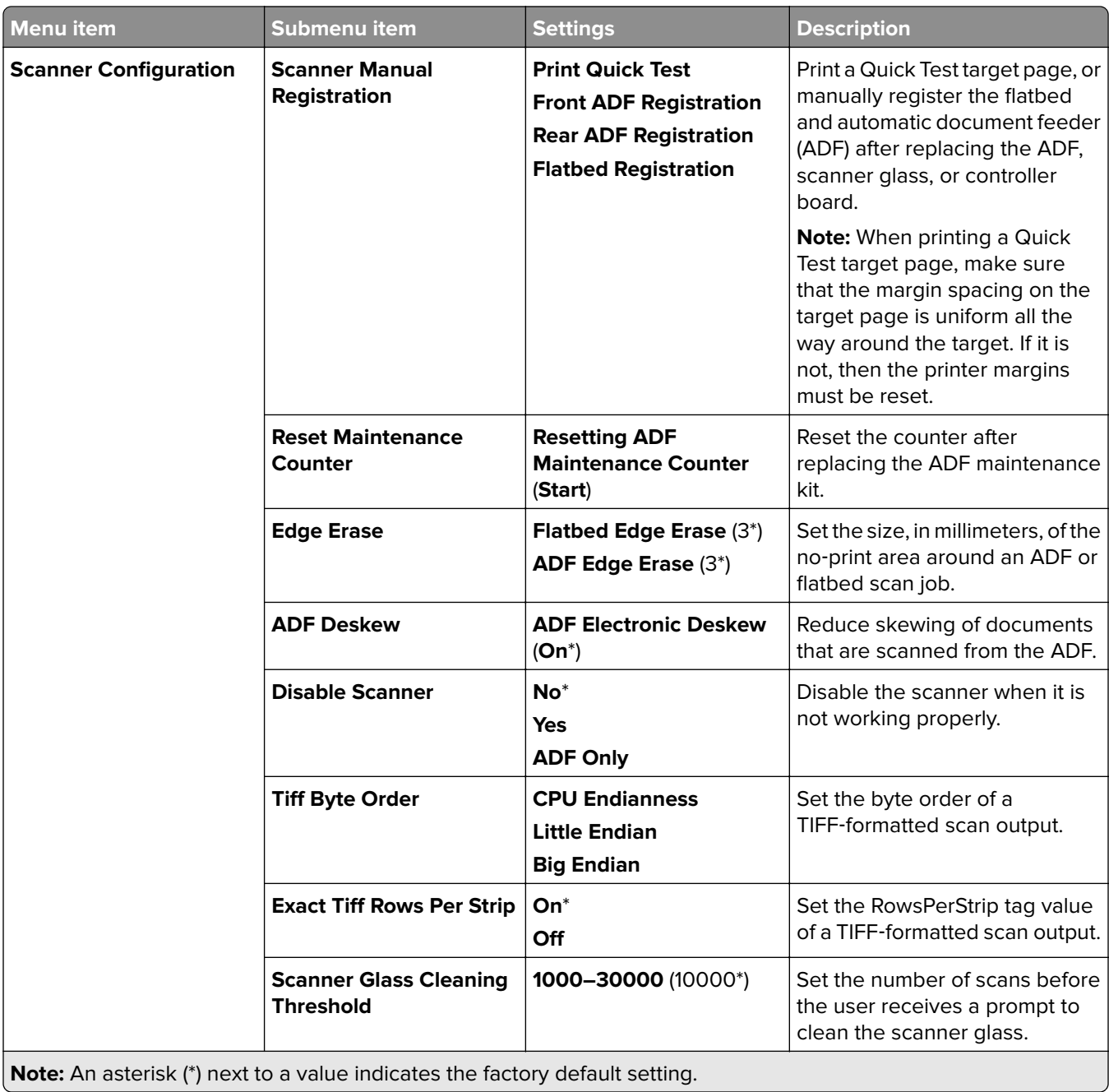

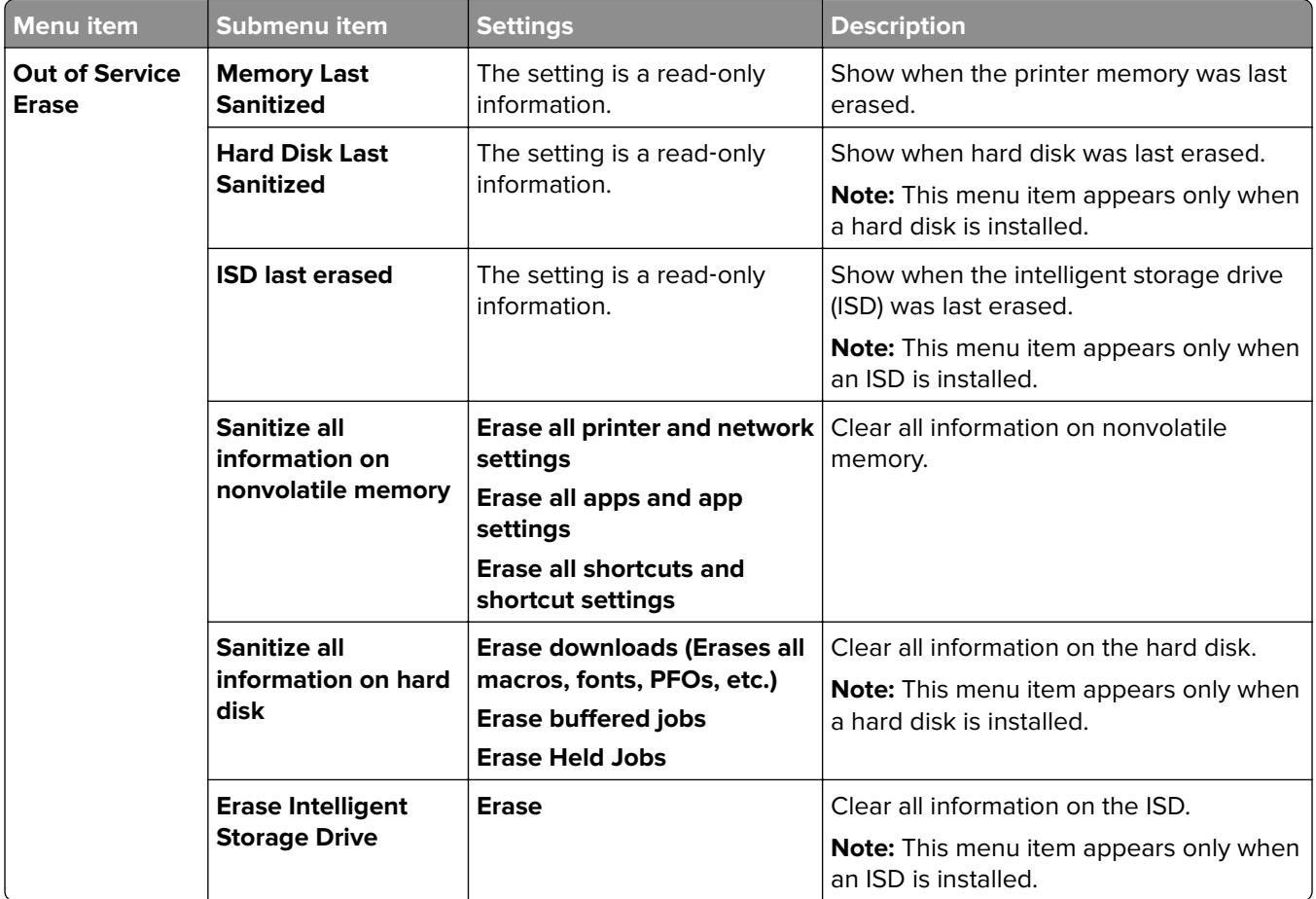

# **Update firmware**

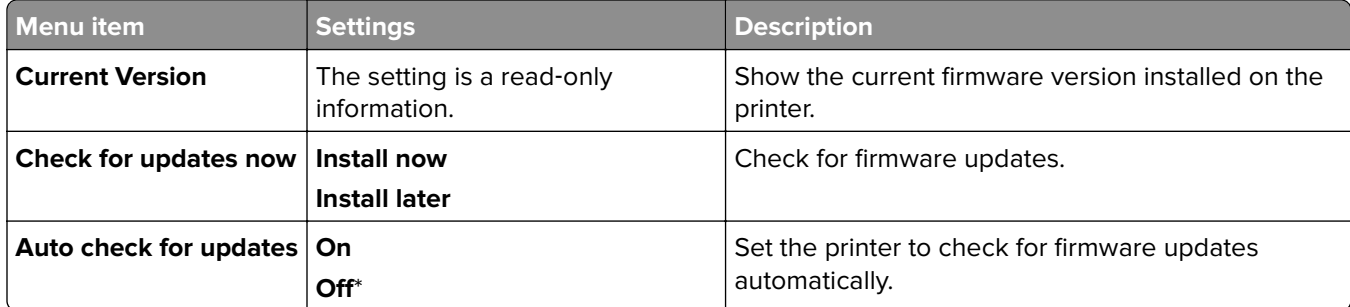

#### **About this Printer**

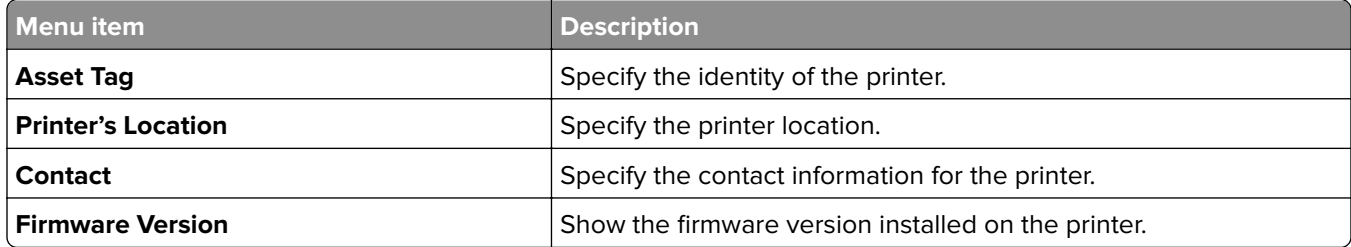

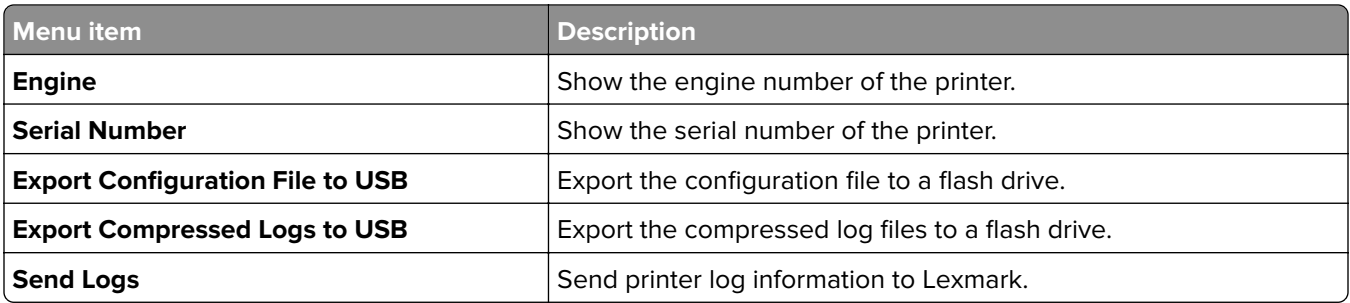

# **Print**

# **Layout**

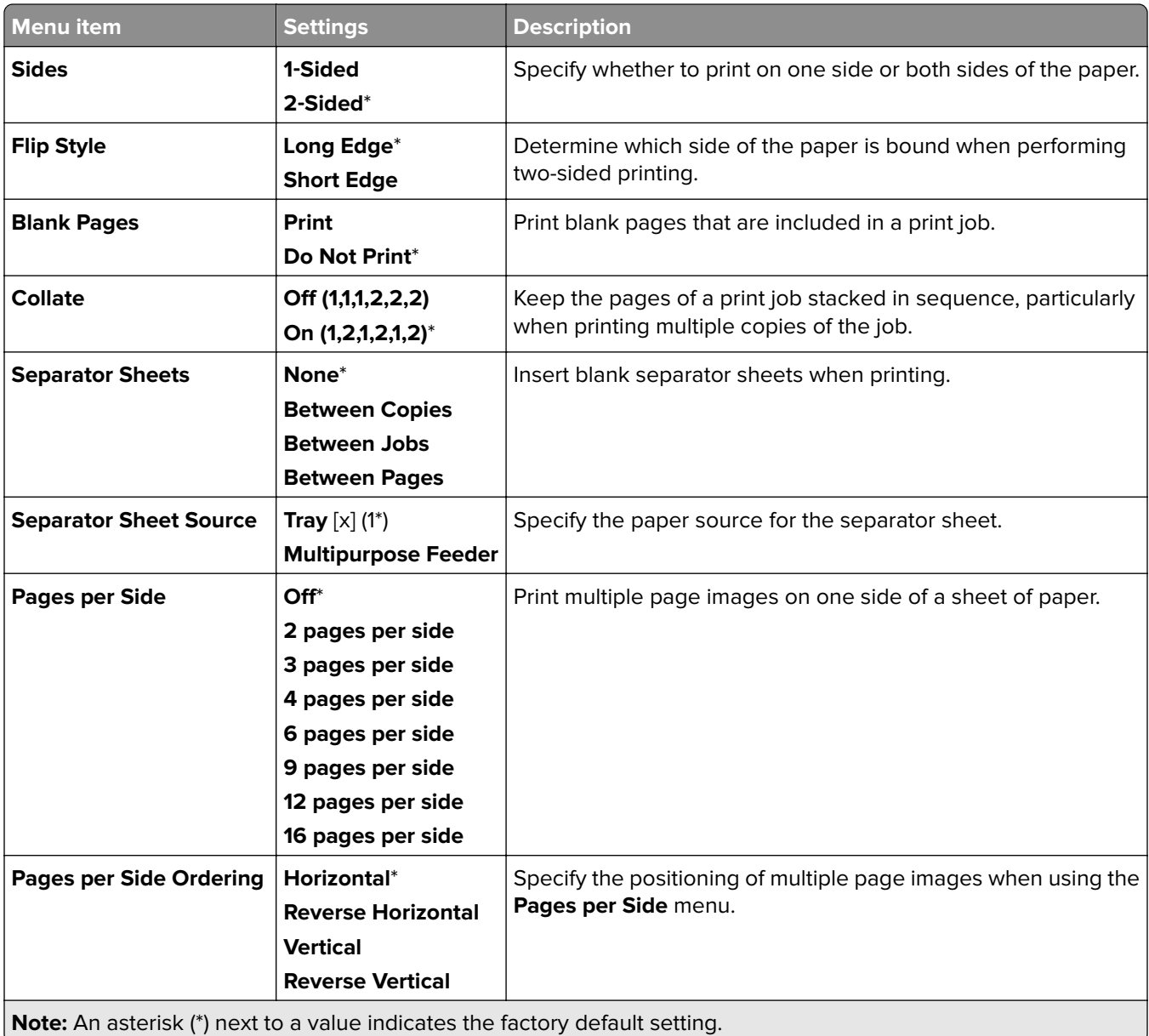

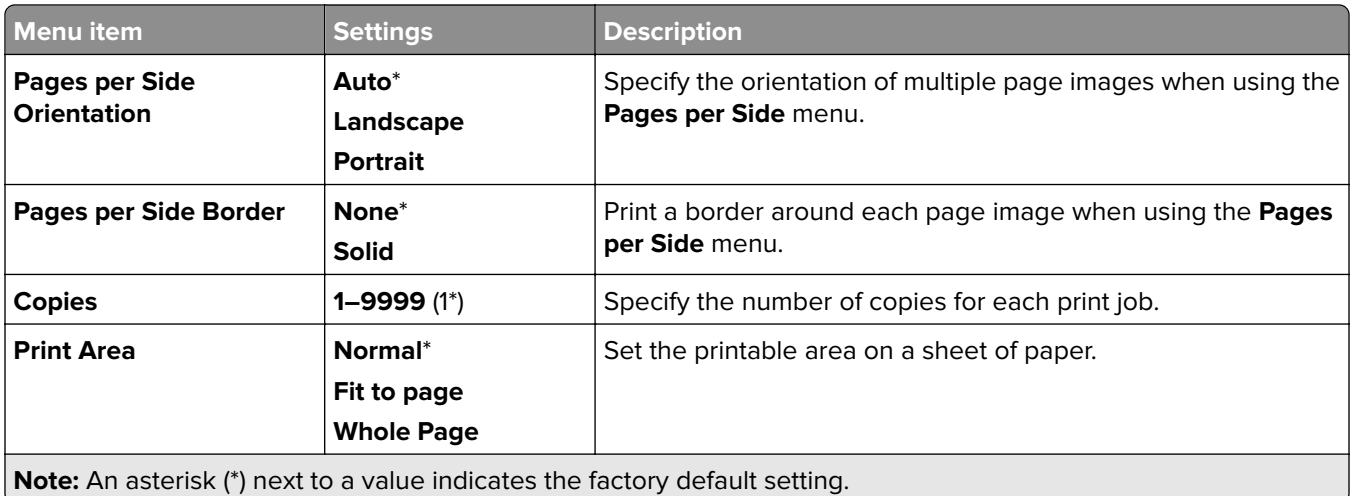

# **Finishing**

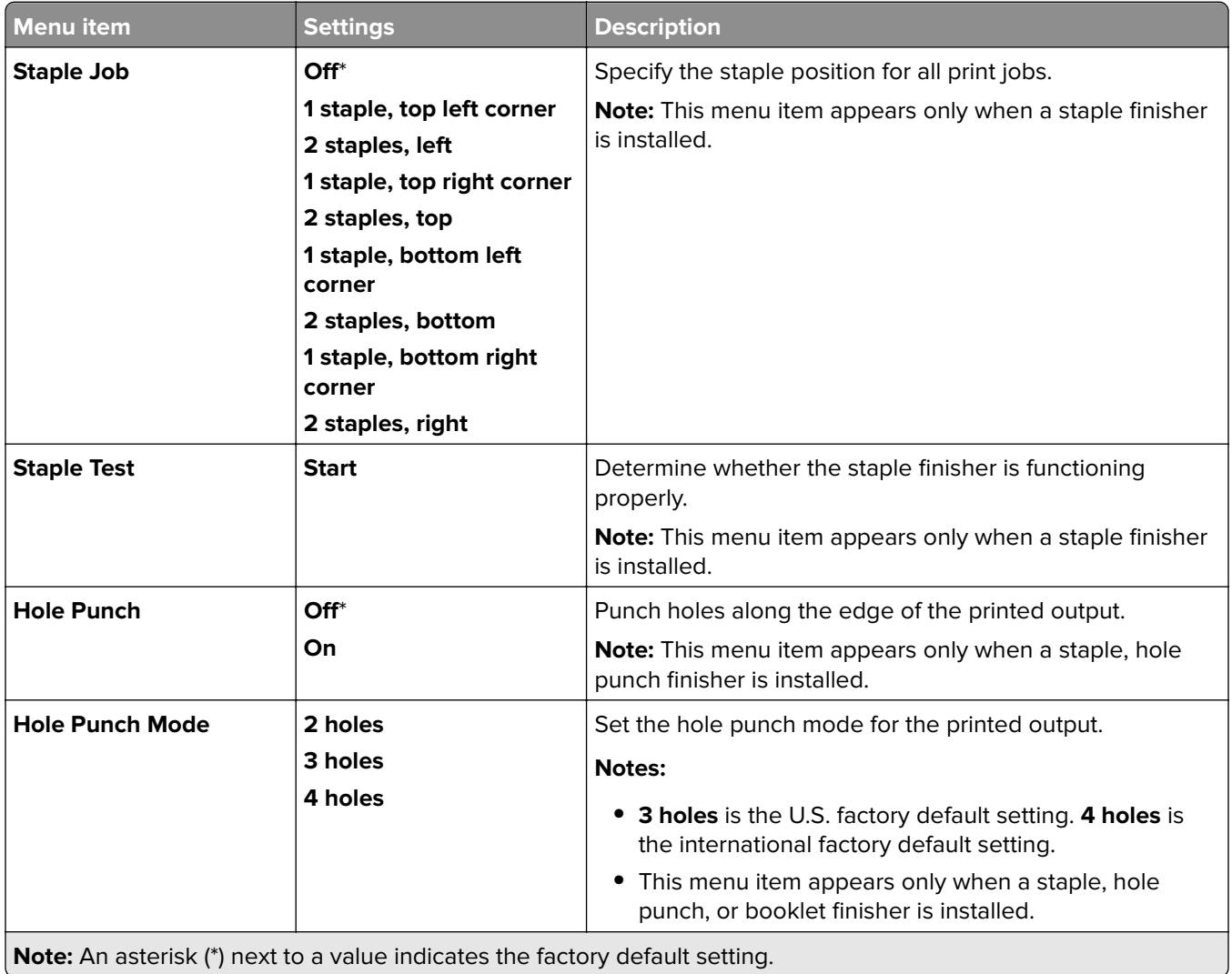

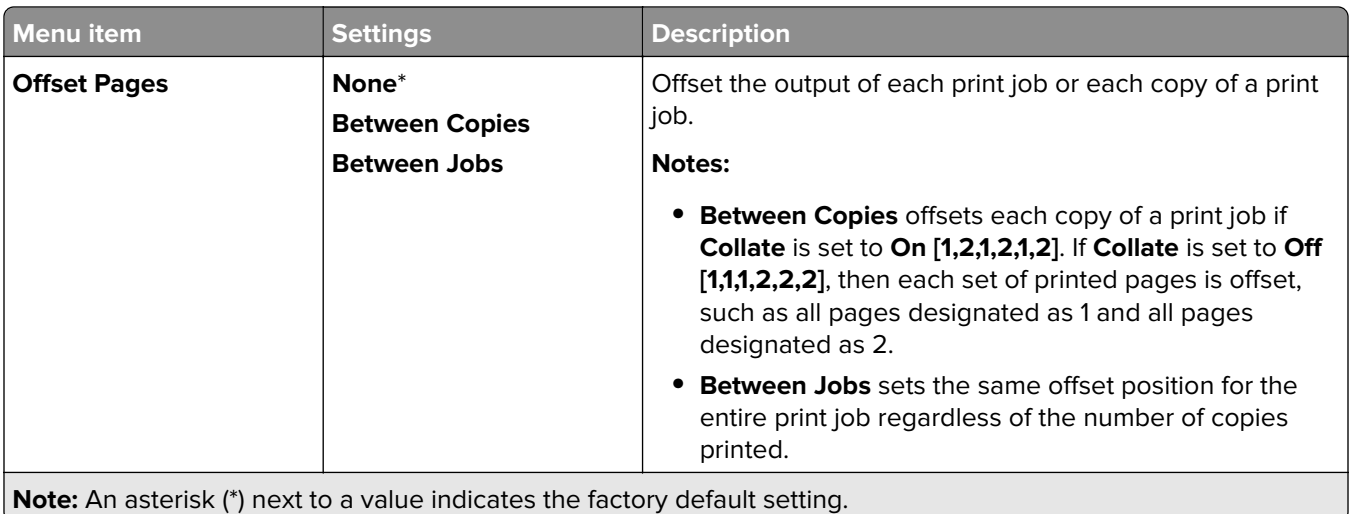

#### **Setup**

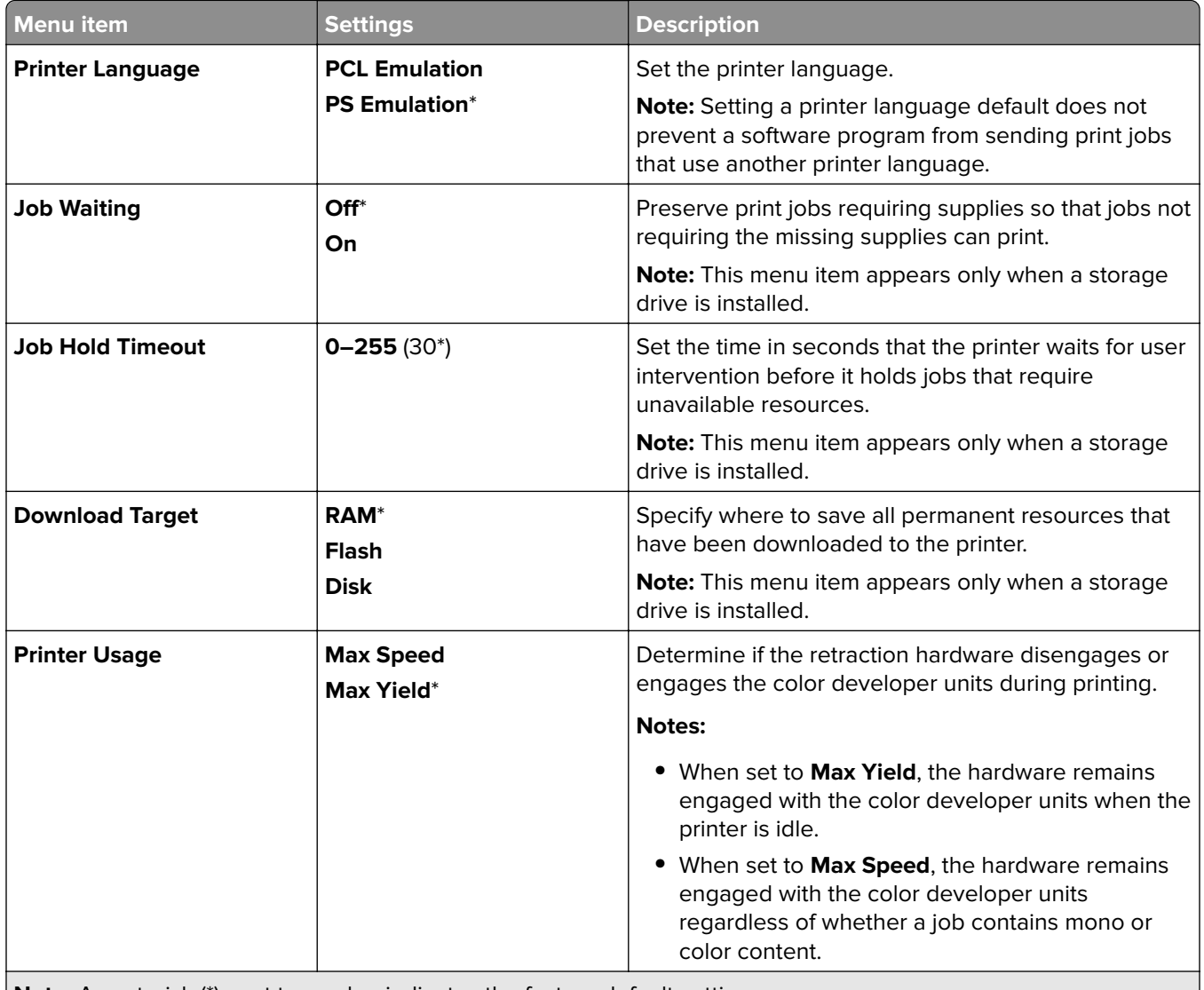

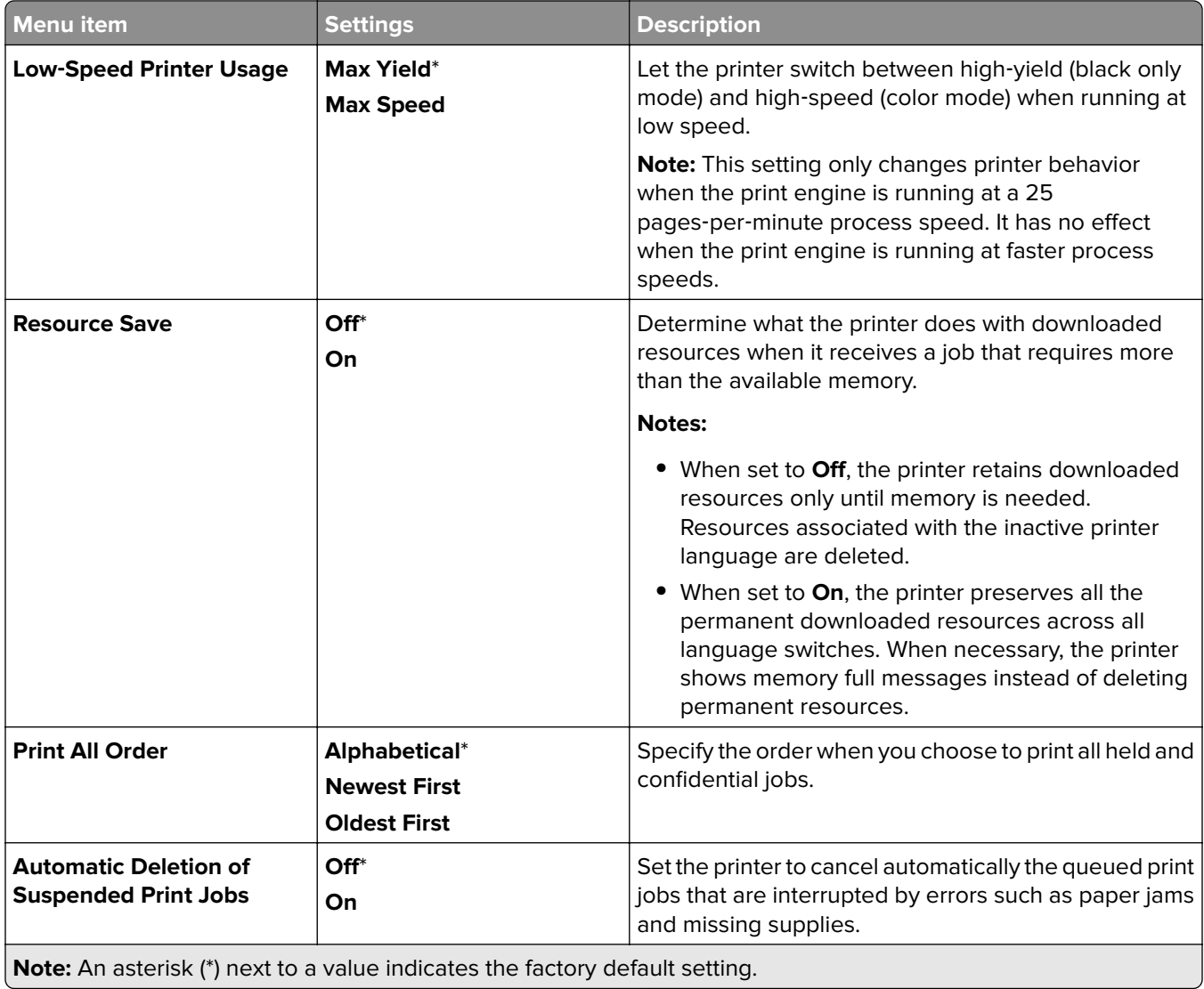

# **Quality**

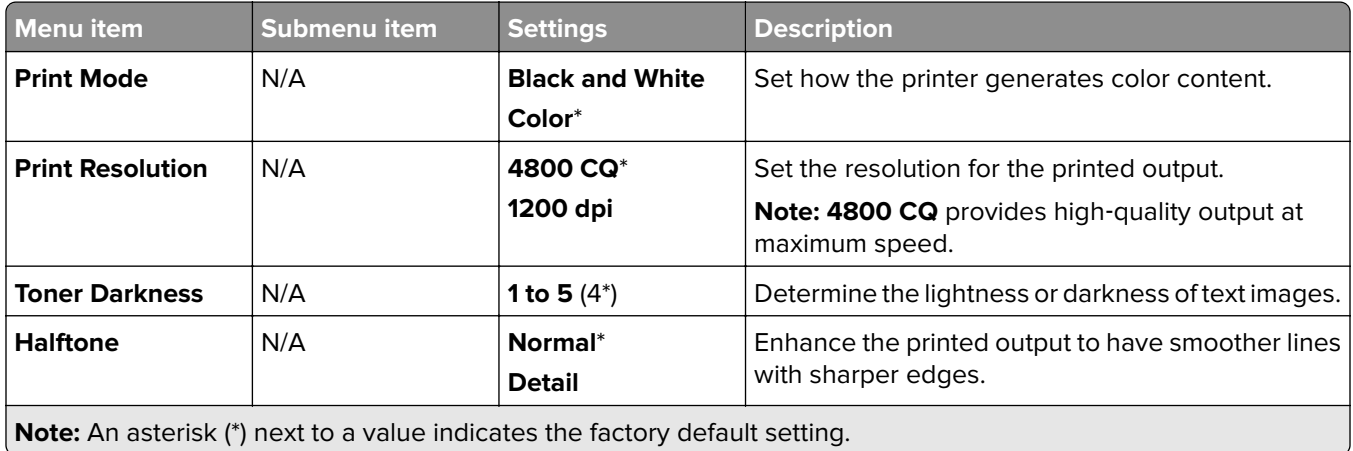

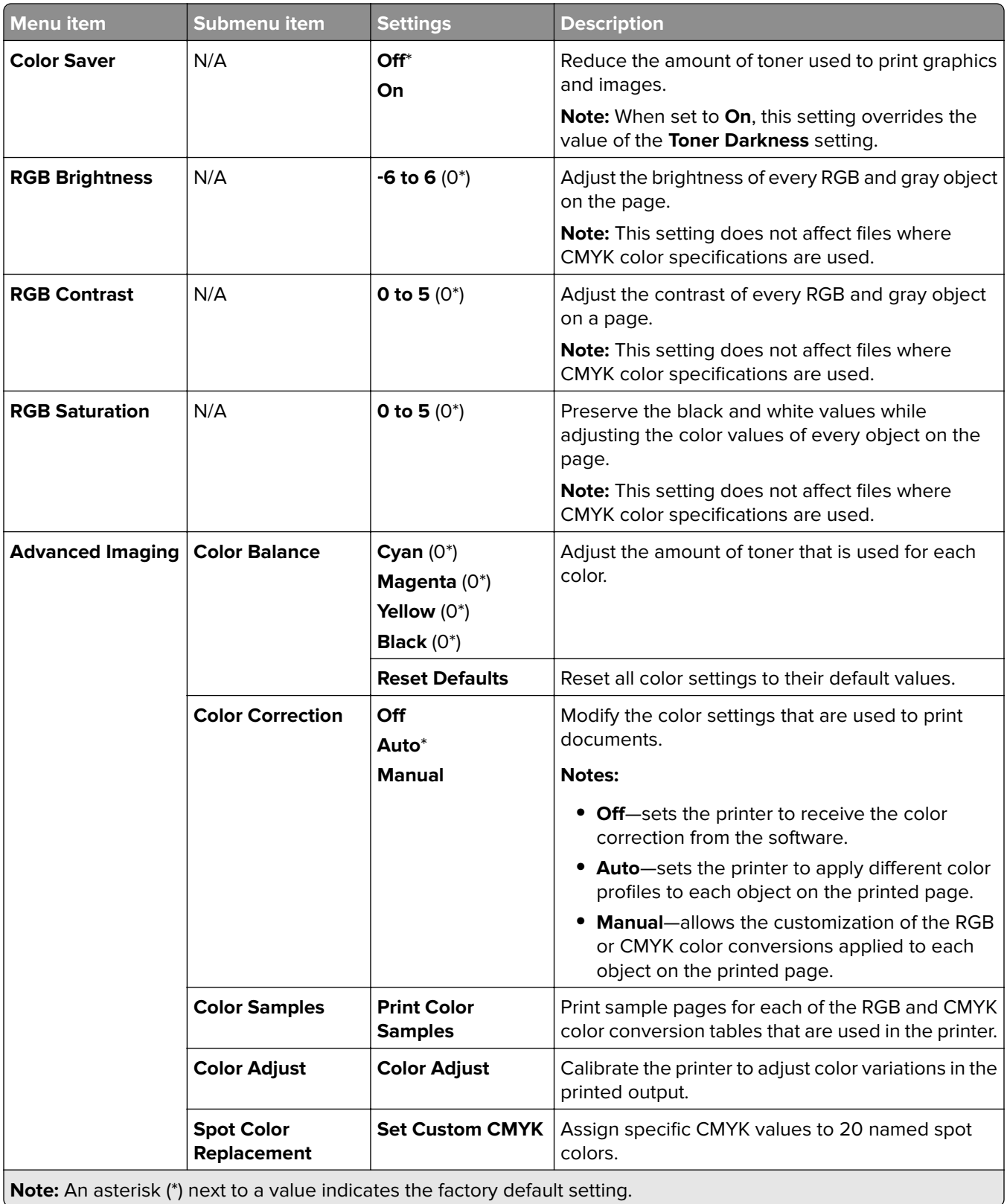

# **Job Accounting**

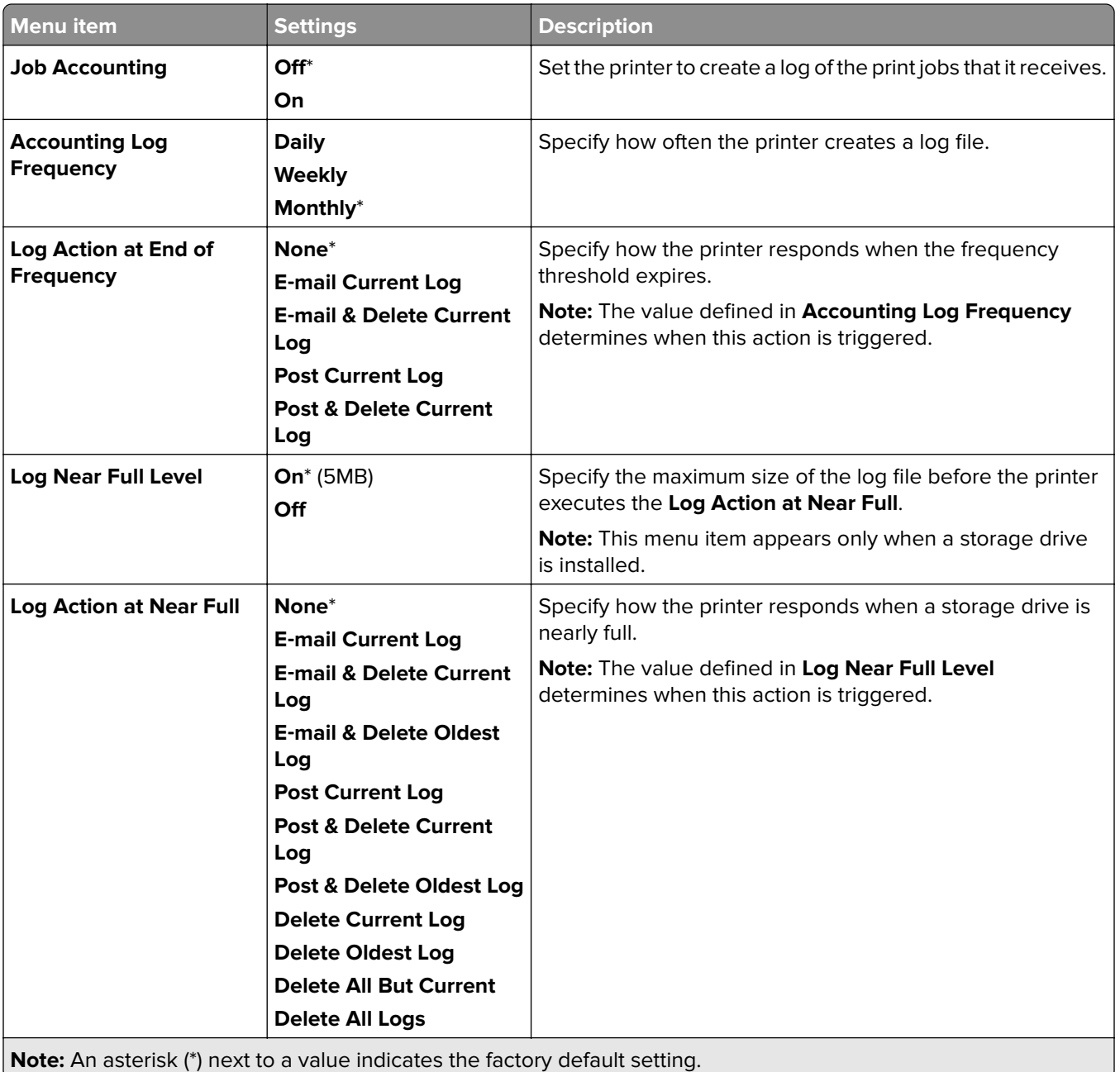

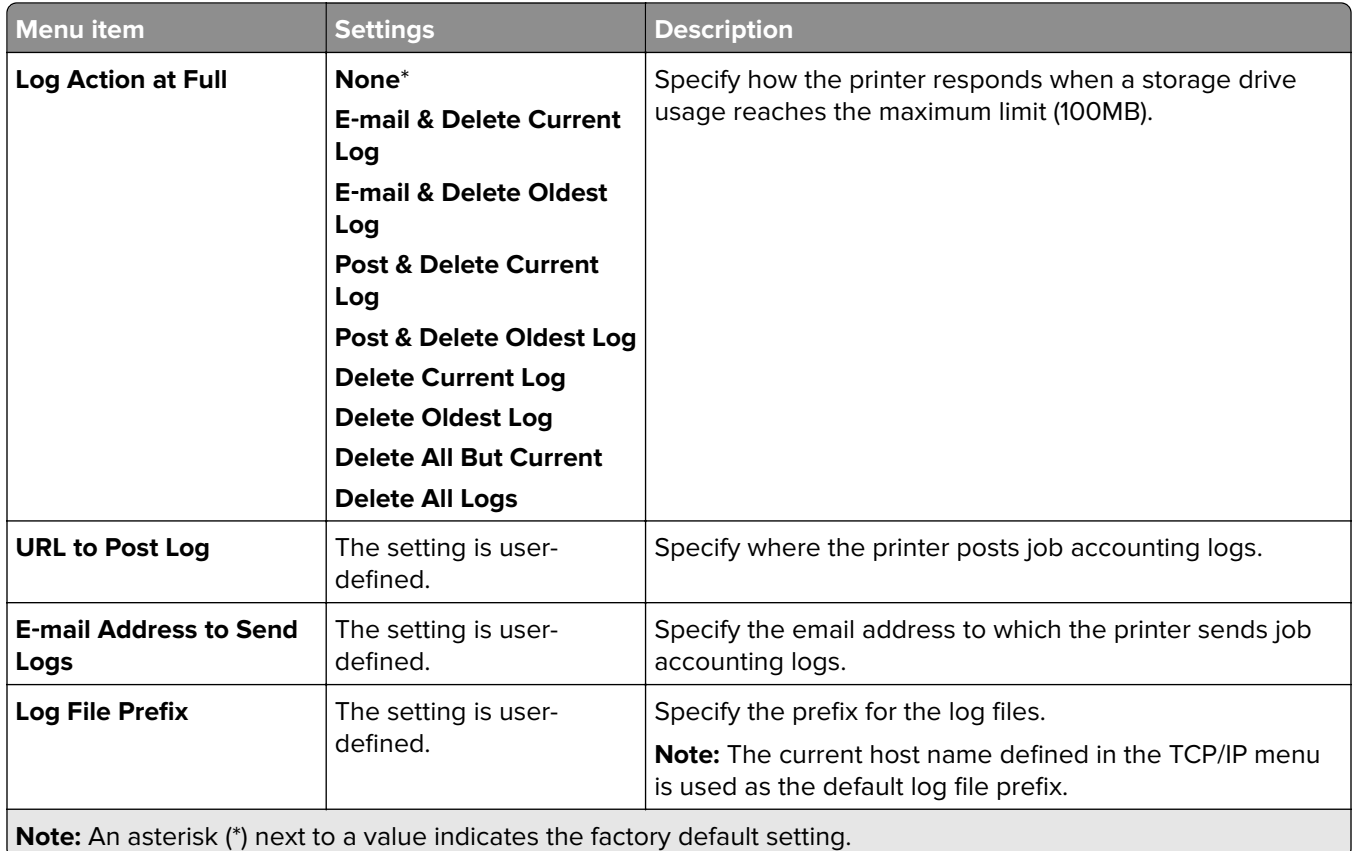

#### **PDF**

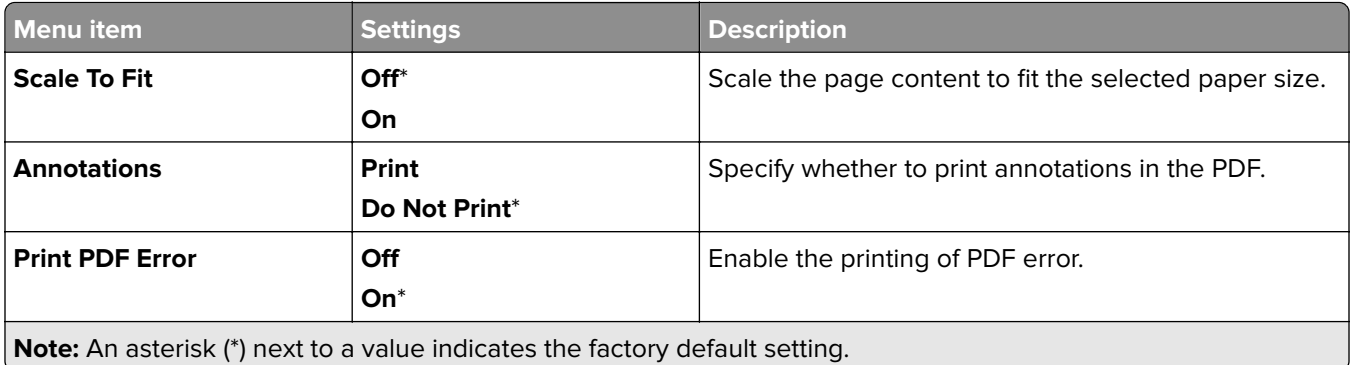

PostScript

# **PostScript**

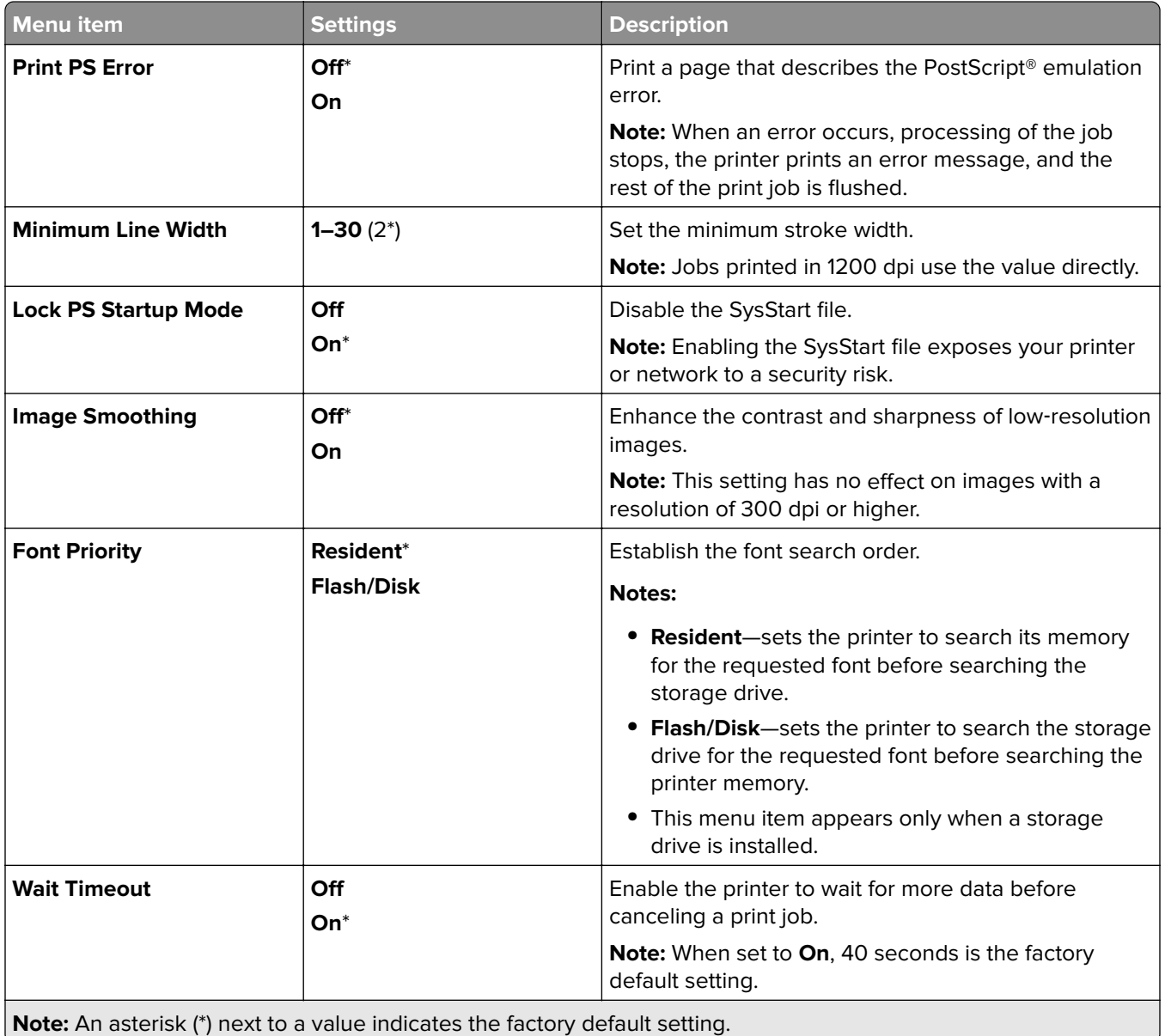

# **PCL**

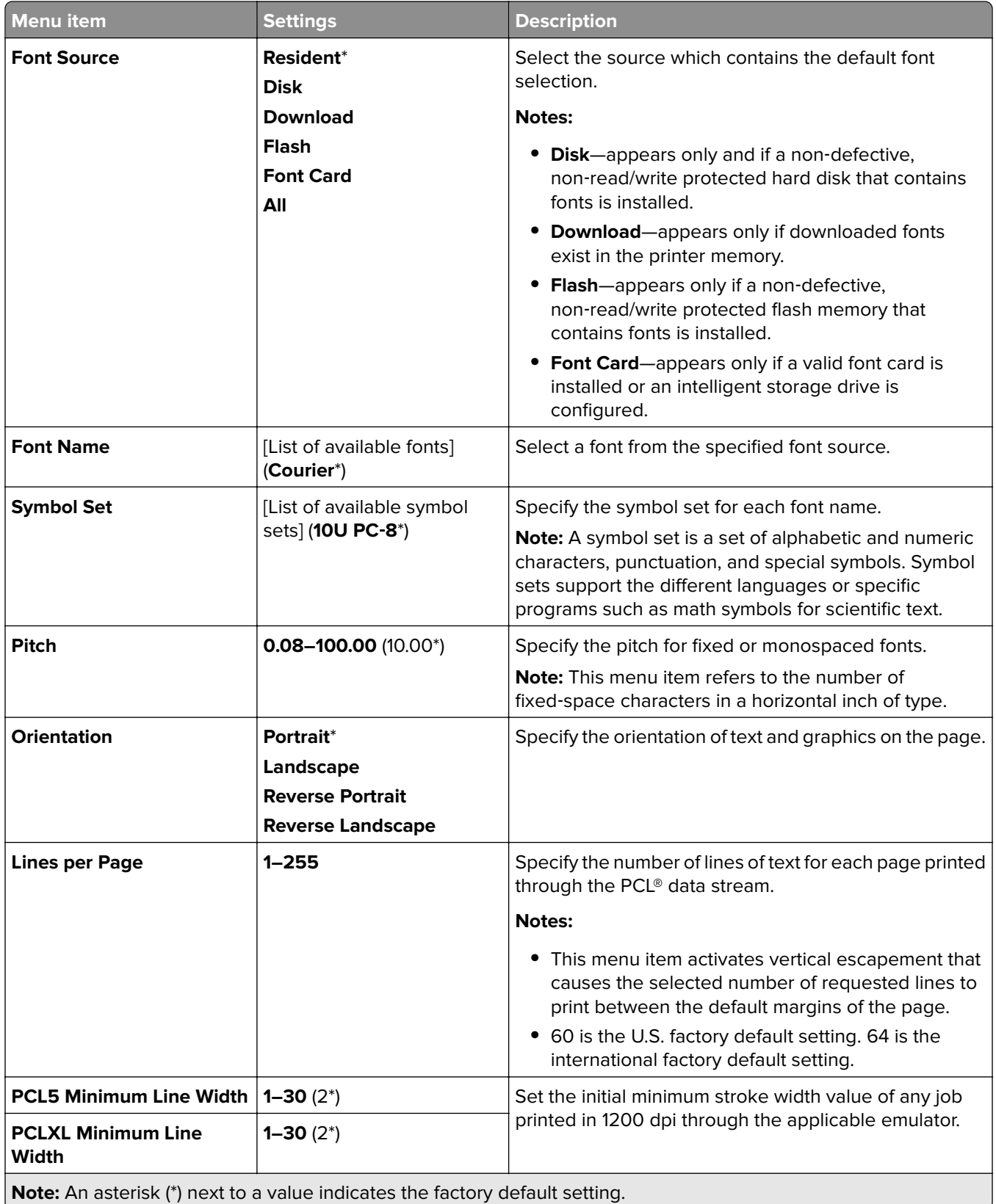

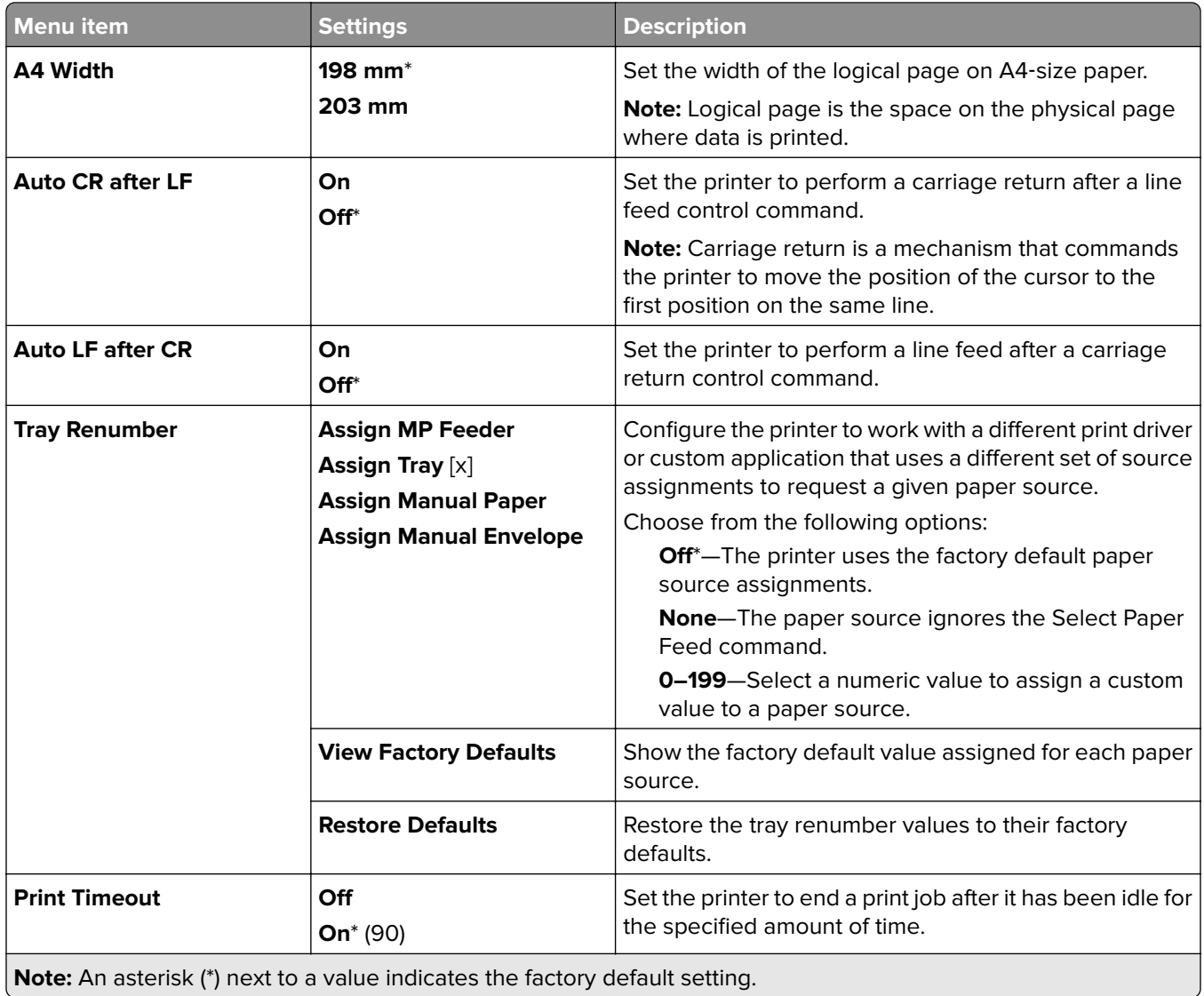

# **Image**

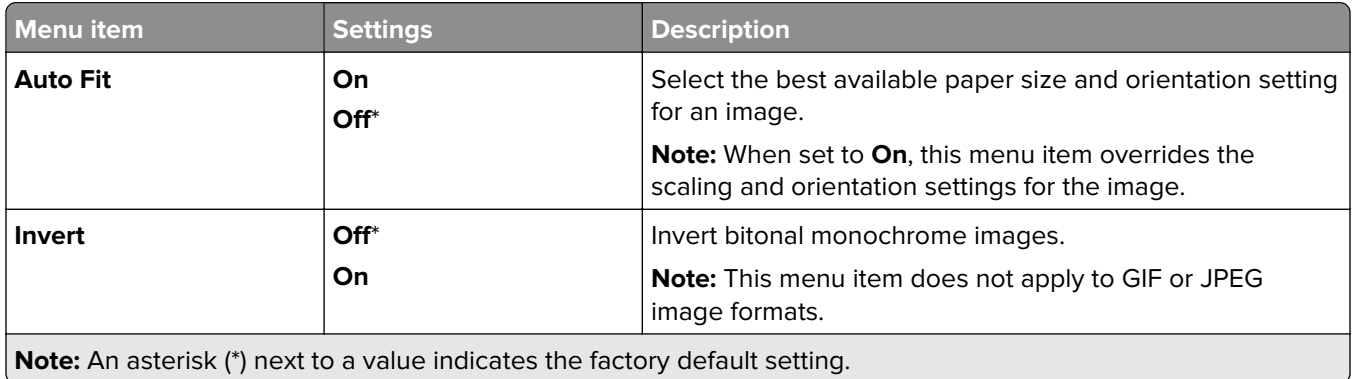

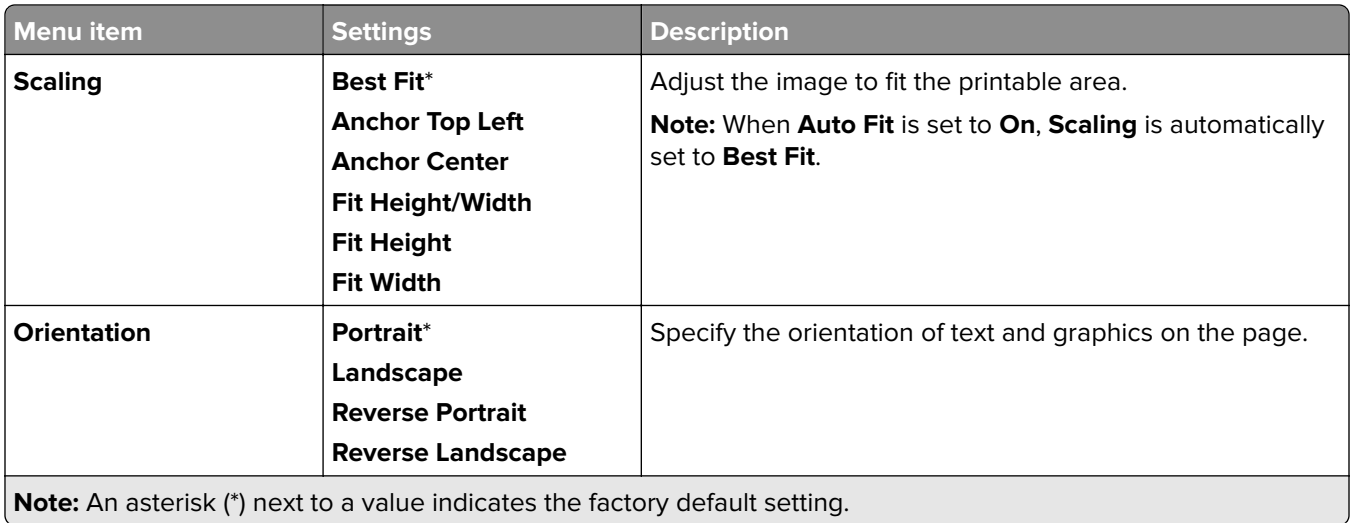

# **Paper**

# **Tray Configuration**

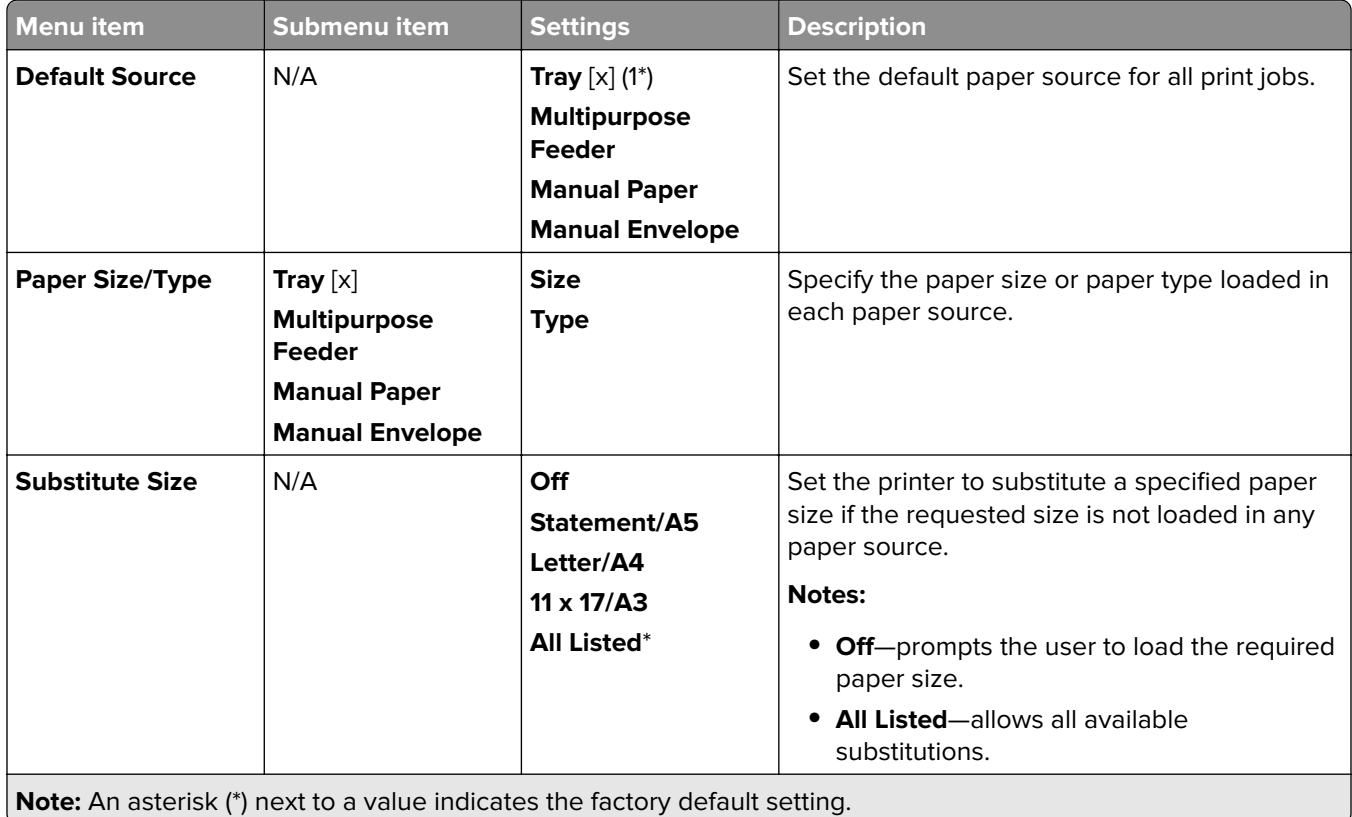

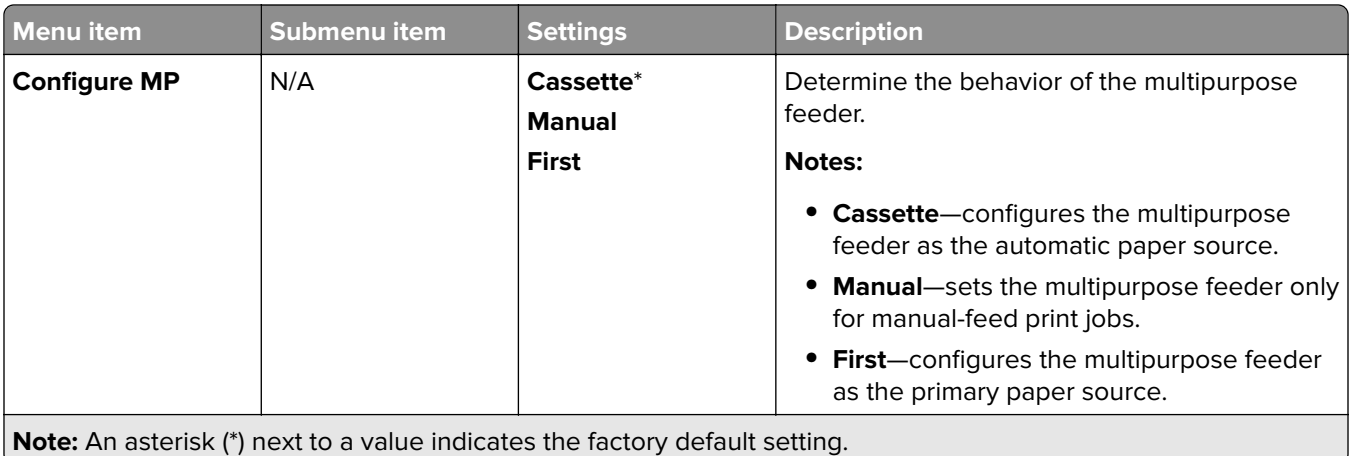

# **Media Configuration**

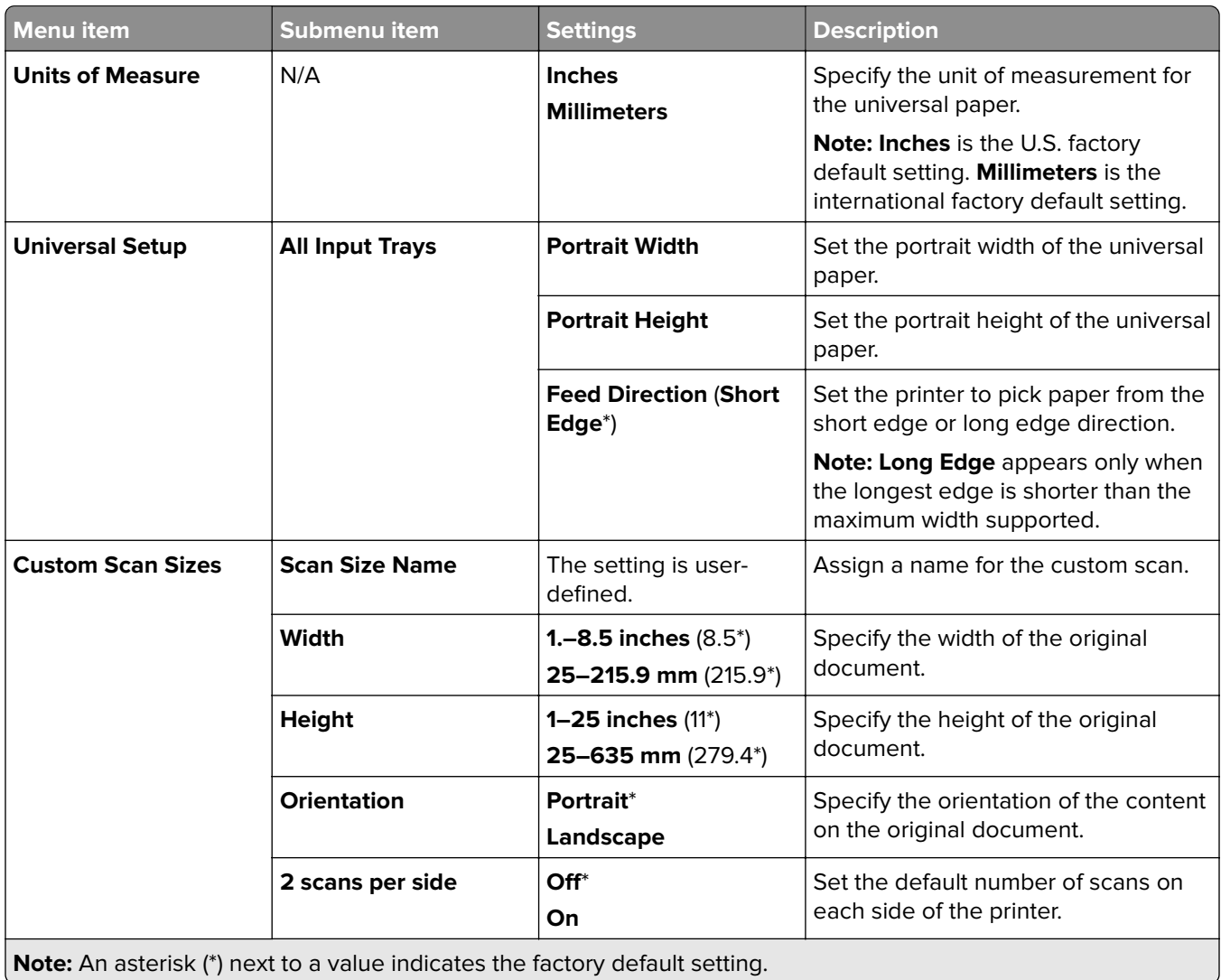

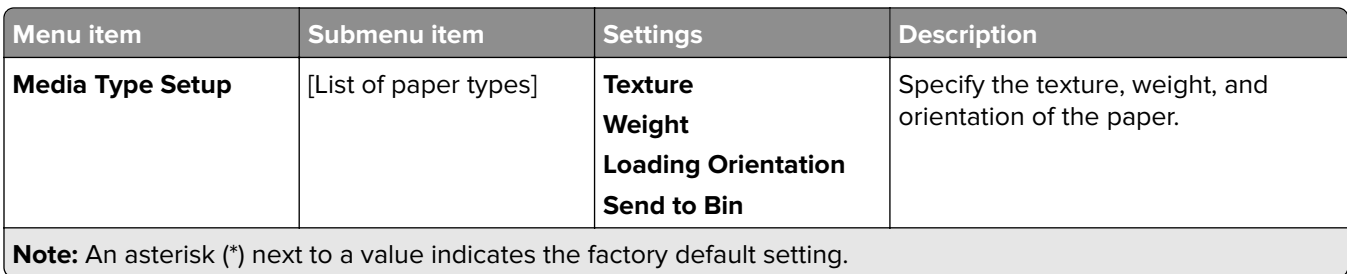

# **Bin Configuration**

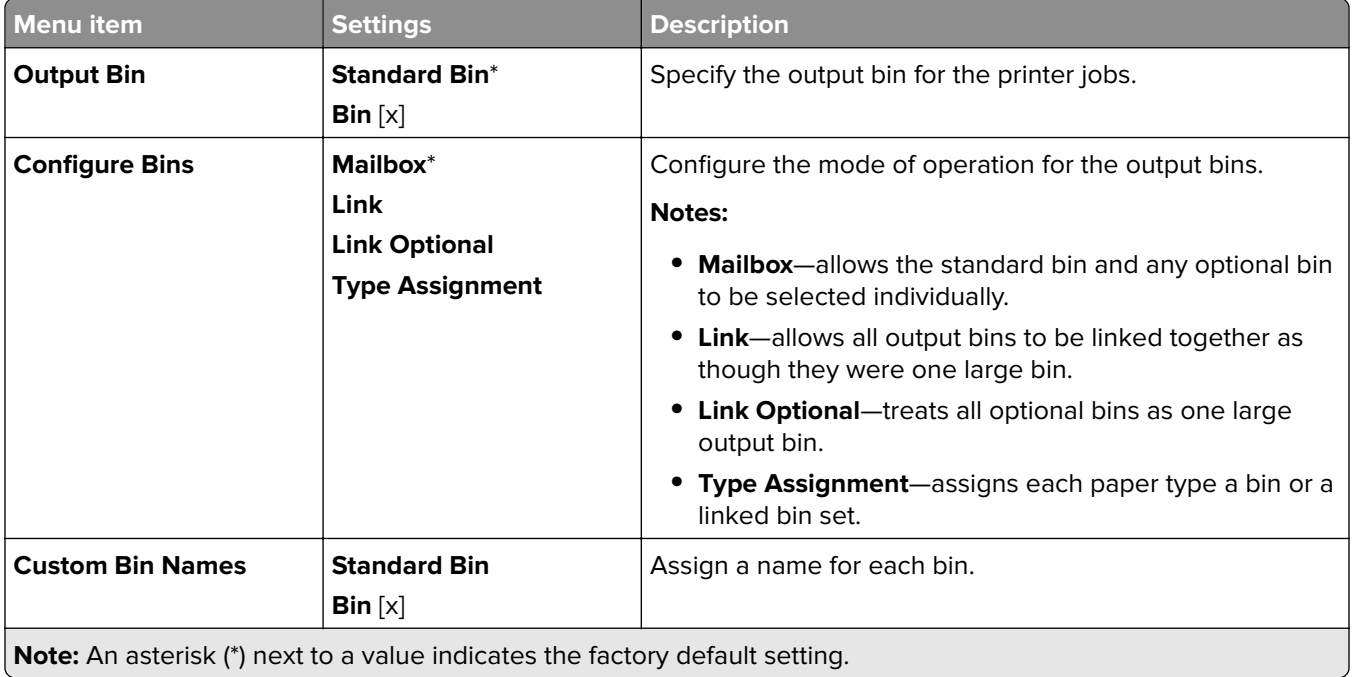

# **Copy**

# **Copy Defaults**

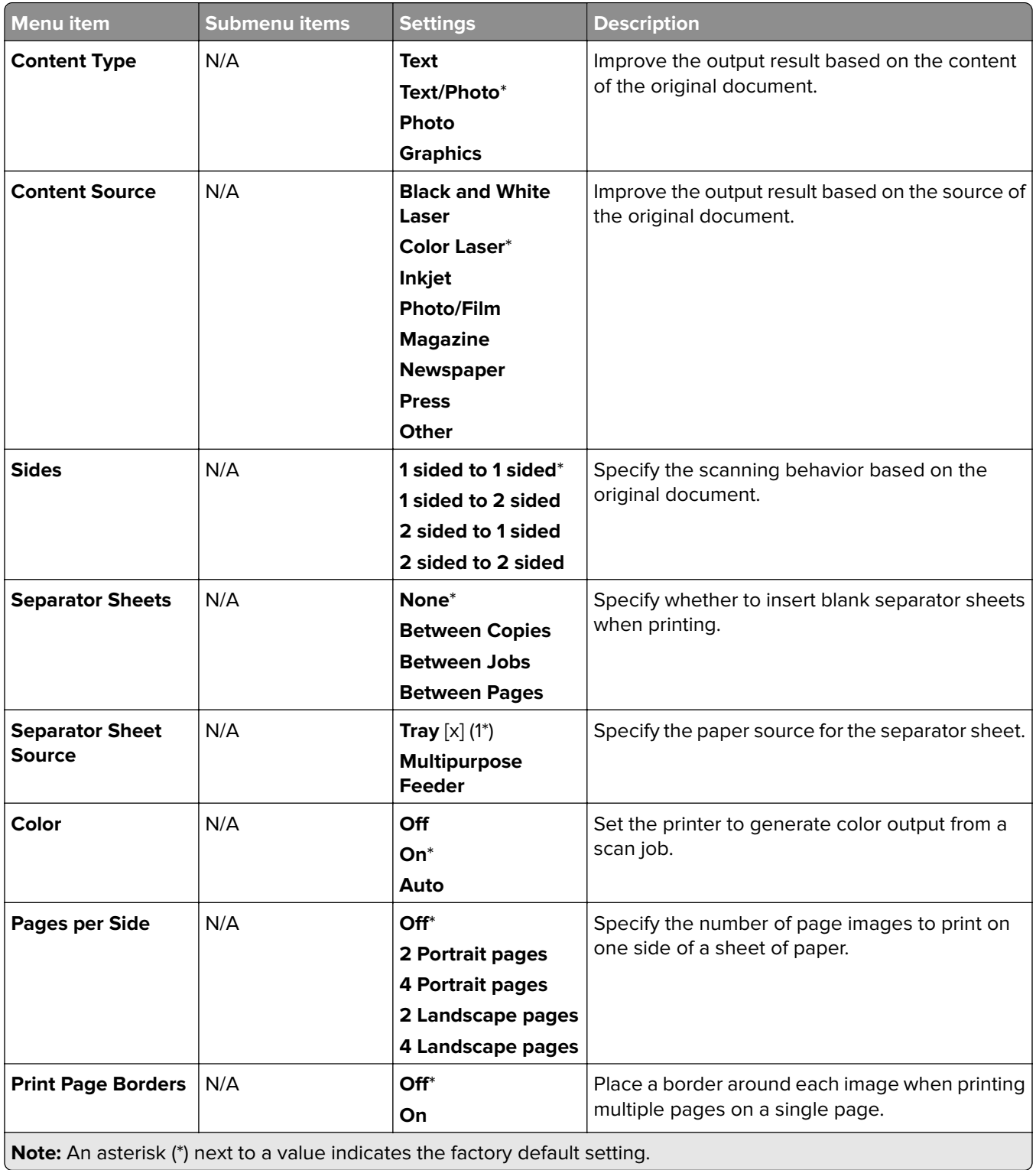

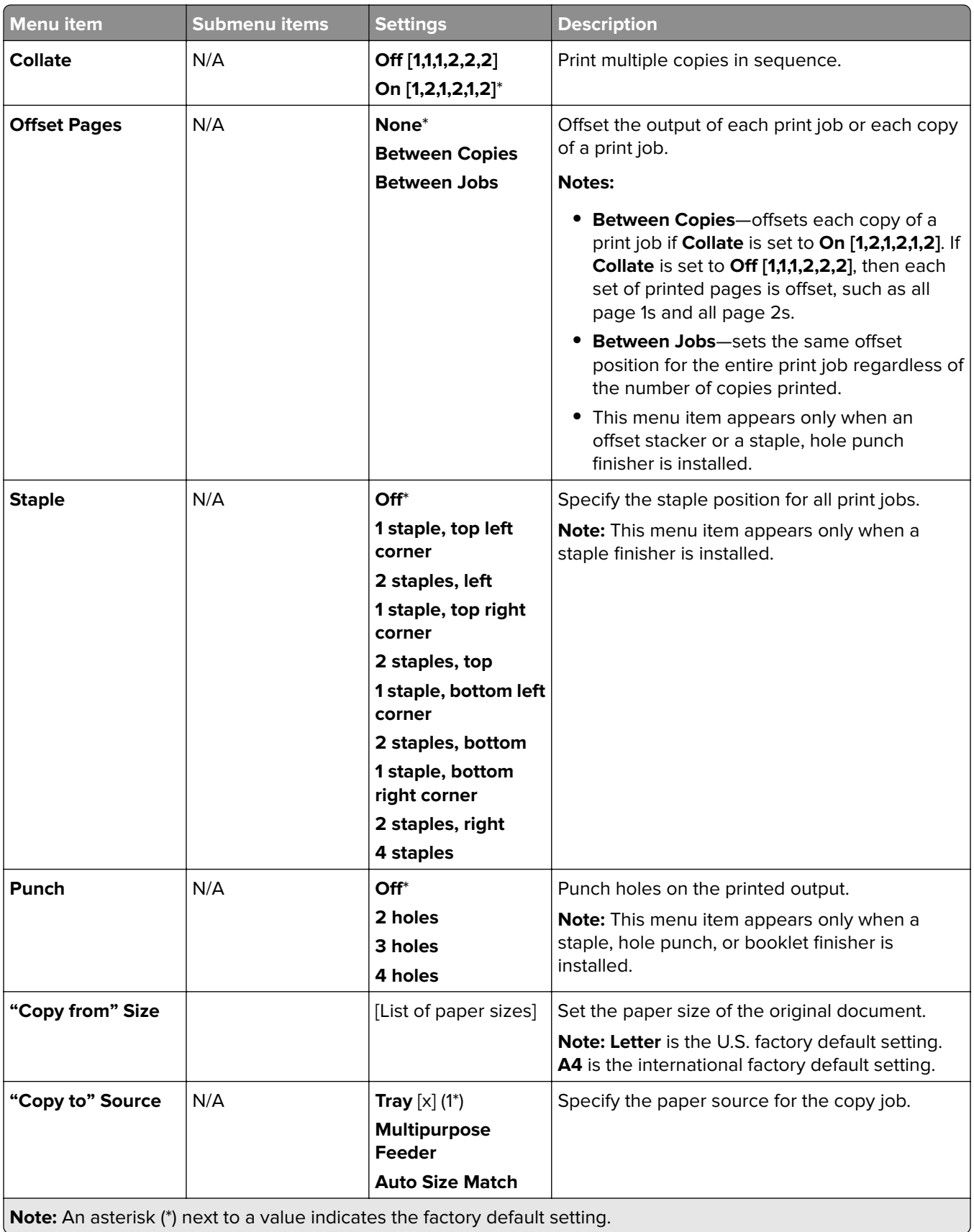

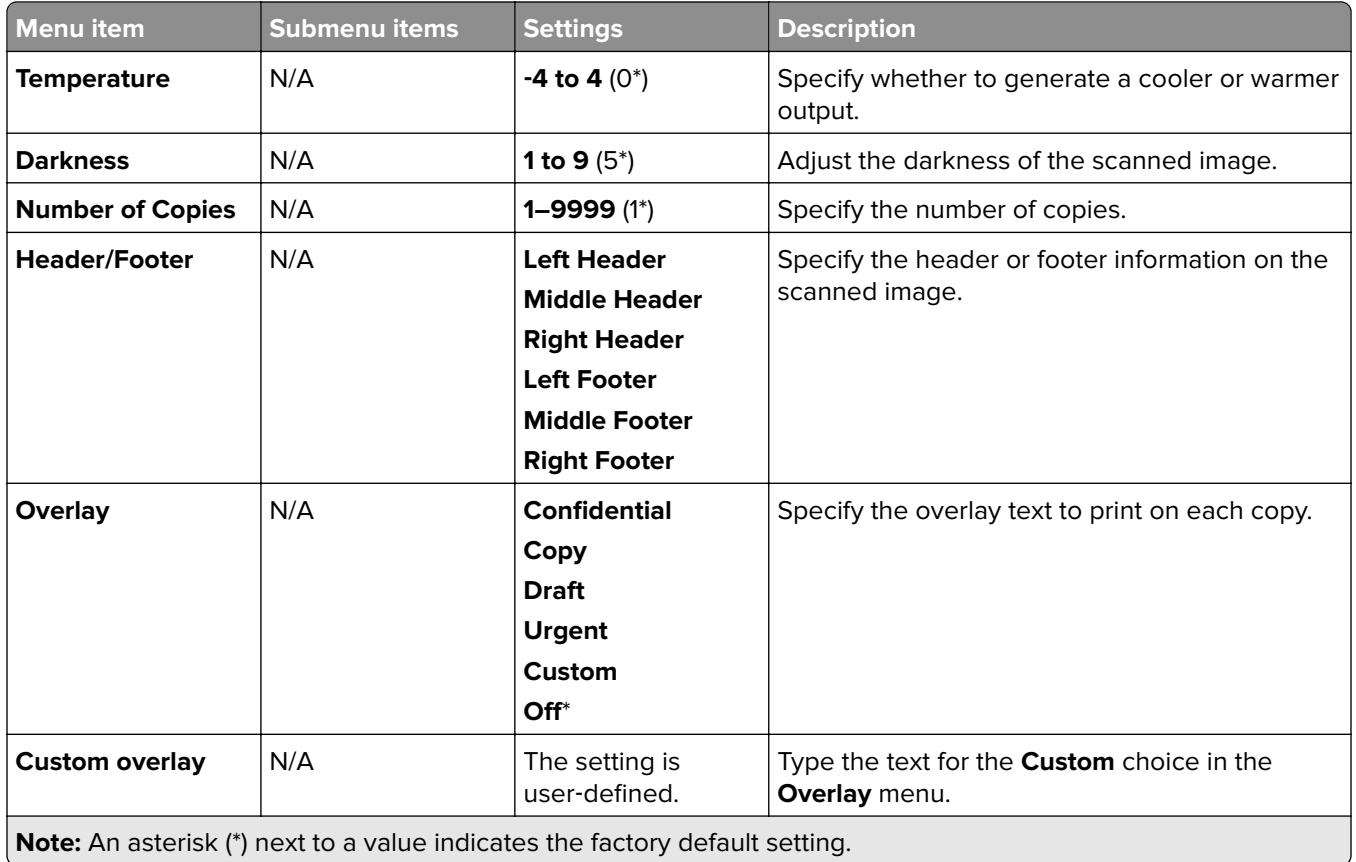

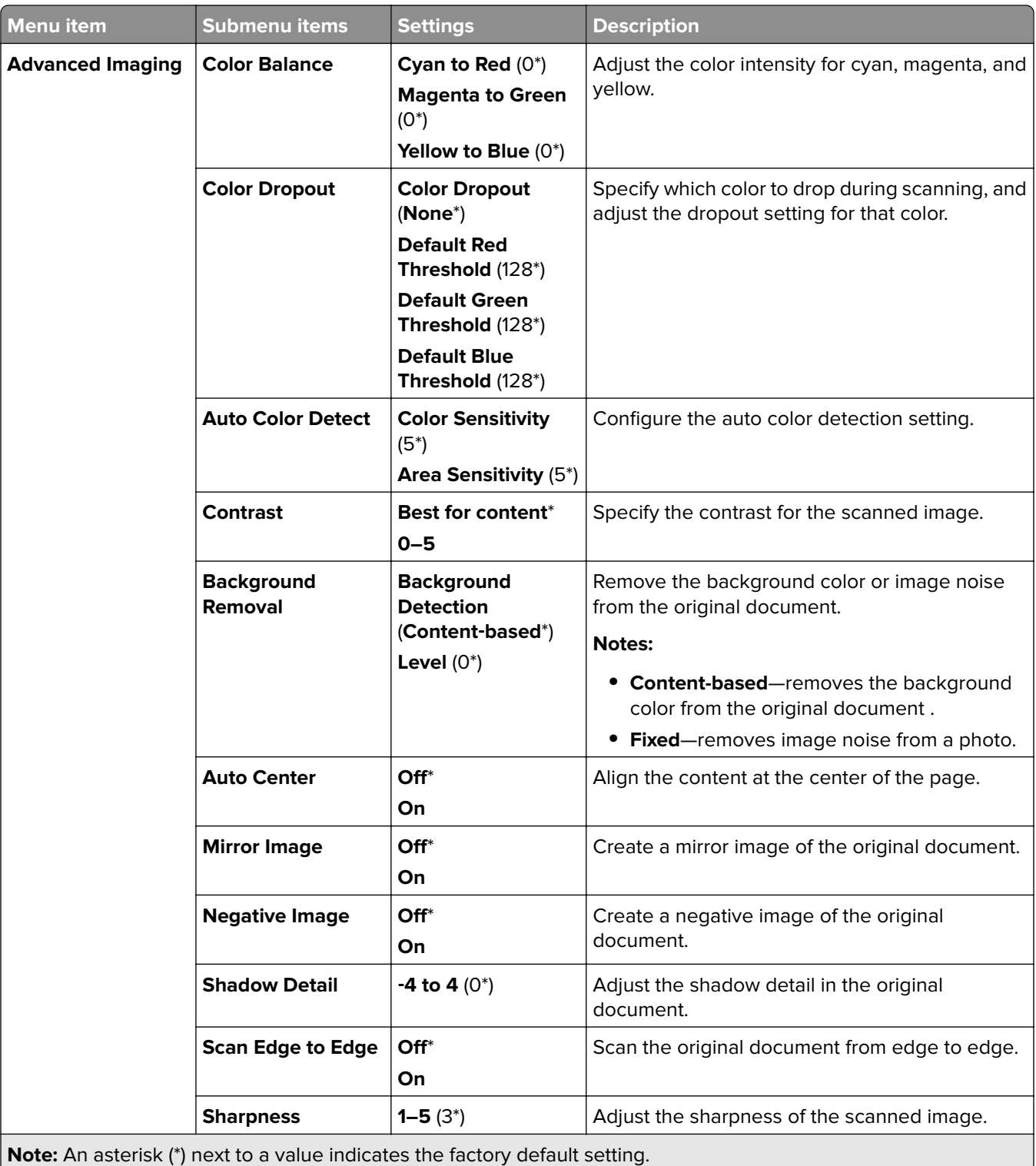

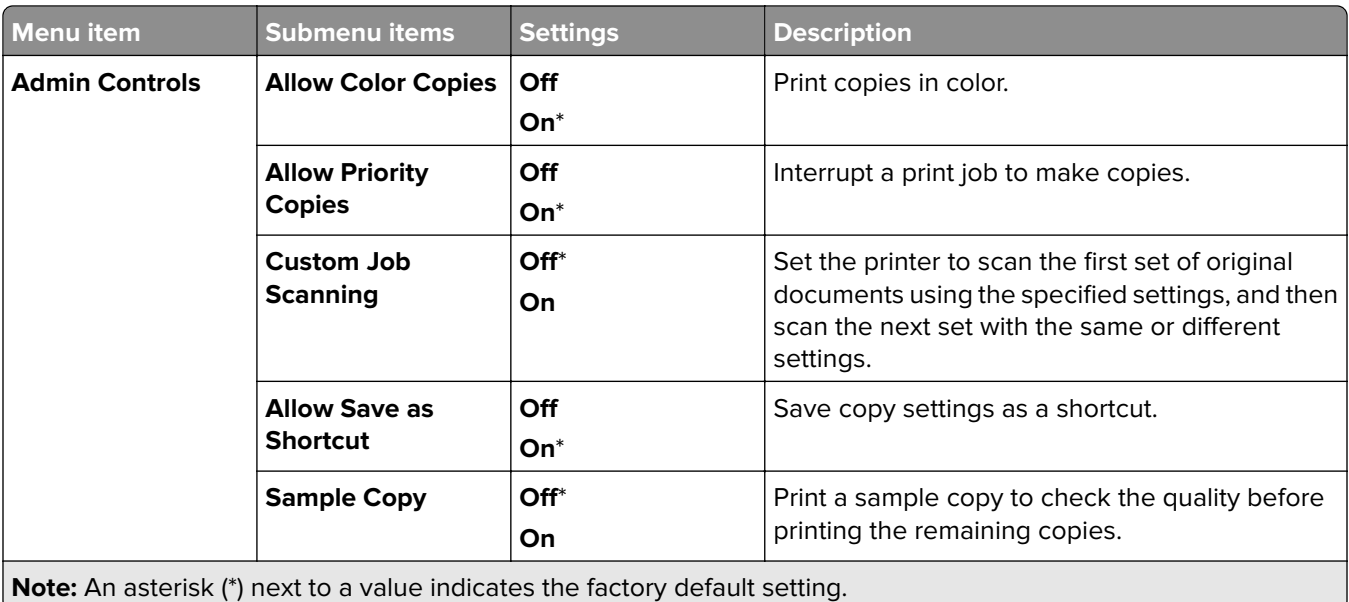

# **Fax**

#### **Fax Defaults**

#### **Fax Mode**

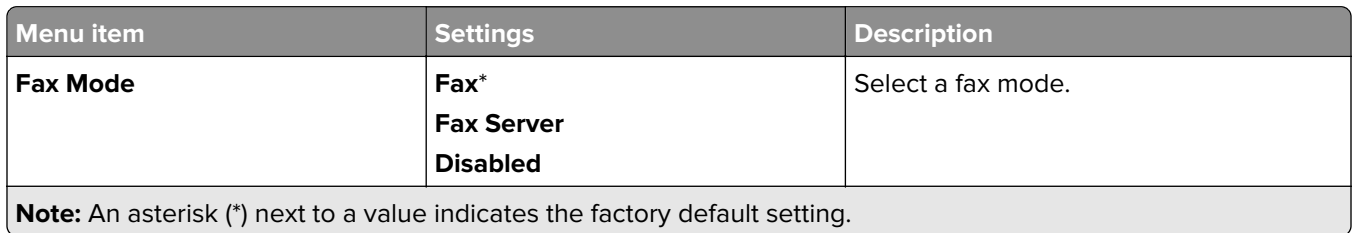

#### **Fax Setup**

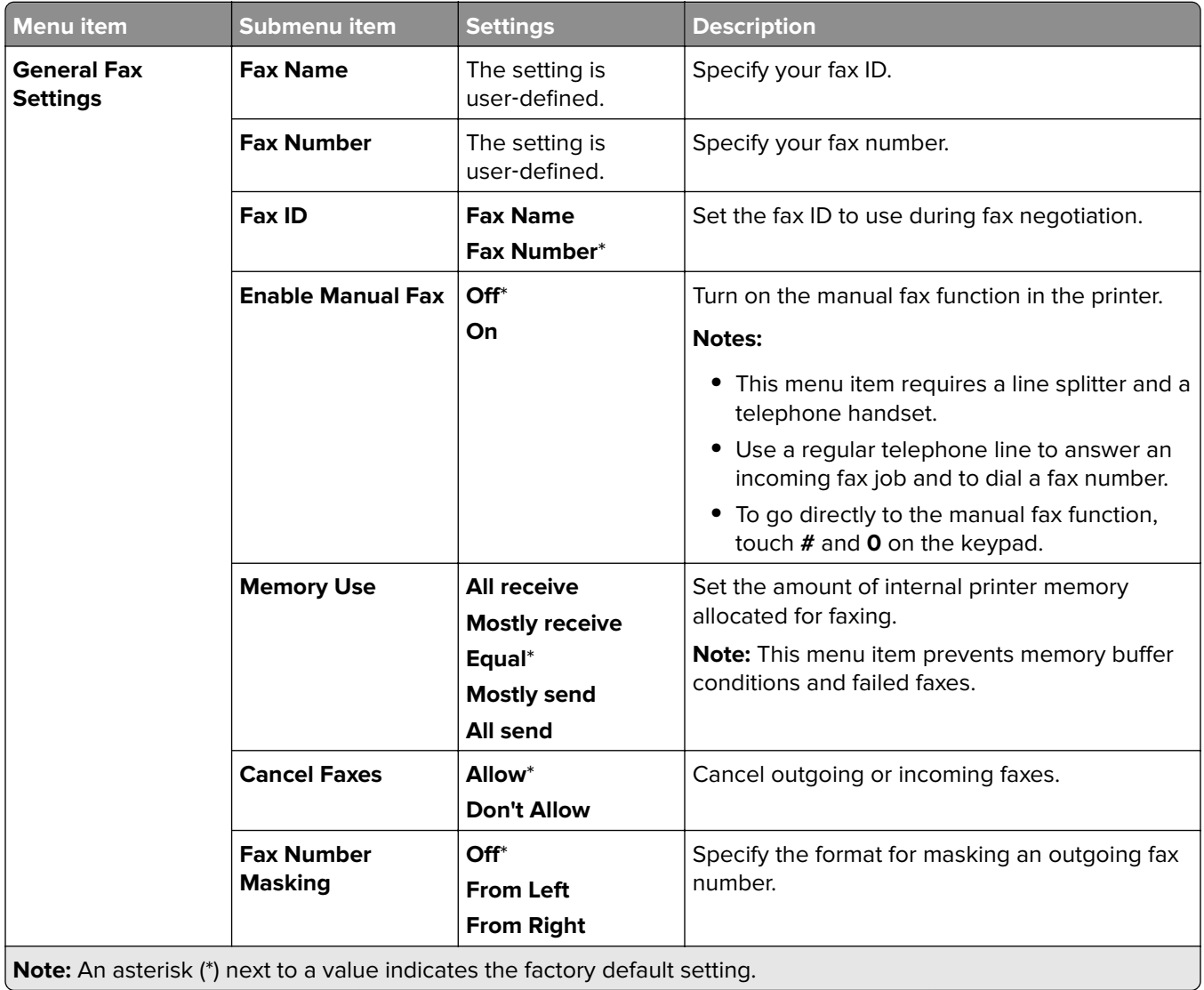

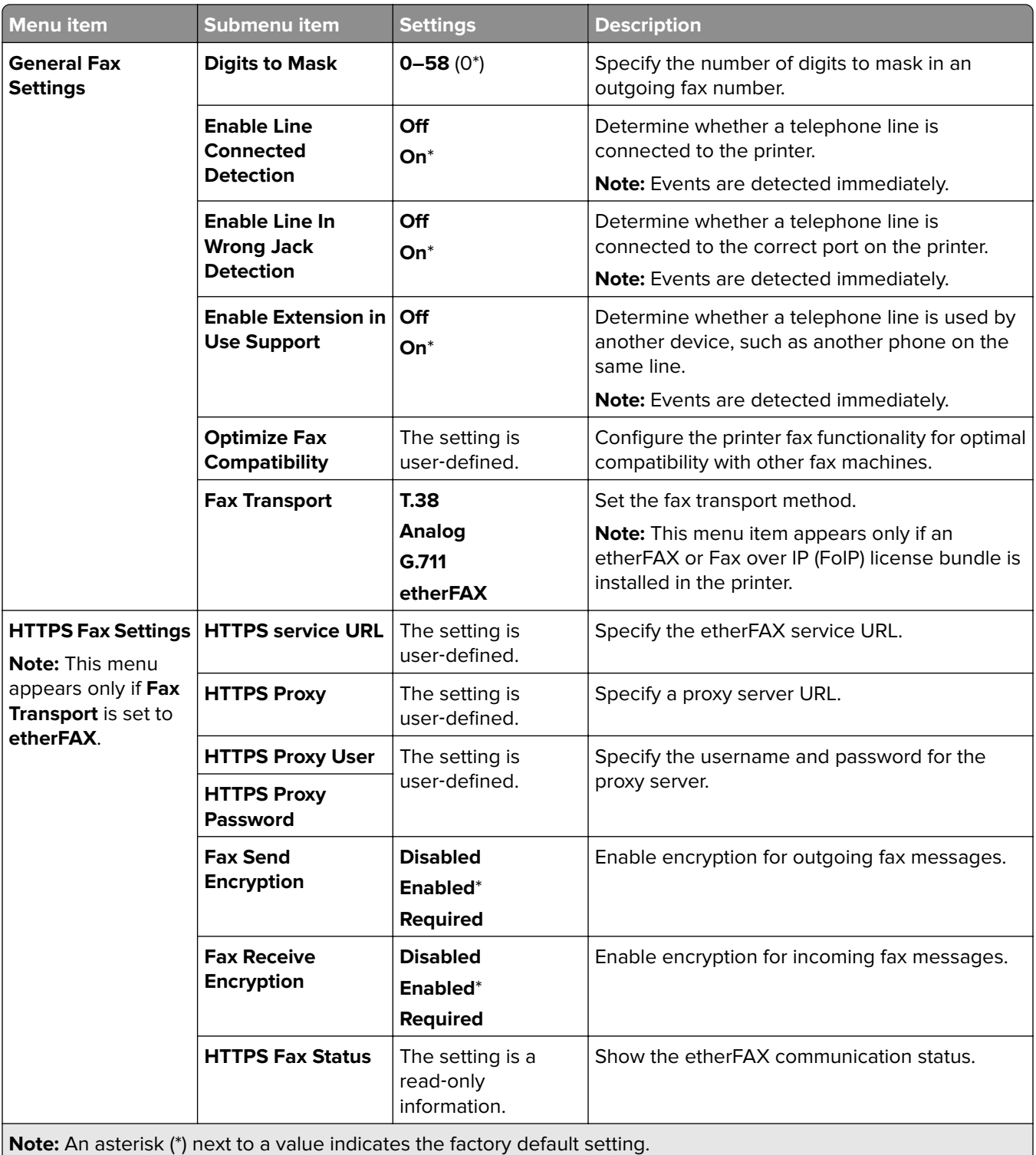

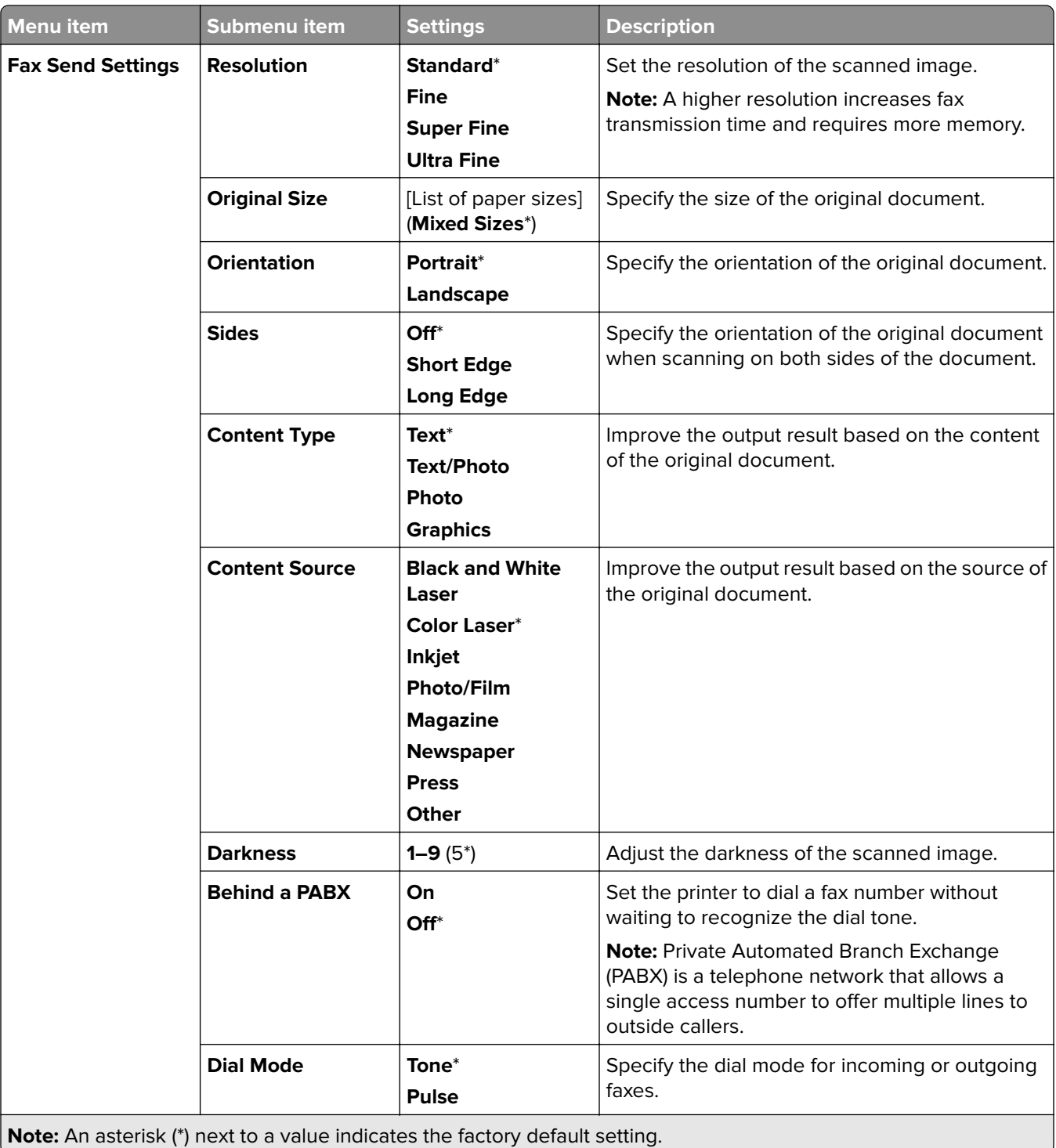

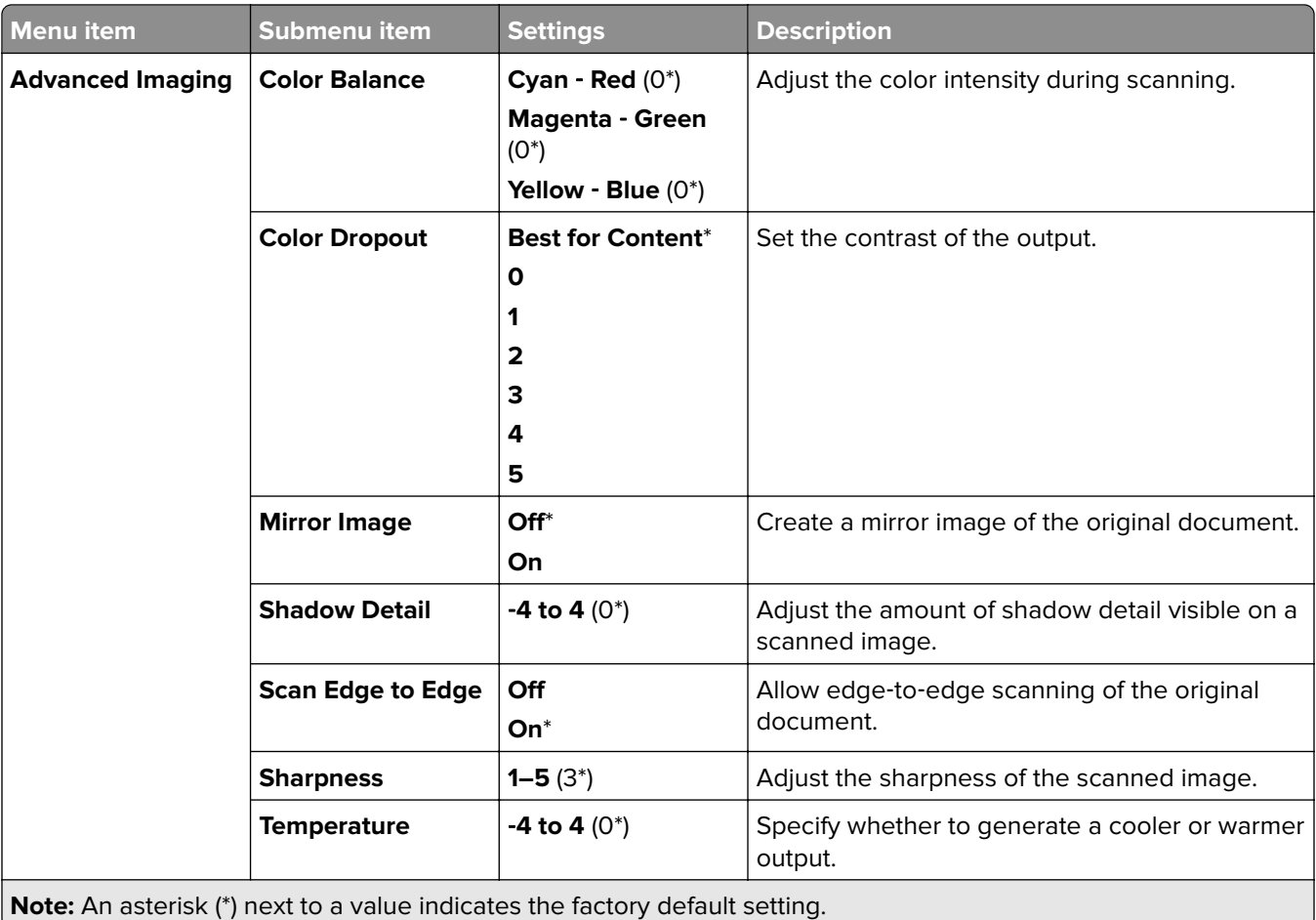

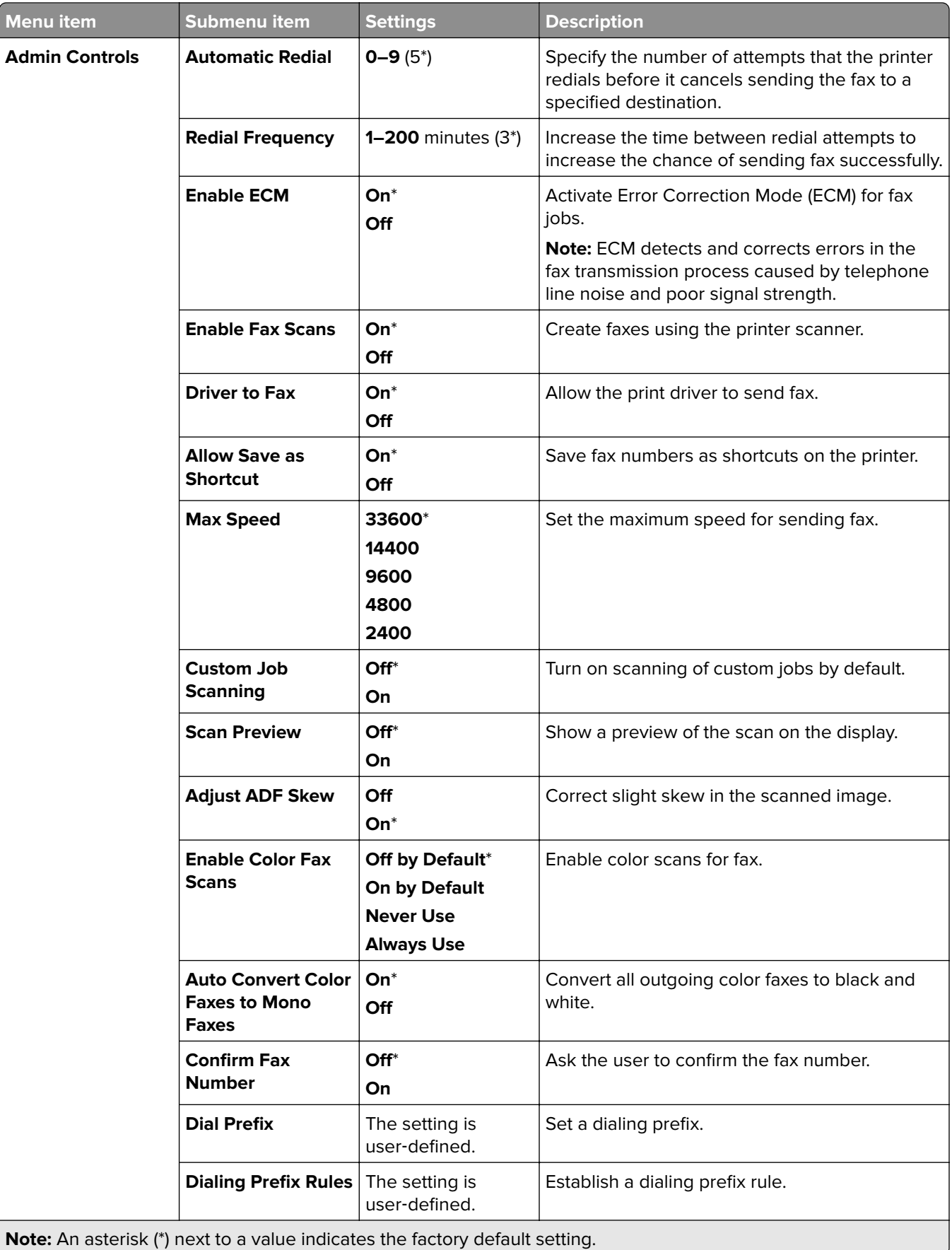
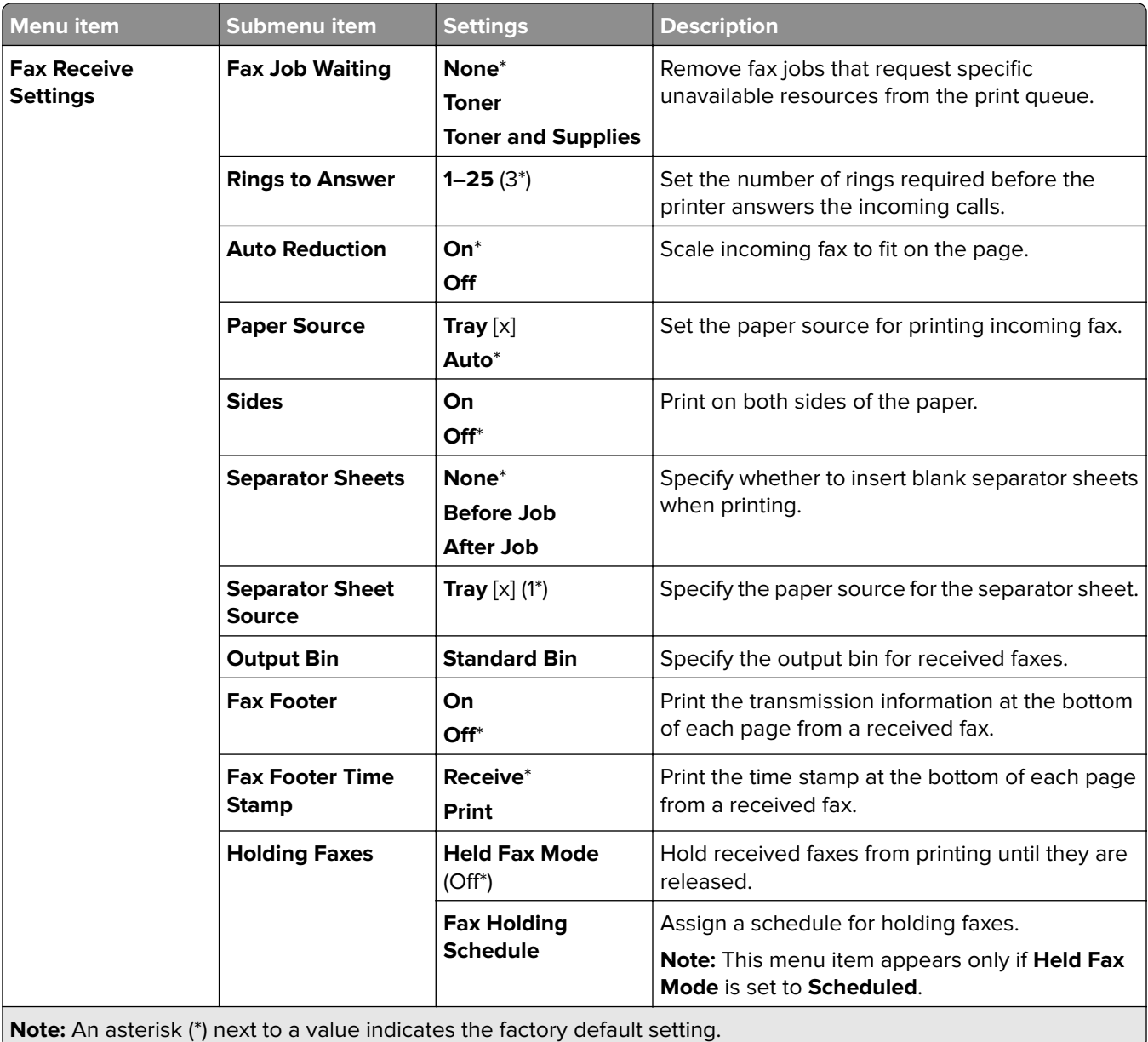

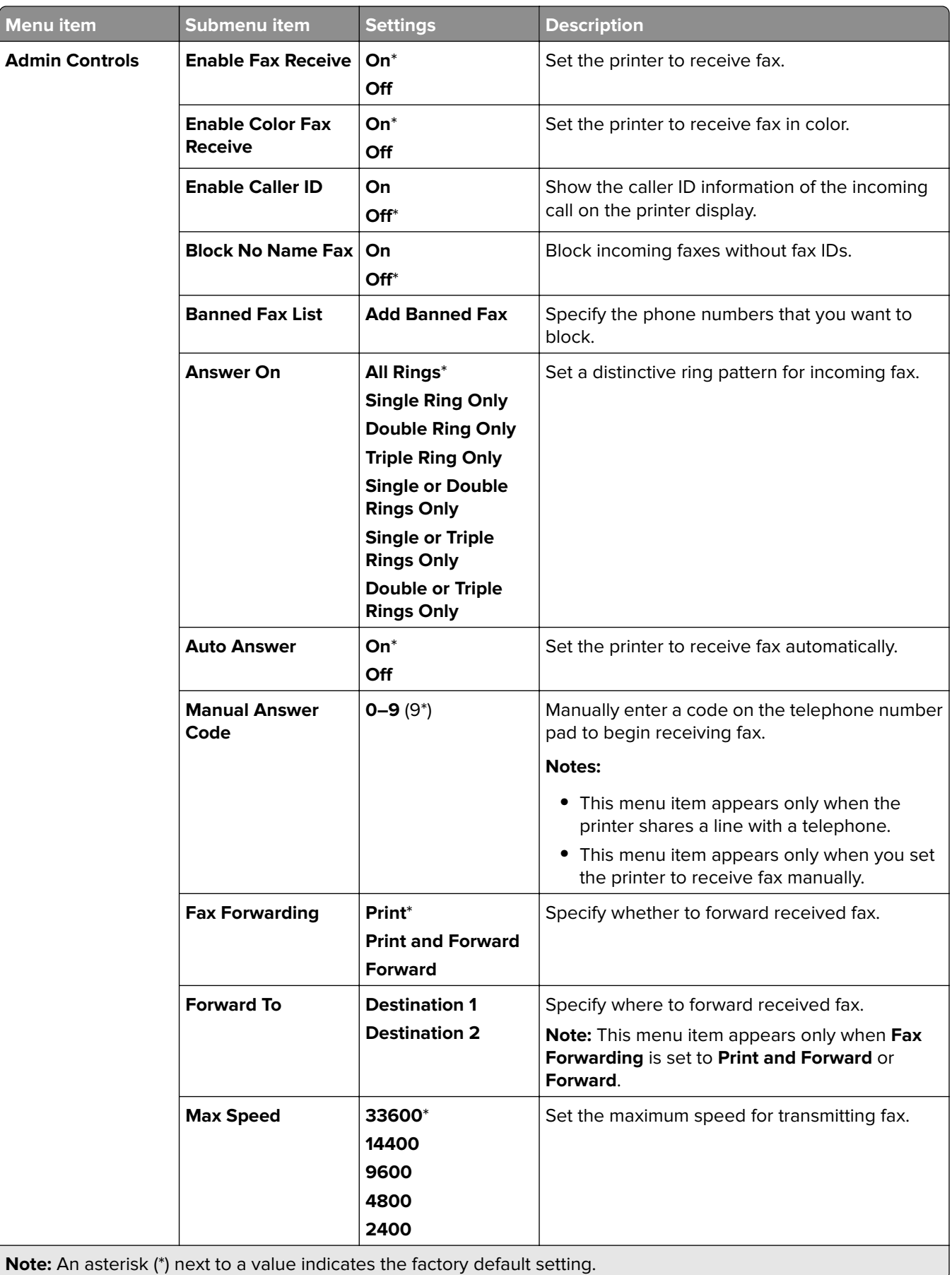

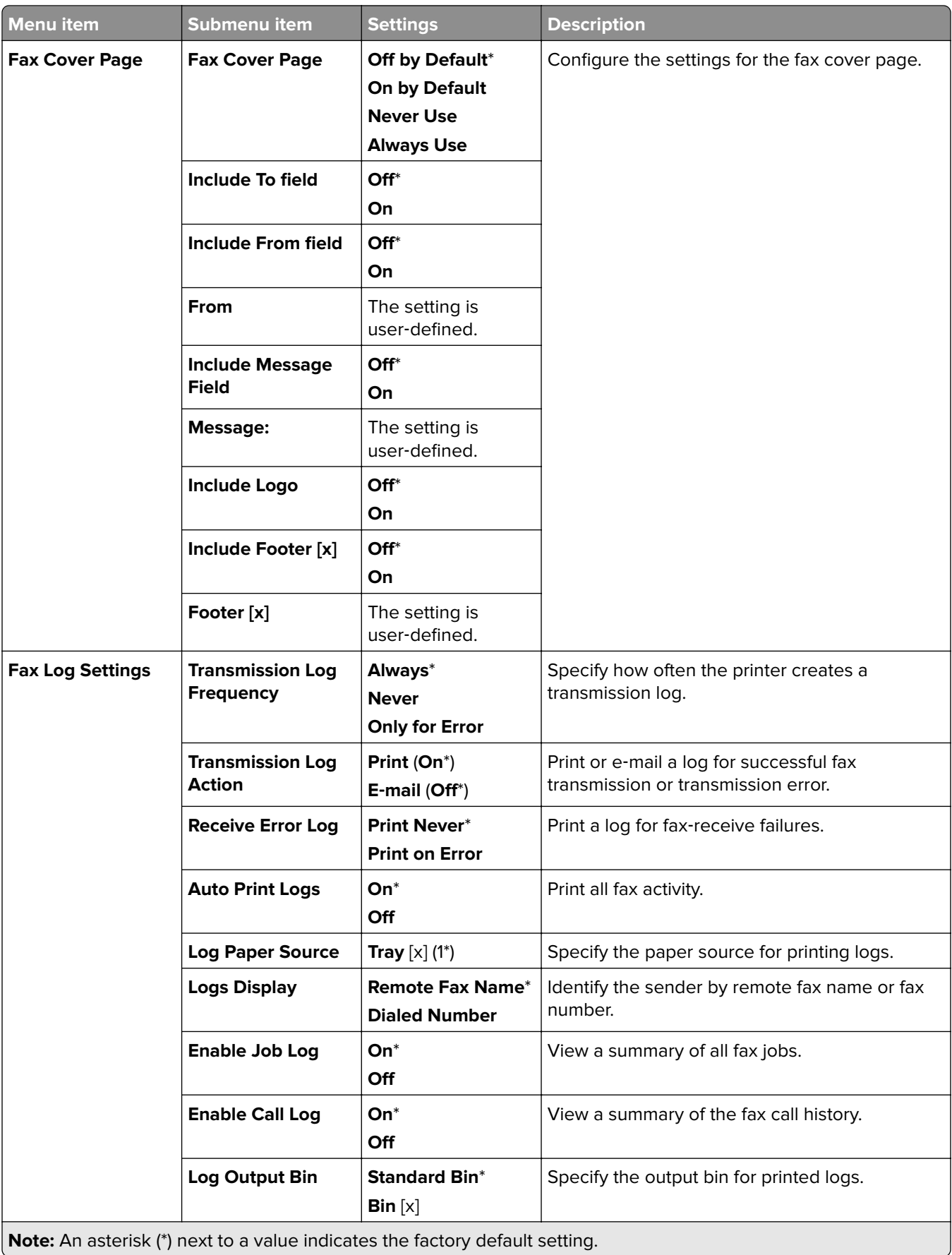

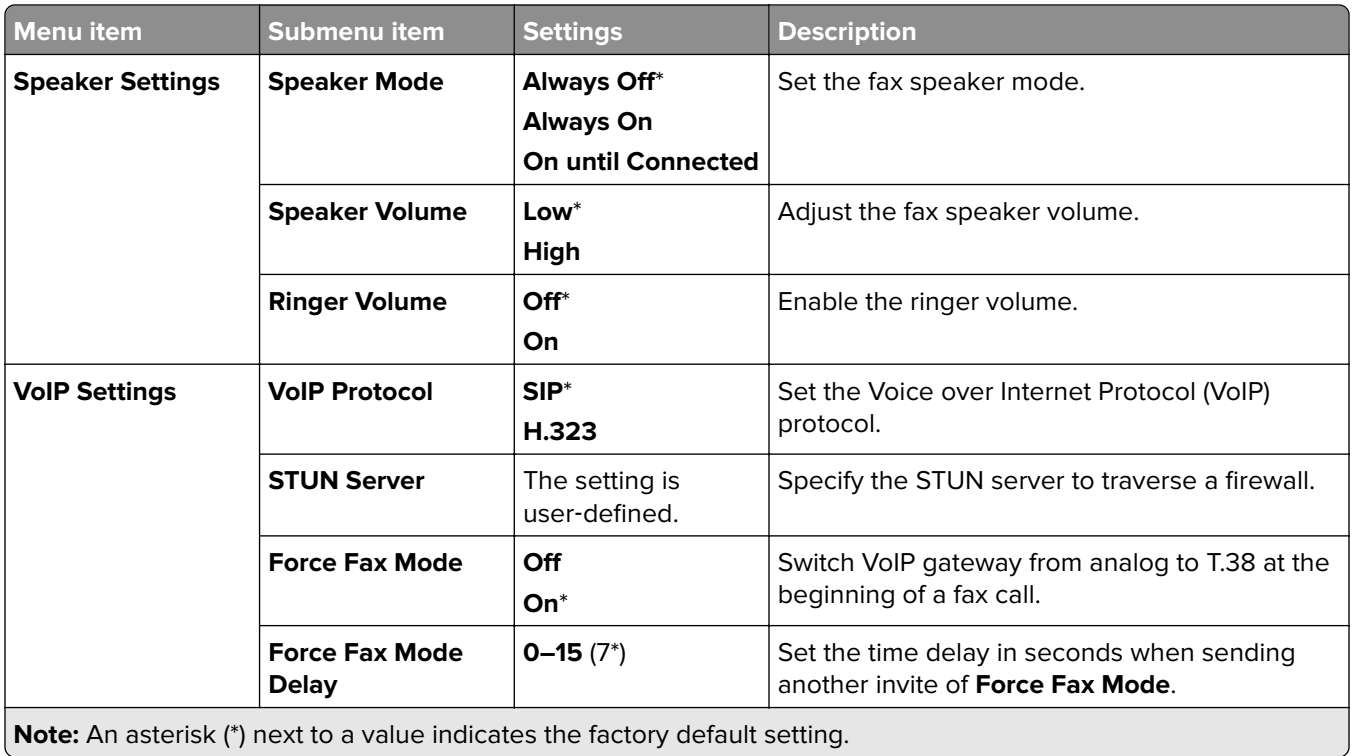

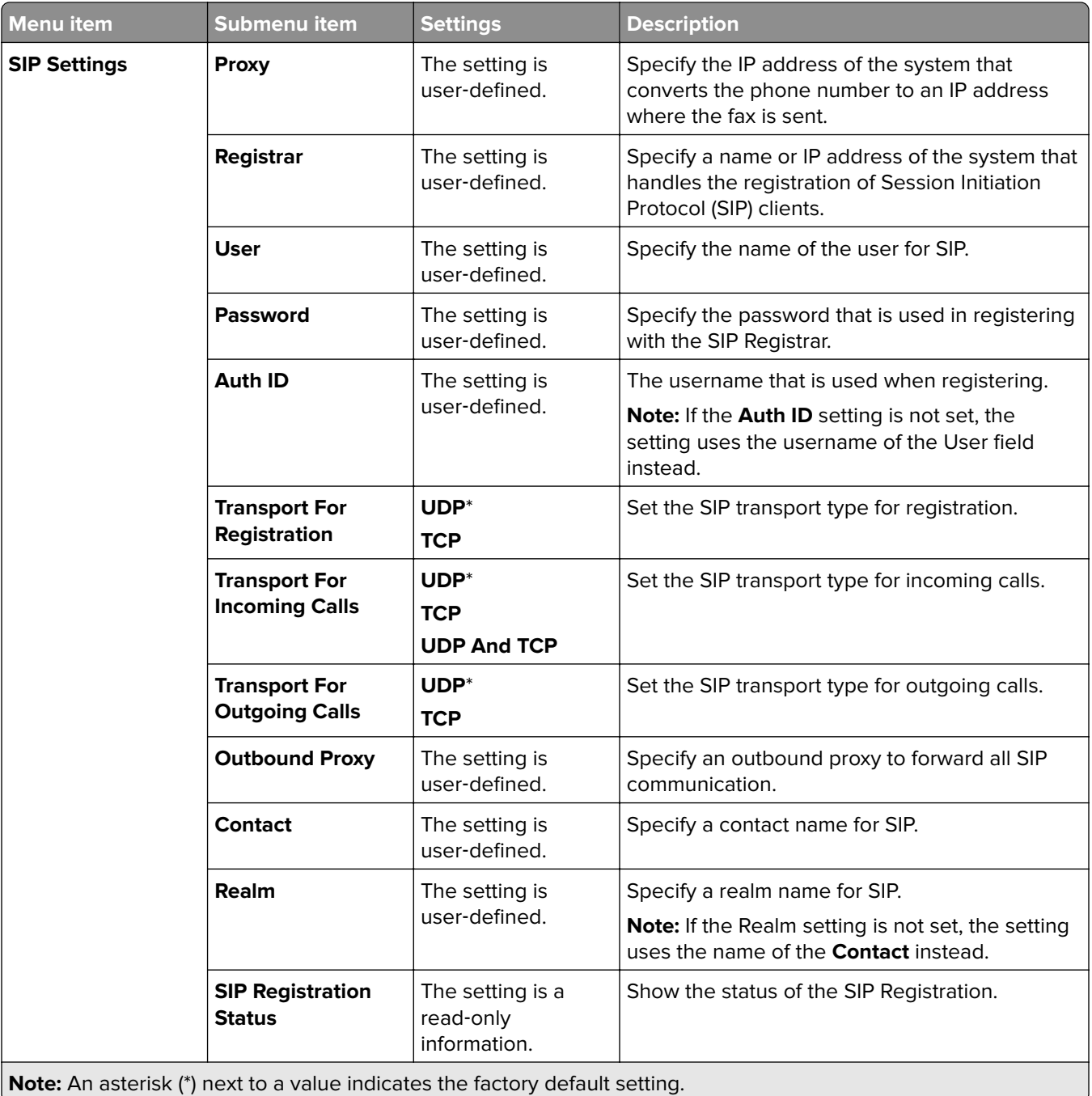

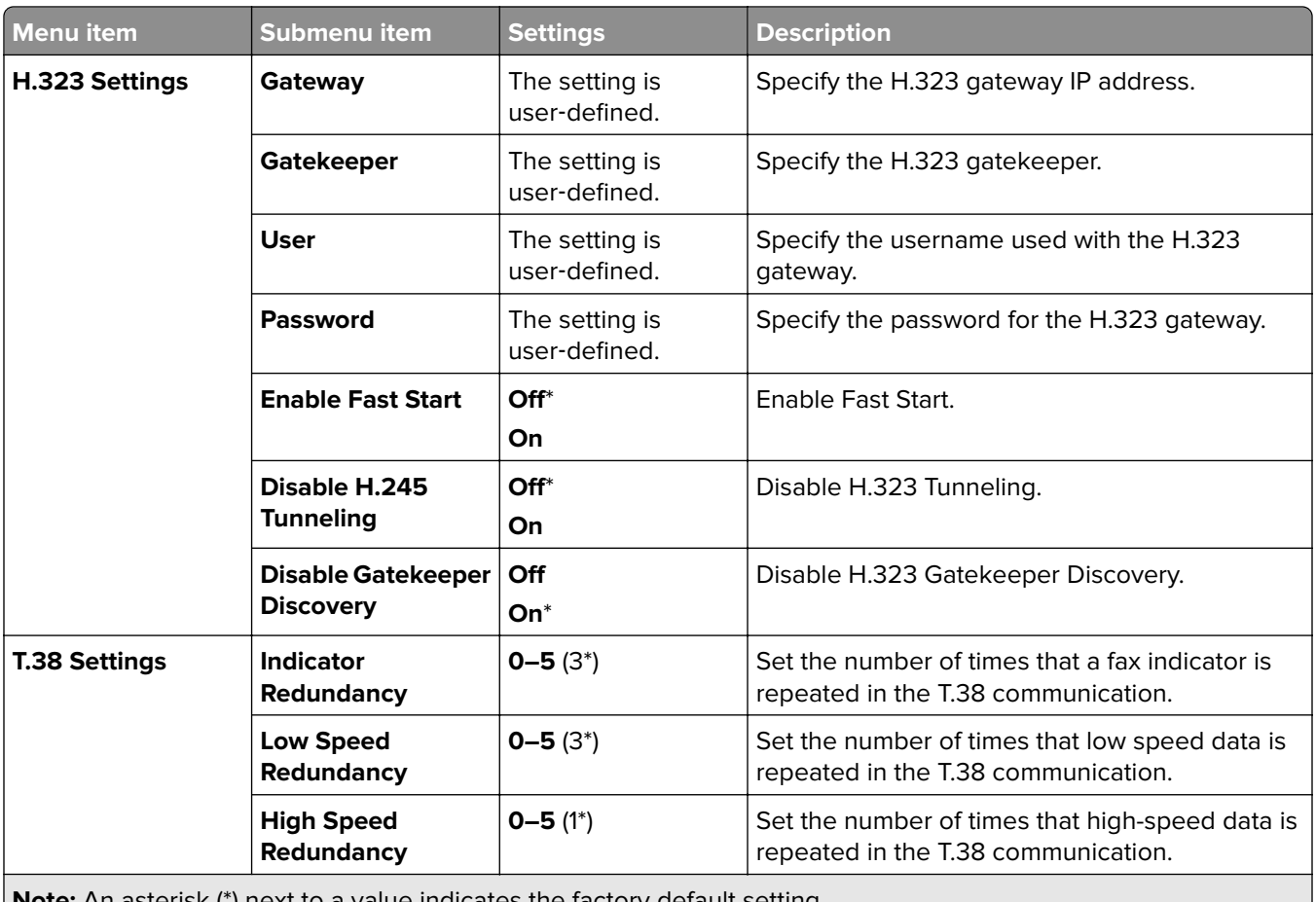

**Note:** An asterisk (\*) next to a value indicates the factory default setting.

# **Fax Server Setup**

#### **General Fax Settings**

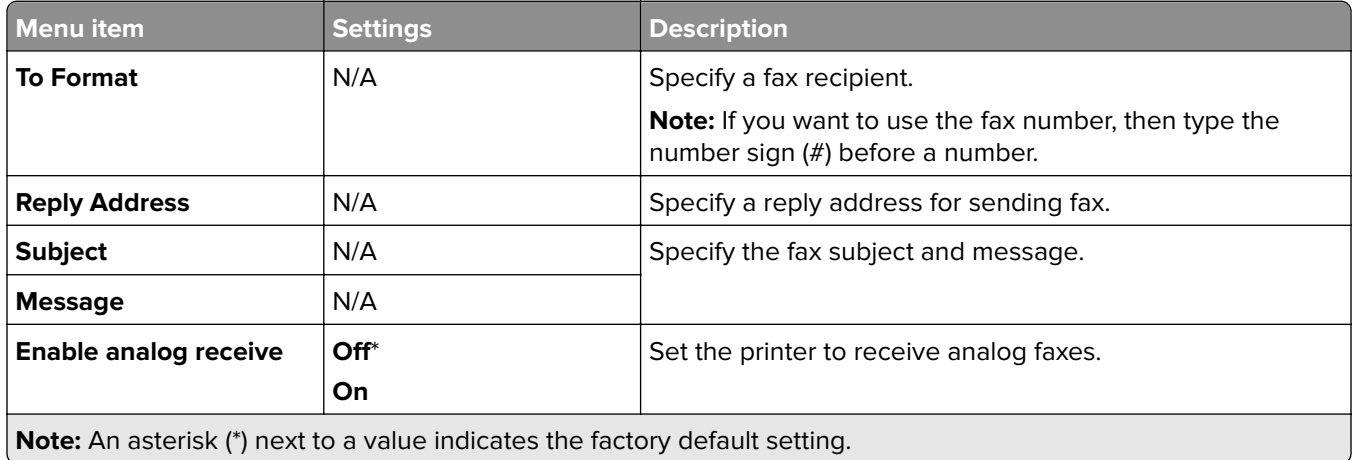

#### **Fax Server E**‑**mail Settings**

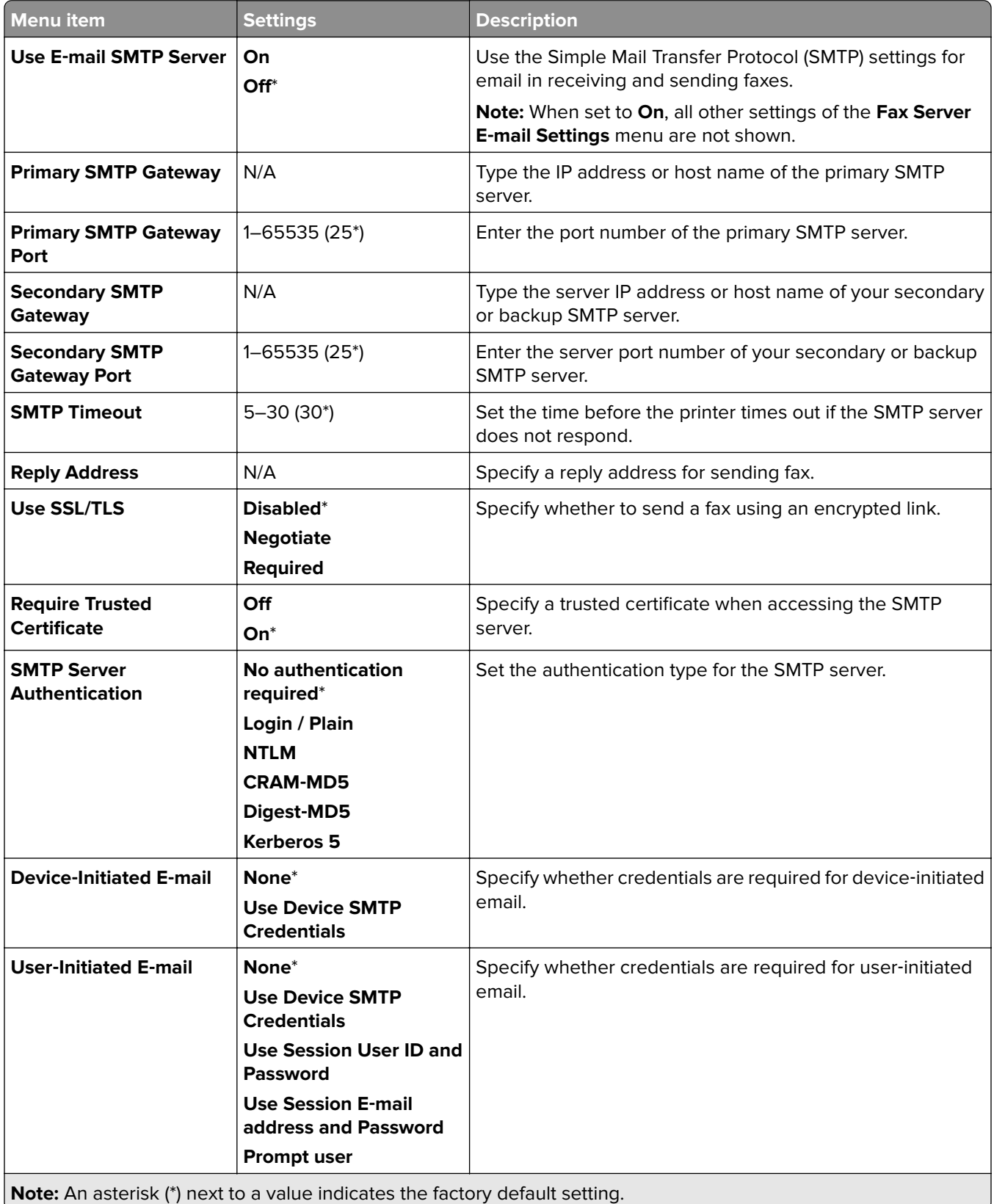

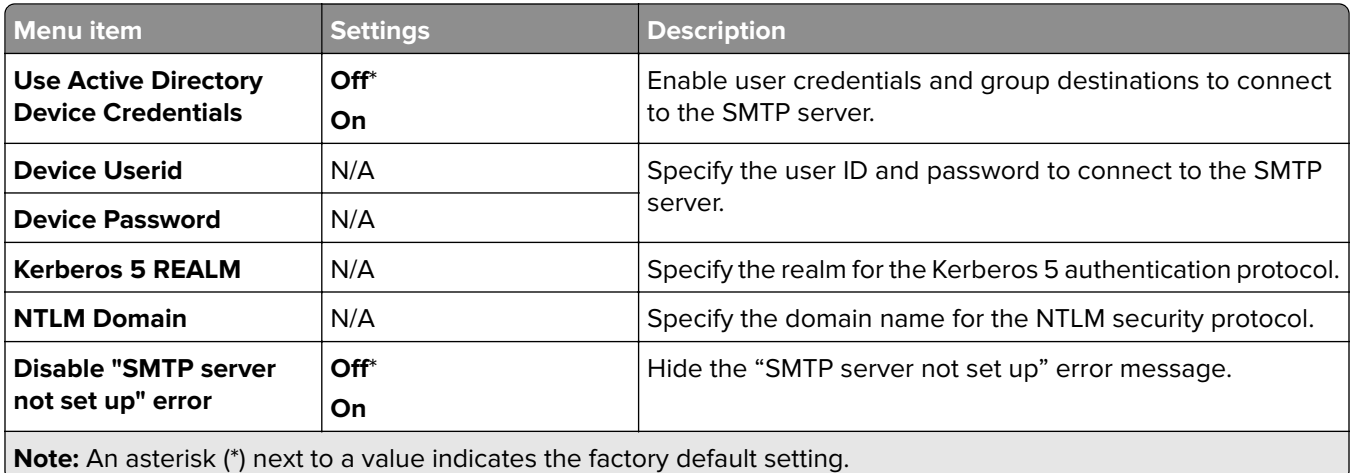

#### **Fax Server Scan Settings**

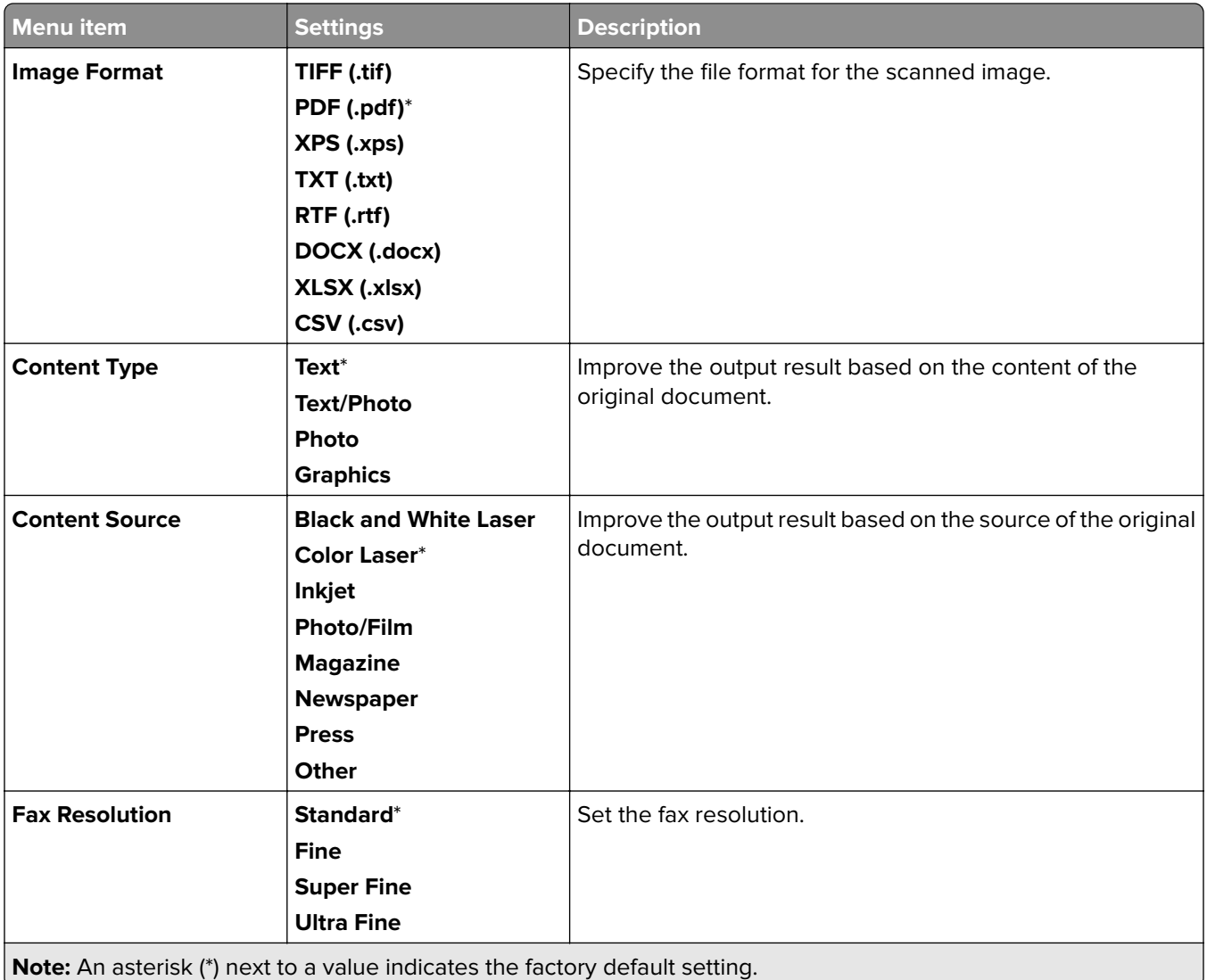

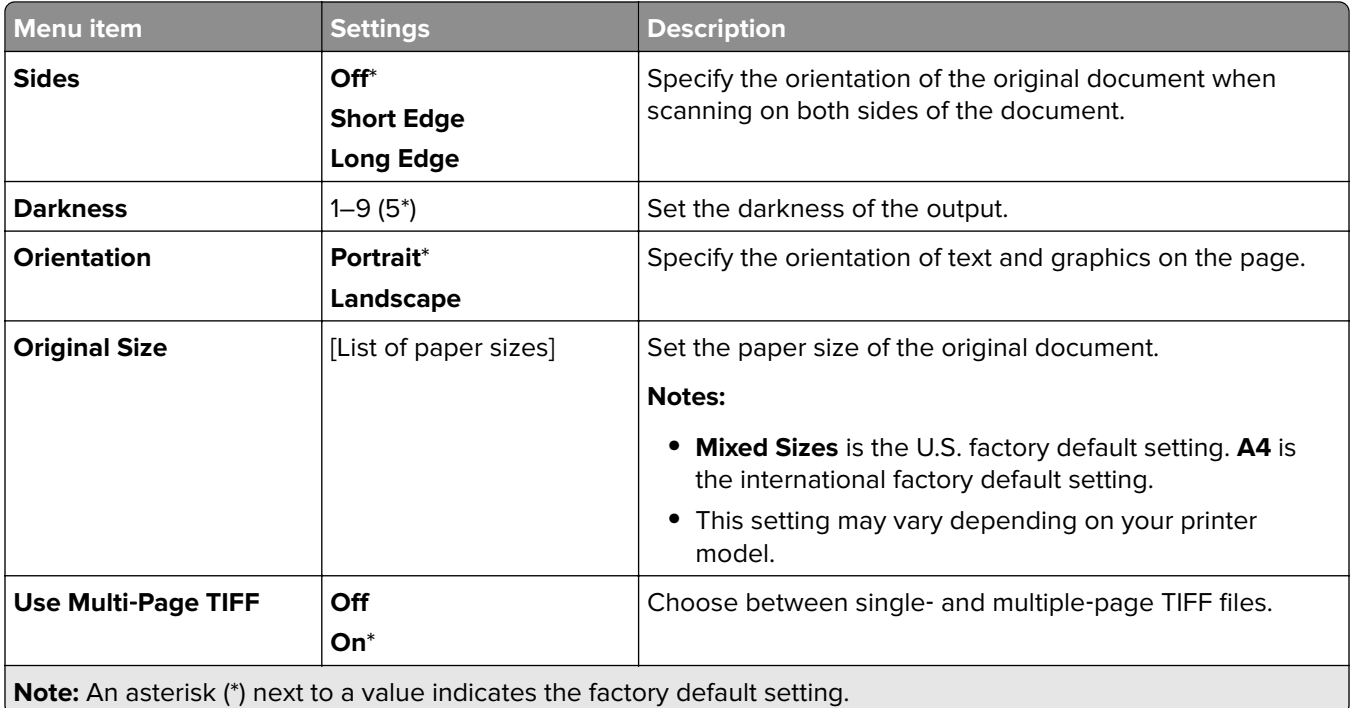

# **E-mail**

# **Email Setup**

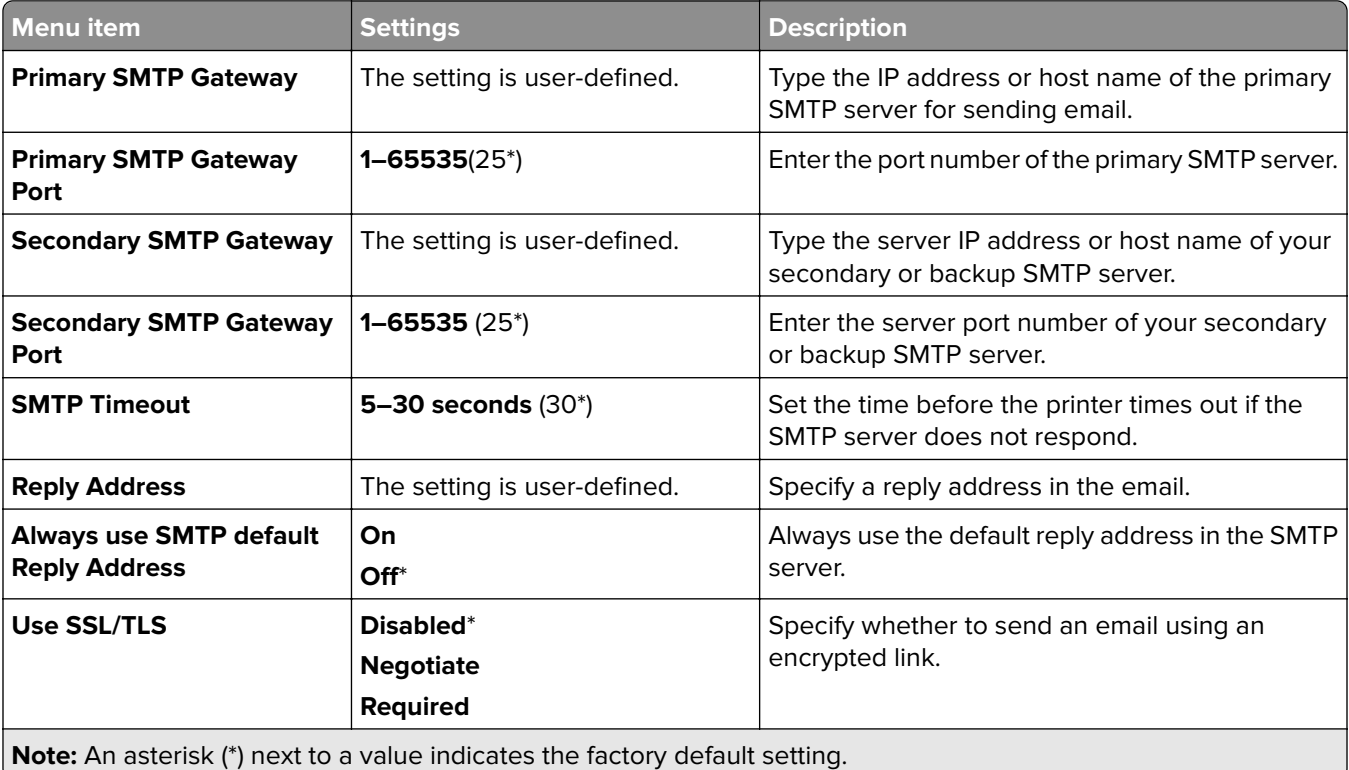

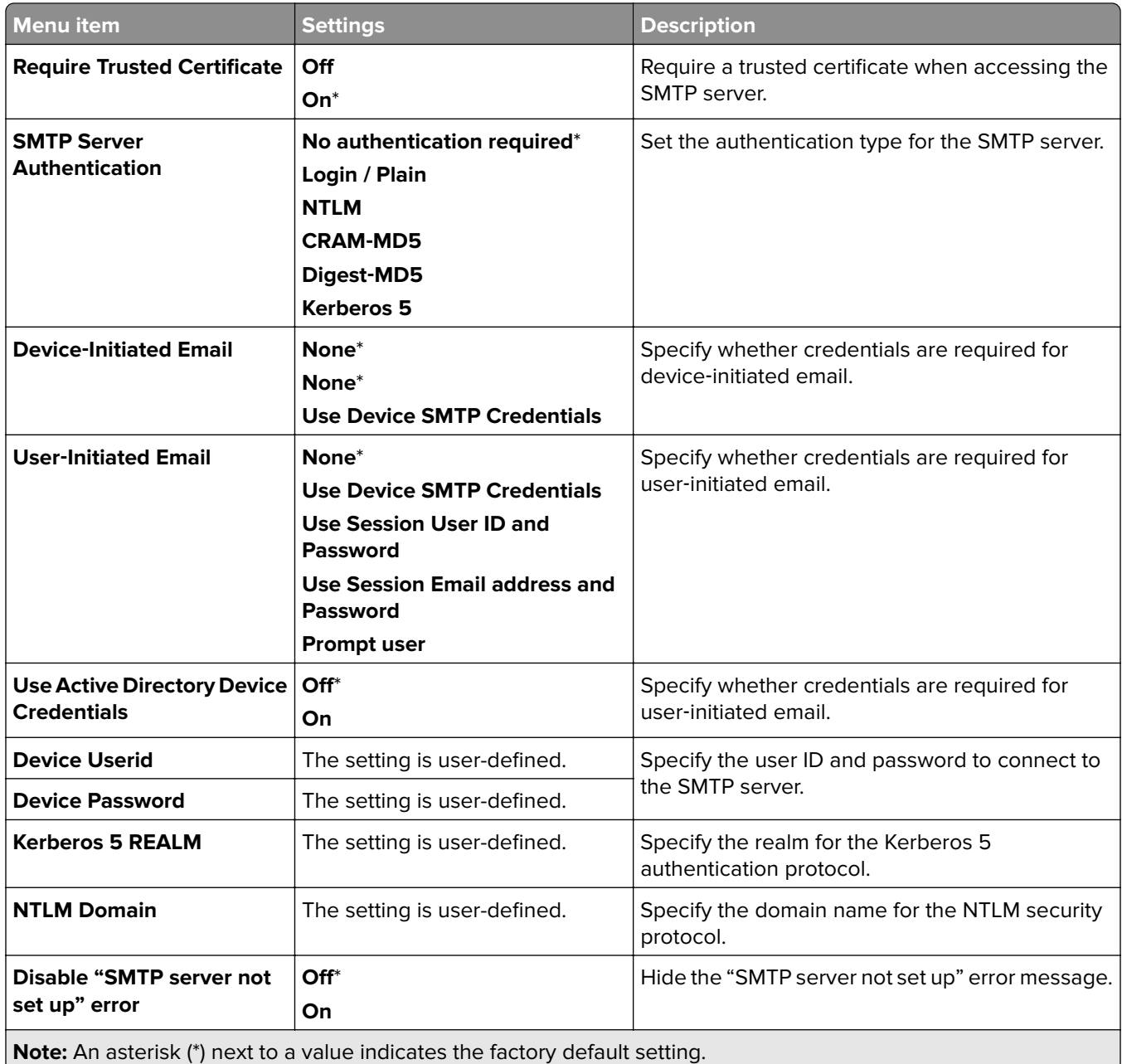

## **Email Defaults**

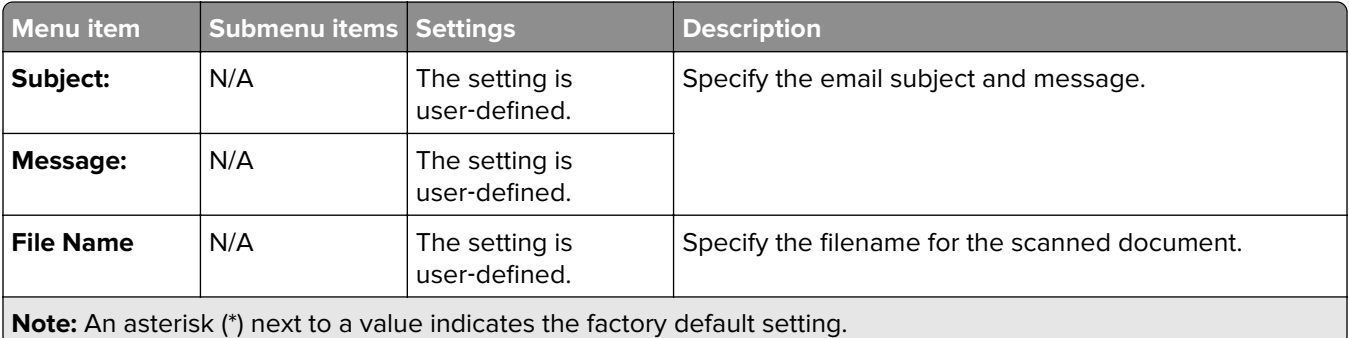

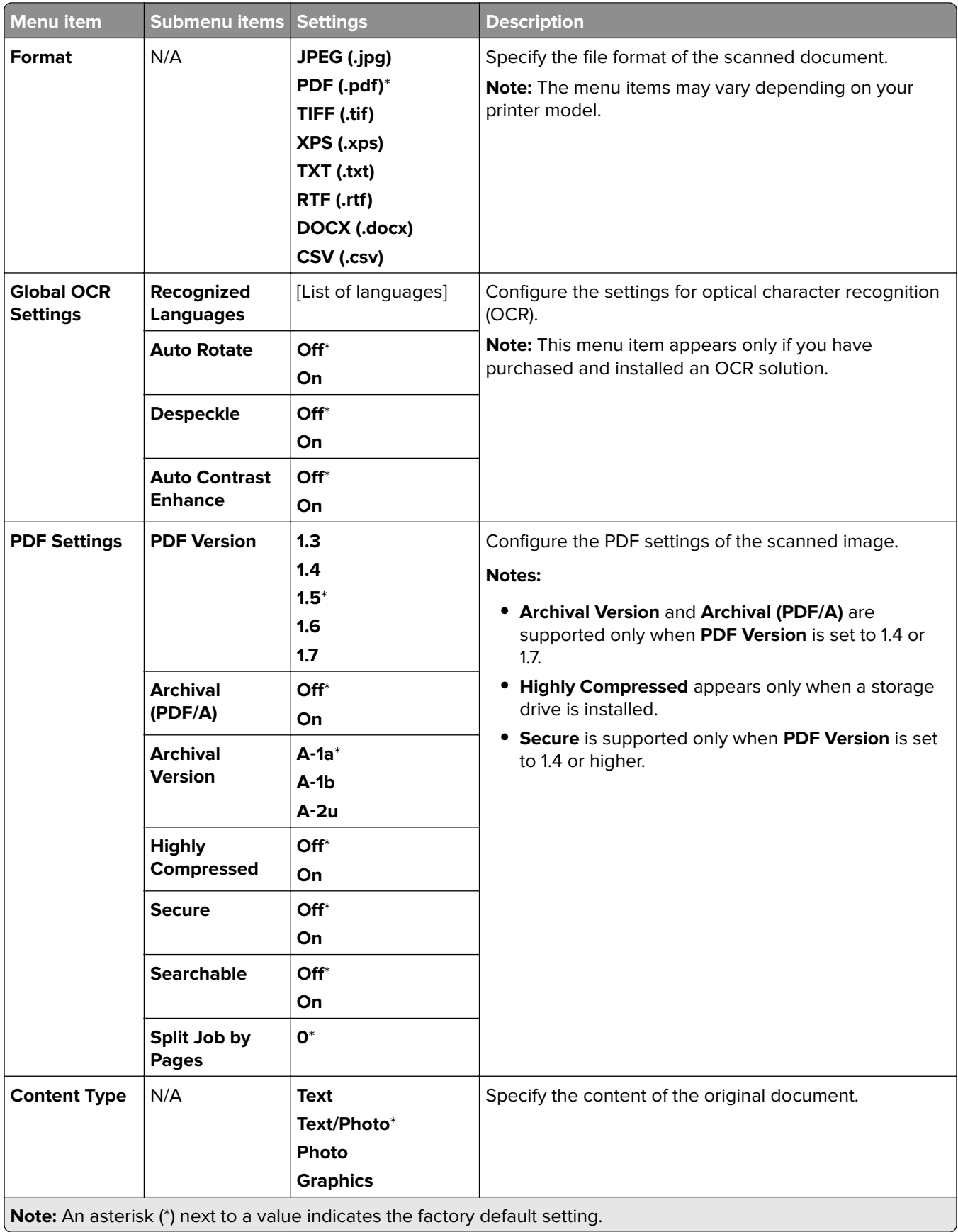

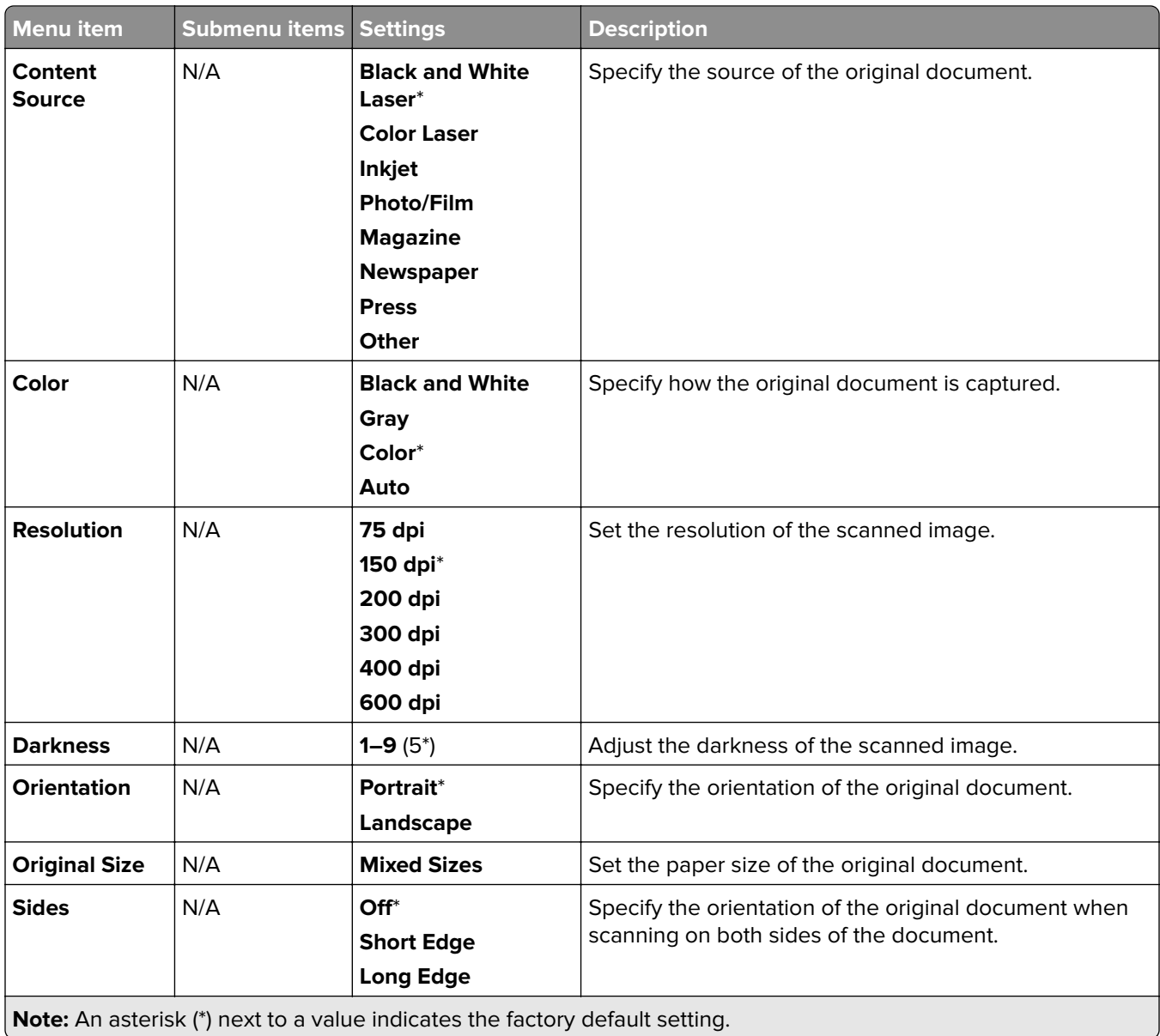

#### **Advanced Imaging**

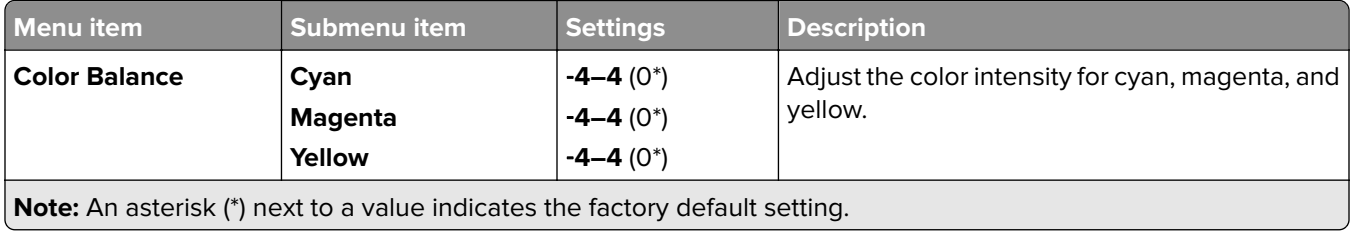

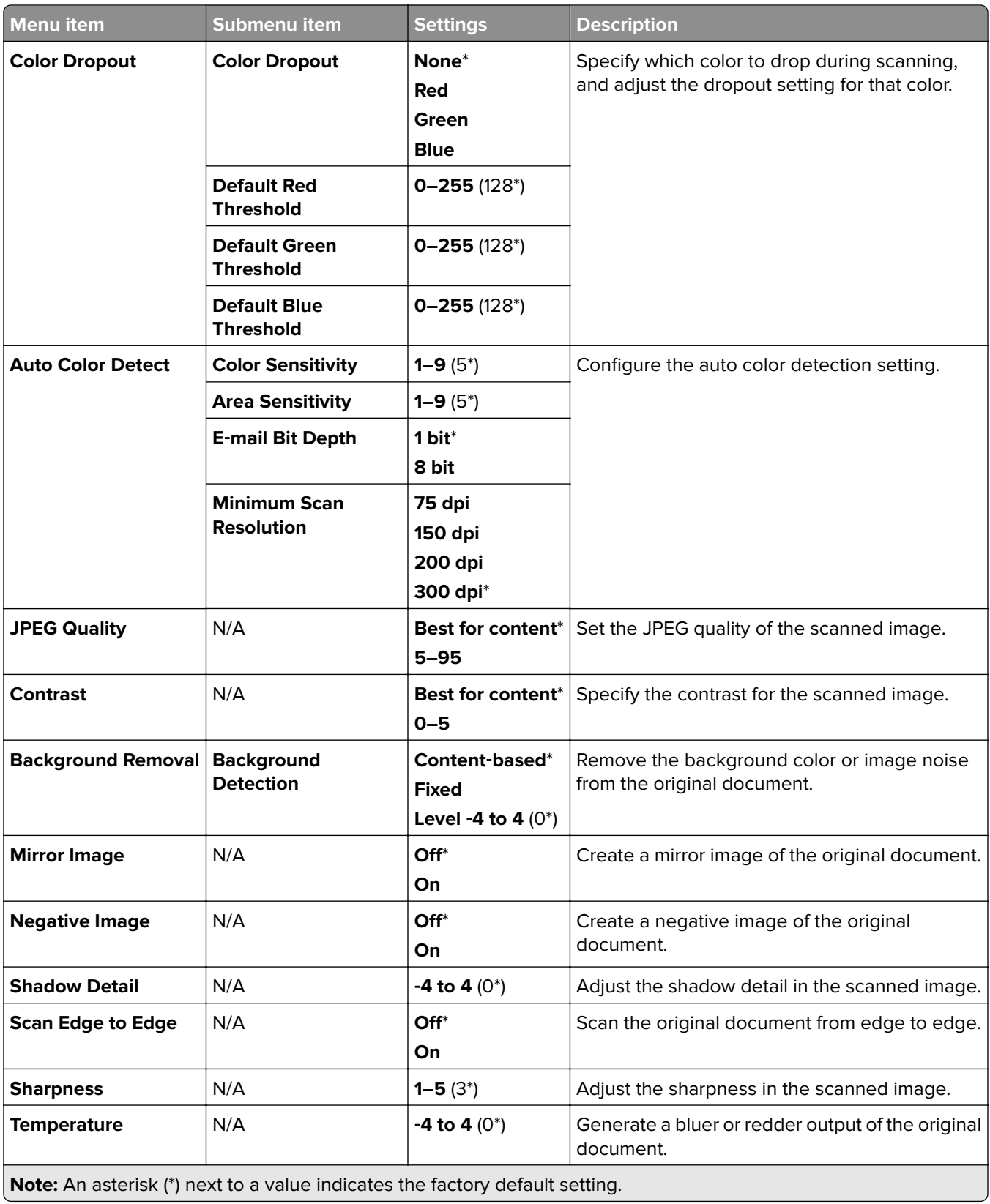

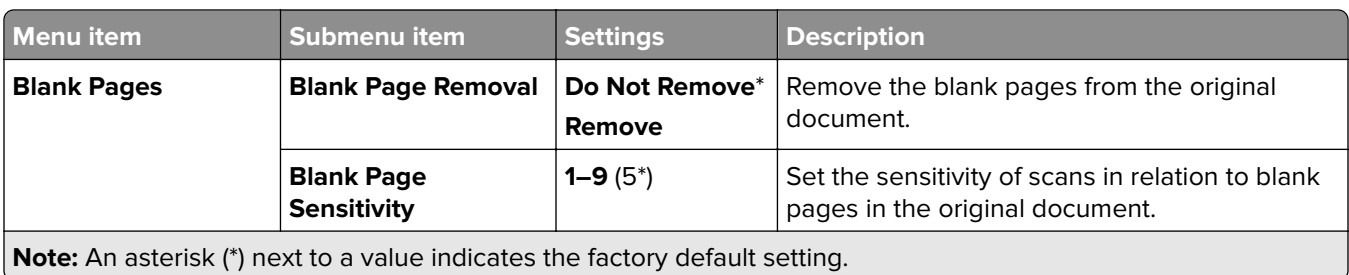

#### **Admin Controls**

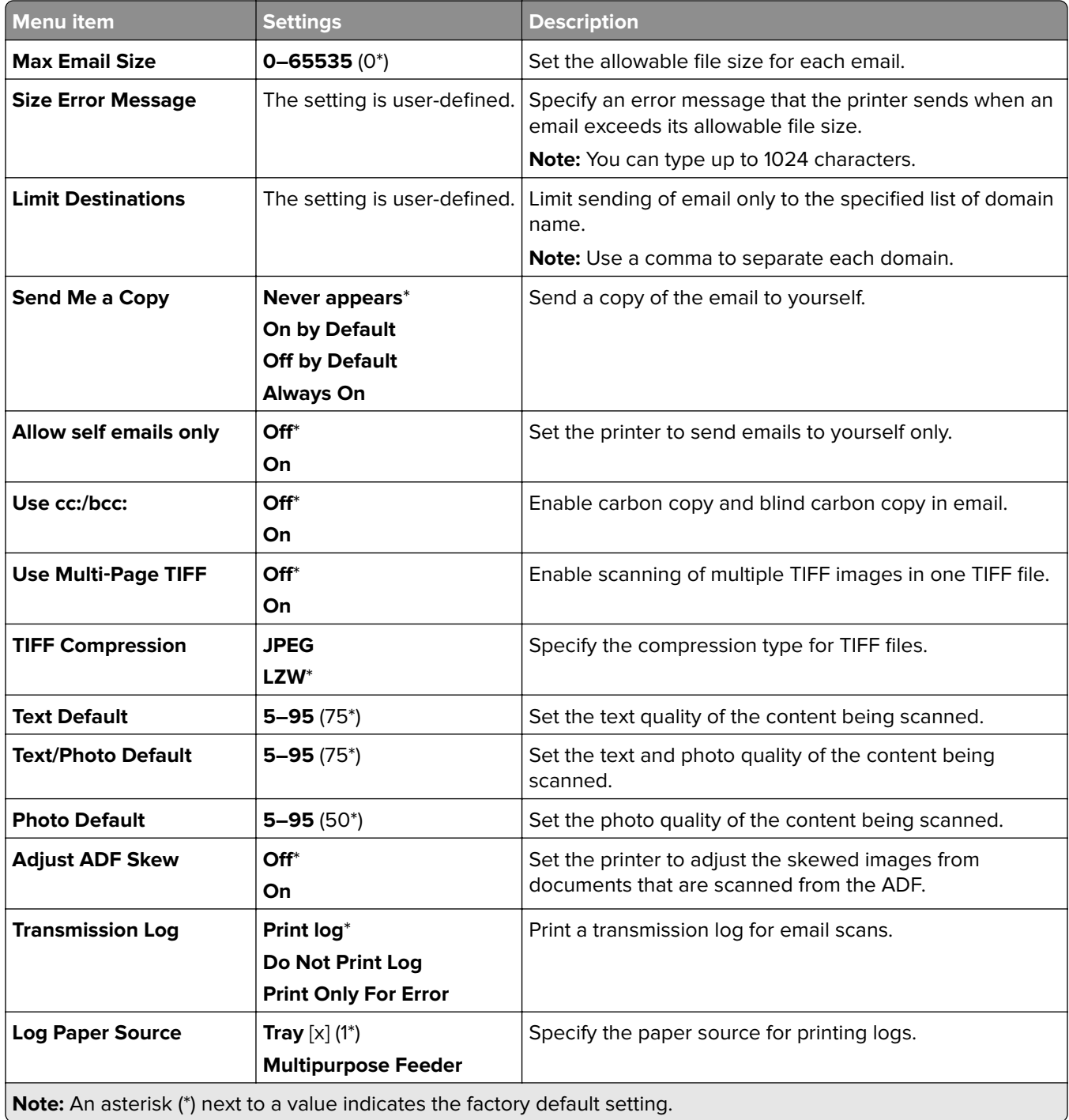

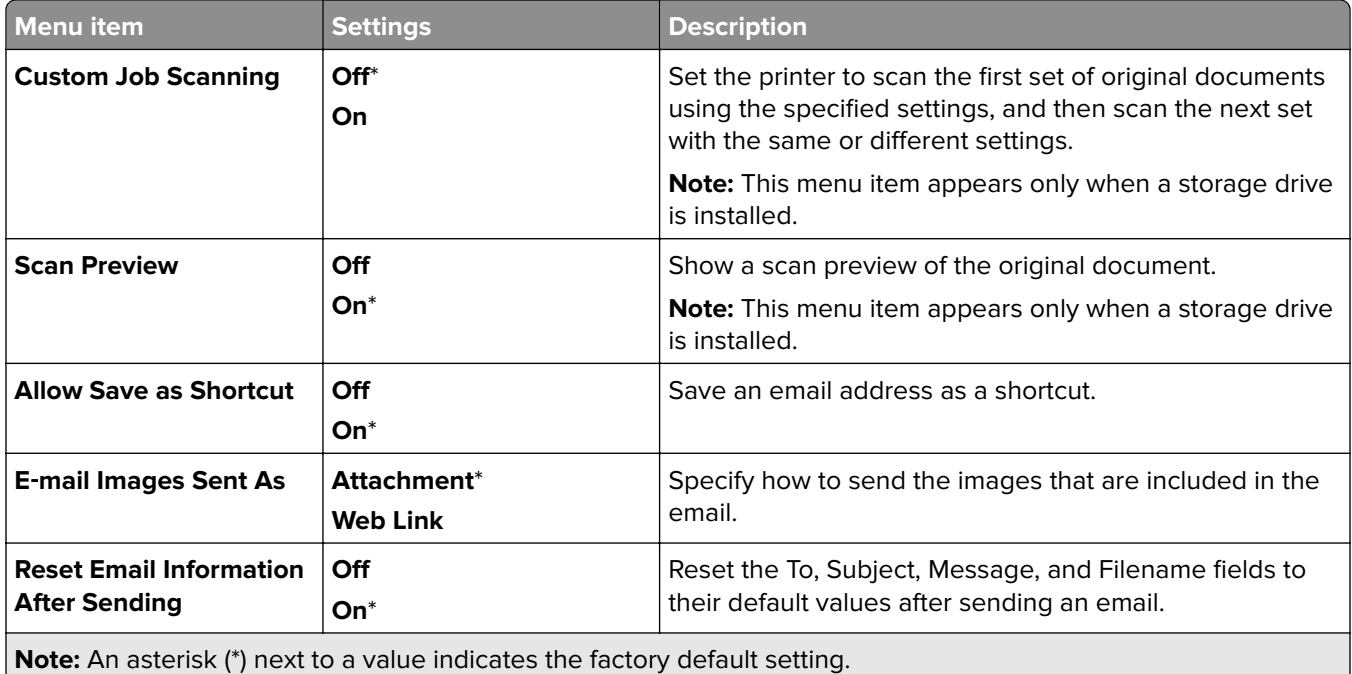

## **Web Link Setup**

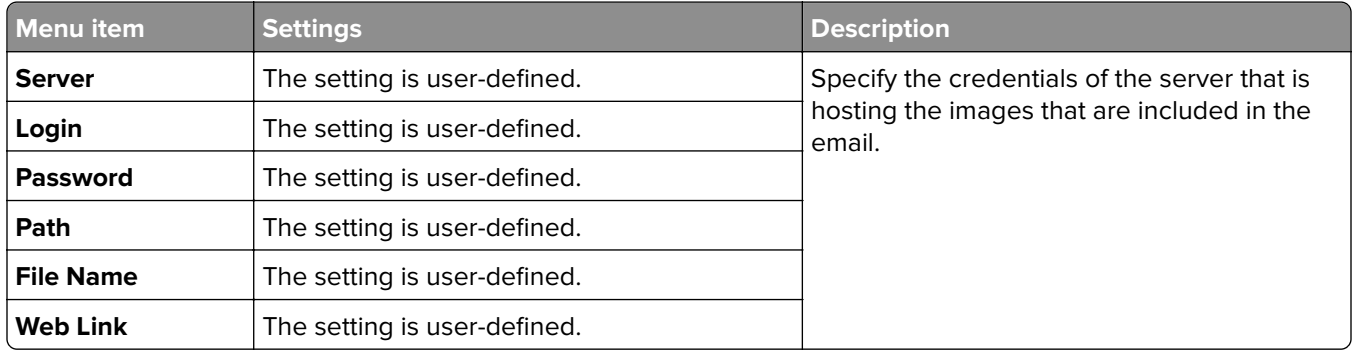

# **FTP**

## **FTP Defaults**

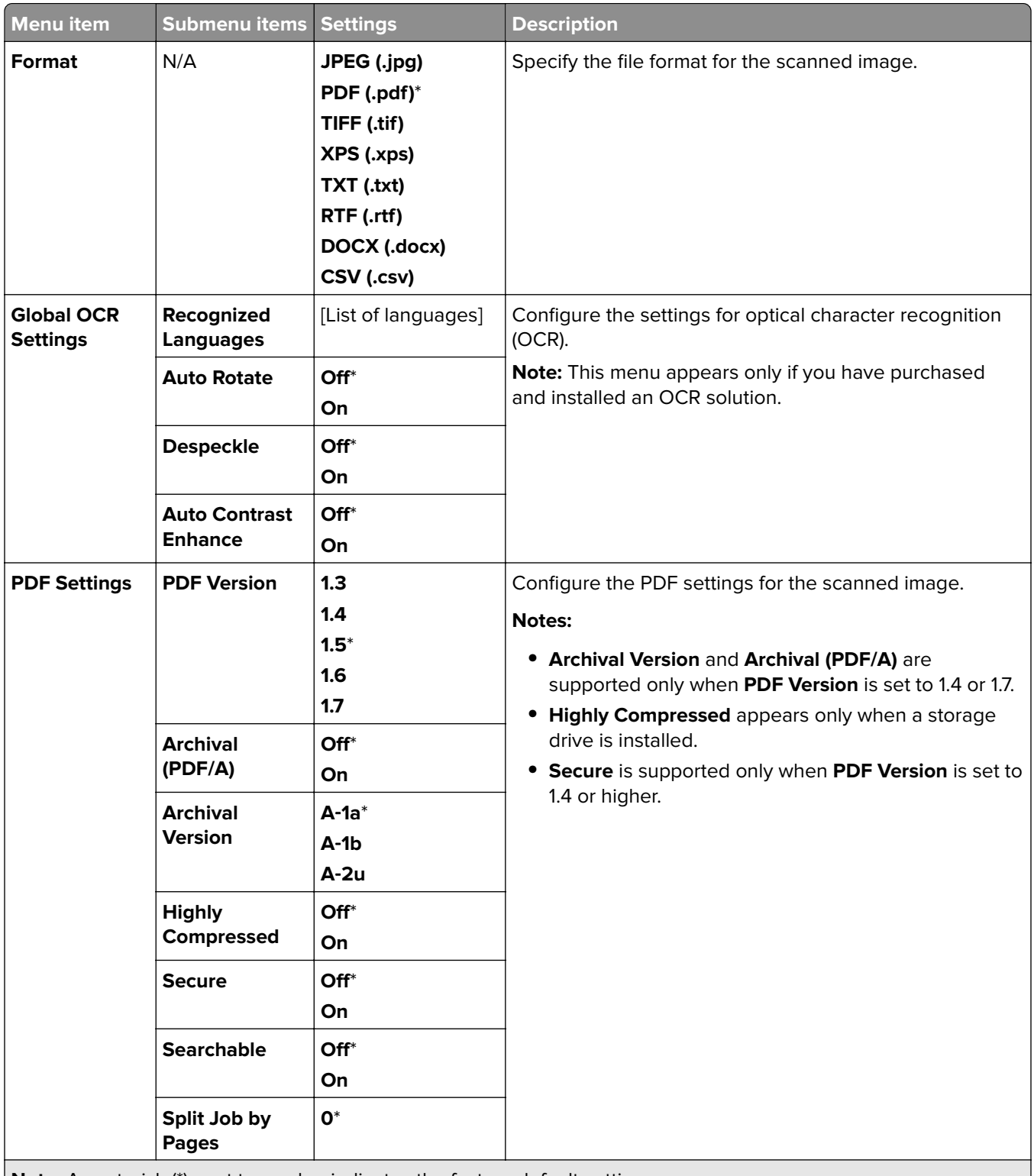

**Note:** An asterisk (\*) next to a value indicates the factory default setting.

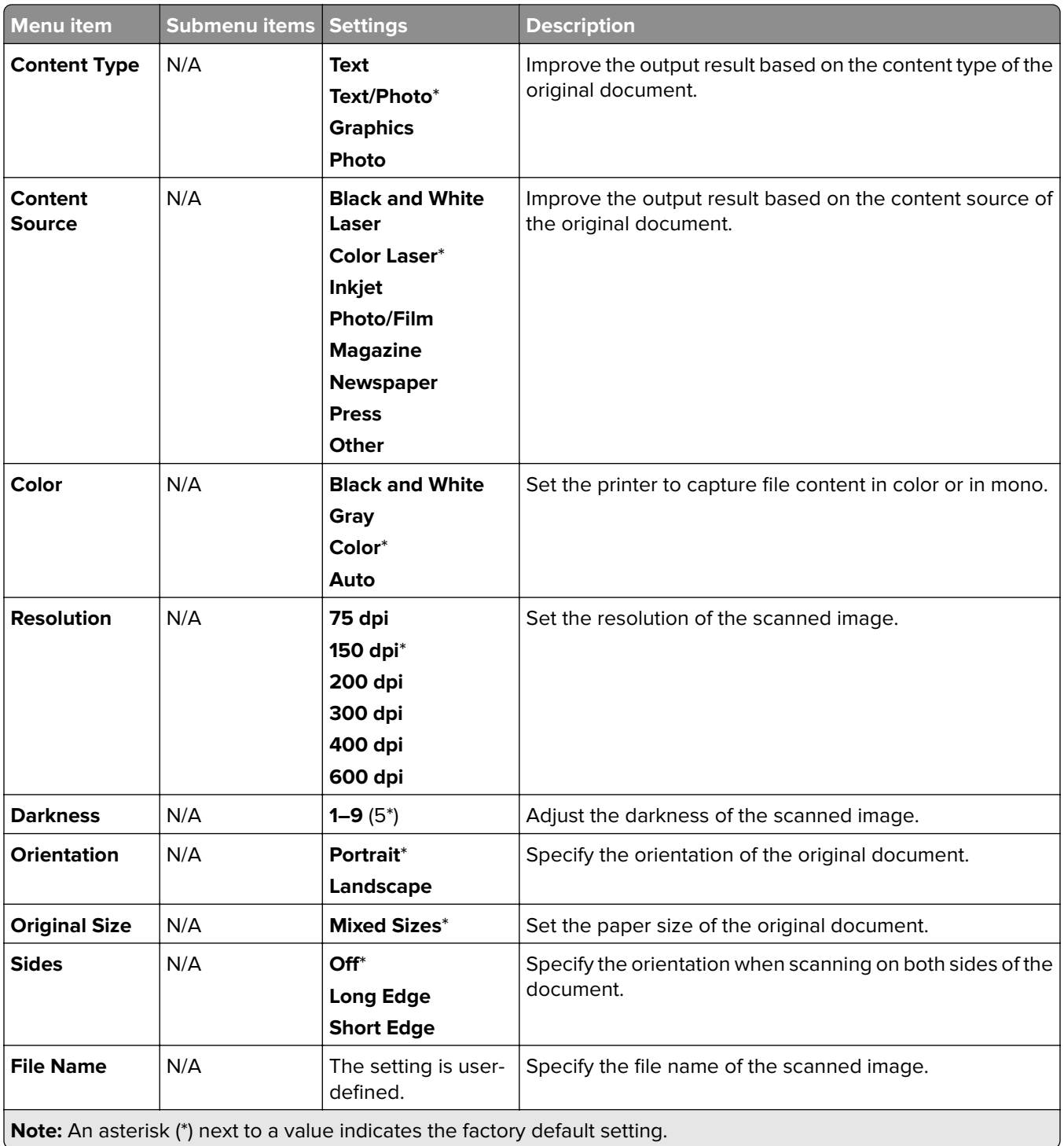

#### **Advanced Imaging**

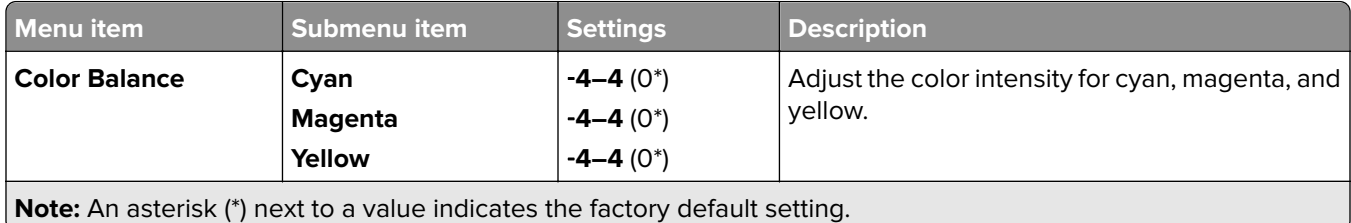

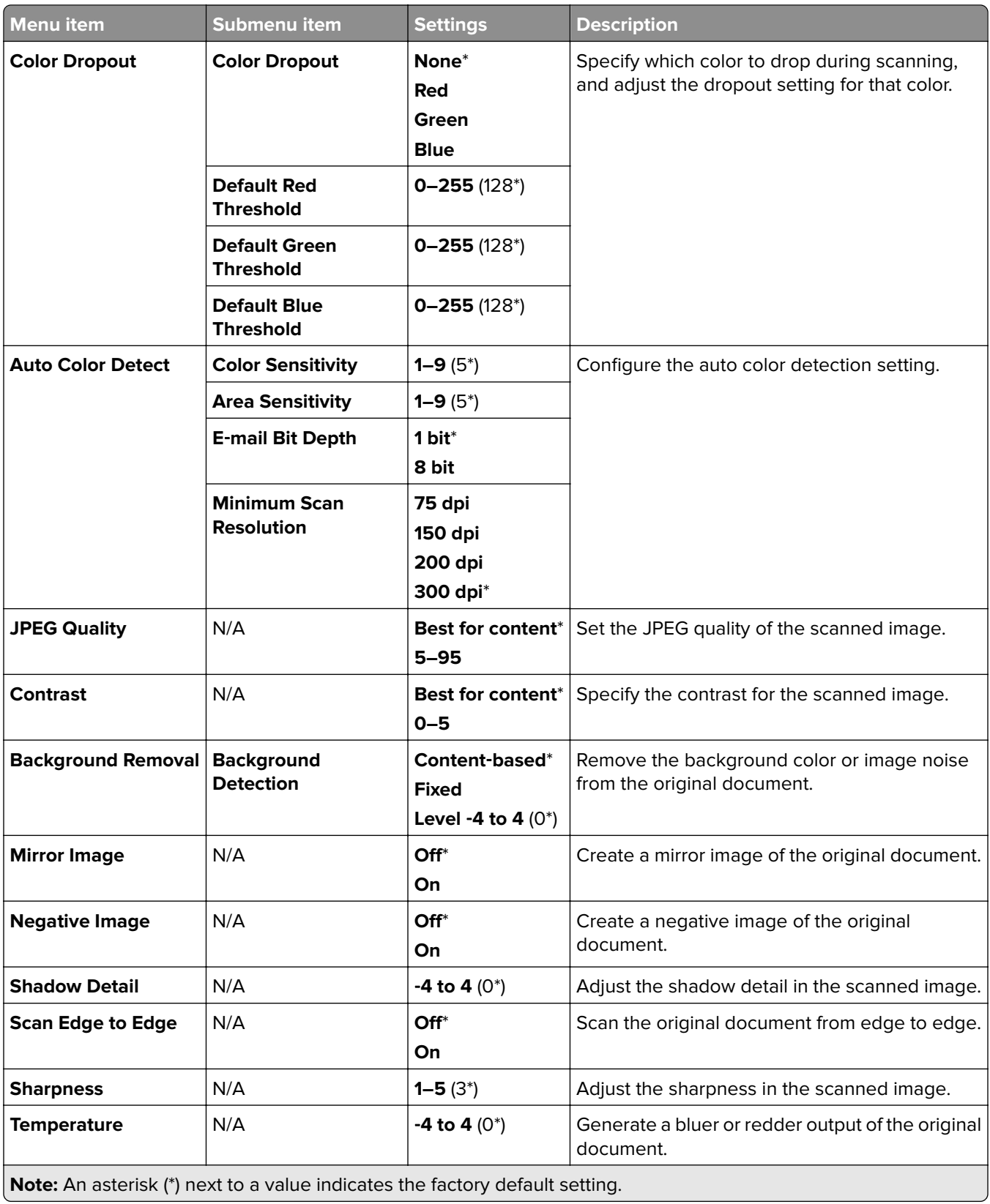

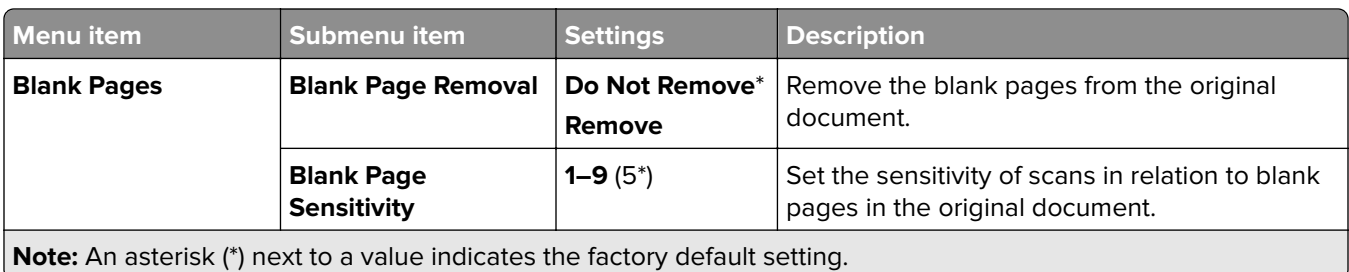

#### **Admin Controls**

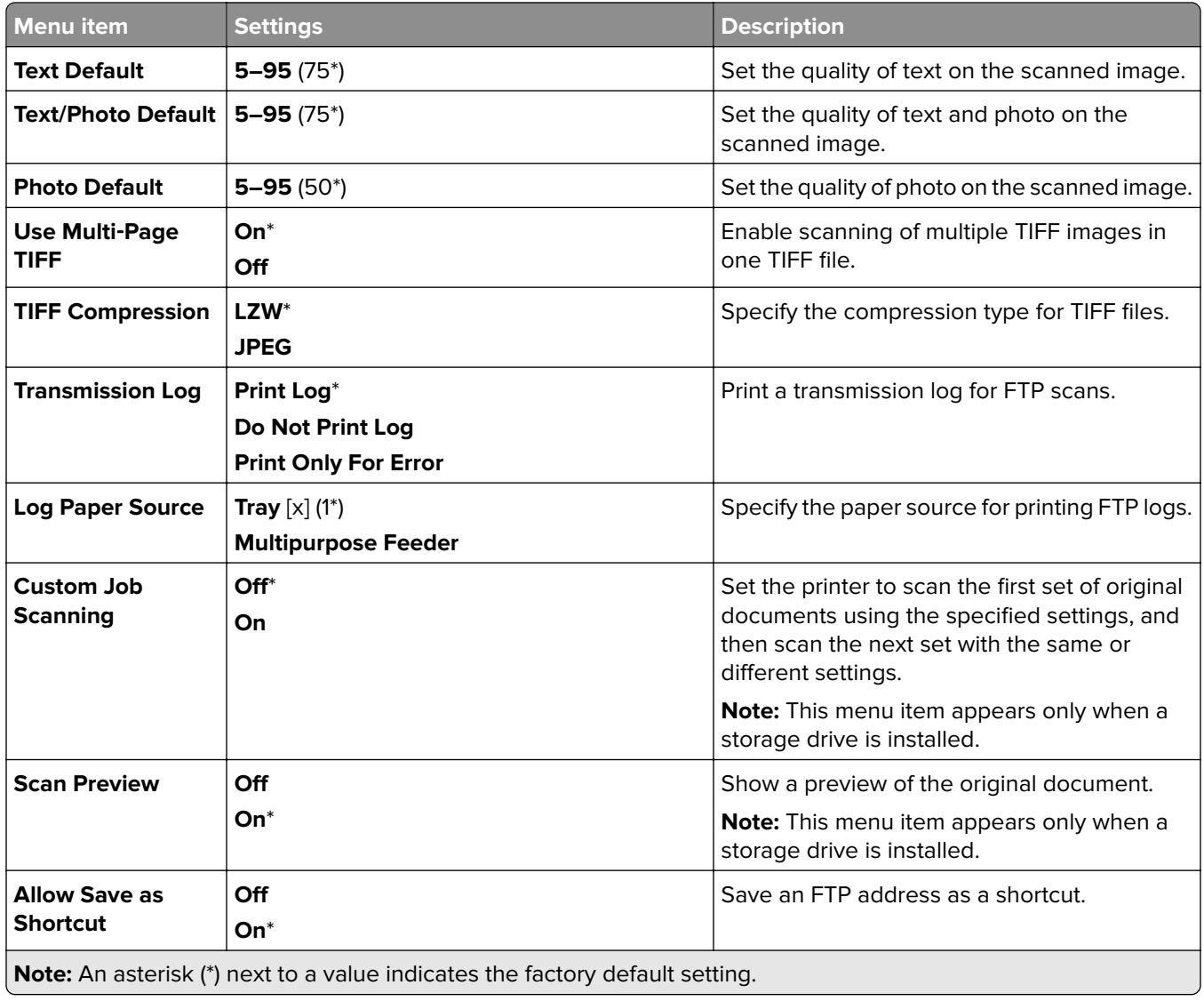

# **USB Drive**

## **Flash Drive Scan**

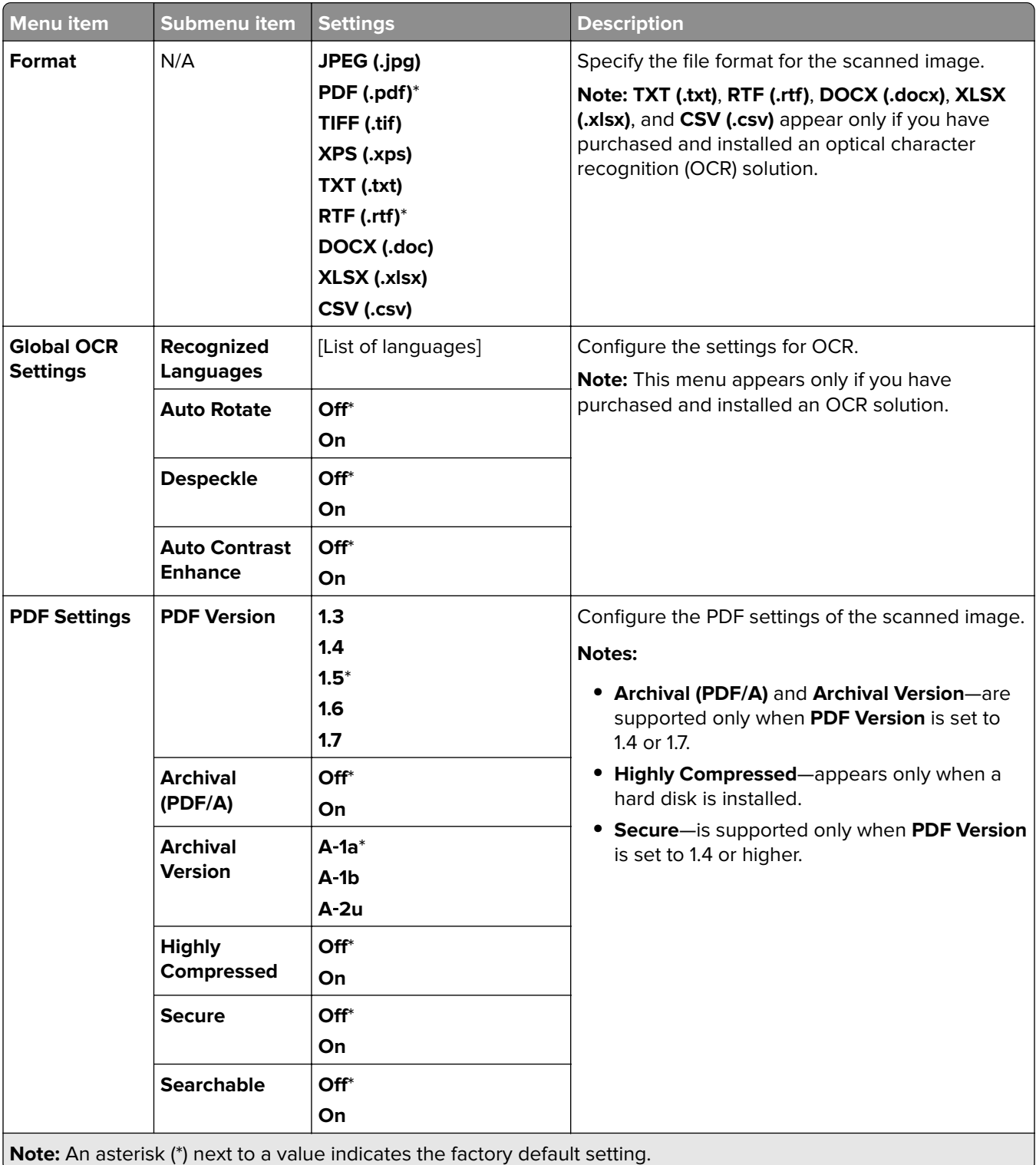

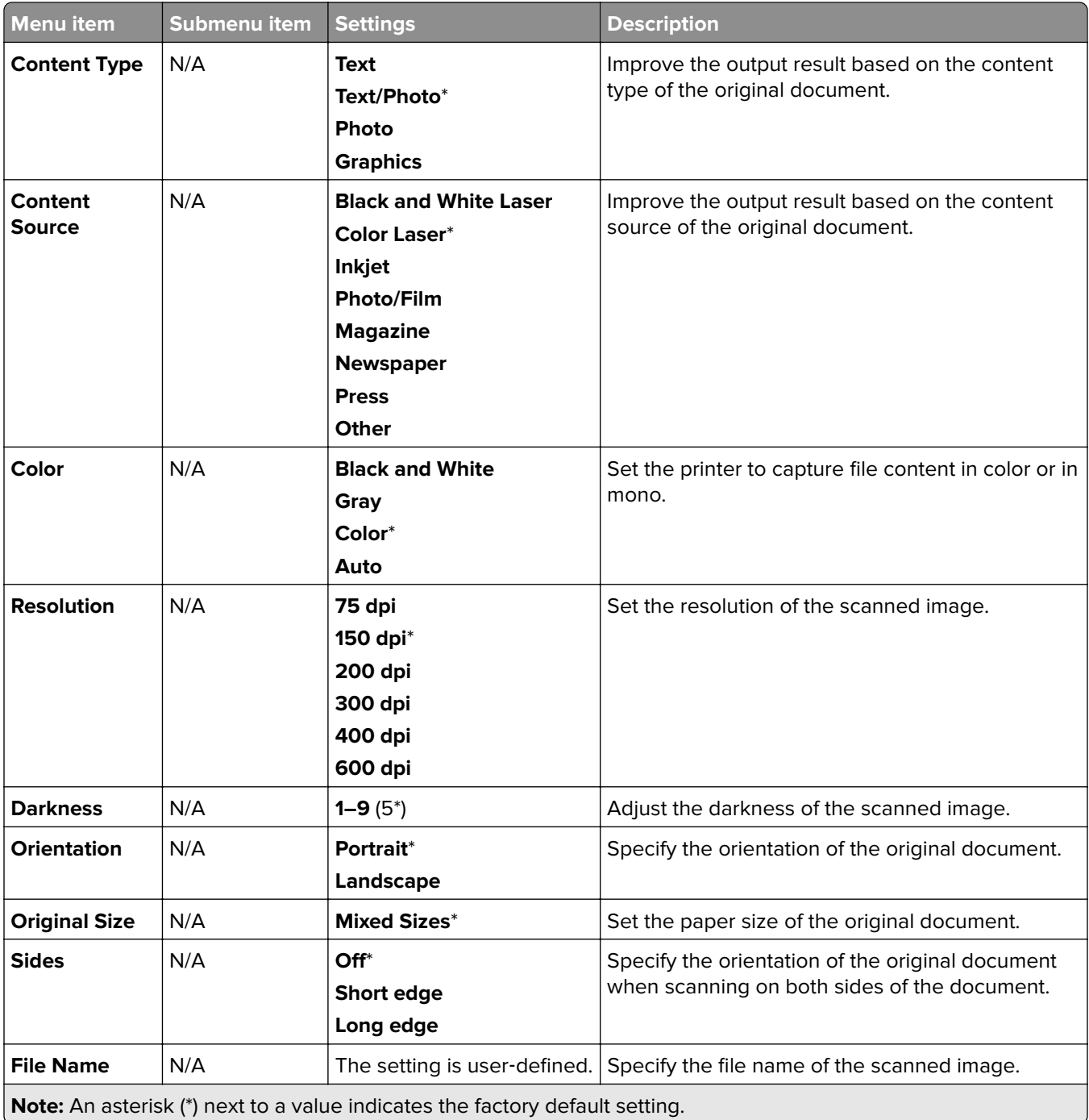

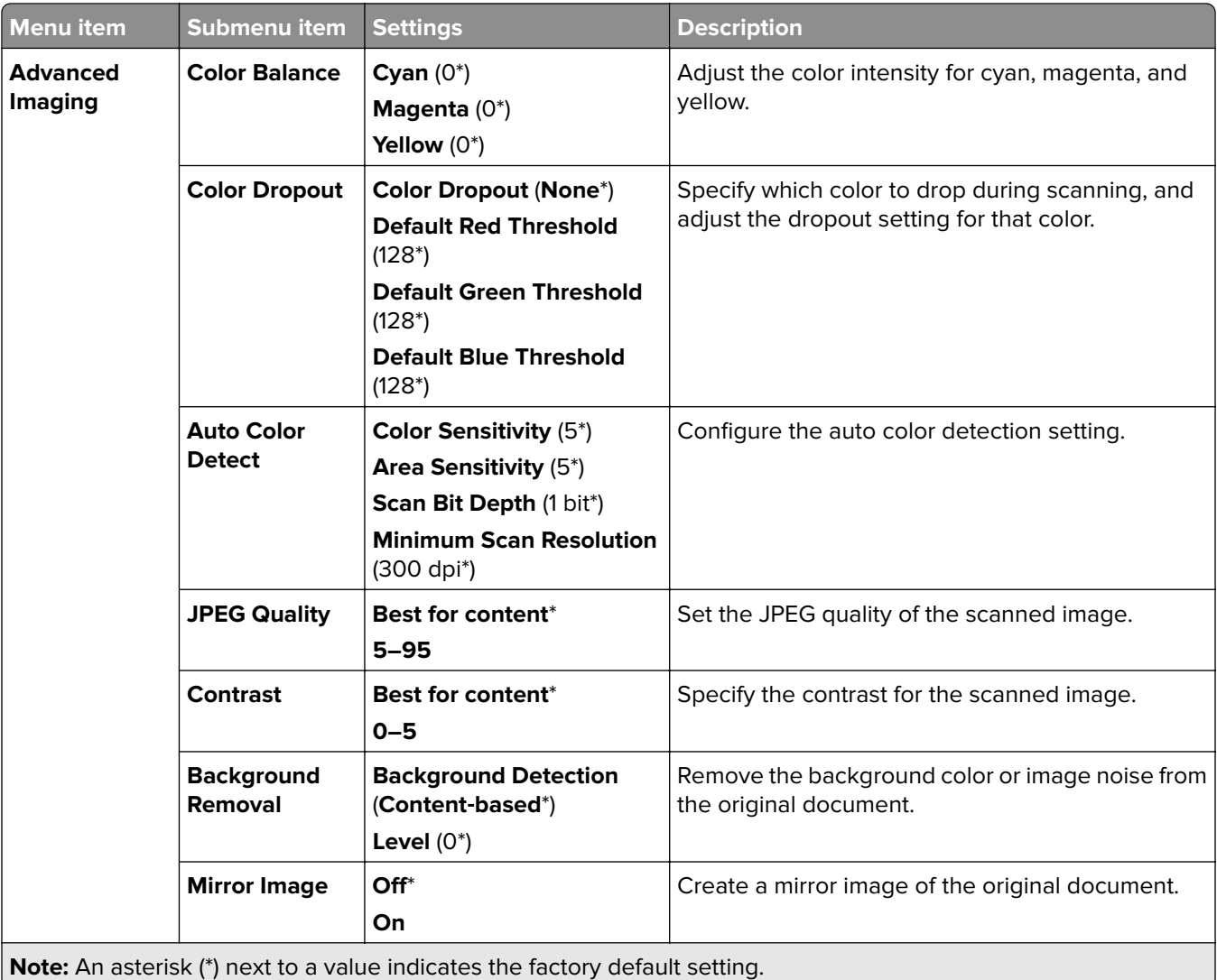

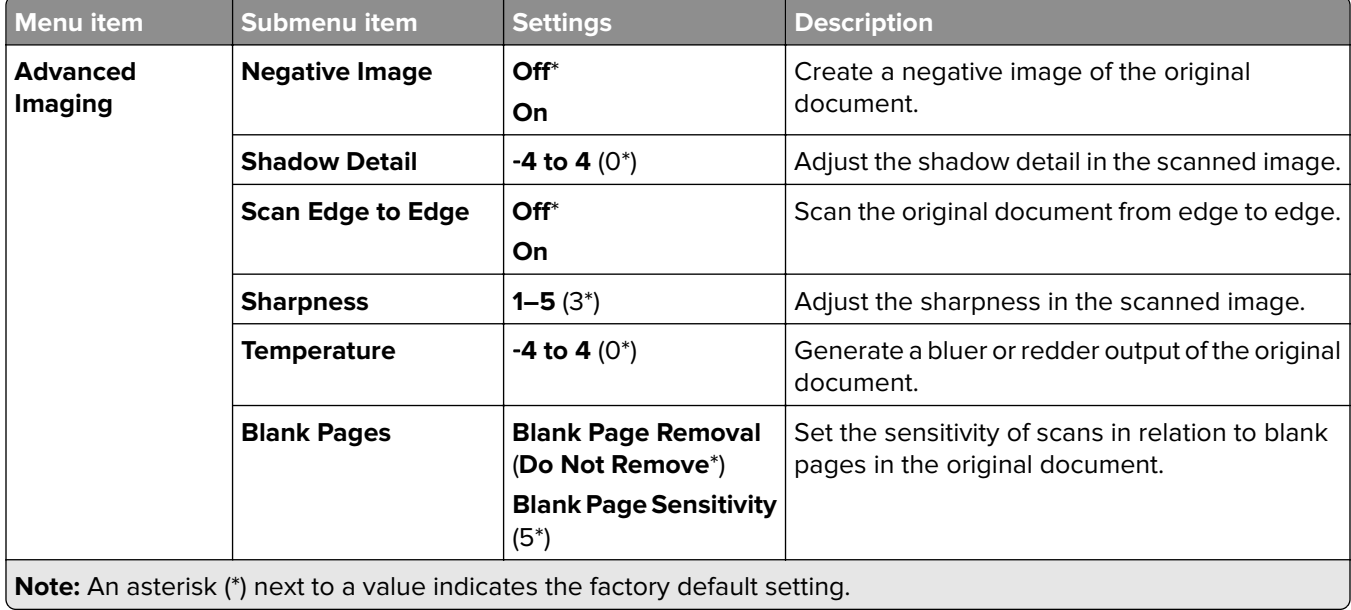

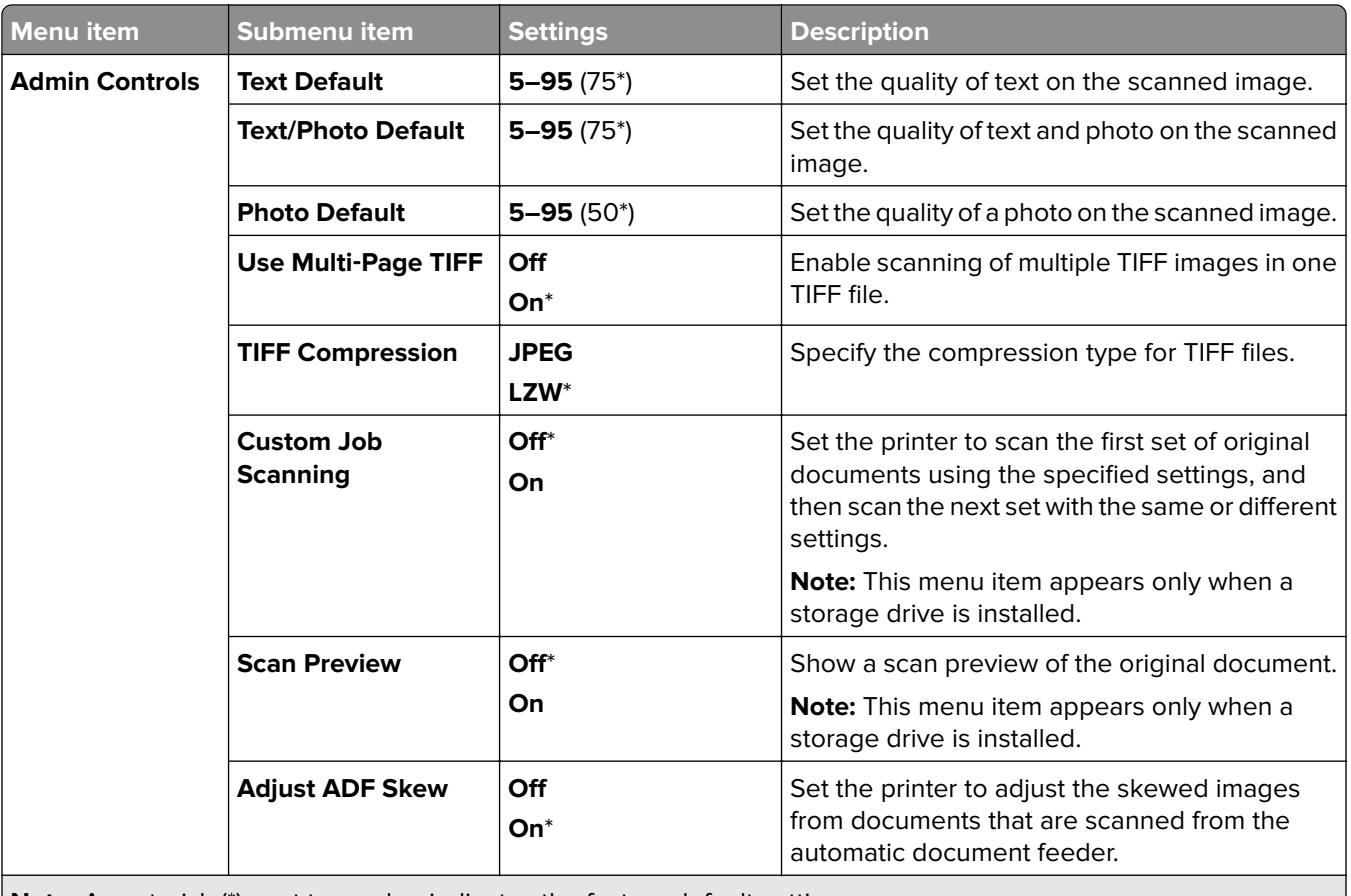

**Note:** An asterisk (\*) next to a value indicates the factory default setting.

## **Flash Drive Print**

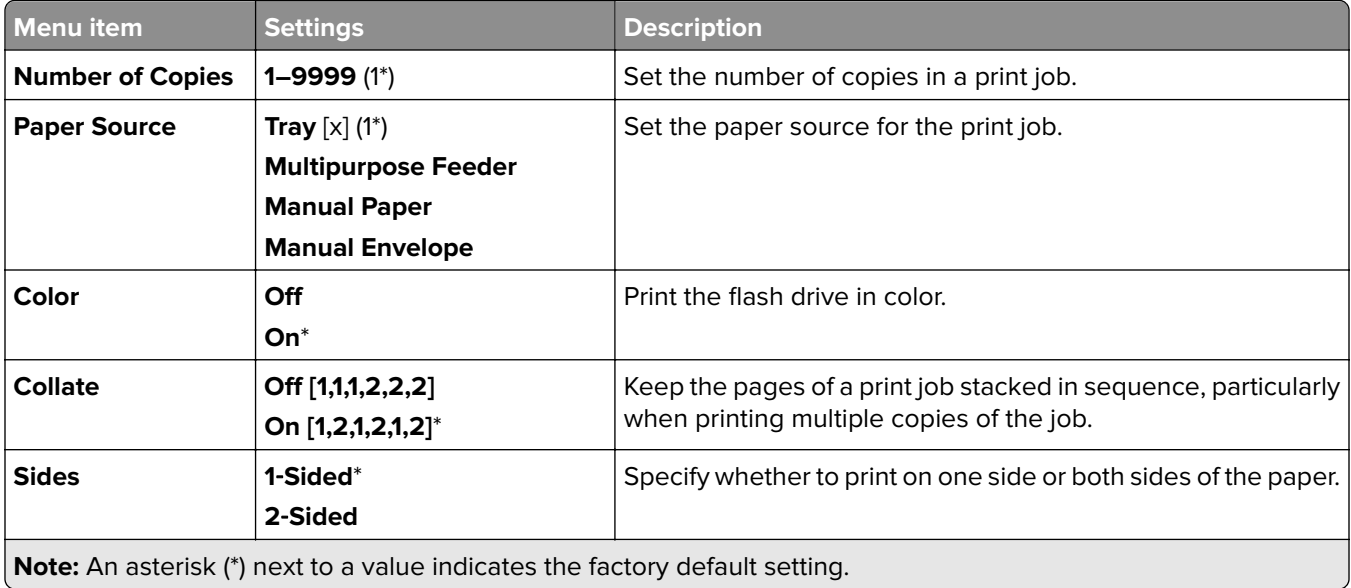

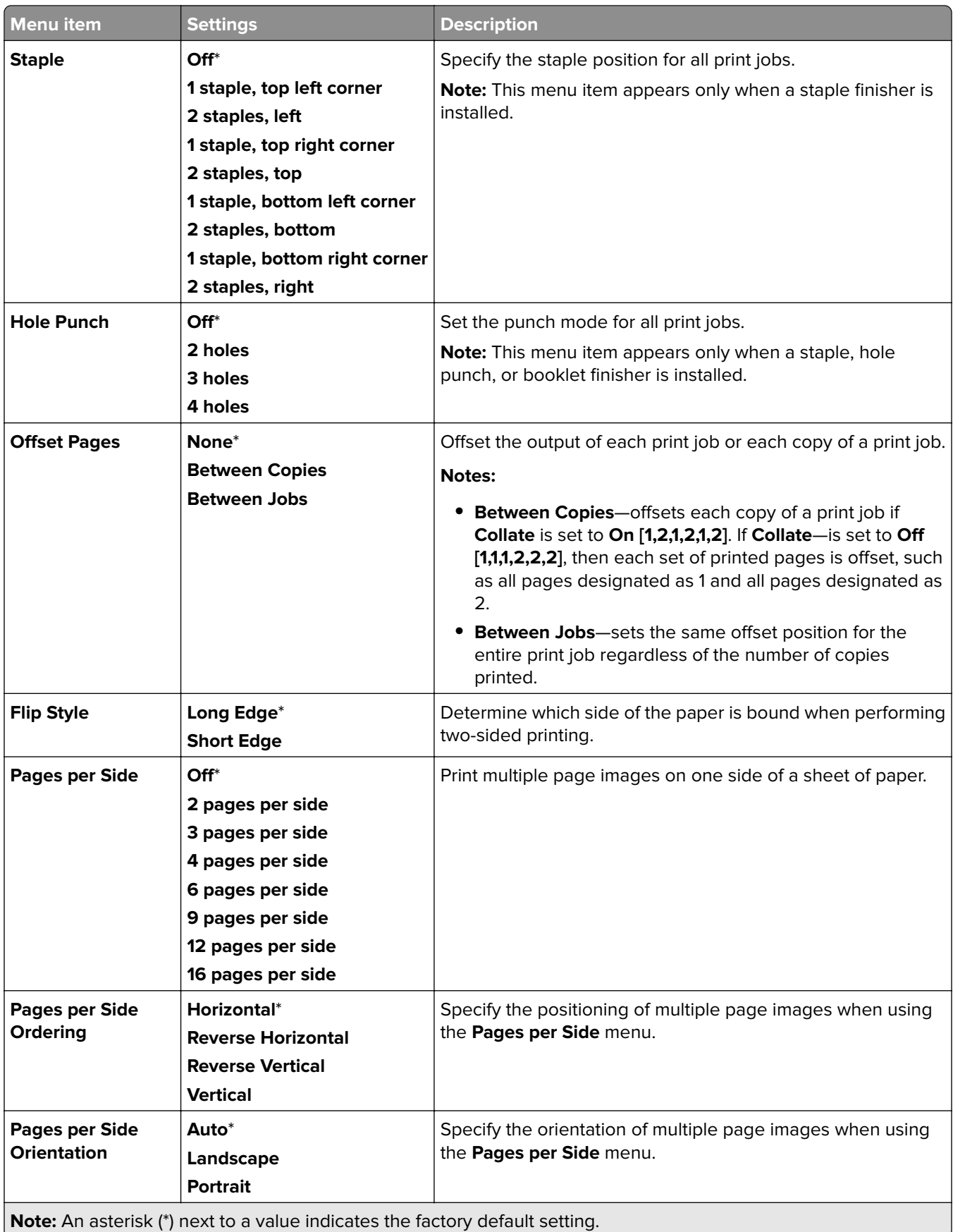

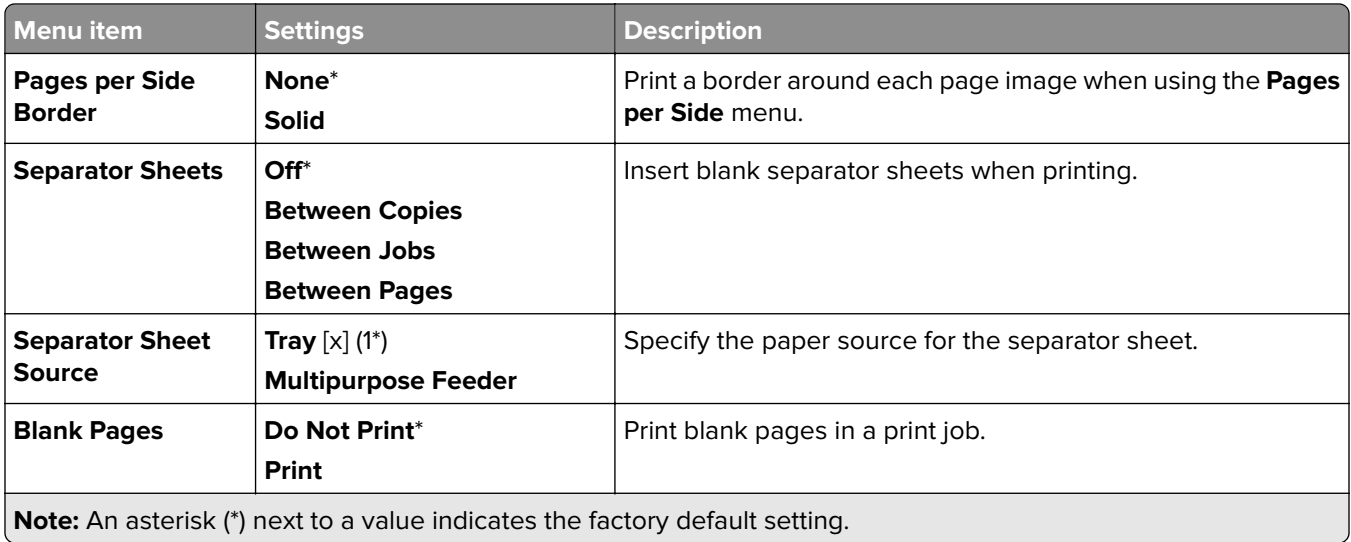

# **Network/Ports**

### **Network Overview**

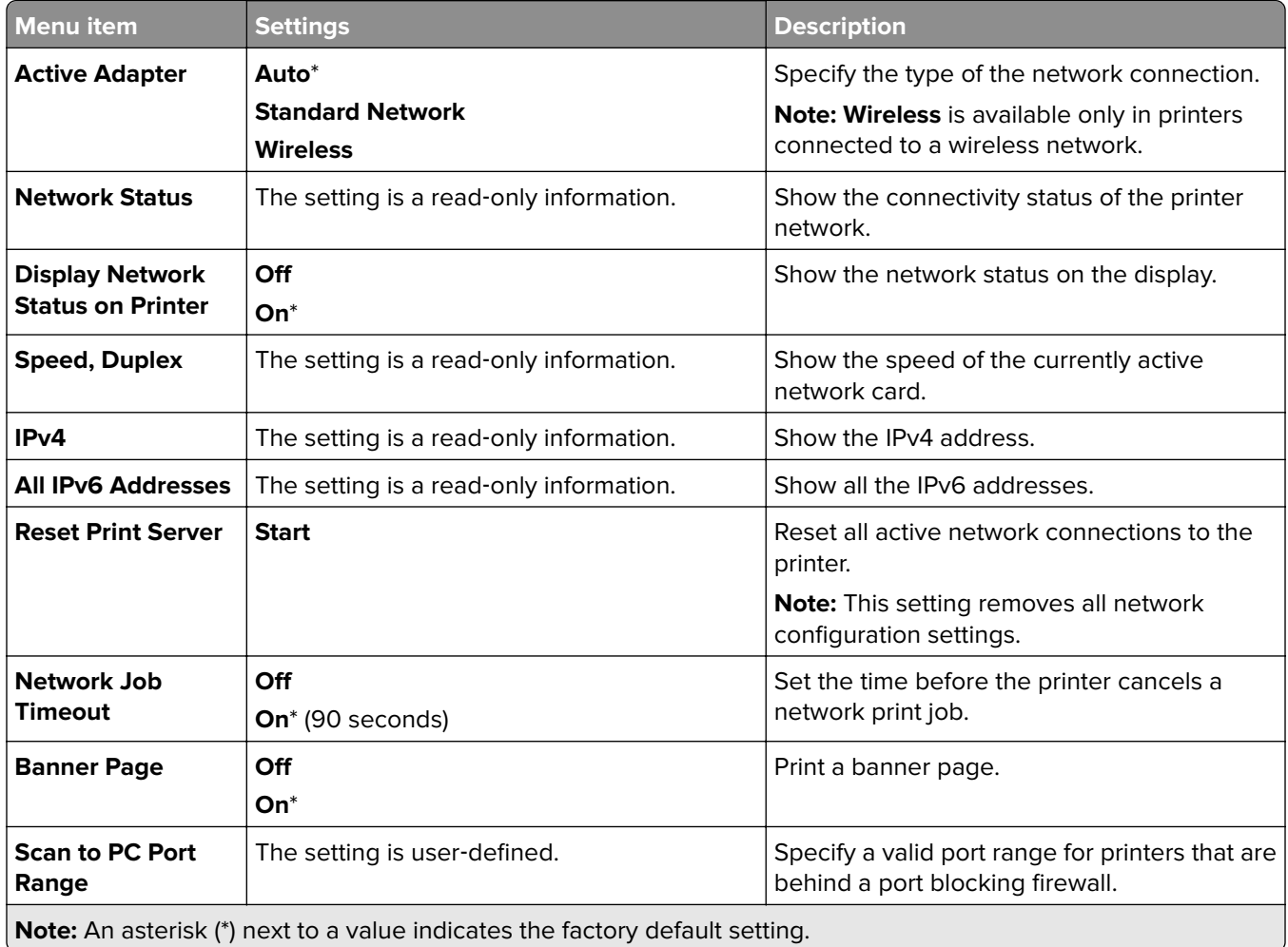

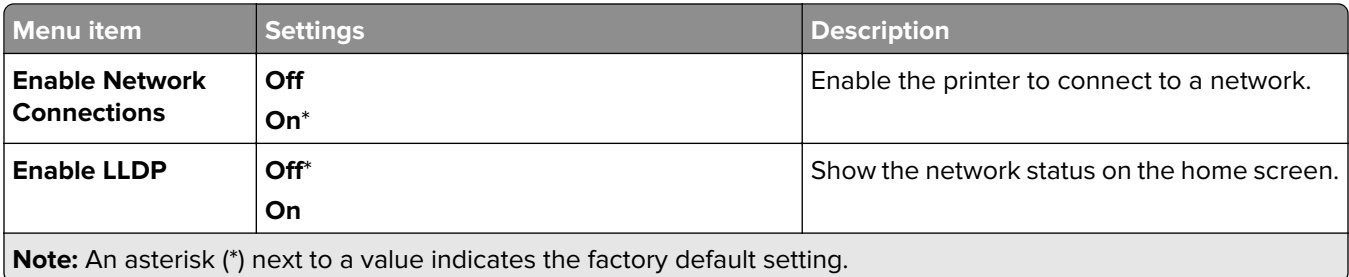

# **Wireless**

**Note:** This menu is available only in printers connected to a Wi‑Fi network or printers that have a wireless network adapter.

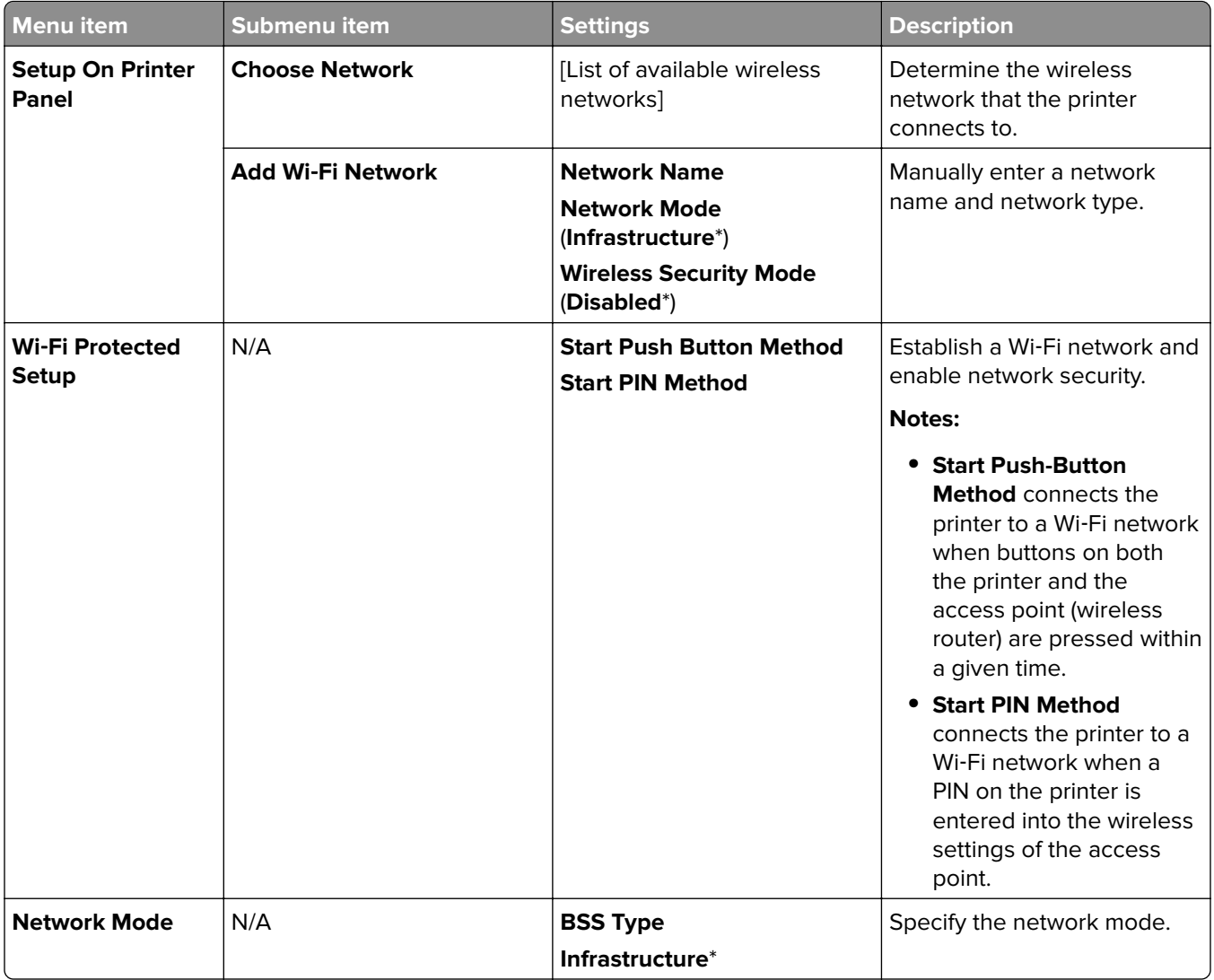

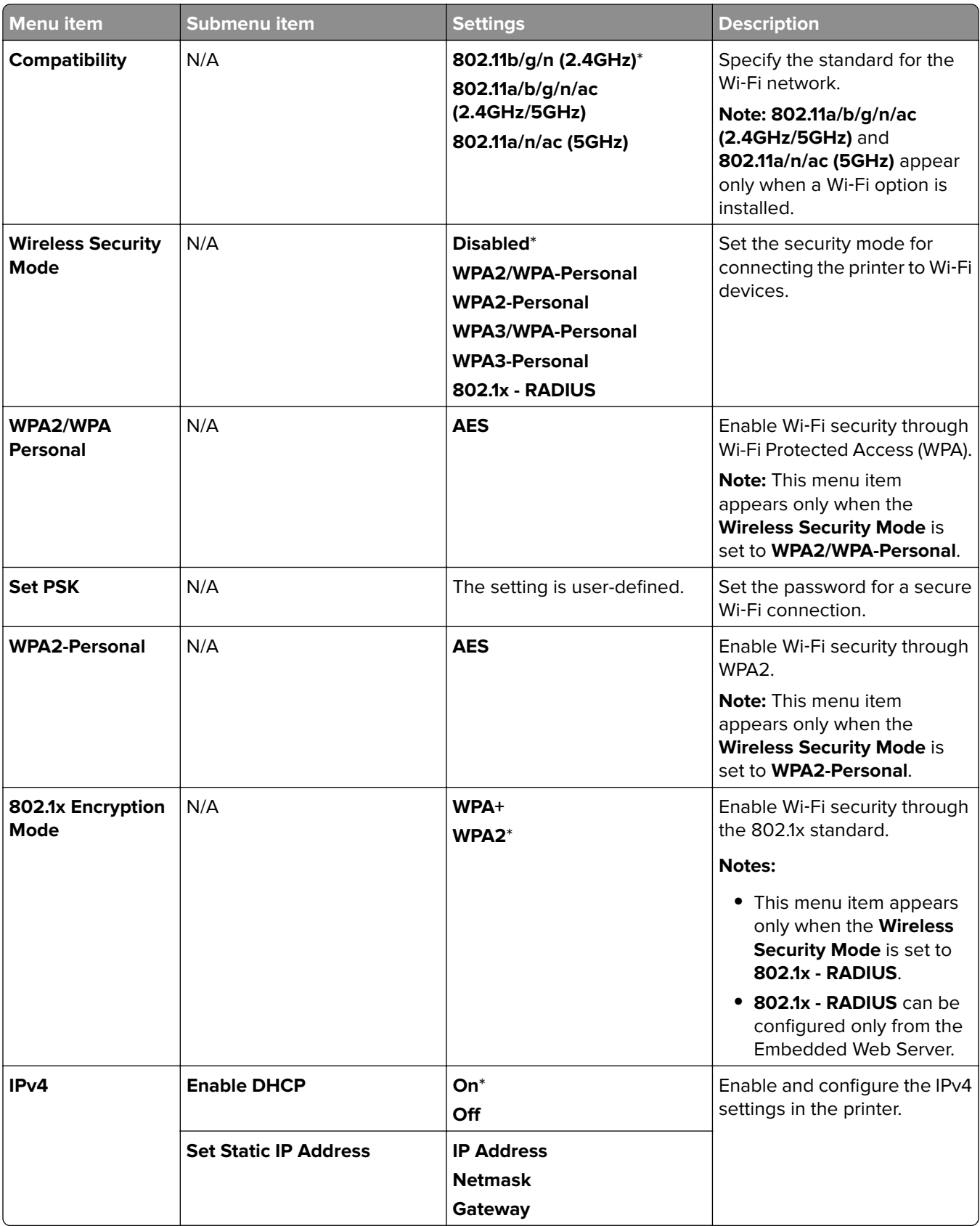

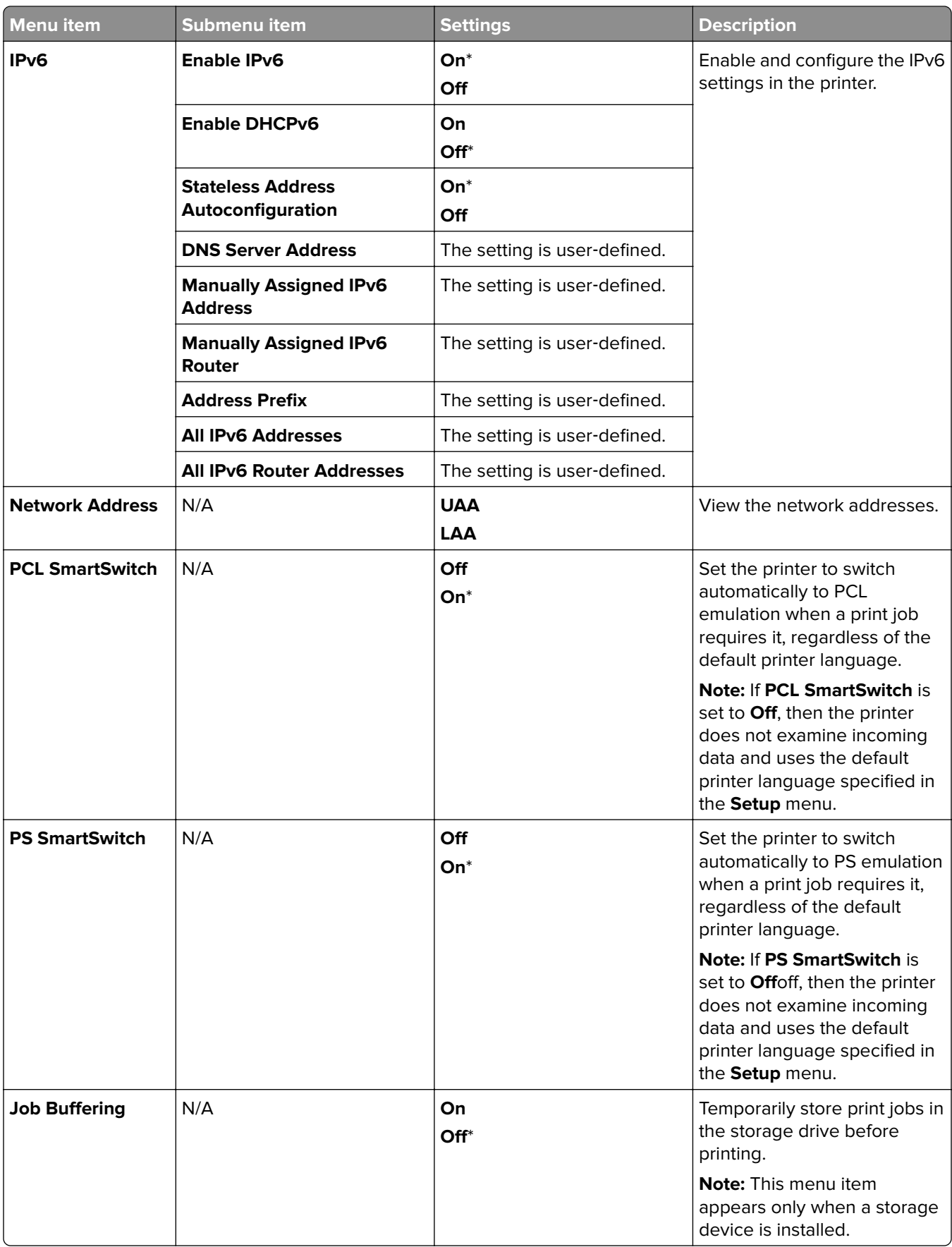

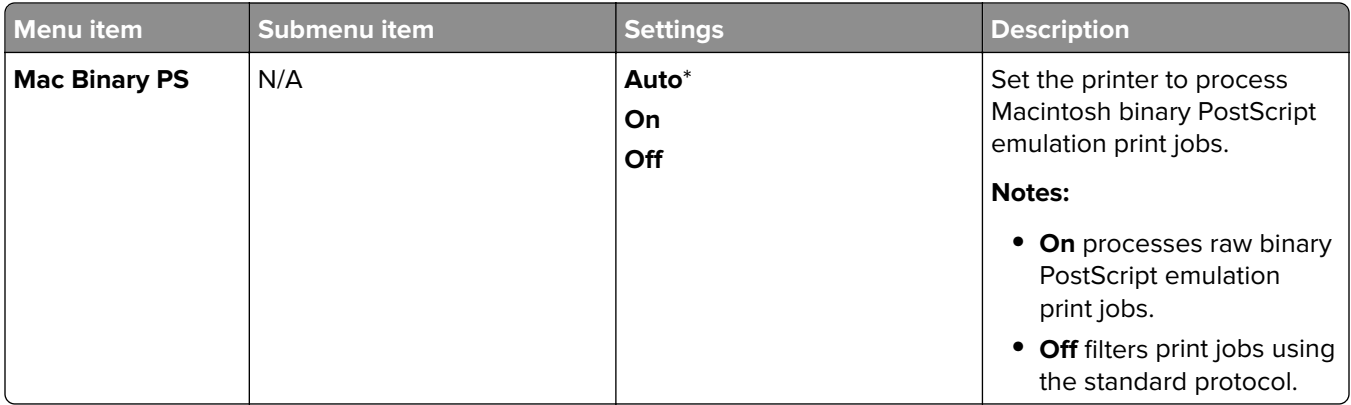

## **Wi**‑**Fi Direct**

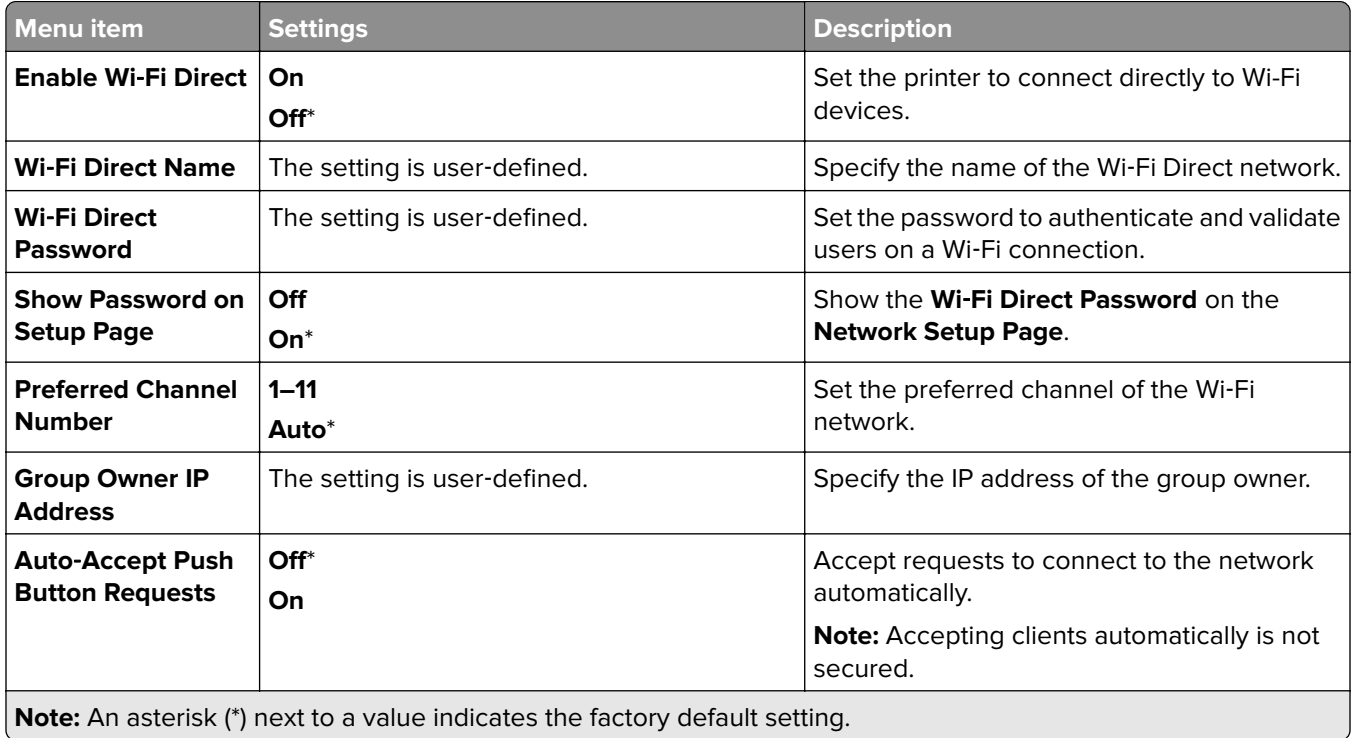

# **Mobile Services Management**

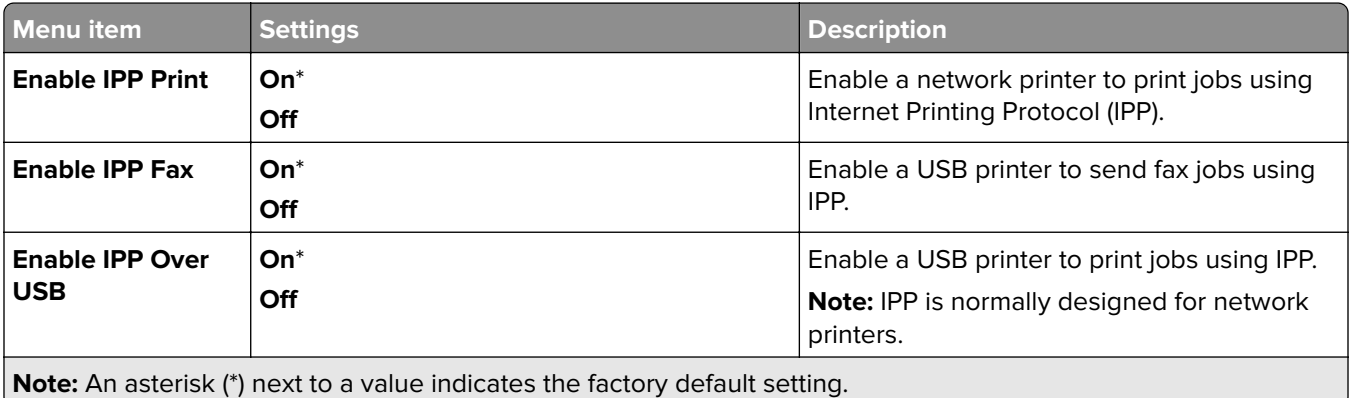

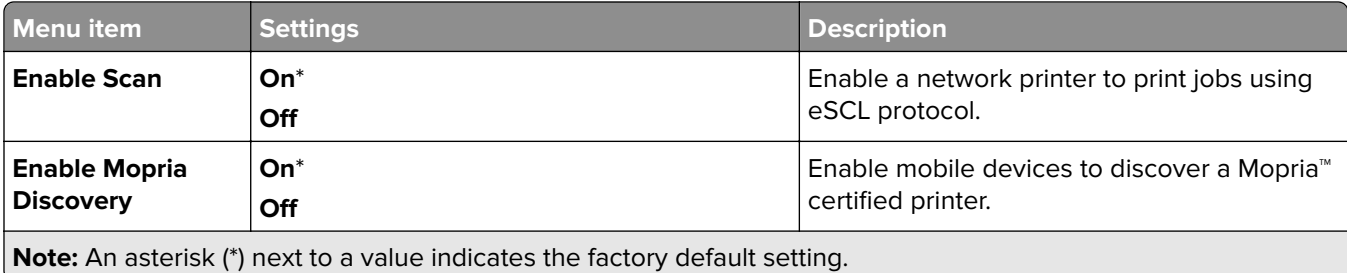

# **Ethernet**

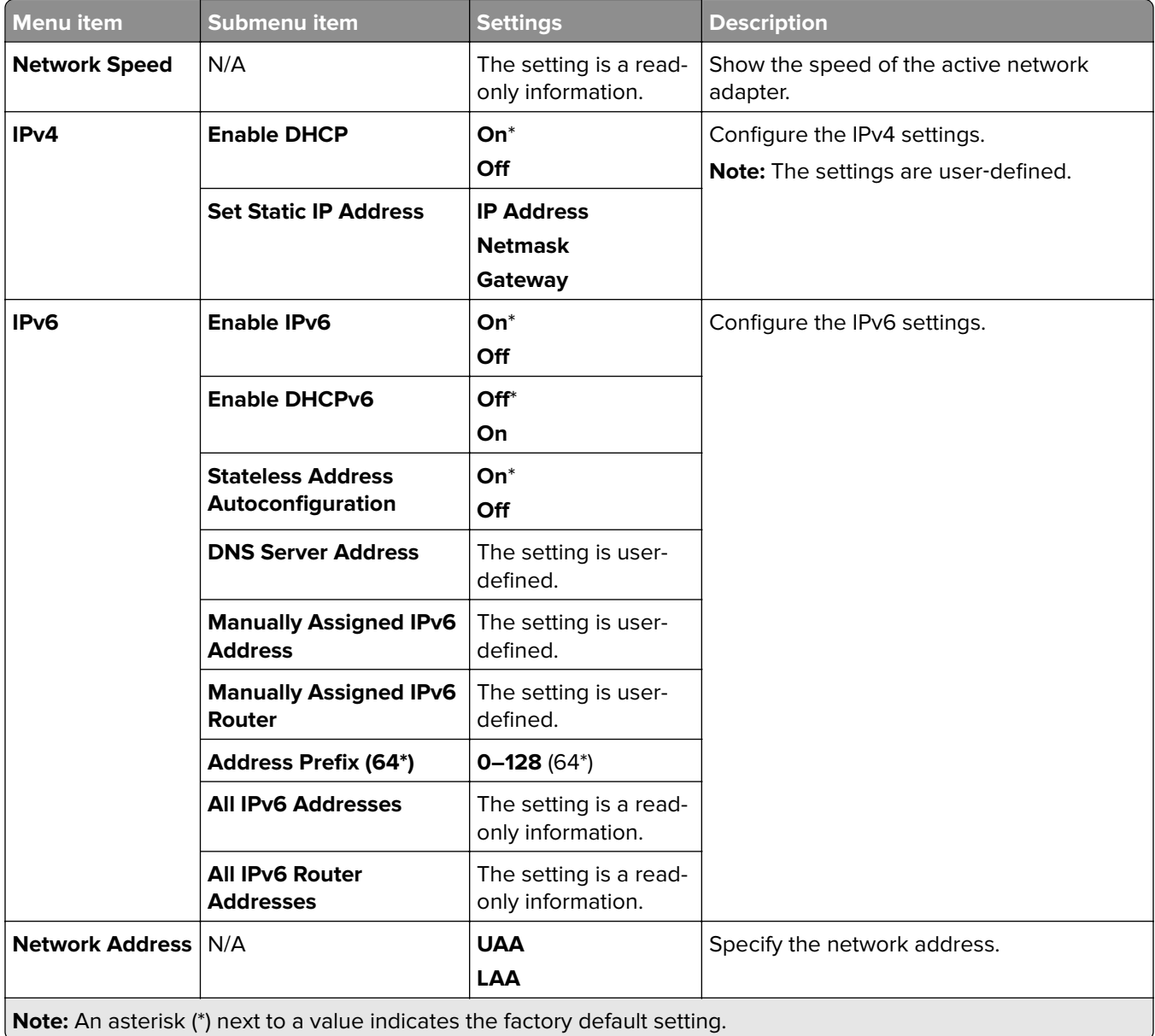

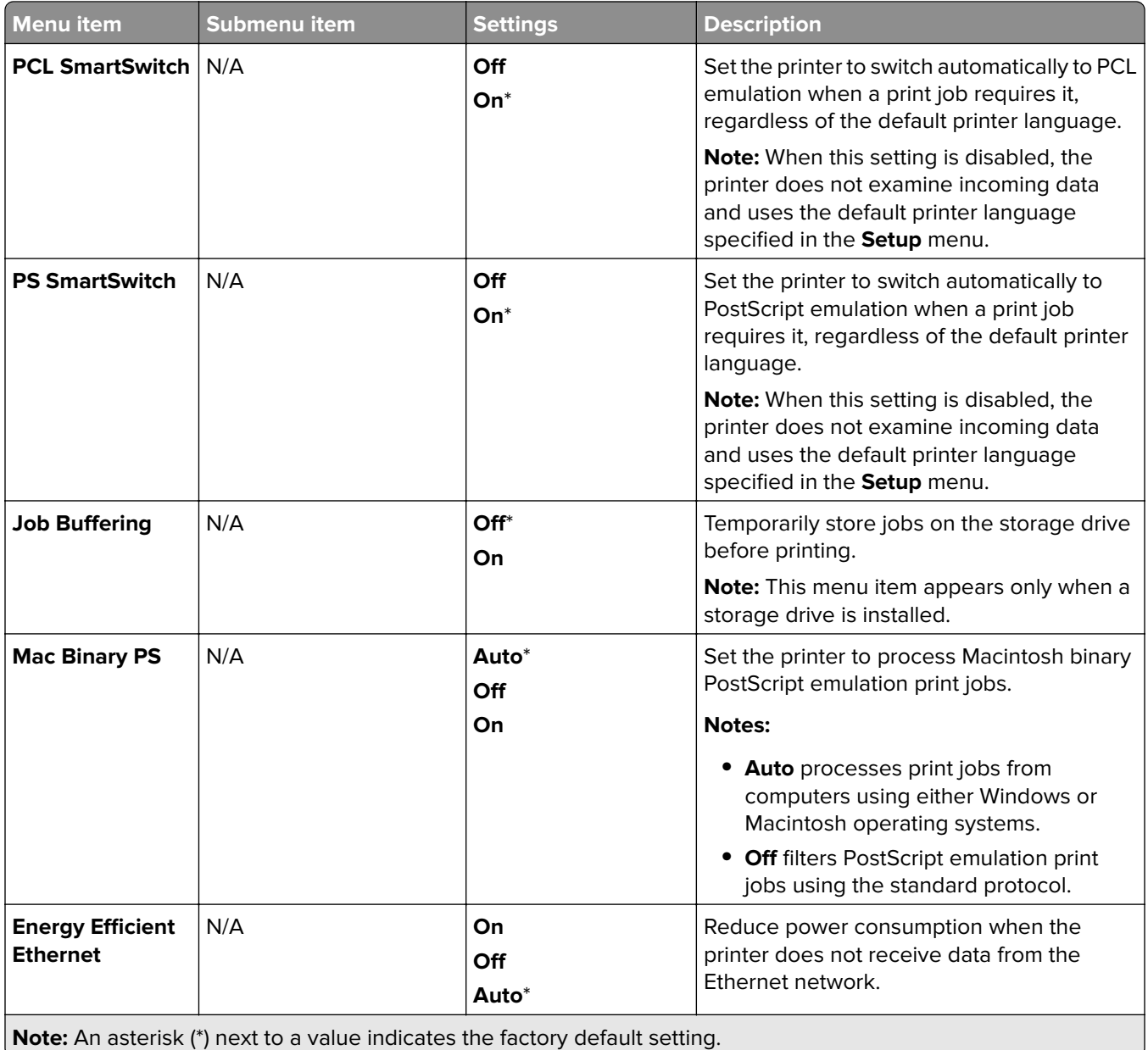

## **TCP/IP**

**Note:** This menu appears only in network printers or printers attached to print servers.

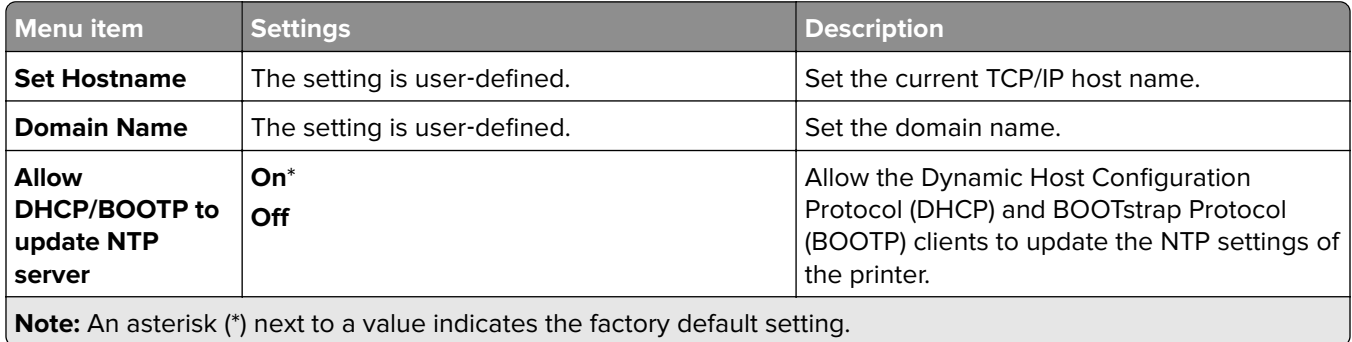

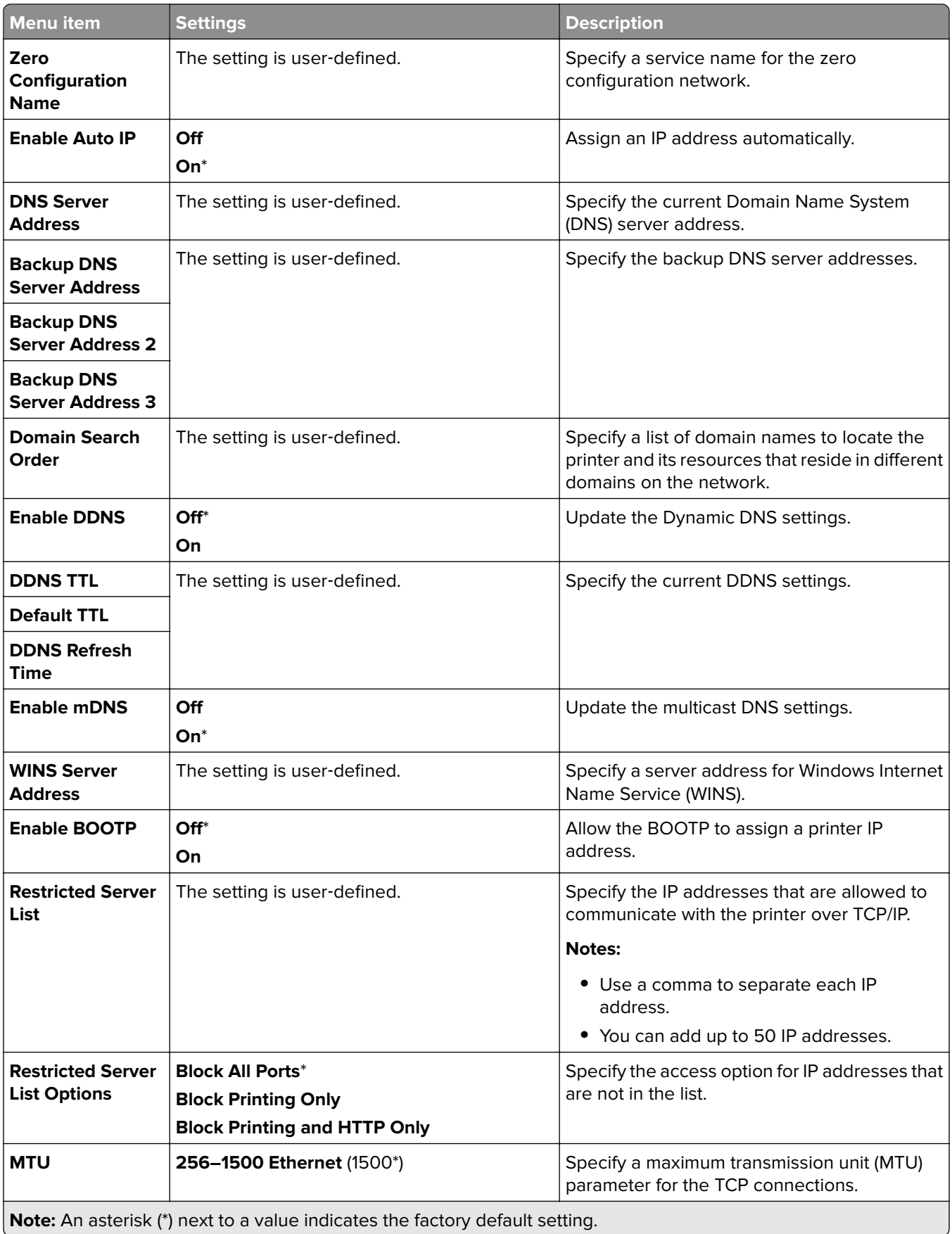

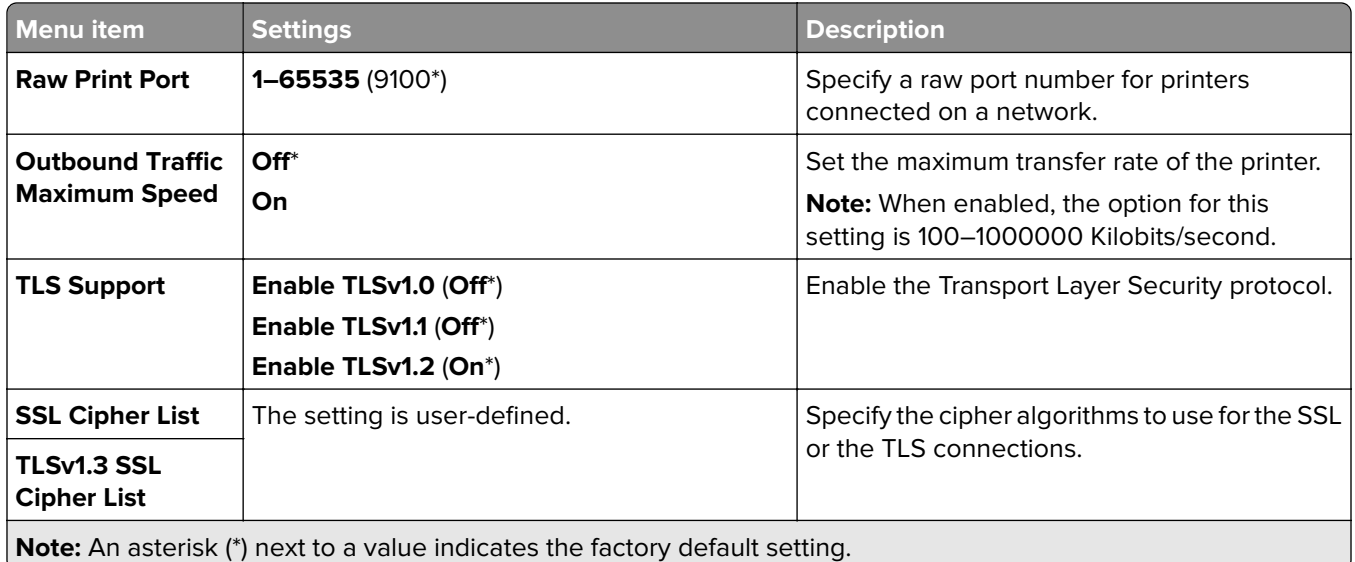

## **SNMP**

**Note:** This menu appears only in network printers or printers that are attached to print servers.

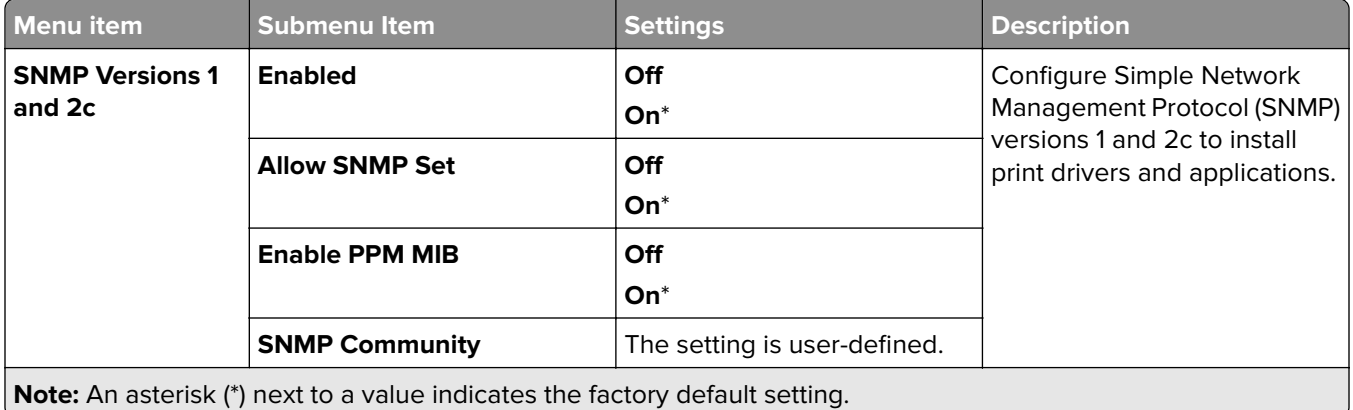

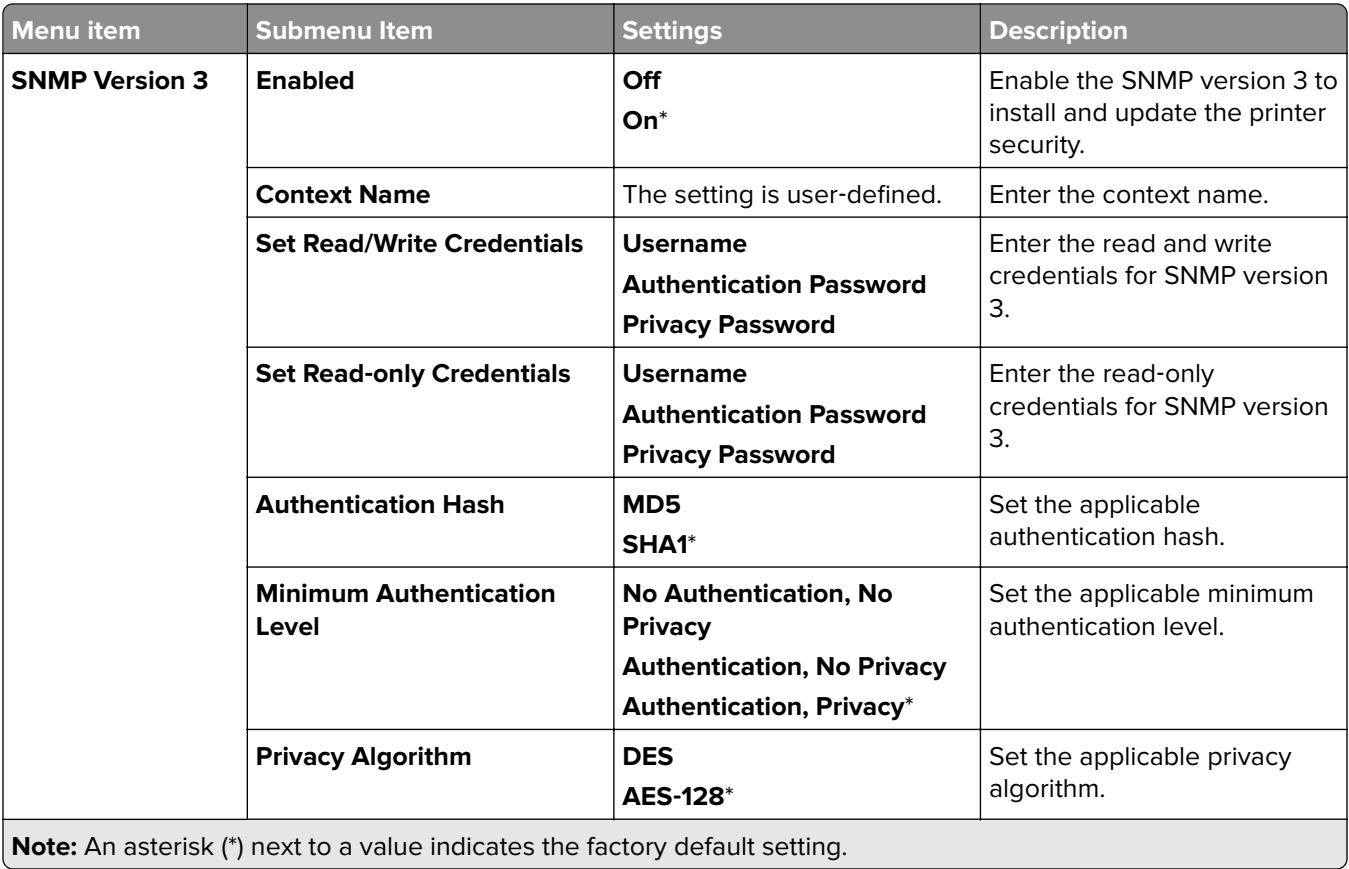

# **IPSec**

**Note:** This menu appears only in network printers or printers that are attached to print servers.

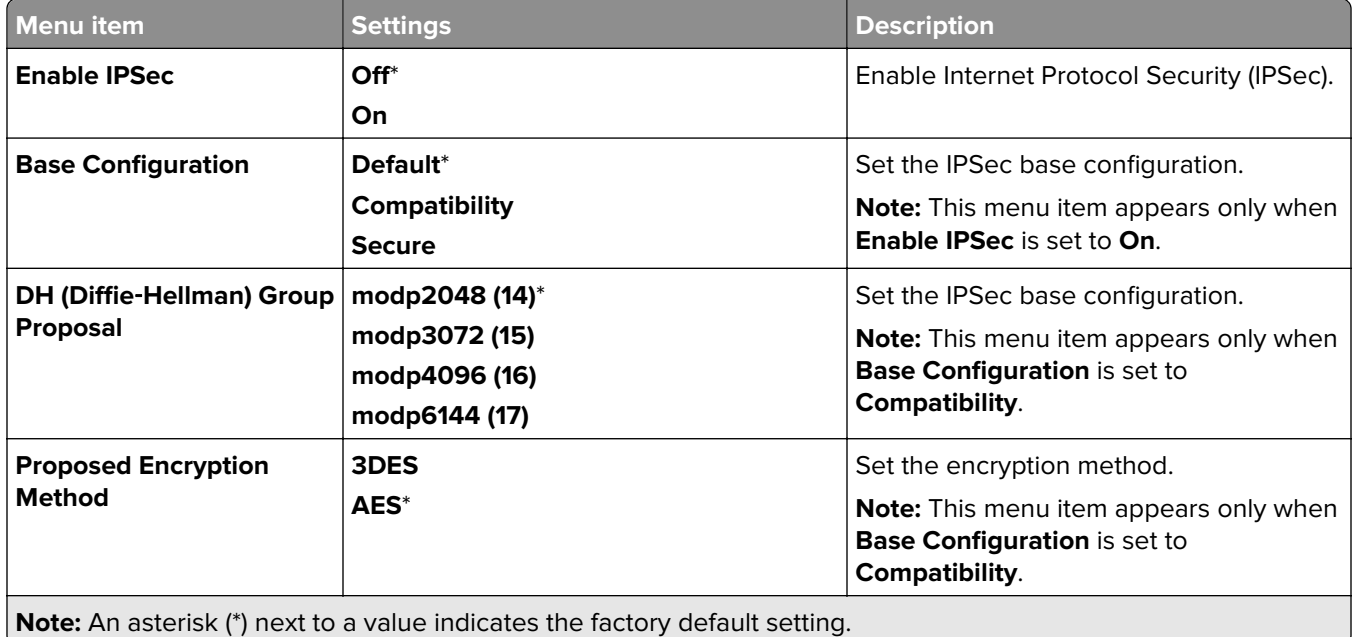

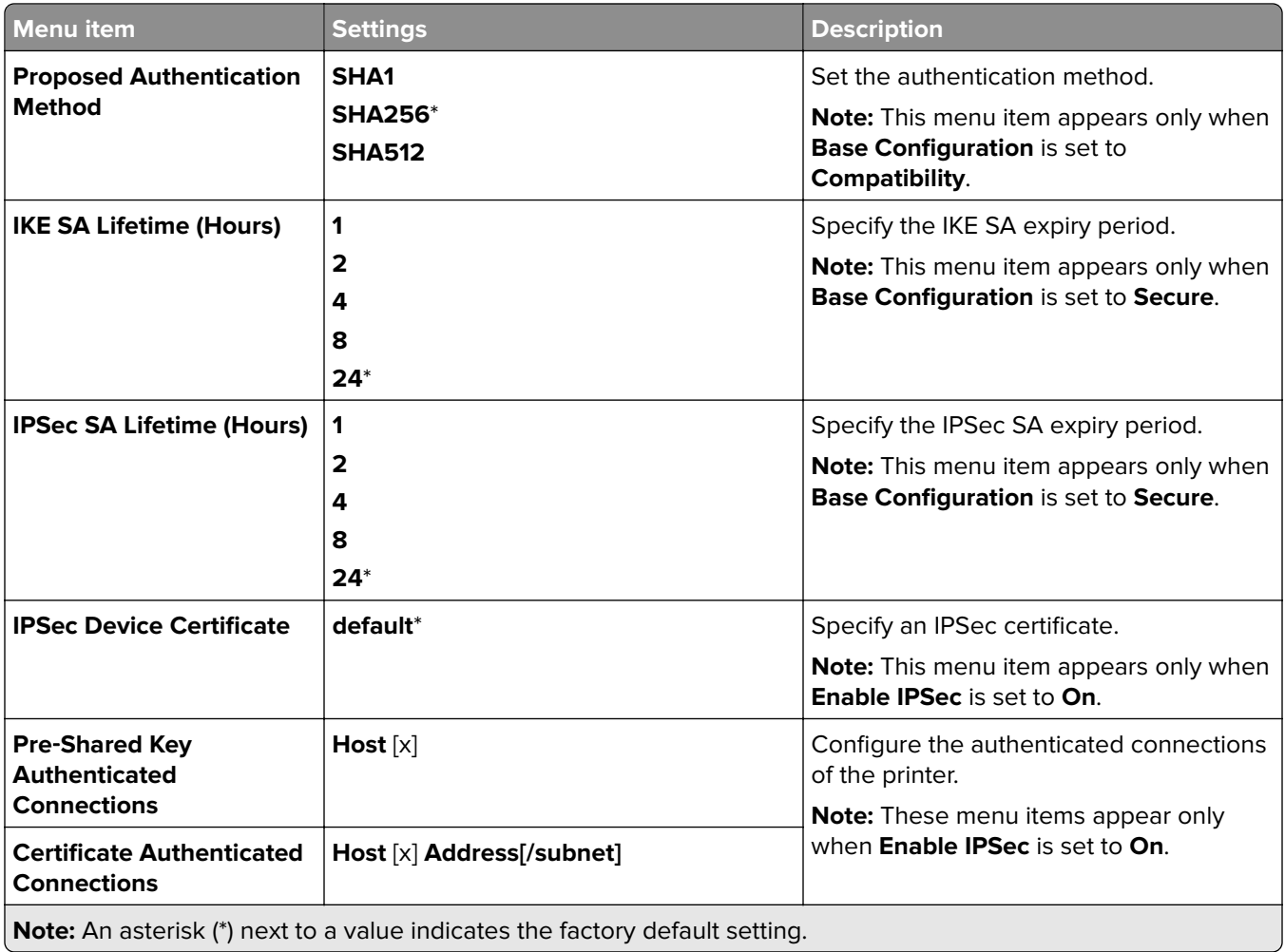

#### 802.1x

## **802.1x**

**Note:** This menu appears only in network printers or printers that are attached to print servers.

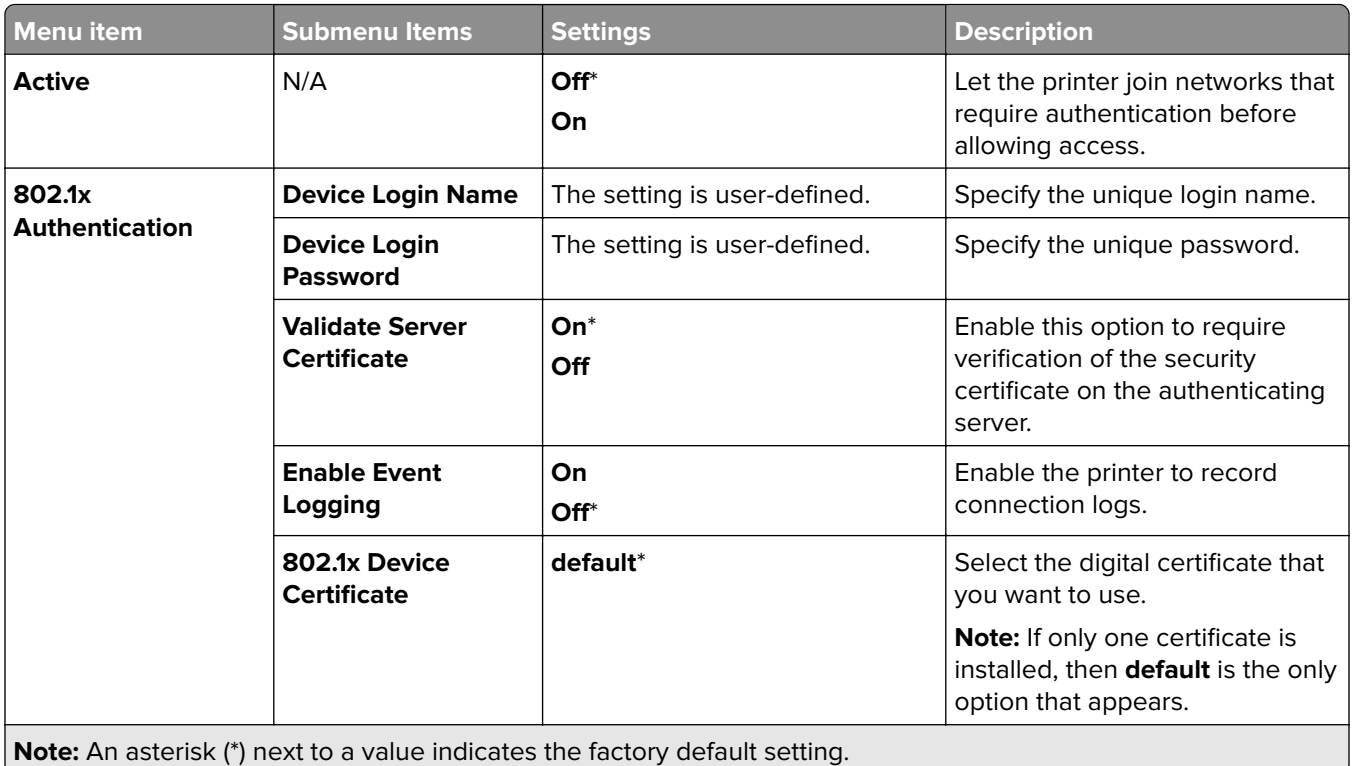
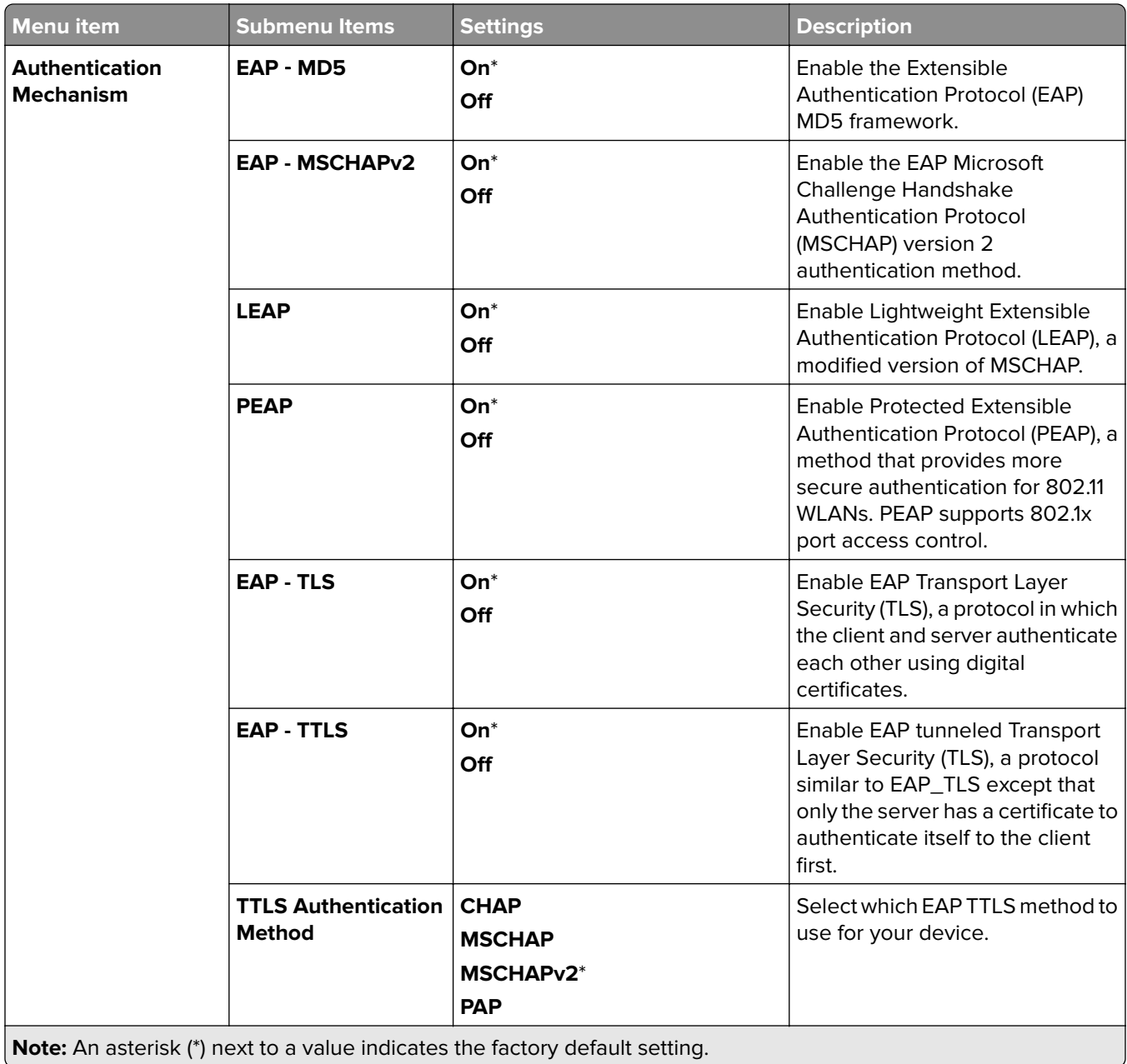

# **LPD Configuration**

**Note:** This menu appears only in network printers or printers that are attached to print servers.

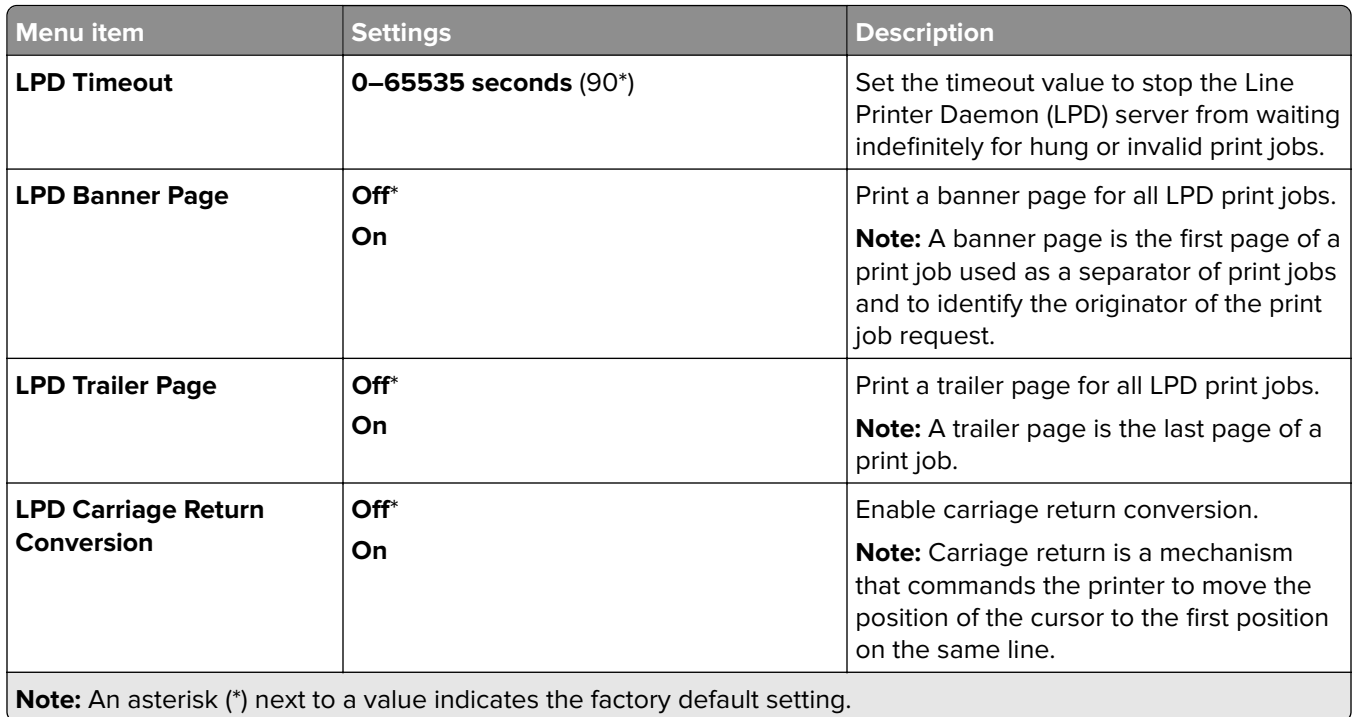

# **HTTP/FTP Settings**

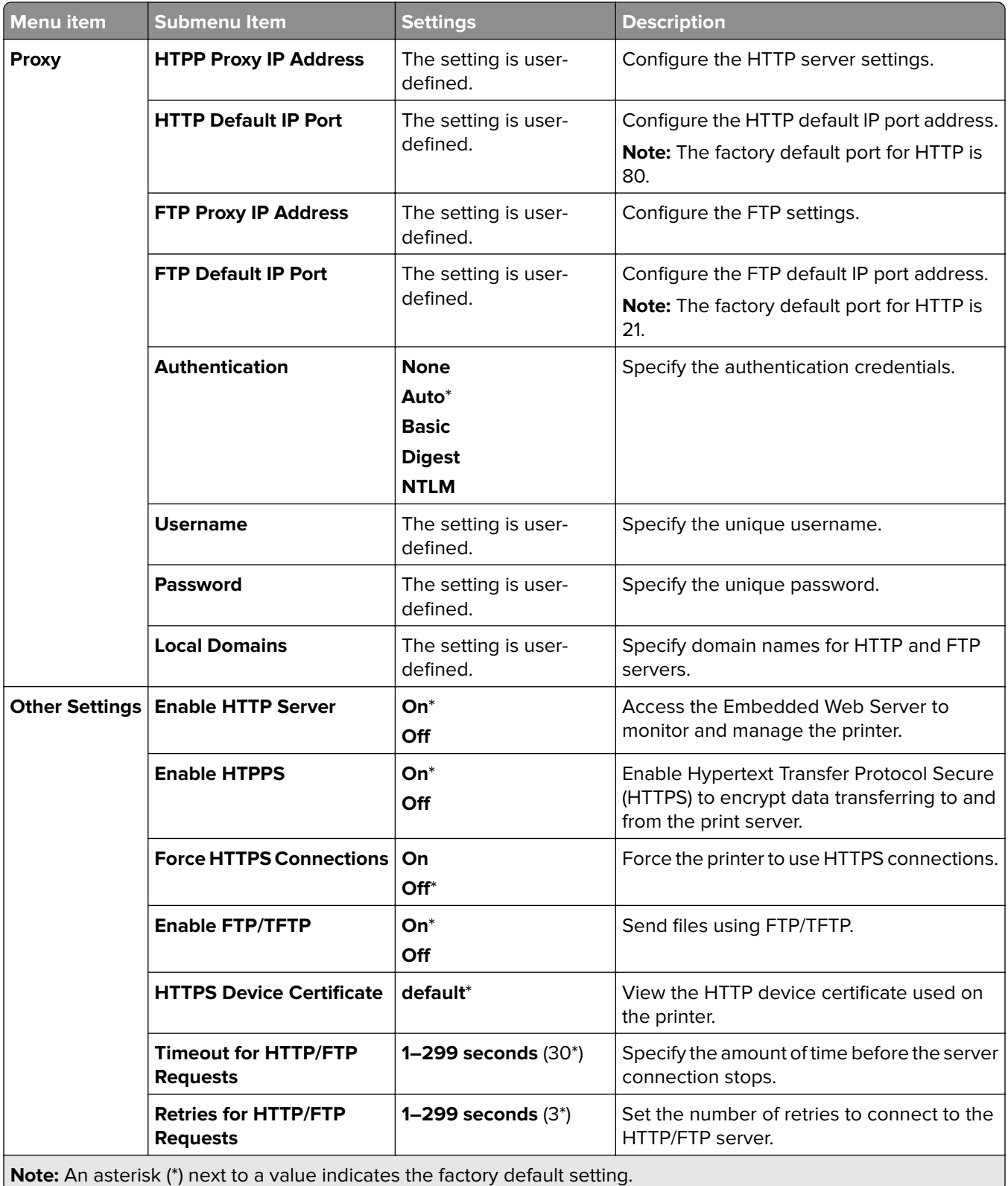

# **ThinPrint**

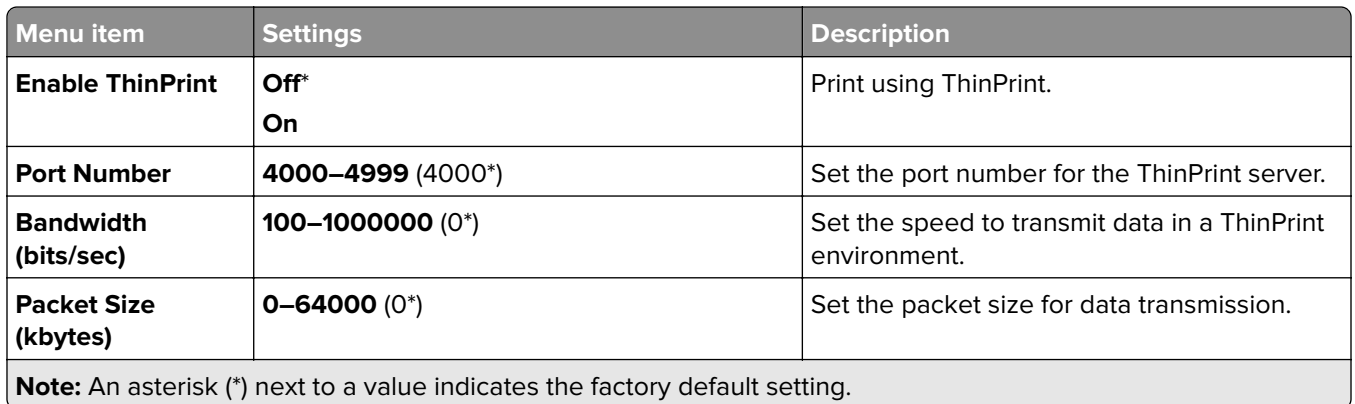

### **USB**

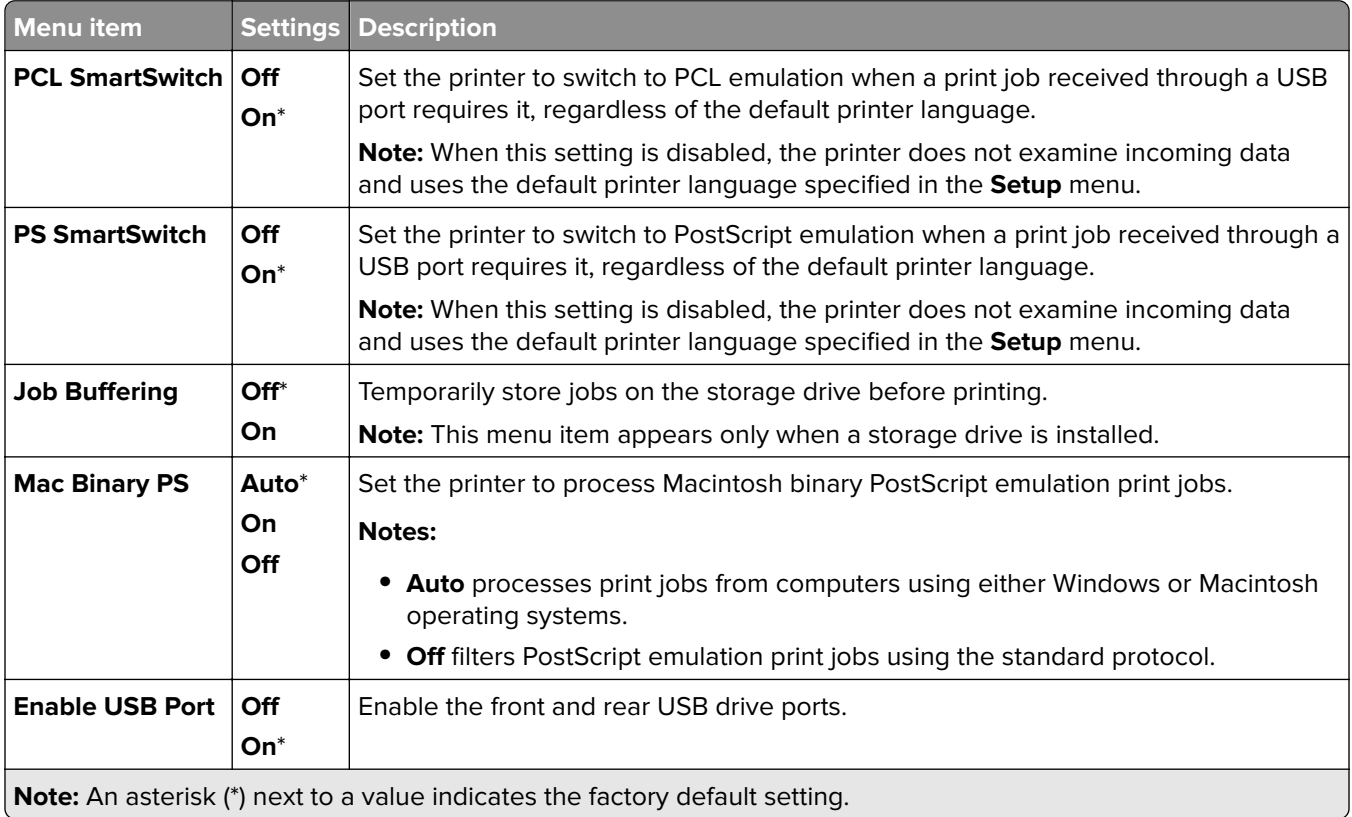

### **Restrict external network access**

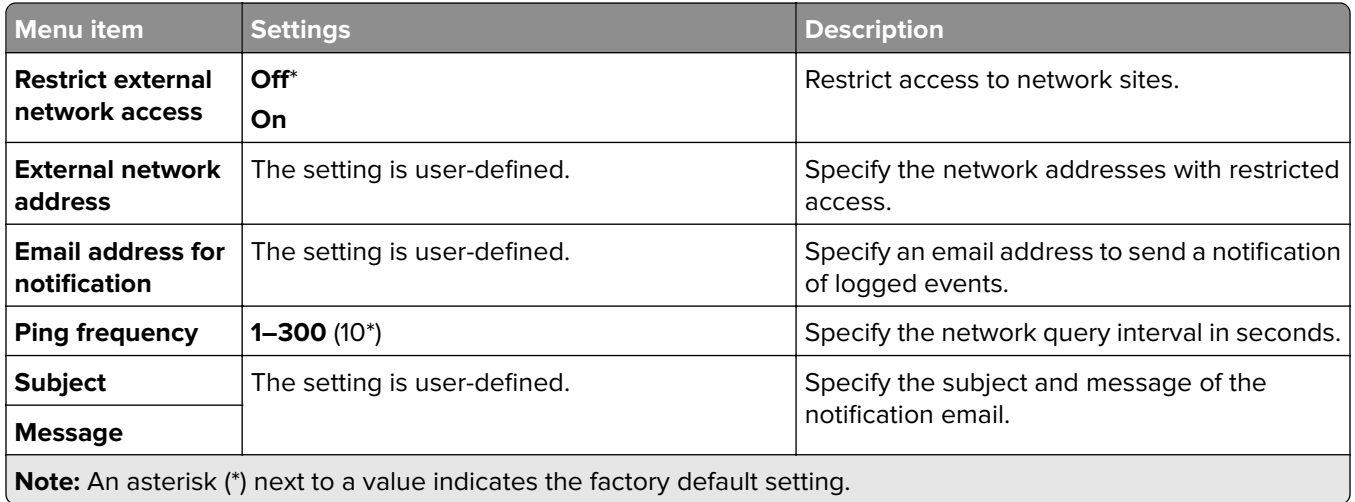

# **Security**

# **Login Methods**

### **Manage Permissions**

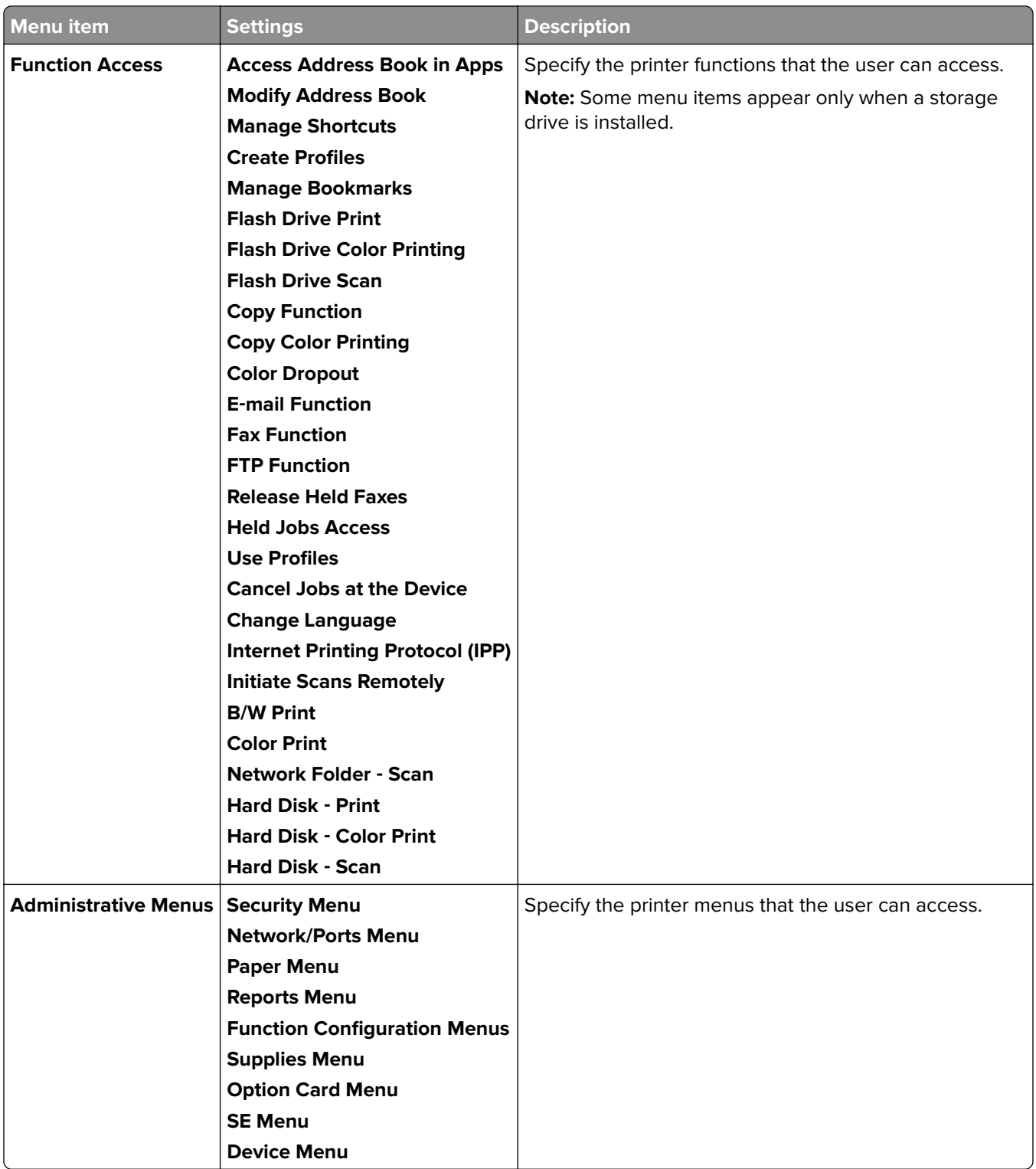

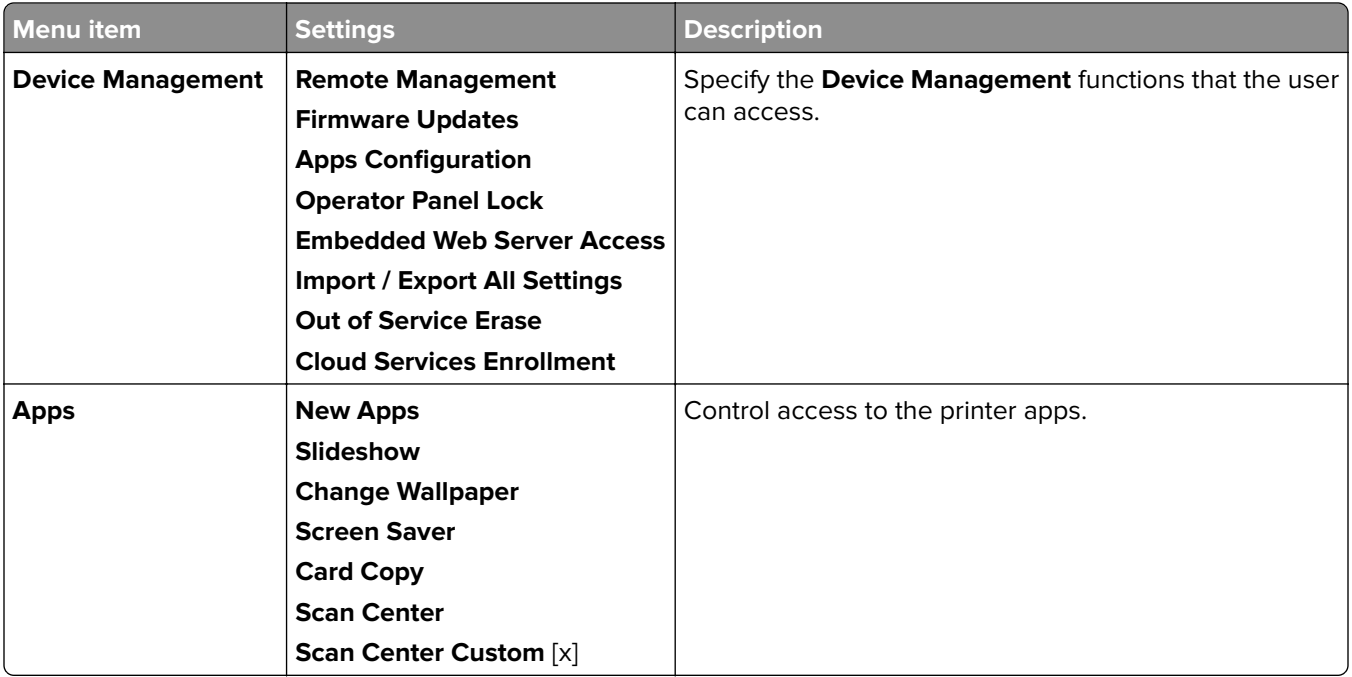

#### **Local Accounts**

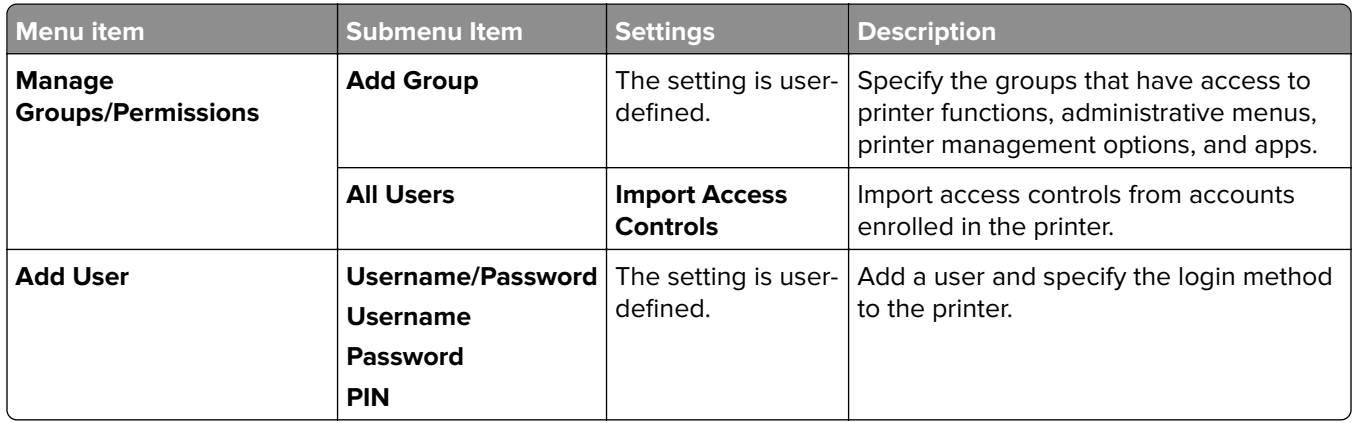

#### **Default Login Methods**

**Note:** This menu appears only when the **Local Accounts** menu is configured.

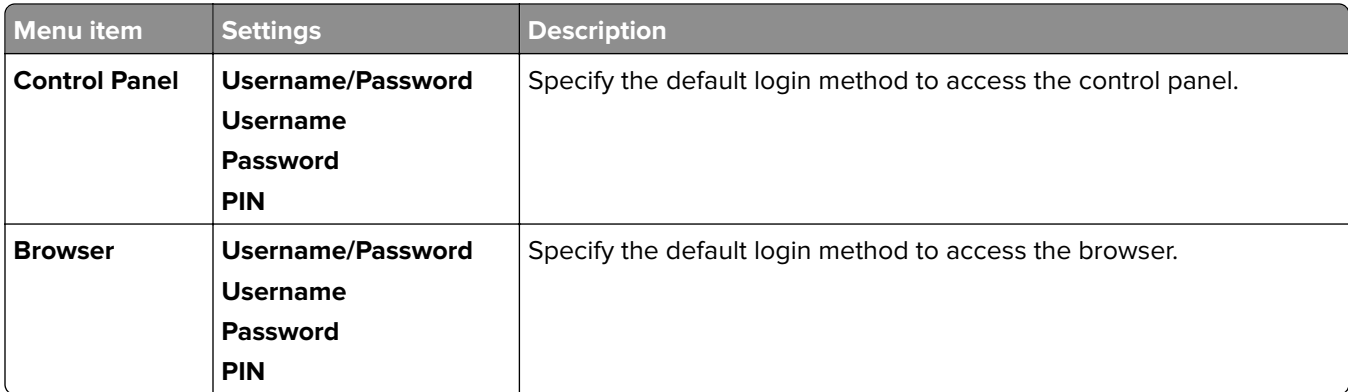

### **Schedule USB Devices**

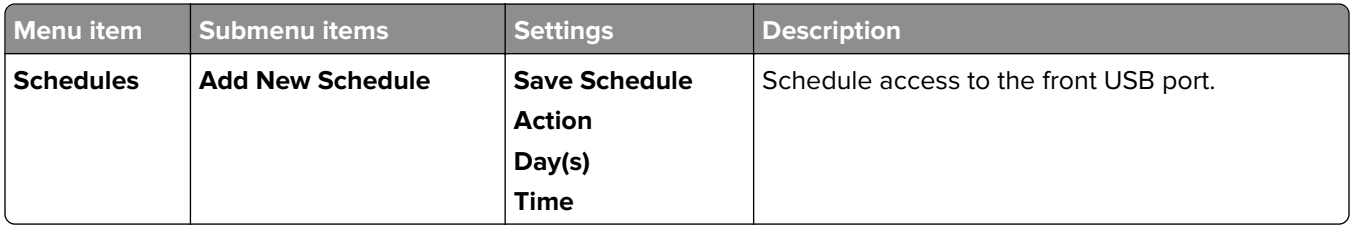

# **Security Audit Log**

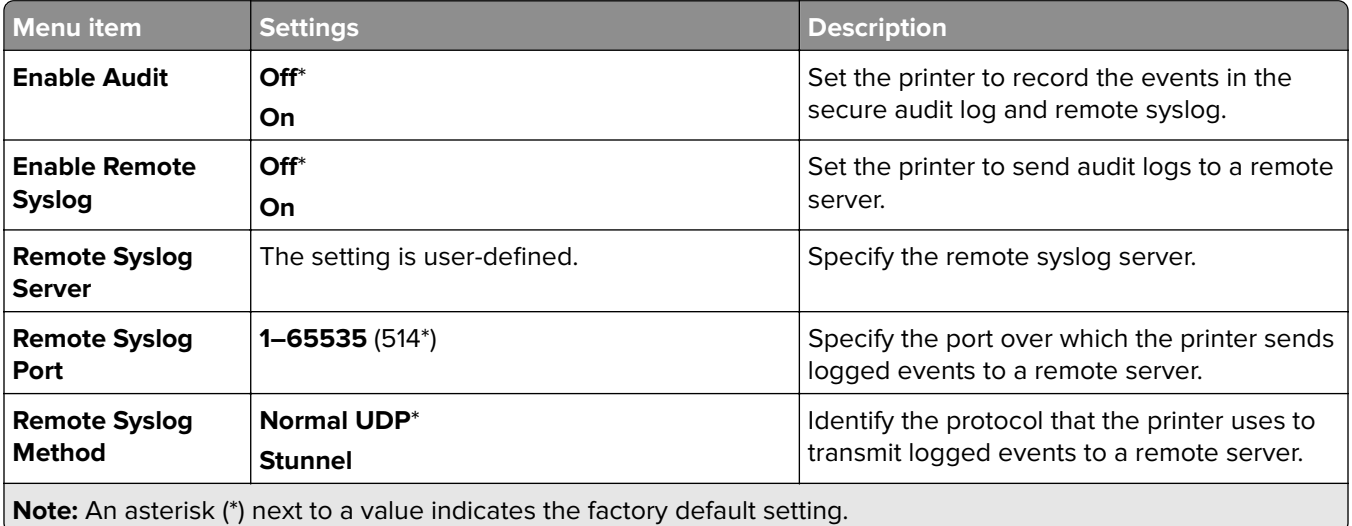

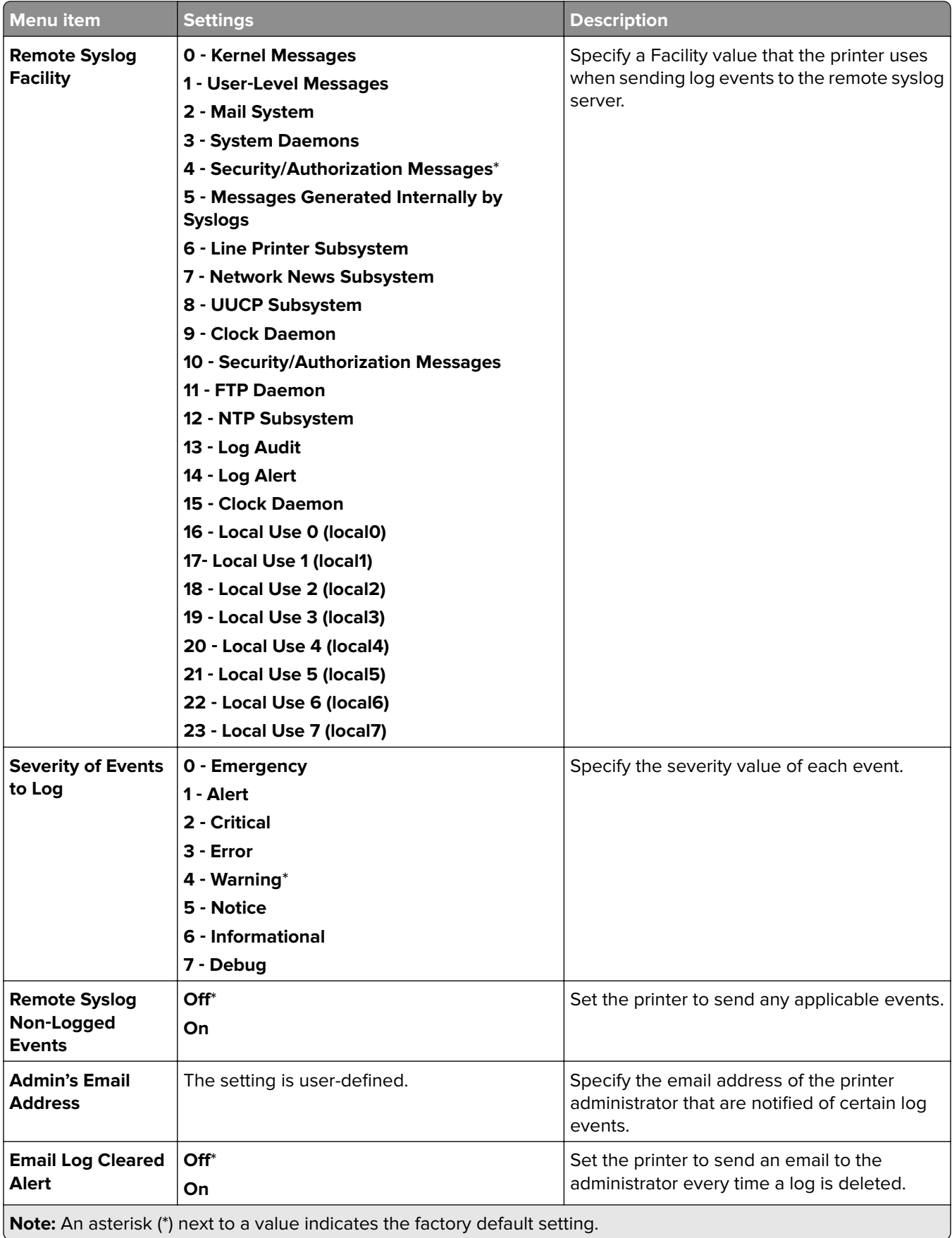

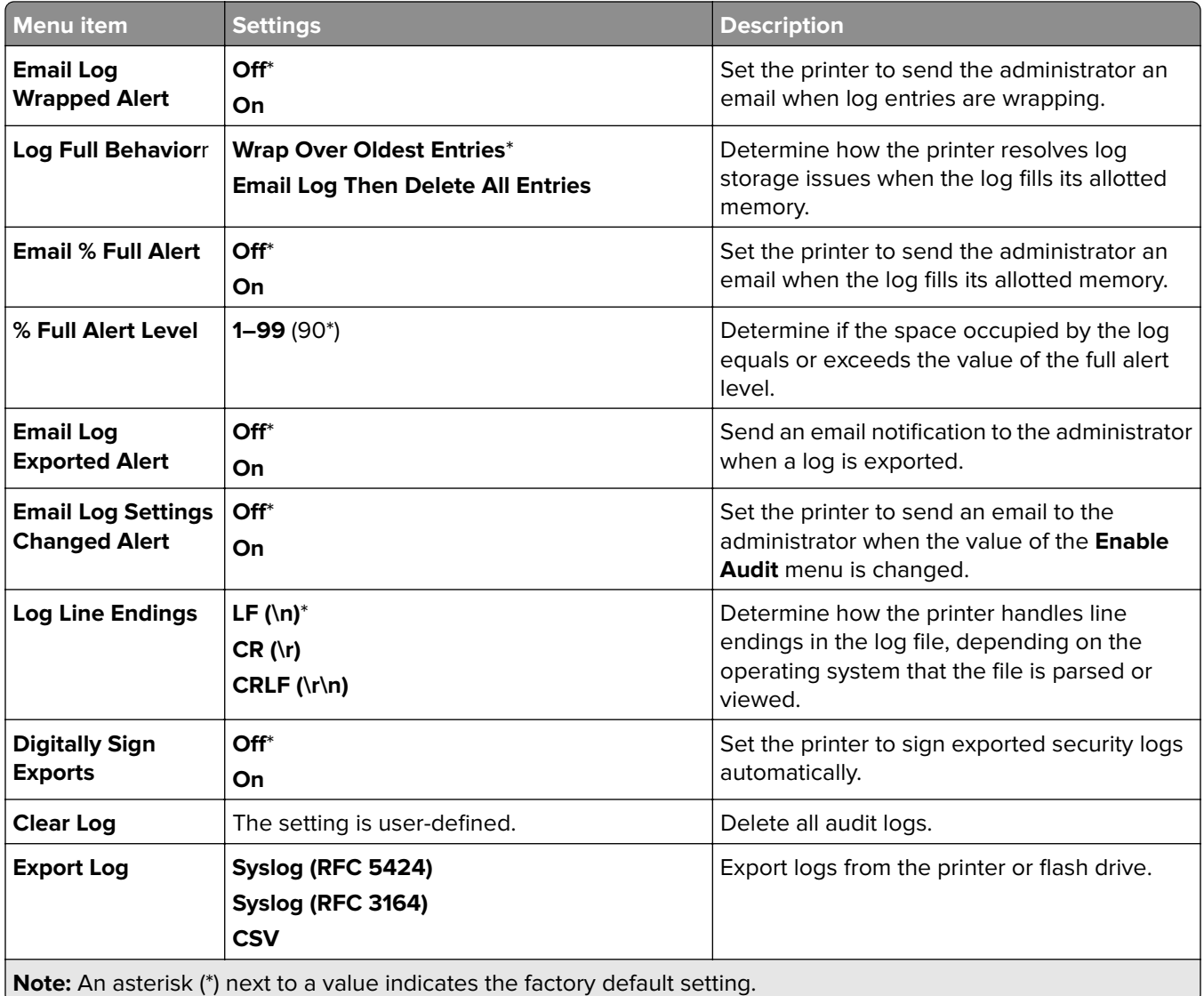

# **Login Restrictions**

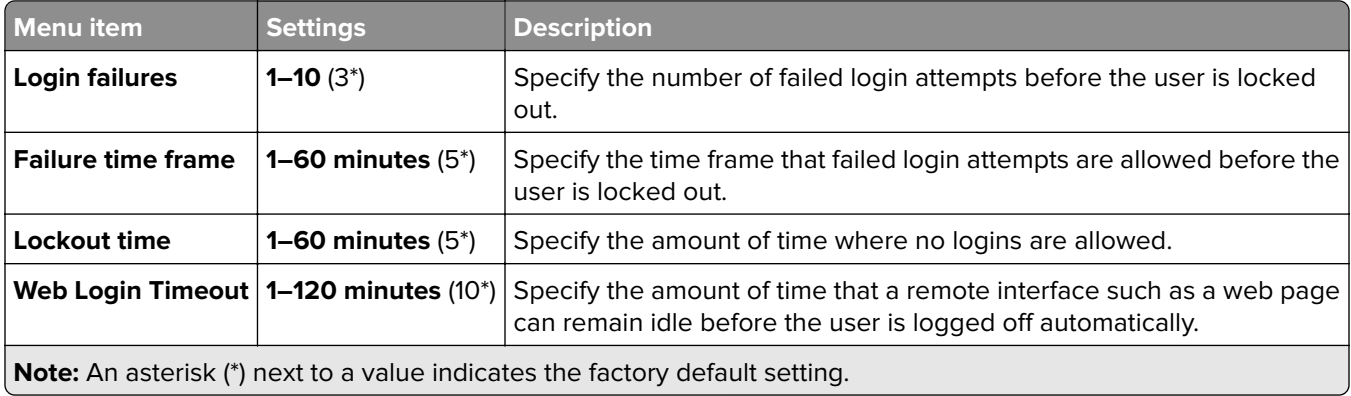

# **Confidential Print Setup**

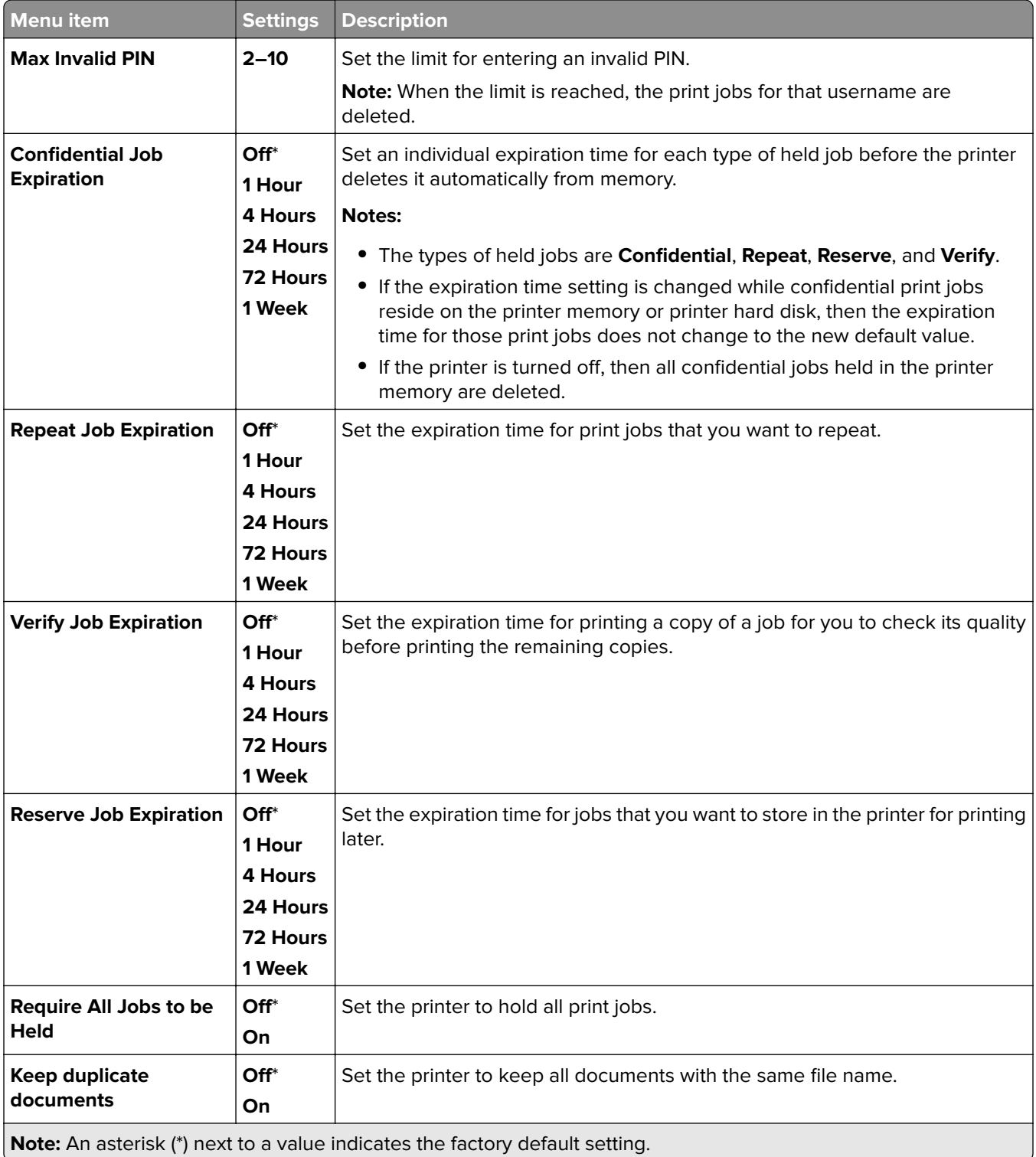

# **Encryption**

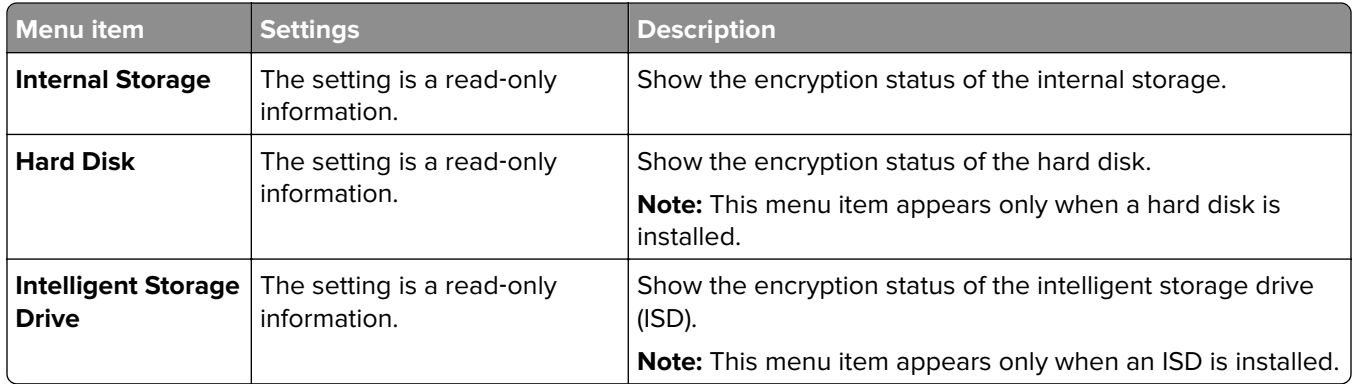

# **Erase Temporary Data Files**

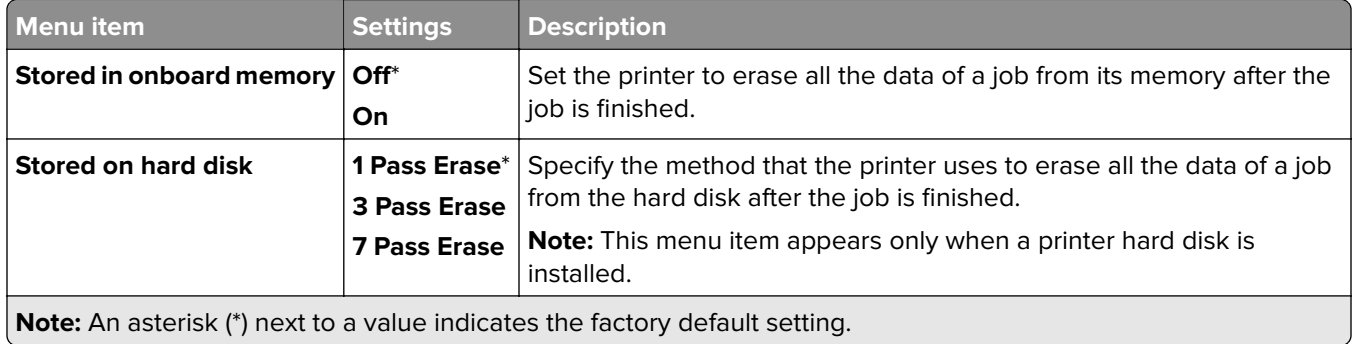

# **Solutions LDAP Settings**

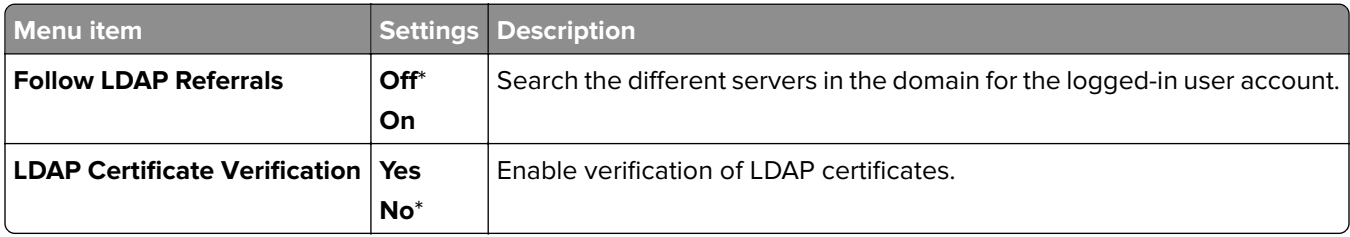

### **Miscellaneous**

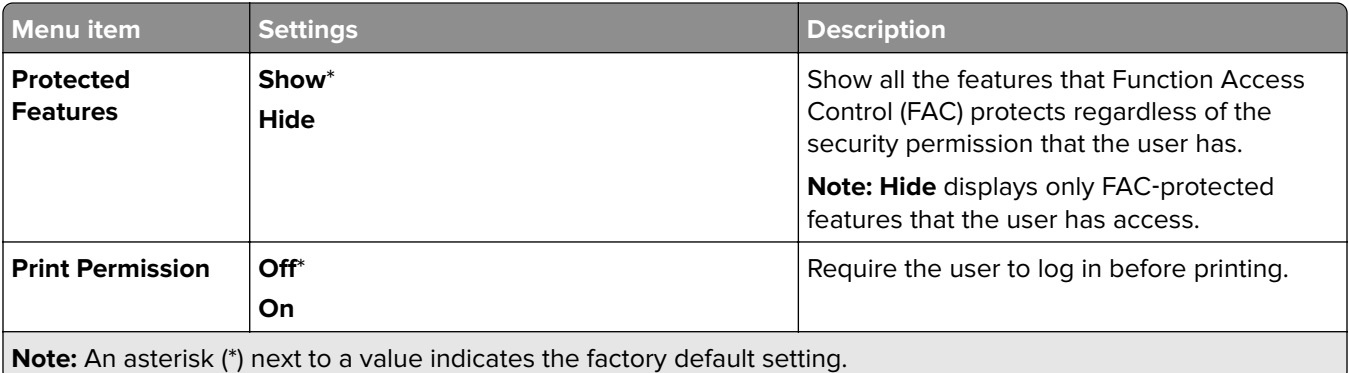

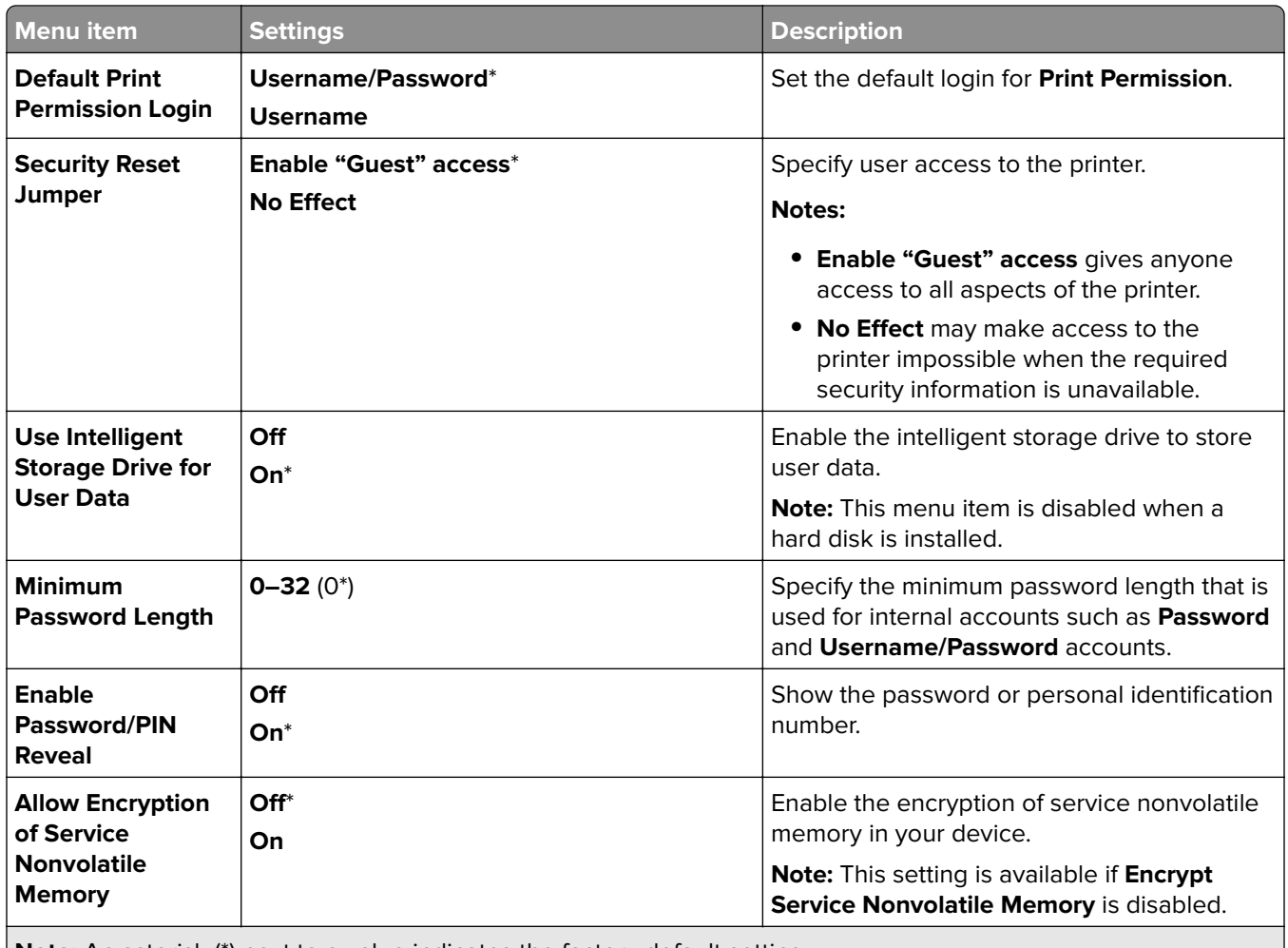

**Note:** An asterisk (\*) next to a value indicates the factory default setting.

# **Cloud Services**

### **Cloud Services Enrollment**

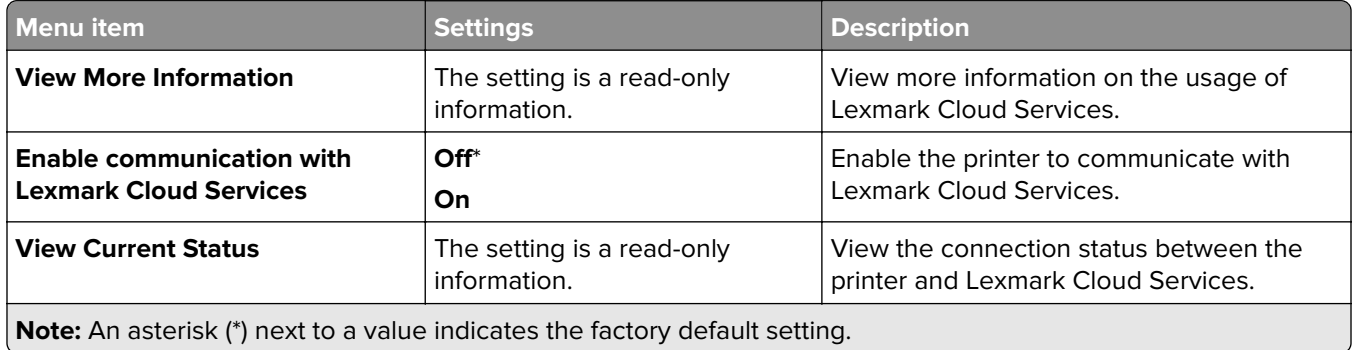

# **Reports**

# **Menu Settings Page**

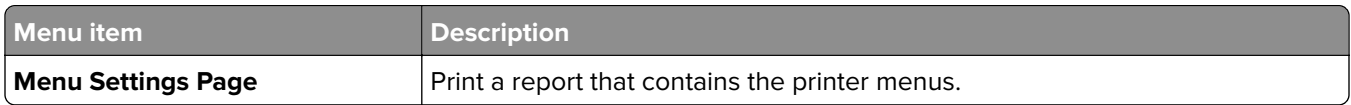

### **Device**

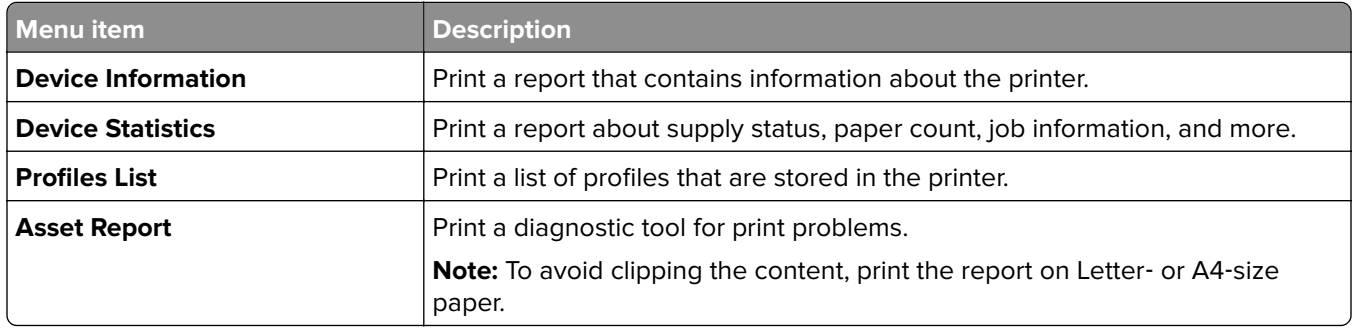

### **Print**

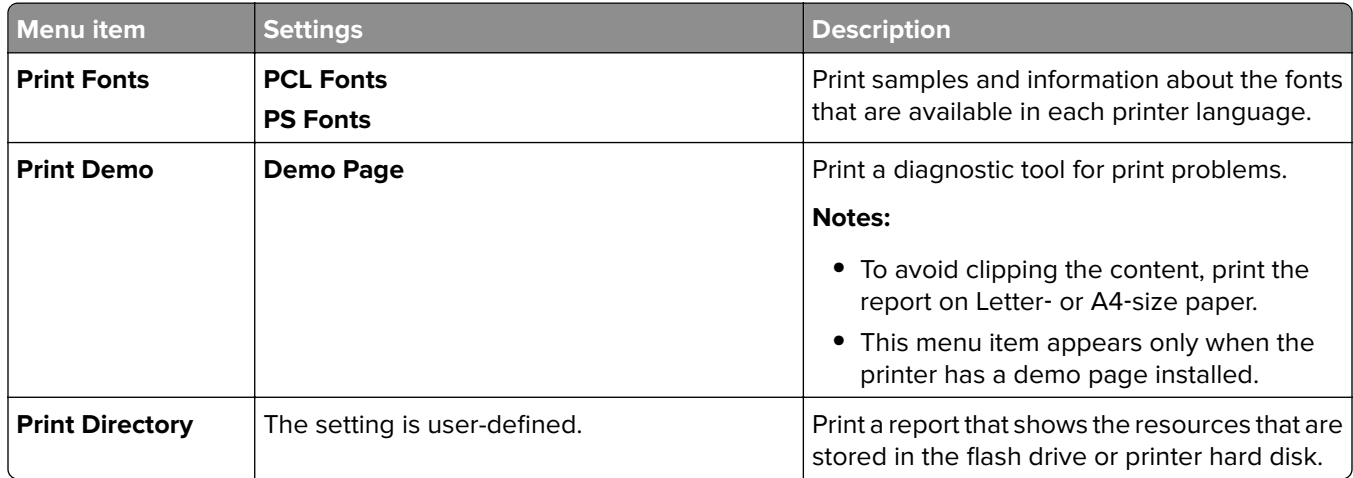

### **Shortcuts**

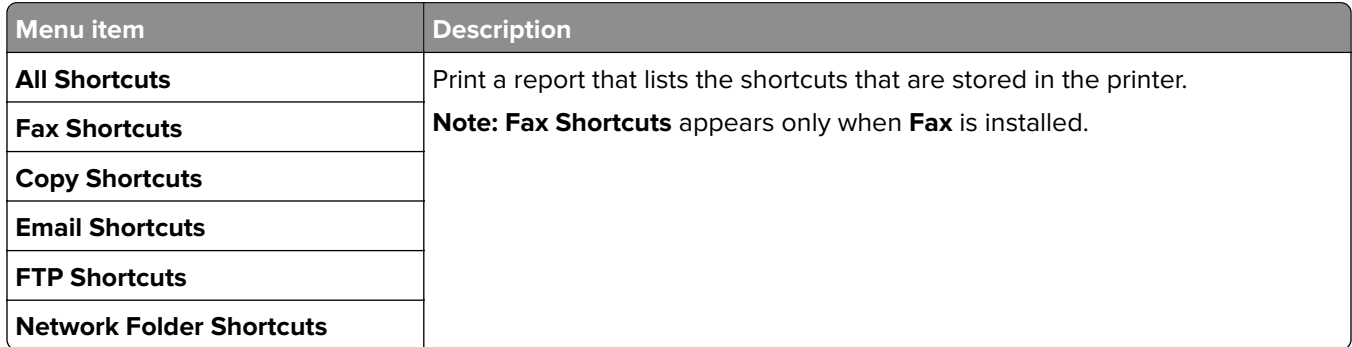

### **Fax**

**Note:** This menu appears only if Fax is configured, and **Enable Job Log** is set to **On**.

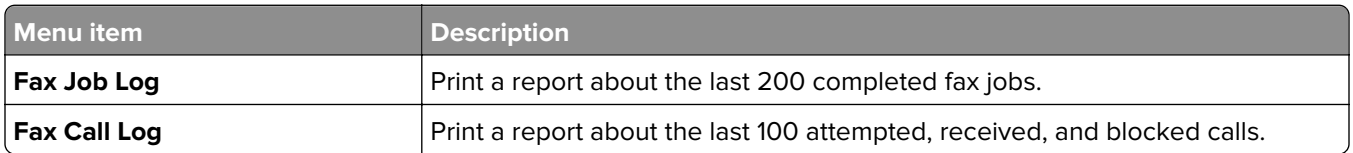

### **Network**

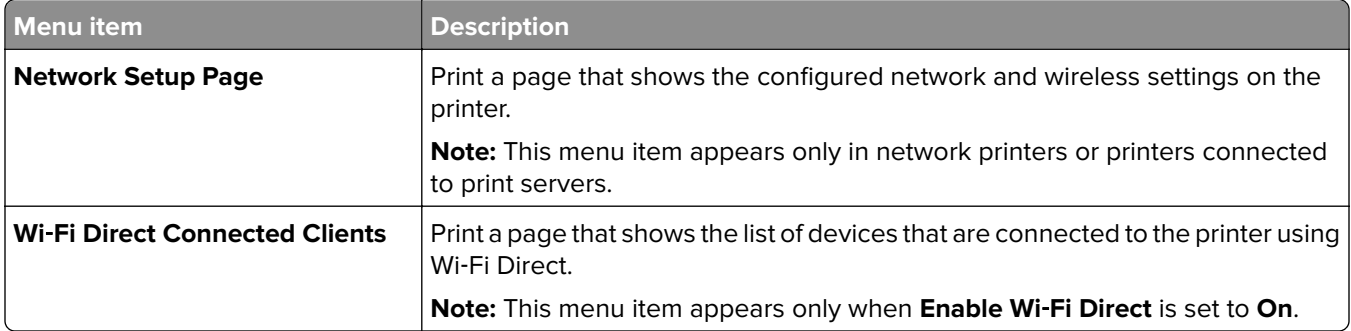

# **Troubleshooting**

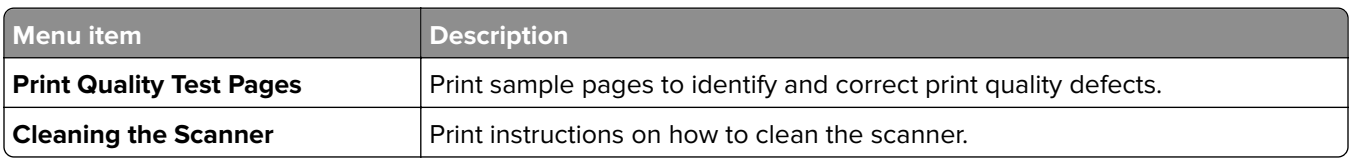

# **Forms Merge**

**Note:** This menu item appears only when a storage drive is installed.

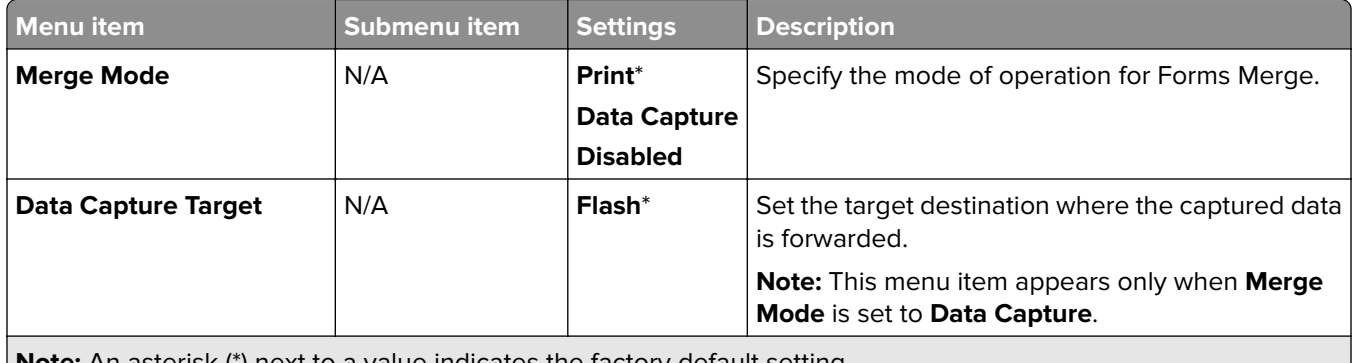

**Note:** An asterisk (\*) next to a value indicates the factory default setting.

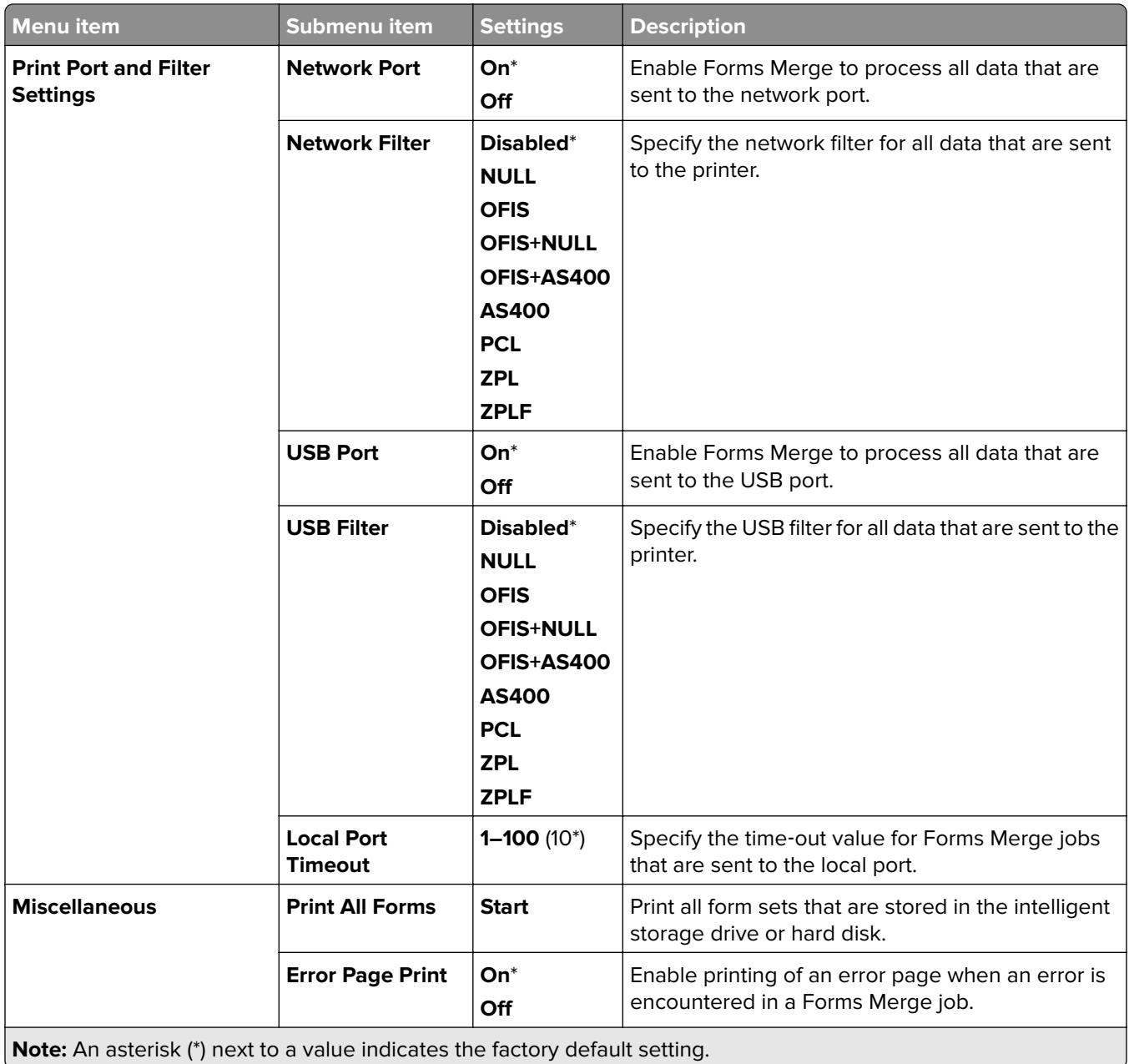

# **Printing the Menu Settings Page**

- **1** From the control panel, navigate to **Settings** > **Reports**.
- **2** Select **Menu Settings Page**.

# **Printer finisher options**

# **Using the staple finisher**

#### **Stapling using the print driver**

#### **For Windows users**

- With a document open, click **File** > **Print**.
- Select a printer, and then click **Properties**, **Preferences**, **Options**, or **Setup**.
- Click **Paper/Finishing**, and then configure the **Paper** settings.
- In the **Staple** menu, select a setting.
- Click **OK**, and then click **Print**.

#### **For Macintosh users**

- With a document open, choose **File** > **Print**.
- Select a printer.
- From the **Finishing Options** menu, select **Apply Finishings** > **Printer Options**.
- Click **Staple**, and then select a setting.
- Click **Print**.

#### **Stapling using the control panel**

- From the control panel, select **Print**, and then select the source of the print job.
- Select the document.
- Select **More Settings**, and then select **Finishing Options**.
- Select **Staple**, and then select a setting.
- Print the document.

Using the staple, hole‑punch finisher

# **Using the staple, hole**‑**punch finisher**

#### **Stapling or punching paper using the print driver**

#### **For Windows users**

- With a document open, click **File** > **Print**.
- Select a printer, and then click **Properties**, **Preferences**, **Options**, or **Setup**.
- Click **Paper/Finishing**, and then configure the **Paper** settings.

Depending on the finishing that you want, select a setting for **Staple** or **Hole punch**.

**Note:** You can select a setting for both if you want to staple and punch the printed materials.

Click **OK**, and then click **Print**.

#### **For Macintosh users**

- With a document open, click **File** > **Print**.
- Select a printer.
- From the **Finishing Options** menu, select **Apply Finishings** > **Printer Options**.
- Click **Staple** or **Punch**, and then select a setting.
- Click **Print**.

#### **Stapling or punching paper using the control panel**

- From the control panel, select **Print**, and then select the source of the print job.
- Select the document.
- Select **More Settings**, and then select **Finishing Options**.
- Depending on the finishing that you want, select a setting for **Staple** or **Hole punch**.

**Note:** You can select a setting for both if you want to staple and punch the printed materials.

Print the document.

# **Using the offset stacker**

#### **Offset stacking using the print driver**

#### **For Windows users**

- With a document open, click **File** > **Print**.
- Select a printer, and then click **Properties**, **Preferences**, **Options**, or **Setup**.
- Click **Paper/Finishing**, and then configure the **Paper** settings.
- In the **Offset** menu, select a setting.
- Click **OK**, and then click **Print**.

#### **For Macintosh users**

- With a document open, click **File** > **Print**.
- Select a printer.
- From the **Finishing Options** menu, select **Apply Finishings** > **Printer Options**.
- Click **Offset**, and then select a setting.
- Click **Print**.

#### **Offset stacking using the control panel**

Load an original document into the ADF tray or on the scanner glass.

**Note:** To avoid a cropped image, make sure that the original document and output have the same paper size.

- From the control panel, select **Copy**, and then specify the number of copies.
- Select **More Settings**, and then select **Offset Pages**.
- Enable the menu, and then select a setting.
- Print the document.

# **Using the booklet finisher**

**Note:** Before creating a booklet, load paper with the short edge toward the right side of the tray.

#### **Creating a booklet using the print driver**

#### **For Windows users**

- With a document open, click **File** > **Print**.
- Select a printer, and then click **Properties**, **Preferences**, **Options**, or **Setup**.
- Select **Booklet**.
- Click the **Paper/Finishing** tab, and then configure the paper settings.
- In the **Fold** menu, select a setting.
- Click **OK**, and then click **Print**.

#### **For Macintosh users**

- With a document open, click **File** > **Print**.
- Select a printer.
- From the **Finishing Options** menu, select **Apply Finishings** > **Printer Options**.
- Select **Booklet**, and then select a **Fold** setting.
- Click **OK**.

#### **Creating a booklet using the control panel**

Load an original document into the ADF tray or on the scanner glass.

**Note:** To avoid a cropped image, make sure that the original document and output have the same paper size.

- From the control panel, select **Copy**, and then configure the settings.
- Select **More Settings**, and then select **Create Booklet**.
- Enable **Booklet Finishing**, and then select a setting.
- Copy the document.

# **Using the paper transport with folding option**

#### **Folding paper using the print driver**

#### **For Windows users**

- With a document open, click **File** > **Print**.
- Select a printer, and then click **Properties**, **Preferences**, **Options**, or **Setup**.
- Click **Paper/Finishing**, and then configure the paper settings.
- In the **Fold** menu, select a setting.
- Click **OK**, and then click **Print**.

#### **For Macintosh users**

- With a document open, choose **File** > **Print**.
- Select a printer.
- From the **Finishing Options** menu, select **Apply Finishings** > **Printer Options**.
- Click **Fold**, and then select a setting.
- Click **Print**.

#### **Folding paper using the control panel**

Load an original document into the ADF tray or on the scanner glass.

**Note:** To avoid a cropped image, make sure that the original document and output have the same paper size.

- From the control panel, select **Copy**, and then specify the number of copies.
- Select **More Settings**, and then select **Finishing Options**.
- Select **Fold**, and then select a setting.
- Copy the document.

# **Maintain the printer**

**Warning—Potential Damage:** Failure to maintain optimum printer performance, or to replace parts and supplies, may cause damage to your printer.

Checking the status of parts and supplies

# **Checking the status of parts and supplies**

- **1** From the upper-right corner of the control panel, select  $\left|\cdot\right|$
- **2** View the status of the printer parts and supplies.

**Note:** You can also select **that i** to check notifications that require user intervention.

Configuring supply notifications

# **Configuring supply notifications**

**1** Open a web browser, and then type the printer IP address in the address field.

#### **Notes:**

- **•** View the printer IP address on the printer home screen. The IP address appears as four sets of numbers separated by periods, such as 123.123.123.123.
- **•** If you are using a proxy server, then temporarily disable it to load the web page correctly.
- **2** Click **Settings** > **Device** > **Notifications**.
- **3** Click **Custom Supply Notifications**.
- **4** Select a notification for each supply item.
- **5** Apply the changes.

Setting up email alerts

# **Setting up email alerts**

**1** Open a web browser, and then type the printer IP address in the address field.

**Notes:**

- **•** View the printer IP address on the printer home screen. The IP address appears as four sets of numbers separated by periods, such as 123.123.123.123.
- **•** If you are using a proxy server, then temporarily disable it to load the web page correctly.
- **2** Click **Settings** > **Device** > **Notifications**.

**3** Click **Email Alert Setup**, and then configure the settings.

**Note:** For more information on SMTP settings, contact your email provider.

- **4** Apply the changes.
- **5** Click **Setup Email Lists and Alerts**, and then configure the settings.
- **6** Apply the changes.

Generating reports and logs

# **Generating reports and logs**

- **1** From the control panel, navigate to **Settings** > **Reports**.
- **2** Select the report or log that you want to print.
	- **• Menu Settings Page**—Show the current printer preferences, settings, and configurations.
	- **• Device**

**Device Information**—Show the printer serial number, installed solutions, and fax. **Device Statistics**—Show supply status, total printed sheets, and printer job information.

**Profiles List**—Show a list of profiles or shortcuts that are stored in the printer.

**Asset Report**—Show the report containing printer asset information, such as serial number and model name.

**• Print**

**Print Fonts**—Show the fonts that are available in each printer language.

**Print Demo**—Show the demo files that are available in the firmware, the flash option, and the disk option.

**Print Directory**—Show the resources that are stored on the flash drive, hard disk, or intelligent storage drive (ISD).

**Note:** The report appears only when a flash drive, a printer hard disk, or an ISD is installed.

**• Shortcuts**

**All Shortcuts**—Show a list of all the shortcuts that are stored on the printer. **Fax Shortcuts**—Show a list of fax shortcuts that are stored on the printer. **Copy Shortcuts**—Show a list of copy shortcuts that are stored on the printer. **E**‑**mail Shortcuts**—Show a list of email shortcuts that are stored on the printer. **FTP Shortcuts**—Show a list of File Transfer Protocol (FTP) shortcuts that are stored on the printer. **Network Folder Shortcuts**—Show a list of network folder shortcuts that are stored on the printer.

**• Fax**

**Fax Job Log**—List the last 200 completed fax jobs.

**Note:** The report appears only when **Enable Job Log** is enabled.

**Fax Call Log**—Show the resources that are stored on the flash drive or storage drive.

**Note:** The report appears only when a flash drive or storage drive is installed.

#### **• Network**

**Network Setup Page**—Show the configured network and wireless settings on the printer.

**Note:** This report appears only in network printers and printers connected to print servers.

**Wi-Fi Direct Connected Clients**—Show the list of devices that are connected to the printer using Wi-Fi Direct.

**Note:** This report appears only when **Enable Wi-Fi Direct** is set to **On**.

# **Ordering parts and supplies**

To order supplies in the U.S., contact Lexmark at 1-800-539-6275 for information about Lexmark authorized supplies dealers in your area. In other countries or regions, go to **[www.lexmark.com](http://www.lexmark.com)** or contact the place where you purchased the printer.

**Note:** All life estimates for printer supplies assume printing on letter- or A4-size plain paper.

**Warning—Potential Damage:** Failure to maintain optimum printer performance, or to replace parts and supplies, may cause damage to your printer.

### **Using genuine Lexmark parts and supplies**

Your Lexmark printer is designed to function best with genuine Lexmark parts and supplies. Use of third-party supplies or parts may affect the performance, reliability, or life of the printer and its imaging components. It can also affect warranty coverage. Damage caused by the use of third-party parts and supplies is not covered by the warranty. All life indicators are designed to function with Lexmark parts and supplies, and may deliver unpredictable results if third-party parts and supplies are used. Imaging component usage beyond the intended life may damage your Lexmark printer or its associated components.

**Warning—Potential Damage:** Supplies and parts without Return Program agreement terms may be reset and remanufactured. However, the manufacturer's warranty does not cover any damage caused by non-genuine supplies or parts. Resetting counters on the supply or part without proper remanufacturing can cause damage to your printer. After resetting the supply or part counter, your printer may display an error indicating the presence of the reset item.

Ordering a toner cartridge

### **Ordering a toner cartridge**

**Notes:**

- **•** The estimated cartridge yield is based on the ISO/IEC 19798 standard.
- **•** Extremely low print coverage for extended periods of time may negatively affect actual yield.

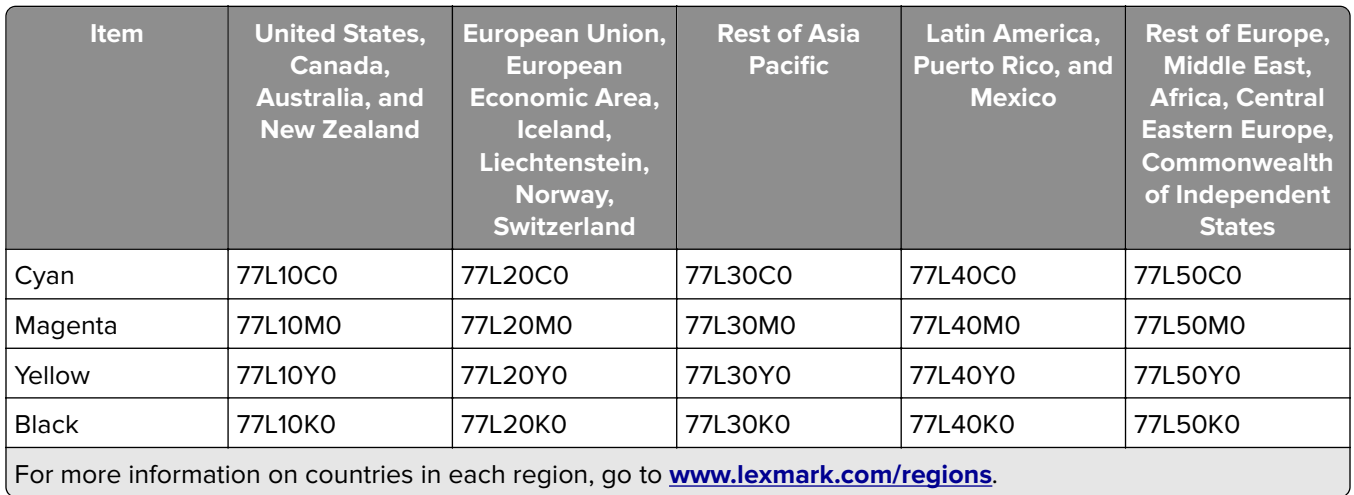

#### **Return Program toner cartridges**

#### **High Yield Return Program toner cartridges**

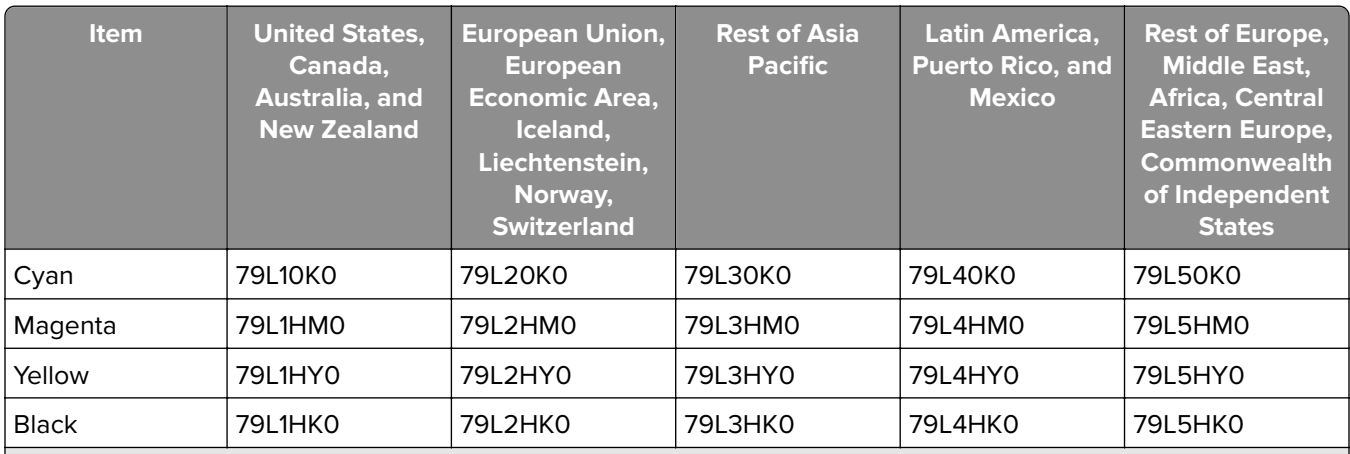

For more information on countries in each region, go to **[www.lexmark.com/regions](http://lexmark.com/regions)**.

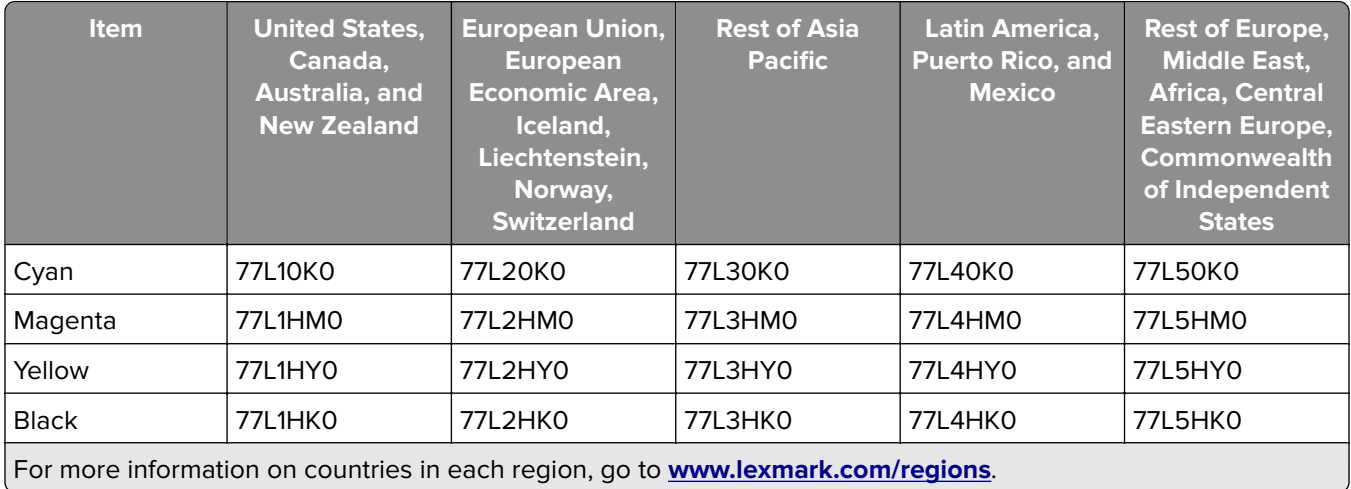

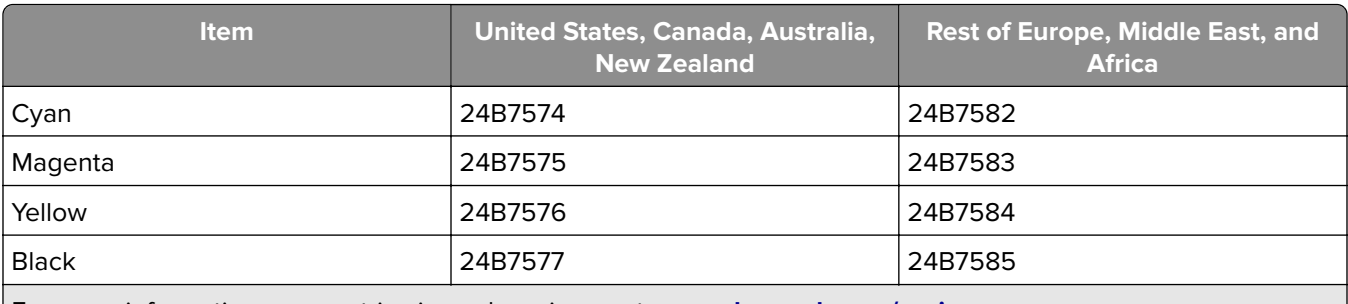

For more information on countries in each region, go to **[www.lexmark.com/regions](http://lexmark.com/regions)**.

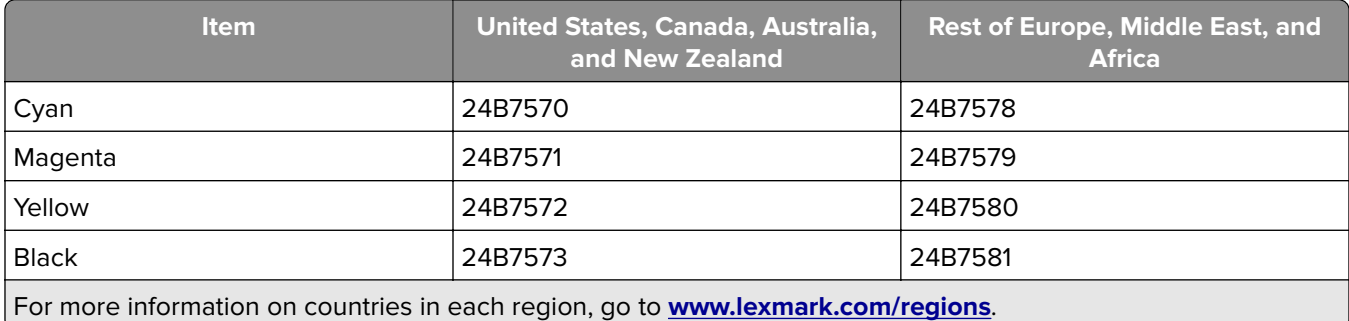

### **High Yield Regular toner cartridges**

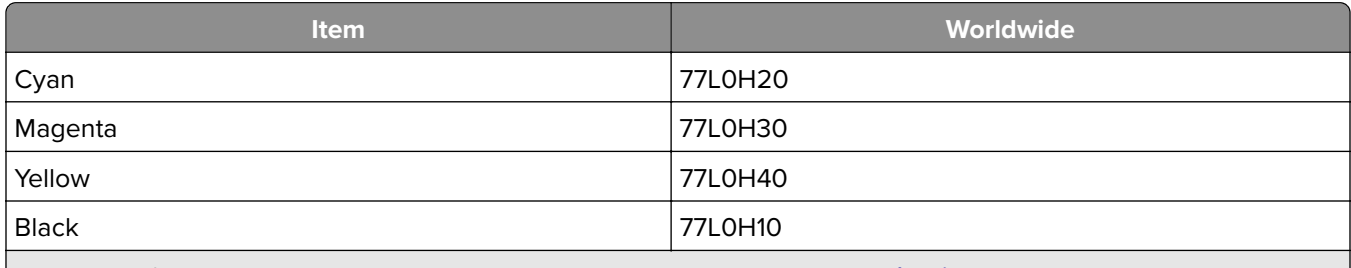

For more information on countries in each region, go to **[www.lexmark.com/regions](http://lexmark.com/regions)**.

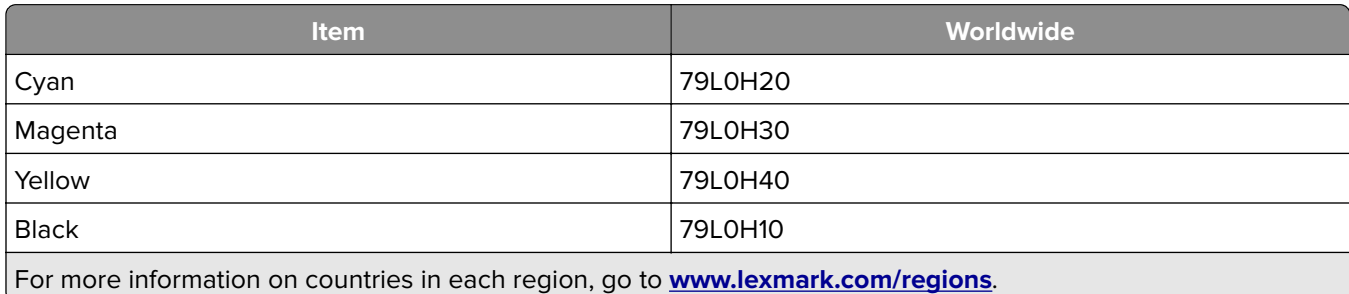

Ordering a black imaging unit

### **Ordering a black imaging unit**

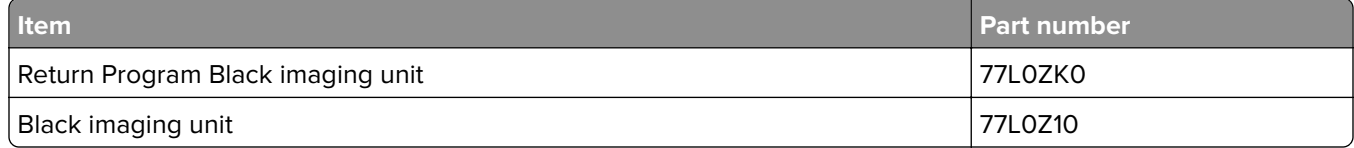

### **Ordering a color imaging kit**

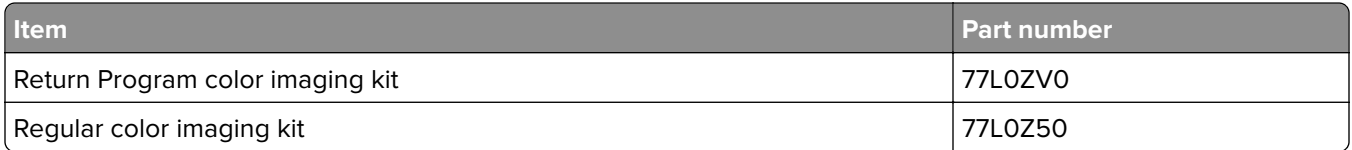

Ordering the waste toner bottle

### **Ordering the waste toner bottle**

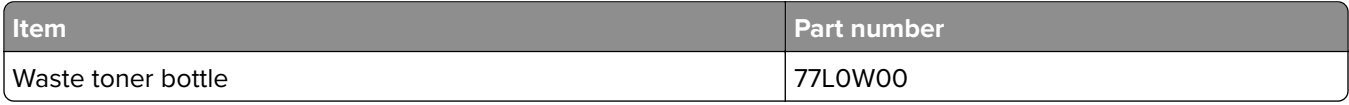

### **Ordering a staple cartridge**

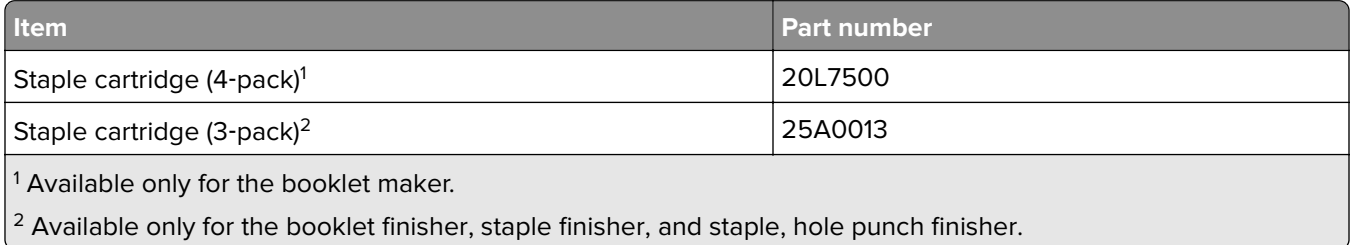

Ordering a maintenance kit

## **Ordering a maintenance kit**

Match the maintenance kit to the printer voltage.

#### **Notes:**

- **•** Using certain types of paper may require more frequent replacement of the maintenance kit.
- **•** The maintenance kit includes a fuser and pick tires. These parts may be individually ordered and replaced if necessary.

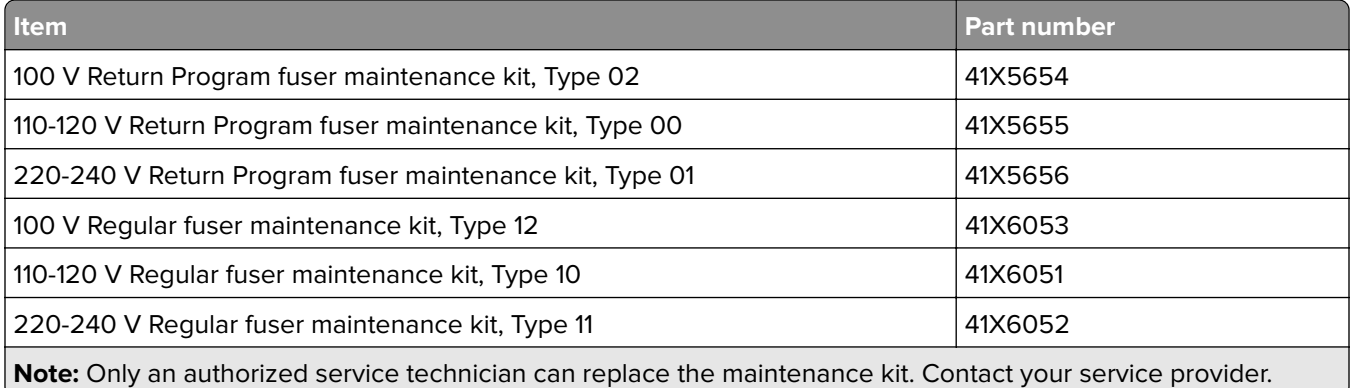

# **Replacing parts and supplies**

Replacing a toner cartridge

# **Replacing a toner cartridge**

**1** Open the front door.

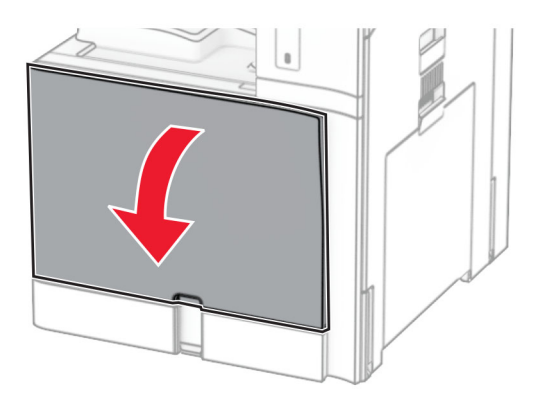

Remove the used toner cartridge.

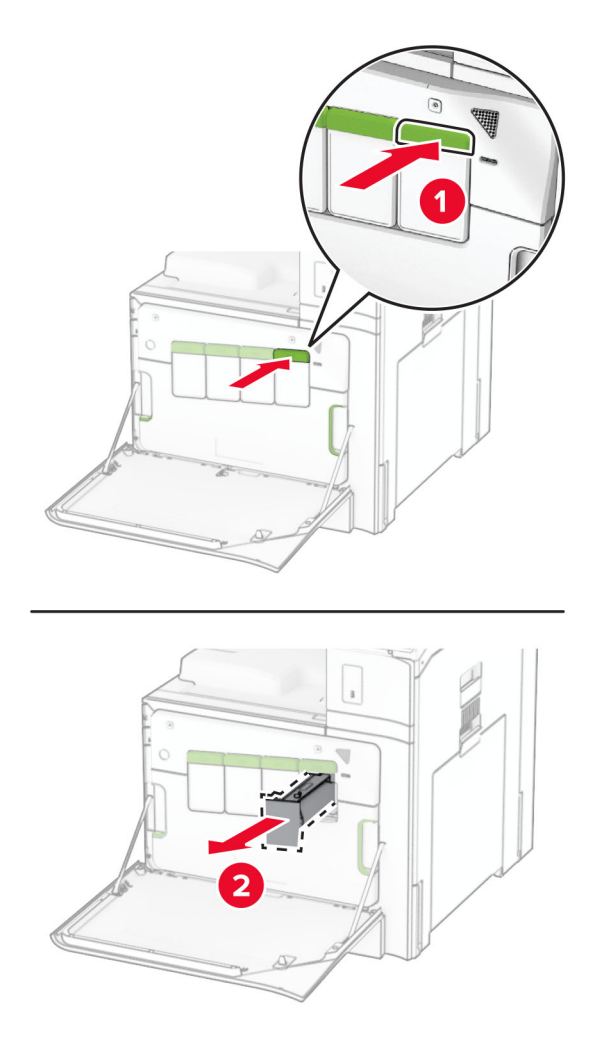

Unpack the new toner cartridge.

**4** Insert the new toner cartridge until it clicks into place.

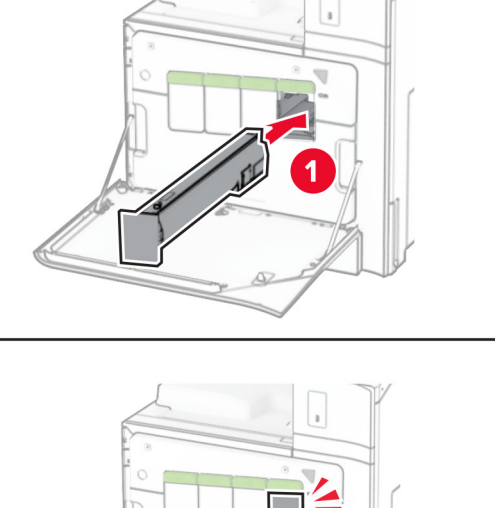

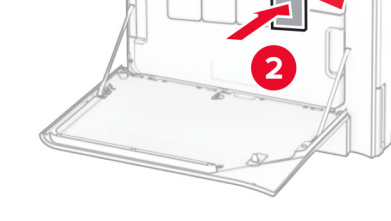

**5** Close the door.

### **Replacing the black imaging unit**

**1** Open the front door.

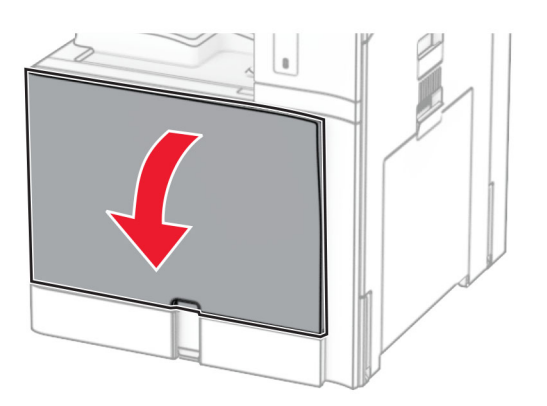

**2** Remove the toner cartridges.

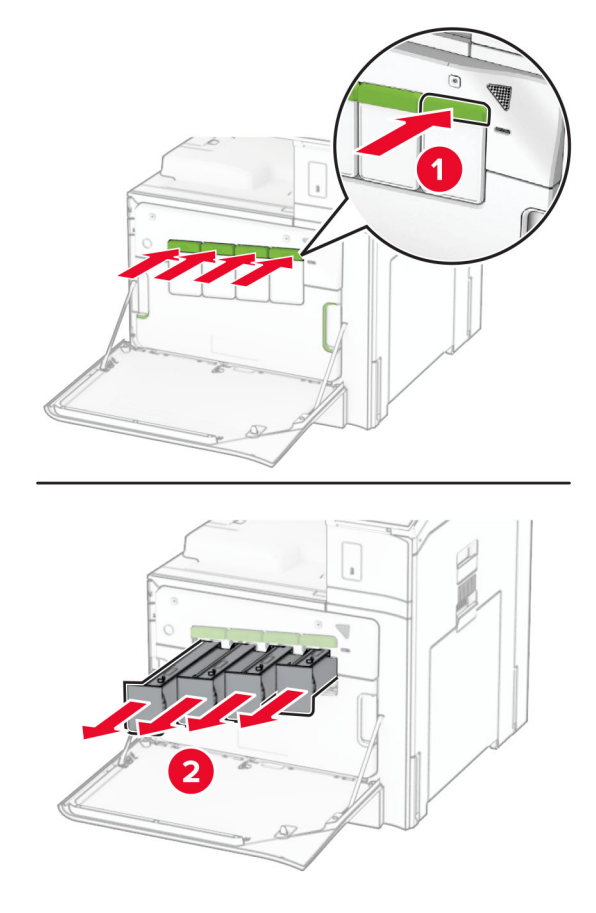

**3** Remove the waste toner bottle.

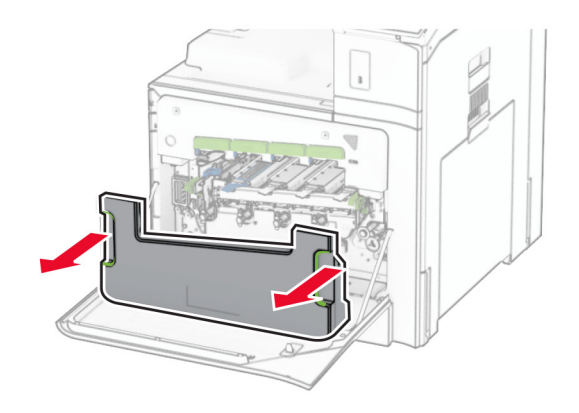

**Note:** To avoid spilling the toner, place the bottle in an upright position.

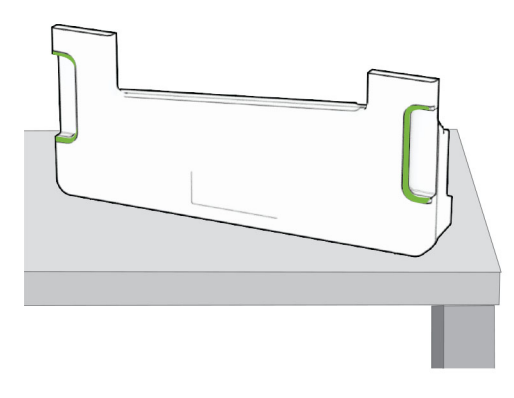

**4** Remove the imaging kit.

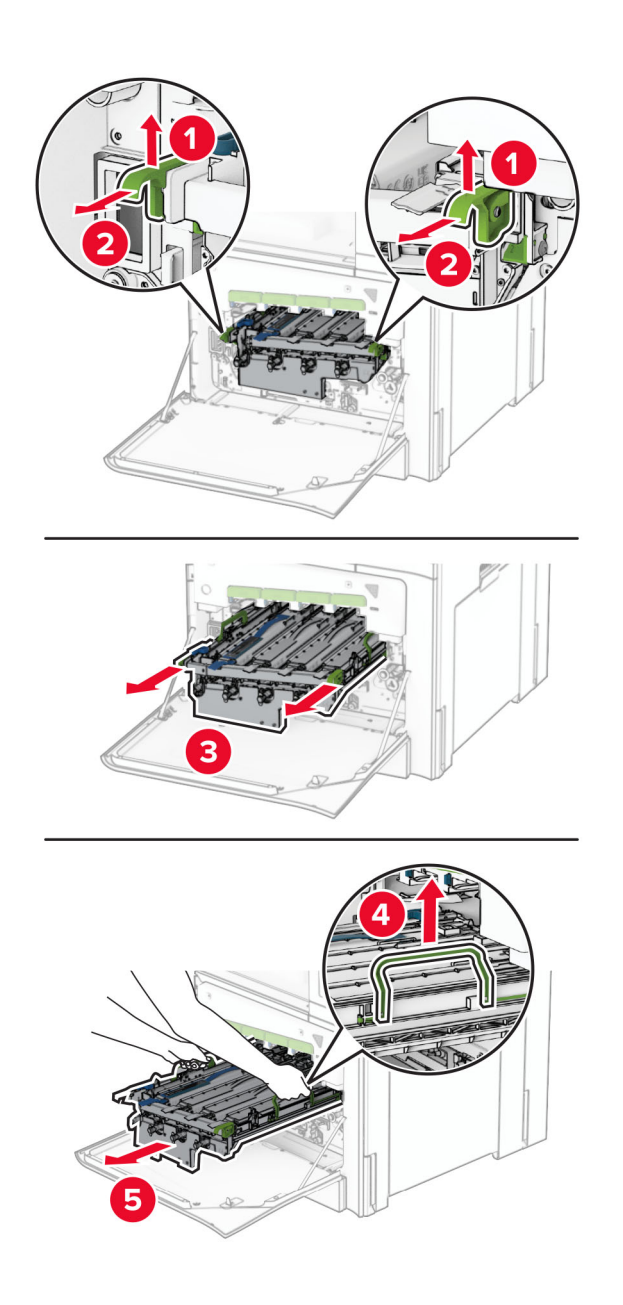

**Warning—Potential Damage:** Do not expose the imaging kit to direct light. Extended exposure to light may cause print quality problems.

**Warning—Potential Damage:** Do not touch the photoconductor drum. Doing so may affect the quality of future print jobs.

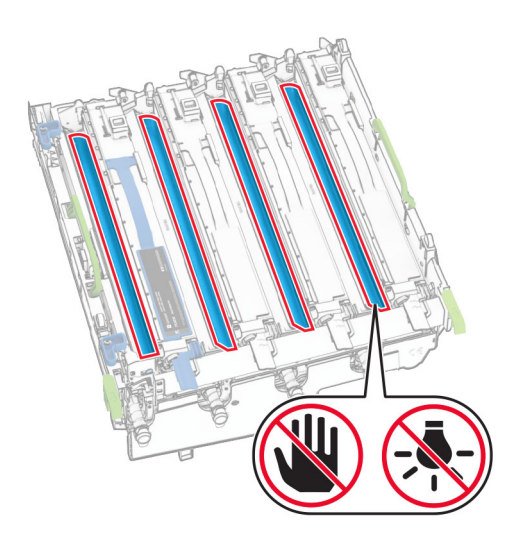

**Note:** Place the imaging kit on a clean, flat surface and in an upright position to avoid scratching or damaging the photoconductor drum.

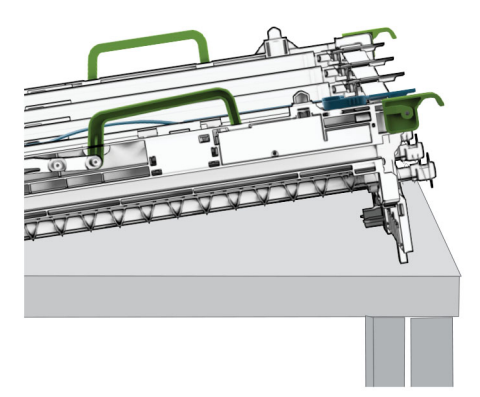

Unlock the used black imaging unit.

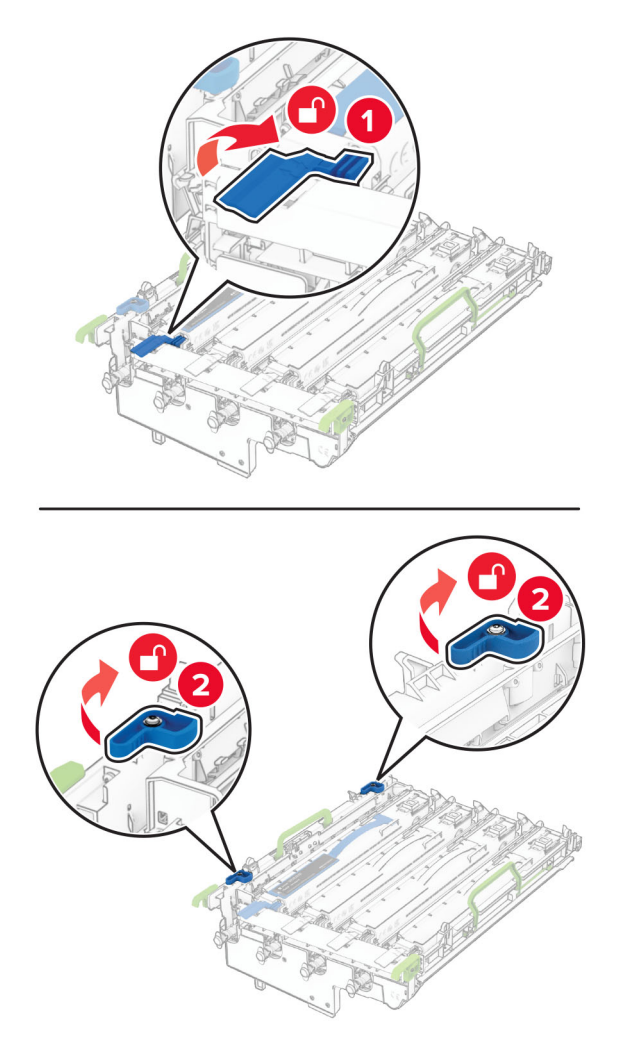

Remove the used black imaging unit.

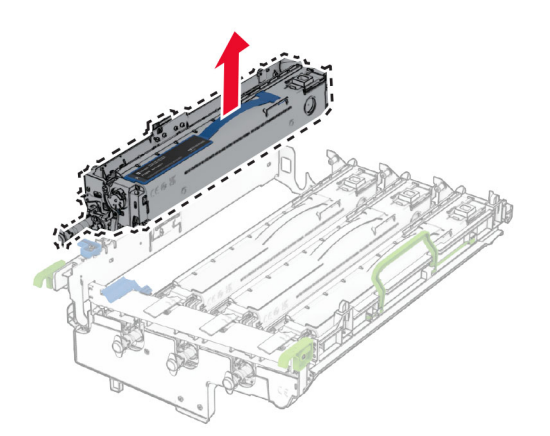

Unpack the new black imaging unit.

Insert the new black imaging unit.

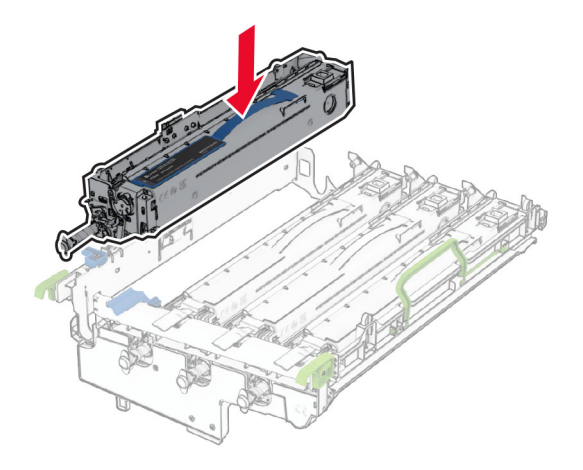

Lock the new black imaging unit in place.

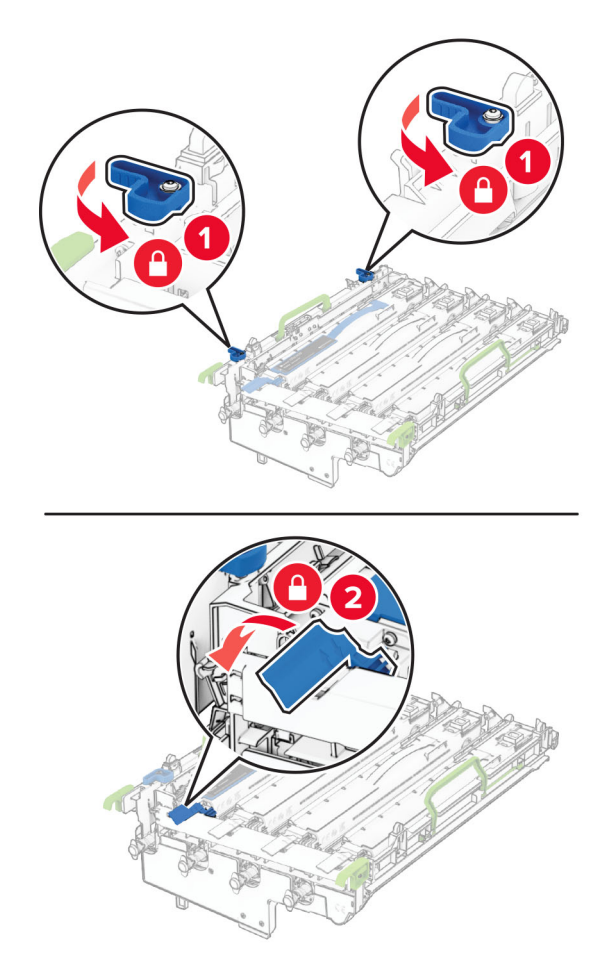

Insert the imaging kit until it is fully seated.

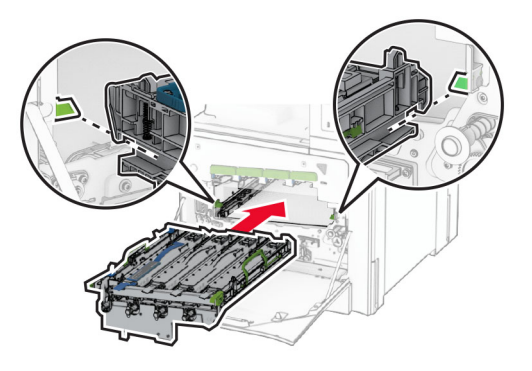

Insert the waste toner bottle until it clicks into place.

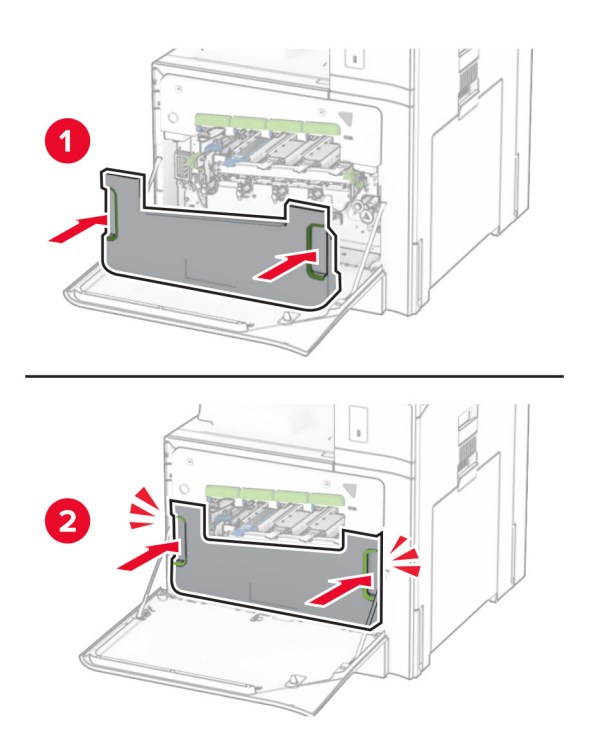

Gently pull out the printhead wipers, and then clean the printhead lenses.

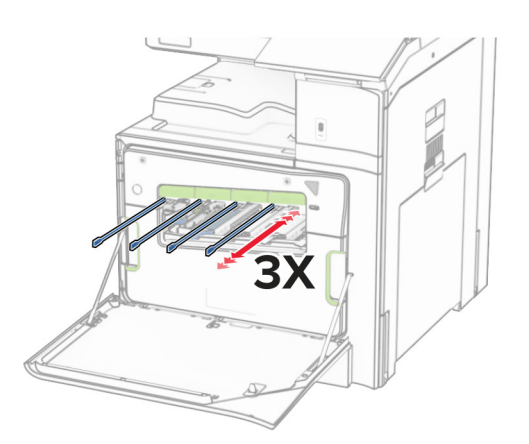

For more information on cleaning the printhead lenses, see "Cleaning the printhead lenses" on page [436.](#page-435-0)

**13** Insert the toner cartridges.

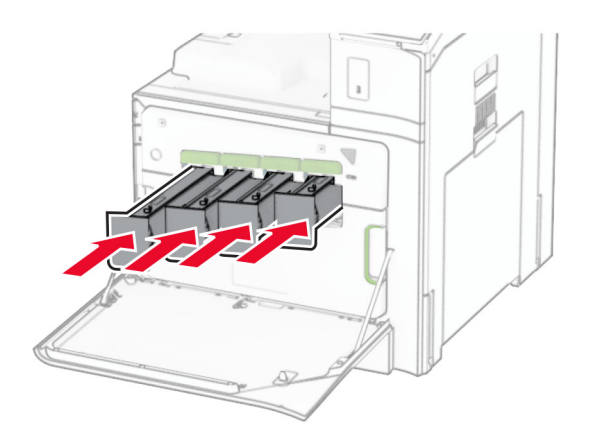

**14** Close the door.

### **Replacing the color imaging kit**

**1** Open the front door.

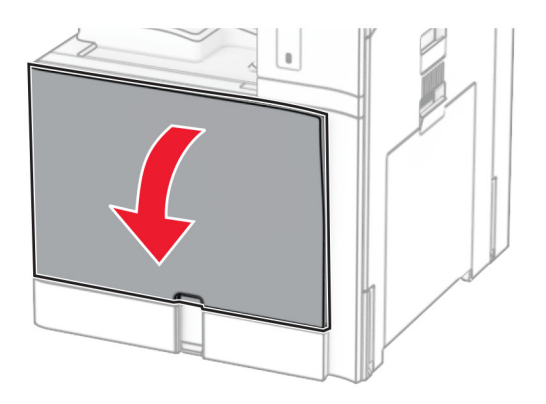
**2** Remove the toner cartridges.

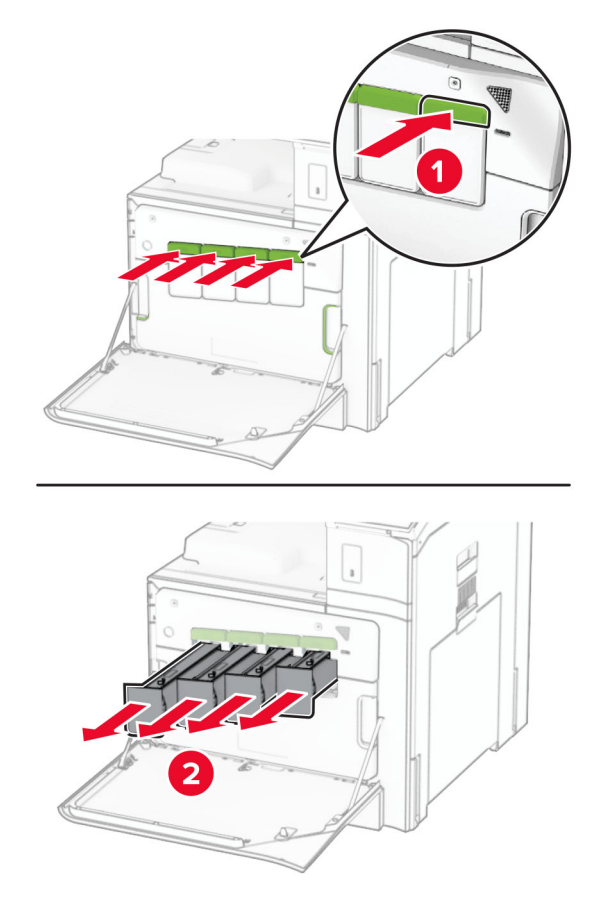

**3** Remove the waste toner bottle.

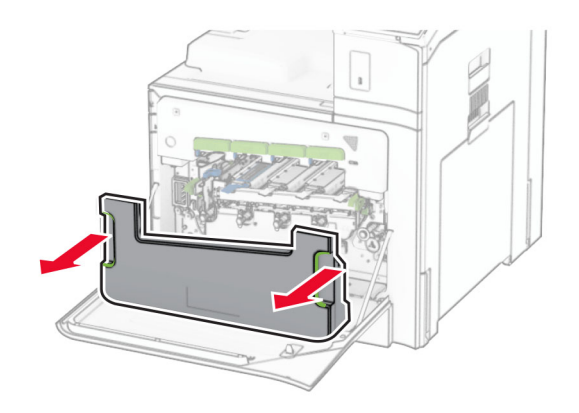

**Note:** To avoid spilling the toner, place the bottle in an upright position.

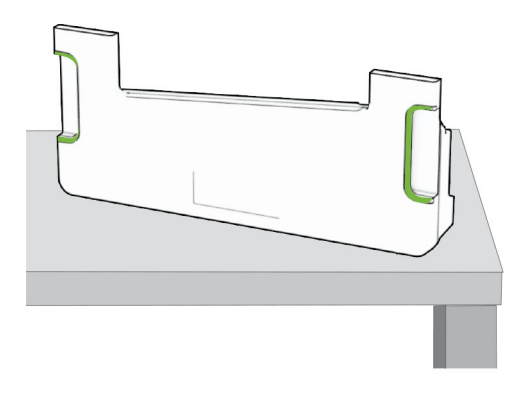

**4** Remove the used imaging kit.

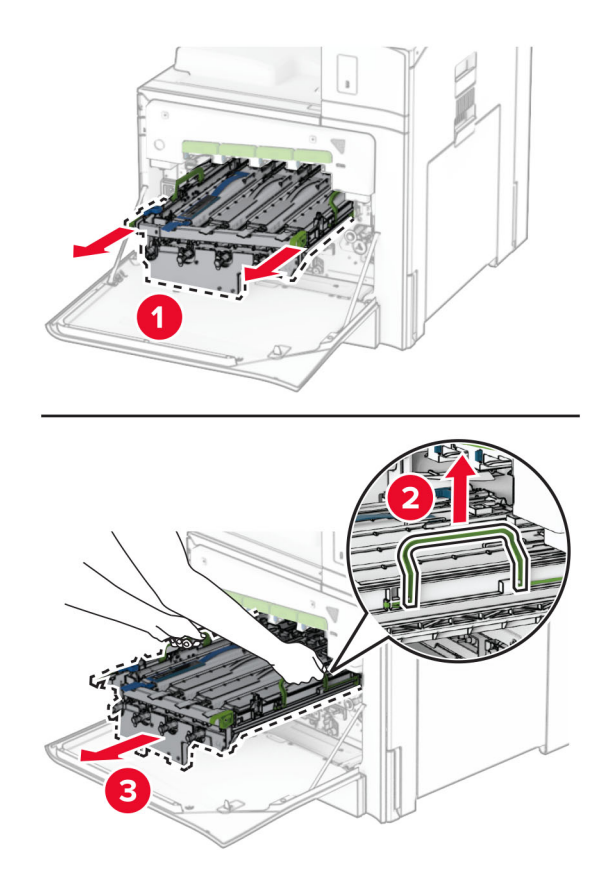

**Note:** Place the imaging kit on a clean, flat surface and in an upright position to avoid scratching or damaging the photoconductor drum.

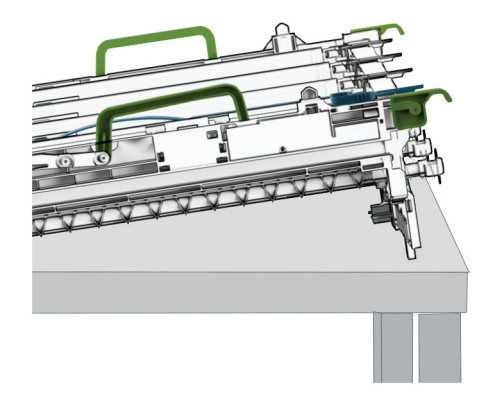

**5** Unlock the black imaging unit.

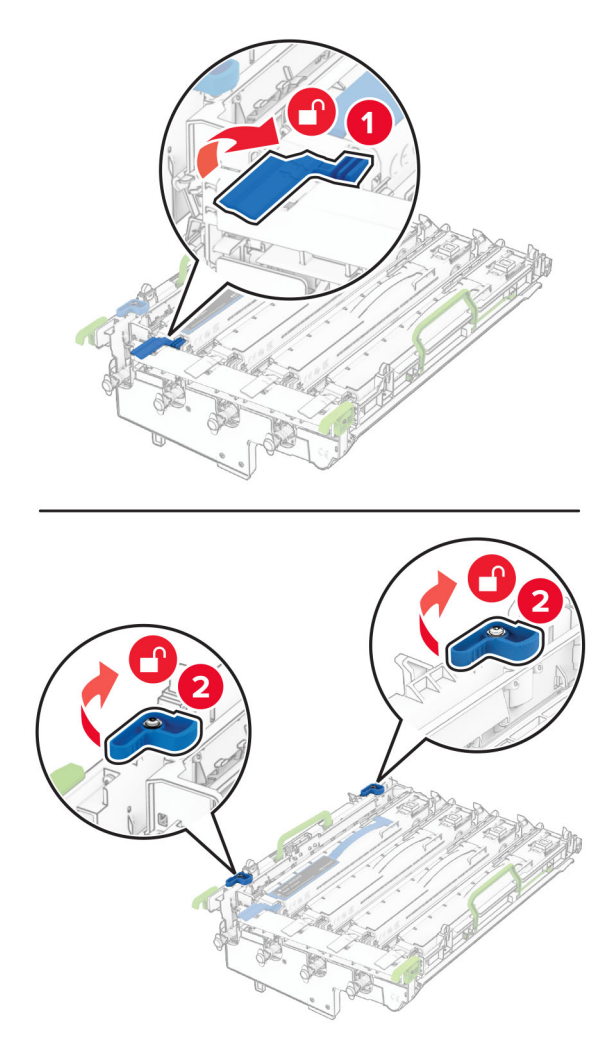

**6** Remove the black imaging unit.

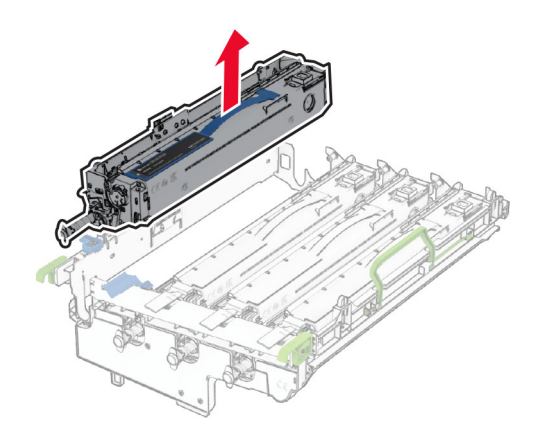

**Note:** Do not throw away the black imaging unit. It will be installed on the new imaging kit.

**7** Unpack the new imaging kit.

**Note:** The imaging kit includes the imaging basket and the cyan, magenta, and yellow developer units.

**Warning—Potential Damage:** Do not expose the imaging kit to direct light. Extended exposure to light may cause print quality problems.

**Warning—Potential Damage:** Do not touch the photoconductor drum. Doing so may affect the quality of future print jobs.

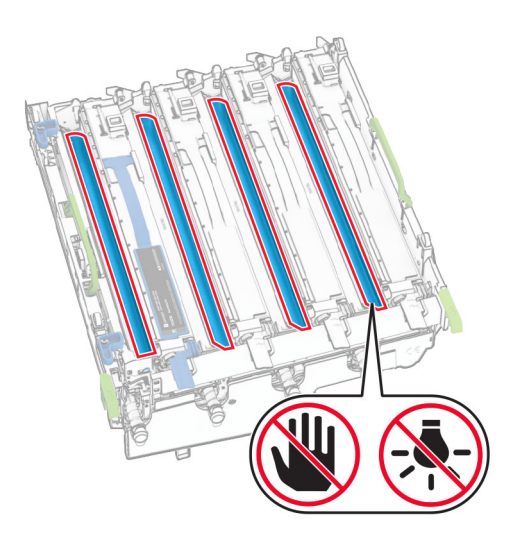

Insert the black imaging unit into the new imaging kit.

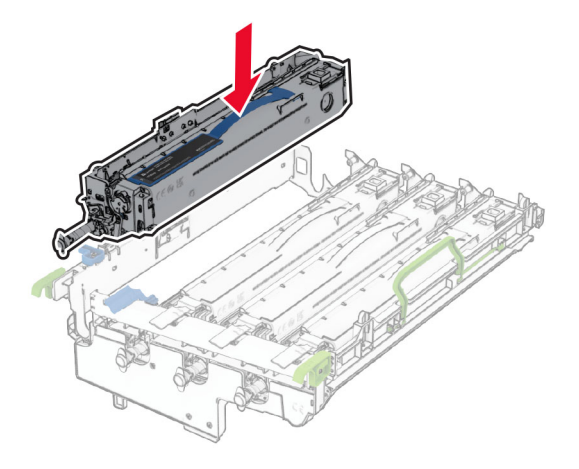

Lock the black imaging unit in place.

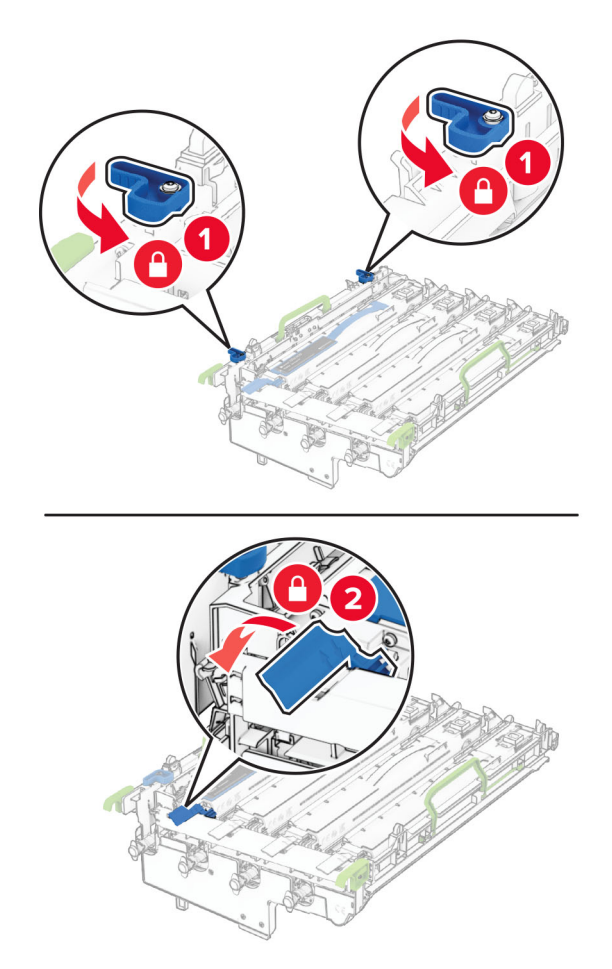

Insert the new imaging kit until it is fully seated.

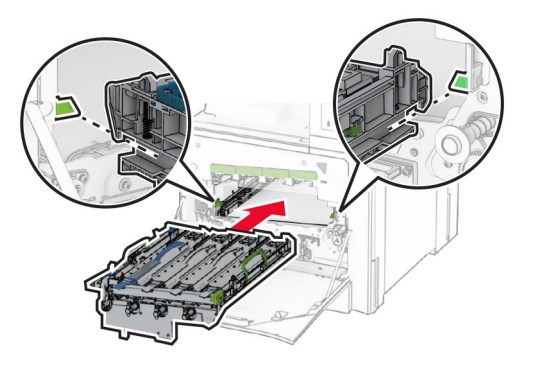

Insert the waste toner bottle until it clicks into place.

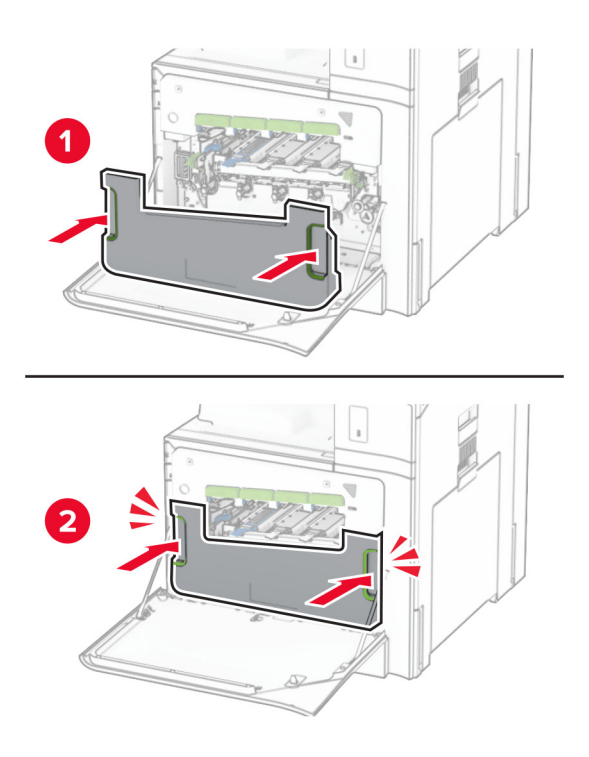

Gently pull out the printhead wipers, and then clean the printhead lenses.

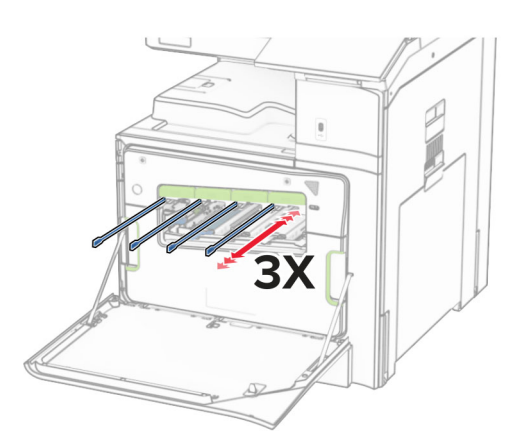

For more information on cleaning the printhead lenses, see ["Cleaning the printhead lenses" on page 436.](#page-435-0)

**13** Insert the toner cartridges.

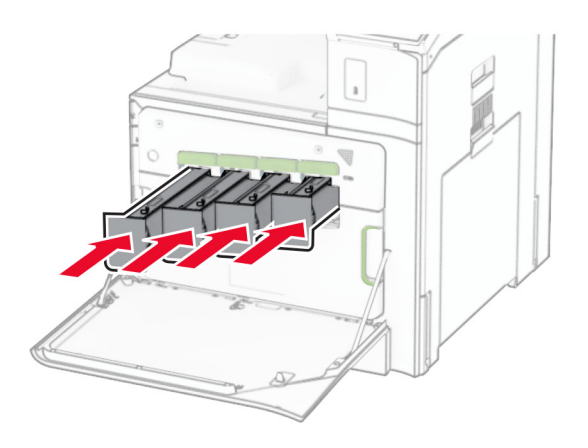

**14** Close the door.

Replacing the waste toner bottle

### **Replacing the waste toner bottle**

**1** Open the front door.

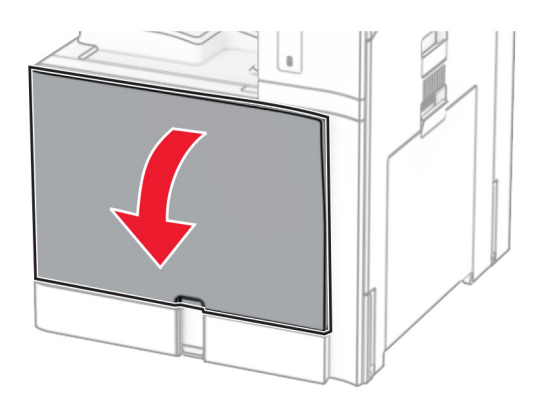

**2** Remove the used waste toner bottle.

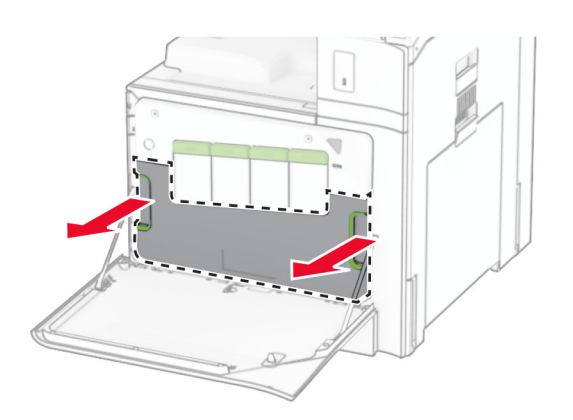

**Note:** To avoid spilling the toner, place the bottle in an upright position.

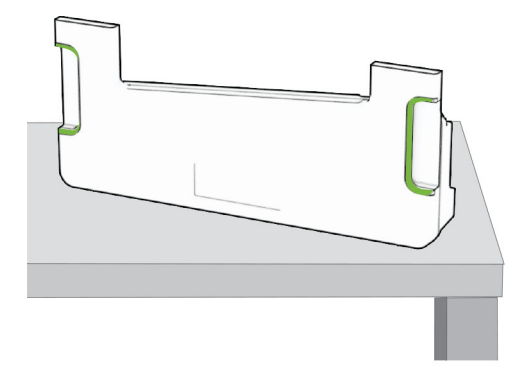

- **3** Unpack the new waste toner bottle.
- **4** Insert the new waste toner bottle until it clicks into place, and then close the door.

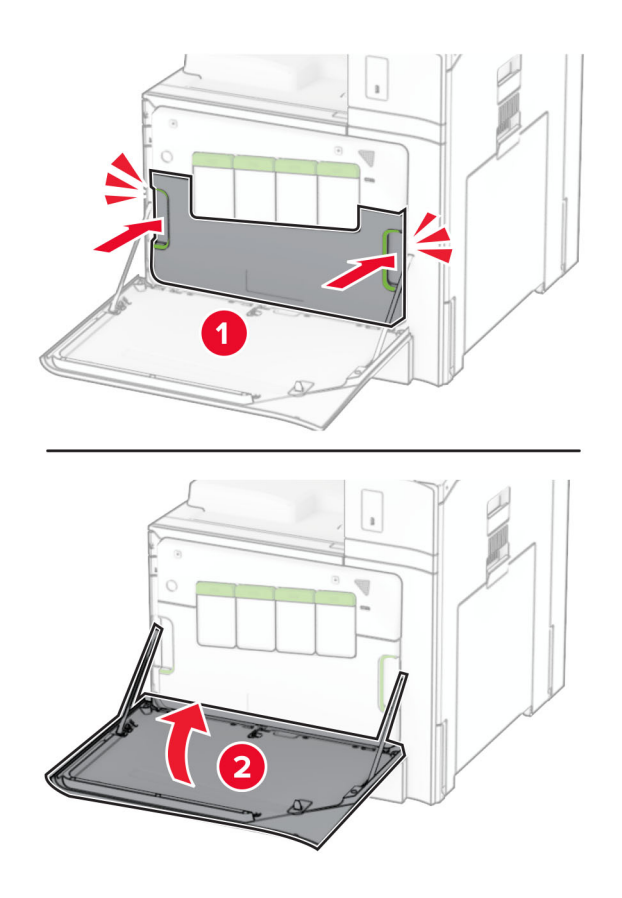

Replacing the fuser

### **Replacing the fuser**

**1** Turn off the printer.

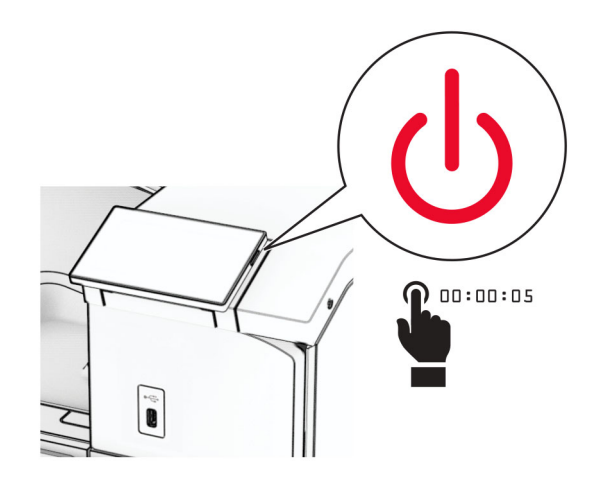

- **2** Unplug the power cord from the electrical outlet, and then from the printer.
- **3** Open door B.

**CAUTION—HOT SURFACE:** The inside of the printer might be hot. To reduce the risk of injury from a  $\sqrt{\frac{2}{3}}$ hot component, allow the surface to cool before touching it.

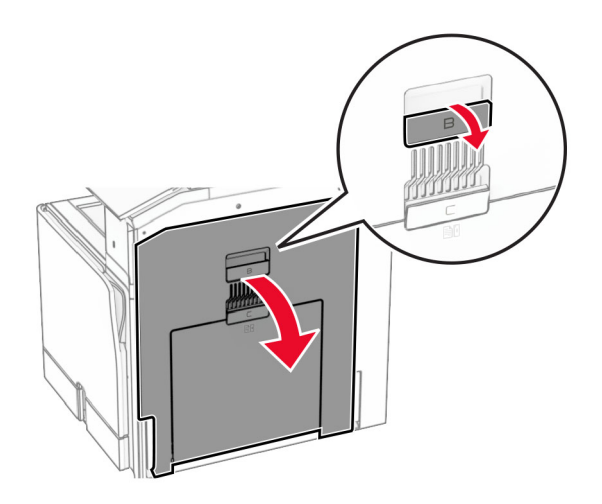

**4** Unlock, and then remove the used fuser.

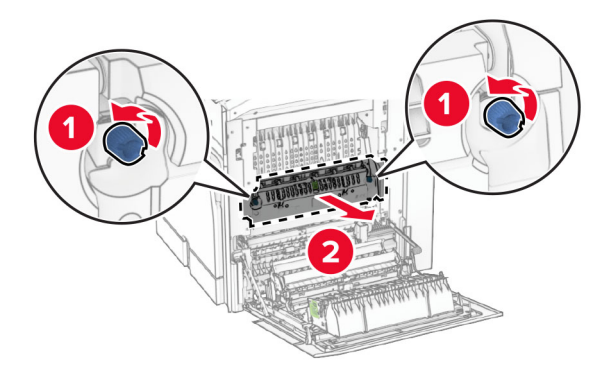

- **5** Unpack the new fuser.
- **6** Insert the new fuser until it clicks into place, and then lock it.

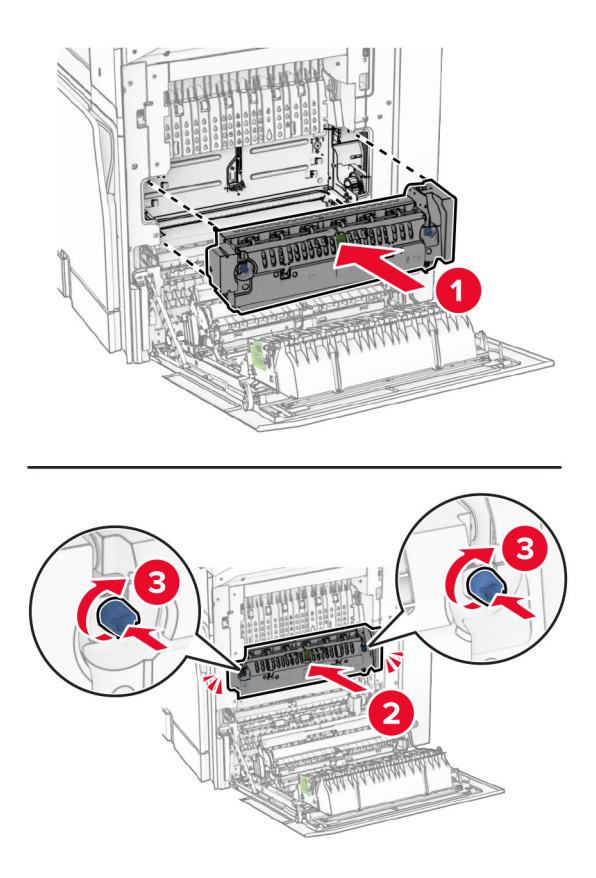

- **7** Close door B.
- **8** Connect one end of the power cord to the printer, and then the other end to the electrical outlet.

**CAUTION—POTENTIAL INJURY:** To avoid the risk of fire or electrical shock, connect the power cord to an appropriately rated and properly grounded electrical outlet that is near the product and easily accessible.

**9** Turn on the printer.

Replacing the tray insert

### **Replacing the tray insert**

**1** Pull out the used tray insert.

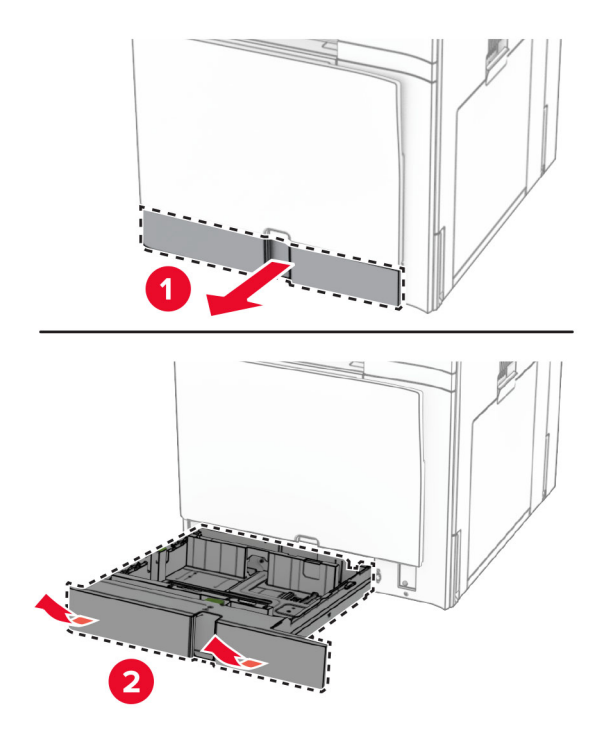

- **2** Unpack the new tray insert.
- **3** Insert the new tray insert.

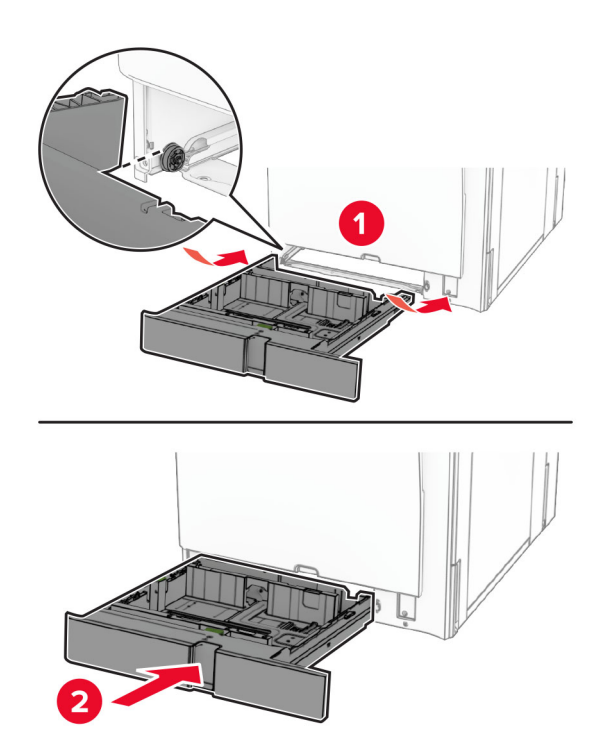

Replacing the size guides in the optional 550‑sheet tray

# **Replacing the size guides in the optional 550**‑**sheet tray**

**1** Pull out the tray.

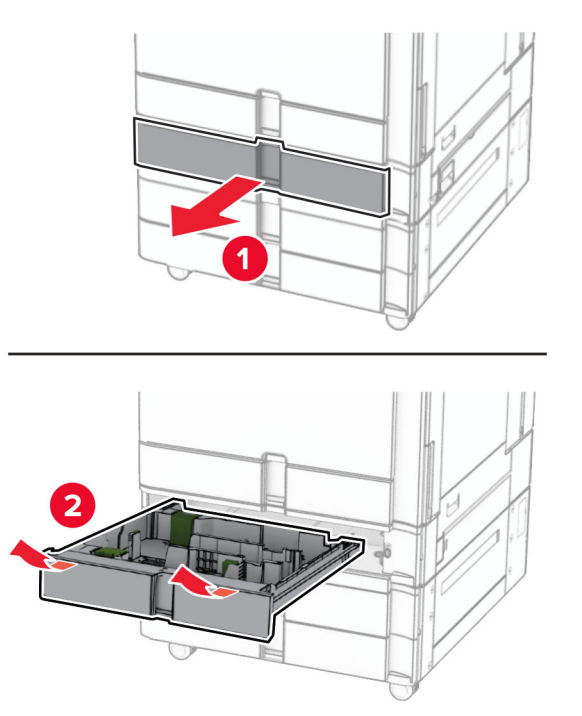

Remove the used size guides.

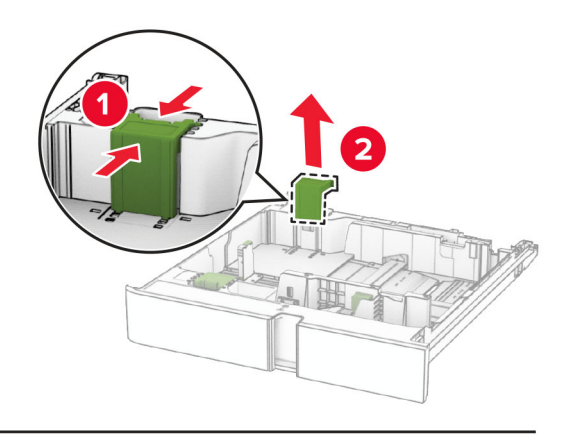

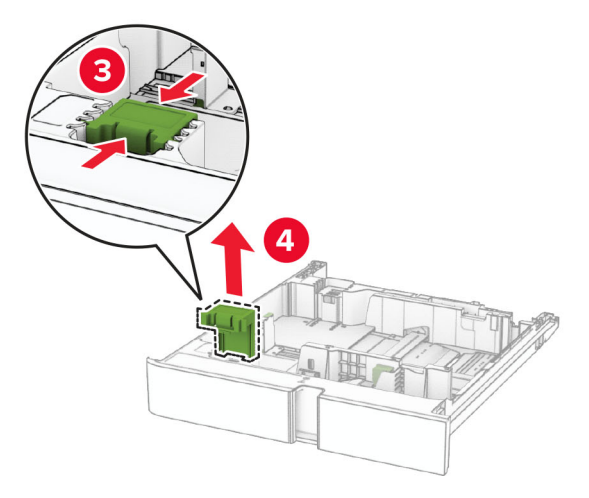

Unpack the new size guides.

**4** Insert the new size guides until they click into place.

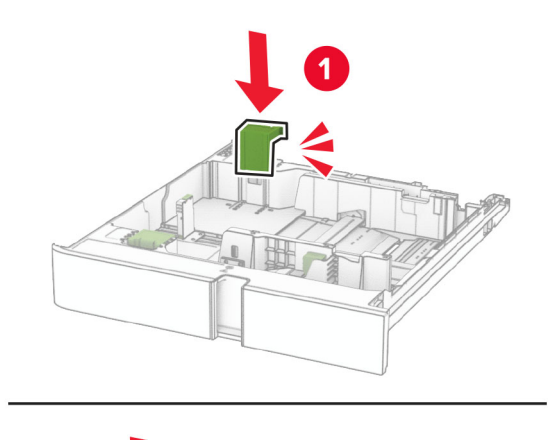

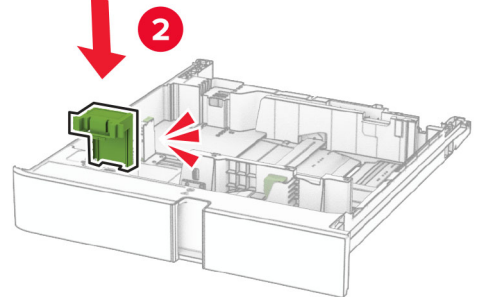

**5** Insert the tray.

Replacing the cover in the optional 550‑sheet tray

### **Replacing the cover in the optional 550**‑**sheet tray**

**1** Remove the used tray cover.

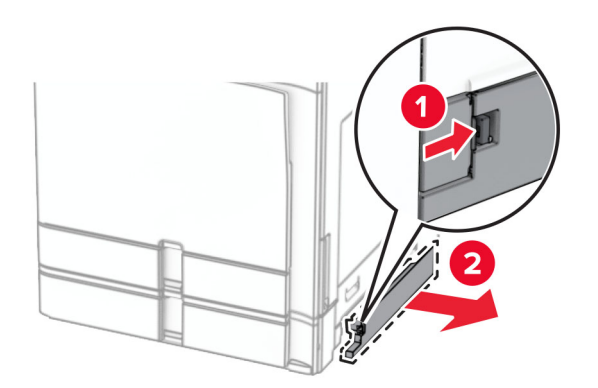

**2** Unpack the new tray cover.

**3** Insert the new tray cover until it clicks into place.

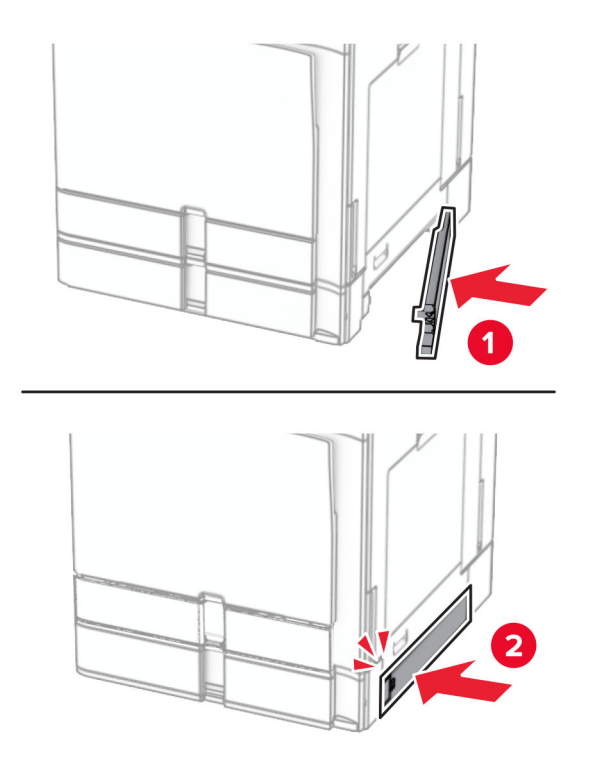

# **Replacing the booklet finisher top bin extension**

**1** Remove the used top bin extension.

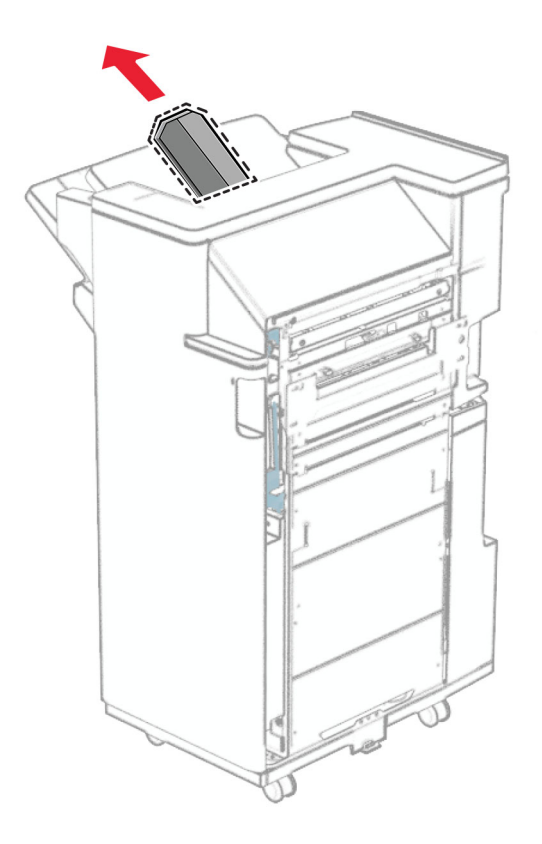

**2** Unpack the new top bin extension.

**3** Insert the new top bin extension.

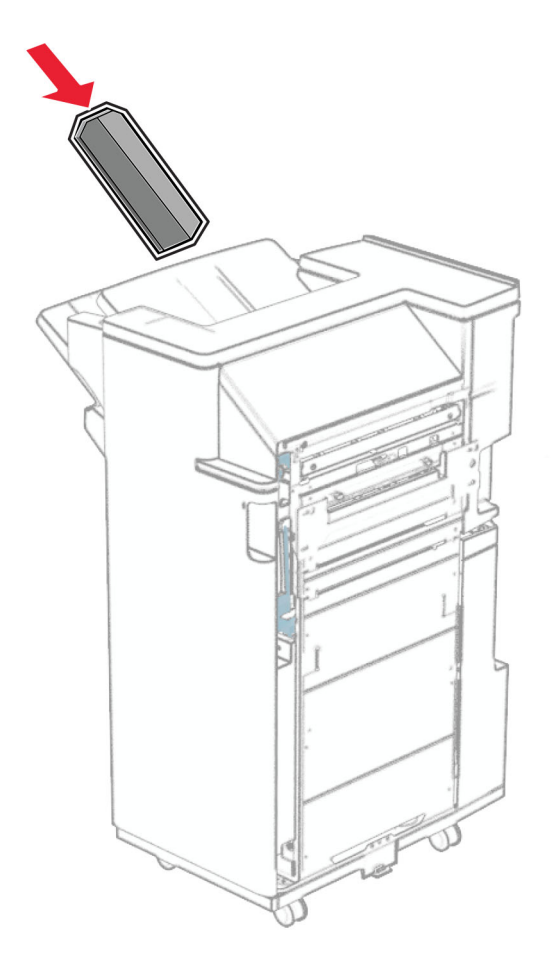

# **Replacing the hole punch box**

**Note:** Depending on the finisher installed, the appearance of the hole punch box may vary.

**1** Open the finisher door.

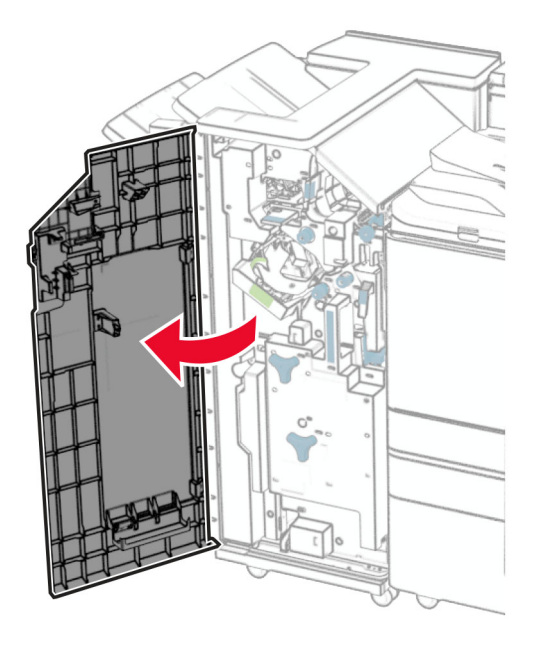

**2** Remove the used hole punch box.

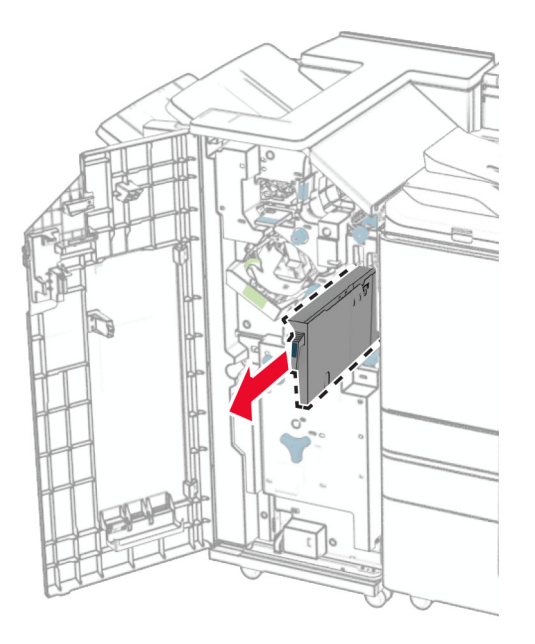

**3** Unpack the new hole punch box.

**4** Insert the new hole punch box.

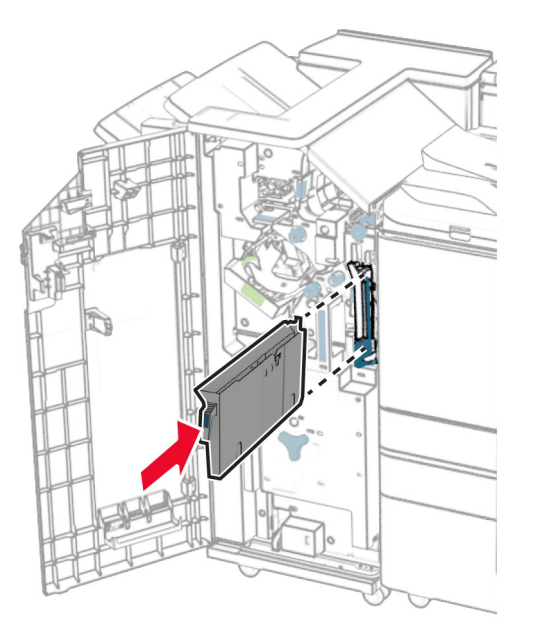

**5** Close the finisher door.

Replacing the standard bin

### **Replacing the standard bin**

**1** Remove the used standard bin.

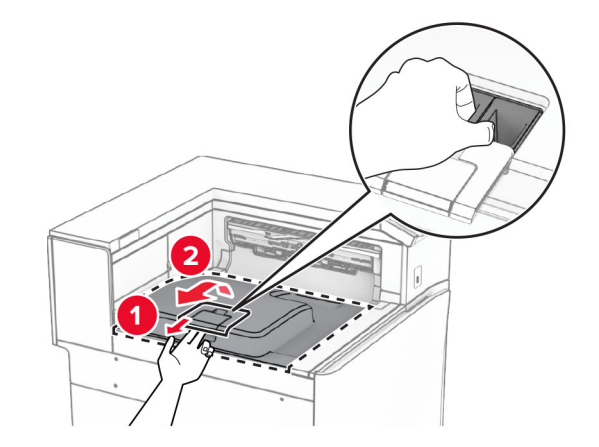

**2** Unpack the new standard bin.

**3** Attach the new standard bin.

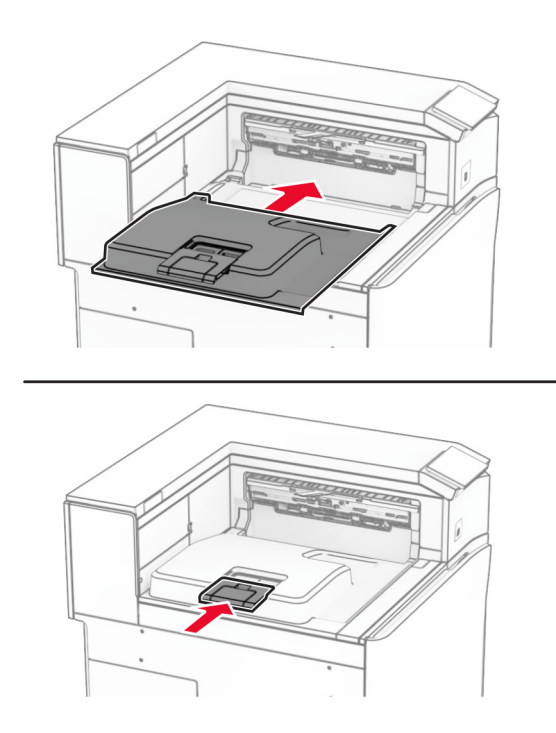

# **Replacing the fan cover**

**1** Remove the used fan cover.

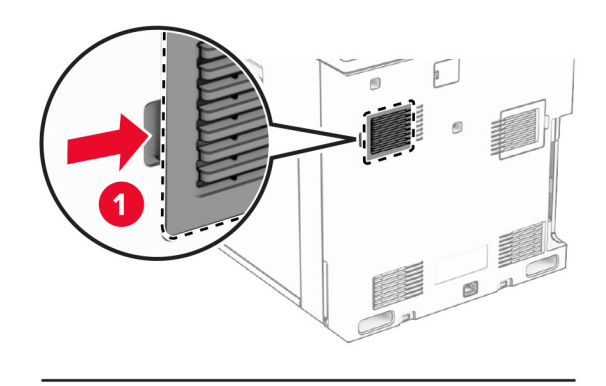

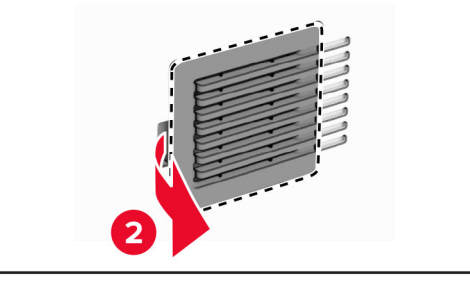

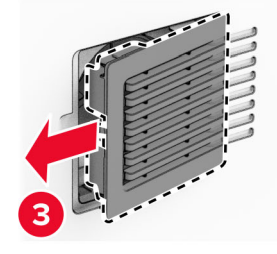

**2** Unpack the new cover.

**3** Insert the new cover until it clicks into place.

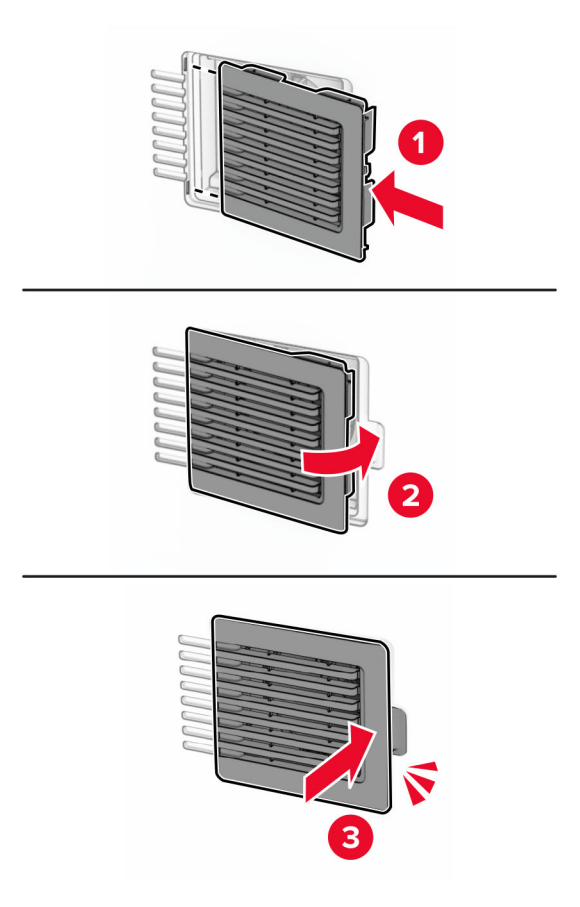

# **Replacing the right cover**

**1** Remove the used right cover.

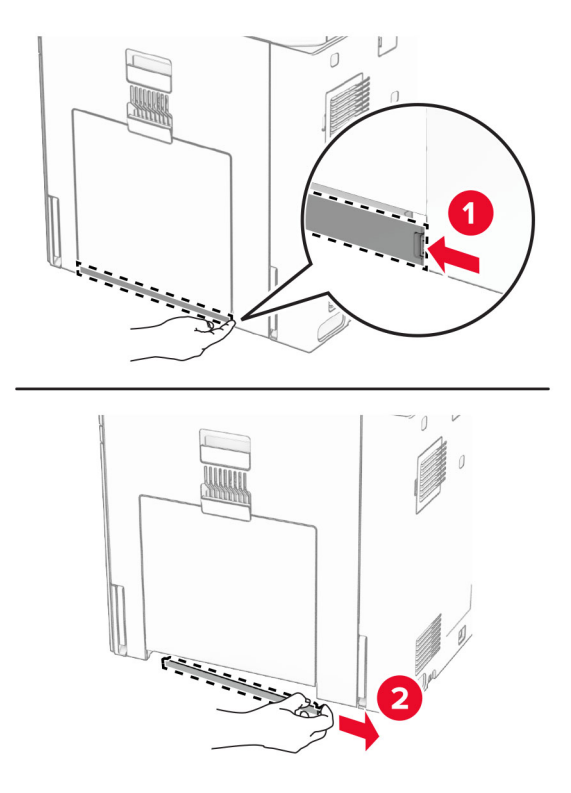

- **2** Unpack the new cover.
- **3** Insert the new cover until it clicks into place.

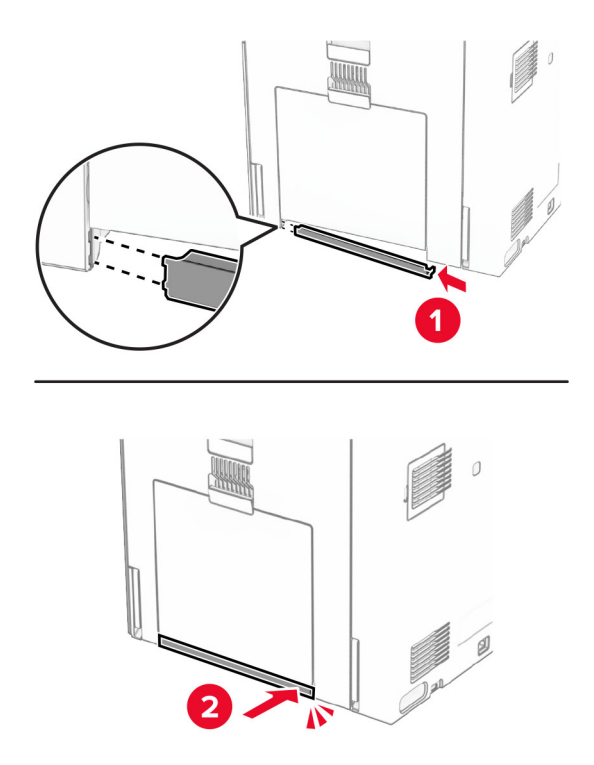

# **Replacing the glass cleaner tool**

**1** Open the scanner cover.

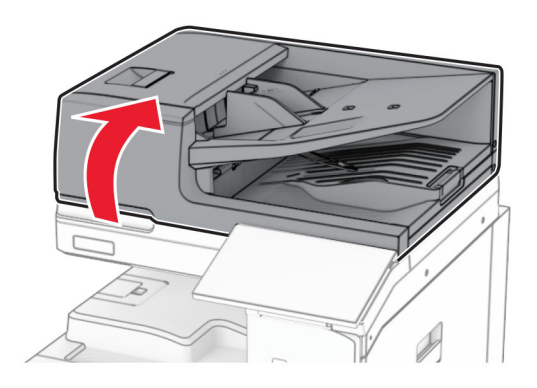

**2** Remove the used glass cleaner tool.

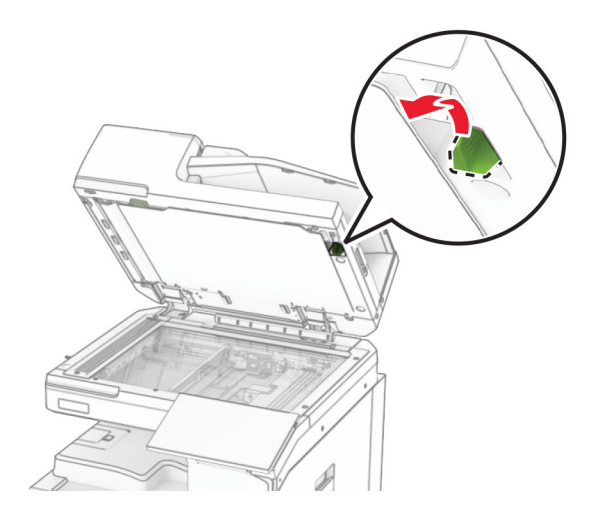

**3** Unpack the new glass cleaner.

**4** Insert the new glass cleaner.

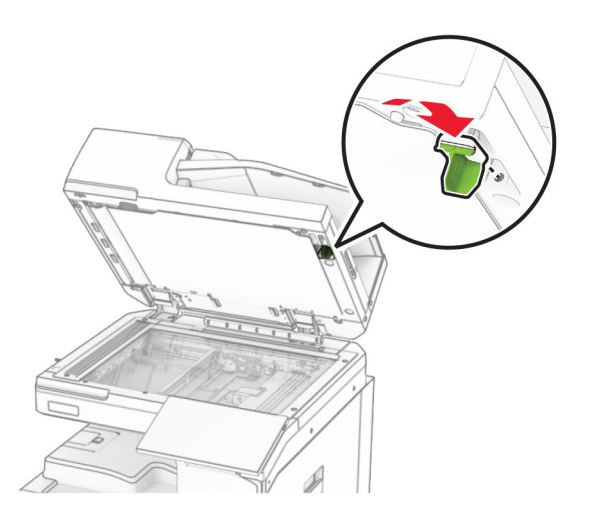

**5** Close the scanner cover.

Replacing the paper transport connector cover

### **Replacing the paper transport connector cover**

**1** Remove the standard bin.

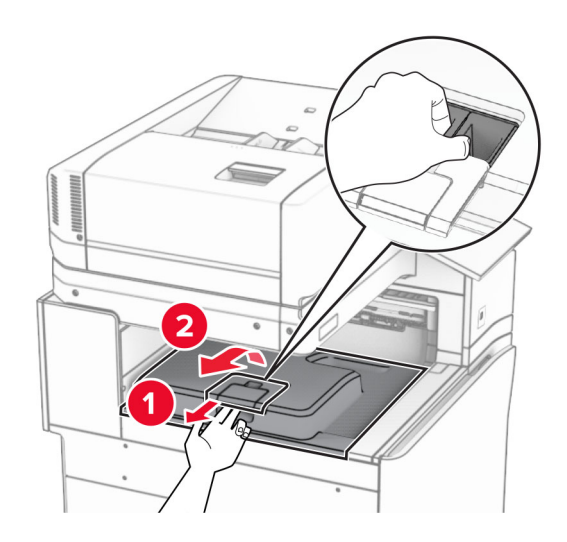

Remove the used paper transport connector cover.

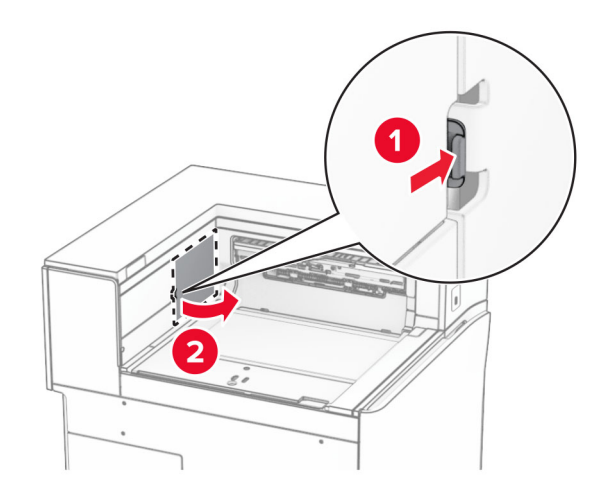

- Unpack the new connector cover.
- Attach the new connector cover until it clicks into place.

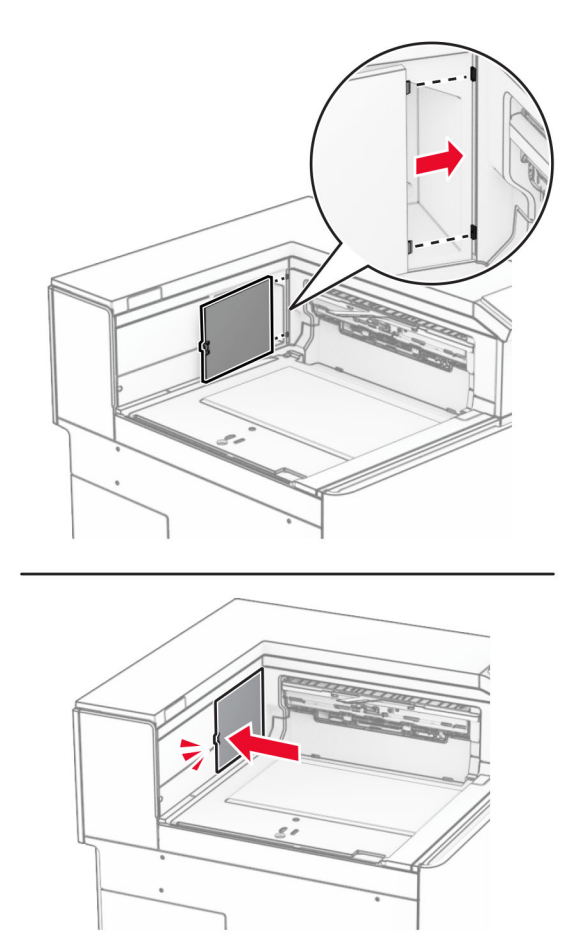

**5** Attach the standard bin.

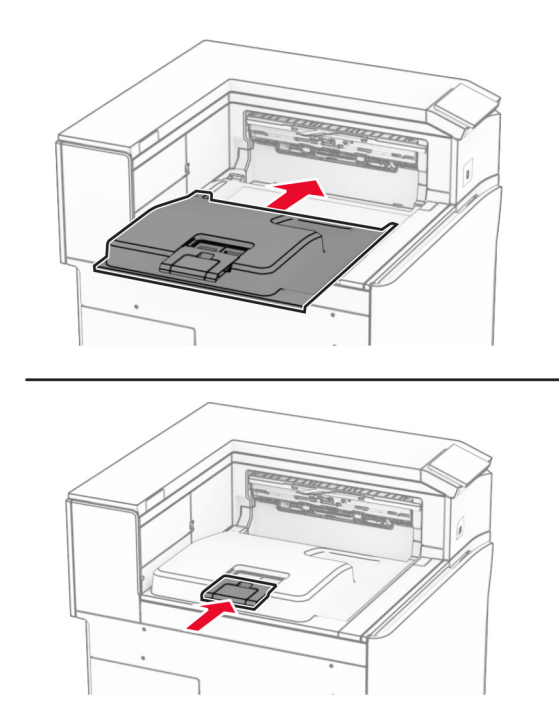

# **Replacing the staple cartridge unit**

#### **Replacing the staple cartridge in the staple finisher**

**1** Grab handle F, and then slide the staple finisher to the left.

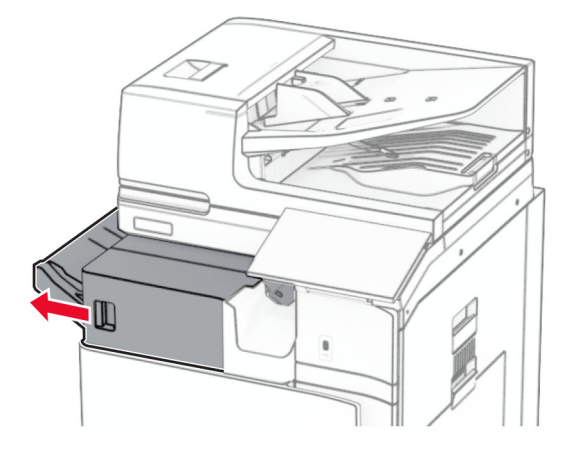

Remove the staple cartridge holder.

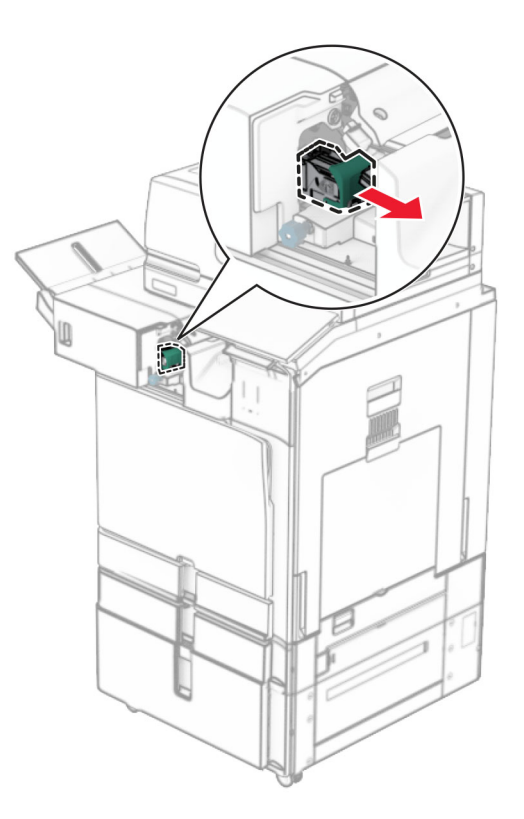

Remove the empty staple cartridge.

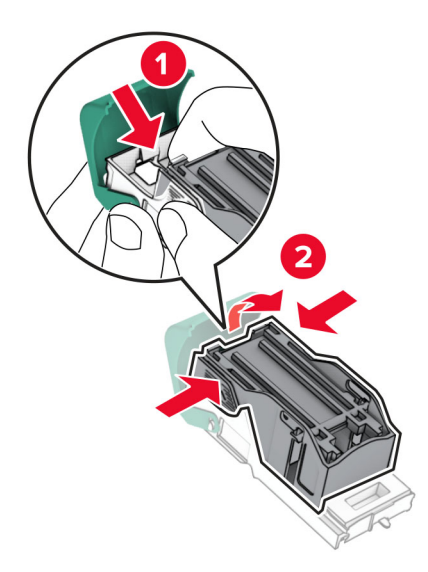

Insert the new staple cartridge until it clicks into place.

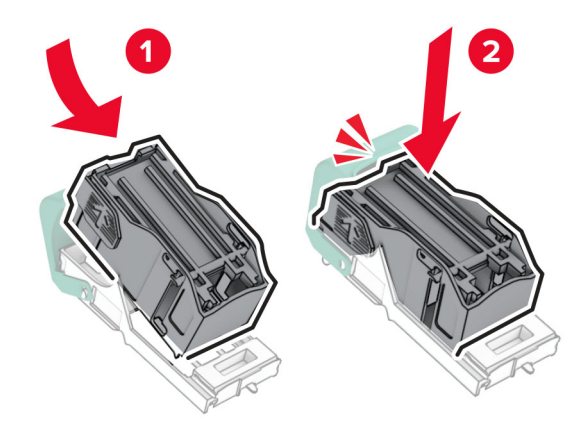

Insert the staple cartridge holder until it clicks into place.

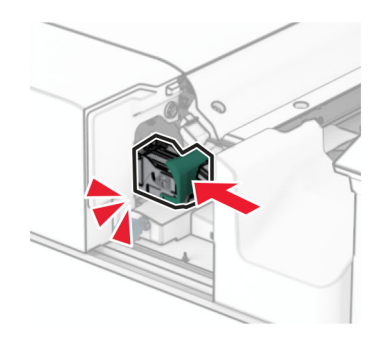

Slide the staple finisher to the right.

#### **Replacing the staple cartridge in the staple, hole punch finisher**

**1** Open door H.

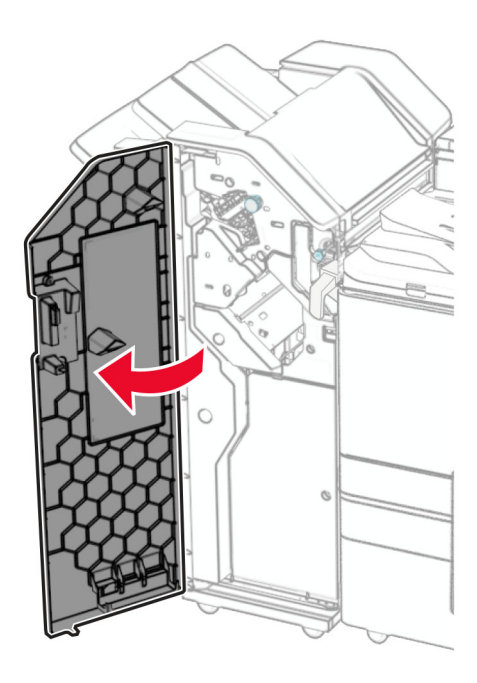

**2** Pull out the green handle, and then remove the staple cartridge holder.

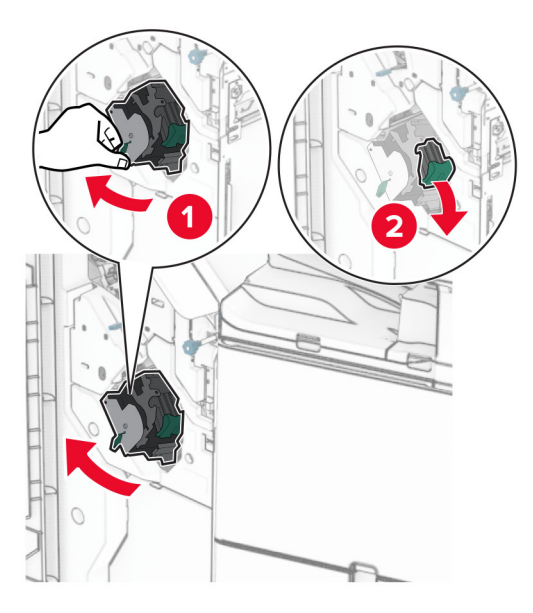

Remove the empty staple cartridge.

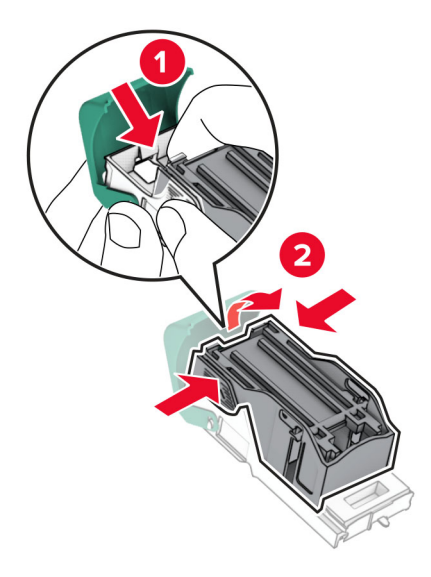

- Unpack the new staple cartridge.
- Insert the new staple cartridge until it clicks into place.

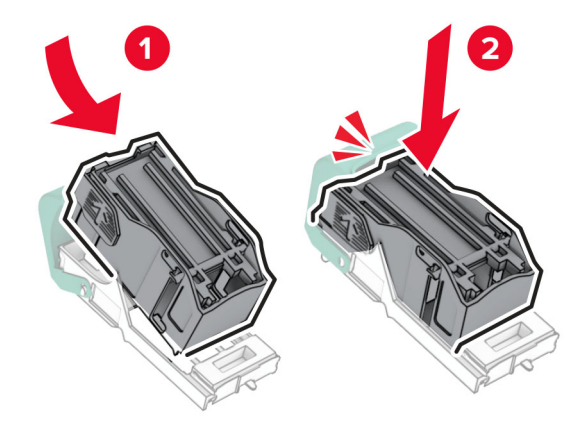

**6** Insert the staple cartridge holder until it clicks into place.

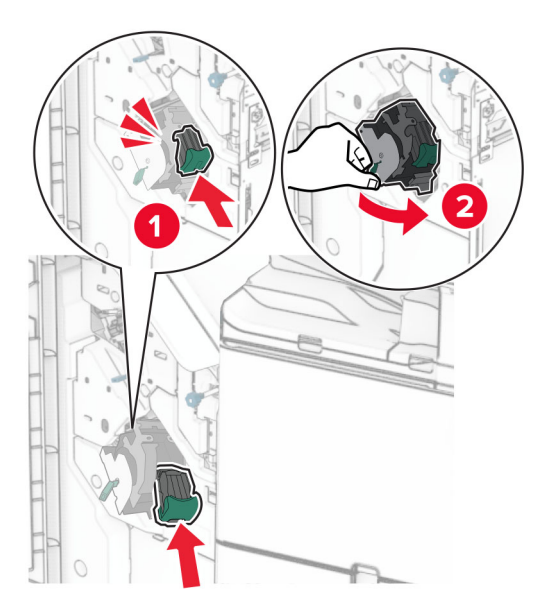

**7** Close door H.

#### **Replacing the staple cartridge in the booklet finisher**

**1** Open door H.

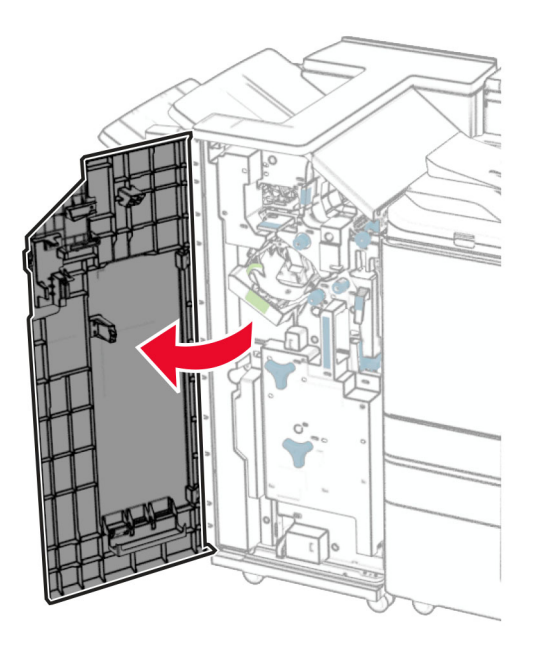

- 
- Pull out the green handle, and then remove the staple cartridge holder.

Remove the empty staple cartridge.

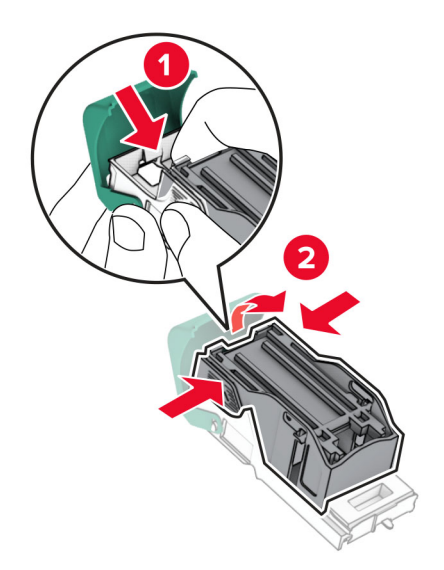

Unpack the new staple cartridge.

Insert the new staple cartridge until it clicks into place.

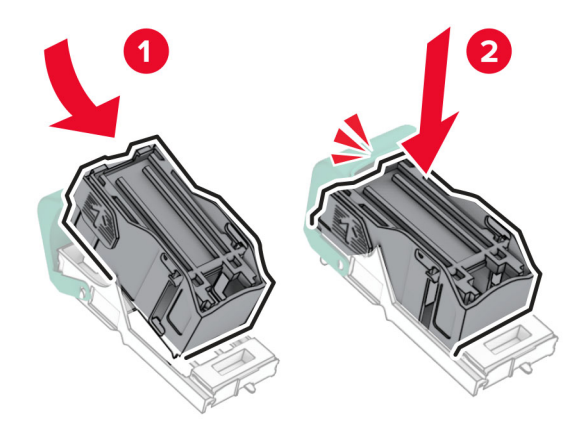

Insert the staple cartridge holder until it clicks into place.

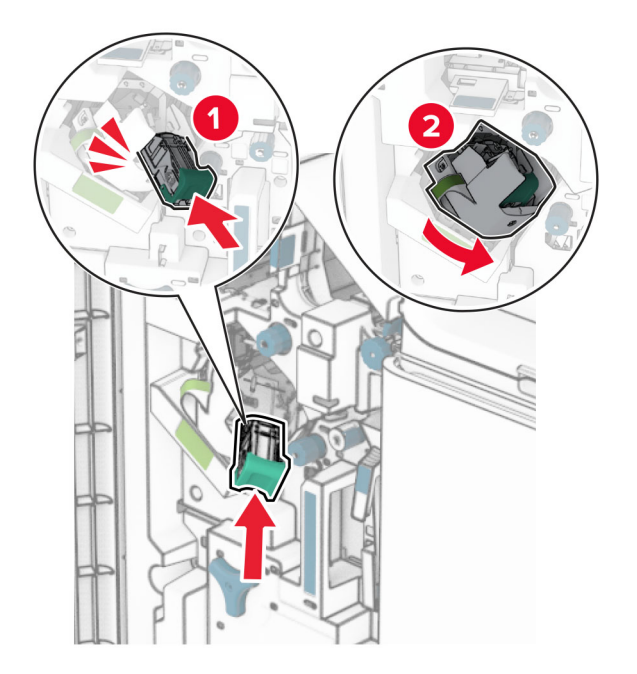

Close door H.

#### **Replacing the staple cartridge holders in the booklet finisher**

**1** Open the finisher door.

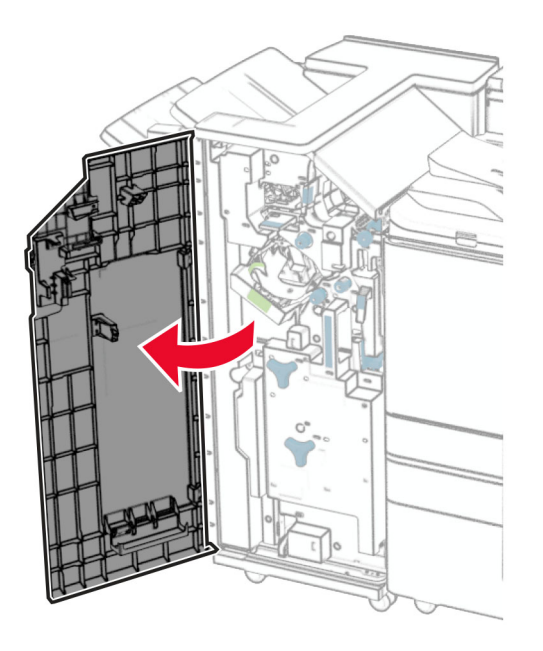

**2** Pull out the booklet maker, and then remove the used staple cartridge holders.

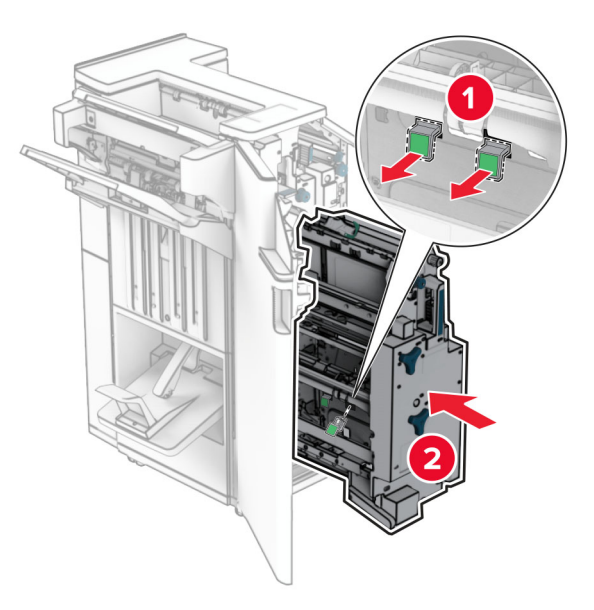

**3** Unpack the new staple cartridge holders.

**4** Insert the new staple cartridge holders.

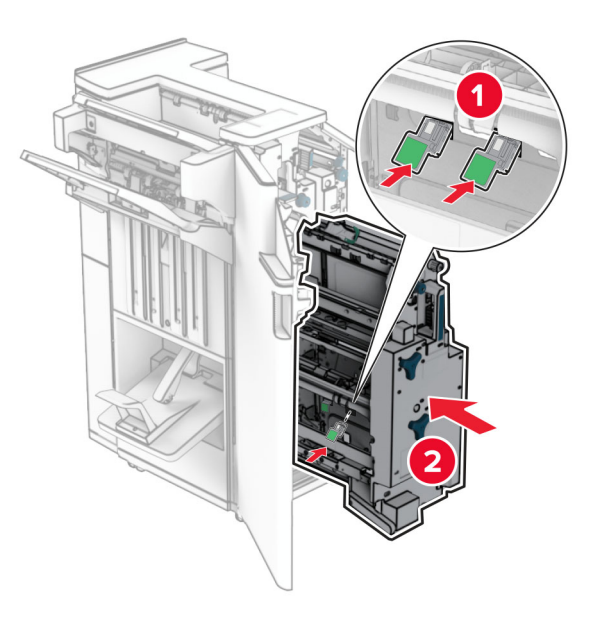

**5** Insert the booklet maker, and then close the finisher door.

Resetting the supply usage counters

#### **Resetting the supply usage counters**

- **1** From the control panel, navigate to **Settings** > **Device** > **Maintenance** > **Configuration Menu** > **Supply Usage And Counters**.
- **2** Select the counter that you want to reset.

**Warning—Potential Damage:** Supplies and parts without Return Program agreement terms may be reset and remanufactured. However, the manufacturer's warranty does not cover any damage caused by non-genuine supplies or parts. Resetting counters on the supply or part without proper remanufacturing can cause damage to your printer. After resetting the supply or part counter, your printer may display an error indicating the presence of the reset item.

# **Cleaning printer parts**

Cleaning the printer
## **Cleaning the printer**

**CAUTION—SHOCK HAZARD:** To avoid the risk of electrical shock when cleaning the exterior of the printer, unplug the power cord from the electrical outlet and disconnect all cables from the printer before proceeding.

#### **Notes:**

- **•** Perform this task after every few months.
- **•** Damage to the printer caused by improper handling is not covered by the printer warranty.
- **1** Turn off the printer, and then unplug the power cord from the electrical outlet.
- **2** Remove paper from the standard bin and multipurpose feeder.
- **3** Using a soft brush or vacuum, remove any dust, lint, and pieces of paper around the printer.
- **4** Using a damp, soft, lint‑free cloth, wipe the outside of the printer.

#### **Notes:**

- **•** Do not use household cleaners or detergents, as they may damage the finish of the printer.
- **•** Make sure that all areas of the printer are dry after cleaning.
- **5** Connect the power cord to the electrical outlet, and then turn on the printer.

**CAUTION—POTENTIAL INJURY:** To avoid the risk of fire or electrical shock, connect the power cord to an appropriately rated and properly grounded electrical outlet that is near the product and easily accessible.

Cleaning the touch screen

## **Cleaning the touch screen**

- **CAUTION—SHOCK HAZARD:** To avoid the risk of electric shock when cleaning the exterior of the printer, unplug the power cord from the electrical outlet and disconnect all cables from the printer before proceeding.
- **1** Turn off the printer, and then unplug the power cord from the electrical outlet.
- **2** Using a damp, soft, lint‑free cloth, wipe the touch screen.

#### **Notes:**

- **•** Do not use household cleaners or detergents as they may damage the touch screen.
- **•** Make sure that the touch screen is dry after cleaning.
- **3** Connect the power cord to the electrical outlet, and then turn on the printer.

**CAUTION—POTENTIAL INJURY:** To avoid the risk of fire or electrical shock, connect the power cord to an appropriately rated and properly grounded electrical outlet that is near the product and easily accessible.

# **Cleaning the scanner**

Open the scanner cover.

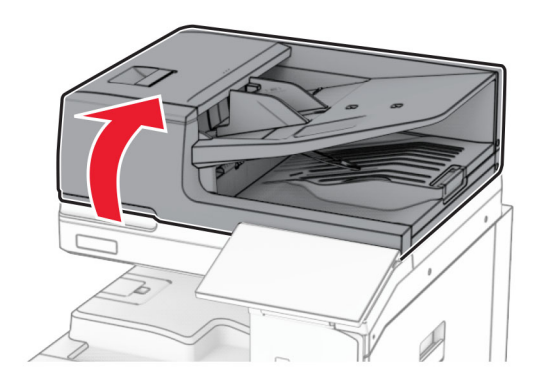

Remove the glass cleaner tool.

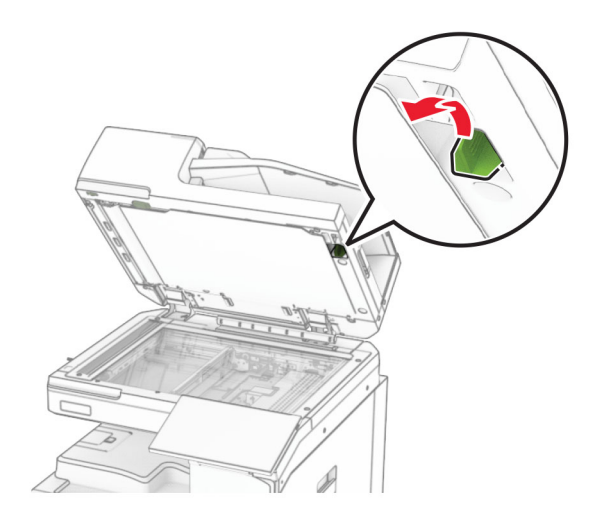

- Open door A1.
- Using the tool, wipe the ADF glass.

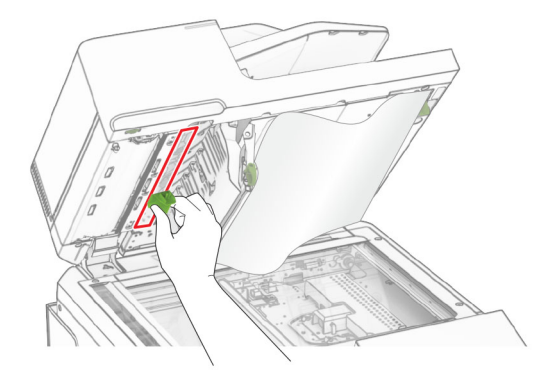

Close door A1.

- **6** Using a damp, soft, lint-free cloth, wipe the following areas:
	- **•** ADF glass pad

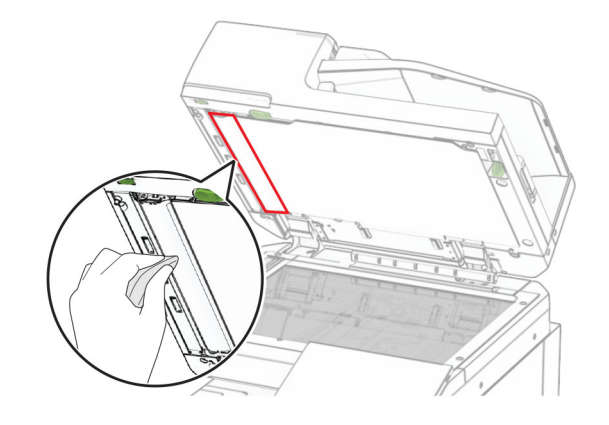

**•** Scanner glass pad

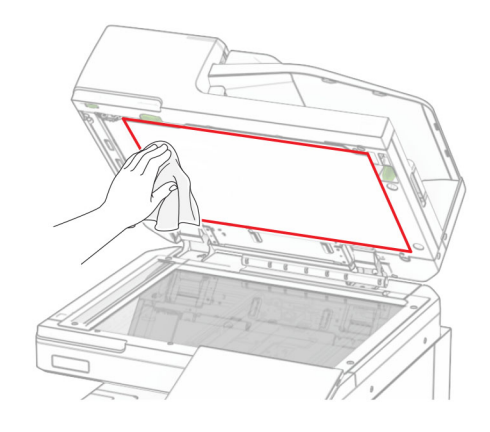

**•** Scanner glass

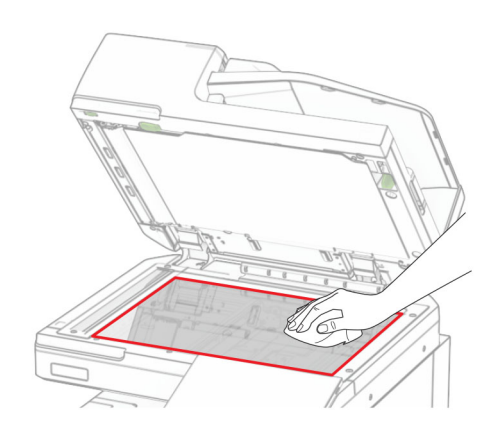

Using the tool, wipe the ADF glass.

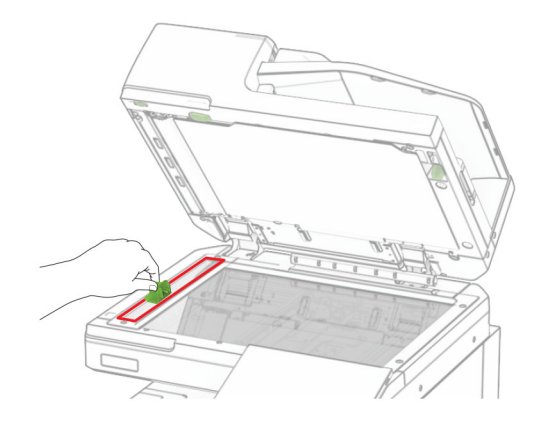

Return the tool into place.

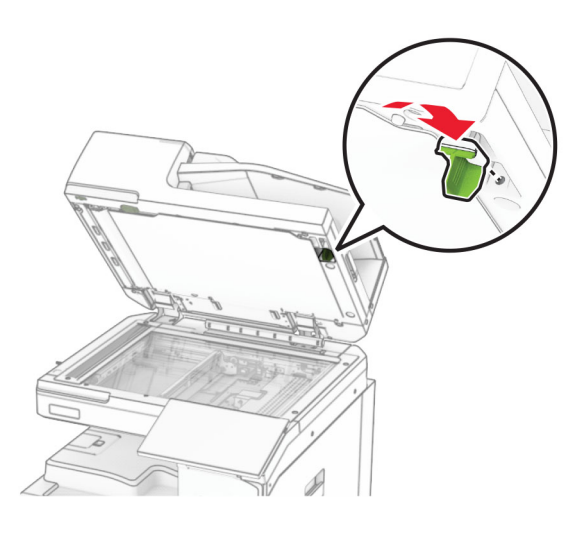

Close the scanner cover.

# **Cleaning the printhead lenses**

Open the front door.

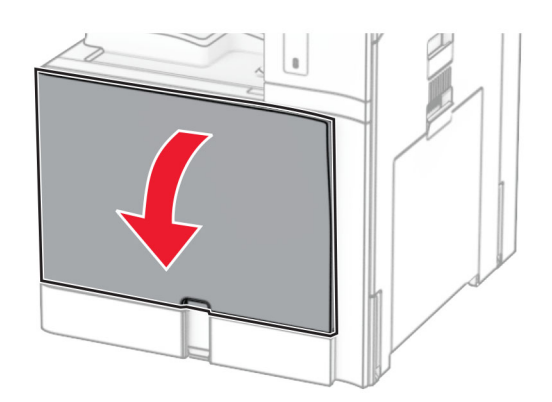

<span id="page-436-0"></span>**2** Remove the toner cartridges.

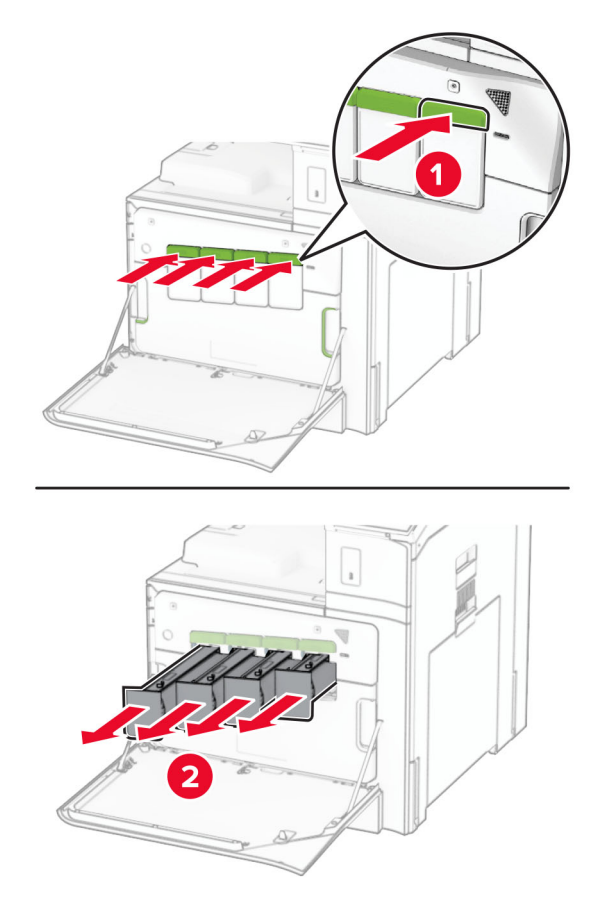

**3** Gently pull out the wiper until it stops.

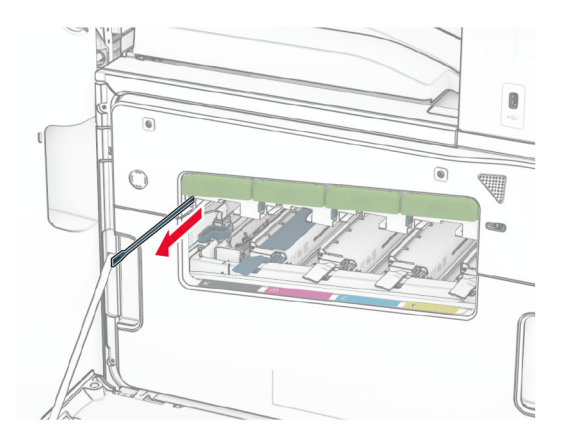

**Note:** The wiper does not detach from the printer.

Push the wiper back into the printhead until it stops.

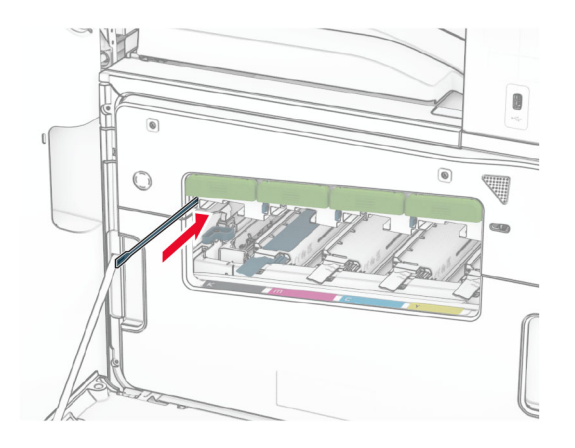

- Repeat **[step 3](#page-436-0)** and **step 4** three times for each printhead.
- Insert the toner cartridges.

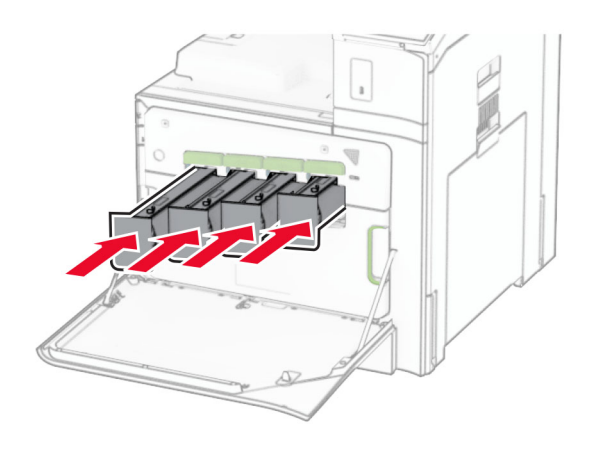

Close the front door.

# **Emptying the hole punch box**

**Note:** Depending on the finisher installed, the appearance of the hole punch box may vary.

**1** Open the finisher door.

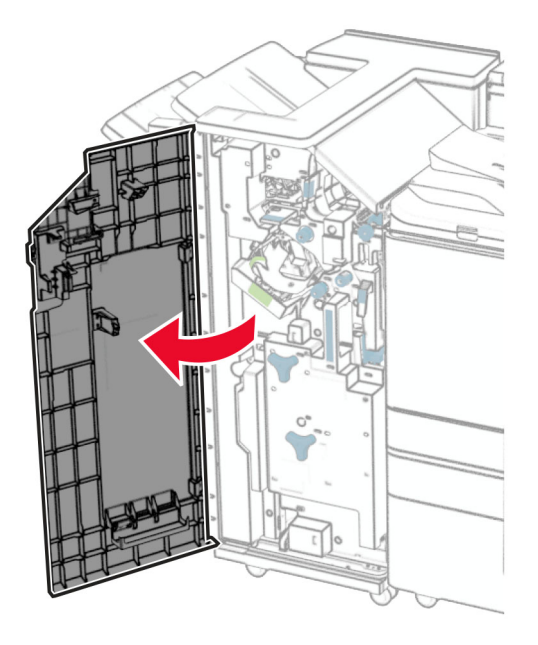

**2** Remove, and then empty the hole punch box.

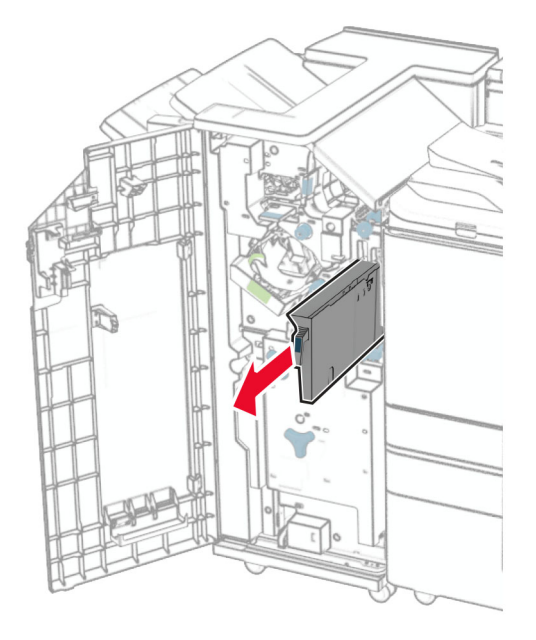

**3** Insert the hole punch box.

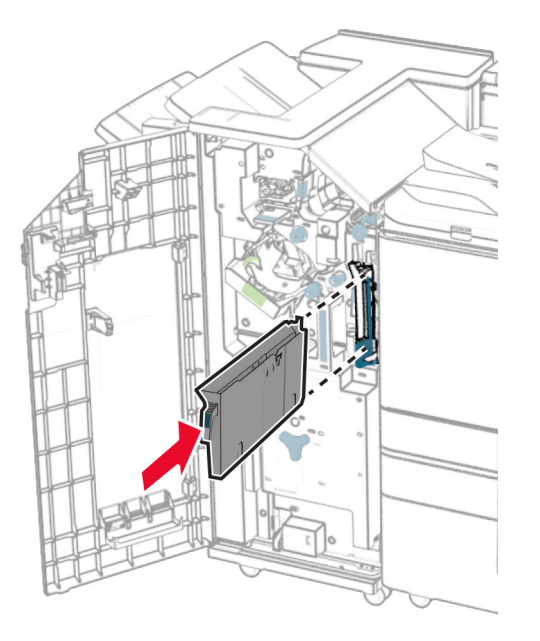

**4** Close the finisher door.

# **Saving energy and paper**

Configuring the power save mode settings

## **Configuring the power save mode settings**

#### **Sleep mode**

- **1** From the control panel, navigate to **Settings** > **Device** > **Power Management** > **Timeouts** > **Sleep Mode**.
- **2** Set the amount of time that the printer stays idle before it enters **Sleep Mode**.

#### **Hibernate mode**

- **1** From the control panel, navigate to **Settings** > **Device** > **Power Management** > **Timeouts** > **Hibernate Timeout**.
- **2** Set the amount of time that the printer stays idle before it enters hibernate mode.

#### **Notes:**

- **•** For **Hibernate Timeout** to work, set **Hibernate Timeout on Connection** to **Hibernate**.
- **•** The Embedded Web Server is disabled when the printer is in hibernate mode.

Adjusting the brightness of the display

## **Adjusting the brightness of the display**

- **1** From the control panel, navigate to **Settings** > **Device** > **Preferences**.
- **2** In the **Screen Brightness** menu, adjust the setting.

## **Conserving supplies**

**•** Print on both sides of the paper.

**Note:** Two-sided printing is the default setting in the printer.

- **•** Print multiple pages on a single sheet of paper.
- **•** Use the preview feature to see how the document looks like before printing it.
- **•** Print one copy of the document to check its content and format for accuracy.

Moving the printer to another location

# **Moving the printer to another location**

**CAUTION—POTENTIAL INJURY:** If the printer weight is greater than 20 kg (44 lb), then it may require two or more people to lift it safely.

**CAUTION—POTENTIAL INJURY:** To avoid the risk of fire or electrical shock, use only the power cord provided with this product or the manufacturer's authorized replacement.

**CAUTION—POTENTIAL INJURY:** When moving the printer, follow these guidelines to avoid personal injury or printer damage:

- **•** Make sure that all doors and trays are closed.
- **•** Turn off the printer, and then unplug the power cord from the electrical outlet.
- **•** Disconnect all cords and cables from the printer.
- **•** If the printer has separate floor-standing optional trays or output options attached to it, then disconnect them before moving the printer.
- **•** If the printer has a caster base, then carefully roll it to the new location. Use caution when passing over thresholds and breaks in flooring.
- **•** If the printer does not have a caster base but is configured with optional trays or output options, then remove the output options and lift the printer off the trays. Do not try to lift the printer and any options at the same time.
- **•** Always use the handholds on the printer to lift it.
- **•** Any cart used to move the printer must have a surface able to support the full footprint of the printer.
- **•** Any cart used to move the hardware options must have a surface able to support the dimensions of the options.
- **•** Keep the printer in an upright position.
- **•** Avoid severe jarring movements.
- **•** Make sure that your fingers are not under the printer when you set it down.
- **•** Make sure that there is adequate clearance around the printer.

**Note:** Damage to the printer caused by improper moving is not covered by the printer warranty.

# **Troubleshoot a problem**

# **Print quality problems**

Find the image that resembles the print quality problem you are having, and then click the link below it to read problem-solving steps.

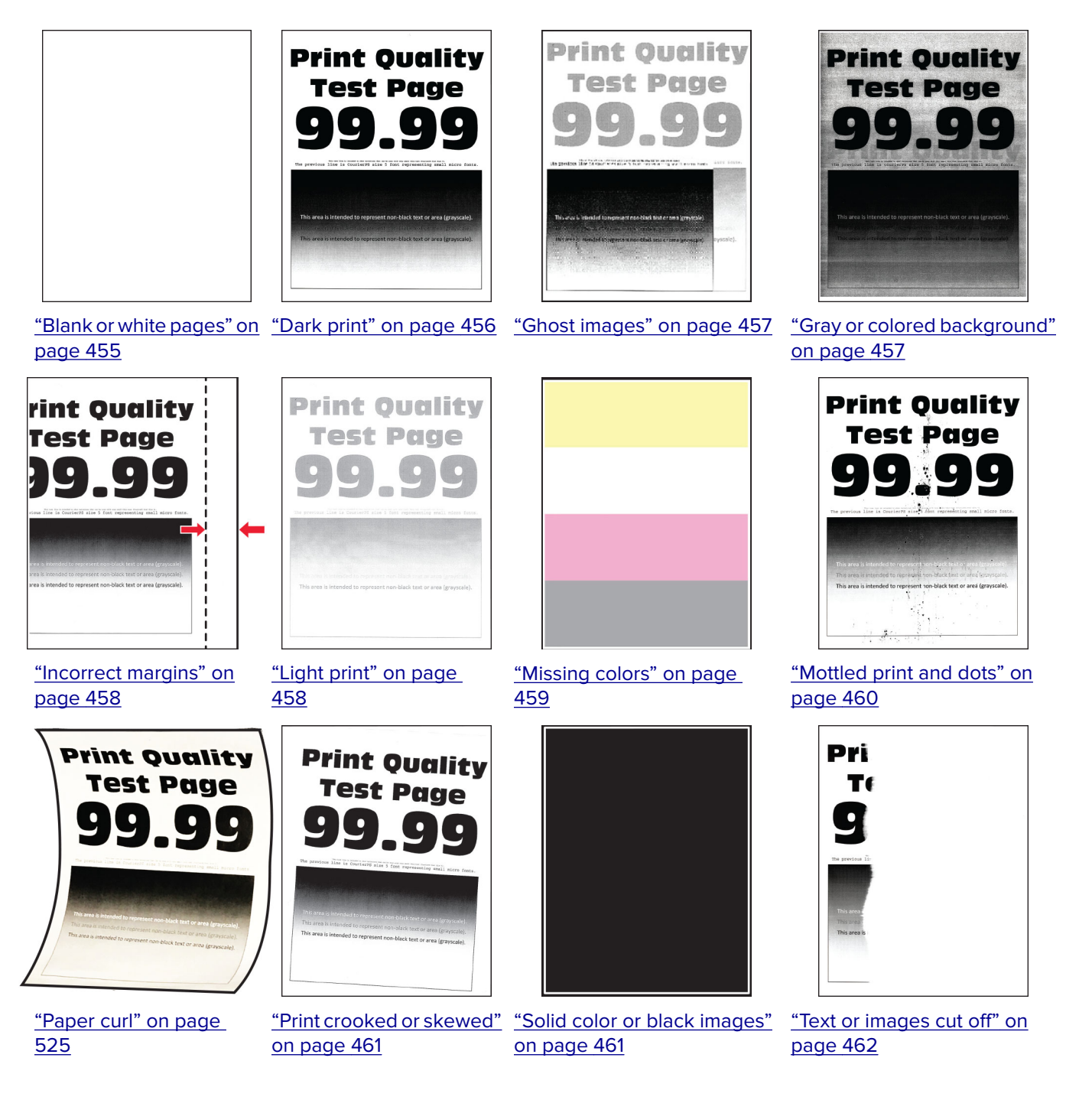

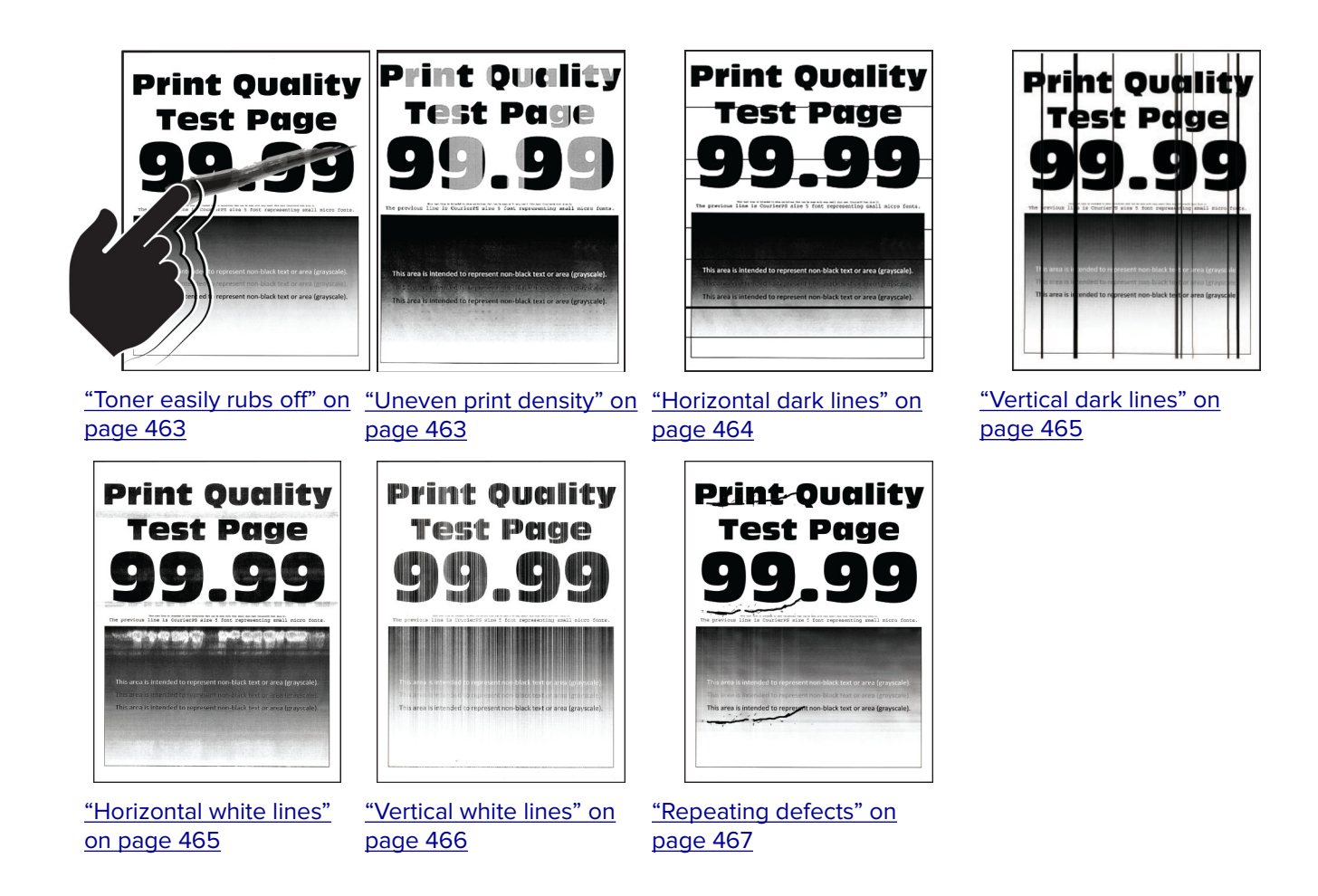

# **Printer error codes**

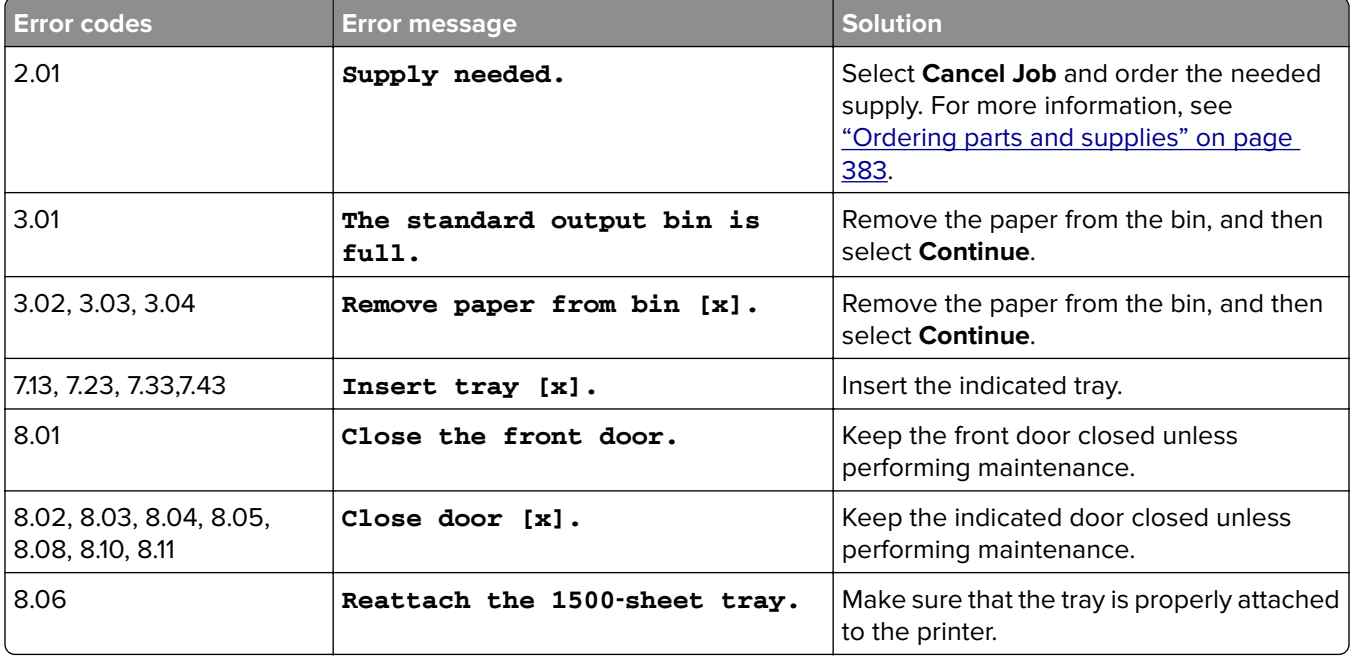

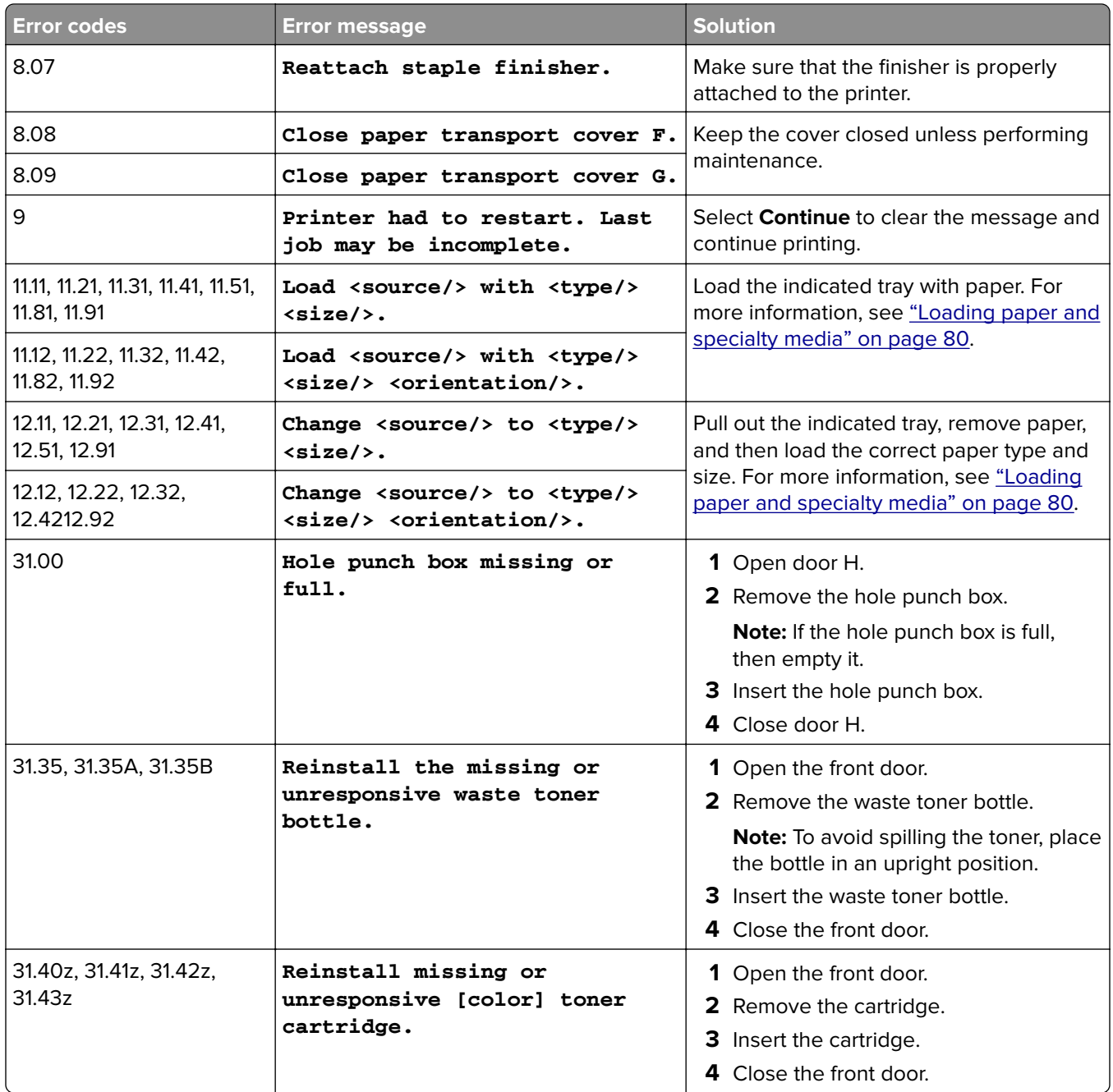

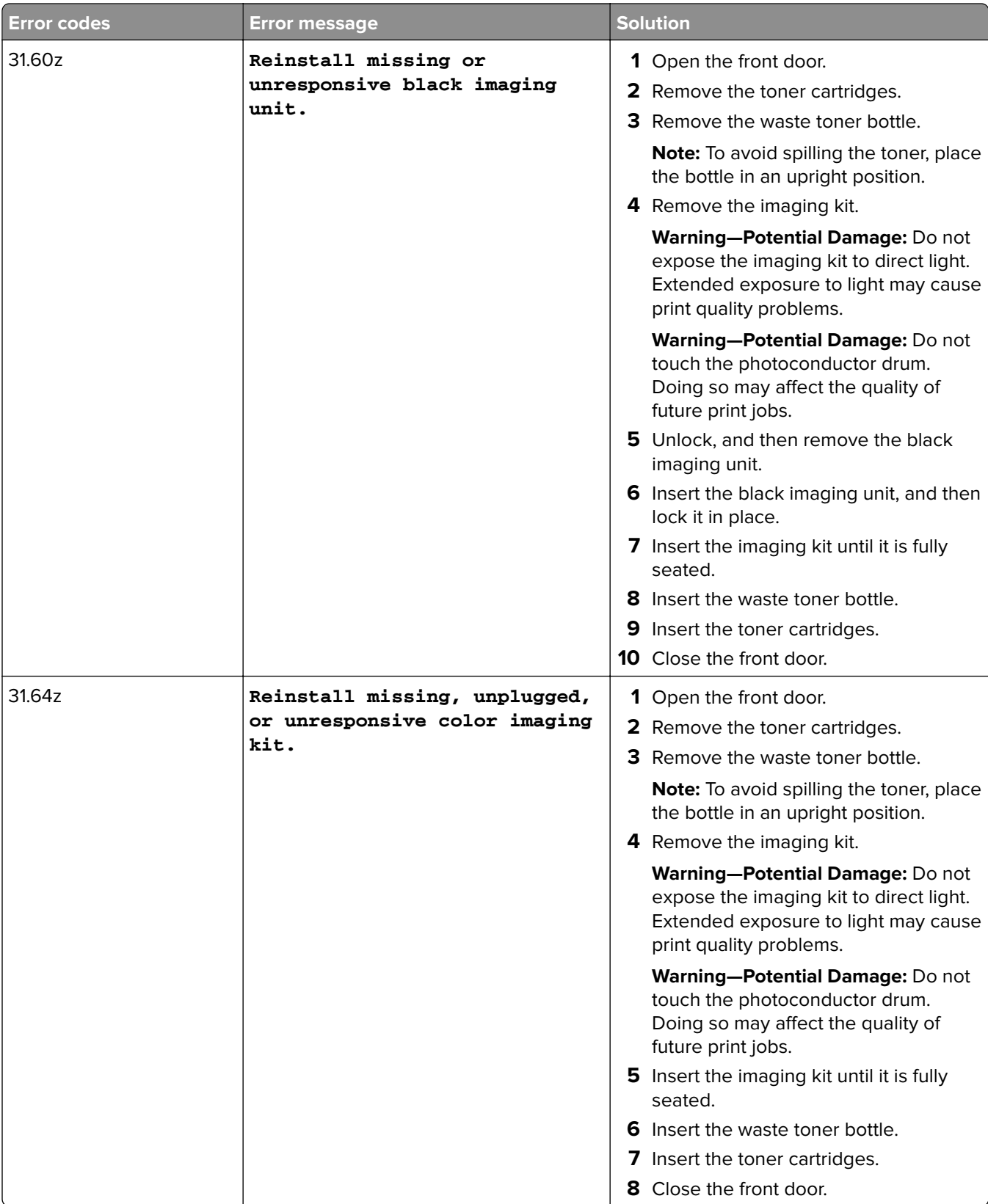

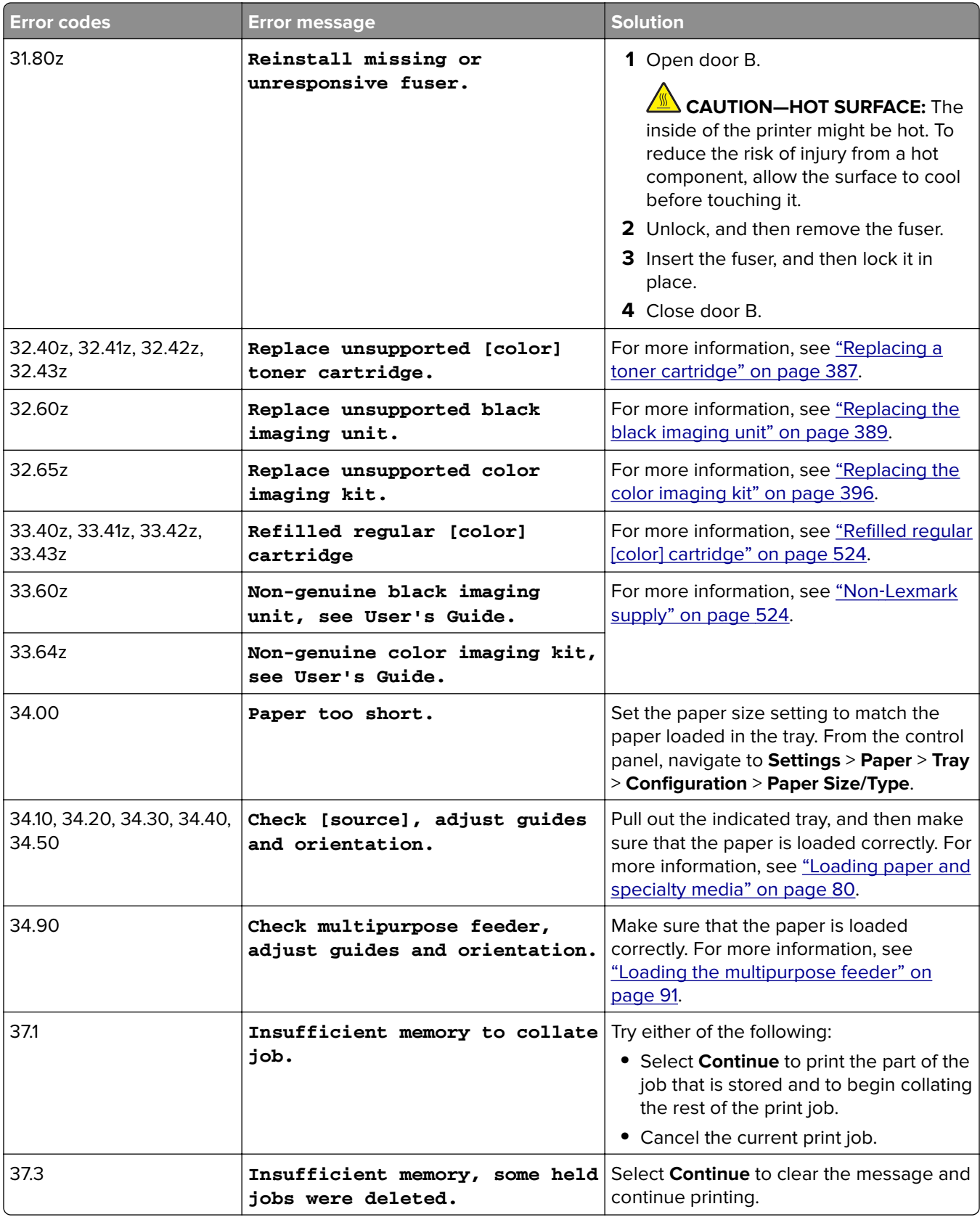

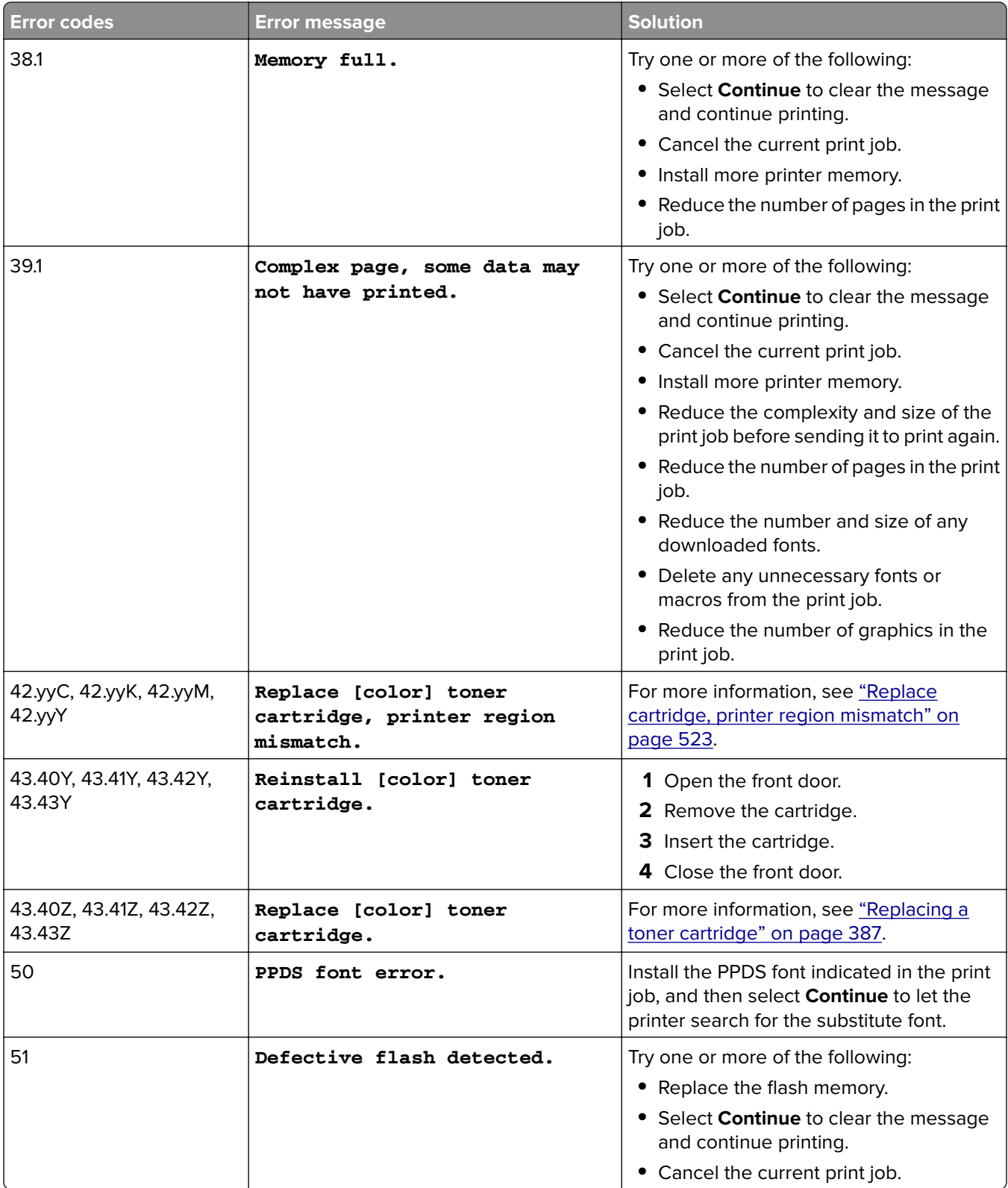

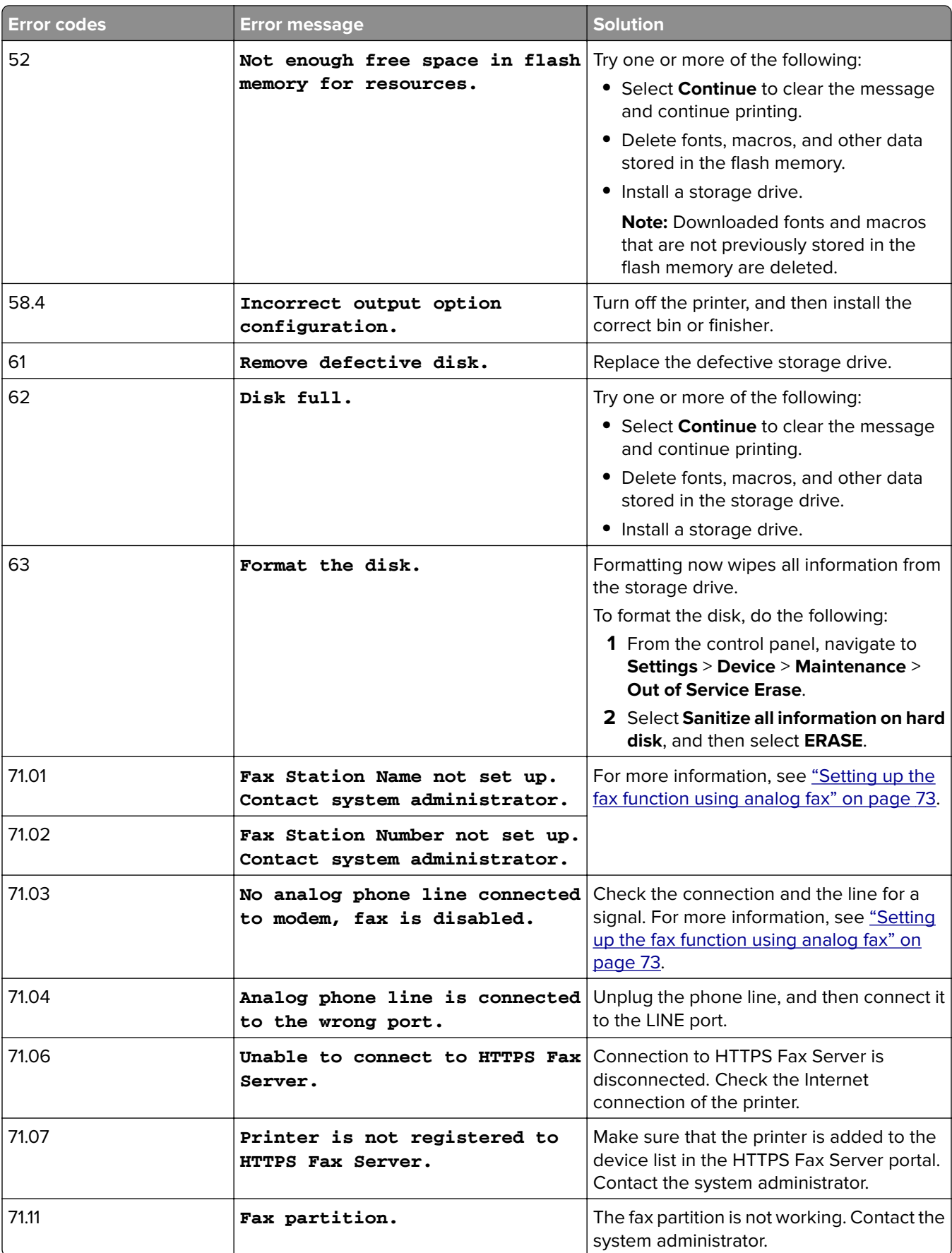

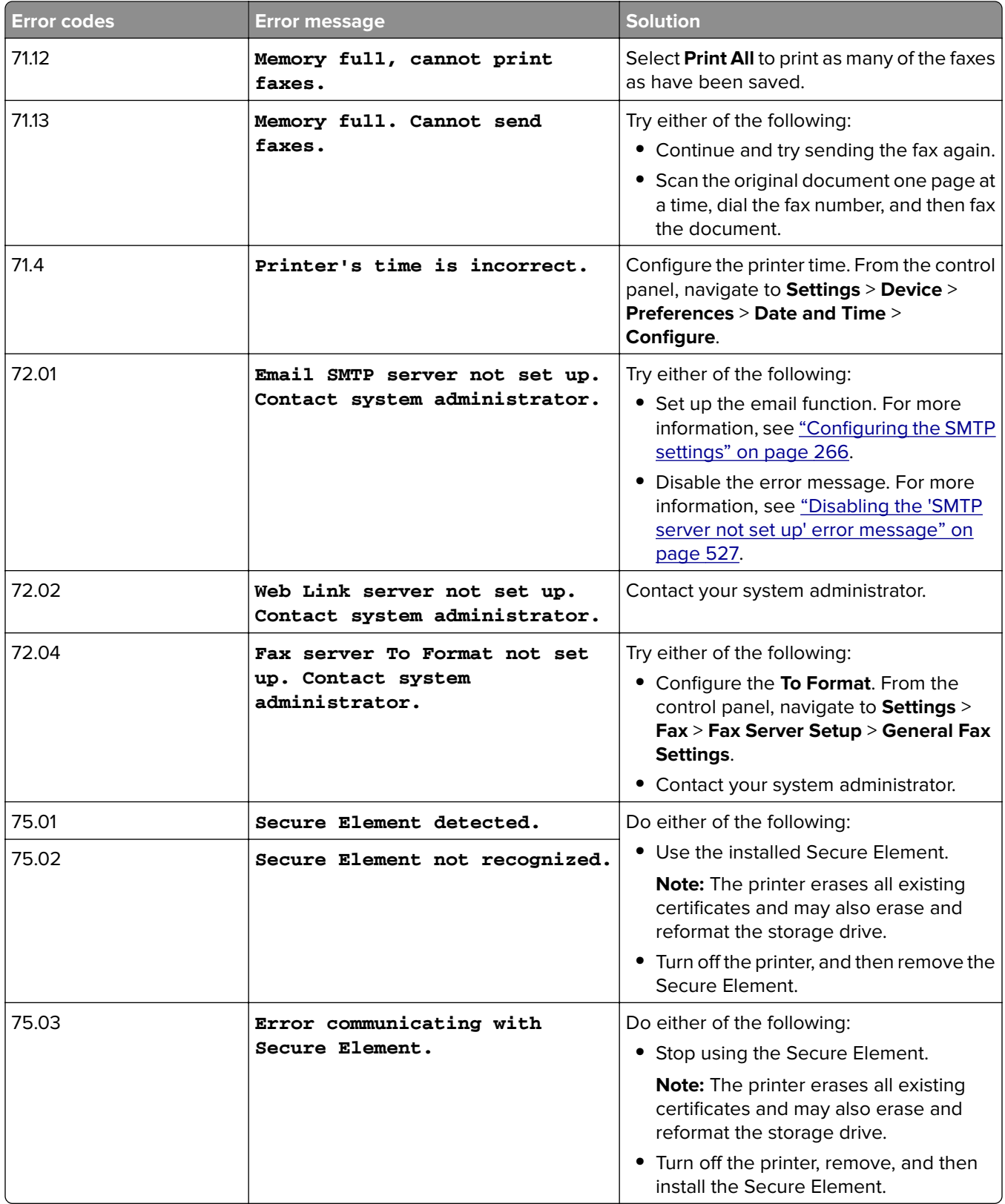

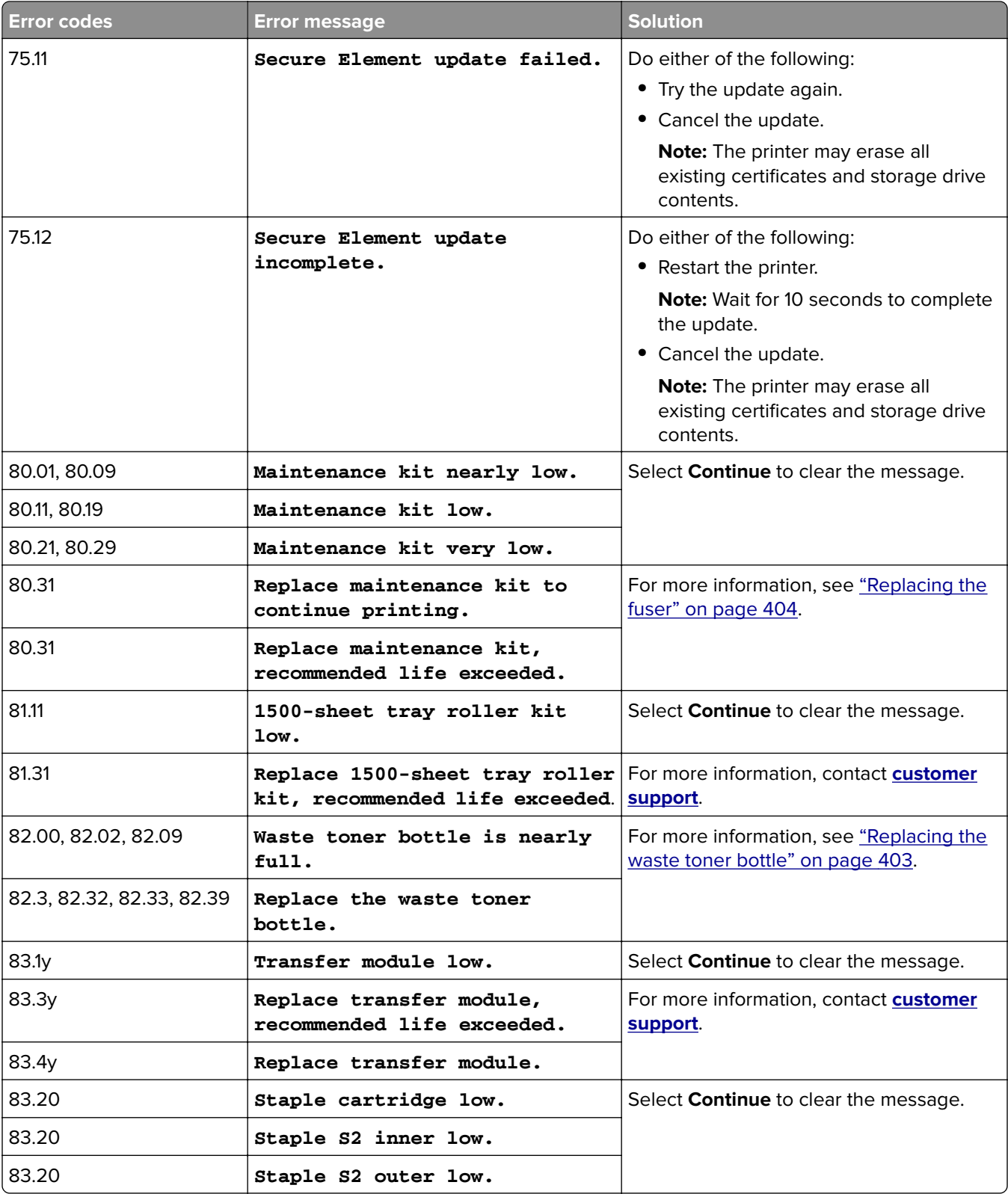

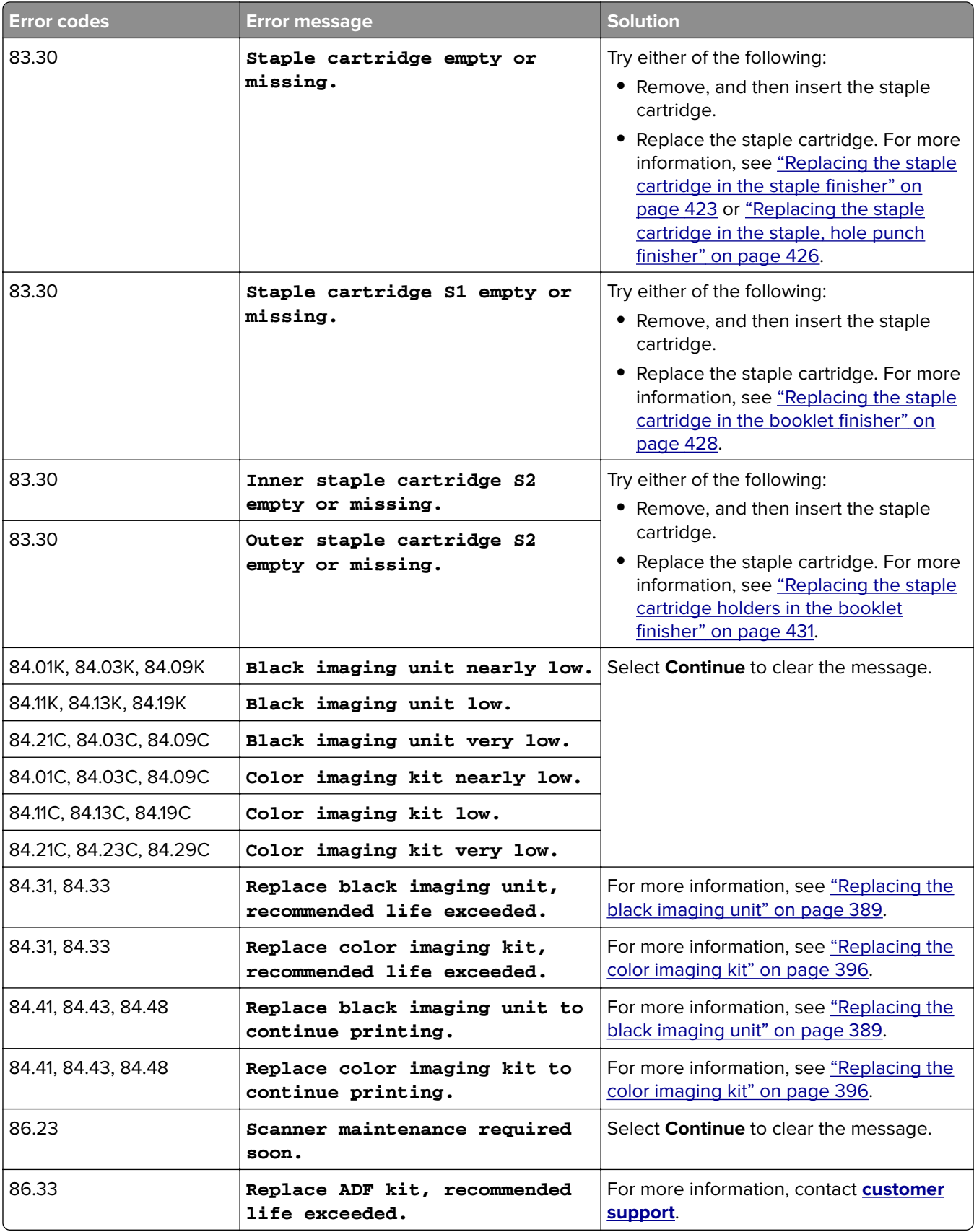

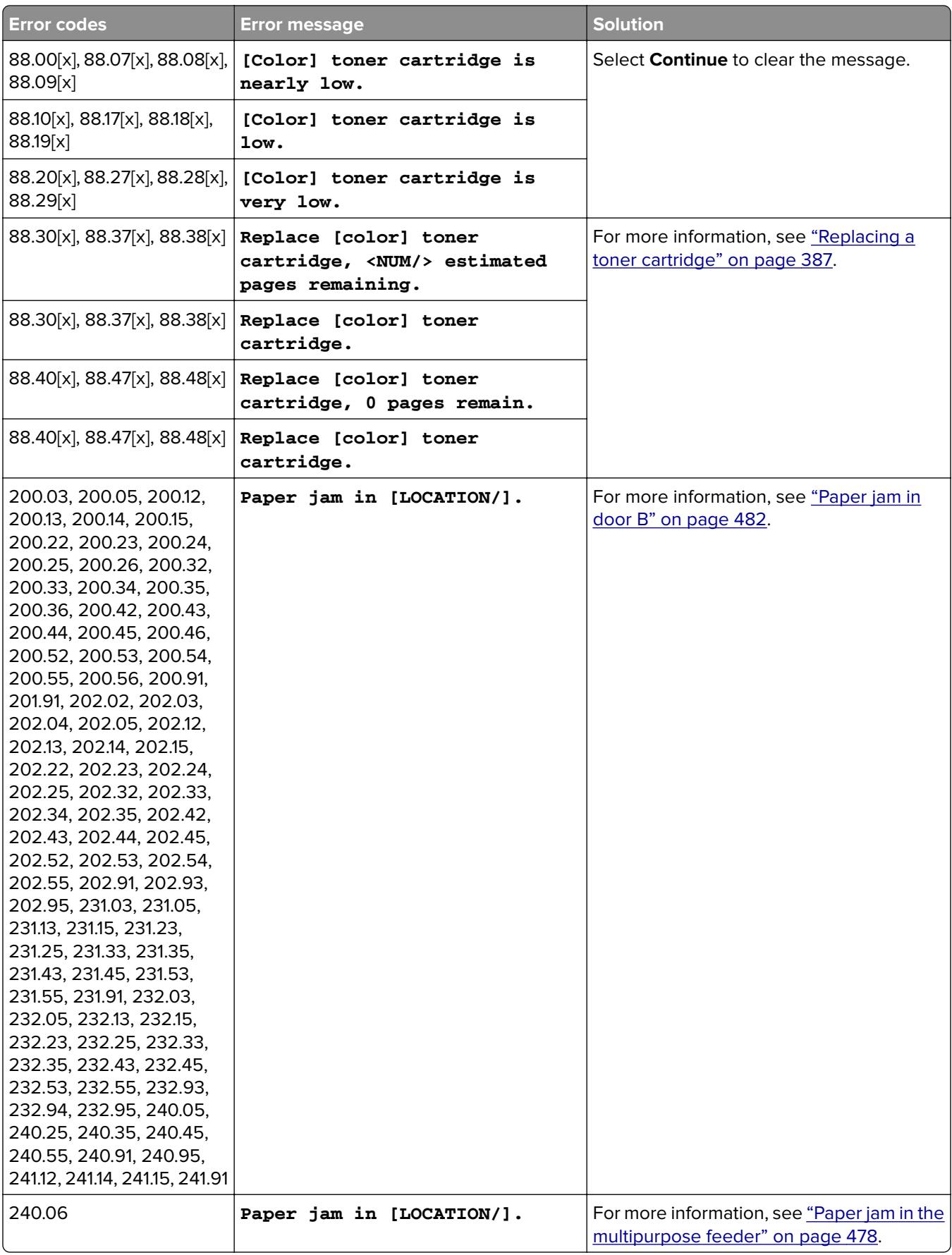

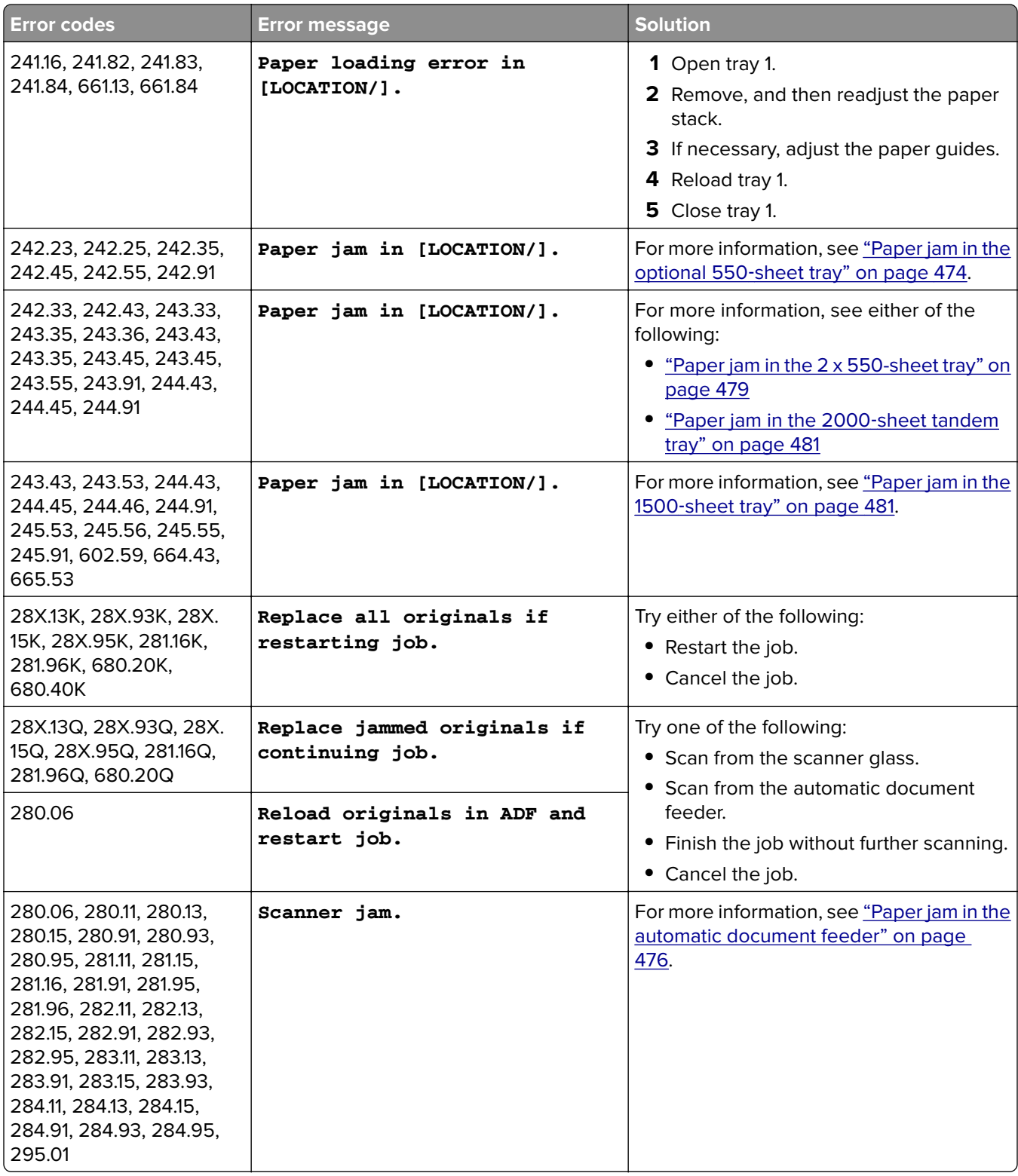

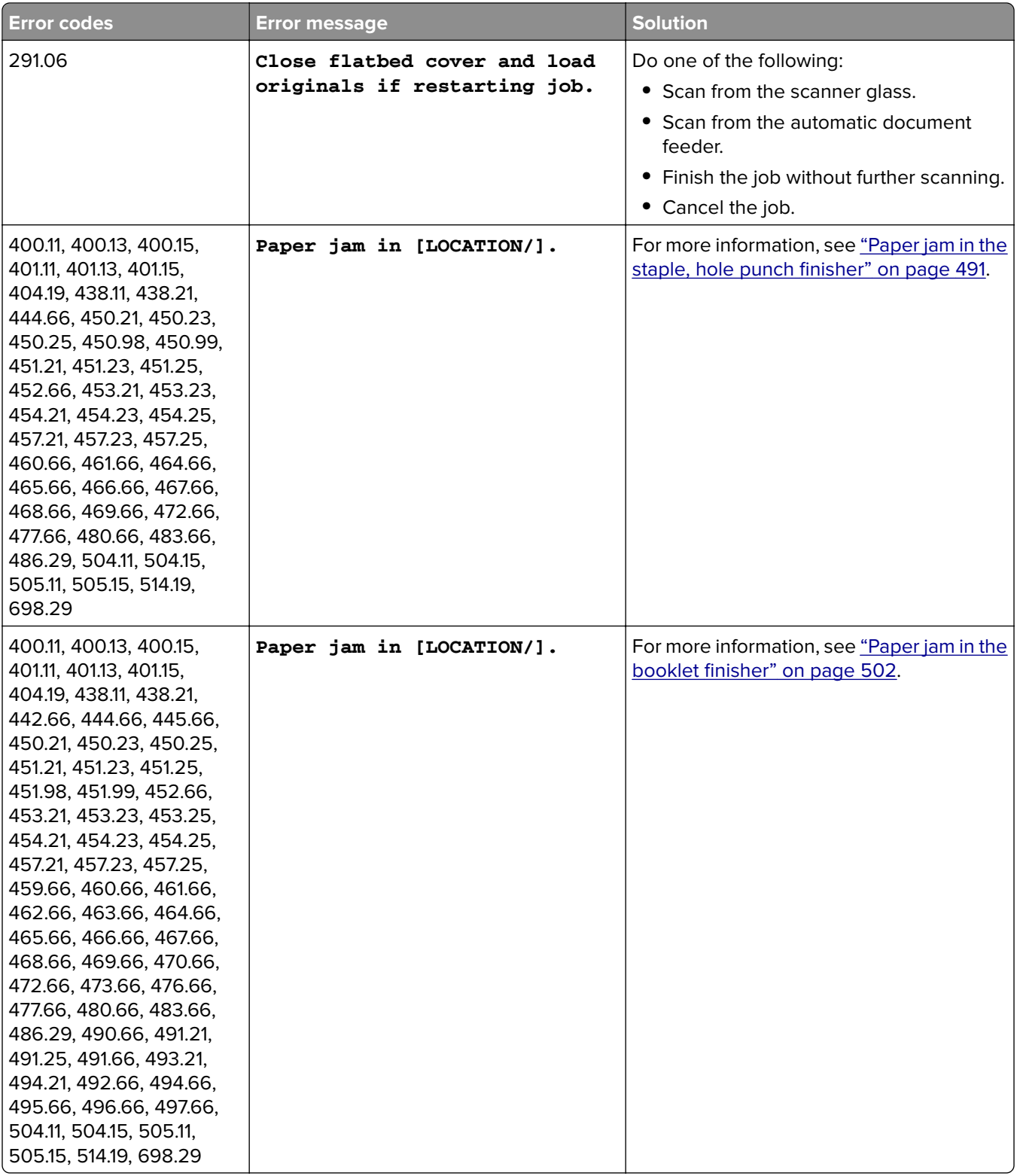

<span id="page-454-0"></span>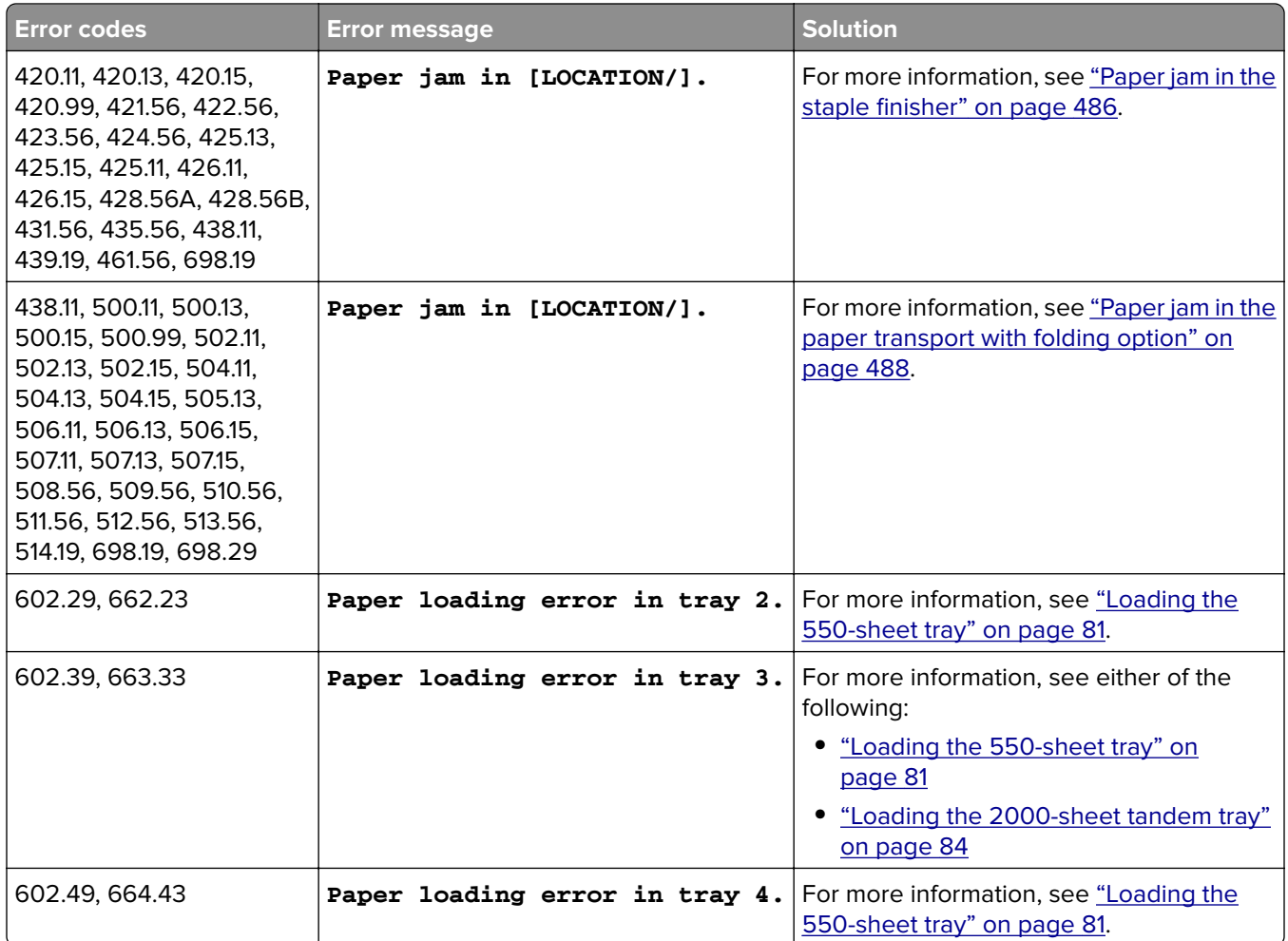

# **Printing problems**

## **Print quality is poor**

## **Blank or white pages**

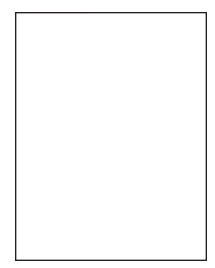

**Notes:**

- **•** Before solving the problem, print the Print Quality Test Pages. From the control panel, navigate to **Settings** > **Troubleshooting** > **Print Quality Test Pages**.
- **•** Use tray 1 to print the sample pages and make sure that the paper is loaded in the portrait orientation.

#### <span id="page-455-0"></span>**Try one or more of the following:**

- **•** Make sure that all packing material is removed from the imaging kit, imaging unit, and toner cartridges.
- **•** Check if the printer is using a genuine and supported Lexmark toner cartridge.

**Note:** If the cartridge is not supported, then install a supported one.

- **•** Make sure that the imaging kit and black imaging unit are properly installed.
	- **1** Remove the imaging kit, and then remove the black imaging unit.

**Warning—Potential Damage:** Do not expose the imaging kit and black imaging unit to direct light for more than 10 minutes. Extended exposure to light may cause print quality problems.

**Warning—Potential Damage:** Do not touch the photoconductor drum under the imaging kit and black imaging unit. Doing so may affect the quality of future print jobs.

**2** Insert the black imaging unit, and then insert the imaging kit.

If the problem persists, then contact **[customer support](#page-535-0)**.

## **Dark print**

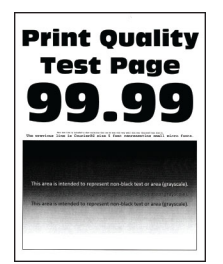

#### **Notes:**

- **•** Before solving the problem, print the Print Quality Test Pages. From the control panel, navigate to **Settings** > **Troubleshooting** > **Print Quality Test Pages**.
- **•** Use tray 1 to print the sample pages and make sure that the paper is loaded in the portrait orientation.

#### **Try one or more of the following:**

- **•** From the control panel, navigate to **Settings** > **Print** > **Quality** > **Advanced Imaging**, and then select **Color Adjust**.
- **•** Depending on your operating system, reduce the toner darkness from the Printing Preferences or Print dialog.

**Note:** You can also change the setting on the printer control panel. Navigate to **Settings** > **Print** > **Quality** > **Toner Darkness**.

**•** Depending on your operating system, specify the paper type from the Printing Preferences or Print dialog. Make sure that the setting matches the paper loaded in the tray.

**Note:** You can also change the setting on the printer control panel. Navigate to **Settings** > **Paper** > **Tray Configuration** > **Paper Size/Type**.

- **•** Make sure that the paper does not have a texture or rough finish.
- **•** Load paper from a fresh package.

**Note:** Paper absorbs moisture due to high humidity. Store the paper in its original wrapper until you are ready to use it.

<span id="page-456-0"></span>If the problem persists, then contact **[customer support](#page-535-0)**.

## **Ghost images**

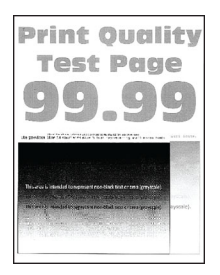

#### **Notes:**

- **•** Before solving the problem, print the Print Quality Test Pages. From the control panel, navigate to **Settings** > **Troubleshooting** > **Print Quality Test Pages**.
- **•** Use tray 1 to print the sample pages and make sure that the paper is loaded in the portrait orientation.

#### **Try one or more of the following:**

- **•** Load the tray with the correct paper type and weight.
- **•** Depending on your operating system, specify the paper type from the Printing Preferences or Print dialog. Make sure that the setting matches the paper loaded in the tray.

**Note:** You can also change the setting on the printer control panel. Navigate to **Settings** > **Paper** > **Tray Configuration** > **Paper Size/Type**.

**•** From the control panel, navigate to **Settings** > **Print** > **Quality** > **Advanced Imaging**, and then select **Color Adjust**.

If the problem persists, then contact **[customer support](#page-535-0)**.

### **Gray or colored background**

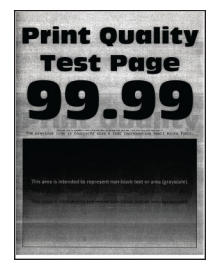

**Notes:**

- **•** Before solving the problem, print the Print Quality Test Pages. From the control panel, navigate to **Settings** > **Troubleshooting** > **Print Quality Test Pages**.
- **•** Use tray 1 to print the sample pages and make sure that the paper is loaded in the portrait orientation.

#### <span id="page-457-0"></span>**Try one or more of the following:**

**•** Depending on your operating system, increase the toner darkness from the Printing Preferences or Print dialog.

**Note:** You can also change the setting on the printer control panel. Navigate to **Settings** > **Print** > **Quality** > **Toner Darkness**.

- **•** From the control panel, navigate to **Settings** > **Print** > **Quality** > **Advanced Imaging**, and then select **Color Adjust**.
- **•** Make sure that the imaging kit and black imaging unit are properly installed.
	- **1** Remove the imaging kit, and then remove the black imaging unit.

**Warning—Potential Damage:** Do not expose the imaging kit and black imaging unit to direct light for more than 10 minutes. Extended exposure to light may cause print quality problems.

**Warning—Potential Damage:** Do not touch the photoconductor drum under the imaging kit and black imaging unit. Doing so may affect the quality of future print jobs.

**2** Insert the black imaging unit, and then insert the imaging kit.

If the problem persists, then contact **[customer support](#page-535-0)**.

#### **Incorrect margins**

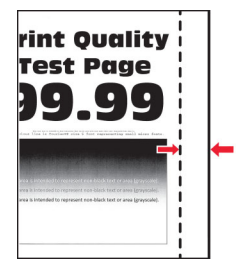

#### **Try one or more of the following:**

- **•** Adjust the paper guides in the tray to the correct position for the paper loaded.
- **•** Depending on your operating system, specify the paper size from the Printing Preferences or Print dialog. Make sure that the setting matches the paper loaded.

**Note:** You can also change the setting on the printer control panel. Navigate to **Settings** > **Paper** > **Tray Configuration** > **Paper Size/Type**.

If the problem persists, then contact **[customer support](#page-535-0)**.

### **Light print**

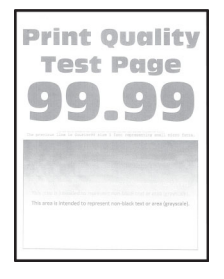

#### <span id="page-458-0"></span>**Notes:**

- **•** Before solving the problem, print the Print Quality Test Pages. From the control panel, navigate to **Settings** > **Troubleshooting** > **Print Quality Test Pages**.
- **•** Use tray 1 to print the sample pages and make sure that the paper is loaded in the portrait orientation.

#### **Try one or more of the following:**

- **•** Make sure that all packing material is removed from the imaging kit, imaging unit, and toner cartridges.
- **•** From the control panel, navigate to **Settings** > **Print** > **Quality** > **Advanced Imaging**, and then select **Color Adjust**.
- **•** Depending on your operating system, increase the toner darkness from the Printing Preferences or Print dialog.

**Note:** You can also change the setting on the printer control panel. Navigate to **Settings** > **Print** > **Quality** > **Toner Darkness**.

- **•** From the control panel, navigate to **Settings** > **Print** > **Quality**, and then turn off **Color Saver**.
- **•** Depending on your operating system, specify the paper type from the Printing Preferences or Print dialog. Make sure that the setting matches the paper loaded.

**Note:** You can also change the setting on the printer control panel. Navigate to **Settings** > **Paper** > **Tray Configuration** > **Paper Size/Type**.

- **•** Make sure that the paper does not have a texture or rough finish.
- **•** Load paper from a fresh package.

**Note:** Paper absorbs moisture due to high humidity. Store the paper in its original wrapper until you are ready to use it.

- **•** Make sure that the imaging kit and black imaging unit are properly installed.
	- **1** Remove the imaging kit, and then remove the black imaging unit.

**Warning—Potential Damage:** Do not expose the imaging kit and black imaging unit to direct light for more than 10 minutes. Extended exposure to light may cause print quality problems.

**Warning—Potential Damage:** Do not touch the photoconductor drum under the imaging kit and black imaging unit. Doing so may affect the quality of future print jobs.

**2** Insert the black imaging unit, and then insert the imaging kit.

If the problem persists, then contact **[customer support](#page-535-0)**.

#### **Missing colors**

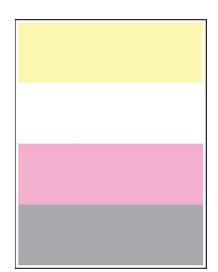

#### **Notes:**

**•** Before solving the problem, print the Print Quality Test Pages. From the control panel, navigate to **Settings** > **Troubleshooting** > **Print Quality Test Pages**.

<span id="page-459-0"></span>**•** Use tray 1 to print the sample pages and make sure that the paper is loaded in the portrait orientation.

#### **Try one or more of the following:**

- **•** Make sure that all packing material is removed from the imaging kit, imaging unit, and toner cartridges.
- **•** Remove the developer unit of the missing color.
	- **1** Remove the imaging kit.

**Warning—Potential Damage:** Do not expose the imaging kit and black imaging unit to direct light for more than 10 minutes. Extended exposure to light may cause print quality problems.

**Warning—Potential Damage:** Do not touch the photoconductor drum under the imaging kit and black imaging unit. Doing so may affect the quality of future print jobs.

- **2** Remove, and then insert the developer unit of the missing color.
- **3** Insert the imaging kit.

If the problem persists, then contact **[customer support](#page-535-0)**.

Mottled print and dots

### **Mottled print and dots**

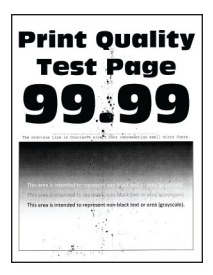

#### **Notes:**

- **•** Before solving the problem, print the Print Quality Test Pages. From the control panel, navigate to **Settings** > **Troubleshooting** > **Print Quality Test Pages**.
- **•** Use tray 1 to print the sample pages and make sure that the paper is loaded in the portrait orientation.

#### **Try one or more of the following:**

- **•** Check the printer for leaked toner contamination.
- **•** Make sure that the paper size and paper type settings match the paper loaded. From the control panel, navigate to **Settings** > **Paper** > **Tray Configuration** > **Paper Size/Type**.

**Note:** Make sure that the paper does not have a texture or rough finish.

- **•** Depending on your operating system, specify the paper size and paper type from the Printing Preferences or Print dialog. Make sure that the settings match the paper loaded in the tray.
- **•** Load paper from a fresh package.

**Note:** Paper absorbs moisture due to high humidity. Store the paper in its original wrapper until you are ready to use it.

- <span id="page-460-0"></span>**•** Make sure that the imaging kit and black imaging unit are properly installed.
	- **1** Remove the imaging kit, and then remove the black imaging unit.

**Warning—Potential Damage:** Do not expose the imaging kit and black imaging unit to direct light for more than 10 minutes. Extended exposure to light may cause print quality problems.

**Warning—Potential Damage:** Do not touch the photoconductor drum under the imaging kit and black imaging unit. Doing so may affect the quality of future print jobs.

**2** Insert the black imaging unit, and then insert the imaging kit.

If the problem persists, then contact **[customer support](#page-535-0)**.

### **Print crooked or skewed**

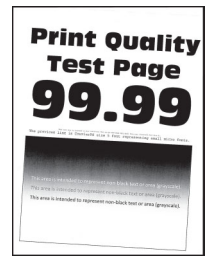

#### **Notes:**

- **•** Before solving the problem, print the Print Quality Test Pages. From the control panel, navigate to **Settings** > **Troubleshooting** > **Print Quality Test Pages**.
- **•** Use tray 1 to print the sample pages and make sure that the paper is loaded in the portrait orientation.

#### **Try one or more of the following:**

- **•** Load paper from a fresh package.
	- **1** Open the tray, and then remove the paper.
	- **2** Load paper from a fresh package.

**Note:** Paper absorbs moisture due to high humidity. Store the paper in its original wrapper until you are ready to use it.

- **3** Adjust the paper guides in the tray to the correct position for the paper loaded.
- **•** Make sure that you are printing on a supported paper.

If the problem persists, then contact **[customer support](#page-535-0)**.

#### **Solid color or black images**

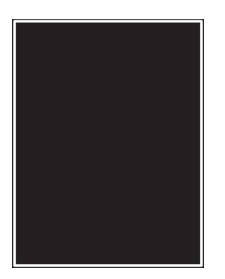

#### <span id="page-461-0"></span>**Notes:**

- **•** Before solving the problem, print the Print Quality Test Pages. From the control panel, navigate to **Settings** > **Troubleshooting** > **Print Quality Test Pages**.
- **•** Use tray 1 to print the sample pages and make sure that the paper is loaded in the portrait orientation.
	- **1** Remove the imaging kit, and then remove the black imaging unit.

**Warning—Potential Damage:** Do not expose the imaging kit and black imaging unit to direct light for more than 10 minutes. Extended exposure to light may cause print quality problems.

**Warning—Potential Damage:** Do not touch the photoconductor drum under the imaging kit and black imaging unit. Doing so may affect the quality of future print jobs.

**2** Insert the black imaging unit, and then insert the imaging kit.

If the problem persists, then contact **[customer support](#page-535-0)**.

#### **Text or images cut off**

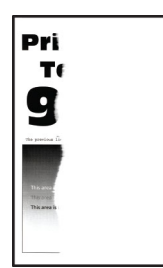

#### **Notes:**

- **•** Before solving the problem, print the Print Quality Test Pages. From the control panel, navigate to **Settings** > **Troubleshooting** > **Print Quality Test Pages**.
- **•** Use tray 1 to print the sample pages and make sure that the paper is loaded in the portrait orientation.

#### **Try one or more of the following:**

- **•** Make sure that all packing material is removed from the imaging kit, imaging unit, and toner cartridges.
- **•** Adjust the paper guides in the tray to the correct position for the paper loaded.
- **•** Depending on your operating system, specify the paper size from the Printing Preferences or Print dialog. Make sure that the setting matches the paper loaded in the tray.

**Note:** You can also change the setting on the printer control panel. Navigate to **Settings** > **Paper** > **Tray Configuration** > **Paper Size/Type**.

- **•** Make sure that the imaging kit and black imaging unit are properly installed.
	- **1** Remove the imaging kit, and then remove the black imaging unit.

**Warning—Potential Damage:** Do not expose the imaging kit and black imaging unit to direct light for more than 10 minutes. Extended exposure to light may cause print quality problems.

**Warning—Potential Damage:** Do not touch the photoconductor drum under the imaging kit and black imaging unit. Doing so may affect the quality of future print jobs.

**2** Insert the black imaging unit, and then insert the imaging kit.

If the problem persists, then contact **[customer support](#page-535-0)**.

## <span id="page-462-0"></span>**Toner easily rubs off**

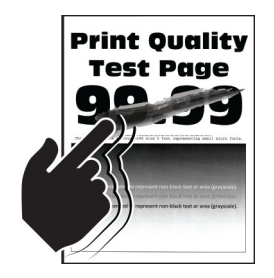

#### **Notes:**

- **•** Before solving the problem, print the Print Quality Test Pages. From the control panel, navigate to **Settings** > **Troubleshooting** > **Print Quality Test Pages**.
- **•** Use tray 1 to print the sample pages and make sure that the paper is loaded in the portrait orientation.

#### **Try any of the following:**

- Make sure that the printer power cord is plugged into an appropriately rated and properly grounded electrical outlet.
- **•** Depending on your operating system, specify the paper type from the Printing Preferences or Print dialog. Make sure that the setting matches the paper loaded.
- **•** Configure the paper type from the control panel. Navigate to **Settings** > **Paper** > **Tray Configuration** > **Paper Size/Type**.

If the problem persists, then contact **[customer support](#page-535-0)**.

#### **Uneven print density**

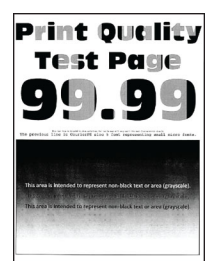

#### **Notes:**

- **•** Before solving the problem, print the Print Quality Test Pages. From the control panel, navigate to **Settings** > **Troubleshooting** > **Print Quality Test Pages**.
- **•** Use tray 1 to print the sample pages and make sure that paper is loaded in the portrait orientation.

#### <span id="page-463-0"></span>**Try one or more of the following:**

- **•** Open door B, and then make sure that the second transfer roller is locked in place.
- **•** Make sure that the imaging kit and black imaging unit are properly installed.
	- **1** Remove the imaging kit, and then remove the black imaging unit.

**Warning—Potential Damage:** Do not expose the imaging kit and black imaging unit to direct light for more than 10 minutes. Extended exposure to light may cause print quality problems.

**Warning—Potential Damage:** Do not touch the photoconductor drum under the imaging kit and black imaging unit. Doing so may affect the quality of future print jobs.

**2** Insert the black imaging unit, and then insert the imaging kit.

If the problem persists, then contact **[customer support](#page-535-0)**.

#### **Horizontal dark lines**

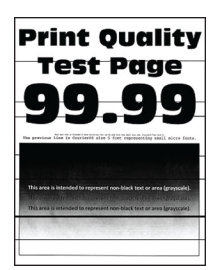

#### **Notes:**

- **•** Before solving the problem, print the Print Quality Test Pages. From the control panel, navigate to **Settings** > **Troubleshooting** > **Print Quality Test Pages**.
- **•** Use tray 1 to print the sample pages and make sure that the paper is loaded in the portrait orientation.
- If horizontal dark lines keep appearing on the prints, then see ["Repeating defects" on page 467.](#page-466-0)

#### **Try one or more of the following:**

**•** Depending on your operating system, specify the paper type from the Printing Preferences or Print dialog. Make sure that the setting matches the paper loaded.

**Note:** You can also change the setting on the printer control panel. Navigate to **Settings** > **Paper** > **Tray Configuration** > **Paper Size/Type**.

- **•** Make sure that the paper does not have a texture or rough finish.
- **•** Load paper from a fresh package.

**Note:** Paper absorbs moisture due to high humidity. Store the paper in its original wrapper until you are ready to use it.

- **•** Make sure that the imaging kit and black imaging unit are properly installed.
	- **1** Remove the imaging kit, and then remove the black imaging unit.

**Warning—Potential Damage:** Do not expose the imaging kit and black imaging unit to direct light for more than 10 minutes. Extended exposure to light may cause print quality problems.

**Warning—Potential Damage:** Do not touch the photoconductor drum under the imaging kit and black imaging unit. Doing so may affect the quality of future print jobs.

**2** Insert the black imaging unit, and then insert the imaging kit.

<span id="page-464-0"></span>If the problem persists, then contact **[customer support](#page-535-0)**.

### **Vertical dark lines**

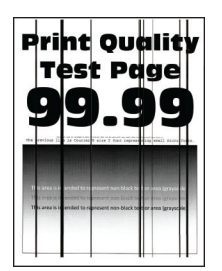

#### **Notes:**

- **•** Before solving the problem, print the Print Quality Test Pages. From the control panel, navigate to **Settings** > **Troubleshooting** > **Print Quality Test Pages**.
- **•** Use tray 1 to print the sample pages and make sure that paper is loaded in the portrait orientation.

#### **Try one or more of the following:**

**•** Depending on your operating system, specify the paper type from the Printing Preferences or Print dialog. Make sure that the setting matches the paper loaded in the tray.

**Note:** You can also change the setting on the printer control panel. Navigate to **Settings** > **Paper** > **Tray Configuration** > **Paper Size/Type**.

- **•** Make sure that the paper does not have a texture or rough finish.
- **•** Load paper from a fresh package.

**Note:** Paper absorbs moisture due to high humidity. Store the paper in its original wrapper until you are ready to use it.

- **•** Make sure that the imaging kit and black imaging unit are properly installed.
	- **1** Remove the imaging kit, and then remove the black imaging unit.

**Warning—Potential Damage:** Do not expose the imaging kit and black imaging unit to direct light for more than 10 minutes. Extended exposure to light may cause print quality problems.

**Warning—Potential Damage:** Do not touch the photoconductor drum under the imaging kit and black imaging unit. Doing so may affect the quality of future print jobs.

**2** Insert the black imaging unit, and then insert the imaging kit.

If the problem persists, then contact **[customer support](#page-535-0)**.

#### **Horizontal white lines**

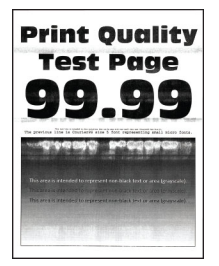

#### <span id="page-465-0"></span>**Notes:**

- **•** Before solving the problem, print the Print Quality Test Pages. From the control panel, navigate to **Settings** > **Troubleshooting** > **Print Quality Test Pages**.
- **•** Use tray 1 to print the sample pages and make sure that paper is loaded in the portrait orientation.
- **•** If horizontal white lines keep appearing on the prints, then see ["Repeating defects" on page 467](#page-466-0).

#### **Try one or more of the following:**

**•** Depending on your operating system, specify the paper type from the Printing Preferences or Print dialog. Make sure that the setting matches the paper loaded in the tray.

**Note:** You can also change the setting on the printer control panel. Navigate to **Settings** > **Paper** > **Tray Configuration** > **Paper Size/Type**.

- **•** Load the specified paper source with the recommended paper type.
- **•** Make sure that the imaging kit and black imaging unit are properly installed.
	- **1** Remove the imaging kit, and then remove the black imaging unit.

**Warning—Potential Damage:** Do not expose the photoconductor drum to direct light. Extended exposure to light may cause print quality problems.

**Warning—Potential Damage:** Do not touch the photoconductor drums. Doing so may affect the quality of future print jobs.

**2** Insert the black imaging unit, and then insert the imaging kit.

If the problem persists, then contact **[customer support](#page-535-0)**.

#### **Vertical white lines**

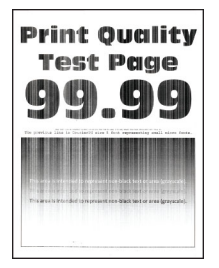

#### **Notes:**

- **•** Before solving the problem, print the Print Quality Test Pages. From the control panel, navigate to **Settings** > **Troubleshooting** > **Print Quality Test Pages**.
- **•** Use tray 1 to print the sample pages and make sure that paper is loaded in the portrait orientation.

#### **Try one or more of the following:**

**•** Depending on your operating system, specify the paper type from the Printing Preferences or Print dialog. Make sure that the setting matches the paper loaded in the tray.

**Note:** You can also change the setting on the printer control panel. Navigate to **Settings** > **Paper** > **Tray Configuration** > **Paper Size/Type**.

**•** Check if you are using the recommended paper type.

Be sure to load the specified paper source with the recommended paper type.

- <span id="page-466-0"></span>**•** Make sure that the imaging kit and black imaging unit are properly installed.
	- **1** Remove the imaging kit, and then remove the black imaging unit.

**Warning—Potential Damage:** Do not expose the imaging kit and black imaging unit to direct light for more than 10 minutes. Extended exposure to light may cause print quality problems.

**Warning—Potential Damage:** Do not touch the photoconductor drum under the imaging kit and black imaging unit. Doing so may affect the quality of future print jobs.

**2** Insert the black imaging unit, and then insert the imaging kit.

If the problem persists, then contact **[customer support](#page-535-0)**.

### **Repeating defects**

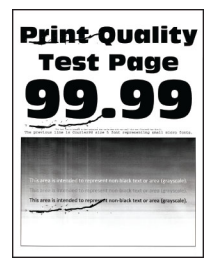

#### **Notes:**

- **•** Before solving the problem, print the Print Quality Test Pages. From the control panel, navigate to **Settings** > **Troubleshooting** > **Print Quality Test Pages**.
- **•** Use tray 1 to print the sample pages and make sure that paper is loaded in the portrait orientation.
- **•** Determine how many colors have defects.
	- **1** Measure the distance between the repeating defects on the affected color page. Using the Maintenance Defect Ruler, measure the distance between the repeating defects on the affected color page.
	- **2** Replace the supply item or part that matches the measurement on the affected color page.

#### **Color imaging kit or black imaging unit**

- **•** 94.5 mm (3.72 in.)
- **•** 19.9 mm (1.18 in.)
- **•** 23.2 mm (0.19 in.)

#### **Developer unit**

- **•** 43.6 mm (1.72 in.)
- **•** 45.0 mm (1.77 in.)

#### **Fuser**

- **•** 95 mm (3.74 in.)
- **•** 110 mm (4.33 in.)

If the problem persists, then contact **[customer support](#page-535-0)**.

## **Print jobs do not print**

#### **Try one or more of the following:**

- **•** From the document that you are trying to print, open the Printing Preferences or Print dialog, and then check if the correct printer is selected.
- **•** Check if the printer is on, and then resolve any error messages that appear on the display.
- **•** Check if the ports are working and if the cables are securely connected to the computer and the printer. For more information, see the setup documentation that came with the printer.
- **•** Turn off the printer, wait for about 10 seconds, and then turn on the printer.
- **•** Remove, and then reinstall the print driver.

If the problem persists, then contact **[customer support](#page-535-0)**.

## **Confidential and other held documents do not print**

#### **Try one or more of the following:**

**•** From the control panel, check if the documents appear in the **Held Jobs** list.

**Note:** If the documents are not listed, then print the documents using the Print and Hold options.

- **•** Resolve possible formatting errors or invalid data in the print job.
	- **–** Delete the print job, and then send it again.
	- **–** For PDF files, generate a new file, and then print the document.
- **•** If you are printing from the Internet, then the printer may be reading the multiple job titles as duplicates.
	- **–** For Windows users, make sure to select **Keep duplicate documents** in the Printing Preferences or Print dialog.
	- **–** For Macintosh users, name each job differently.
- **•** Delete some held jobs to free up printer memory.
- **•** Install more printer memory.

If the problem persists, then contact **[customer support](#page-535-0)**.

## **Job prints from the wrong tray or on the wrong paper**

#### **Try one or more of the following:**

- **•** Make sure that you are printing on the correct paper.
- **•** Depending on your operating system, specify the paper size and paper type from the Printing Preferences or Print dialog. Make sure that the settings match the paper loaded.

**Note:** You can also change the settings on the printer control panel. Navigate to **Settings** > **Paper** > **Tray Configuration** > **Paper Size/Type**.

**•** Check if the trays are linked. For more information, see ["Linking trays" on page 93.](#page-92-0)

If the problem persists, then contact **[customer support](#page-535-0)**.
## **Slow printing**

### **Try one or more of the following:**

- **•** Make sure that the printer cable is securely connected to the printer, computer, print server, option, and other network device.
- **•** Make sure that the printer is not in **Quiet Mode**.

From the control panel, navigate to **Settings** > **Device** > **Maintenance** > **Config Menu** > **Device Operations** > **Quiet Mode**.

- **•** Specify the resolution of the document that you want to print.
	- **1** Depending on your operating system, access the Printing Preferences or Print dialog.
	- **2** Set the resolution to **4800 CQ**.

**Note:** You can also change the setting on the control panel. Navigate to **Settings** > **Print** > **Quality** > **Print Resolution**.

**•** Depending on your operating system, specify the paper type from the Printing Preferences or Print dialog.

### **Notes:**

- **–** You can also change the setting on the control panel. Navigate to **Settings** > **Paper** > **Tray Configuration** > **Paper Size/Type**.
- **–** Heavier paper print more slowly.
- **–** Paper that is narrower than letter, A4, and legal may print more slowly.
- **•** Make sure that the printer settings for texture and weight match the paper being loaded.

From the control panel, navigate to **Settings** > **Paper** > **Media Configuration** > **Media Types**.

**Note:** Rough paper texture and heavy paper weight may print more slowly.

- **•** Remove held jobs.
- **•** Make sure that the printer is not overheating.

### **Notes:**

- **–** Allow the printer to cool down after a long print job.
- **–** Observe the recommended ambient temperature for the printer. For more information, see ["Selecting a location for the printer" on page 63](#page-62-0).

If the problem persists, then contact **[customer support](#page-535-0)**.

# **The printer is not responding**

### **Try one or more of the following:**

**•** Check if the power cord is connected to the electrical outlet.

**CAUTION—POTENTIAL INJURY:** To avoid the risk of fire or electrical shock, connect the power cord to an appropriately rated and properly grounded electrical outlet that is near the product and easily accessible.

- **•** Make sure that the electrical outlet is not turned off by a switch or breaker.
- **•** Check if the printer is on.
- **•** Make sure that the printer is not in Sleep or Hibernate Mode.
- **•** Make sure that the cables connecting the printer and computer are connected to the correct ports.
- **•** Turn off the printer, install the hardware options, and then turn on the printer. For more information, see the documentation that came with the option.
- **•** Install the correct print driver.
- **•** Turn off the printer, wait for about 10 seconds, and then turn on the printer.

If the problem persists, then contact **[customer support](#page-535-0)**.

# **Unable to read flash drive**

### **Try one or more of the following:**

- **•** Make sure that the printer is not busy processing multiple jobs.
- **•** Make sure that the flash drive is inserted into the front USB port.

**Note:** The flash drive does not work when it is inserted into the rear USB port.

- Make sure that the flash drive is supported. For more information, see ["Supported flash drives and file](#page-60-0) [types" on page 61.](#page-60-0)
- **•** Remove, and then insert the flash drive.

If the problem persists, then contact **[customer support](#page-535-0)**.

# **Enabling the USB port**

- **1** From the control panel, navigate to **Settings** > **Network/Ports** > **USB**.
- **2** Select **Enable USB Port**.

# **Clearing jams**

## **Avoiding jams**

### **Load paper properly**

**•** Make sure that the paper lies flat in the tray.

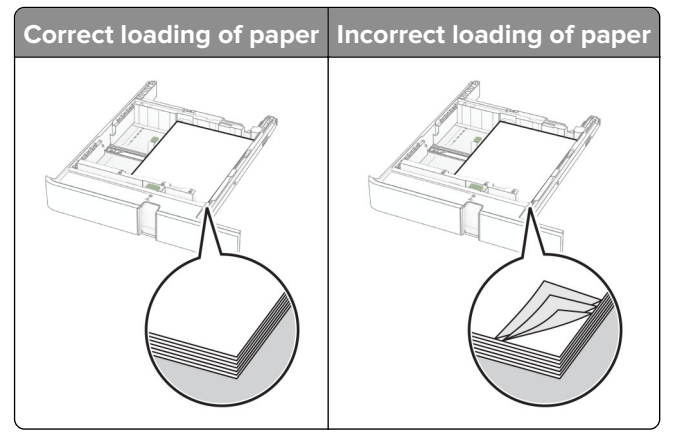

**•** Do not load or remove a tray while the printer is printing.

- **•** Do not load too much paper. Make sure that the stack height is below the maximum paper fill indicator.
- **•** Do not slide paper into the tray. Load paper as shown in the illustration.

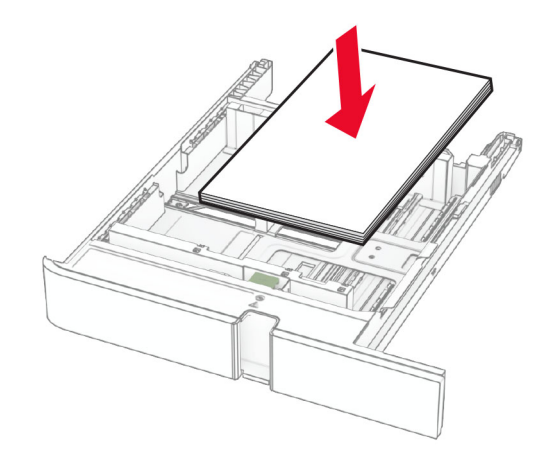

- **•** Make sure that the paper guides are positioned correctly and are not pressing tightly against the paper or envelopes.
- **•** Push the tray firmly into the printer after loading paper.

### **Use recommended paper**

- **•** Use only recommended paper or specialty media.
- **•** Do not load paper that is wrinkled, creased, damp, bent, or curled.
- **•** Flex, fan, and align the paper edges before loading.

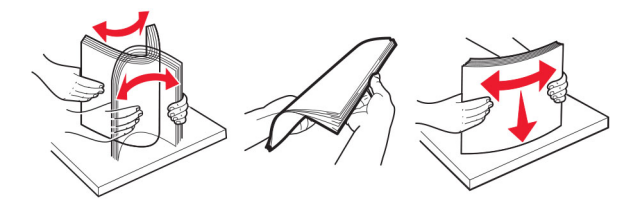

- **•** Do not use paper that has been cut or trimmed by hand.
- **•** Do not mix paper sizes, weights, or types in the same tray.
- **•** Make sure that the paper size and type are set correctly on the computer or printer control panel.
- **•** Store paper according to manufacturer recommendations.

## **Identifying jam locations**

### **Notes:**

- **•** When **Jam Assist** is set to **On**, the printer flushes blank pages or pages with partial prints after a jammed page has been cleared. Check your printed output for blank pages.
- **•** When **Jam Recovery** is set to **On** or **Auto**, the printer reprints jammed pages.

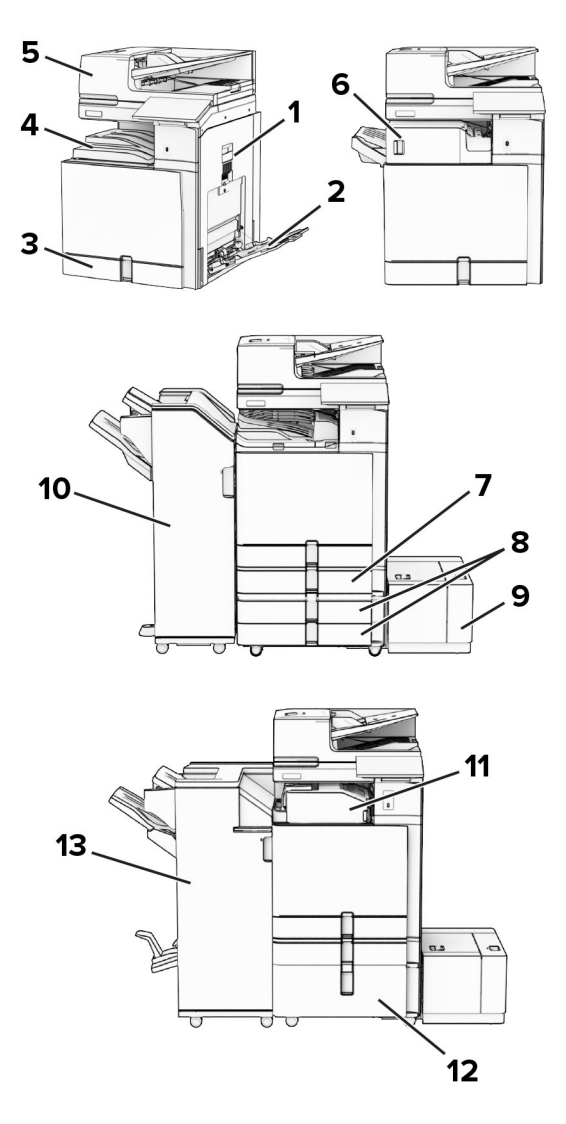

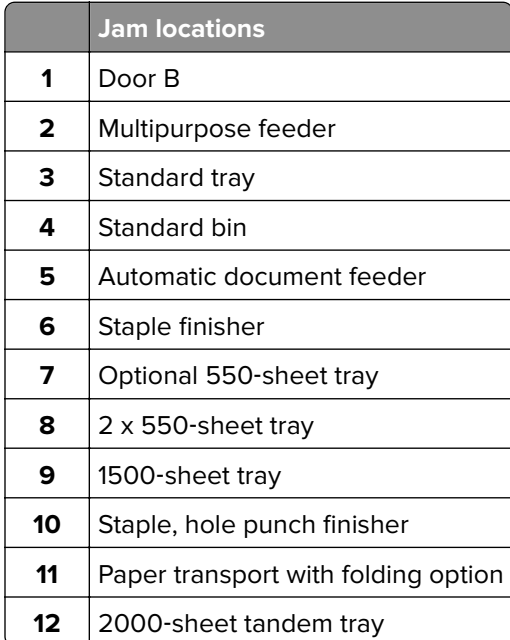

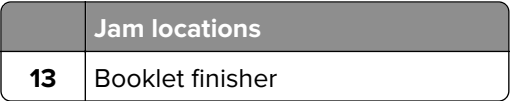

Paper jam in the standard tray

## **Paper jam in the standard tray**

**1** Pull out the standard tray.

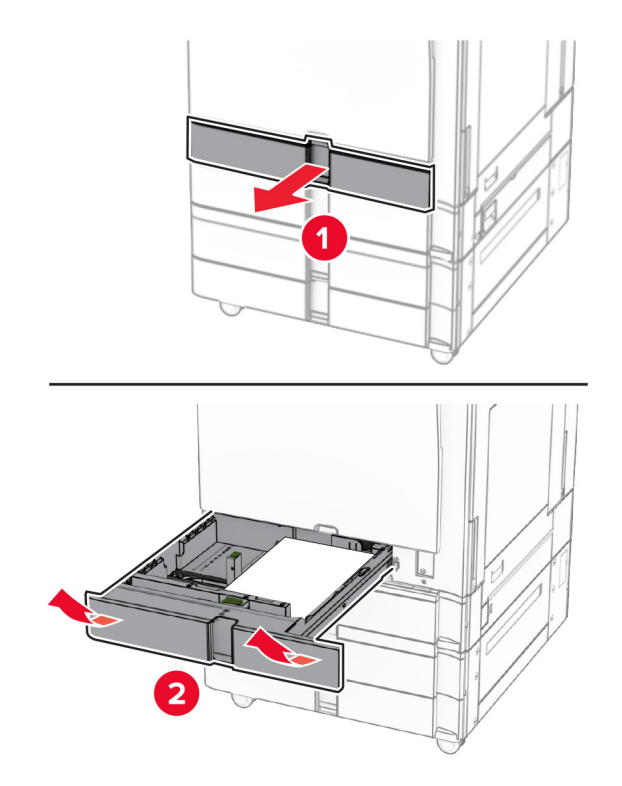

**2** Remove the jammed paper.

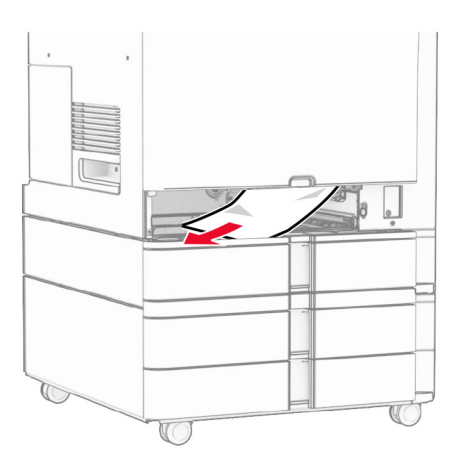

## **Paper jam in the optional 550**‑**sheet tray**

**1** Open door D.

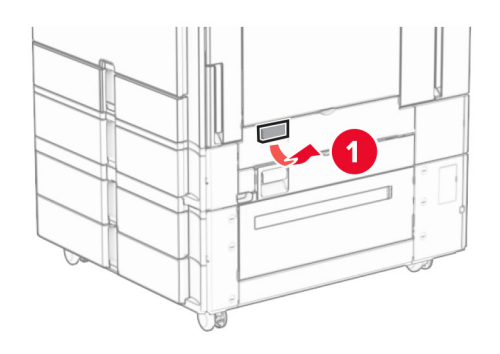

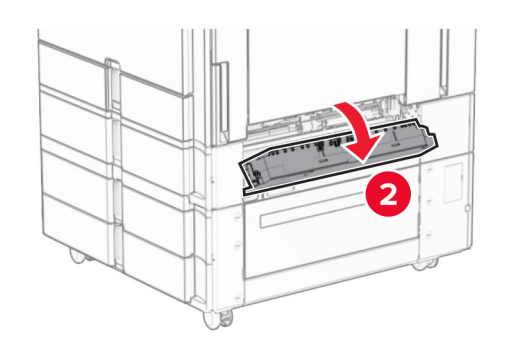

**2** Remove the jammed paper.

**Note:** Make sure that all paper fragments are removed.

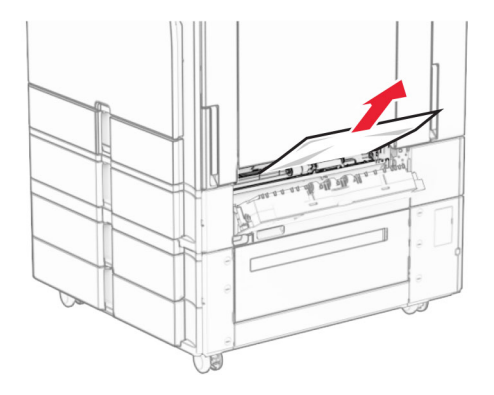

**3** Close the door.

**4** Pull out the optional 550‑sheet tray.

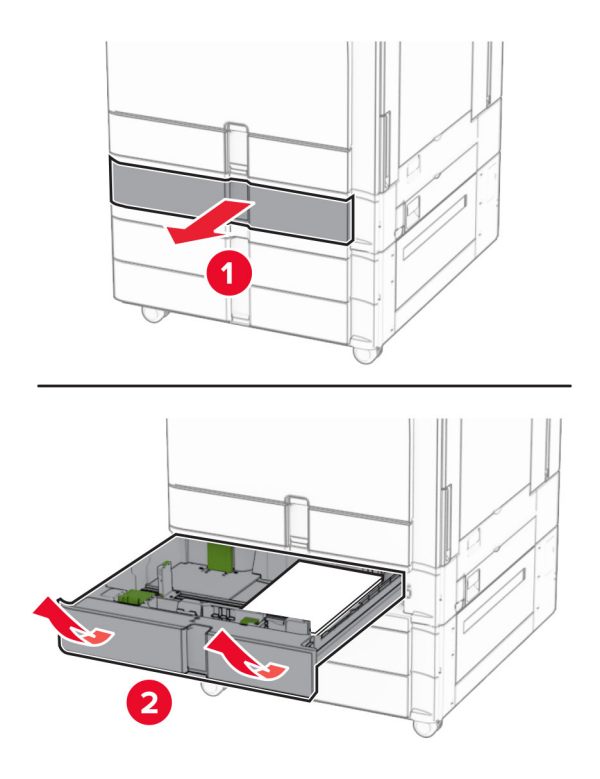

**5** Remove the jammed paper.

**Note:** Make sure that all paper fragments are removed.

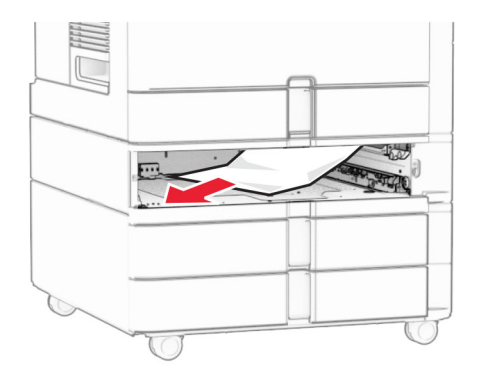

**6** Insert the tray.

## **Paper jam in the automatic document feeder**

### **Paper jam in door A**

**1** Open door A.

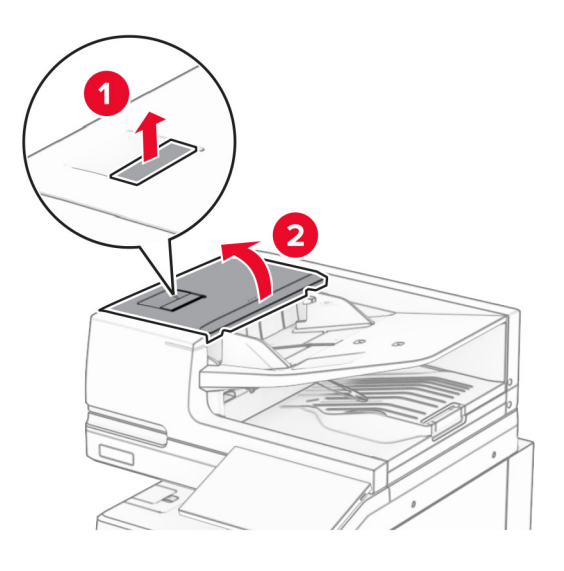

**2** Remove the jammed paper.

**Note:** Make sure that all paper fragments are removed.

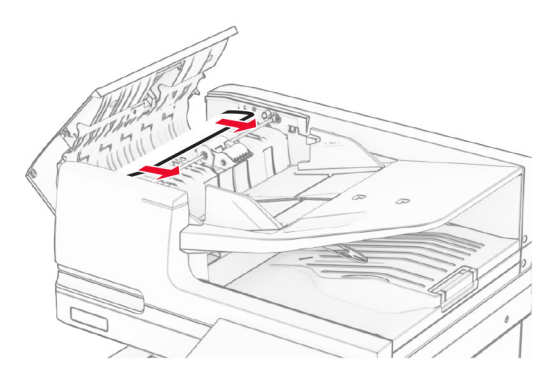

**3** Close door A.

### **Paper jam in door A1**

**1** Open the scanner cover.

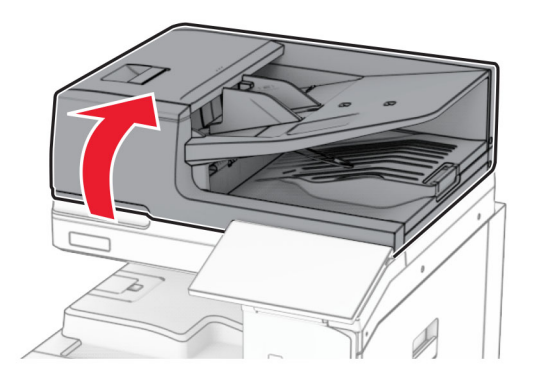

**2** Press the green latch to open door A1.

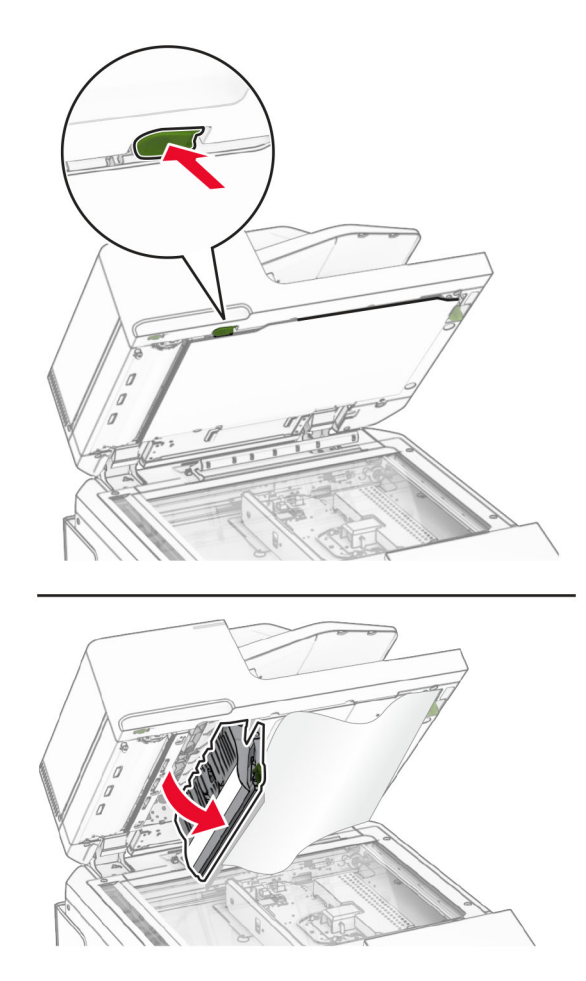

**3** Turn the green knob near door A1 to the right, and then remove the jammed paper. **Note:** Make sure that all paper fragments are removed.

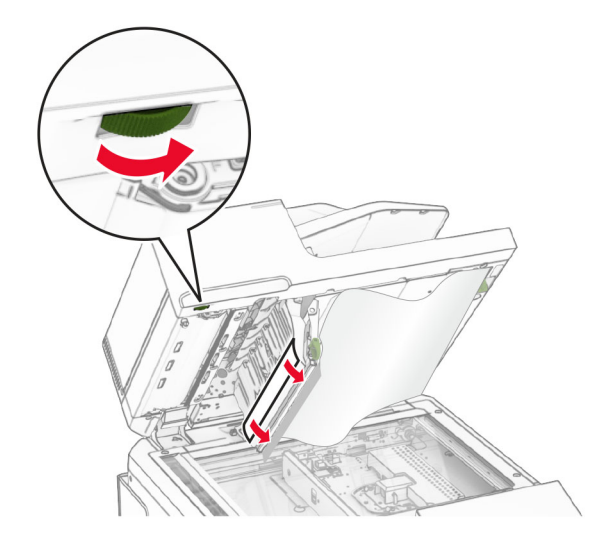

**4** Close door A1, and then close the scanner cover.

### **Paper jam in the automatic document feeder bin**

- **1** Remove any paper from the automatic document feeder bin.
- **2** Remove the jammed paper.

**Note:** Make sure that all paper fragments are removed.

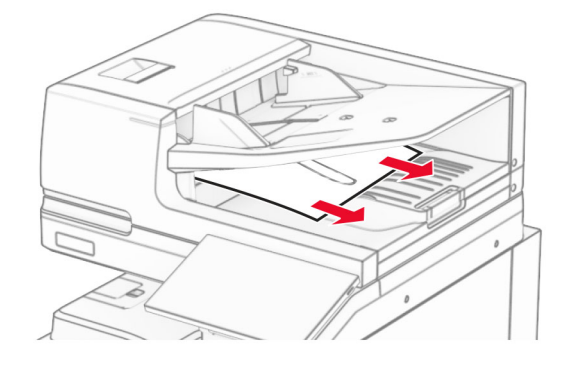

## **Paper jam in the multipurpose feeder**

- **1** Remove any paper from the multipurpose feeder.
- **2** Remove the jammed paper.

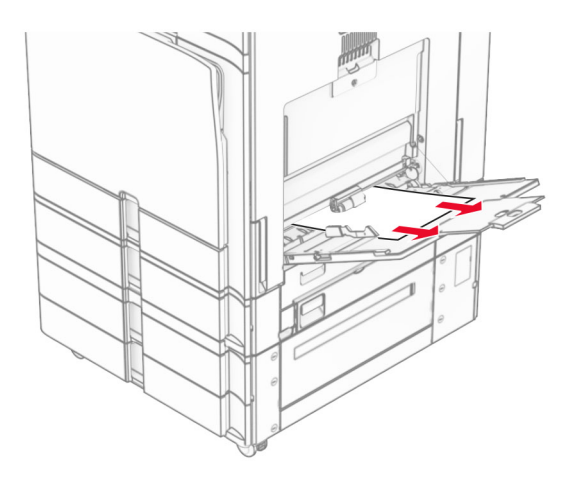

## **Paper jam in the 2 x 550-sheet tray**

**1** Open door E.

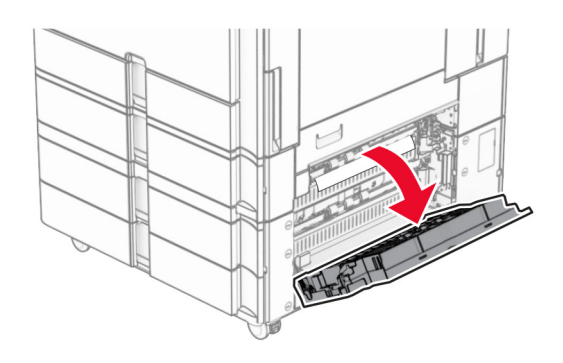

**2** Remove the jammed paper inside door E.

**Note:** Make sure that all paper fragments are removed.

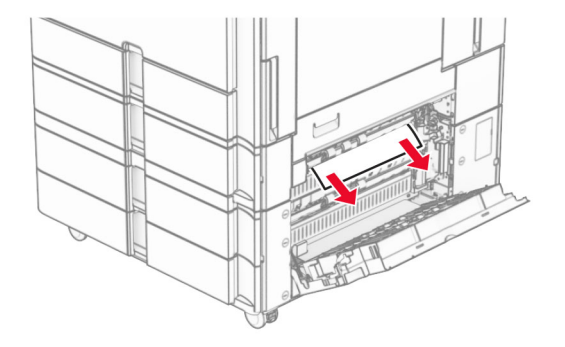

**3** Close door E.

Pull out tray 3.

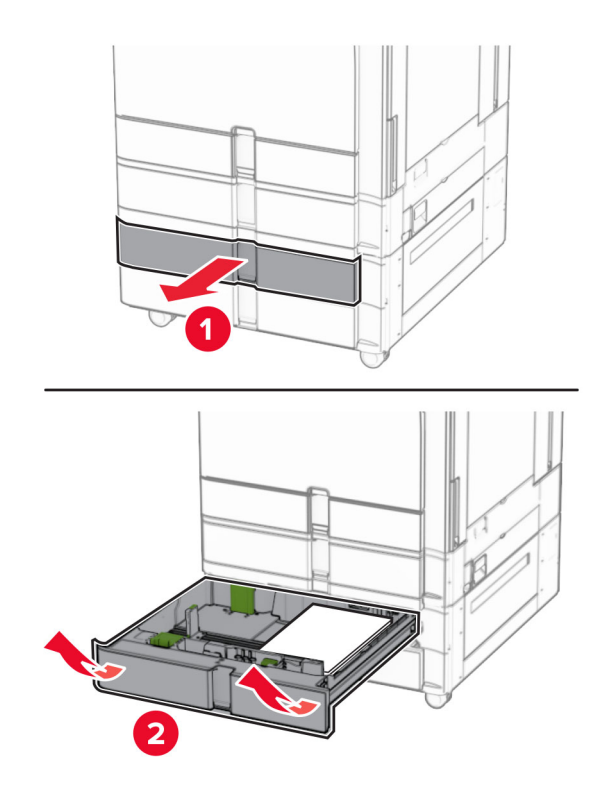

Remove the jammed paper.

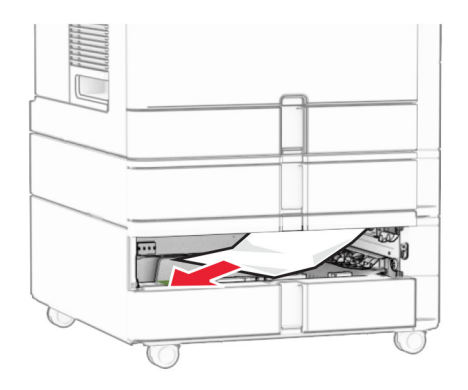

- Insert tray 3.
- Repeat **step 4** through **step 6** for tray 4.

## **Paper jam in the 2000**‑**sheet tandem tray**

**1** Open door E.

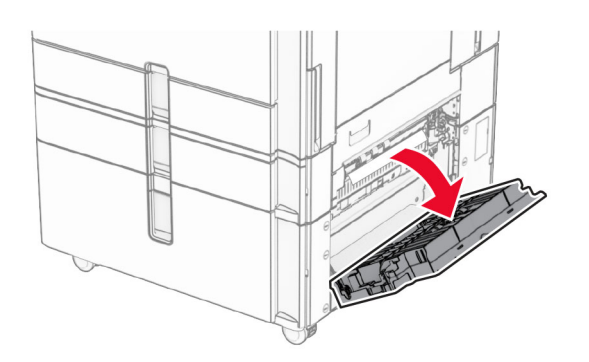

**2** Remove the jammed paper inside door E.

**Note:** Make sure that all paper fragments are removed.

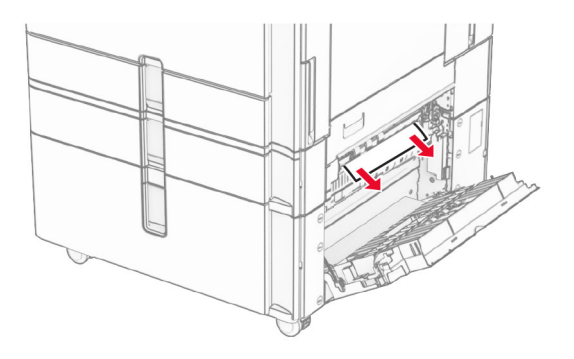

**3** Close door E.

## **Paper jam in the 1500**‑**sheet tray**

**1** Open door K.

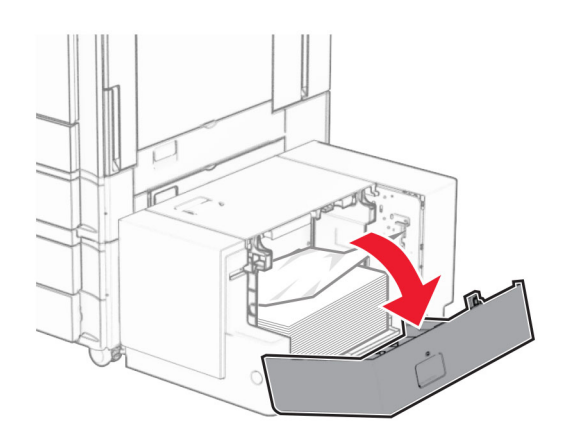

**2** Remove the jammed paper.

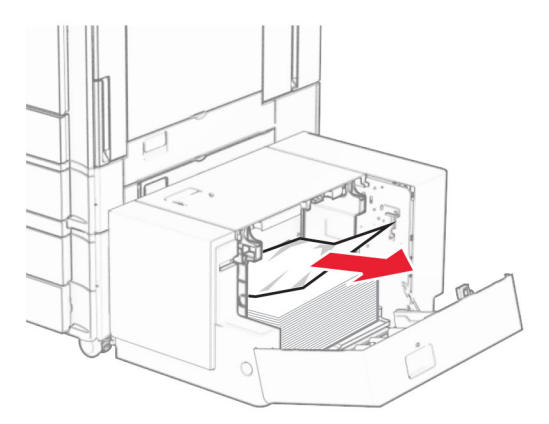

- Close door K.
- Grab handle J, and then slide the tray to the right.

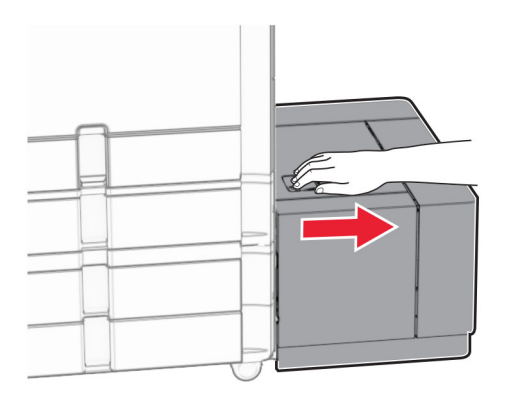

Remove the jammed paper.

**Note:** Make sure that all paper fragments are removed.

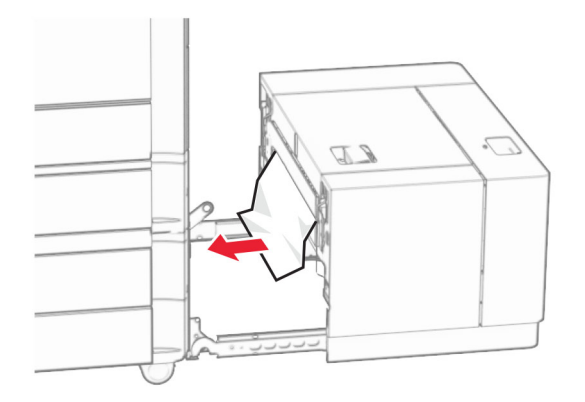

Slide the tray back into place.

## **Paper jam in door B**

Open door B.

**CAUTION—HOT SURFACE:** The inside of the printer might be hot. To reduce the risk of injury from a hot component, allow the surface to cool before touching it.

**Warning—Potential Damage:** To prevent damage from electrostatic discharge, touch any exposed metal frame of the printer before accessing or touching interior areas of the printer.

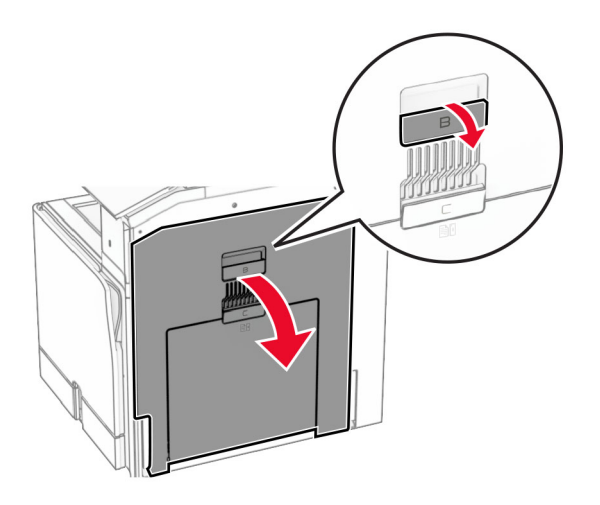

**2** Remove the jammed paper in any of the following locations:

**Note:** Make sure that all paper fragments are removed.

**•** Above the fuser

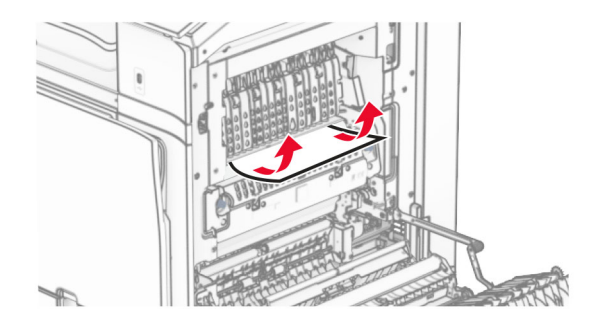

**•** In the fuser

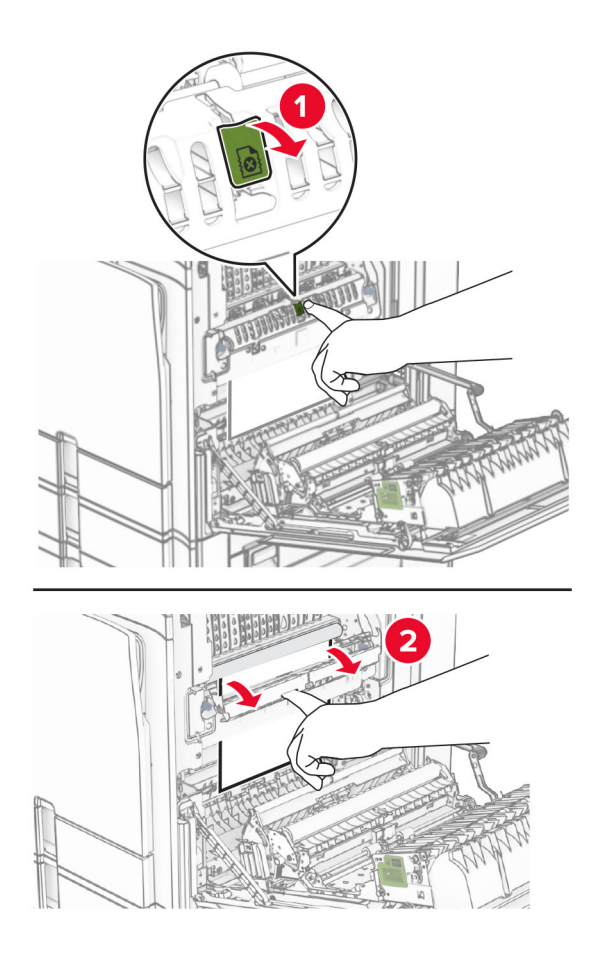

**•** Below the fuser

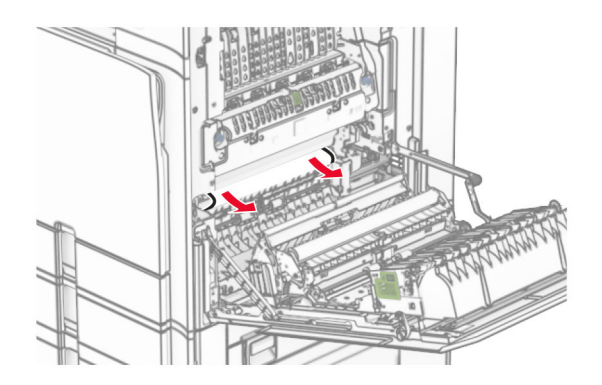

**•** Under the standard bin exit roller

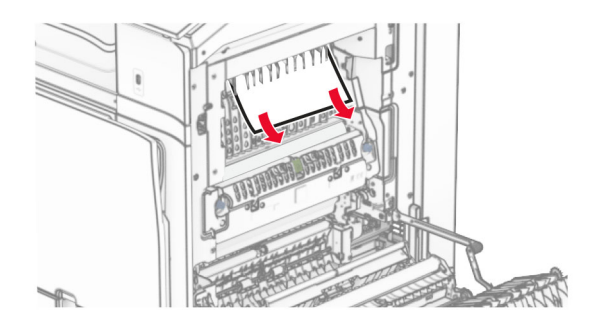

**•** In the duplex unit

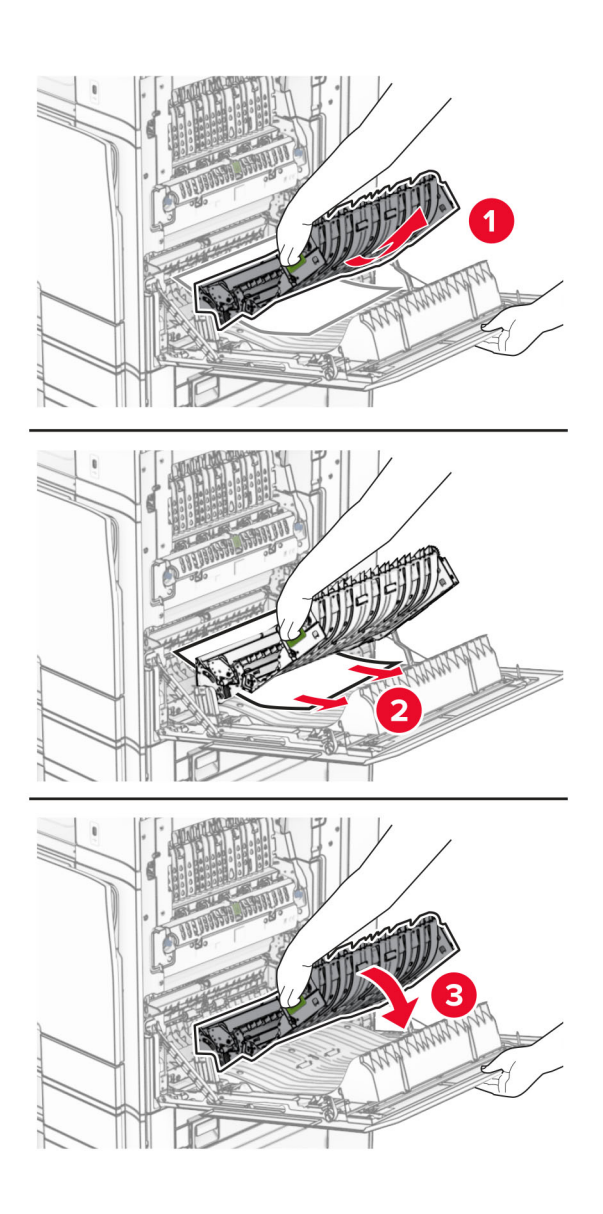

**3** Close door B.

## **Paper jam in the standard bin**

- **1** Remove any paper from the standard bin.
- **2** Remove the jammed paper.

**Note:** Make sure that all paper fragments are removed.

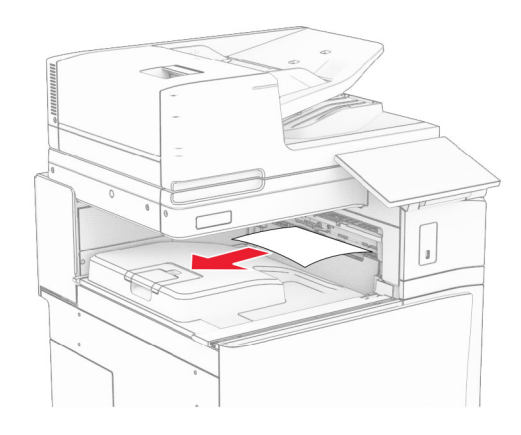

### **Paper jam in the staple finisher**

**1** Remove the jammed paper in the staple finisher bin.

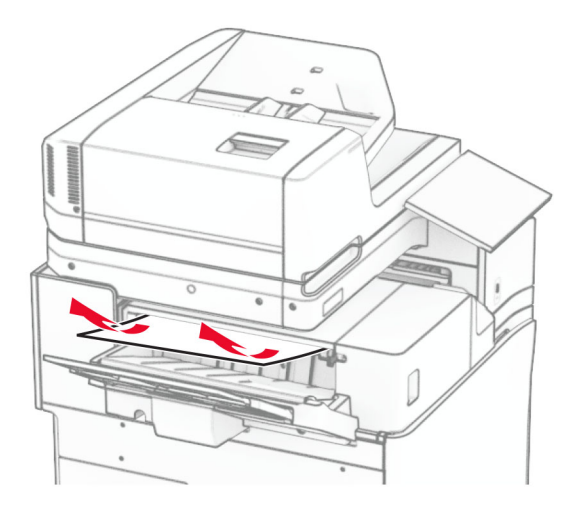

**2** Grab handle F, and then slide the staple finisher to the left.

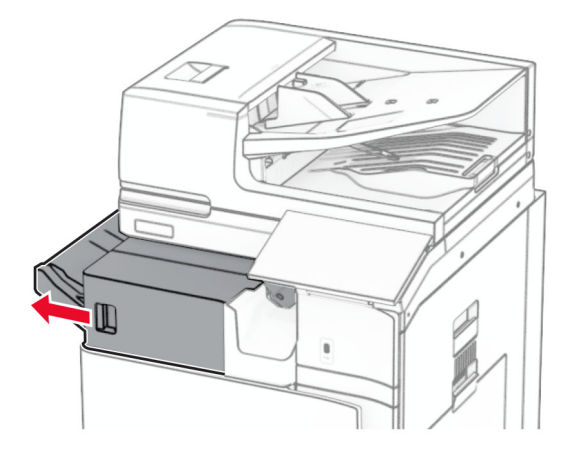

**3** Open door R1, and then rotate the knob R2 clockwise.

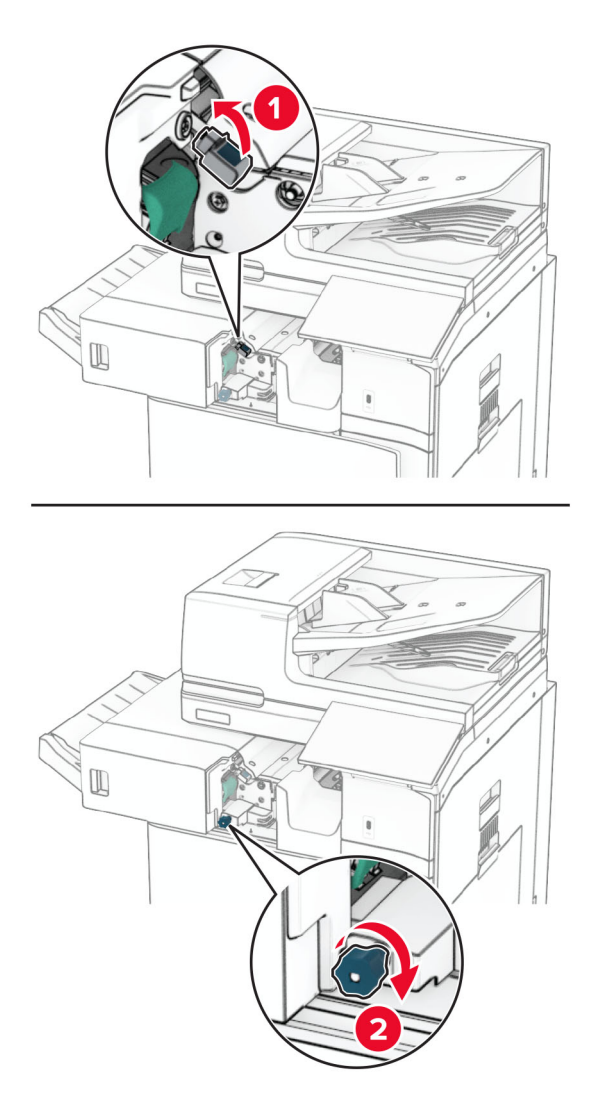

**4** Remove the jammed paper.

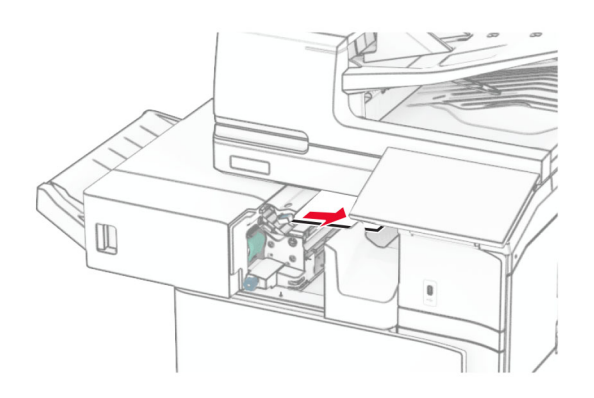

- **5** Close door R1.
- **6** Remove the jammed paper in the standard bin exit roller.

**Note:** Make sure that all paper fragments are removed.

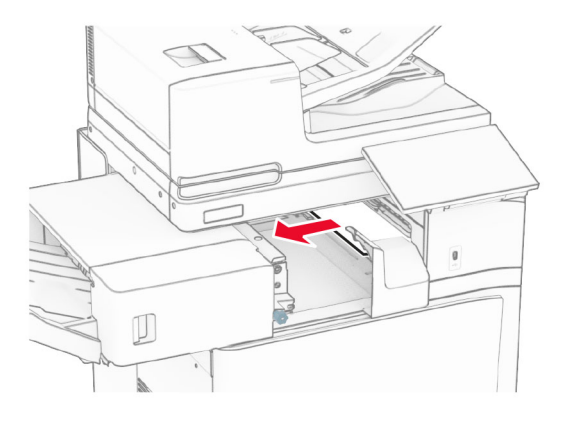

**7** Slide the staple finisher back into place.

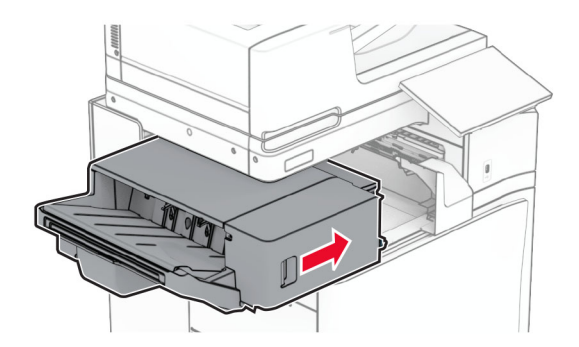

## **Paper jam in the paper transport with folding option**

**1** Remove the jammed paper.

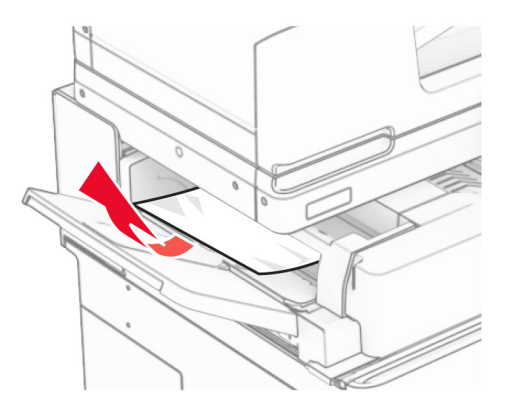

Open door F.

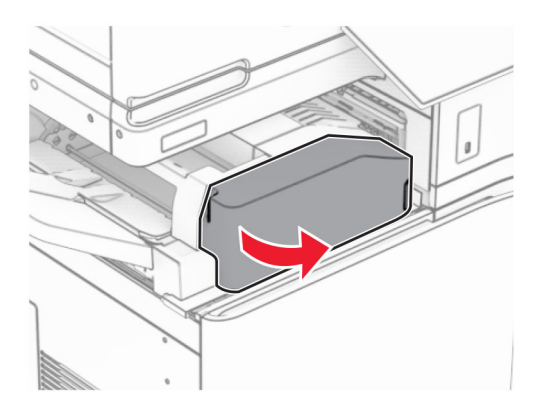

Lift handle N4.

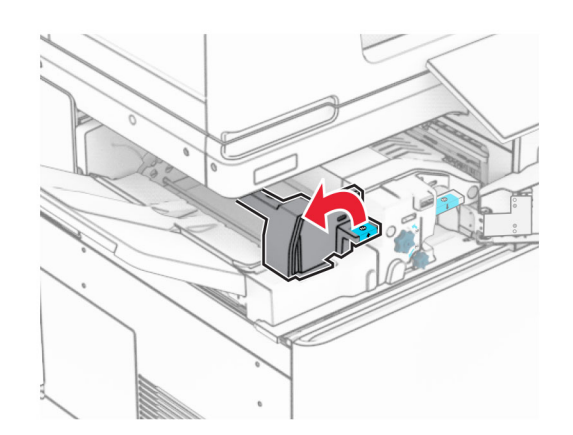

### Lift handle N5.

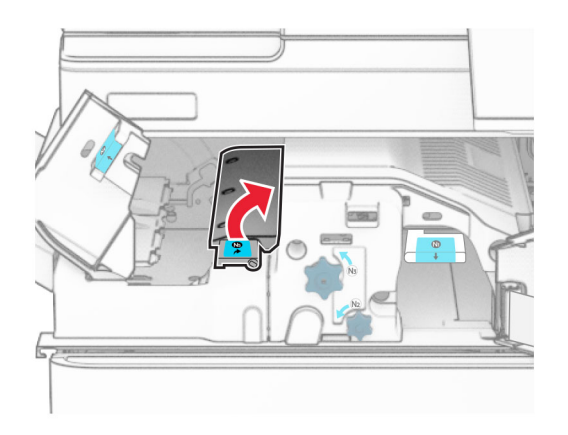

Remove the jammed paper.

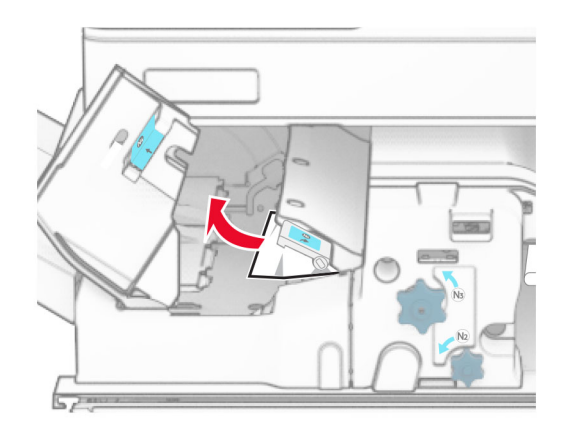

- Close handle N5, and then close handle N4.
- Push down handle N1.

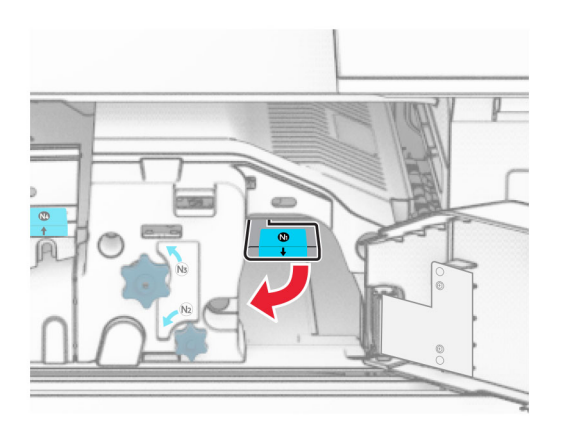

**8** Turn knob N2 counterclockwise.

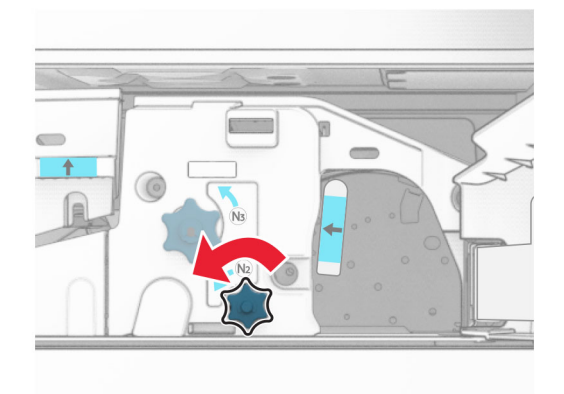

**9** Remove the jammed paper.

**Warning—Potential Damage:** To prevent damage to the printer, remove any hand accessories before removing the jammed paper.

**Note:** Make sure that all paper fragments are removed.

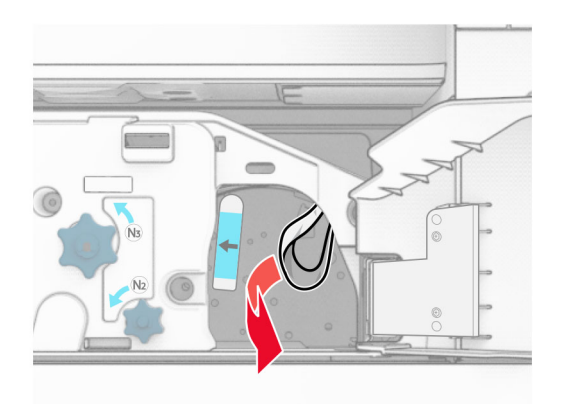

- **10** Put handle N1 back into place.
- **11** Close door F.

### **Paper jam in the staple, hole punch finisher**

### **If your printer is configured with a paper transport, then do the following:**

**1** Remove the jammed paper in bin 1.

### **Notes:**

- **•** Make sure that all paper fragments are removed.
- **•** Do not remove the printed pages that are in the staple compiler to avoid missing pages.

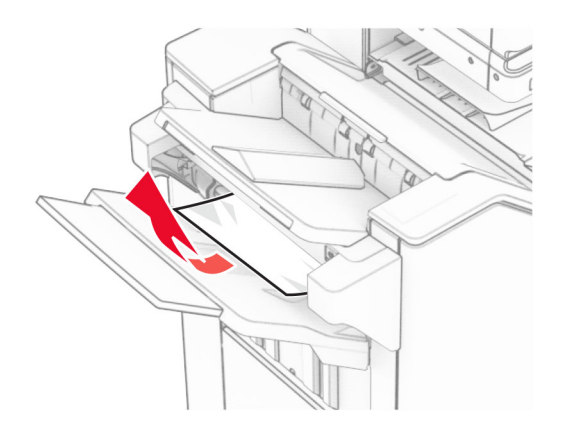

**2** Remove the jammed paper in the finisher standard bin. **Note:** Make sure that all paper fragments are removed.

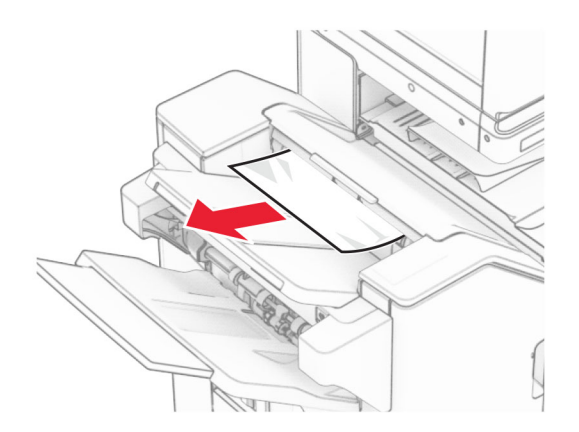

**3** Remove the jammed paper in bin 2.

**Note:** Make sure that all paper fragments are removed.

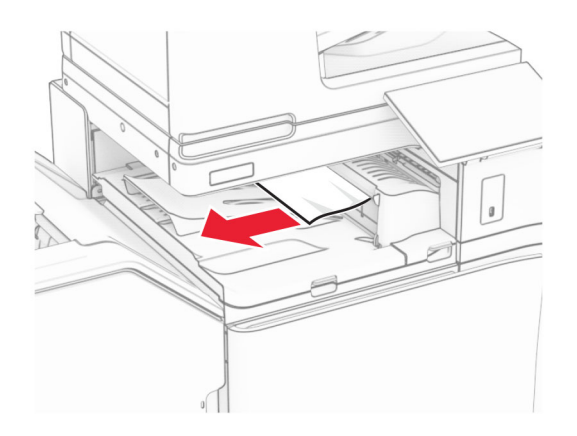

**4** Open paper transport cover G, and then remove the jammed paper. **Note:** Make sure that all paper fragments are removed.

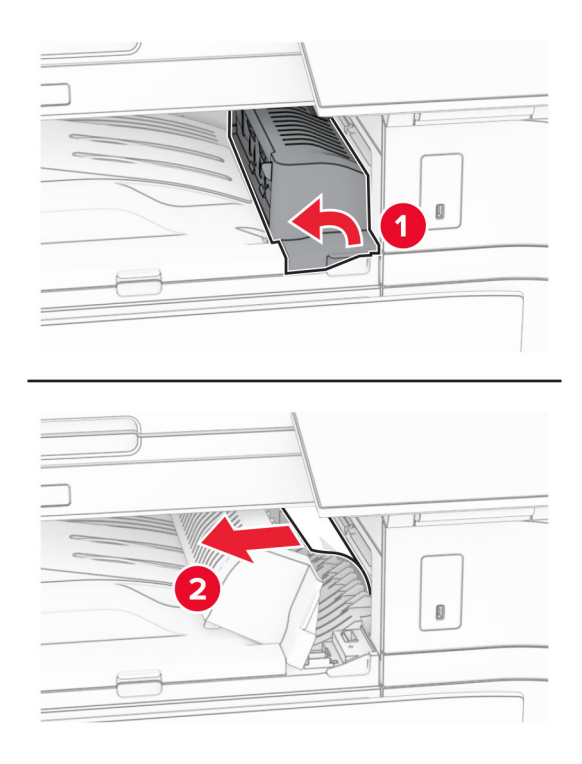

- **5** Close paper transport cover G.
- **6** Open door I, open door R1, and then remove the jammed paper.

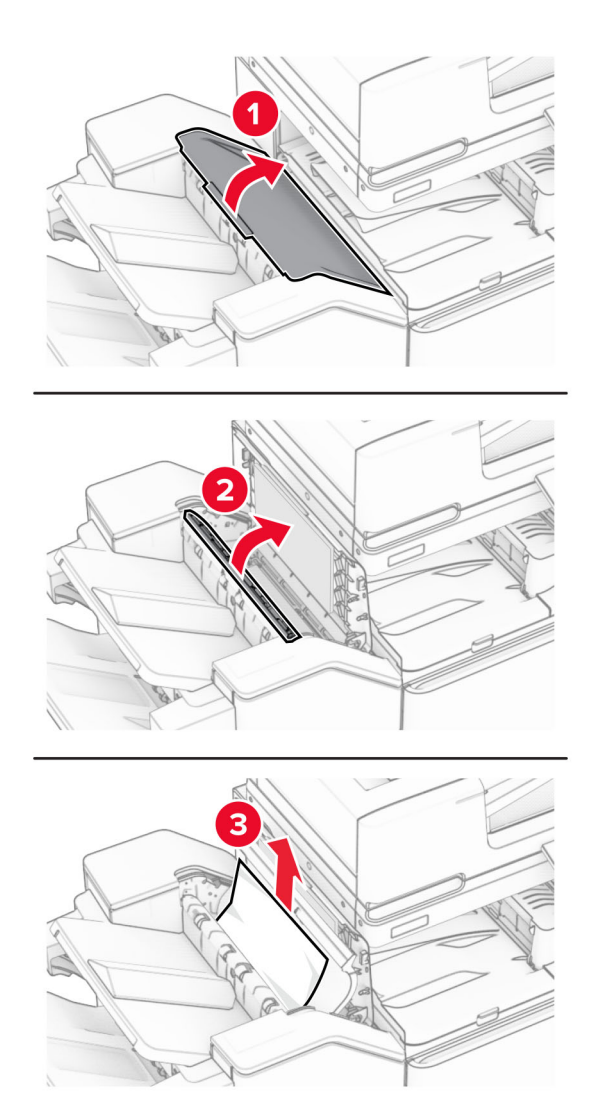

- Close door R1, and then close door I.
- Open paper transport cover F.

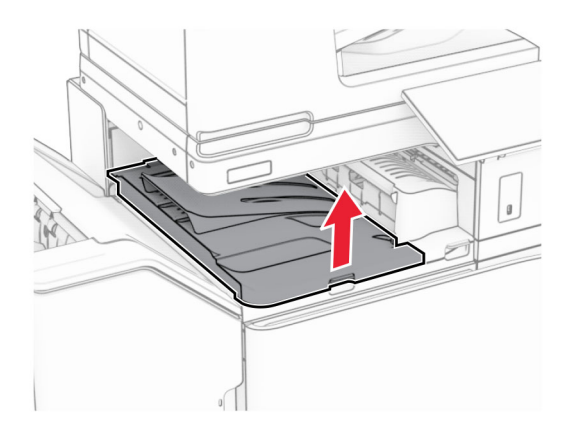

### **9** Open door H.

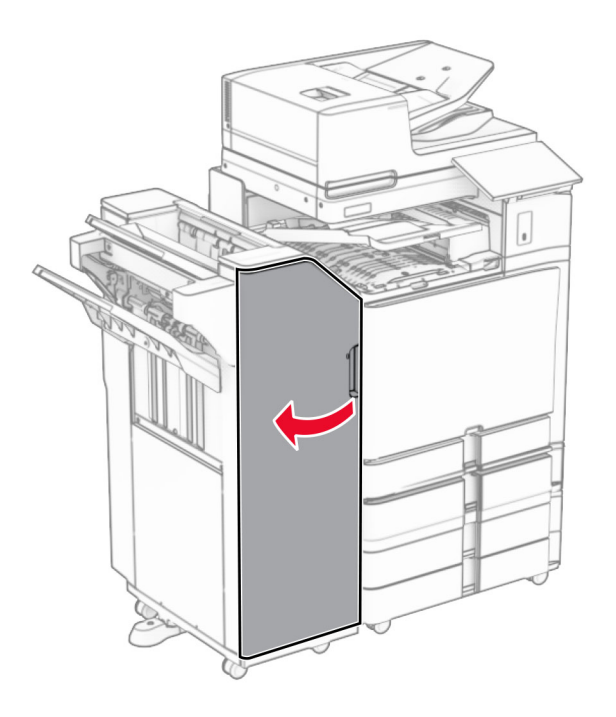

**10** Lift handle R4.

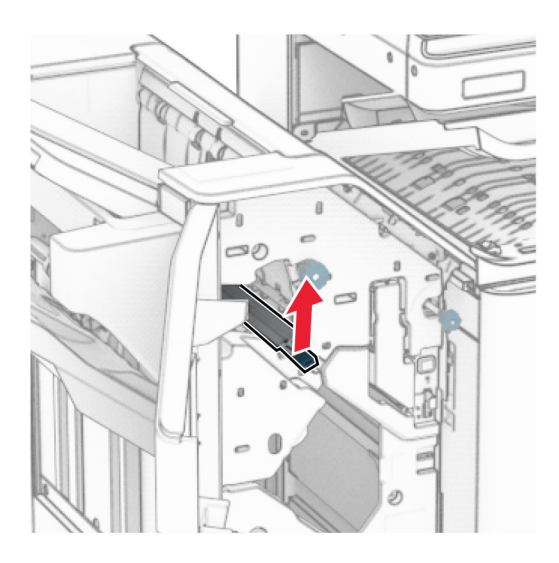

**11** Turn knob R3 counterclockwise, and then remove the jammed paper in bin 1. **Note:** Make sure that all paper fragments are removed.

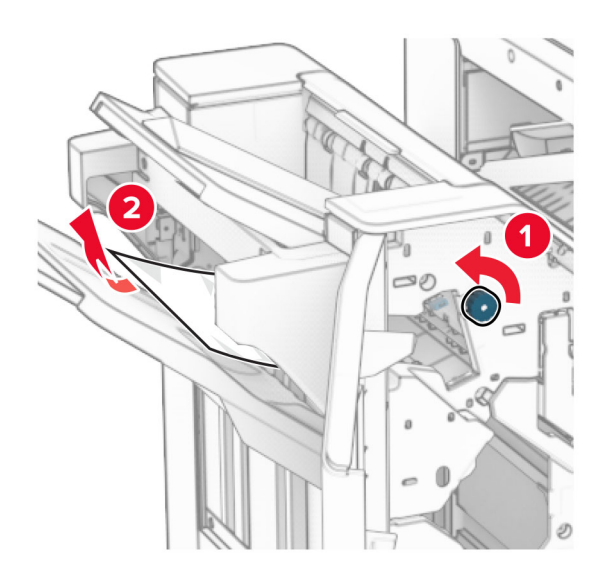

**12** Turn knob R2 counterclockwise, and then remove the jammed paper in paper transport cover F. **Note:** Make sure that all paper fragments are removed.

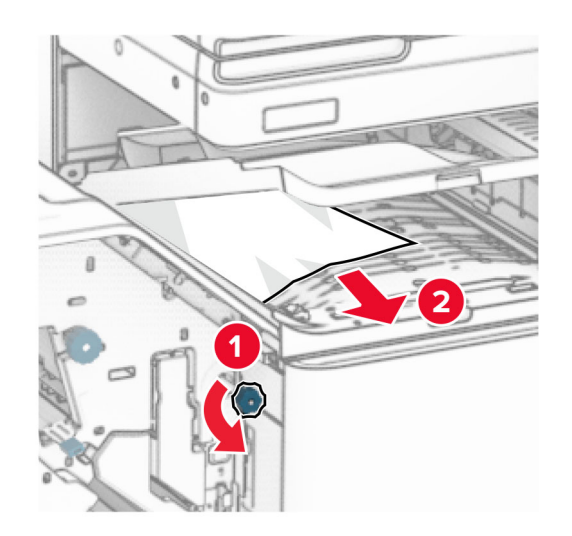

- **13** Close paper transport cover F.
- **14** Return handle R4 to its original position.
- **15** Close door H.

### **If your printer is configured with a paper transport with folding option, then do the following:**

**1** Remove the jammed paper in bin 1.

**Notes:**

- **•** Make sure that all paper fragments are removed.
- **•** Do not remove the printed pages that are in the staple compiler to avoid missing pages.

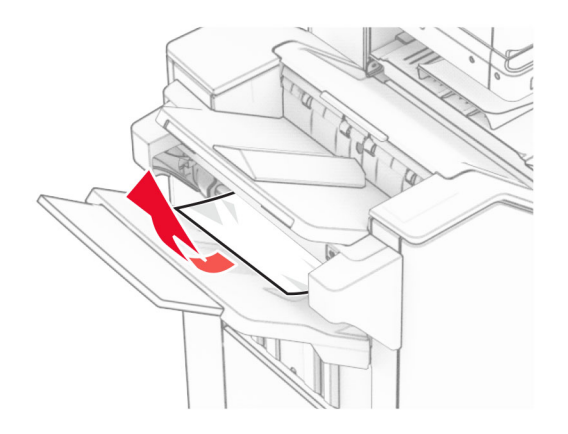

**2** Remove the jammed paper in the finisher standard bin. **Note:** Make sure that all paper fragments are removed.

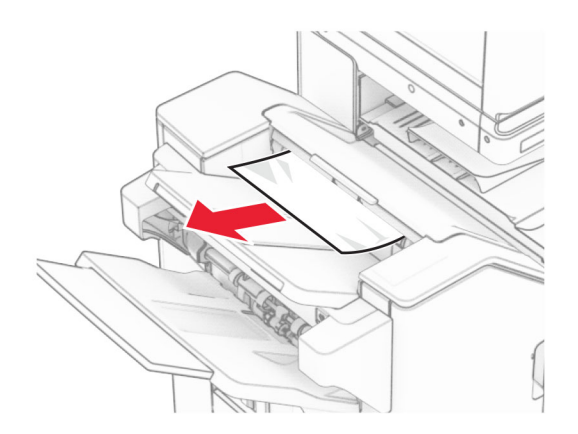

**3** Remove the jammed paper in bin 2.

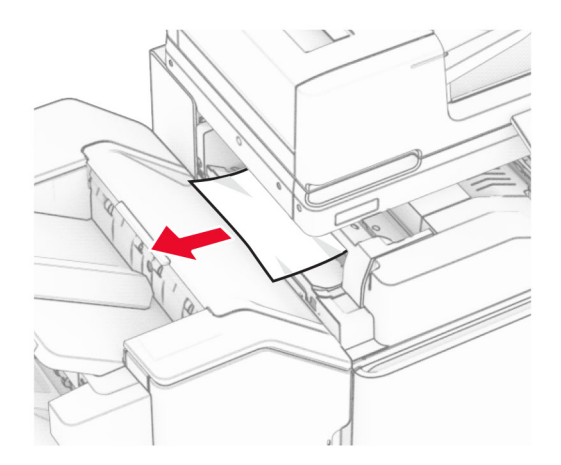

### Open door F.

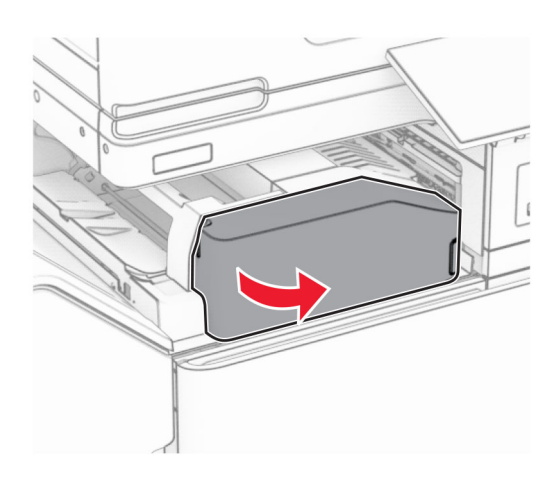

### Open door N4.

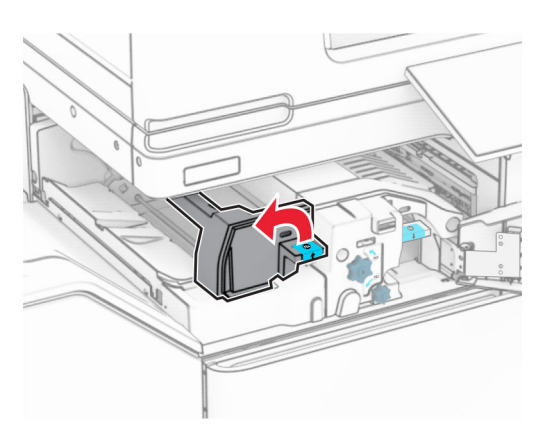

Open door N5.

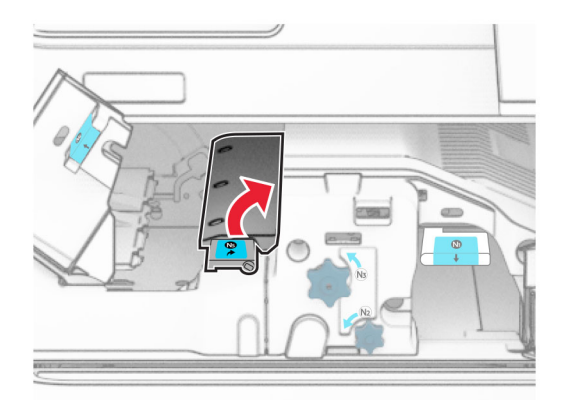

### **7** Open door H.

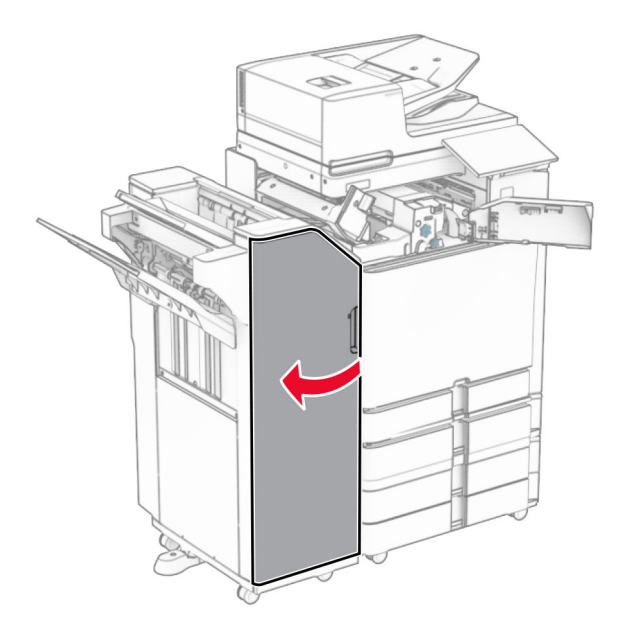

**8** Lift handle R4.

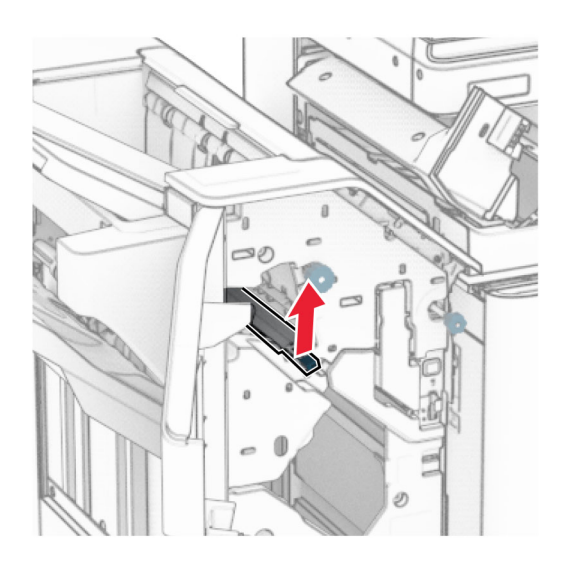

**9** Turn knob R3 counterclockwise, and then remove the jammed paper in bin 1. **Note:** Make sure that all paper fragments are removed.

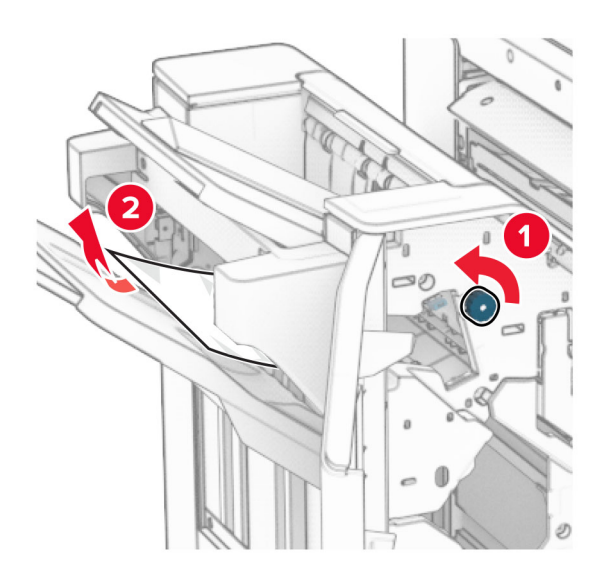

**10** Turn knob R2 counterclockwise, and then remove the jammed paper between doors N4 and N5. **Note:** Make sure that all paper fragments are removed.

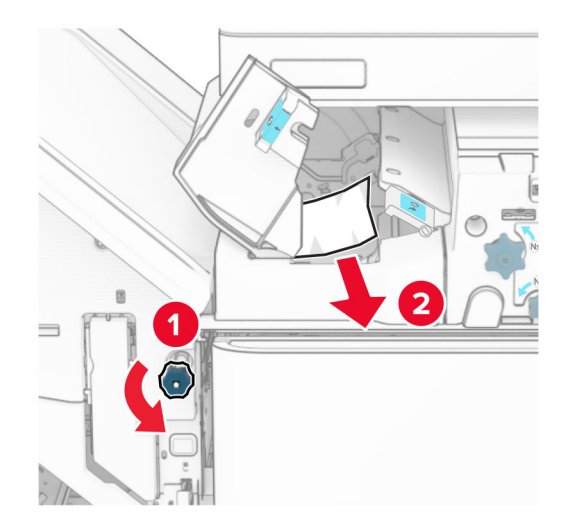

**11** Open door B.

**CAUTION—HOT SURFACE:** The inside of the printer might be hot. To reduce the risk of injury from a hot component, allow the surface to cool before touching it.

**Warning—Potential Damage:** To prevent damage from electrostatic discharge, touch any exposed metal frame of the printer before accessing or touching interior areas of the printer.

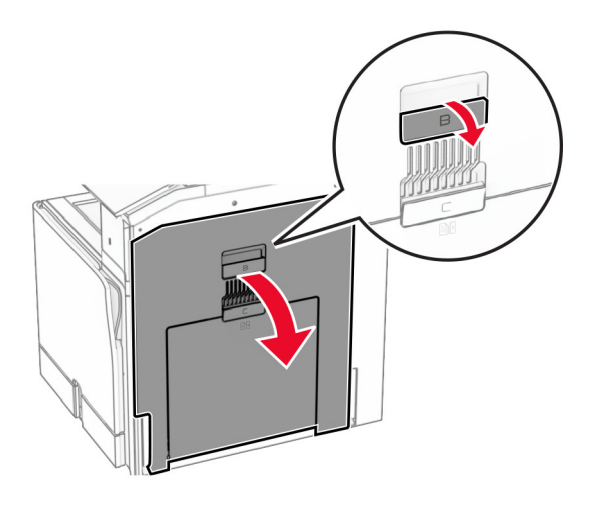

**12** Remove the jammed paper under the standard bin exit roller. **Note:** Make sure that all paper fragments are removed.

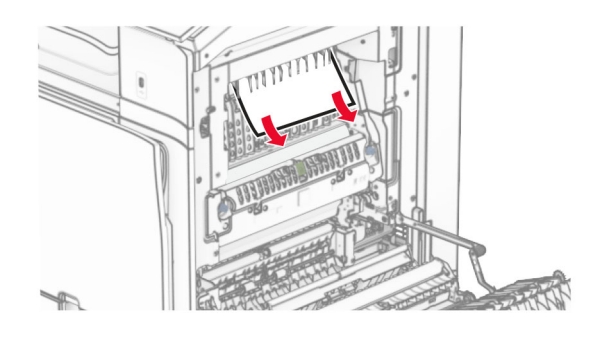

- **13** Close door B.
- **14** Push down handle N1.

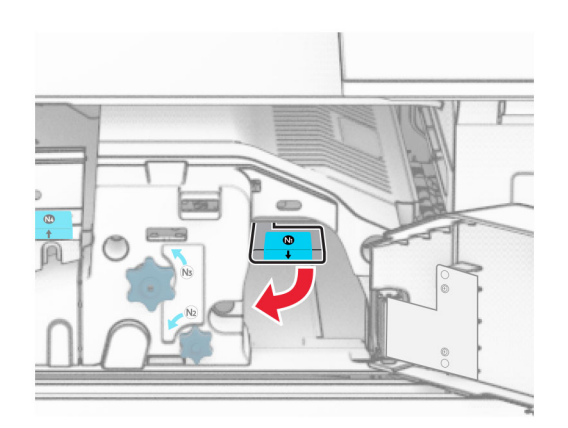

**15** Turn knob N2 counterclockwise.

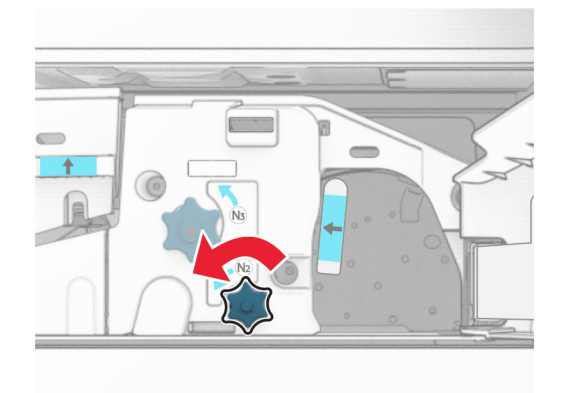

**16** Remove the jammed paper.

**Warning—Potential Damage:** To prevent damage to the printer, remove any hand accessories before removing the jammed paper.

**Note:** Make sure that all paper fragments are removed.

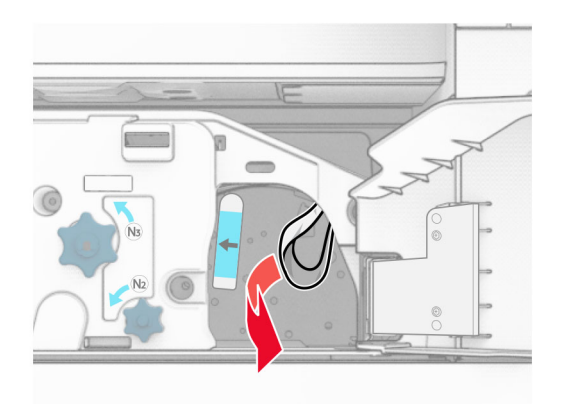

- **17** Put handle N1 back into place.
- **18** Close handle N5, and then close handle N4.
- **19** Close door F.
- **20** Return handle R4 to its original position.
- **21** Close door H.

### **Paper jam in the booklet finisher**

#### **If your printer is configured with a paper transport, then do the following:**

**1** Remove the jammed paper in the finisher standard bin.

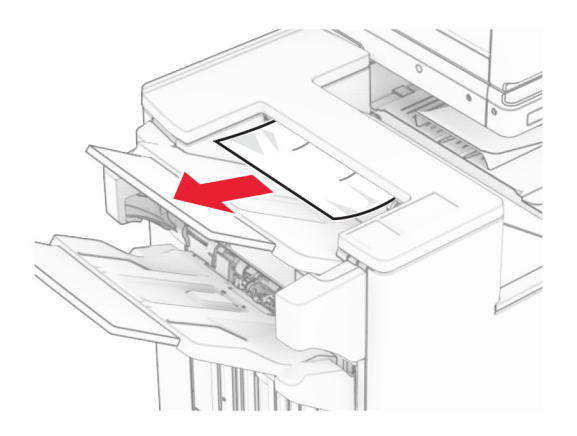

**2** Remove the jammed paper in bin 1.

**Note:** Make sure that all paper fragments are removed.

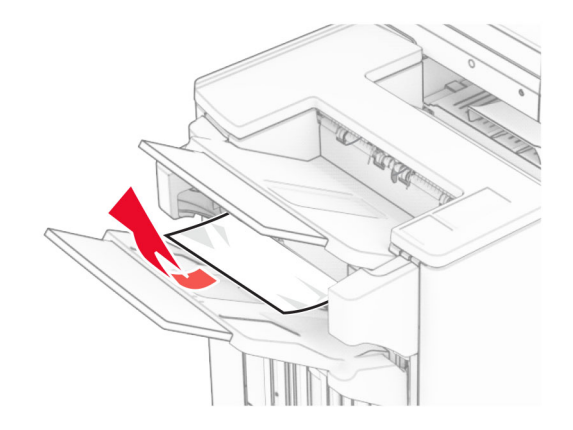

**3** Remove the jammed paper in bin 1.

### **Notes:**

- **•** Make sure that all paper fragments are removed.
- **•** Do not remove the printed pages that are in the staple compiler to avoid missing pages.

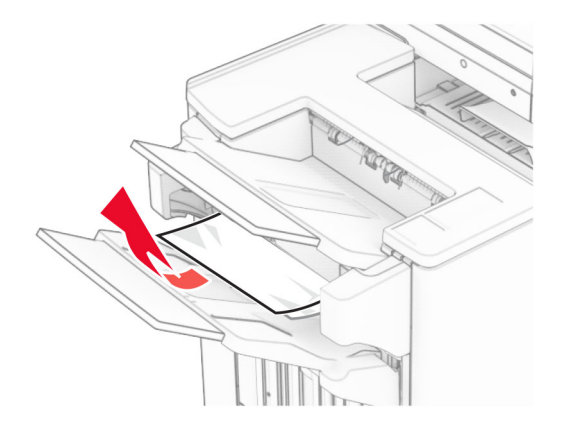

**4** Remove the jammed paper in bin 3.

**Note:** Make sure that all paper fragments are removed.

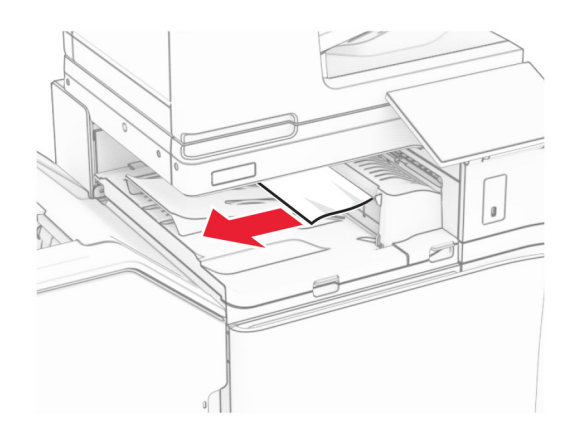

**5** Open paper transport cover G, and then remove the jammed paper. **Note:** Make sure that all paper fragments are removed.

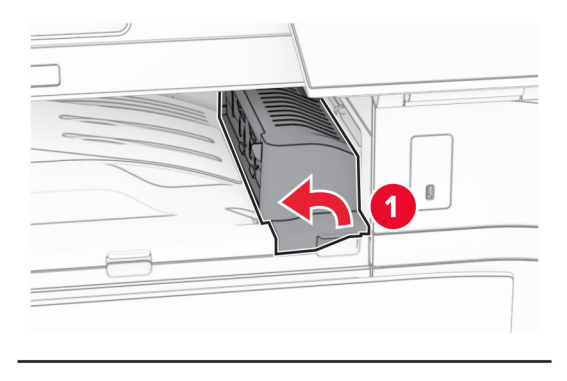

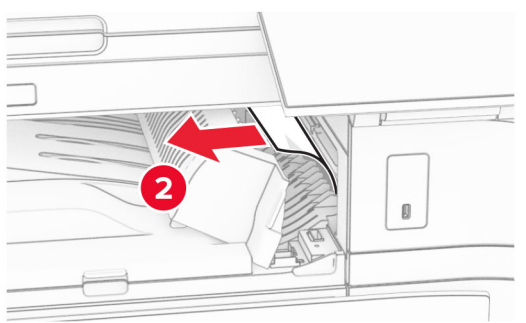

**6** Close paper transport cover G.
#### **7** Open paper transport cover F.

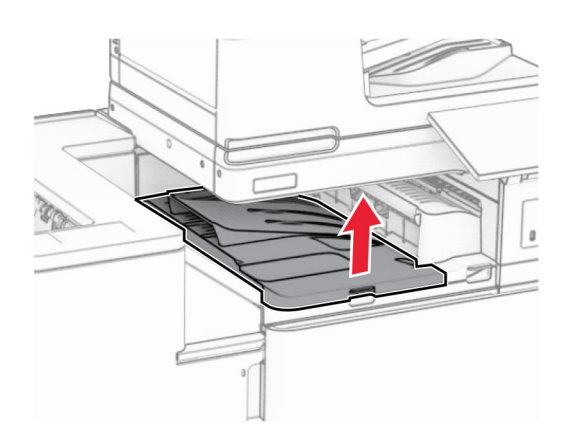

**8** Open door H.

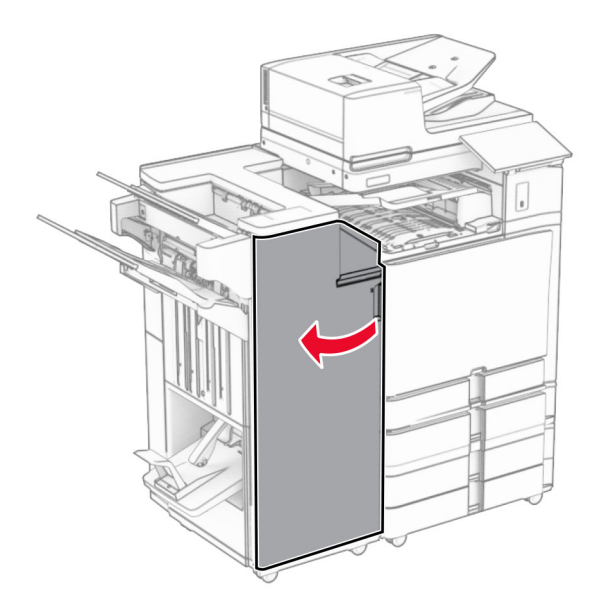

**9** Move handle R3 to the right, and then remove the jammed paper. **Note:** Make sure that all paper fragments are removed.

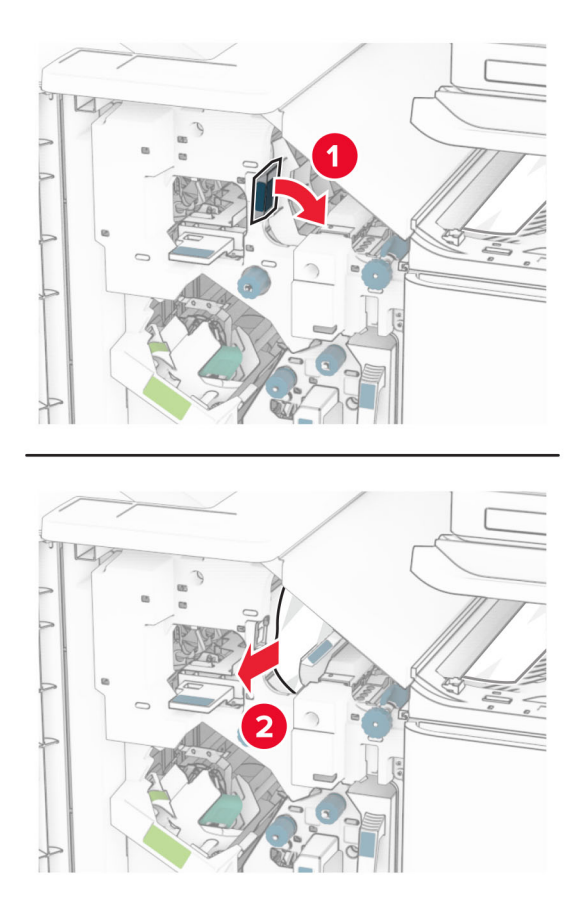

**10** Move handle R1 to the left, turn knob R2 counterclockwise, and then remove the jammed paper. **Note:** Make sure that all paper fragments are removed.

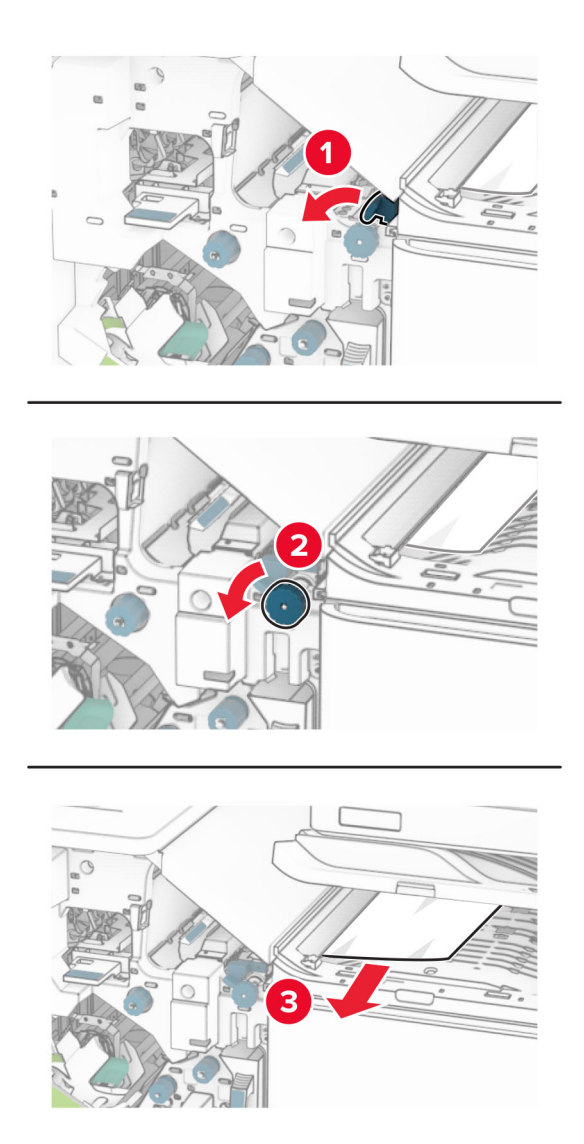

**11** Turn knob R5 counterclockwise, and then remove the jammed paper from the finisher standard bin. **Note:** Make sure that all paper fragments are removed.

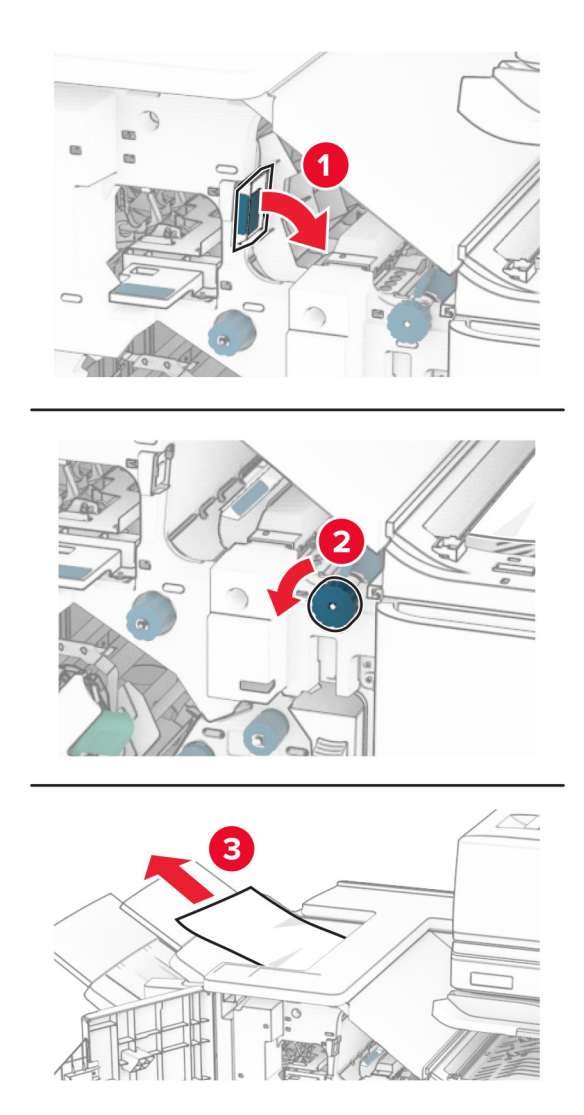

**12** Lift handle R4, turn knob R2 clockwise, and then remove the jammed paper. **Note:** Make sure that all paper fragments are removed.

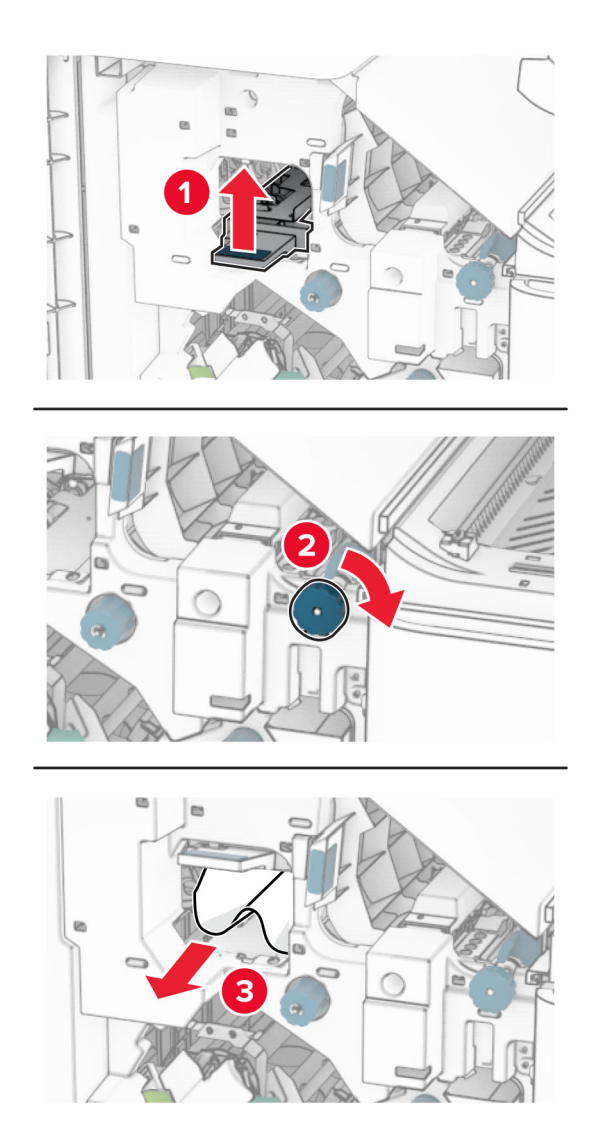

- **13** Close paper transport cover F.
- **14** Return handles R1, R3, and R4 to their original position.
- **15** Close door H.

#### **If your printer is configured with a paper transport with folding option, then do the following:**

**1** Remove the jammed paper in the finisher standard bin.

**Note:** Make sure that all paper fragments are removed.

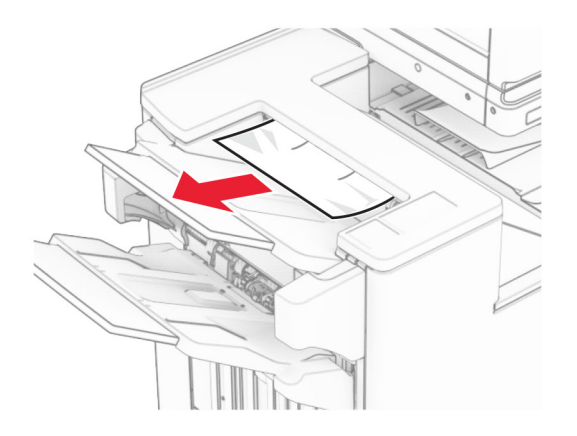

**2** Remove the jammed paper in bin 1.

**Note:** Make sure that all paper fragments are removed.

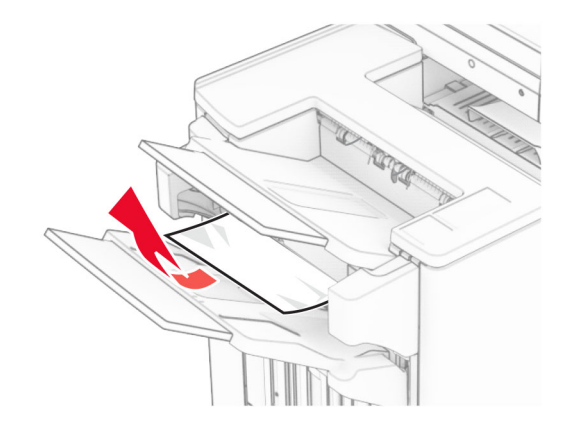

**3** Remove the jammed paper in bin 1.

#### **Notes:**

- **•** Make sure that all paper fragments are removed.
- **•** Do not remove the printed pages that are in the staple compiler to avoid missing pages.

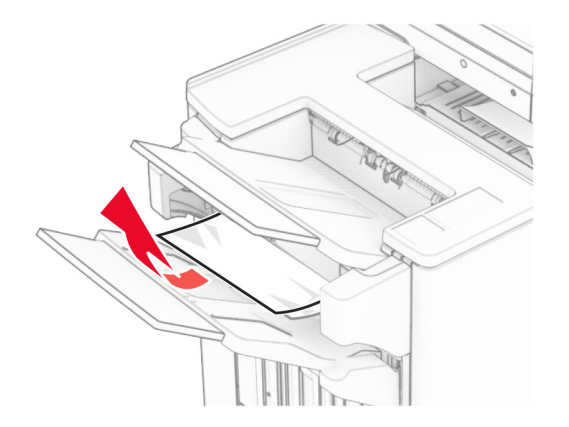

**4** Remove the jammed paper in bin 3.

**Note:** Make sure that all paper fragments are removed.

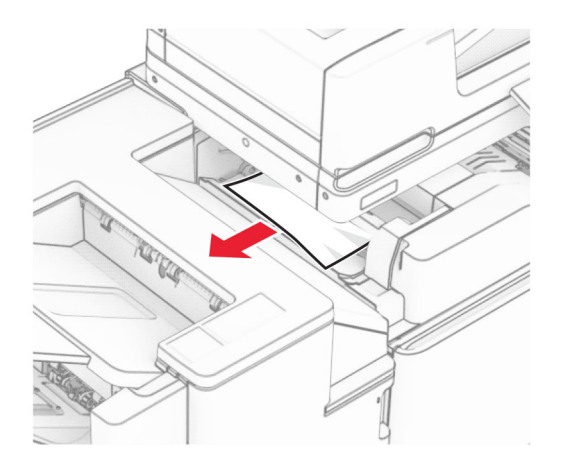

#### **5** Open door F.

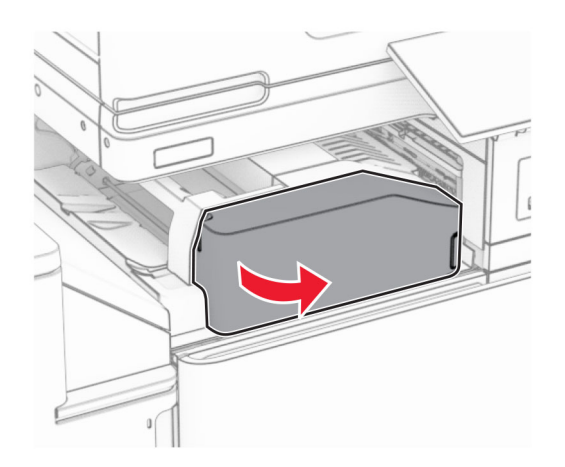

#### Open door H.

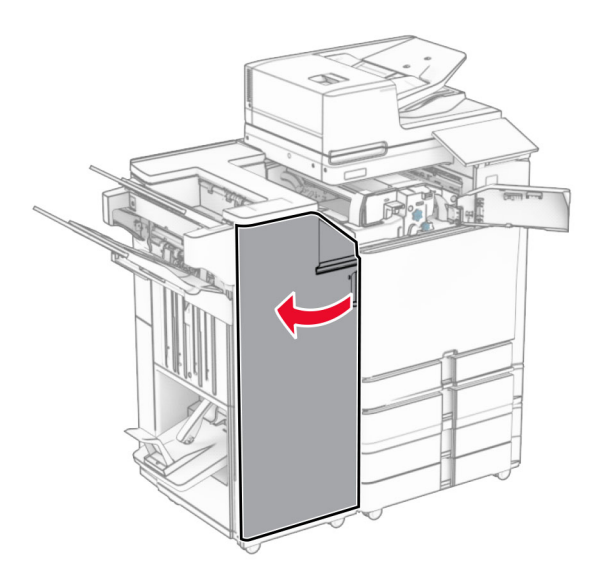

#### Open door N4.

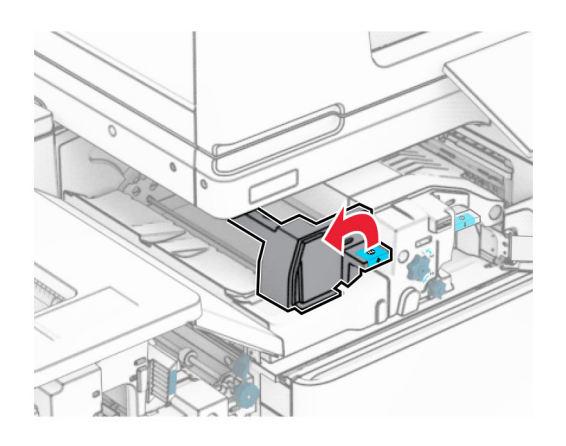

Open door N5.

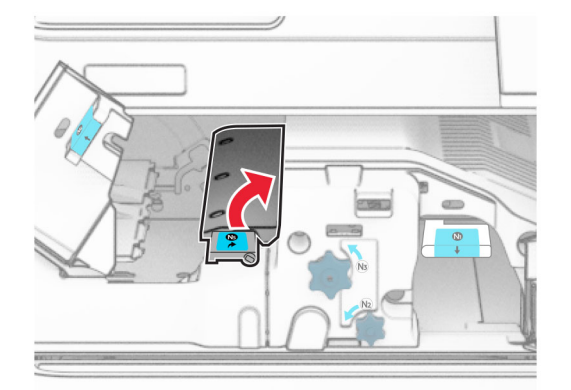

**9** Lift handle R4.

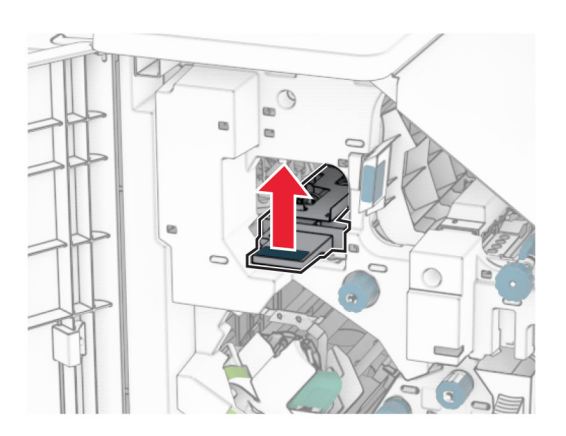

**10** Turn knob R2 clockwise, and then remove the jammed paper in handle R4. **Note:** Make sure that all paper fragments are removed.

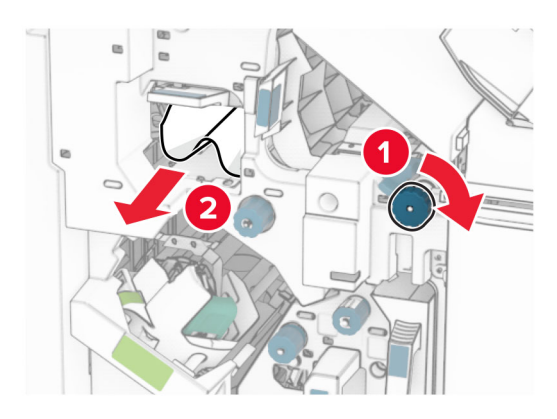

**11** Move handle R1 to the left, turn knob R2 counterclockwise, and then remove the jammed paper between doors N4 and N5.

**Note:** Make sure that all paper fragments are removed.

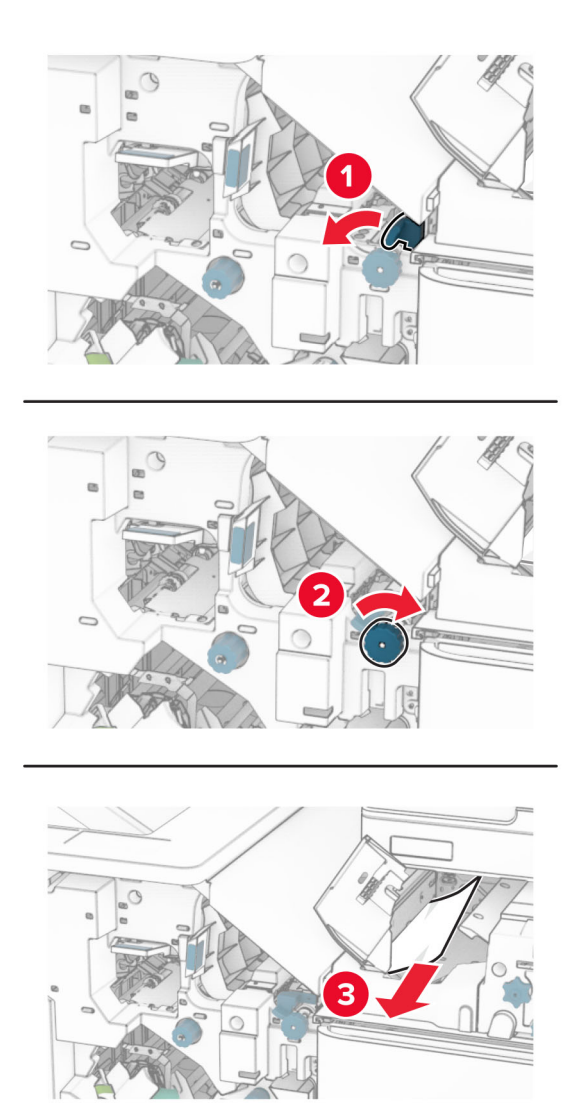

#### **12** Open door B.

**CAUTION—HOT SURFACE:** The inside of the printer might be hot. To reduce the risk of injury from a hot component, allow the surface to cool before touching it.

**Warning—Potential Damage:** To prevent damage from electrostatic discharge, touch any exposed metal frame of the printer before accessing or touching interior areas of the printer.

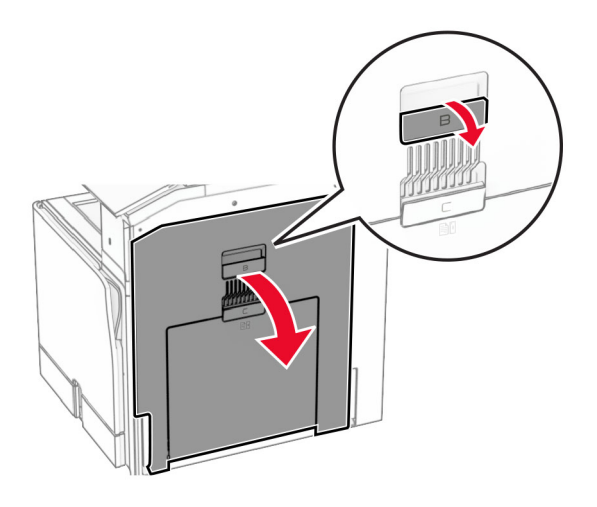

**13** Remove the jammed paper under the standard bin exit roller. **Note:** Make sure that all paper fragments are removed.

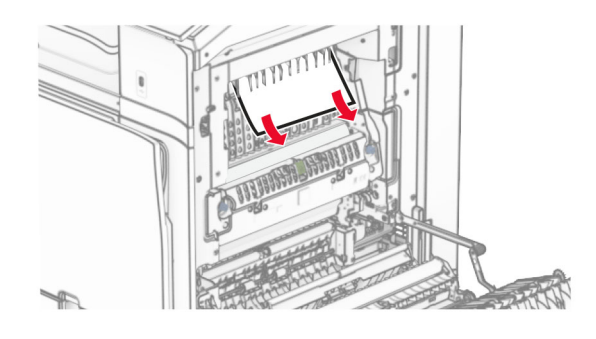

- **14** Close door B.
- **15** Push down handle N1.

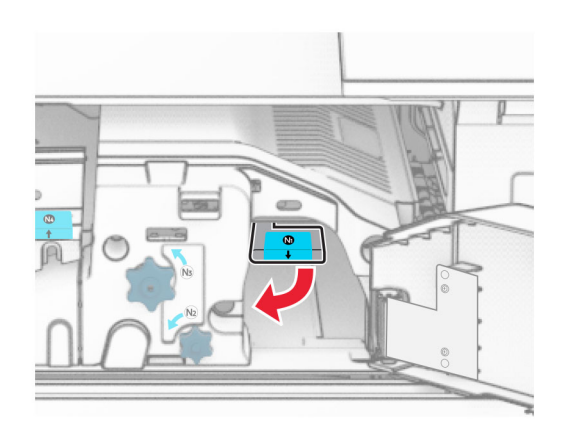

**16** Turn knob N2 counterclockwise.

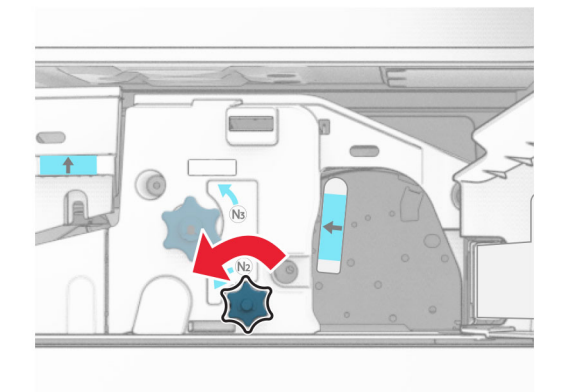

**17** Remove the jammed paper.

**Warning—Potential Damage:** To prevent damage to the printer, remove any hand accessories before removing the jammed paper.

**Note:** Make sure that all paper fragments are removed.

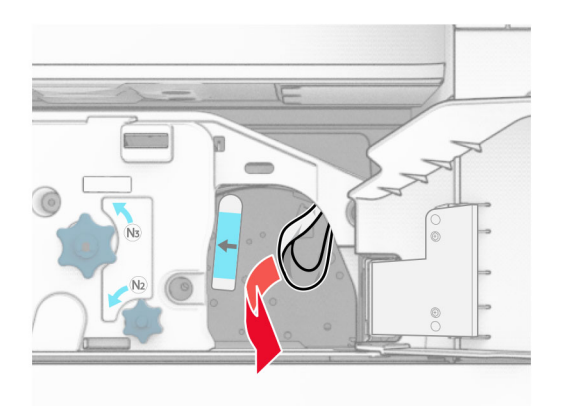

- **18** Put handle N1 back into place.
- **19** Close door N5, and then close door N4.
- **20** Close door F.
- **21** Return handles R1 and R4 back into their original positions.
- **22** Close door H.

#### **Paper jam in the booklet maker**

**1** Remove jammed paper in bin 2.

**Note:** Make sure that all paper fragments are removed.

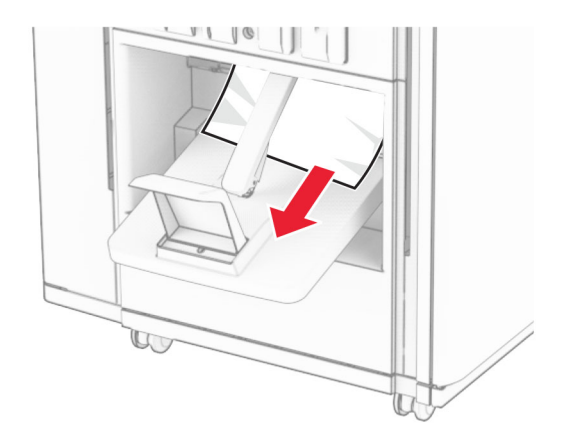

**2** Open door H.

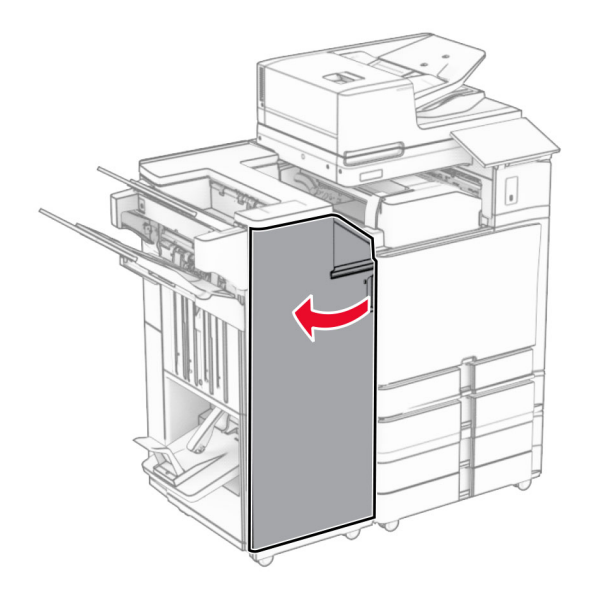

**3** Turn knobs R6, R11, and R10 clockwise.

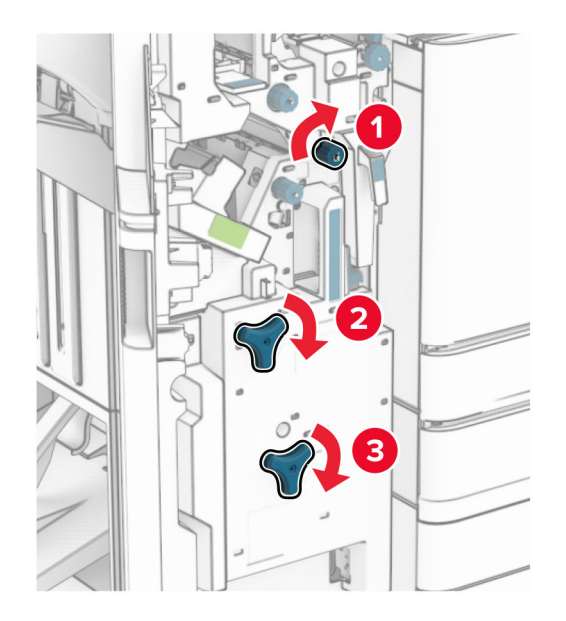

**4** Pull out the booklet maker.

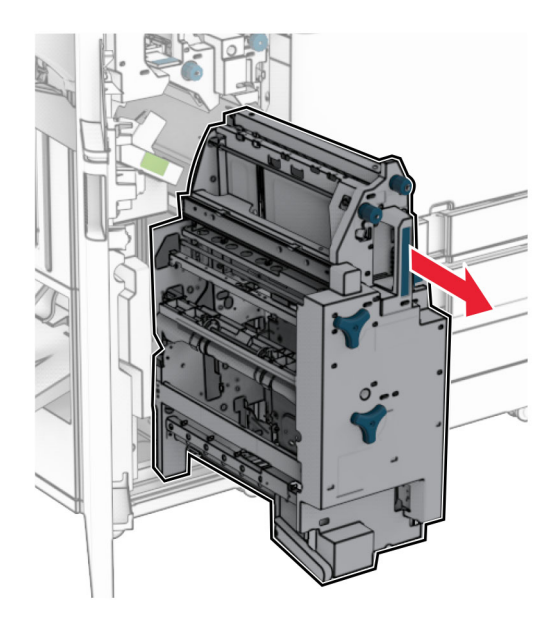

**5** Remove the jammed paper.

**Note:** Make sure that all paper fragments are removed.

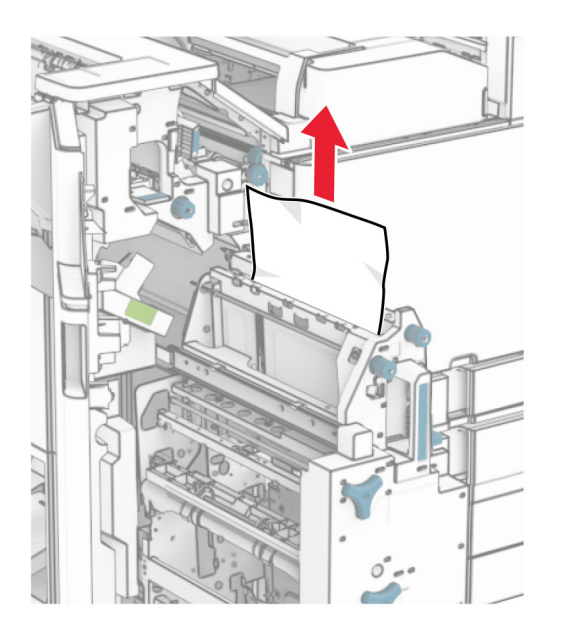

**6** Turn knob R9 counterclockwise until it stops.

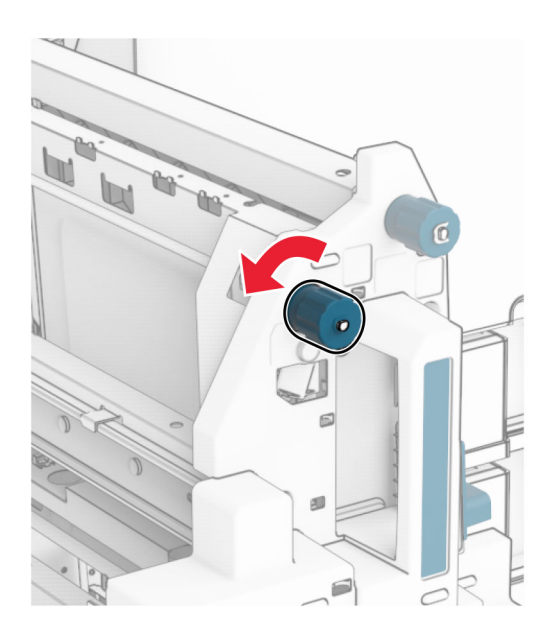

#### Open door R8.

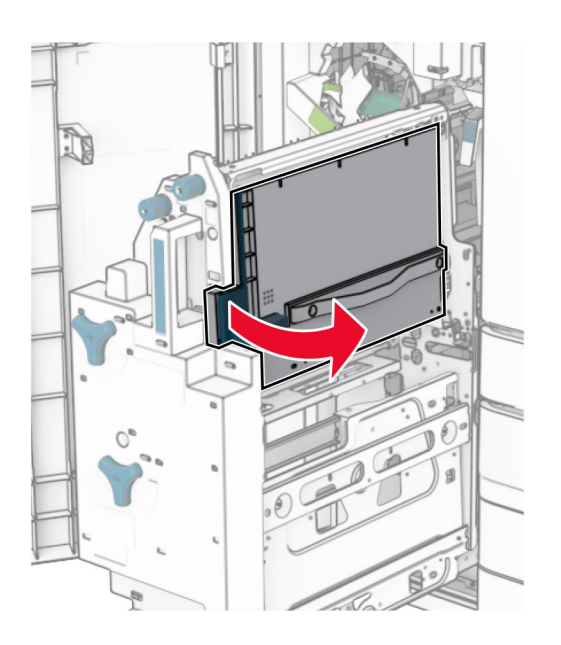

Remove the jammed paper.

**Note:** Make sure that all paper fragments are removed.

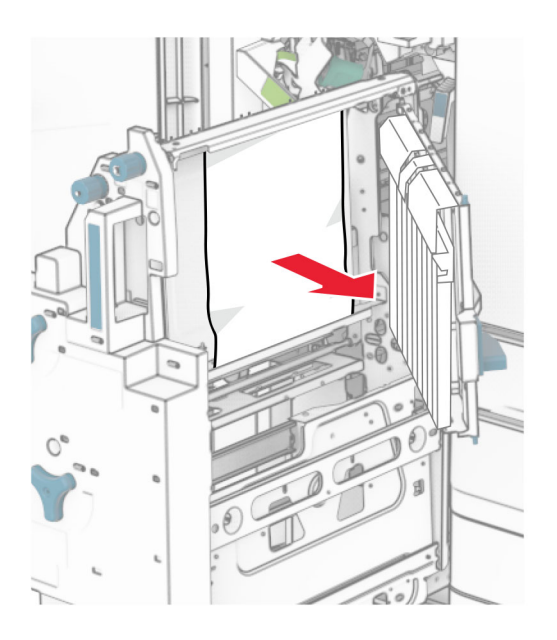

- Close door R8.
- Return the booklet maker into the booklet finisher.
- Close door H.

## **Network connection problems**

Cannot open Embedded Web Server

### **Cannot open Embedded Web Server**

#### **Try one or more of the following:**

- **•** Make sure that the printer is on.
- **•** Make sure that the printer IP address is correct.

#### **Notes:**

- **–** View the IP address on the control panel.
- **–** The IP address appears as four sets of numbers separated by periods, such as 123.123.123.123.
- **•** Make sure that you installed a supported browser.
	- **–** Internet Explorer version 11 or later
	- **–** Microsoft Edge
	- **–** Safari version 6 or later
	- **–** Google ChromeTM version 32 or later
	- **–** Mozilla Firefox version 24 or later
- **•** Check if the network connection is working.

**Note:** If the connection is not working, then contact your administrator.

- **•** Make sure that the cable connections to the printer and print server are secure. For more information, see the documentation that came with the print server.
- **•** Check if the web proxy servers are disabled.

**Note:** If the servers are disabled, then contact your administrator.

If the problem persists, then contact **[customer support](#page-535-0)**.

Cannot connect the printer to the Wi‑Fi network

### **Cannot connect the printer to the Wi**‑**Fi network**

#### **Try one or more of the following:**

- **•** From the control panel, navigate to **Settings** > **Network/Ports** > **Network Overview** > **Active Adapter**, and then select **Auto**.
- **•** Make sure that the computer is connected to the correct Wi‑Fi network. For more information, see ["Connecting the printer to a Wi](#page-250-0)‑Fi network" on page 251.

**Note:** Some routers may share the default Wi‑Fi name.

**•** Make sure that you entered the correct network password.

**Note:** Take note of the spaces, numbers, and capitalization in the password.

**•** Make sure that the correct wireless security mode is selected. From the control panel, navigate to **Settings** > **Network/Ports** > **Wireless** > **Wireless Security Mode**.

If the problem persists, then contact **[customer support](#page-535-0)**.

## **Hardware options problems**

Cannot detect internal option

### **Cannot detect internal option**

#### **Try one or more of the following:**

- **•** Turn off the printer, wait for about 10 seconds, and then turn on the printer.
- **•** Print the **Menu Settings Page**, and then check if the internal option appears in the Installed Features list. From the control panel, navigate to **Settings** > **Reports** > **Menu Settings Page**.
- **•** Check if the internal option is installed properly into the controller board.
	- **1** Turn off the printer, and then unplug the power cord from the electrical outlet.
	- **2** Make sure that the internal option is installed into the appropriate connector on the controller board.
	- **3** Connect the power cord to the electrical outlet, and then turn on the printer.

**CAUTION—POTENTIAL INJURY:** To avoid the risk of fire or electrical shock, connect the power cord to an appropriately rated and properly grounded electrical outlet that is near the product and easily accessible.

**•** Check if the internal option is available in the print driver.

**Note:** If necessary, manually add the internal option in the print driver to make it available for print jobs. For more information, see ["Adding available options in the print driver" on page 96.](#page-95-0)

If the problem persists, then contact **[customer support](#page-535-0)**.

Internal solutions port does not operate correctly

### **Internal solutions port does not operate correctly**

#### **Try one or more of the following:**

- **•** Print the **Menu Settings Page**, and then check if the internal solutions port (ISP) appears in the Installed Features list. From the control panel, navigate to **Settings** > **Reports** > **Menu Settings Page**.
- Remove, and then reinstall the ISP. For more information, see ["Installing an internal solutions port" on](#page-243-0) [page 244.](#page-243-0)
- **•** Check the cable and the ISP connection.
	- **1** Use the correct cable, and then make sure that it is securely connected to the ISP.
	- **2** Check if the ISP solution interface cable is securely connected to its slot on the controller board.

If the problem persists, then contact **[customer support](#page-535-0)**.

Parallel or serial interface card does not operate correctly

### **Parallel or serial interface card does not operate correctly**

#### **Try one or more of the following:**

- **•** Print the **Menu Settings Page**, and then check if the parallel or serial interface card appears in the Installed Features list. From the control panel, navigate to **Settings** > **Reports** > **Menu Settings Page**.
- Remove, and then reinstall the parallel or serial interface card. For more information, see *"Installing an* [internal solutions port" on page 244.](#page-243-0)
- **•** Check the connection between the cable and the parallel or serial interface card.

If the problem persists, then contact **[customer support](#page-535-0)**.

Defective flash detected

### **Defective flash detected**

#### **Try one or more of the following:**

- **•** Replace the defective flash memory.
- **•** Select **Continue** to ignore the message and continue printing.
- **•** Cancel the current print job.

Not enough free space in flash memory for resources

#### **Not enough free space in flash memory for resources**

#### **Try one or more of the following:**

- **•** Select **Continue** to clear the message and continue printing.
- **•** Delete fonts, macros, and other data that are stored in the flash memory.
- **•** Install a storage drive.

**Note:** Downloaded fonts and macros that are not previously stored in the flash memory are deleted.

## **Issues with supplies**

### **Replace cartridge, printer region mismatch**

To correct this problem, purchase a cartridge with the correct region that matches the printer region, or purchase a worldwide cartridge.

- **•** The first number in the message after 42 indicates the region of the printer.
- **•** The second number in the message after 42 indicates the region of the cartridge.

#### **Printer and toner cartridge regions**

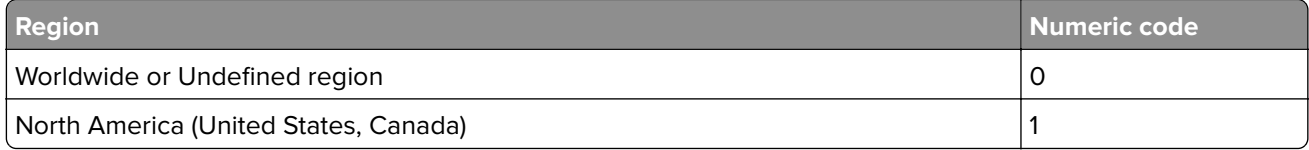

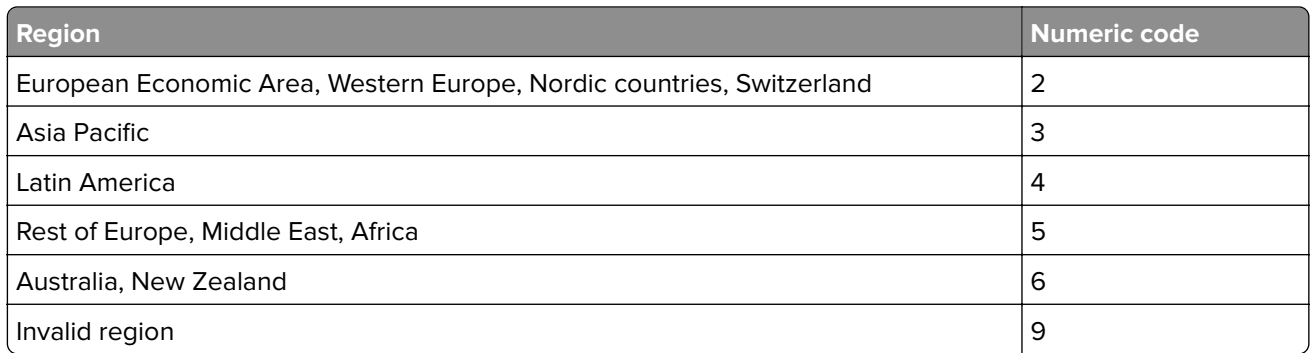

**Note:** To find the region settings of the printer and toner cartridge, print the **Print Quality Test Pages**. From the control panel, navigate to **Settings** > **Troubleshooting** > **Print Quality Test Pages**.

### **Refilled regular [color] cartridge**

The printer has detected a Lexmark Regular cartridge that has been refilled with non-genuine toner by a party other than Lexmark.

Select **OK** to continue.

All printer component life indicators are designed to function with Lexmark supplies and parts and may deliver unpredictable results when using supplies or parts in your Lexmark printer that are remanufactured by parties other than Lexmark.

For more information, see the printer statement of limited warranty.

### **Non**‑**Lexmark supply**

The printer has detected a non-Lexmark supply or part installed in the printer.

Your Lexmark printer is designed to function best with genuine Lexmark supplies and parts. Use of thirdparty supplies or parts may affect the performance, reliability, or life of the printer and its imaging components.

All life indicators are designed to function with Lexmark supplies and parts and may deliver unpredictable results if third-party supplies or parts are used. Imaging component usage beyond the intended life may damage your Lexmark printer or associated components.

**Warning—Potential Damage:** Use of third-party supplies or parts can affect warranty coverage. Damage caused by the use of third-party supplies or parts may not be covered by the warranty.

To accept any and all of these risks and to proceed with the use of non-genuine supplies or parts in your printer, touch and hold the error message on the display using two fingers for 15 seconds. When a confirmation dialog box appears, touch **Continue**.

If you do not want to accept these risks, then remove the third-party supply or part from your printer and install a genuine Lexmark supply or part. For more information, see ["Using genuine Lexmark parts and](#page-382-0) [supplies" on page 383](#page-382-0).

If the printer does not print after clearing the error message, then reset the supply usage counter.

- **1** From the control panel, navigate to **Settings** > **Device** > **Maintenance** > **Configuration Menu** > **Supply Usage And Counters**.
- **2** Select the part or supply that you want to reset, and then select **Start**.
- **3** Read the warning message, and then select **Continue**.
- **4** Using two fingers, touch the display for 15 seconds to clear the message.

**Note:** If you are unable to reset the supply usage counters, then return the supply item to the place of purchase.

## **Paper feed problems**

### **Paper curl**

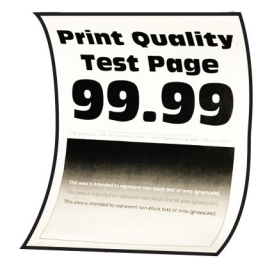

#### **Try one or more of the following:**

- **•** Adjust the guides in the tray to the correct position for the paper loaded.
- **•** Depending on your operating system, specify the paper type from the Printing Preferences or Print dialog. Make sure that the setting matches the paper loaded.

**Note:** You can also change the setting on the printer control panel. Navigate to **Settings** > **Paper** > **Tray Configuration** > **Paper Size/Type**.

- **•** Remove the paper, flip it over, and then reload the paper.
- **•** Load paper from a fresh package.

**Note:** Paper absorbs moisture due to high humidity. Store the paper in its original wrapper until you are ready to use it.

If the problem persists, then contact **[customer support](#page-535-0)**.

### **Envelope seals when printing**

#### **Try one or more of the following:**

**•** Use an envelope that has been stored in a dry environment.

**Note:** Printing on envelopes with high moisture content can seal the flaps.

**•** Make sure that the paper type is set to **Envelope**. From the control panel, navigate to **Settings** > **Paper** > **Tray Configuration** > **Paper Size/Type**.

If the problem persists, then contact **[customer support](#page-535-0)**.

### **Collated printing does not work**

#### **Try one or more of the following:**

- **•** From the control panel, navigate to **Settings** > **Print** > **Layout** > **Collate**, and then select **On [1,2,1,2,1,2]**.
- **•** From the document that you are trying to print, open the Printing Preferences or Print dialog, and then select **Collate**.
- **•** Reduce the number of pages to print.

If the problem persists, then contact **[customer support](#page-535-0)**.

### **Tray linking does not work**

#### **Try one or more of the following:**

- **•** Make sure that the linked trays contain the same paper size, orientation, and paper type.
- **•** Make sure that the paper guides are positioned correctly.
- **•** Set the paper size and paper type to match the paper loaded in the linked trays. From the control panel, navigate to **Settings** > **Paper** > **Tray Configuration** > **Paper Size/Type**.
- **•** Make sure that **Tray Linking** is set to **Automatic**. For more information, see ["Linking trays" on page](#page-92-0)  [93](#page-92-0).

If the problem persists, then contact **[customer support](#page-535-0)**.

### **Paper frequently jams**

#### **Try one or more of the following:**

**•** Check if the paper is loaded correctly.

#### **Notes:**

- **–** Make sure that the paper guides are positioned correctly.
- **–** Make sure that the stack height is below the maximum paper fill indicator.
- **–** Make sure to print on the recommended paper size and paper type.
- **•** Set the correct paper size and paper type. From the control panel, navigate to **Settings** > **Paper** > **Tray Configuration** > **Paper Size/Type**.
- **•** Load paper from a fresh package.

**Note:** Paper absorbs moisture due to high humidity. Store the paper in its original wrapper until you are ready to use it.

If the problem persists, then contact **[customer support](#page-535-0)**.

### **Jammed pages are not reprinted**

- **1** From the control panel, navigate to **Settings** > **Device** > **Notifications** > **Jam Content Recovery**.
- **2** In the **Jam Recovery** menu, select **On** or **Auto**.

If the problem persists, then contact **[customer support](#page-535-0)**.

## **Emailing problems**

### **Disabling the "SMTP server not set up" error message**

- **1** From the control panel, navigate to **Settings** > **Email** > **Email Setup**.
- **2** Set**Disable "SMTP server not set up"** error to **On**.

To prevent the error from happening again, do one or more of the following:

- **•** Update the printer firmware. For more information, see the "Updating firmware" section.
- **•** Configure the email SMTP settings. For more information, see ["Configuring the SMTP settings" on](#page-265-0) [page 266](#page-265-0).

### **Cannot send emails**

Try one more of the following:

- Make sure that the email SMTP settings are configured correctly. For more information, see ["Configuring](#page-265-0)" [the SMTP settings" on page 266](#page-265-0).
- Make sure that the printer is connected to a network and the network is connected to the Internet.

If the problem persists, then contact **[customer support](#page-535-0)**.

## **Faxing problems**

Caller ID is not shown

### **Caller ID is not shown**

**Note:** These instructions apply only to printers that have a fax card installed.

- **1** From the control panel, navigate to **Settings** > **Fax** > **Fax Setup** > **Fax Receive Settings** > **Admin Controls**.
- **2** Set **Enable Caller ID** to **On**.

If the problem persists, then contact **[customer support](#page-535-0)**.

Cannot send or receive faxes using analog fax

### **Cannot send or receive faxes using analog fax**

#### **Try one or more of the following**:

- **•** Resolve any error messages that appear on the display.
- **•** Make sure that the cable connections for the telephone, handset, or answering machine are secure.
- **•** Check for a dial tone.
	- **–** Call the fax number to check if it is working properly.
	- **–** If you are using the On Hook Dial feature, then turn up the volume to check if you hear a dial tone.
- **•** Check the telephone wall jack.
	- **1** Connect the analog telephone directly to the wall jack.
	- **2** Listen for a dial tone.
	- **3** If you do not hear a dial tone, then use a different telephone cable.
	- **4** If you still do not hear a dial tone, then connect the analog telephone to a different wall jack.
	- **5** If you hear a dial tone, then connect the printer to that wall jack.
- **•** Check if the printer is connected to an analog phone service or to the correct digital connector.
	- **–** If you are using an Integrated Services for Digital Network (ISDN) telephone service, then connect to an analog telephone port of an ISDN terminal adapter. For more information, contact your ISDN provider.
	- **–** If you are using DSL, then connect to a DSL filter or router that supports analog use. For more information, contact your DSL provider.
	- **–** If you are using a private branch exchange (PBX) telephone service, then make sure that you are connecting to an analog connection on the PBX. If none exists, then consider installing an analog telephone line for the fax machine.
- **•** Temporarily disconnect other equipment and disable other telephone services.
	- **1** Disconnect other equipment (such as answering machines, computers, modems, or telephone line splitters) between the printer and the telephone line.
	- **2** Disable call waiting and voice mail. For more information, contact your telephone company.
- **•** Scan the original document one page at a time.

If the problem persists, then contact **[customer support](#page-535-0)**.

Can receive but not send faxes using analog fax

### **Can receive but not send faxes using analog fax**

#### **Try one or more of the following:**

- **•** Load an original document into the ADF tray or on the scanner glass.
- **•** Set up the shortcut number properly.
	- **–** Check if the shortcut number is set for the telephone number that you want to dial.
	- **–** Dial the telephone number manually.

If the problem persists, then contact **[customer support](#page-535-0)**.

Can send but not receive faxes using analog fax

### **Can send but not receive faxes using analog fax**

#### **Try one or more of the following:**

- **•** Make sure that the paper source is not empty.
- **•** Check the ring count delay settings. From the control panel, navigate to **Settings** > **Fax** > **Fax Setup** > **Fax Receive Settings** > **Rings to Answer**.
- If the printer is printing blank pages, then see ["Blank or white pages" on page 455.](#page-454-0)

If the problem persists, then contact **[customer support](#page-535-0)**.

Cannot set up etherFAX

### **Cannot set up etherFAX**

#### **Try one or more of the following**:

- **•** Check the printer connectivity.
	- **1** From the control panel, navigate to **Settings** > **Reports** > **Network** > **Network Setup Page**.
	- **2** Check the network status on the printed page.
- Make sure that the printer is connected to a network and the network is connected to the Internet.
- **•** Make sure that etherFAX is set up correctly. For more information, see ["Setting up the fax function using](#page-73-0) [etherFAX" on page 74](#page-73-0).

If the problem persists, then go to **<https://www.etherfax.net/lexmark>**.

Cannot send or receive faxes using etherFAX

### **Cannot send or receive faxes using etherFAX**

#### **Try one or more of the following**:

- Make sure that the printer is connected to a network and the network is connected to the Internet.
- Make sure that etherFAX is set up correctly. For more information, see ["Setting up the fax function using](#page-73-0) [etherFAX" on page 74](#page-73-0).
- **•** Split large documents into smaller file sizes.

If the problem persists, then go to **<https://www.etherfax.net/lexmark>**.

Poor fax print quality

### **Poor fax print quality**

Try one or more of the following:

- **•** Resolve any print quality defects.
	- **1** Print the **Test Quality Pages**. From the control panel, navigate to **Settings** > **Troubleshooting** > **Print Quality Test Pages**.
	- **2** Correct any print quality defects. For more information, see ["Print quality is poor" on page 455.](#page-454-0)
- **•** If you are using an analog fax, then decrease the incoming fax transmission speed.
	- **1** From the control panel, navigate to **Settings** > **Fax** > **Fax Setup > Fax Receive Settings** > **Admin Controls**.
	- **2** In the **Max Speed** menu, select a lower transmission speed.

If the problem persists, then contact **[customer support](#page-535-0)**.

Missing information on the fax cover page

### **Missing information on the fax cover page**

- **1** Turn off the printer, wait for about 10 seconds, and then turn on the printer.
- **2** Send or retrieve the fax.

If the problem persists, then contact **[customer support](#page-535-0)**.

Cannot send the fax cover page from the computer

### **Cannot send the fax cover page from the computer**

#### **Try one or more of the following**:

- **•** Make sure that the print driver is updated. For more information, go to **[www.lexmark.com/downloads](http://www.lexmark.com/downloads)**.
- **•** Clear the **Always display settings prior to faxing** setting.
	- **1** From the document that you are trying to fax, open the **Print** dialog.
	- **2** Select the printer, and then click **Properties**, **Preferences**, **Options**, or **Setup**.
	- **3** Click **Fax**, and then clear the **Always display settings prior to faxing** setting.

If the problem persists, then contact **[customer support](#page-535-0)**.

## **Scanning problems**

#### **Cannot scan to a computer**

#### **Try one or more of the following:**

- **•** Perform a copy job. If the job failed, then turn off the printer, wait for about 10 seconds, and then turn on the printer.
- **•** Check the printer connectivity.
	- **1** Print the **Network Setup Page**. From the control panel, navigate to **Settings** > **Reports** > **Network**, and then select **Network Setup Page**.
	- **2** Check the first section of the page and confirm if the status is connected.
- **•** Make sure that the printer and the computer are connected to the same network.

If the problem persists, then contact **[customer support](#page-535-0)**.

#### **Cannot scan to a network folder**

#### **Try one or more of the following:**

- **•** Create a network folder shortcut, and then scan a document using the shortcut. For more information, see ["Scanning to a network folder" on page 280](#page-279-0).
- **•** Make sure that the network folder path and format are correct. For example, **//***server\_hostname***/foldername/path**, where *server\_hostname* is a fully qualified domain (FQDN) or IP address.
- **•** Make sure that you have a write access permission to the network folder.
- **•** Update the network folder shortcut.
	- **1** Open a web browser, and then type the printer IP address in the address field.

**Notes:**

- **–** View the printer IP address on the printer home screen. The IP address appears as four sets of numbers separated by periods, such as 123.123.123.123.
- **–** If you are using a proxy server, then temporarily disable it to load the web page correctly.
- **2** Click **Shortcuts**, and then select a shortcut.

**Note:** If you have multiple shortcut types, then select **Network Folder**.

**3** In the Share Path field, type the network folder path. For example, **\\server\_hostname \foldername\path**.

**Note:** Always use forward slashes when typing the share path.

**4** From the **Authentication** menu, select your authentication method.

**Note:** If **Authentication** is set to "**Use assigned username and password**," then in the Username and Password fields, type your credentials.

- **5** Click **Save**.
- **•** Make sure that the printer and the network folder are connected to the same network.

If the problem persists, then contact **[customer support](#page-535-0)**.

### **Partial copies of document or photo**

#### **Try one or more of the following:**

- Make sure that the document or photo is loaded facedown on the upper left corner of the scanner glass.
- **•** Match the paper size setting and the paper loaded in the tray.

If the problem persists, then contact **[customer support](#page-535-0)**.

### **Poor copy quality**

#### **Try one or more of the following:**

• Clean the scanner glass and the ADF glass with a damp, soft, lint-free cloth.

**Note:** If your printer has a second ADF glass inside the ADF, then also clean that glass. For more information, see ["Cleaning the scanner" on page 434.](#page-433-0)

- **•** Make sure that the document or photo is loaded facedown on the upper left corner of the scanner glass.
- **•** Check the quality of the original document or photo and adjust the scan quality settings accordingly.

If the problem persists, then contact **[customer support](#page-535-0)**.

### **Vertical dark streaks when scanning from the ADF**

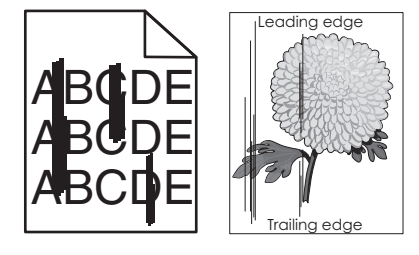

- **1** Raise the scanner cover, and then remove the glass cleaner tool.
- **2** Wipe the ADF glass beside the scanner glass.
- **3** Open door A1, and then clean the ADF glass.
- **4** Return the tool to its place.
- **5** Close the scanner cover.

**Note:** For more information on cleaning the scanner, see ["Cleaning the scanner" on page 434](#page-433-0).

If the problem persists, then contact **[customer support](#page-535-0)**.

Jagged image or text when scanning from the ADF

### **Jagged image or text when scanning from the ADF**

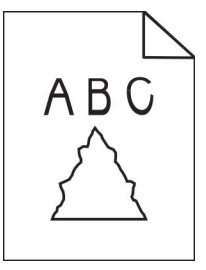

**1** Load 50 sheets of clean, plain paper into the ADF.

**Note:** The plain paper helps clean or remove dust and other coatings from the ADF feed rollers.

- **2** From the control panel, swipe right to the control center, and then select  $\Theta$ .
- **3** Load an original document into the ADF.
- **4** Scan the document.

If the problem persists, then contact **[customer support](#page-535-0)**.

Scan job was not successful

### **Scan job was not successful**

#### **Try one or more of the following:**

- **•** Make sure that the Ethernet or USB cable is securely connected to the computer and the printer.
- **•** Check the file that you want to scan, and make sure that:
	- **–** The file name is not already used in the destination folder.
	- **–** The document or photo that you want to scan is not open in another application.
- **•** Make sure that the **Append time stamp** or the **Overwrite existing file** check box is selected in the destination configuration settings.

If the problem persists, then contact **[customer support](#page-535-0)**.

Scanner does not close

#### **Scanner does not close**

- **1** Remove obstructions that keep the scanner cover open.
- **2** Close the scanner.

If the problem persists, then contact **[customer support](#page-535-0)**.

Scanning takes too long or freezes the computer

#### **Scanning takes too long or freezes the computer**

- **1** Close all applications that are interfering with the scan.
- **2** Scan the document again.

If the problem persists, then contact **[customer support](#page-535-0)**.

Scanner does not respond

#### **Scanner does not respond**

Try one or more of the following:

**•** Check if the power cord is connected properly to the printer and the electrical outlet.

**CAUTION—POTENTIAL INJURY:** To avoid the risk of fire or electrical shock, connect the power cord to an appropriately rated and properly grounded electrical outlet that is near the product and easily accessible.

- **•** Check if the printer is turned on, and then resolve any error messages that appear on the display.
- **•** Turn off the printer, wait for about 10 seconds, and then turn on the printer.

If the problem persists, then contact **[customer support](#page-535-0)**.

Adjusting scanner registration

### <span id="page-533-0"></span>**Adjusting scanner registration**

- **1** From the control panel, navigate to **Settings** > **Device** > **Maintenance** > **Configuration Menu** > **Scanner Configuration** > **Scanner Manual Registration**.
- **2** In the **Print Quick Test** menu, select **Start**.
- **3** Place the test page on the scanner glass, and then select **Flatbed Registration**.
- **4** In the **Copy Quick Test** menu, select **Start**.
- **5** Compare the test page with the original document.

**Note:** If the margins of the test page are different from the original document, then adjust the **Left Margin** and **Top Margin** settings.

**6** Repeat step 4 and step 5 until the margins of the **Copy Quick Test** page closely match the original document.

### **Adjusting ADF registration**

- **1** From the control panel, navigate to **Settings** > **Device** > **Maintenance** > **Configuration Menu** > **Scanner Configuration** > **Scanner Manual Registration**.
- **2** In the **Print Quick Test** menu, select **Start**.
- **3** Place the test page on the ADF tray.
- **4** Select **Front ADF Registration** or **Rear ADF Registration**.

#### **Notes:**

- **•** To align **Front ADF Registration**, place the test page faceup, short edge first into the ADF.
- **•** To align **Rear ADF Registration**, place the test page facedown, short edge first into the ADF.
- **5** In the **Copy Quick Test** menu, select **Start**.
- **6** Compare the test page with the original document.

**Note:** If the margins of the test page are different from the original document, then adjust the **Horizontal Adjust** and **Top Margin** settings.

**7** Repeat step 5 and step 6 until the margins of the **Copy Quick Test** page closely match the original document.

## **Color quality problems**

### **Modifying the colors in printed output**

- **1** From the control panel, navigate to **Settings** > **Print** > **Quality** > **Advanced Imaging** > **Color Correction**.
- **2** In the **Color Correction** menu, select **Manual**.
- **3** In the **Color Correction Content** menu, select the appropriate color conversion setting.

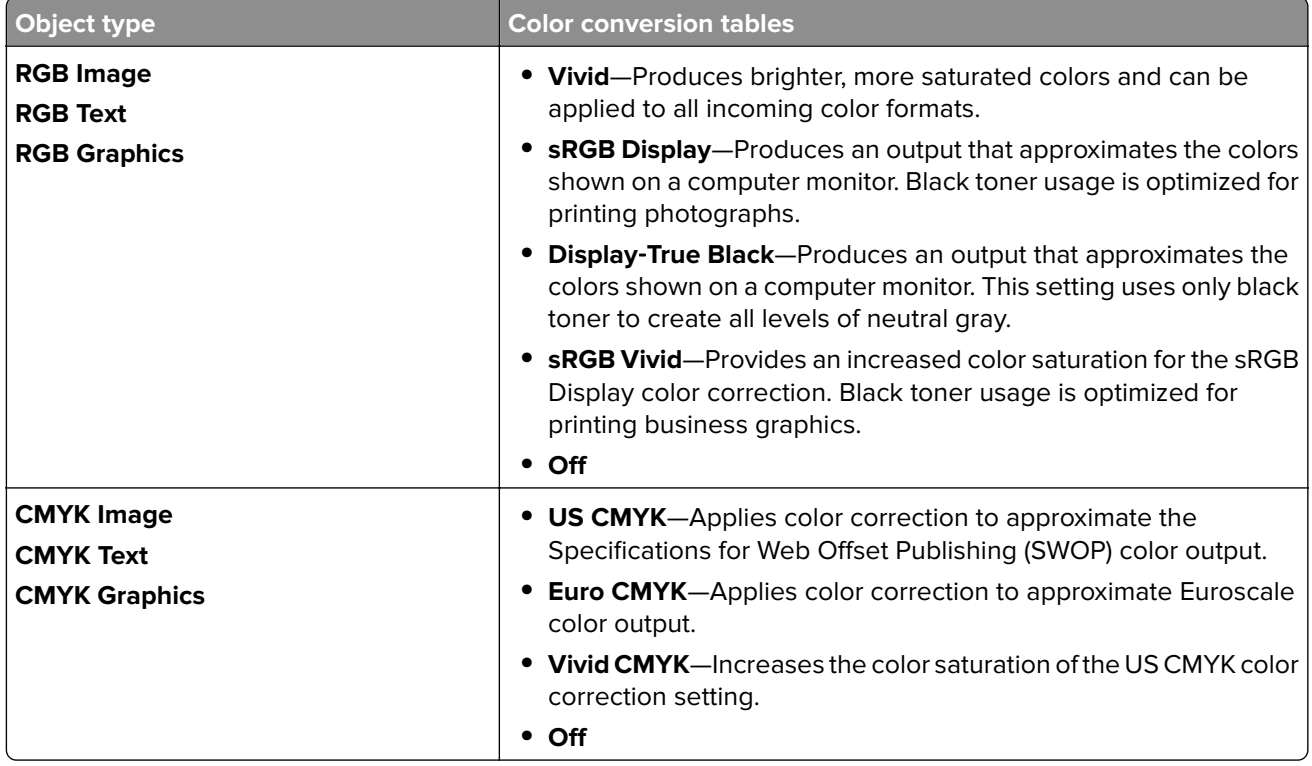

### **FAQ about color printing**

#### **What is an RGB color?**

RGB color is a method of describing colors by indicating the amount of red, green, or blue used to produce a certain color. Red, green, and blue light can be added in various amounts to produce a large range of colors observed in nature. Computer screens, scanners, and digital cameras use this method to display colors.

#### **What is the CMYK color?**

CMYK color is a method of describing colors by indicating the amount of cyan, magenta, yellow, and black used to reproduce a particular color. CMYK inks or toners can be printed in various amounts to produce a large range of colors observed in nature. Printing presses, inkjet printers, and color laser printers create colors in this manner.

#### **How is color specified in a document to be printed?**

Software programs are used to specify and modify the colors in a document using RGB or CMYK color combinations. For more information, see the software program Help topics.

#### **How does the printer know what color to print?**

When printing a document, information describing the type and color of each object is sent to the printer. The information is then passed through color conversion tables. Color is translated into the appropriate amounts of CMYK toners that are used to produce the color that you want. The object information determines the application of color conversion tables. For example, it is possible to apply one type of color conversion table to text while applying a different color conversion table to photos.

#### <span id="page-535-0"></span>**What is manual color correction?**

When manual color correction is enabled, the printer employs user-selected color conversion tables to process objects. Manual color correction settings are specific to the type of object being printed (text, graphics, or images). It is also specific to how the color of the object is specified in the software program (RGB or CMYK combinations). To apply a different color conversion table manually, see ["Modifying the colors](#page-533-0) [in printed output" on page 534](#page-533-0).

If the software program does not specify colors with RGB or CMYK combinations, then manual color correction is not useful. It is also not effective if the software program or the computer operating system controls the adjustment of colors. In most situations, setting the Color Correction to Auto generates preferred colors for the documents.

#### **How can I match a particular color (such as a corporate logo)?**

From the **Quality** menu, nine types of **Color Samples** sets are available. These sets are also available from the **Color Samples** page of the Embedded Web Server. Selecting any sample set generates multiple‑page prints consisting of hundreds of colored boxes. Each box contains a CMYK or RGB combination, depending on the table selected. The observed color of each box is obtained by passing the CMYK or RGB combination that is labeled on the box.

By examining **Color Samples** sets, you can identify the box with the color closest to the color being matched. The color combination on the box label can be used to modify the color of the object in a software program. For more information, see the software program Help topics. Manual color correction may be necessary to use the selected color conversion table for the particular object.

Selecting which **Color Samples** set to use for a particular color‑matching problem depends on:

- **•** The **Color Correction** setting being used (**Auto**, **Off**, or **Manual**).
- **•** The type of object being printed (text, graphics, or images).
- **•** How the color of the object is specified in the software program (RGB or CMYK combinations).

If the software program does not specify colors with RGB or CMYK combinations, then the **Color Samples** pages are not useful. Some software programs adjust the RGB or CMYK combinations specified in the program through color management. In these situations, the printed color may not be an exact match of the **Color Samples** pages.

The print appears tinted

#### **The print appears tinted**

#### **Try one or more of the following:**

- **•** From the control panel, navigate to **Settings** > **Print** > **Quality** > **Advanced Imaging**, and then select **Color Adjust**.
- **•** From the control panel, navigate to **Settings** > **Print** > **Quality** > **Advanced Imaging**, select **Color Balance** and adjust the settings.

If the problem persists, then contact **customer support**.

Contacting customer support

## **Contacting customer support**

Before contacting customer support, make sure to have the following information:

- **•** Printer problem
- **•** Error message
- **•** Printer model type and serial number

Go to **<https://support.lexmark.com>** to receive email or chat support, or browse through the library of manuals, support documentation, drivers, and other downloads.

Technical support via telephone is also available. In the U.S. or Canada, call 1-800-539-6275. For other countries or regions, go to **[the international support contact directory](https://support.lexmark.com/en_us/contact-support/international-support-contact-directory.html)**.

# **Recycle and dispose**

Recycling Lexmark products

## **Recycling Lexmark products**

- **1** Go to **[www.lexmark.com/recycle](http://www.lexmark.com/recycle)**.
- **2** Select your country or region.
- **3** Select a recycling program.

Recycling Lexmark packaging

## **Recycling Lexmark packaging**

Lexmark continually strives to minimize packaging. Less packaging helps to ensure that Lexmark printers are transported in the most efficient and environmentally sensitive manner and that there is less packaging to dispose of. These efficiencies result in fewer greenhouse emissions, energy savings, and natural resource savings. Lexmark also offers recycling of packaging components in some countries or regions. For more information, go to **[www.lexmark.com/recycle](http://www.lexmark.com/recycle)**.

Lexmark cartons are 100% recyclable where corrugated recycling facilities exist. Facilities may not exist in your area.

The foam used in Lexmark packaging is recyclable where foam recycling facilities exist. Facilities may not exist in your area.

When you return a cartridge to Lexmark, you can reuse the box that the cartridge came in. Lexmark recycles the box.

# **Notices**

### **Product information**

Product name:

Lexmark CX950se; Lexmark CX951se; Lexmark XC9525; Lexmark XC9535 MFPs

Machine type:

7566

Models:

288, 298

### **Edition notice**

December 2024

**The following paragraph does not apply to any country where such provisions are inconsistent with local law:** LEXMARK INTERNATIONAL, INC., PROVIDES THIS PUBLICATION "AS IS" WITHOUT WARRANTY OF ANY KIND, EITHER EXPRESS OR IMPLIED, INCLUDING, BUT NOT LIMITED TO, THE IMPLIED WARRANTIES OF MERCHANTABILITY OR FITNESS FOR A PARTICULAR PURPOSE. Some states do not allow disclaimer of express or implied warranties in certain transactions; therefore, this statement may not apply to you.

This publication could include technical inaccuracies or typographical errors. Changes are periodically made to the information herein; these changes will be incorporated in later editions. Improvements or changes in the products or the programs described may be made at any time.

References in this publication to products, programs, or services do not imply that the manufacturer intends to make these available in all countries in which it operates. Any reference to a product, program, or service is not intended to state or imply that only that product, program, or service may be used. Any functionally equivalent product, program, or service that does not infringe any existing intellectual property right may be used instead. Evaluation and verification of operation in conjunction with other products, programs, or services, except those expressly designated by the manufacturer, are the user's responsibility.

For Lexmark technical support, go to **<http://support.lexmark.com>**.

For information on Lexmark's privacy policy governing the use of this product, go to **[www.lexmark.com/privacy](http://www.lexmark.com/privacy)**.

For information on supplies and downloads, go to **[www.lexmark.com](http://www.lexmark.com)**.

**© 2024 Lexmark International, Inc.**

**All rights reserved.**

### **GOVERNMENT END USERS**

The Software Program and any related documentation are "Commercial Items," as that term is defined in 48 C.F.R. 2.101, "Computer Software" and "Commercial Computer Software Documentation," as such terms are used in 48 C.F.R. 12.212 or 48 C.F.R. 227.7202, as applicable. Consistent with 48 C.F.R. 12.212 or 48 C.F.R. 227.7202-1 through 227.7207-4, as applicable, the Commercial Computer Software and Commercial Software Documentation are licensed to the U.S. Government end users (a) only as Commercial Items and (b) with only those rights as are granted to all other end users pursuant to the terms and conditions herein.

### **Trademarks**

Lexmark, the Lexmark logo, and MarkNet are trademarks or registered trademarks of Lexmark International, Inc. in the United States and/or other countries.

Gmail, Android, Google Play, and Google Chrome are trademarks of Google LLC.

Macintosh, macOS, Safari, and AirPrint are trademarks of Apple Inc., registered in the U.S. and other countries. iCloud is a service mark of Apple Inc., registered in the U.S. and other countries. Use of the Works with Apple badge means that an accessory has been designed to work specifically with the technology identified in the badge and has been certified by the developer to meet Apple performance standards.

Microsoft, Internet Explorer, Microsoft 365, Microsoft Edge, Outlook, and Windows are trademarks of the Microsoft group of companies.

The Mopria™ word mark is a registered and/or unregistered trademark of Mopria Alliance, Inc. in the United States and other countries. Unauthorized use is strictly prohibited.

PCL® is a registered trademark of the Hewlett-Packard Company. PCL is Hewlett-Packard Company's designation of a set of printer commands (language) and functions included in its printer products. This printer is intended to be compatible with the PCL language. This means the printer recognizes PCL commands used in various application programs, and that the printer emulates the functions corresponding to the commands.

PostScript is a registered trademark of Adobe Systems Incorporated in the United States and/or other countries.

Wi-Fi® and Wi-Fi Direct® are registered trademarks of Wi-Fi Alliance®.

All other trademarks are the property of their respective owners.

### **Licensing notices**

All licensing notices associated with this product can be viewed from the CD:\NOTICES directory of the installation software CD.

### **Noise emission levels**

The following measurements were made in accordance with ISO 7779 and reported in conformance with ISO 9296.

**Note:** Some modes may not apply to your product.
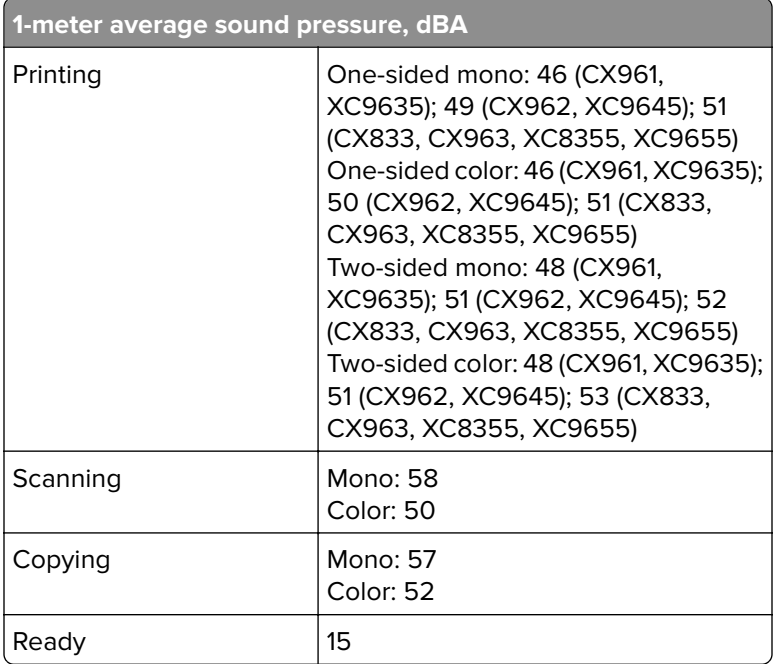

Values are subject to change. See **[www.lexmark.com](http://www.lexmark.com)** for current values.

## **Waste from Electrical and Electronic Equipment (WEEE) directive**

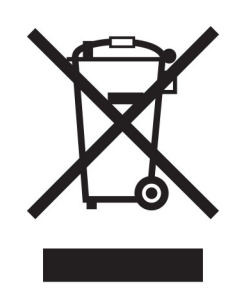

The WEEE logo signifies specific recycling programs and procedures for electronic products in countries of the European Union. We encourage the recycling of our products.

If you have further questions about recycling options, visit the Lexmark Web site at **[www.lexmark.com](http://www.lexmark.com)** for your local sales office phone number.

## **India E-Waste notice**

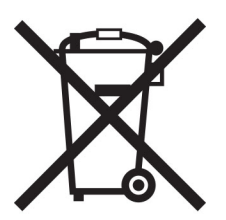

This product including components, consumables, parts and spares complies with the "India E-Waste Rules" and prohibits use of lead, mercury, hexavalent chromium, polybrominated biphenyls or polybrominated diphenyl ethers in concentrations exceeding 0.1% by weight and 0.01% by weight for cadmium, except for the exemption set in the Rule.

## **Lithium**‑**ion rechargeable battery**

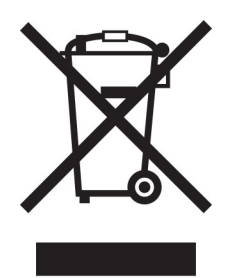

This product may contain a coin-cell, lithium-ion rechargeable battery, which should only be removed by a trained technician. Crossed-out wheelie bin means the product should not be discarded as unsorted waste but must be sent to separate collection facilities for recovery and recycling. In the event the battery is removed, do not dispose of the battery in your household waste. There may be separate collection systems for batteries in your local community, such as a battery-recycling drop-off location. The separate collection of waste batteries assures appropriate treatment of waste including reuse and recycling and prevents any potential negative effects on human health and environment. Please responsibly dispose of the batteries.

## **Environmental labeling for packaging**

Per Commission Regulation Decision 97/129/EC Legislative Decree 152/2006, the product packaging may contain one or more of the following symbols.

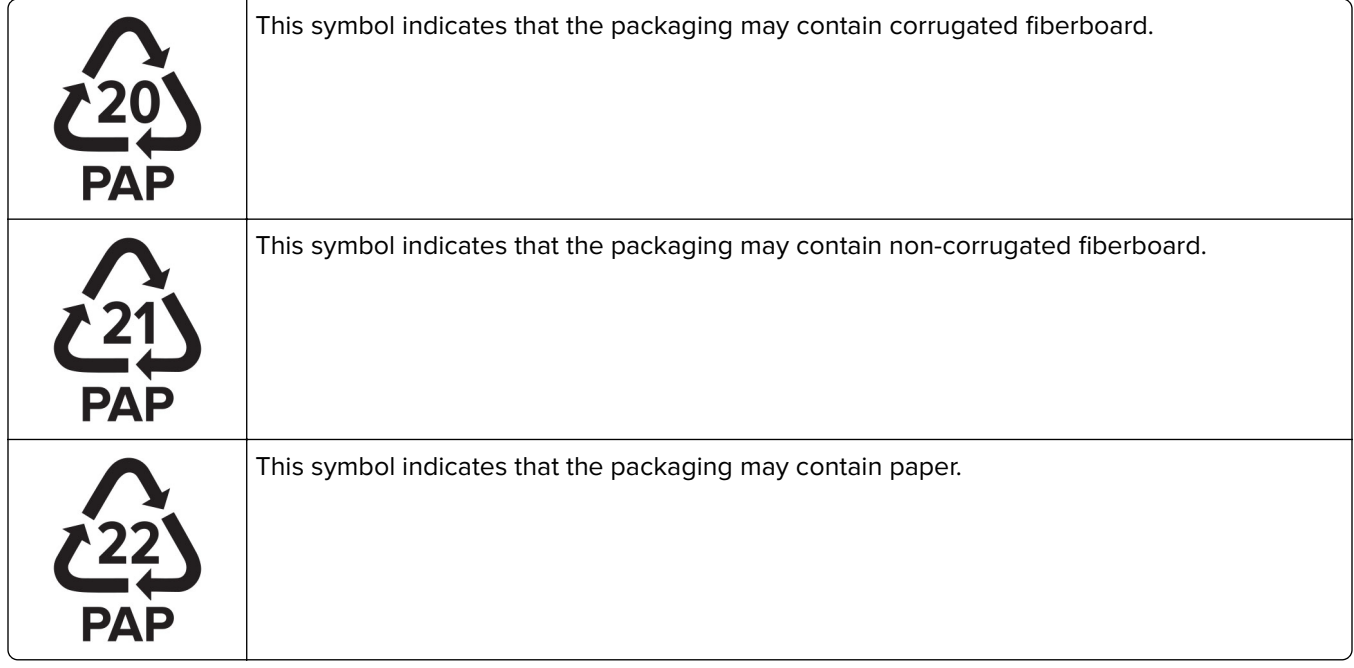

<span id="page-542-0"></span>For more information, go to **[www.lexmark.com/recycle](https://www.lexmark.com/recycle)**, and then choose your country or region. Information on available packaging recycling programs is included with the information on product recycling.

## **Product disposal**

Do not dispose of the printer or supplies in the same manner as normal household waste. Consult your local authorities for disposal and recycling options.

## **Returning Lexmark cartridges for reuse or recycling**

The Lexmark Cartridge Collection Program allows you to return used cartridges for free to Lexmark for reuse or recycling. One hundred percent of the empty cartridges returned to Lexmark are either reused or demanufactured for recycling. The boxes used to return the cartridges are also recycled.

To return Lexmark cartridges for reuse or recycling, do the following:

- **1** Go to **[www.lexmark.com/recycle](http://www.lexmark.com/recycle)**.
- **2** Select your country or region.
- **3** Select **Lexmark Cartridge Collection Program**.
- **4** Follow the instructions on the screen.

Static sensitivity notice

## **Static sensitivity notice**

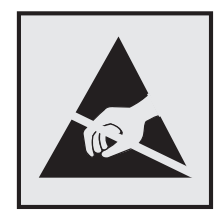

This symbol identifies static-sensitive parts. Do not touch the areas near these symbols without first touching a metal surface in an area away from the symbol.

To prevent damage from electrostatic discharge when performing maintenance tasks such as clearing paper jams or replacing supplies, touch any exposed metal frame of the printer before accessing or touching interior areas of the printer even if the symbol is not present.

## <span id="page-543-0"></span>**ENERGY STAR**

Any Lexmark product bearing the ENERGY STAR® emblem on the product or on a start-up screen is certified to comply with Environmental Protection Agency (EPA) ENERGY STAR requirements as of the date of manufacture.

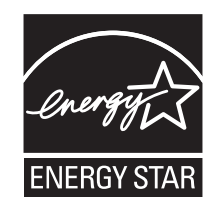

## **Temperature information**

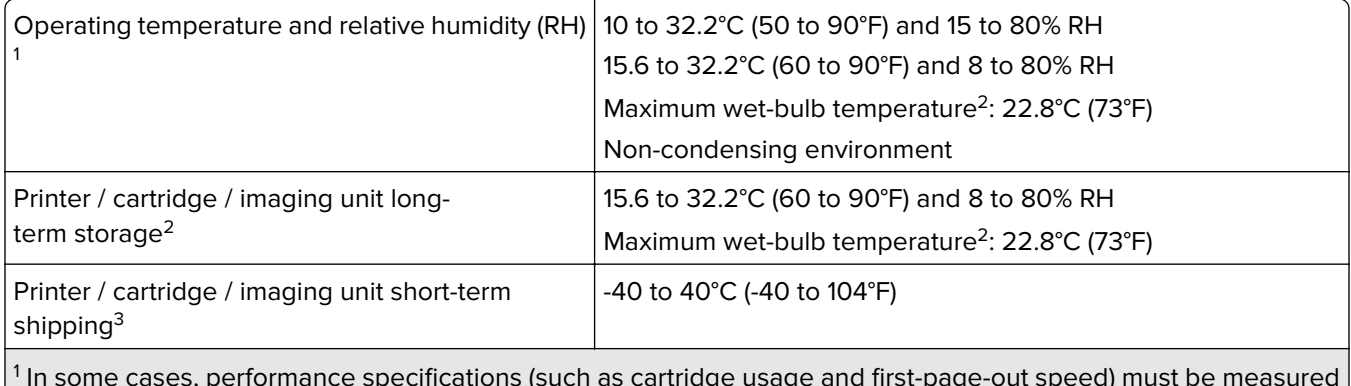

 In some cases, performance specifications (such as cartridge usage and first-page-out speed) must be measured at a standard office environment of approximately 22.2°C (72°F) and 45% RH.

<sup>2</sup> Supplies shelf life is approximately 2 years. This is based on storage in a standard office environment at 22°C (72°F) and 45% humidity.

<sup>3</sup> Wet-bulb temperature is determined by the air temperature and the relative humidity.

## **Laser notice**

The printer is certified in the U.S. to conform to the requirements of DHHS 21 CFR, Chapter I, Subchapter J for Class I (1) laser products, and elsewhere is certified as a Class 1 consumer laser product conforming to the requirements of IEC 60825-1:2014, EN 60825-1:2014+A11:2021, and EN 50689:2021.

Class I laser products are not considered to be hazardous. The laser system and printer are designed so there is never any human access to laser radiation above a Class I level during normal operation, user maintenance, or prescribed service conditions. The printer has a non-serviceable printhead assembly that contains a laser with the following specifications:

Class: IIIb (3b) AlGaAs

Nominal output power (milliwatts): 25

Wavelength (nanometers): 770–800

## <span id="page-544-0"></span>**Power consumption**

#### **Product power consumption**

The following table documents the power consumption characteristics of the product.

**Note:** Some modes may not apply to your product.

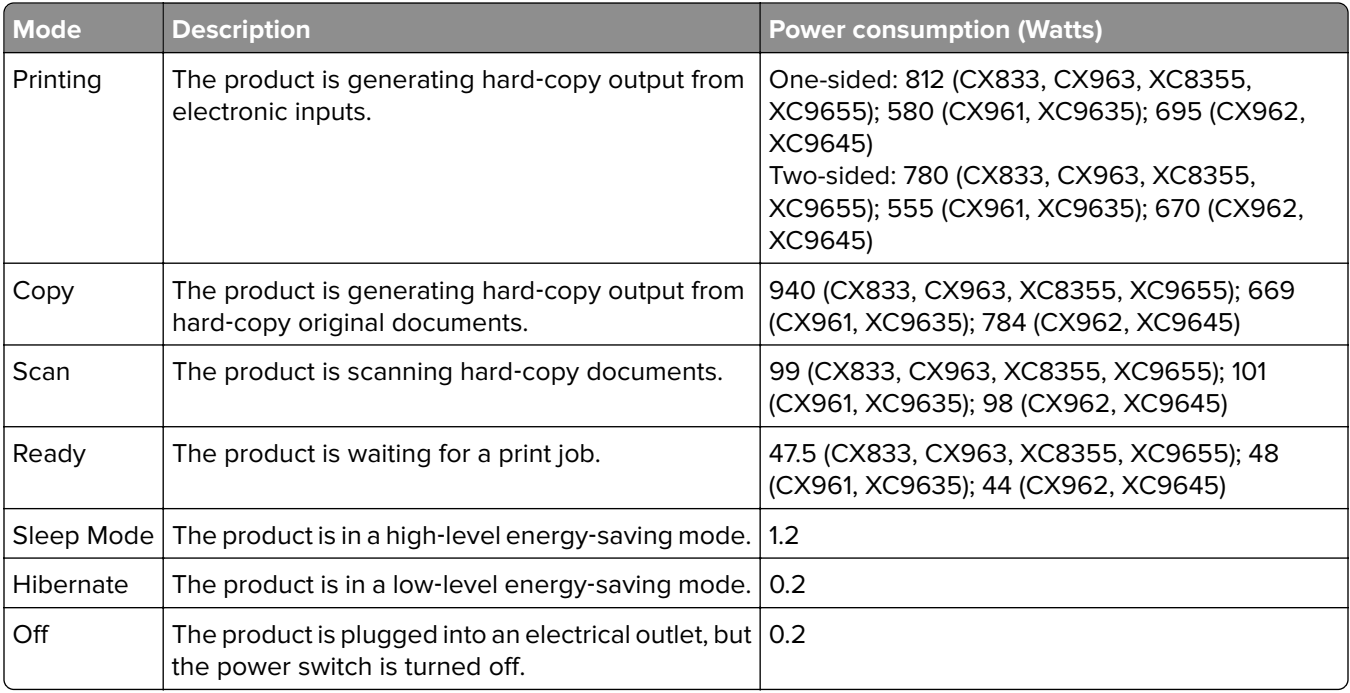

The power consumption levels listed in the previous table represent time-averaged measurements. Instantaneous power draws may be substantially higher than the average.

Values are subject to change. See **[www.lexmark.com](http://www.lexmark.com)** for current values.

#### **Sleep Mode**

This product is designed with an energy-saving mode called Sleep Mode. The Sleep Mode saves energy by lowering power consumption during extended periods of inactivity. The Sleep Mode is automatically engaged after this product is not used for a specified period of time, called the Sleep Mode Timeout.

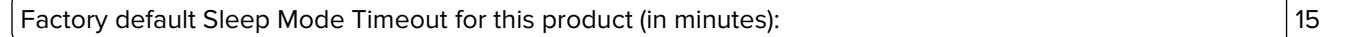

By using the configuration menus, the Sleep Mode Timeout can be modified between 1 minute and 120 minutes, or between 1 minute and 114 minutes, depending on the printer model. If the printer speed is less than or equal to 30 pages per minute, then you can set the timeout only up to 60 minutes or 54 minutes, depending on the printer model. Setting the Sleep Mode Timeout to a low value reduces energy consumption, but may increase the response time of the product. Setting the Sleep Mode Timeout to a high value maintains a fast response, but uses more energy.

Some models support a Deep Sleep Mode, which further reduces power consumption after longer periods of inactivity.

#### <span id="page-545-0"></span>**Hibernate Mode**

This product is designed with an ultra-low power operating mode called Hibernate mode. When operating in Hibernate Mode, all other systems and devices are powered down safely.

The Hibernate mode can be entered in any of the following methods:

- **•** Using the Hibernate Timeout
- **•** Using the Schedule Power modes

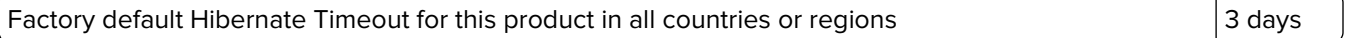

The amount of time the printer waits after a job is printed before it enters Hibernate mode can be modified between one hour and one month.

#### **Notes on EPEAT-registered imaging equipment products:**

- **•** Standby power level occurs in Hibernate or Off mode.
- **•** The product shall automatically power down to a standby power level of ≤ 1 W. The auto standby function (Hibernate or Off) shall be enabled at product shipment.

#### **Off mode**

If this product has an off mode which still consumes a small amount of power, then to completely stop product power consumption, disconnect the power supply cord from the electrical outlet.

Total energy usage

#### **Total energy usage**

It is sometimes helpful to estimate the total product energy usage. Since power consumption claims are provided in power units of Watts, the power consumption should be multiplied by the time the product spends in each mode in order to calculate energy usage. The total product energy usage is the sum of each mode's energy usage.

## **Applicability of Regulation (EU) 2019/2015 and (EU) 2019/2020**

Per Commission Regulation (EU) 2019/2015 and (EU) 2019/2020, the light source contained within this product or its component is intended to be used for Image Capture or Image Projection only, and is not intended for use in other applications.

## **The UK Product Security and Telecommunications Infrastructure Act 2022 (PSTI Act)—Summary Statement of Compliance**

Lexmark International Inc., 740 West New Circle Road, Lexington, KY 40550 USA, declares that this product complies with the applicable security requirements in Schedule 1 of The Product Security and Telecommunications Infrastructure (Security Requirements for Relevant Connectable Products) Regulations 2023. The defined support period for this product can be found at the following web page: **<https://www.lexmark.com/firmware-eos>**.

<span id="page-546-0"></span>A copy of the Statement of Compliance is available for download at the following web page: **[https://www.lexmark.com/en\\_us/about/regulatory-compliance/all-regulatory-docs.html](https://www.lexmark.com/en_us/about/regulatory-compliance/all-regulatory-docs.html)**.

## **Thailand NBTC technical standards conformity statement**

**คาประกาศเร ํ ื่องการเป็นไปตามมาตรฐานทางเทคนิคของ กสทช. ประเทศไทย**

This telecommunication equipment conforms to the technical standards or requirements of NBTC.

้ เครื่องโทรคมนาคมและอุปกรณ์นี้มีความสอดคล้องตามมาตรฐานหรือข้อกำหนดทางเทคนิคของ กสทช.

## **Regulatory notices for wireless products**

This section contains regulatory information that applies only to wireless models.

If in doubt as to whether your model is a wireless model, go to **<http://support.lexmark.com>**.

#### **Modular component notice**

Wireless models contain the following modular component:

Lexmark MarkNet N8450 / AzureWave AW-CM467-SUR; FCC ID:TLZ-CM467; IC:6100A-CM467

To determine which modular components are installed in your particular product, refer to the labeling on your actual product.

## **Exposure to radio frequency radiation**

The radiated output power of this device is far below the radio frequency exposure limits of the FCC and other regulatory agencies. A minimum separation of 20 cm (8 inches) must be maintained between the antenna and any persons for this device to satisfy the RF exposure requirements of the FCC and other regulatory agencies.

## **Innovation, Science and Economic Development Canada**

This device complies with Innovation, Science and Economic Development Canada license-exempt RSS standards. Operation is subject to the following two conditions: (1) this device may not cause interference, and (2) this device must accept any interference, including interference that may cause undesired operation of the device.

#### **Innovation, Sciences et Développement économique Canada**

Cet appareil est conforme aux normes RSS exemptes de licence d'Innovation, Sciences et Développement économique Canada. Son fonctionnement est soumis aux deux conditions suivantes : (1) cet appareil ne doit pas causer d'interférences et (2) il doit accepter toutes les interférences, y compris les celles qui peuvent entraîner un fonctionnement indésirable.

## **European Community (EC) directives conformity**

This product is in conformity with the protection requirements of EC Council directive 2014/53/EU on the approximation and harmonization of the laws of the Member States relating to radio equipment.

The manufacturer of this product is: Lexmark International, Inc., 740 West New Circle Road, Lexington, KY, 40550 USA. The EEA/EU authorized representative is: Lexmark International Technology Hungária Kft., 8 Lechner Ödön fasor, Millennium Tower III, 1095 Budapest HUNGARY. The EEA/EU Importer is: Lexmark International Technology S.à.r.l. 20, Route de Pré-Bois, ICC Building, Bloc A, CH-1215 Genève, Switzerland. A declaration of conformity to the requirements of the Directives is available upon request from the Authorized Representative or may be obtained at

**[www.lexmark.com/en\\_us/about/regulatory-compliance/european-union-declaration-of-conformity.html](http://www.lexmark.com/en_us/about/regulatory-compliance/european-union-declaration-of-conformity.html)**.

Compliance is indicated by the CE marking:

# $\mathsf{CE}$

#### **Restrictions**

This radio equipment is restricted to indoor use only. Outdoor use is prohibited. This restriction applies to all the countries listed in the table below:

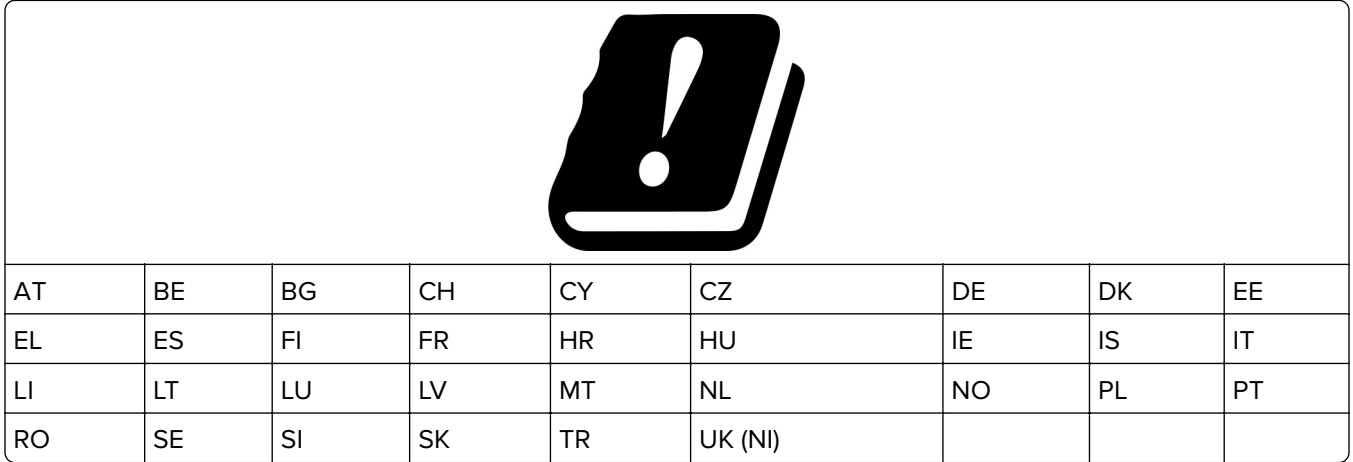

#### **EU and other countries statement of radio transmitter operational frequency bands and maximum RF power**

This radio product transmits in either the 2.4GHz (2.412–2.472 GHz in the EU) or 5GHz (5.15–5.35, 5.47–5.725 in the EU) bands. The maximum transmitter EIRP power output, including antenna gain, is ≤ 20dBm for both bands.

## **United Kingdom (UK) conformity**

This product is in conformity with the protection requirements of the Radio Equipment Regulations 2017.

The manufacturer of this product is: Lexmark International, Inc., 740 West New Circle Road, Lexington, KY, 40550 USA. The UK Importer is: Lexmark International Ltd, Highfield House, Foundation Park - 8 Roxborough Way, Maidenhead Berkshire - SL6 3UD, United Kingdom. A declaration of conformity is available upon request from the UK Importer or may be obtained at

**[www.lexmark.com/en\\_us/about/regulatory-compliance/uk-declaration-of-conformity.html](http://www.lexmark.com/en_us/about/regulatory-compliance/uk-declaration-of-conformity.html)**.

Compliance is indicated by the UKCA marking:

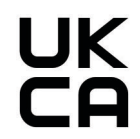

#### **Restrictions or requirements in the UK**

This radio equipment is restricted to indoor use only. Outdoor use is prohibited.

#### **UK statement of radio transmitter operational frequency bands and maximum RF power**

This radio product transmits in either the 2.4GHz (2.412–2.472 GHz in the UK) or 5GHz (5.15–5.35, 5.47–5.725 in the UK) bands. The maximum transmitter EIRP power output, including antenna gain, is ≤ 20dBm for both bands.

Notice to users in Thailandประกาศถึงผใชู ในประเทศไทย

## **Notice to users in Thailand**

#### **ประกาศถงผึ ูใชในประเทศไทย**

This radiocommunication equipment has the electromagnetic field strength in compliance with the Safety Standard for the Use of Radiocommunication Equipment on Human Health announced by the National Telecommunications Commission.

เครื่องวิทยุคมนาคมนี้มีระดับการแผ่คลื่นแม่เหล็กไฟฟ้าสอดคล้องตามมาตรฐาน ความปลอดภัยต่อสุขภาพของมนุษย์จากการใช้เครื่องวิทยุคมนาคมที่คณะกรรมการกิจการ โทรคมนาคมแหงชาติประกาศกาหนด ํ

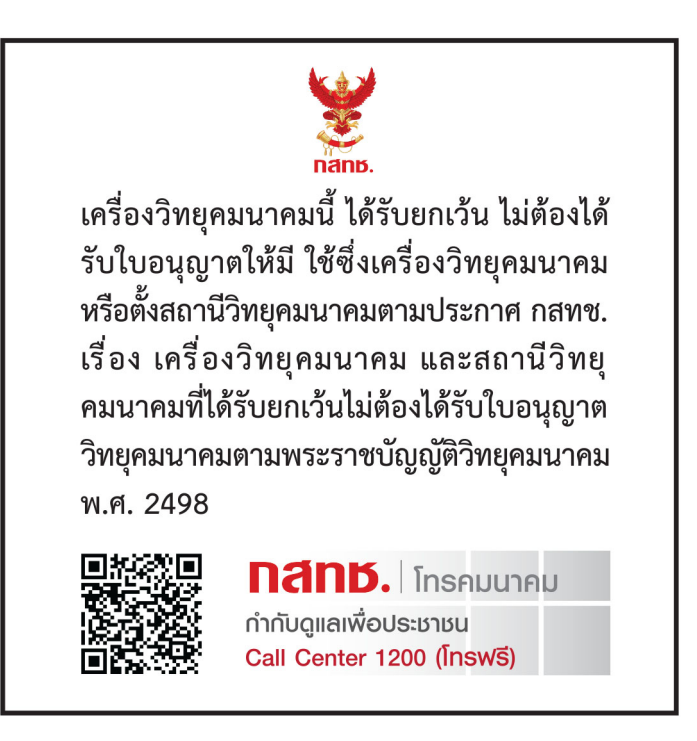

## **Federal Communications Commission (FCC) compliance information**

#### **statement**

This product has been tested and found to comply with the limits for a Class A digital device, pursuant to Part 15 of the FCC Rules. Operation is subject to the following two conditions: (1) this device may not cause harmful interference, and (2) this device must accept any interference received, including interference that may cause undesired operation.

The FCC Class A limits are designed to provide reasonable protection against harmful interference when the equipment is operated in a commercial environment. This equipment generates, uses, and can radiate radio frequency energy and, if not installed and used in accordance with the instruction manual, may cause harmful interference to radio communications. Operation of this equipment in a residential area is likely to cause harmful interference, in which case the user will be required to correct the interference at his own expense.

The manufacturer is not responsible for any radio or television interference caused by using other than recommended cables or by unauthorized changes or modifications to this equipment. Unauthorized changes or modifications could void the user's authority to operate this equipment.

**Note:** To assure compliance with FCC regulations on electromagnetic interference for a Class A computing device, use a properly shielded and grounded cable such as Lexmark part number 1021231 for parallel attach or 1021294 for USB attach. Use of a substitute cable not properly shielded and grounded may result in a violation of FCC regulations.

Any questions regarding this compliance information statement should be directed to:

Director of Lexmark Technology & Services Lexmark International, Inc. 740 West New Circle Road Lexington, KY 40550 Telephone: (859) 232–2000 E-mail: regulatory@lexmark.com

## **Innovation, Science and Economic Development Canada compliance**

#### **statement**

This Class A digital apparatus meets all requirements of the Canadian Interference-Causing Equipment Standard ICES-003.

## **Avis de conformité aux normes de l'Innovation, Sciences et**

## **Développement économique Canada**

Cet appareil numérique de classe A est conforme aux exigences de la norme canadienne relative aux équipements pouvant causer des interférences NMB-003.

## **European Community (EC) directives conformity**

This product is in conformity with the protection requirements of EC Council directives 2014/30/EU, 2014/35/EU, and 2011/65/EU as amended by (EU) 2015/863 on the approximation and harmonization of the laws of the Member States relating to electromagnetic compatibility, safety of electrical equipment designed for use within certain voltage limits, and on the restrictions of use of certain hazardous substances in electrical and electronic equipment.

The manufacturer of this product is: Lexmark International, Inc., 740 West New Circle Road, Lexington, KY, 40550 USA. The EEA/EU authorized representative is: Lexmark International Technology Hungária Kft., 8 Lechner Ödön fasor, Millennium Tower III, 1095 Budapest HUNGARY. The EEA/EU Importer is: Lexmark International Technology S.à.r.l. 20, Route de Pré-Bois, ICC Building, Bloc A, CH-1215 Genève, Switzerland. A declaration of conformity to the requirements of the Directives is available upon request from the Authorized Representative or may be obtained at

**[www.lexmark.com/en\\_us/about/regulatory-compliance/european-union-declaration-of-conformity.html](http://www.lexmark.com/en_us/about/regulatory-compliance/european-union-declaration-of-conformity.html)**.

This product satisfies the Class A limits of EN 55032 and safety requirements of EN 62368-1.

## **United Kingdom (UK) conformity**

This product is in conformity with the protection requirements of the Electromagnetic Compatibility Regulations 2016, the Electrical Equipment (Safety) Regulations 2016, and the Restriction of the Use of Certain Hazardous Substances in Electrical and Electronic Equipment Regulations 2012.

The manufacturer of this product is: Lexmark International, Inc., 740 West New Circle Road, Lexington, KY, 40550 USA. The UK Importer is: Lexmark International Ltd, Highfield House, Foundation Park - 8 Roxborough Way, Maidenhead Berkshire - SL6 3UD, United Kingdom. A declaration of conformity is available upon request from the UK Importer or may be obtained at

**[www.lexmark.com/en\\_us/about/regulatory-compliance/uk-declaration-of-conformity.html](http://www.lexmark.com/en_us/about/regulatory-compliance/uk-declaration-of-conformity.html)**.

This product satisfies the Class A limits of BS EN 55032 and safety requirements of BS EN 62368-1.

#### **Radio interference notice**

#### **Warning**

This is a product that complies with the emission requirements of EN 55032 Class A limits and immunity requirements of EN 55035. This product is not intended to be used in residential/domestic environments.

This is a Class A product. In a domestic environment, this product may cause radio interference, in which case the user may be required to take adequate measures.

STATEMENT OF LIMITED WARRANTY FOR LEXMARK LASER PRINTERS, LEXMARK LED PRINTERS, AND LEXMARK MULTIFUNCTION LASER PRINTERS

# **STATEMENT OF LIMITED WARRANTY FOR LEXMARK LASER PRINTERS, LEXMARK LED PRINTERS, AND LEXMARK MULTIFUNCTION LASER PRINTERS**

#### **Lexmark International, Inc., Lexington, KY**

This limited warranty applies to the United States and Canada. For customers outside the U.S., refer to the country-specific warranty information that came with your product.

This limited warranty applies to this product only if it was originally purchased for your use, and not for resale, from Lexmark or a Lexmark Remarketer, referred to in this statement as "Remarketer."

#### **Limited warranty**

Lexmark warrants that this product:

—Is manufactured from new parts, or new and serviceable used parts, which perform like new parts

—Is, during normal use, free from defects in material and workmanship

If this product does not function as warranted during the warranty period, contact a Remarketer or Lexmark for repair or replacement (at Lexmark's option).

If this product is a feature or option, this statement applies only when that feature or option is used with the product for which it was intended. To obtain warranty service, you may be required to present the feature or option with the product.

If you transfer this product to another user, warranty service under the terms of this statement is available to that user for the remainder of the warranty period. You should transfer proof of original purchase and this statement to that user.

#### **Limited warranty service**

The warranty period starts on the date of original purchase as shown on the purchase receipt and ends 12 months later provided that the warranty period for any supplies and for any maintenance items included with the printer shall end earlier if it, or its original contents, are substantially used up, depleted, or consumed. Fuser Units, Transfer/Transport Units, Paper Feed items, if any, and any other items for which a Maintenance Kit is available are substantially consumed when the printer displays a "Life Warning" or "Scheduled Maintenance" message for such item.

To obtain warranty service you may be required to present proof of original purchase. You may be required to deliver your product to the Remarketer or Lexmark, or ship it prepaid and suitably packaged to a Lexmark designated location. You are responsible for loss of, or damage to, a product in transit to the Remarketer or the Lexmark designated location.

When warranty service involves the exchange of a product or part, the item replaced becomes the property of the Remarketer or Lexmark. The replacement may be a new or repaired item.

The replacement item assumes the remaining warranty period of the original product.

Replacement is not available to you if the product you present for exchange is defaced, altered, in need of a repair not included in warranty service, damaged beyond repair, or if the product is not free of all legal obligations, restrictions, liens, and encumbrances.

As part of your warranty service and/or replacement, Lexmark may update the firmware in your printer to the latest version. Firmware updates may modify printer settings and cause counterfeit and/or unauthorized products, supplies, parts, materials (such as toners and inks), software, or interfaces to stop working. Authorized use of genuine Lexmark products will not be impacted.

Before you present this product for warranty service, remove all print cartridges, programs, data, and removable storage media (unless directed otherwise by Lexmark).

For further explanation of your warranty alternatives and the nearest Lexmark authorized servicer in your area contact Lexmark on the World Wide Web.

Remote technical support is provided for this product throughout its warranty period. For products no longer covered by a Lexmark warranty, technical support may not be available or only be available for a fee.

#### **Extent of limited warranty**

Lexmark does not warrant uninterrupted or error-free operation of any product or the durability or longevity of prints produced by any product.

Warranty service does not include repair of failures caused by:

—Modification or unauthorized attachments

- —Accidents, misuse, abuse or use inconsistent with Lexmark user's guides, manuals, instructions or guidance
- —Unsuitable physical or operating environment
- —Maintenance by anyone other than Lexmark or a Lexmark authorized servicer
- —Operation of a product beyond the limit of its duty cycle
- —Use of printing media outside of Lexmark specifications
- —Refurbishment, repair, refilling or remanufacture by a third party of products, supplies or parts
- —Products, supplies, parts, materials (such as toners and inks), software, or interfaces not furnished by Lexmark

**TO THE EXTENT PERMITTED BY APPLICABLE LAW, NEITHER LEXMARK NOR ITS THIRD PARTY SUPPLIERS OR REMARKETERS MAKE ANY OTHER WARRANTY OR CONDITION OF ANY KIND, WHETHER EXPRESS OR IMPLIED, WITH RESPECT TO THIS PRODUCT, AND SPECIFICALLY DISCLAIM THE IMPLIED WARRANTIES OR CONDITIONS OF MERCHANTABILITY, FITNESS FOR A PARTICULAR PURPOSE, AND SATISFACTORY QUALITY. ANY WARRANTIES THAT MAY NOT BE DISCLAIMED UNDER APPLICABLE LAW ARE LIMITED IN DURATION TO THE WARRANTY PERIOD. NO WARRANTIES, EXPRESS OR IMPLIED, WILL**

#### **APPLY AFTER THIS PERIOD. ALL INFORMATION, SPECIFICATIONS, PRICES, AND SERVICES ARE SUBJECT TO CHANGE AT ANY TIME WITHOUT NOTICE.**

#### **Limitation of liability**

Your sole remedy under this limited warranty is set forth in this document. For any claim concerning performance or nonperformance of Lexmark or a Remarketer for this product under this limited warranty, you may recover actual damages up to the limit set forth in the following paragraph.

Lexmark's liability for actual damages from any cause whatsoever will be limited to the amount you paid for the product that caused the damages. This limitation of liability will not apply to claims by you for bodily injury or damage to real property or tangible personal property for which Lexmark is legally liable. **IN NO EVENT WILL LEXMARK BE LIABLE FOR ANY LOST PROFITS, LOST SAVINGS, INCIDENTAL DAMAGE, OR OTHER ECONOMIC OR CONSEQUENTIAL DAMAGES.** This is true even if you advise Lexmark or a Remarketer of the possibility of such damages. Lexmark is not liable for any claim by you based on a third party claim.

This limitation of remedies also applies to claims against any Suppliers and Remarketers of Lexmark. Lexmark's and its Suppliers' and Remarketers' limitations of remedies are not cumulative. Such Suppliers and Remarketers are intended beneficiaries of this limitation.

#### **Additional rights**

Some states do not allow limitations on how long an implied warranty lasts, or do not allow the exclusion or limitation of incidental or consequential damages, so the limitations or exclusions contained above may not apply to you.

This limited warranty gives you specific legal rights. You may also have other rights that vary from state to state.

# **Index**

#### **Numerics**

1500‑sheet tray installing [123](#page-122-0) loading [87](#page-86-0) 2 x 550‑sheet tray installing [104](#page-103-0) 2000-sheet tandem tray loading [84](#page-83-0) 2000‑sheet tandem tray installing [110](#page-109-0) 550‑sheet tray installing [98](#page-97-0) loading [81](#page-80-0) 550‑sheet tray cover [410](#page-409-0)

## **A**

activating Voice Guidance [67](#page-66-0) adding contacts [67](#page-66-0) adding groups [67](#page-66-0) adding hardware options in print driver [96](#page-95-0) adding printers to a computer [94](#page-93-0) adding shortcut copy [265](#page-264-0) email [274](#page-273-0) fax destination [276](#page-275-0) FTP address [279](#page-278-0) Address Book [67](#page-66-0) ADF registration adjusting [534](#page-533-0) adjusting scanner registration [533](#page-532-0) adjusting ADF registration [534](#page-533-0) adjusting brightness [440](#page-439-0) adjusting fax darkness [276](#page-275-0) adjusting headphone volume [72](#page-71-0) adjusting speaker volume [72](#page-71-0) adjusting speech rate Voice Guidance [72](#page-71-0) adjusting toner darkness [262](#page-261-0) analog fax setting up [73](#page-72-0) answering machine setting up [75](#page-74-0) assigning ring pattern to printer [80](#page-79-0) avoiding paper jams [470](#page-469-0)

#### **B**

black images [461](#page-460-0) black imaging unit ordering [385](#page-384-0) replacing [389](#page-388-0) blank pages [455](#page-454-0) blocking junk faxes [277](#page-276-0) booklet finisher installing [211](#page-210-0) using [379](#page-378-0) booklet finisher top bin extension replacing [412](#page-411-0) bookmarks creating [66](#page-65-0)

## **C**

cabinet installing [117](#page-116-0) caller ID is not shown [527](#page-526-0) canceling print job [261](#page-260-0) cannot connect printer to Wi‑Fi [521](#page-520-0) cannot detect internal option [522](#page-521-0) cannot open Embedded Web Server [521](#page-520-0) cannot receive faxes using analog fax [528](#page-527-0) cannot scan to a computer [530](#page-529-0) cannot scan to network folder [530](#page-529-0) cannot send emails [527](#page-526-0) cannot send fax cover page from computer [530](#page-529-0) cannot send faxes using analog fax [528](#page-527-0) cannot send or receive faxes using analog fax [527](#page-526-0) cannot send or receive faxes using etherFAX [529](#page-528-0) cannot set up etherFAX [529](#page-528-0) card reader installing [240](#page-239-0) cards, copying [265](#page-264-0) cartridge, printer region mismatch [523](#page-522-0) changing fax resolution [276](#page-275-0)

changing the printer port settings after installing ISP [251](#page-250-0) changing the wallpaper [65](#page-64-0) checking network connection [254](#page-253-0) checking, supplies status [381](#page-380-0) cleaning printer [432](#page-431-0) cleaning scanner [434](#page-433-0) cleaning the printhead lenses [436](#page-435-0) Cleaning the Scanner [375](#page-374-0) cleaning touch screen [433](#page-432-0) clearing jam 2 x 550-sheet tray [479](#page-478-0) in 1500-sheet tray [481](#page-480-0) in 2000‑sheet tandem tray [481](#page-480-0) in 550‑sheet tray [474](#page-473-0) in automatic document feeder [476](#page-475-0) in booklet finisher [502](#page-501-0) in duplex unit [482](#page-481-0) in fuser [482](#page-481-0) in multipurpose feeder [478](#page-477-0) in paper transport with folding option [488](#page-487-0) in standard tray [473](#page-472-0) in staple finisher [486](#page-485-0) in staple, hole punch finisher [491](#page-490-0) s standard bin [486](#page-485-0) collated printing does not work [526](#page-525-0) collating copies [264](#page-263-0) color correction [534](#page-533-0), [535](#page-534-0) color imaging kit ordering [386](#page-385-0) replacing [396](#page-395-0) color printing [535](#page-534-0) color quality problem FAQ about color printing [535](#page-534-0) print appears tinted [536](#page-535-0) color samples [535](#page-534-0) colored background on print [457](#page-456-0) computer, scanning to [278](#page-277-0) confidential documents do not print [468](#page-467-0) confidential print jobs configuring [259](#page-258-0)

printing [260](#page-259-0) configuration file exporting [95](#page-94-0) importing [95](#page-94-0) configuring email server settings [266](#page-265-0) configuring daylight saving time [80](#page-79-0) configuring settings fax speaker [80](#page-79-0) configuring supply notifications [381](#page-380-0) configuring Wi‑Fi Direct [252](#page-251-0) connecting computer to printer [253](#page-252-0) connecting mobile device to printer [253](#page-252-0) connecting printer to distinctive ring service [80](#page-79-0) connecting printer to wireless network [251](#page-250-0) connecting printer to Wi‑Fi [251](#page-250-0) connecting to printer using Wi‑Fi Direct [253](#page-252-0) connecting to wireless network using PIN method [252](#page-251-0) using Push Button method [252](#page-251-0) conserving supplies [441](#page-440-0) contacting customer support [536](#page-535-0) control panel using [13](#page-12-0) copy problem partial copies of documents [531](#page-530-0) partial copies of photos [531](#page-530-0) poor copy quality [531](#page-530-0) scanner does not respond [533](#page-532-0) copy size adjusting [264](#page-263-0) copying cards [265](#page-264-0) documents [263](#page-262-0) on both sides of paper [263](#page-262-0) on letterhead [263](#page-262-0) photos [263](#page-262-0) using ADF [263](#page-262-0) using scanner glass [263](#page-262-0) using the automatic document feeder (ADF) [15](#page-14-0) using the scanner glass [15](#page-14-0) copying multiple pages onto a single sheet [264](#page-263-0)

creating a network folder [280](#page-279-0) creating booklet [379](#page-378-0) creating bookmarks [66](#page-65-0) creating shortcut [280](#page-279-0) copy [265](#page-264-0) email [274](#page-273-0) fax destination [276](#page-275-0) FTP address [279](#page-278-0) crooked print [461](#page-460-0) customer support [536](#page-535-0) customizing paper size [81](#page-80-0) customizing the display [65](#page-64-0) cut off images in print [462](#page-461-0) cut off text in print [462](#page-461-0)

## **D**

dark print [456](#page-455-0) date and time fax settings [80](#page-79-0) daylight saving time configuring [80](#page-79-0) deactivating the Wi‑Fi network [254](#page-253-0) deactivating Voice Guidance [68](#page-67-0) defective flash memory [523](#page-522-0) directory list printing [261](#page-260-0) disabling SMTP server not set up error [527](#page-526-0) display brightness adjusting [440](#page-439-0) Display Customization using [65](#page-64-0) distinctive ring service [80](#page-79-0) documents, printing from computer [257](#page-256-0) dots on printed page [460](#page-459-0) double‑sided copying [263](#page-262-0)

## **E**

email sending [273](#page-272-0) email alerts setting up [381](#page-380-0) email function setting up [266](#page-265-0) email problem cannot send emails [527](#page-526-0) email server settings configuring [266](#page-265-0) email service providers [266](#page-265-0) email shortcut creating [274](#page-273-0) emission notices [540](#page-539-0), [547](#page-546-0) emptying hole punch box [439](#page-438-0) enabling Magnification mode [72](#page-71-0) enabling USB port [470](#page-469-0) enlarging copy size [264](#page-263-0) envelope seals when printing [525](#page-524-0) erasing hard disk [255](#page-254-0) intelligent storage drive [255](#page-254-0) nonvolatile memory [255](#page-254-0) printer memory [255](#page-254-0) storage drive [255](#page-254-0) volatile memory [255](#page-254-0) erasing printer memory [255](#page-254-0) error codes [443](#page-442-0) error messages [443](#page-442-0) etherFAX setting up fax function [74](#page-73-0) Ethernet port [64](#page-63-0) exporting configuration file [95](#page-94-0)

#### **F**

factory default settings restoring [255](#page-254-0) fan cover replacing [417](#page-416-0) fax forwarding [277](#page-276-0) holding [277](#page-276-0) fax card installing [236](#page-235-0) fax darkness adjusting [276](#page-275-0) fax destination creating shortcut [276](#page-275-0) fax driver installing [94](#page-93-0) fax log printing [276](#page-275-0) fax problem caller ID is not shown [527](#page-526-0) can send but not receive faxes using analog fax [528](#page-527-0) cannot send fax cover page from computer [530](#page-529-0) cannot send faxes using analog fax [528](#page-527-0) cannot send or receive faxes using analog fax [527](#page-526-0)

cannot send or receive faxes using etherFAX [529](#page-528-0) cannot set up etherFAX [529](#page-528-0) missing information on fax cover page [529](#page-528-0) poor print quality [529](#page-528-0) fax resolution changing [276](#page-275-0) fax server, using setting up fax function [74](#page-73-0) fax setup [78](#page-77-0) using standard telephone line connection [75](#page-74-0) fax speaker configuring settings [80](#page-79-0) fax, scheduling [275](#page-274-0) fax, sending [275](#page-274-0) faxing setting date and time [80](#page-79-0) FCC notices [547](#page-546-0) finding printer information [9](#page-8-0) firmware card [62](#page-61-0) firmware, updating using Embedded Web Server [97](#page-96-0) using the control panel [97](#page-96-0) flash drive scanning to [280](#page-279-0) flash drive, printing from [258](#page-257-0) folding copied documents [380](#page-379-0) folding printed copies [380](#page-379-0) font sample list printing [261](#page-260-0) forwarding fax [277](#page-276-0) FTP server scanning to [279](#page-278-0) fuser replacing [404](#page-403-0) fuser maintenance kit ordering [386](#page-385-0)

## **G**

genuine Lexmark parts and supplies [383](#page-382-0) genuine parts and supplies [383](#page-382-0) ghost images [457](#page-456-0) glass cleaner tool replacing [420](#page-419-0) gray background on print [457](#page-456-0)

#### **H**

hard disk [62](#page-61-0) erasing [255](#page-254-0) hard disk storage drive [255](#page-254-0) hardware options 1500‑sheet tray [123](#page-122-0) 2 x 550‑sheet tray [104](#page-103-0) 2000‑sheet tandem tray [110](#page-109-0) 550‑sheet tray [98](#page-97-0) booklet finisher [211](#page-210-0) cabinet [117](#page-116-0) installing [140](#page-139-0) keyboard shelf [232](#page-231-0) paper transport [160](#page-159-0) paper transport with folding option [146,](#page-145-0) [176](#page-175-0), [211](#page-210-0) staple finisher [129](#page-128-0) staple, hole punch finisher [160,](#page-159-0) [176](#page-175-0) hardware options problem cannot detect internal option [522](#page-521-0) headphone volume, adjusting [72](#page-71-0) held documents do not print [468](#page-467-0) held jobs configuring [259](#page-258-0) printing [260](#page-259-0) Hibernate mode configuring [440](#page-439-0) holding faxes [277](#page-276-0) holding print jobs [259](#page-258-0) hole punch box emptying [439](#page-438-0) replacing [414](#page-413-0) home screen icons [14](#page-13-0) horizontal dark lines [464](#page-463-0) horizontal white lines [465](#page-464-0) humidity around the printer [544](#page-543-0)

#### **I**

importing configuration file [95](#page-94-0) incorrect margins [458](#page-457-0) indicator light [14](#page-13-0) installing booklet finisher [196](#page-195-0) paper transport [196](#page-195-0) installing 1500-sheet tray [123](#page-122-0) installing 2 x 550‑sheet tray [104](#page-103-0) installing 2000‑sheet tandem tray [110](#page-109-0) installing 550‑sheet tray [98](#page-97-0)

installing booklet finisher [196](#page-195-0) installing cabinet [117](#page-116-0) installing internal options fax card [236](#page-235-0) installing keyboard shelf [232](#page-231-0) installing offset stacker [140](#page-139-0) installing options internal solutions port [244](#page-243-0) installing paper transport [196](#page-195-0) installing staple finisher [129](#page-128-0) installing the fax driver [94](#page-93-0) installing the print driver [94](#page-93-0) installing the printer software [94](#page-93-0) intelligent storage drive [255](#page-254-0) erasing [255](#page-254-0) internal option is not detected [522](#page-521-0) internal options [62](#page-61-0) card reader [240](#page-239-0) internal solutions port installing [244](#page-243-0) internal solutions port does not operate correctly [522](#page-521-0)

## **J**

jagged image from ADF scan [532](#page-531-0) jagged text from ADF scan [532](#page-531-0) jam locations identifying [471](#page-470-0) jammed pages are not reprinted [526](#page-525-0) jams, paper avoiding [470](#page-469-0) job prints from the wrong tray [468](#page-467-0) job prints on the wrong paper [468](#page-467-0) junk faxes blocking [277](#page-276-0)

#### **K**

keyboard shelf installing [232](#page-231-0)

#### **L**

letterhead copying on [263](#page-262-0) selecting [18](#page-17-0) Lexmark Print using [257](#page-256-0)

Lexmark ScanBack Utility [278](#page-277-0) light print [458](#page-457-0) linking trays [93](#page-92-0) loading 2000-sheet tandem tray [84](#page-83-0) loading 550‑sheet tray [81](#page-80-0) loading letterhead [91](#page-90-0) loading paper in multipurpose feeder [91](#page-90-0) loading prepunched paper [91](#page-90-0) loading tray [87](#page-86-0) loading trays [81,](#page-80-0) [84](#page-83-0) locating the security slot [15](#page-14-0)

#### **M**

Magnification mode enabling [72](#page-71-0) making booklet [379](#page-378-0) making copies [263](#page-262-0) managing screen saver [65](#page-64-0) manual color correction [534](#page-533-0) menu 802.1x [359](#page-358-0) About this Printer [301](#page-300-0) Accessibility [291](#page-290-0) Bin Configuration [314](#page-313-0) Cloud Services Enrollment [373](#page-372-0) Confidential Print Setup [371](#page-370-0) Configuration Menu [293](#page-292-0) Copy Defaults [315](#page-314-0) Default Login Methods [367](#page-366-0) Device [374](#page-373-0) Eco‑Mode [286](#page-285-0) Email Defaults [334](#page-333-0) Email Setup [333](#page-332-0) Encryption [372](#page-371-0) Erase Temporary Data Files [372](#page-371-0) Ethernet [354](#page-353-0) Fax [375](#page-374-0) Fax Mode [319](#page-318-0) Fax Server Setup [330](#page-329-0) Fax Setup [320](#page-319-0) Finishing [303](#page-302-0) Flash Drive Print [347](#page-346-0) Flash Drive Scan [344](#page-343-0) Forms Merge [375](#page-374-0) FTP Defaults [340](#page-339-0) HTTP/FTP Settings [363](#page-362-0) Image [311](#page-310-0) IPSec [358](#page-357-0) Job Accounting [307](#page-306-0) Layout [302](#page-301-0)

Local Accounts [367](#page-366-0) Login Restrictions [370](#page-369-0) LPD Configuration [361](#page-360-0) Manage Permissions [366](#page-365-0) Media Configuration [313](#page-312-0) Menu Settings Page [374](#page-373-0) Miscellaneous [372](#page-371-0) Mobile Services Management [353](#page-352-0) Network [375](#page-374-0) Network Overview [349](#page-348-0) Notifications [287](#page-286-0) Out of Service Erase [301](#page-300-0) PCL [310](#page-309-0) PDF [308](#page-307-0) PostScript [308](#page-307-0) Power Management [290](#page-289-0) Preferences [283](#page-282-0) Print [374](#page-373-0) Quality [305](#page-304-0) Remote Operator Panel [286](#page-285-0) Restore Factory Defaults [292](#page-291-0) Restrict external network access [365](#page-364-0) Schedule USB Devices [368](#page-367-0) Security Audit Log [368](#page-367-0) Setup [304](#page-303-0) Share Data with Lexmark [291](#page-290-0) Shortcuts [374](#page-373-0) SNMP [357](#page-356-0) Solutions LDAP Settings [372](#page-371-0) TCP/IP [355](#page-354-0) ThinPrint [364](#page-363-0) Tray Configuration [312](#page-311-0) Troubleshooting [375](#page-374-0) Update firmware [301](#page-300-0) USB [364](#page-363-0) Web Link Setup [339](#page-338-0) Wireless [350](#page-349-0) Wi‑Fi Direct [353](#page-352-0) menu map [282](#page-281-0) Menu Settings Page printing [376](#page-375-0) meter reading, viewing [382](#page-381-0) missing colors [459](#page-458-0) missing information on fax cover page [529](#page-528-0) mobile device printing from [257,](#page-256-0) [258](#page-257-0) modifying color output [534](#page-533-0) Mopria Print Service [257](#page-256-0) mottled print and dots [460](#page-459-0)

moving the printer [63,](#page-62-0) [441](#page-440-0)

#### **N**

navigating the screen using gestures [68](#page-67-0) network folder scanning to [280](#page-279-0) network folder destination configuring [280](#page-279-0) network folder shortcut [280](#page-279-0) noise emission levels [540](#page-539-0) Nonvolatile memory [255](#page-254-0) nonvolatile memory erasing [255](#page-254-0) non‑genuine toner [524](#page-523-0) Non‑Lexmark supply [524](#page-523-0) Not enough free space in flash memory for resources [523](#page-522-0) notices [540,](#page-539-0) [543](#page-542-0)[, 545,](#page-544-0) [546](#page-545-0), [547](#page-546-0)

## **O**

offset stacker installing [140](#page-139-0) using [378](#page-377-0) offset stacking [378](#page-377-0) on‑screen keyboard using [72](#page-71-0) ordering supplies black imaging unit [385](#page-384-0) color imaging kit [386](#page-385-0) fuser maintenance kit [386](#page-385-0) staple cartridge [386](#page-385-0) toner cartridge [383](#page-382-0) waste toner bottle [386](#page-385-0)

#### **P**

packaging material [538](#page-537-0) paper letterhead [18](#page-17-0) preprinted forms [18](#page-17-0) recycled [17](#page-16-0) selecting [15](#page-14-0) paper characteristics [16](#page-15-0) paper curl [525](#page-524-0) paper feed problem collated printing does not work [526](#page-525-0) envelope seals when printing [525](#page-524-0) paper frequently jams [526](#page-525-0) tray linking does not work [526](#page-525-0) paper frequently jams [526](#page-525-0) paper guidelines [15](#page-14-0) paper jam 2 x 550-sheet tray [479](#page-478-0) in 1500-sheet tray [481](#page-480-0) in 2000‑sheet tray [481](#page-480-0) in automatic document feeder [476](#page-475-0) in paper transport with folding option [488](#page-487-0) in staple finisher [486](#page-485-0) paper jam in 550‑sheet tray [474](#page-473-0) paper jam in booklet finisher [502](#page-501-0) paper jam in door B [482](#page-481-0) paper jam in duplex unit [482](#page-481-0) paper jam in fuser [482](#page-481-0) paper jam in multipurpose feeder [478](#page-477-0) paper jam in standard bin [486](#page-485-0) paper jam in standard tray [473](#page-472-0) paper jam in staple, hole punch finisher [491](#page-490-0) paper jams avoiding [470](#page-469-0) locating [471](#page-470-0) paper sizes supported [18](#page-17-0)[, 21](#page-20-0)[, 23](#page-22-0), [31](#page-30-0)[, 40](#page-39-0), [49](#page-48-0) paper transport installing [160](#page-159-0) paper transport connector cover replacing [421](#page-420-0) paper transport with folding option installing [146](#page-145-0), [176,](#page-175-0) [211](#page-210-0) using [380](#page-379-0) paper types supported [57](#page-56-0) paper weights supported [56](#page-55-0) partial copies of documents or photos [531](#page-530-0) personal identification numbers enabling [73](#page-72-0) photos, copying [263](#page-262-0) placing separator sheets [261](#page-260-0), [264](#page-263-0) poor copy quality [531](#page-530-0) poor fax print quality [529](#page-528-0) poor scan quality [531](#page-530-0) power cord socket [64](#page-63-0)

power save modes configuring [440](#page-439-0) preinstalled apps [61](#page-60-0) preprinted forms selecting [18](#page-17-0) print appears tinted [536](#page-535-0) print driver adding hardware options [96](#page-95-0) installing [94](#page-93-0) print job canceling [261](#page-260-0) print jobs do not print [468](#page-467-0) print jobs not printed [468](#page-467-0) print problem jammed pages are not reprinted [526](#page-525-0) print quality cleaning scanner [434](#page-433-0) print quality problem blank pages [455](#page-454-0) confidential and other held documents do not print [468](#page-467-0) crooked print [461](#page-460-0) dark print [456](#page-455-0) ghost images [457](#page-456-0) gray or colored background [457](#page-456-0) horizontal dark lines [464](#page-463-0) horizontal white lines [465](#page-464-0) incorrect margins [458](#page-457-0) light print [458](#page-457-0) missing colors [459](#page-458-0) mottled print and dots [460](#page-459-0) paper curl [525](#page-524-0) repeating print defects [467](#page-466-0) skewed print [461](#page-460-0) solid color or black images [461](#page-460-0) text or images cut off [462](#page-461-0) toner easily rubs off [463](#page-462-0) uneven print density [463](#page-462-0) vertical dark lines appear on prints [465](#page-464-0) vertical white lines [466](#page-465-0) white pages [455](#page-454-0) Print Quality Test Pages [375](#page-374-0) printed sheets, viewing [382](#page-381-0) printer minimum clearances [63](#page-62-0) selecting a location for [63](#page-62-0) printer apps [61](#page-60-0) printer condition [14](#page-13-0) printer configurations [11](#page-10-0)

printer connection to network checking [254](#page-253-0) printer error codes [443](#page-442-0) printer is not responding [469](#page-468-0) printer memory erasing [255](#page-254-0) printer menus [282](#page-281-0), [376](#page-375-0) printer messages [443](#page-442-0) defective flash detected [523](#page-522-0) Non‑Lexmark supply [524](#page-523-0) Not enough free space in flash memory for resources [523](#page-522-0) refilled regular cartridge [524](#page-523-0) Replace cartridge, printer region mismatch [523](#page-522-0) printer options problem internal solutions port [522](#page-521-0) parallel interface card [522](#page-521-0) serial interface card [522](#page-521-0) printer parts status checking [381](#page-380-0) printer port settings changing [251](#page-250-0) printer ports [64](#page-63-0) printer serial number [10](#page-9-0) printer settings restoring factory default [255](#page-254-0) printer software installing [94](#page-93-0) printer status [14](#page-13-0) printer, cleaning [432](#page-431-0) printhead lenses cleaning [436](#page-435-0) printing confidential print jobs [260](#page-259-0) directory list [261](#page-260-0) font sample list [261](#page-260-0) from a mobile device [257,](#page-256-0) [258](#page-257-0) from computer [257](#page-256-0) from flash drive [258](#page-257-0) held jobs [260](#page-259-0) Menu Settings Page [376](#page-375-0) using Mopria Print Service [257](#page-256-0) using Wi‑Fi Direct [258](#page-257-0) printing documents from a mobile device [257](#page-256-0) printing fax log [276](#page-275-0) printing logs [382](#page-381-0) printing problem job prints from the wrong tray [468](#page-467-0)

job prints on the wrong paper [468](#page-467-0) print jobs do not print [468](#page-467-0) printer is not responding [469](#page-468-0) slow printing [469](#page-468-0) unable to read flash drive [470](#page-469-0) printing reports [382](#page-381-0) product recycling [538](#page-537-0) punching holes in printed sheets [377](#page-376-0)

#### **R**

received faxes holding [277](#page-276-0) recycled paper using [17](#page-16-0) recycling products [538](#page-537-0) reducing copy size [264](#page-263-0) removing paper jam 2 x 550-sheet tray [479](#page-478-0) in 1500-sheet tray [481](#page-480-0) in 2000‑sheet tandem tray [481](#page-480-0) in 550‑sheet tray [474](#page-473-0) in automatic document feeder [476](#page-475-0) in booklet finisher [502](#page-501-0) in duplex unit [482](#page-481-0) in fuser [482](#page-481-0) in multipurpose feeder [478](#page-477-0) in paper transport with folding option [488](#page-487-0) in standard bin [486](#page-485-0) in standard tray [473](#page-472-0) in staple finisher [486](#page-485-0) in staple, hole punch finisher [491](#page-490-0) repeating print defects [467](#page-466-0) Replace cartridge, printer region mismatch [523](#page-522-0) replacing parts booklet finisher top bin extension [412](#page-411-0) fan cover [417](#page-416-0) fuser [404](#page-403-0) glass cleaner tool [420](#page-419-0) hole punch box [414](#page-413-0) paper transport connector cover [421](#page-420-0) right cover [419](#page-418-0) size guides [408](#page-407-0) standard bin [415](#page-414-0) staple cartridge holder [431](#page-430-0)

tray cover [410](#page-409-0) tray insert [407](#page-406-0) replacing supplies black imaging unit [389](#page-388-0) color imaging kit [396](#page-395-0) staple cartridge [423](#page-422-0)[, 426](#page-425-0), [428](#page-427-0) toner cartridge [387](#page-386-0) waste toner bottle [403](#page-402-0) resetting supply usage counters [524](#page-523-0) resetting supply usage counters [432](#page-431-0) resetting the supply usage counters [524](#page-523-0) right cover replacing [419](#page-418-0) running a slideshow [65](#page-64-0)

#### **S**

safety information [7](#page-6-0)[, 8](#page-7-0) saving paper [264](#page-263-0) Scan Center setting up [65](#page-64-0) scan job was not successful [532](#page-531-0) scan problem cannot scan to a computer [530](#page-529-0) cannot scan to network folder [530](#page-529-0) jagged image [532](#page-531-0) jagged text [532](#page-531-0) partial copies of documents [531](#page-530-0) partial copies of photos [531](#page-530-0) poor copy quality [531](#page-530-0) scan job was not successful [532](#page-531-0) scanner does not close [533](#page-532-0) scanner does not respond [533](#page-532-0) scanning freezes computer [533](#page-532-0) scanning takes too long [533](#page-532-0) vertical dark streaks on output when scanning from the ADF [532](#page-531-0) scanner cleaning [434](#page-433-0) scanner does not close [533](#page-532-0) scanner does not respond [533](#page-532-0) scanning to an FTP server [279](#page-278-0) to flash drive [280](#page-279-0) to network folder [280](#page-279-0) scanning quality problem [532](#page-531-0)

scanning takes too long or freezes computer [533](#page-532-0) scanning to computer [278](#page-277-0) scheduling fax [275](#page-274-0) screen gestures [68](#page-67-0) securing printer data [255](#page-254-0) security slot locating [15](#page-14-0) selecting location for the printer [63](#page-62-0) sending email [273](#page-272-0) sending fax [275](#page-274-0) separator sheets adding [264](#page-263-0) placing [261](#page-260-0) serial number [10](#page-9-0) serial printing setting up [254](#page-253-0) setting paper size [80,](#page-79-0) [81](#page-80-0) setting paper type [80](#page-79-0) setting up analog fax [73](#page-72-0) setting up email alerts [381](#page-380-0) setting up fax [78](#page-77-0) using standard telephone line connection [75](#page-74-0) setting up fax function using etherFAX [74](#page-73-0) setting up fax function using fax server [74](#page-73-0) setting up serial printing [254](#page-253-0) setting up USB port [470](#page-469-0) shortcut, creating fax destination [276](#page-275-0) size guides replacing [408](#page-407-0) skewed print [461](#page-460-0) Sleep mode configuring [440](#page-439-0) slow printing [469](#page-468-0) SMTP server not set up error disabling [527](#page-526-0) SMTP settings configuring [266](#page-265-0) solid color [461](#page-460-0) sorting multiple copies [264](#page-263-0) speaker volume adjusting [72](#page-71-0) spoken passwords enabling [73](#page-72-0) standard bin replacing [415](#page-414-0)

staple cartridge ordering [386](#page-385-0) replacing [423,](#page-422-0) [426](#page-425-0), [428](#page-427-0) staple cartridge holder replacing [431](#page-430-0) staple finisher installing [129](#page-128-0) using [377](#page-376-0) staple, hole punch finisher installing [160,](#page-159-0) [176](#page-175-0) staple, hole‑punch finisher using [377](#page-376-0) stapling copied documents [377](#page-376-0) printed sheets [377](#page-376-0) stapling printed sheets [377](#page-376-0) statement of volatility [255](#page-254-0) storage drive erasing [255](#page-254-0) storing paper [17](#page-16-0) storing print jobs [259](#page-258-0) supplies status checking [381](#page-380-0) supplies, conserving [441](#page-440-0) supply notifications configuring [381](#page-380-0) supply usage counters resetting [432](#page-431-0), [524](#page-523-0) supported file types [61](#page-60-0) supported flash drives [61](#page-60-0) supported paper sizes [18](#page-17-0), [21](#page-20-0), [23](#page-22-0)[, 31](#page-30-0), [40](#page-39-0)[, 49](#page-48-0) supported paper types [57](#page-56-0) supported paper weights [56](#page-55-0)

#### **T**

temperature around the printer [544](#page-543-0) third‑party supplies [524](#page-523-0) toner cartridge ordering [383](#page-382-0) replacing [387](#page-386-0) toner darkness adjusting [262](#page-261-0) toner easily rubs off [463](#page-462-0) touch screen, cleaning [433](#page-432-0) touch‑screen gestures [68](#page-67-0) tray cover replacing [410](#page-409-0) tray insert replacing [407](#page-406-0) tray linking [93](#page-92-0)

tray linking does not work [526](#page-525-0) tray unlinking [93](#page-92-0) troubleshooting cannot connect printer to Wi‑Fi [521](#page-520-0) cannot open Embedded Web Server [521](#page-520-0) defective flash memory [523](#page-522-0) internal solutions port [522](#page-521-0) jagged image from ADF scan [532](#page-531-0) jagged text from ADF scan [532](#page-531-0) parallel interface card [522](#page-521-0) print appears tinted [536](#page-535-0) scan job was not successful [532](#page-531-0) serial interface card [522](#page-521-0) SMTP server not set up error [527](#page-526-0) two‑sided copying [263](#page-262-0)

## **U**

unable to read flash drive [470](#page-469-0) unacceptable paper [17](#page-16-0) uneven print density [463](#page-462-0) unlinking trays [93](#page-92-0) updating firmware using Embedded Web Server [97](#page-96-0) using the control panel [97](#page-96-0) USB port [64](#page-63-0) enabling [470](#page-469-0) using AirPrint [258](#page-257-0) using genuine Lexmark parts and supplies [383](#page-382-0) using the control panel [13](#page-12-0) using the home screen [14](#page-13-0)

#### **V**

vertical dark lines on prints [465](#page-464-0) vertical dark streaks on output when scanning from the ADF [532](#page-531-0) vertical white lines [466](#page-465-0) viewing reports and logs [382](#page-381-0) Voice Guidance activating [67](#page-66-0) adjusting speech rate [72](#page-71-0) deactivating [68](#page-67-0) volatile memory [255](#page-254-0) erasing [255](#page-254-0)

#### **W**

waste toner bottle ordering [386](#page-385-0) replacing [403](#page-402-0) white pages [455](#page-454-0) wireless network Wi‑Fi Protected Setup [252](#page-251-0) wireless networking [251](#page-250-0) Wi‑Fi Direct configuring [252](#page-251-0) printing from a mobile device [258](#page-257-0) Wi‑Fi network, deactivating [254](#page-253-0) Wi‑Fi Protected Setup wireless network [252](#page-251-0)